# 土地家屋調査士支援システム 末 しるす ぷらす

Ver.1.3.2.0~1.7.1.0 改訂内容説明書

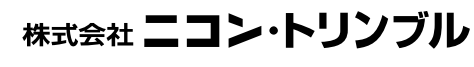

(M12200-9)

## - 全 体 目 次 -

本書では土地家屋調査士支援システム 表<sup>+</sup> の Ver.1.3.2.0 から Ver.1.7.1.0 までの更新 内容を紹介しております。本書を参照の際は基本マニュアルとして『土地家屋調査士 支援システム 表<sup>+</sup> ユーザーズマニュアル』もご用意ください。

## Ver.1.3.2.0 目 次

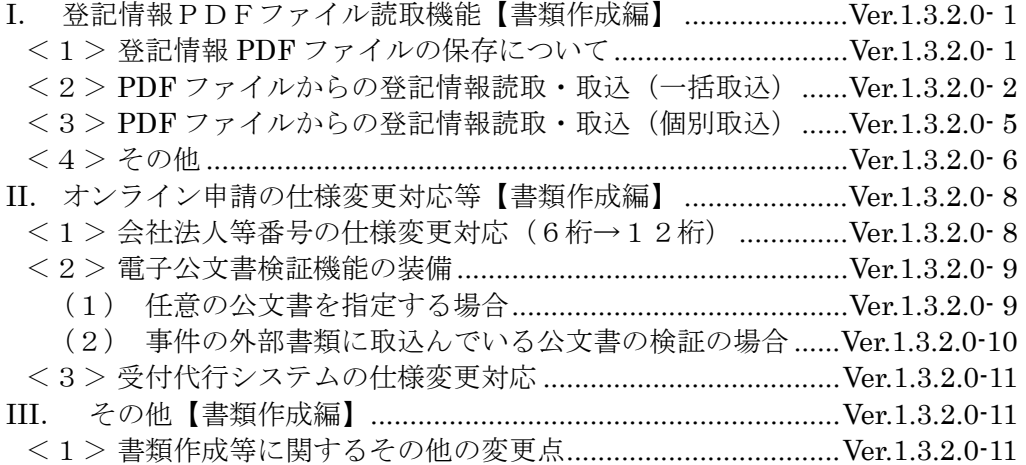

## Ver.1.3.3.0 目 次

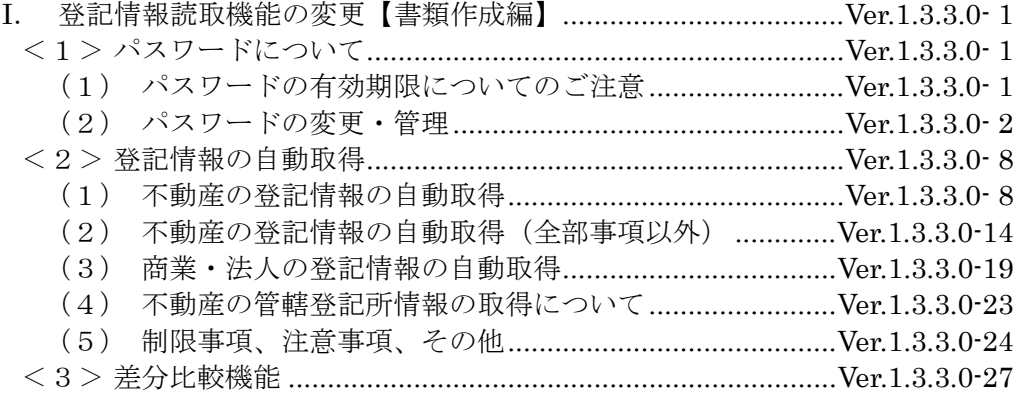

## Ver.1.4.0.0 目 次

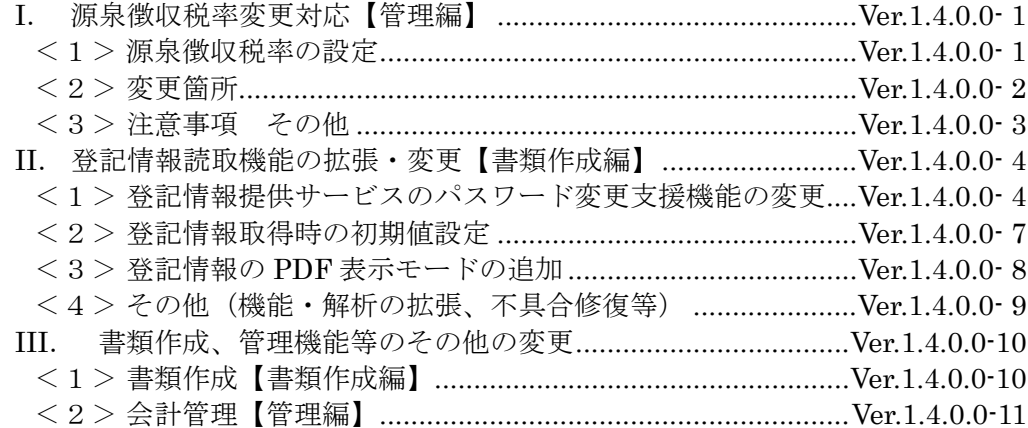

# Ver.1.4.1.0 目 次

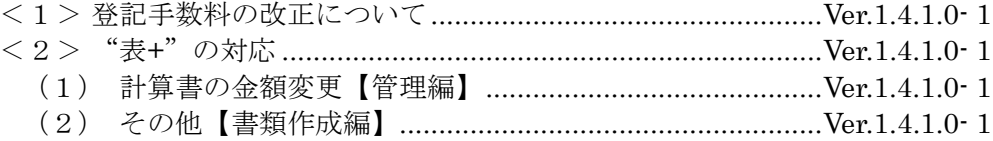

# $\underbrace{\text{Ver.1.5.0.0}}_{\text{X}}$

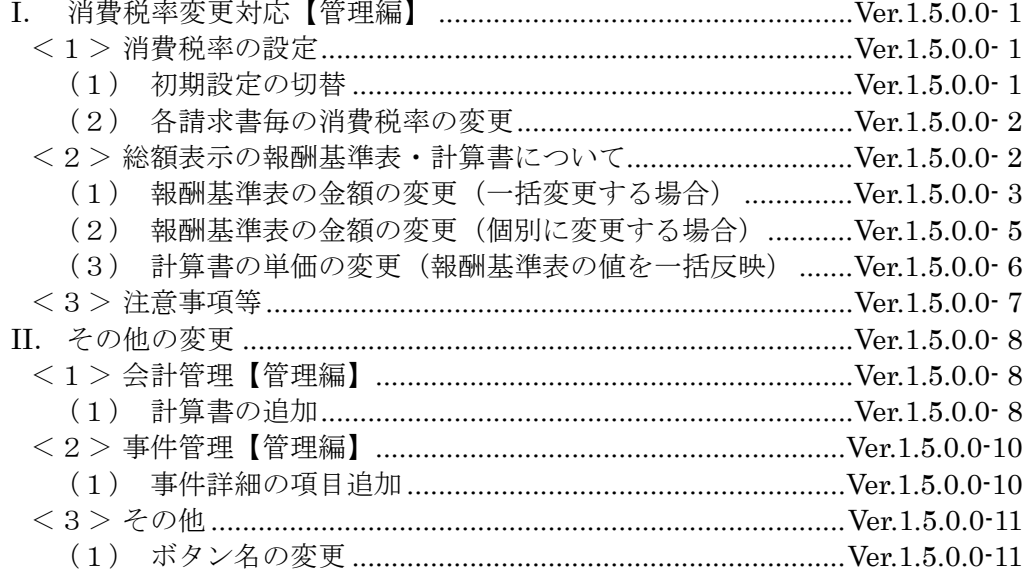

# Ver.1.6.0.0 目 次

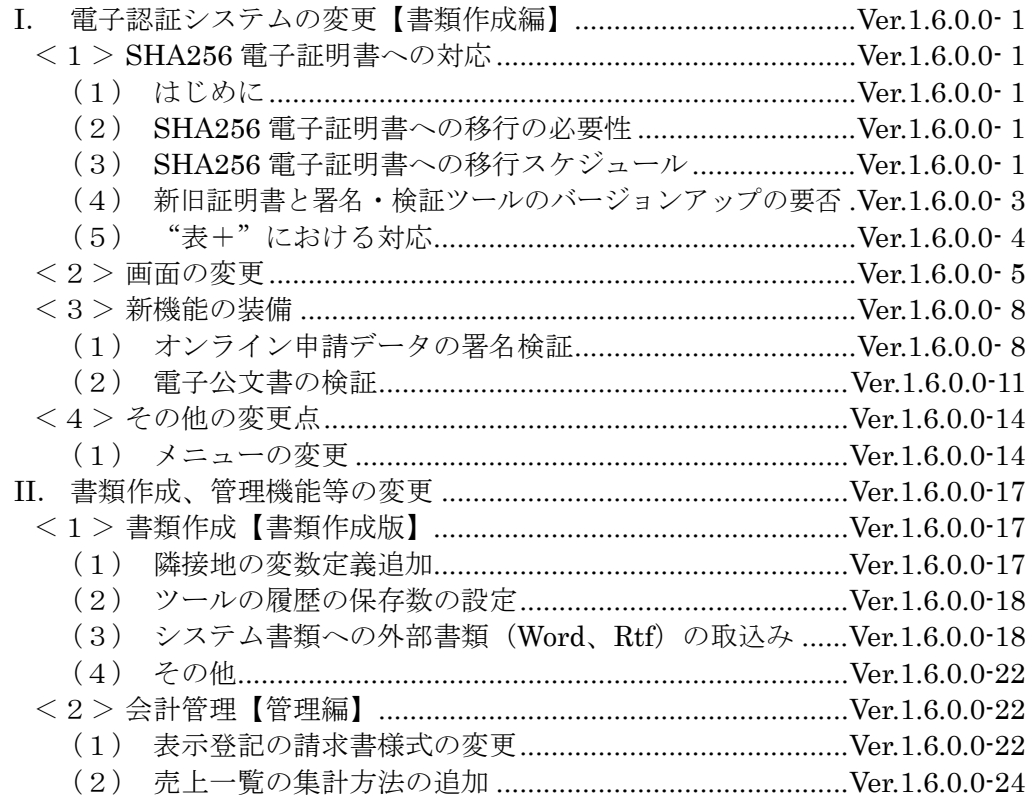

# Ver.1.6.1.0 目 次

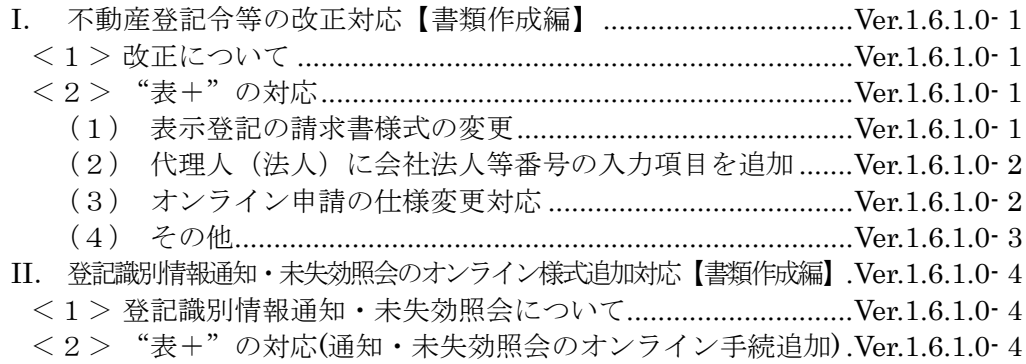

# Ver.1.7.0.0 目 次

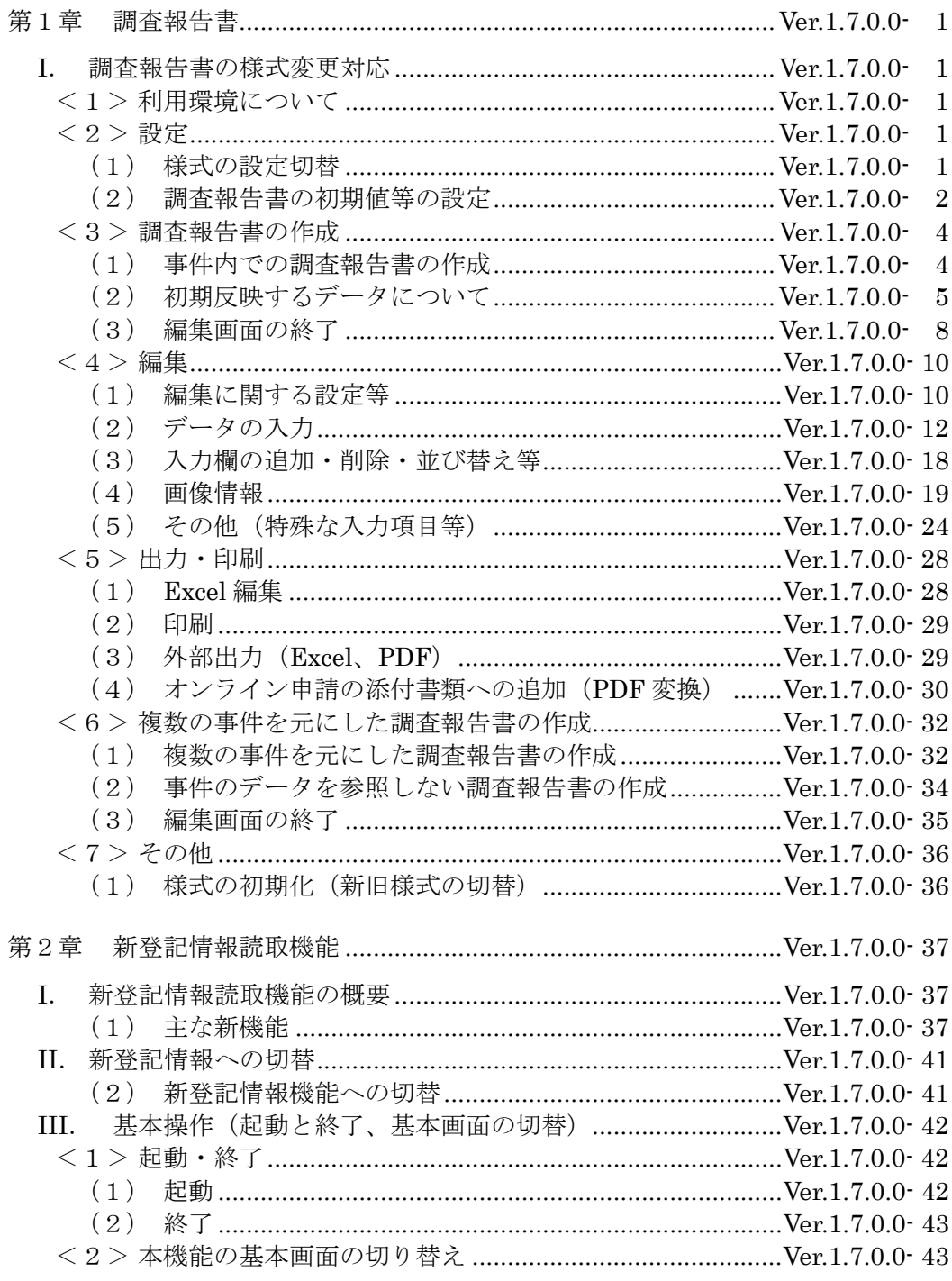

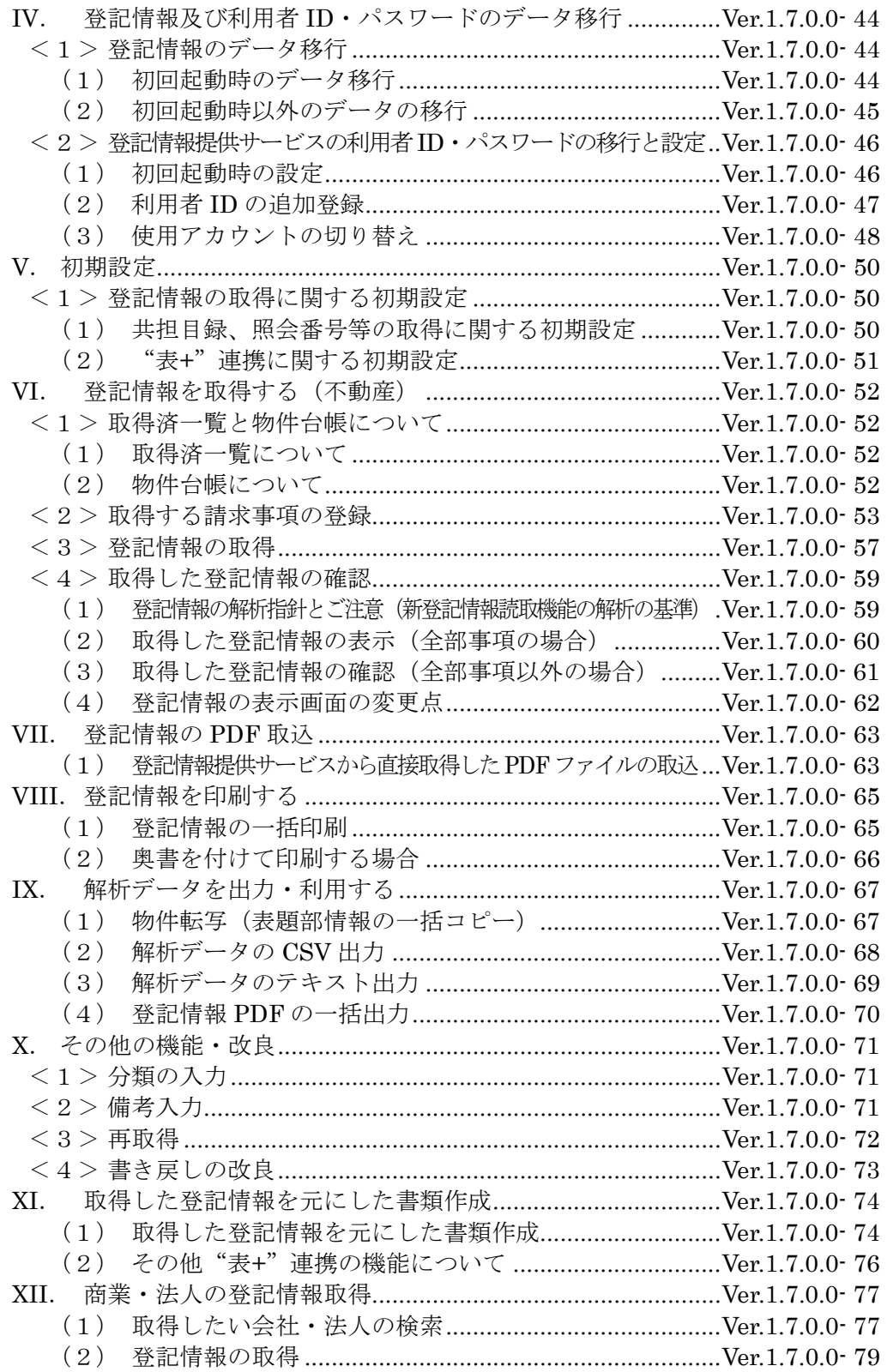

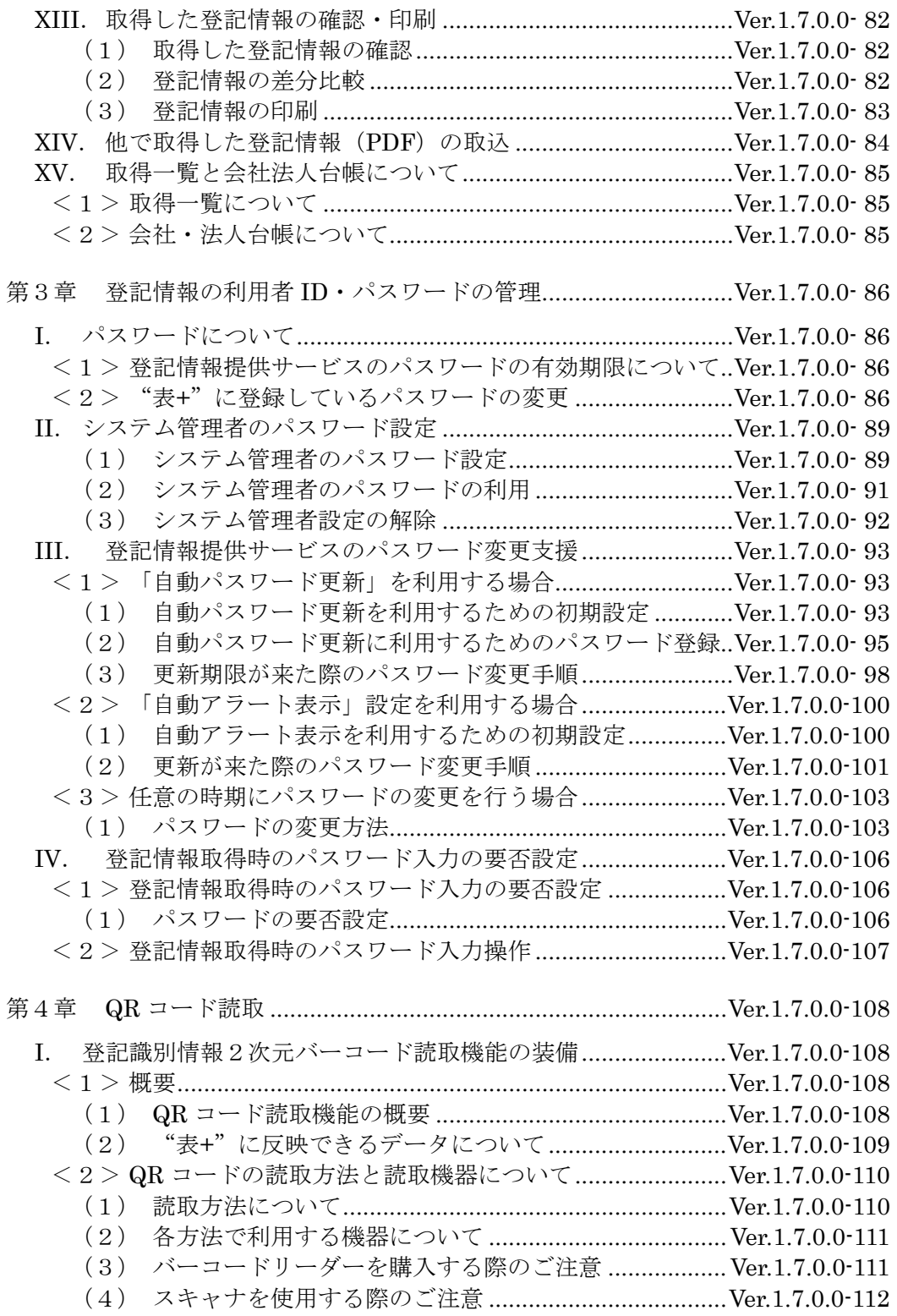

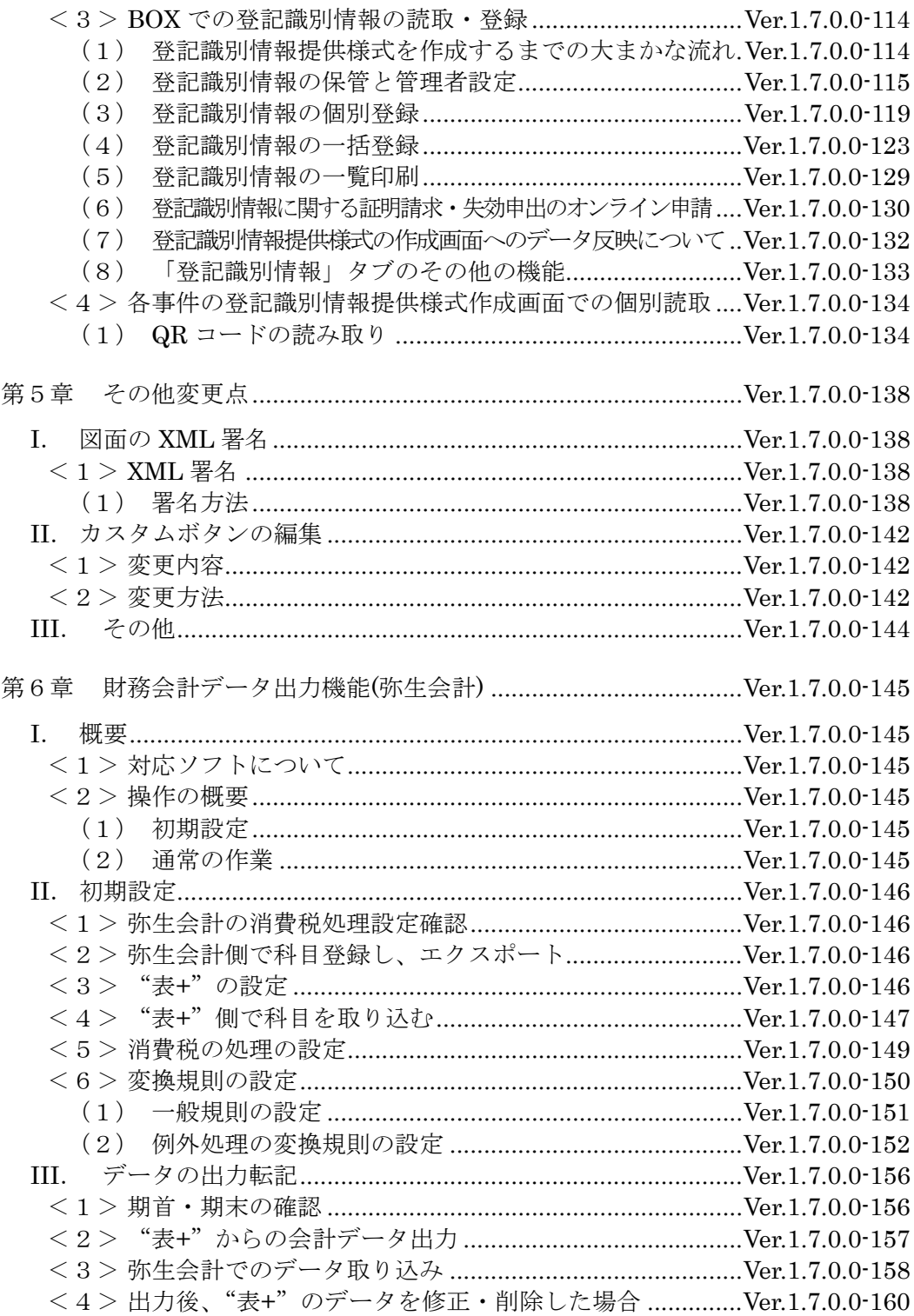

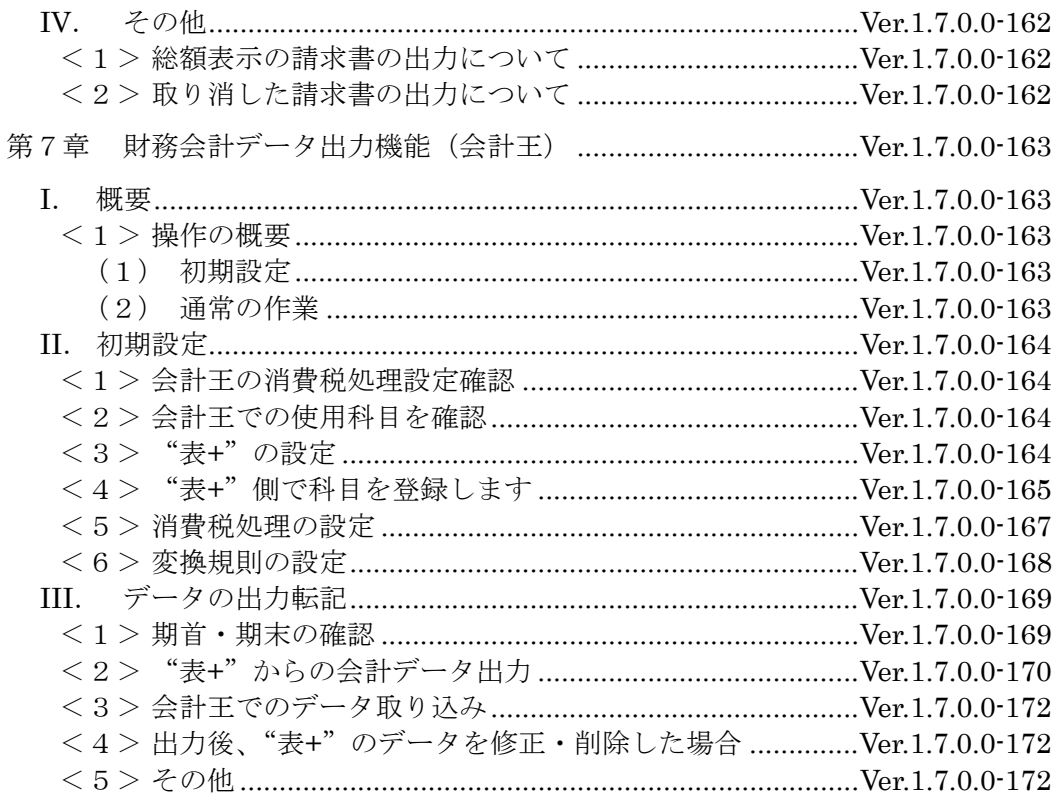

# Ver.1.7.1.0 目 次

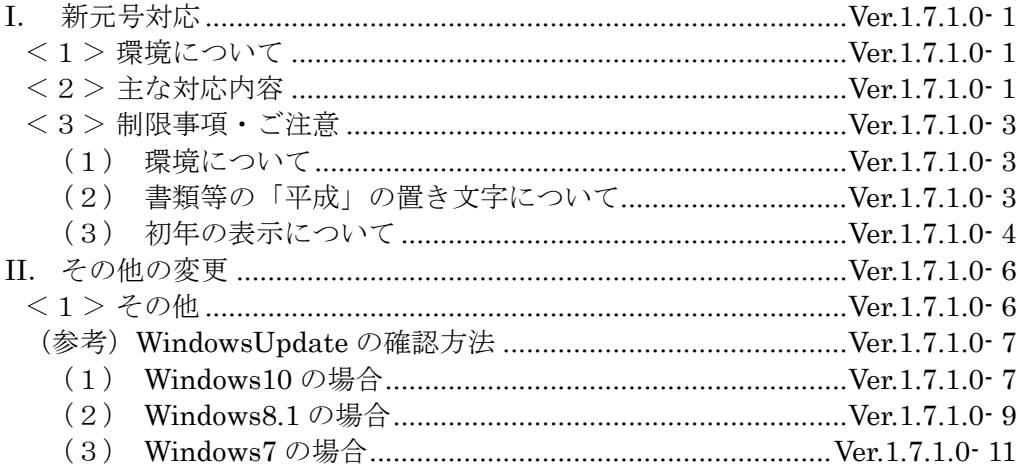

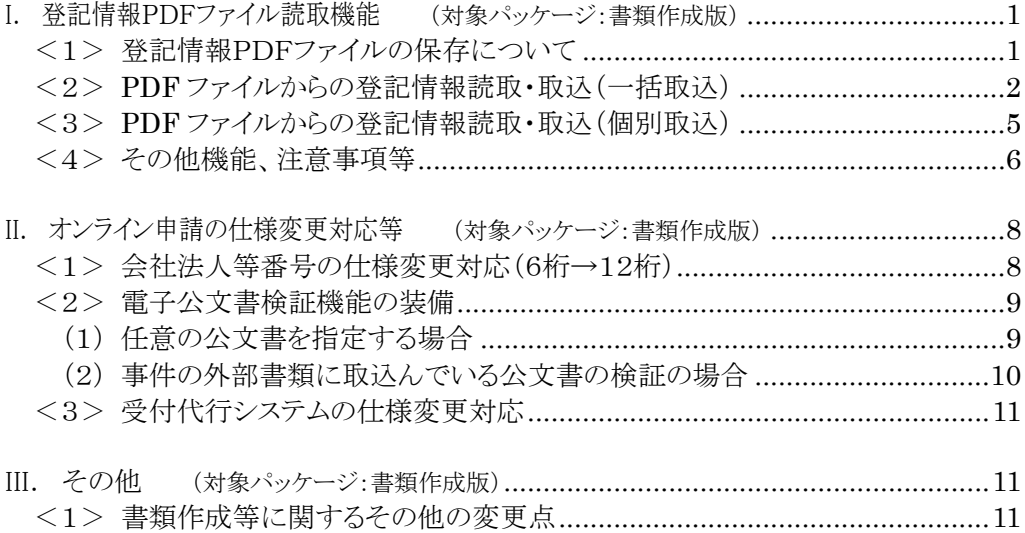

### I. 登記情報PDFファイル読取機能 (対象パッケージ:書類作成版)

平成24年2月20日から登記情報提供サービスの仕様が変更されたことへの対応の第 一弾として、登記情報提供サービスの HP で取得・保存した PDF ファイルを元に、"表+" に情報を取り込む機能を装備しました。

※"表+"から行う登記情報の自動取得については、本バージョンでは対応しておりません。 登記情報の取得は、登記情報提供サービスの HP から行い、マイページから PDF ファイ ルをパソコンの特定のフォルダに保存してください。

登記情報提供サービス http://www1.touki.or.jp/

#### <1>登記情報PDFファイルの保存について

今回装備した機能を利用する前提として、まず登記情報提供サービスで取得した 情報を、ファイル保存していただく必要があります。保存していない場合は、登記情 報提供サービスの HP から取得した登記情報を PDF ファイルとして保存してください。 (マイページで対象を選択して[表示・保存]から保存します。表示・保存できる期間は、 請求日の翌日から 3 業務日の間です。)

不動産/商業・法人の種類毎に、別々のフォルダにまとめて保存してください。不 動産/商業・法人の種類ごとに、複数一括で取込むことが可能です(1つずつ取込 むことも可能です)。

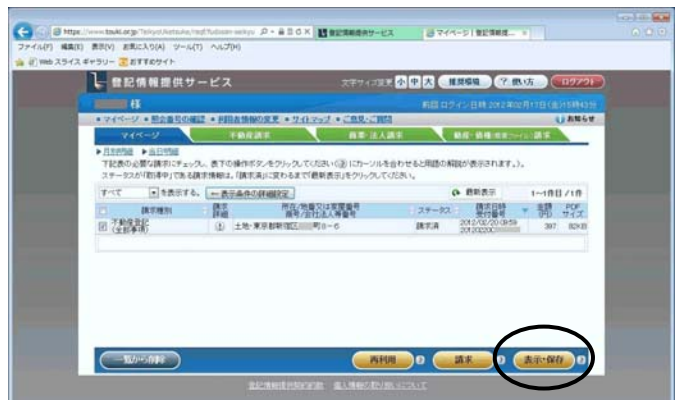

(登記情報提供サービスのマイページ画面)

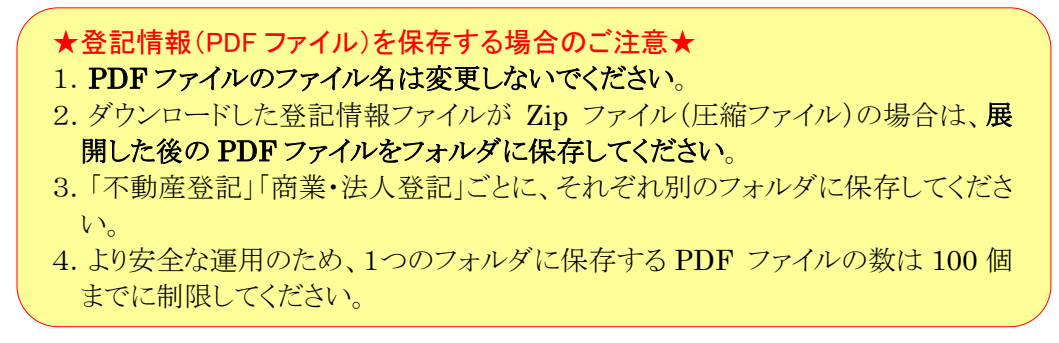

#### <2>PDF ファイルからの登記情報読取・取込(一括取込)

- ①登記情報提供サービスで取得し、保存した PDF ファイルを用意してください。 不動産、商業・法人の種類毎に、別々のフォルダにまとめて保存しておくことをお すすめしています。
- ②メインメニュー[登記情報読取]をクリックします。

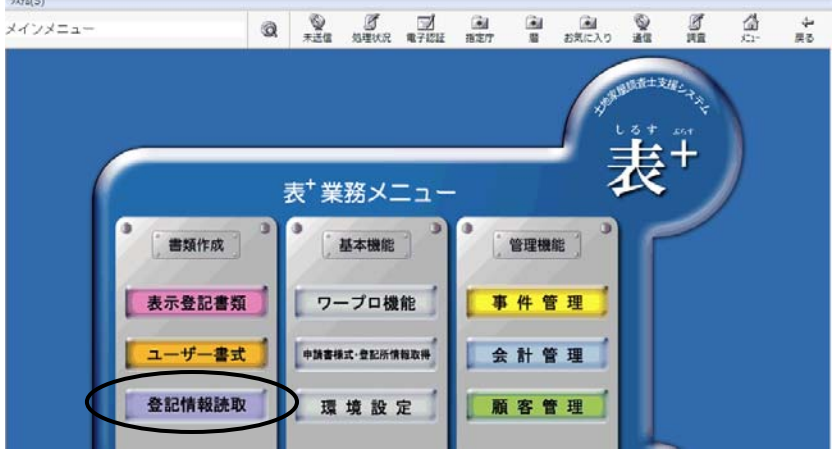

③不動産のPDFを取り込む場合は「不動産」タブ、商業・法人のPDFを取り込む場 合は「商業・法人」タブで、[PDF 取込]をクリックします。

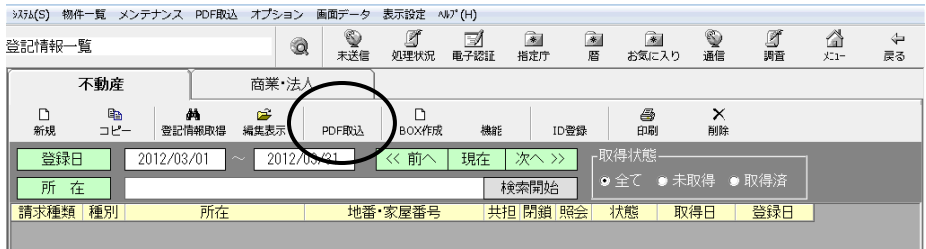

- ※タブ毎に、取込対象とするファイルが異なります。同じフォルダに不動産の PDF と商業・法人の PDF が保存されている場合でも、「不動産」タブと「商業・法人」タ ブのそれぞれで取り込みを行ってください。
- ※「不動産」タブで処理する場合はファイル名に「不動産登記」という文字列を含む ファイル、「商業・法人」タブで処理する場合はファイル名に「法人登記簿」という 文字列を含むファイルを判別して処理を行います。 ファイル名を変更している場合等は、このメニューからは取り込めない可能性があ ります。その場合は、個別取込を行ってください。(p.5<3>参照)

④PDF ファイルを保存しているフォルダを選択し、[OK]をクリックします。

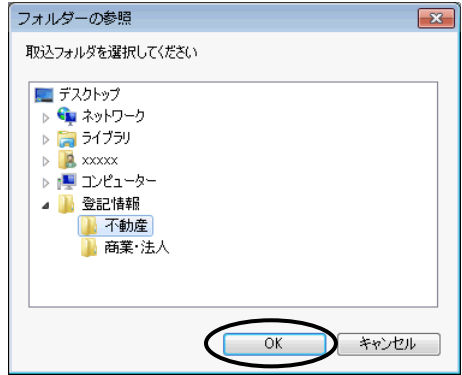

- ⑤指定したフォルダ内にある登記情報の PDF ファイルを解析し、取込処理を行いま す。
- ⑥不動産の取込時、全部事項以外(地図、図面、所有者事項)の場合は、物件の所 在等を登録する画面が表示されます。 種別(土地/建物)を指定し、登記簿上の正しい所在、地番・家屋番号(区分の

場合は一棟の所在、専有の家屋番号、一棟の建物名称)を入力して、[決定]をク リックします。

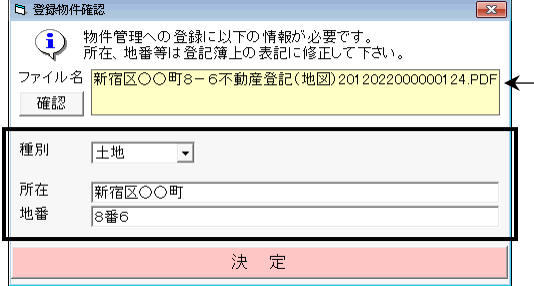

PDF のファイル名が表示されます。 [確認]をクリックすると、PDF が表示され ます。

⑦商業・法人の取込の場合、名簿に登録するための確認画面が表示されます(従 来どおり)。

必要事項を設定し、[決定]をクリックします(取込むPDFの分だけ繰り返します)。

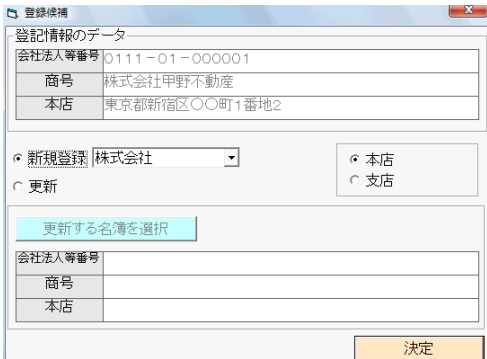

⑧処理が完了しましたら、メッセージが表示されますので、[OK]をクリックします。

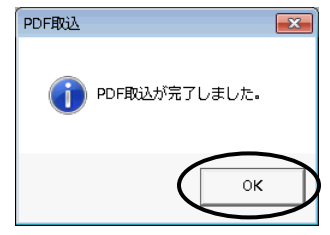

⑨取り込んだ情報が一覧に表示されます。

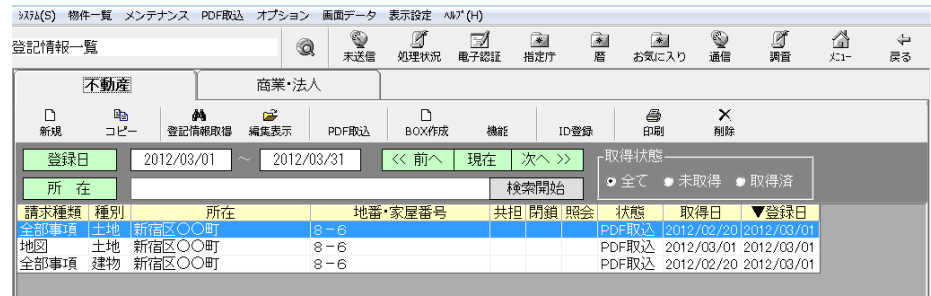

※状態は「PDF 取込」と表示されます。(一覧右上の、取得状態での絞込みを行う 場合、「取得済」として扱われます。)

※「共担」「閉鎖」「照会」の欄は、空欄で表示されます。

- ※「取得日」は、全部事項の場合は、登記情報の取得日(PDF 上部に表示されて いる日付)を元に表示します。全部事項以外は、"表+"への取込を行った日を 表示します。
- ⑩それぞれ[編集表示]をクリックして、情報を確認してください。

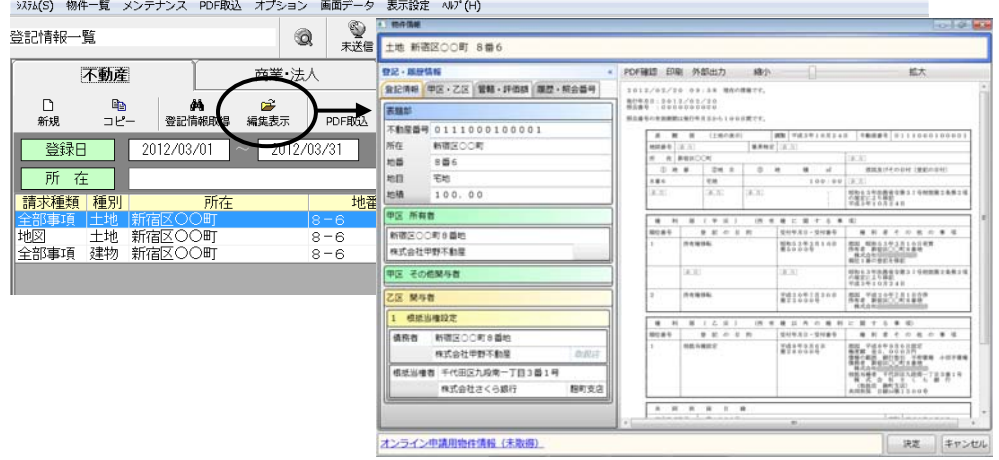

※取込んだ元の PDF ファイルは、「取込済」というフォルダ(ファイルのあった同一 階層に生成)に移動します。

#### <3>PDF ファイルからの登記情報読取・取込(個別取込)

登記情報提供サービスで取得・保存した PDF ファイルを個別に選択して"表+" に取り込むこともできます。

1つずつ取込みたい場合や、ファイル名を変更していて一括取込できない場合な どは、この取込方法を行ってください。(ファイル名を変更していても取込は可能です が、原則、ファイル名は変更しないでください。)

①不動産のPDFを取り込む場合は「不動産」タブ、商業・法人のPDFを取り込む場 合は「商業・法人」タブで、上部メニュー[PDF 取込]-「ファイル取込」をクリックし ます。

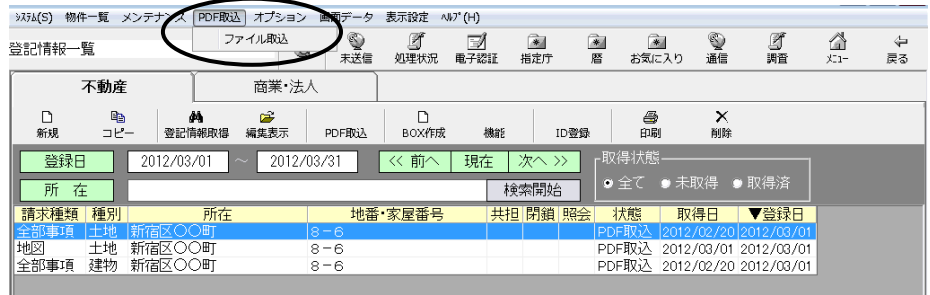

②取り込むファイルを1つ選択します。

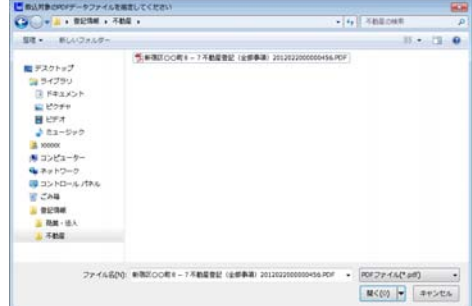

③取込処理が行われます。

(不動産で全部事項以外を取り込む場合や、商業・法人の場合に、登録のため の画面が表示されるのは、一括取込の場合と同様です。<2>を参照してくださ  $V_{o}$ )

④処理が完了しましたら、メッセージが表示されますので、[OK]をクリックします。

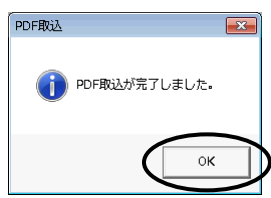

Ver.1.3.2.0 - 5

⑤取り込んだ情報が一覧に表示されます。情報を確認してください。

| システム(S) 物件一覧 メンテナンス PDF取込 オプション 画面データ                                                                         |            |                  |              |           |                    | 表示設定       | $\wedge V$ <sup>*</sup> $(H)$ |                      |                    |                          |         |                                                      |                 |         |
|----------------------------------------------------------------------------------------------------|------------|------------------|--------------|-----------|--------------------|------------|-------------------------------|----------------------|--------------------|--------------------------|---------|------------------------------------------------------|-----------------|---------|
| 登記情報一覧                                                                                                    |            |                  |              | Q         | ❤<br>未送信           | Ø<br>処理状況  | Þ<br>電子認証                     | $\rightarrow$<br>指定庁 | $\rightarrow$<br>暦 | $\rightarrow$<br>お気に入り   | ❤<br>通信 | g<br>調査                                              | A<br>$x_{-1} -$ | ⇦<br>戻る |
| 不動産                                                                                                    |            |                  | 商業 法人        |           |                    |            |                               |                      |                    |                          |         |                                                      |                 |         |
| D<br>新規                                                                                                    | 晒<br>コピー   |                  | фħ<br>登記情報取得 | 序<br>編集表示 | PDF取认              | n<br>BOX作成 | 機能                            | ID登録                 |                    | 8<br>印刷                  | ×<br>削除 |                                                      |                 |         |
| -取得状態·<br>登録日<br><< 前へ<br>次へ >><br>現在<br>2012/03/01<br>2012/03/31<br>$\sim$<br>● 全て ● 未取得 ● 取得済<br>所在<br>検索開始 |            |                  |              |           |                    |            |                               |                      |                    |                          |         |                                                      |                 |         |
| 請求種類<br>全部事項                                                                                                  | 種別<br> 土地  | 宿区○○町            | 所在           |           | $8 - 6$            | 地番 家屋番号    |                               | 共担 閉鎖 照会             |                    | 状態<br>PDF取込              | 取得日     | ▼登録日<br>2012/02/20 2012/03/01                        |                 |         |
| 地図<br>←空图中T百                                                                                                  | 十地<br>スま生力 | 新宿区〇〇町<br>新宏区○○町 |              |           | $8 - 6$<br>$0 - R$ |            |                               |                      |                    | PDF取込<br>DDE <b>H</b> VA |         | 2012/03/01 2012/03/01<br>-0010 /00 /00 -0010 /00 /01 |                 |         |
| 全部事項                                                                                                    | 土地         | 新宿区〇〇町           |              |           | $8 - 7$            |            |                               |                      |                    |                          |         | PDF取込 2012/02/20 2012/03/01                          |                 |         |

#### <4>その他機能、注意事項等

ア.同じ物件・法人について複数の PDF を取り込む場合

 全部事項を取込む際、登記情報の日付の前後を"表+"が確認し、取り込も うとする情報より新しい情報(全部事項について取得日で判断)が既に登録さ れている場合には、物件や名簿のデータとしての登録は行いません。同一日 の時刻の前後は不問とし、同日中の PDF はデータ登録可能です。

 同じ物件や会社の登記情報を取り込む場合、古いものから取込んでください (尚、同一フォルダに保存されている情報を一括取込する場合は、取得順を自 動判別(ファイル名の数字部分を比較)して取込処理を行います。)

イ.従来、不動産の登記情報を取得すると管轄登記所が自動的に設定されてい ましたが、PDF取込では、管轄登記所は設定されません。必要に応じて入力 してください。

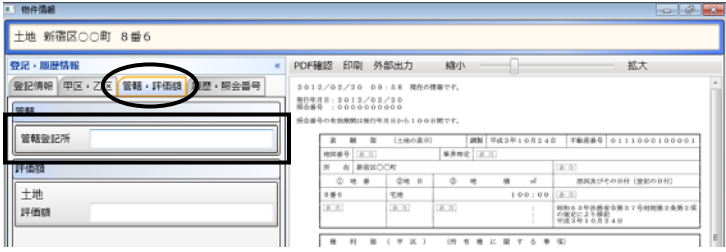

ウ.PDF取込では、オンライン物件検索は行われません。必要に応じて、編集画 面左下の「オンライン申請用物件情報」をクリックしてオンライン物件検索を行 ってください。

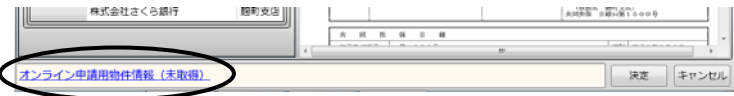

エ.編集表示画面の右側に表示される全部事項の情報は、PDF から解析した情 報を元に、"表+"の機能で再表示しています。元のPDFを確認したい場合は、 [PDF 確認]をクリックしてください。別画面で PDF が表示されます。

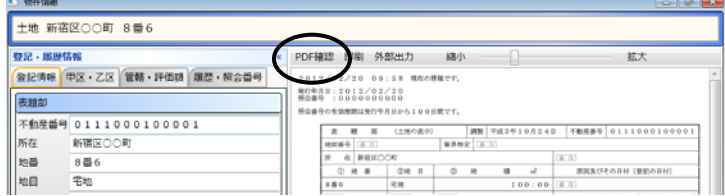

オ.全部事項以外の情報の場合、編集表示画面の右側には内容は表示されませ ん。「表示」をクリックすると、別画面で PDF が表示されます(一覧画面上から の印刷の際、対象にはなりません。)。

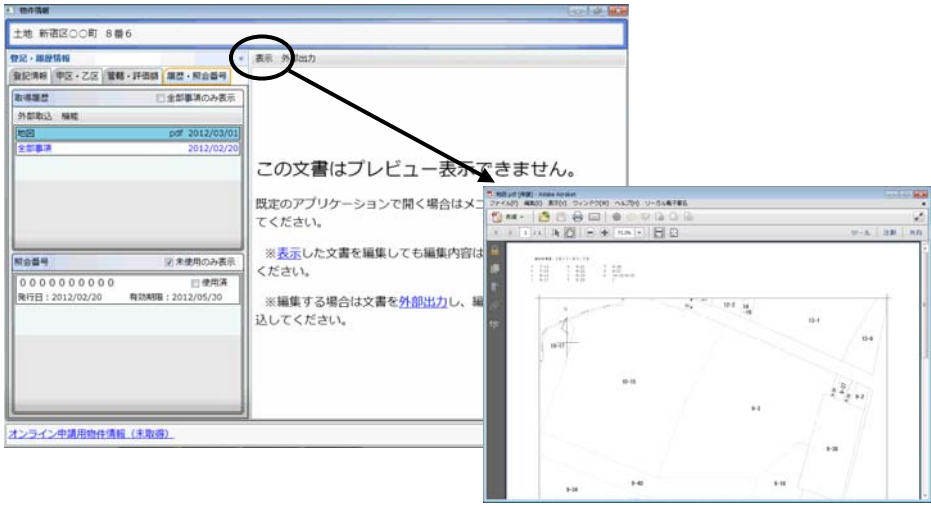

- カ.照会番号については、全部事項の場合のみデータとして取得します(従前ど おり)。
- キ.今回の登記情報提供サービスの仕様変更において、文字の字形の扱いが変 更されているものがあります。"表+"にデータとして登録する際に、従来は外 字ではなかった文字が外字として扱われる(「■」になる)場合があり得ますの で、データを利用される場合は、ご確認の上、必要に応じて文字を置き換えて ご利用ください。
- ク.[新規][コピー][登記情報取得]は、現時点では機能を停止しています。(クリッ クするとメッセージが表示されます。)

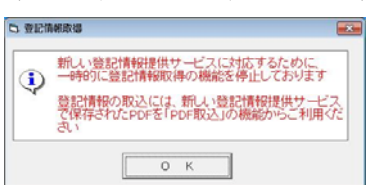

Ver.1.3.2.0 - 7

#### Ⅱ. オンライン申請の仕様変更対応等 (対象パッケージ:書類作成版)

平成24年3月26日の法務省のオンラインの仕様変更(会社法人等番号の12桁化、受 付代行システムの変更)への対応、及び、電子公文書検証機能の装備を行いました。

#### <1>会社法人等番号の仕様変更対応(6桁→12桁)

平成24年3月26日より、商業・法人登記の会社法人等番号の入力桁数が6桁か ら12桁に変更されましたので、"表+"も対応しました。

※平成24年度に会社法人等番号の付番の方法を変更することによるものです。 会社法人等番号の付番方法の変更について http://www.moj.go.jp/MINJI/minji06\_00068.html

今後は、会社・法人の登記事項証明書交付請求で会社法人等番号を入力する場 合は、12桁の番号(4桁‐2桁-6桁の「-」を除く数字のみ)を入力してください。12桁 でない場合はデータチェックでエラーになります。

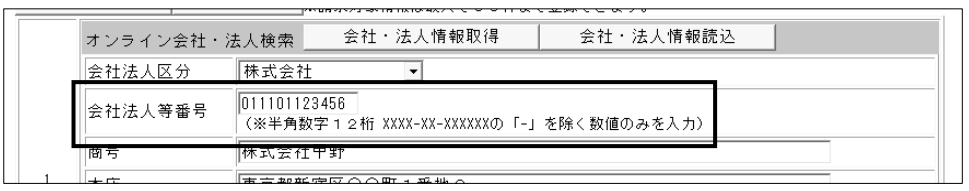

(登記事項証明書交付請求書のオンライン編集画面) ・・・商号を省略した場合は会社法人等番号必須

#### ★注意★

仕様変更に伴い、商業・法人登記の申請書様式(登記事項証明書交付請求書)が 更新されます。様式更新前にデータセット作成を行っている場合、そのままでは送 信できません(送信時にエラーになります)。一旦データセット未作成に戻し、会社 法人等番号を入力している場合は12桁に変更の上、再度データセット作成を行っ てください。

※オンライン会社・法人検索の検索条件の入力(会社法人等番号での検索)や、取 得する情報の内容にも変更があります。

※平成24年3月26日より前にオンライン会社・法人検索で取得した情報を読み込 んだ場合([会社・法人情報取得]から取得した情報を[会社・法人情報読込]から 読み込んだ場合)、6桁の番号が反映し、そのままではデータチェックでエラーと なります。再度、検索をして最新の情報を取得し直すなどして、会社法人等番号 を修正してください。

#### <2>電子公文書検証機能の装備

電子公文書の検証機能を装備しました。

従前、法務省オンライン申請システム上で行っていた電子公文書の検証機能(平 成24年1月31日をもって HP 廃止)の代わりとして、1月末に法務省の申請用総合ソ フトに装備された電子公文書検証機能と同様の機能となります。

- ※"表+"からオンライン申請した結果、ダウンロード取得した公文書(処理状況一 覧の[公文書]欄から表示する公文書)の検証機能は従来どおりです。
- ※本検証機能は、法務省の登記・供託オンライン申請システムを通して検証を行い ますので、法務省の登記・供託オンライン申請システムの利用時間内(平日の8 時30分~21時)に限られます。

#### (1)任意の公文書を指定する場合

①処理状況一覧を開き、上部メニュー[機能]-[公文書検証]をクリックします。

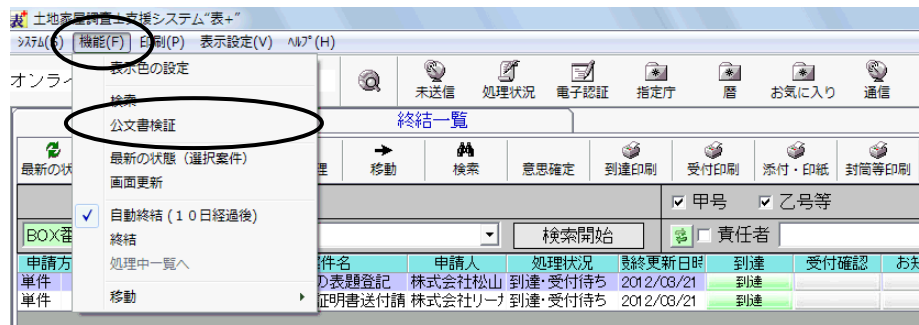

②検証する公文書のフォルダを指定します。

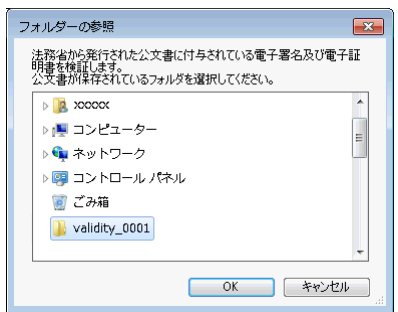

③検証が行われ、検証結果が表示されます。

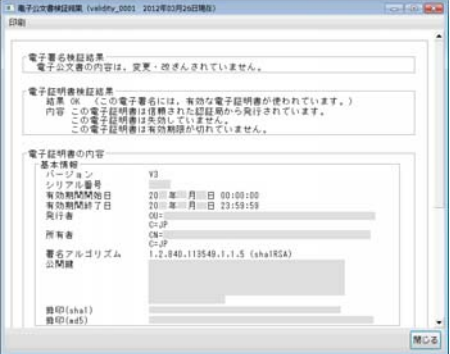

- (2)事件の外部書類に取込んでいる公文書の検証の場合
	- ①検証する公文書を選択し、[外部出力]-[公文書検証]をクリックします。

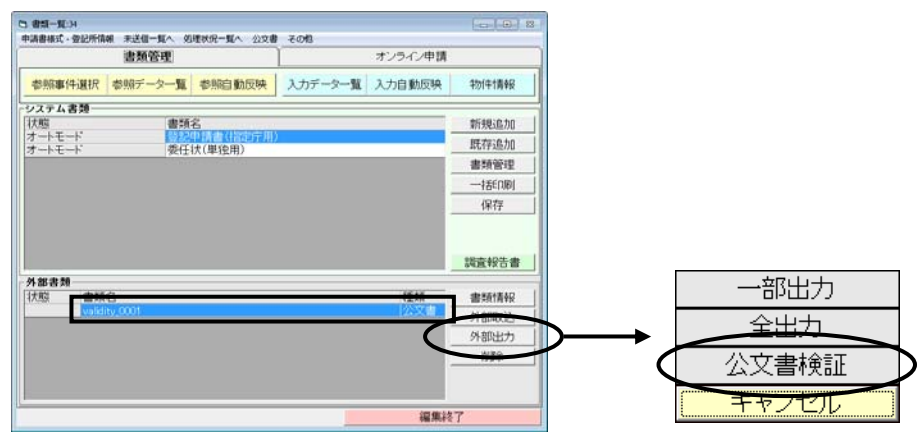

②検証が行われ、検証結果が表示されます。

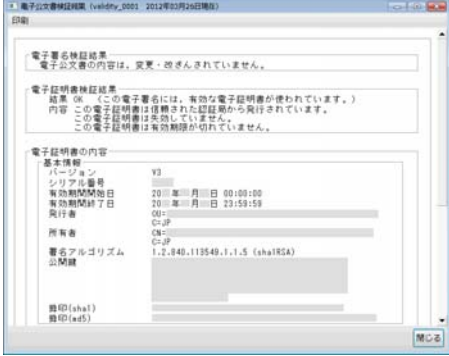

#### <3>受付代行システムの仕様変更対応

平成24年3月26日より、登記・供託オンライン申請システムの障害時に利用される 受付代行システムが改修され、仕様が変更されました。

受付代行システムに送信した申請も、「オンライン処理申出様式」を送信することな く、以降の処理(補正や取下、公文書の取得等)をそのままオンライン上で行うことが 可能となります。

(仕様変更前は、補正や取下、公文書の取得等の処理をオンラインで行いたい場 合は、障害復旧後、登記・供託オンライン申請システムへ「オンライン処理申出様式」 を送信する必要がありました。)

#### 但し、従前と同様、受付代行システムへ送信した申請は、**登録免許税の電子納付** を行うことはできませんので、印紙での納付となります。

"表+"では、仕様変更対応のため、送信時の処理等に一部変更を加えました。 通常時におけるお客様の操作方法に変更はございません。

また、以下の点につき、ボタンやメニュー等を変更しました。

- ・BOX 一覧の上部メニュー[編集]-[オンライン処理申出]を削除しました。
- ・各事件のオンライン申請タブ[補正・関連申請]で表示されるメニューから、オンラ イン処理申出様式を削除しました。
- ・処理状況一覧の上部メニュー[機能]-[強制終結](受付代行システムへ送信し たデータに限り、処理状況に関わらず終結一覧に移動するためのメニュー)を削 除しました。

#### III.その他 (対象パッケージ:書類作成版)

#### <1>書類作成等に関するその他の変更点

 表示登記の一部地目変更及び分筆の書式において、登記の目的を変数に変更しま した。

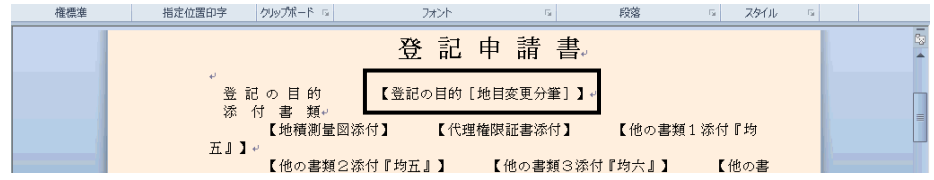

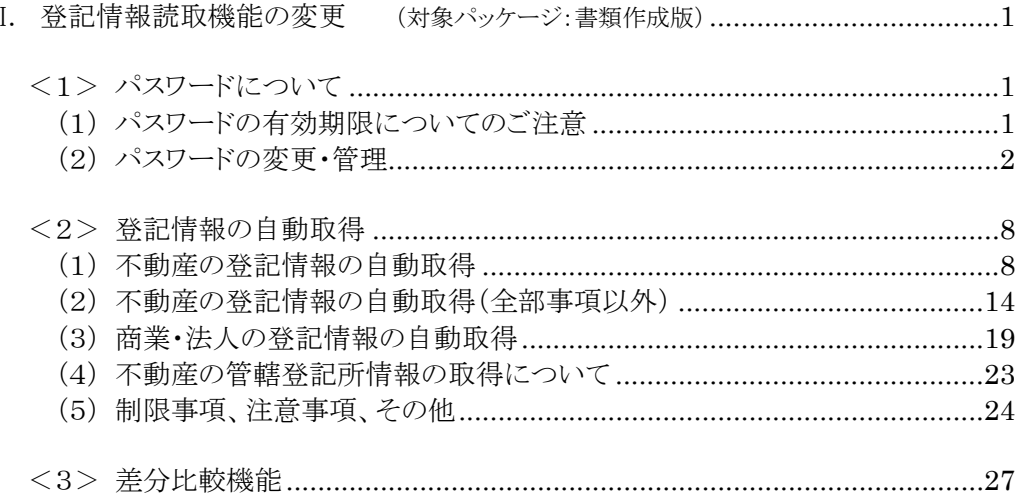

## I. 登記情報読取機能の変更 (対象パッケージ:書類作成版)

平成24年2月20日から登記情報提供サービスの仕様が変更されたことへの対応の第 二弾として、従前のように、"表+"から登記情報提供サービスの画面を制御して登記情報 (PDF ファイル)の自動取得や解析・読取ができるようになりました。

また、新機能として、登記情報新旧対照機能や登記情報提供サービス利用パスワード 管理機能も装備されました。

参照)登記情報提供サービス http://www1.touki.or.jp/

※第一弾として Ver1.3.2.0 にて装備しました、登記情報提供サービスの HP で取得・保存 した PDF ファイルを元に"表+"に登記情報を取り込む機能については、今後もご利用 いただけます。ご依頼者様から登記情報の PDF ファイルを受取されたような場合、本機 能をご利用いただくと、登記情報の PDF ファイルを"表+"に取り込み、データを解析・ 登録し、申請情報の作成にご利用いただくことができます。

#### <1>パスワードについて

#### (1)パスワードの有効期限についてのご注意

#### ★注意★

2月20日の仕様変更より、**パスワードの有効期限は90日間**とされています。

期限を過ぎるとログインできなくなりますので、定期的に、登記情報提供サービスの画 面からパスワードの変更を行ってください。

尚、有効期限が切れる14日前から、登記情報提供サービスにおいてメッセージが表 示されます。そのメッセージが表示されましたら、早めにパスワードの変更を行うことを お勧めします。

#### 尚、2月20日の仕様変更以前から利用しているパスワードは、5月21日以降は、変 更が必要となります(5月18日(金)までに変更されることをお勧めします)。

登記情報提供サービスのパスワードの変更方法については、登記情報提供サービス のマニュアル等をご覧ください。

登記情報提供サービスー操作方法一登録利用一利用者情報変更 http://www1.touki.or.jp/operate/03-18.html パスワードの変更手続きについて(4/4 付 登記情報提供サービスのお知らせ) http://www1.touki.or.jp/news/details/info12\_015.html

#### 登記情報提供サービスのパスワード変更を行いましたら、"表+"に登録してある パスワードも変更してください。

若しくは、次の(2)の方法で、"表+"においてパスワードの登録を行ってから、登 記情報提供サービスのパスワードの変更を行ってください。

#### (2)パスワードの変更・管理

登記情報提供サービスの ID・パスワードを"表+"に登録して利用されている場合、 パスワードを変更する際の支援(変更画面の表示)を行います。

また、これまでに"表+"に登録したパスワードを保管し、履歴の管理を行うことが できます。

("表+"にパスワードを登録せずに利用(ID のみ登録、ID・パスワード共に登録していない)して いる場合は、別途、登記情報提供サービスを起動し、パスワードの変更を行ってください。)

2月20日の仕様変更より、パスワードの有効期限は90日間とされています。 (有効期限が切れる14日前から注意喚起のメッセージが表示されます。) 期限を過ぎるとログインできなくなりますので、定期的に、登記情報提供サービスの 画面からパスワードの変更を行ってください。

また、パスワードを変更する際、現在使用しているパスワードを含む過去3世代前ま での同じパスワードに変更することはできません。 法務省-登記情報提供システムの更新に係る FAQ (A37) http://www.moj.go.jp/MINJI/minji01\_00031.html

以下、有効期限が近づきパスワードの変更を行う場合の利用例を説明します(新し いパスワードを先に"表+"に登録し、その後に登記情報提供サービスのパスワード を変更する方法で説明しています)。

①メインメニュー[登記情報]から登記情報の一覧画面を開き、[ID 登録]をクリックし ます。

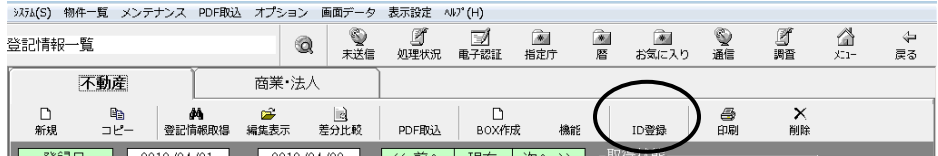

②[編集]を選択し、現在のパスワードを入力して ID の編集画面を開きます。

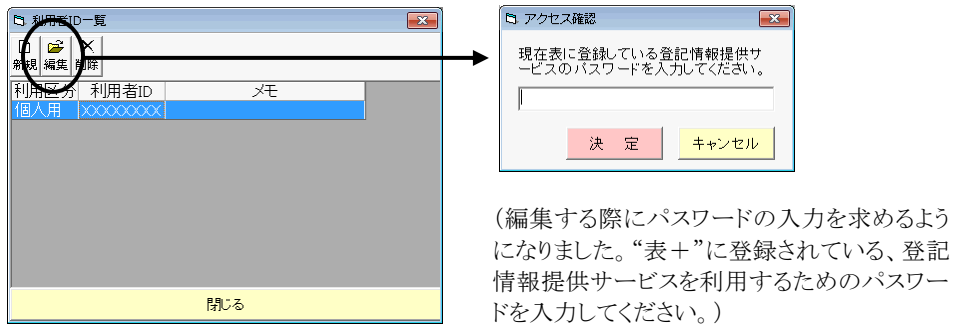

③[履歴]をクリックします。

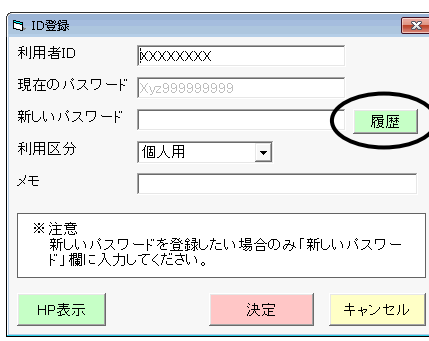

(この画面では、パスワードは文字列で表示さ れるようになりました。また、従来はパスワード 欄1つでしたが、現在のパスワード・新しいパ スワードの欄を設けました。変更する場合は、 新しいパスワード欄に入力して決定します。)

④過去に"表+"に登録していたパスワードの一覧が表示されます。 [追加]をクリックし、新しく変更するパスワードを登録します。(新しいパスワードを 登録する場合)

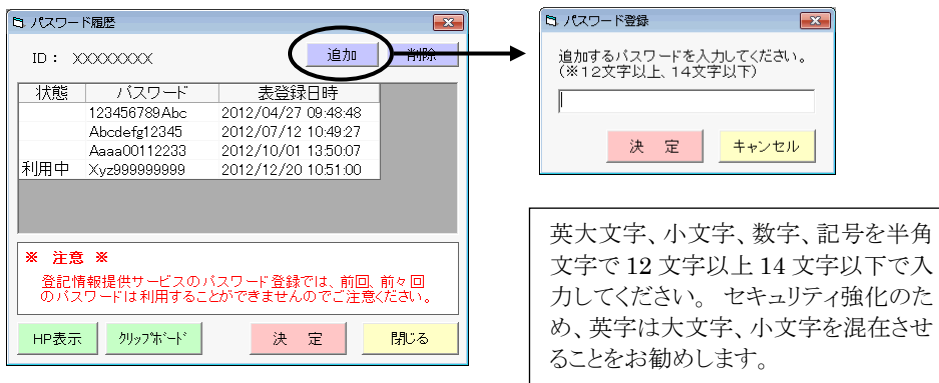

⑤新しく変更するパスワード(④で登録したパスワード、または過去に登録していた パスワードを再度利用する場合はそのパスワード)を選択し、[クリップボード]をクリ ックします。

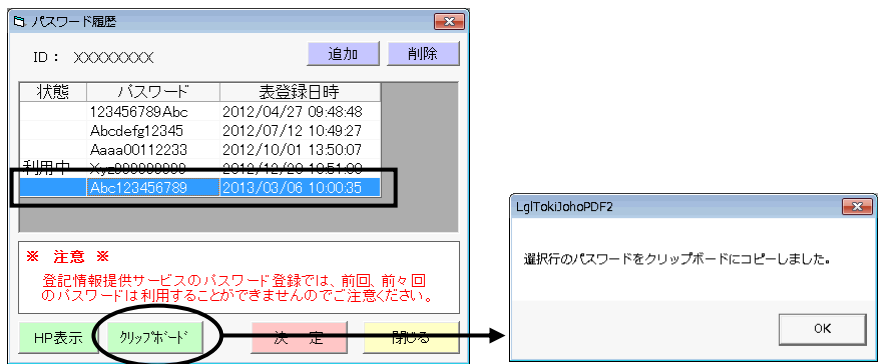

### ⑥[HP 表示]をクリックします。

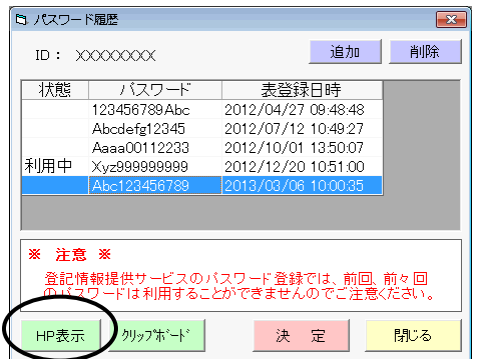

⑦登記情報提供サービスを起動して、ID と現在登録されているパスワードでログイ ンし、利用者登録画面(パスワードを変更する画面)が表示されます。

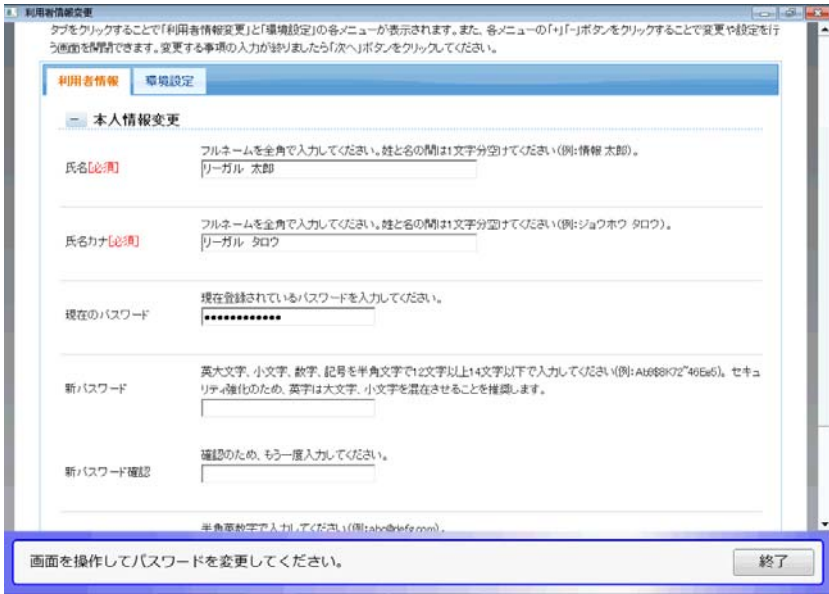

⑧新しいパスワードを入力します。(現在のパスワードは初期反映しています。) 「新パスワード」の入力欄にカーソルを置き、キーボードの[CTRL]+[V]を押すと (または、入力欄で右クリックして表示されるメニューから「貼り付け」を選択)、⑤ でコピーしたパスワードが貼り付けられます。

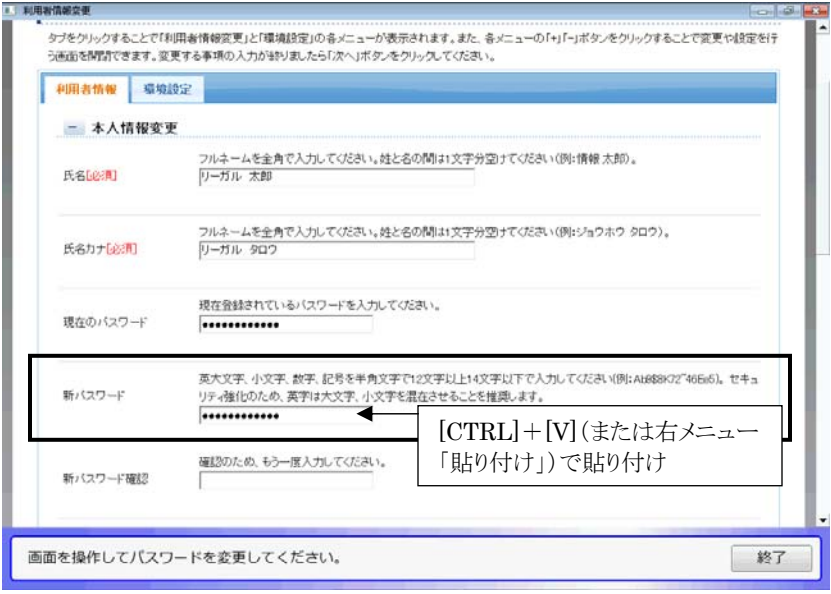

⑨パスワードの入力間違い(貼り付け間違い)を防止するため、「新パスワード確認」 の入力欄は、必ず手入力してください。

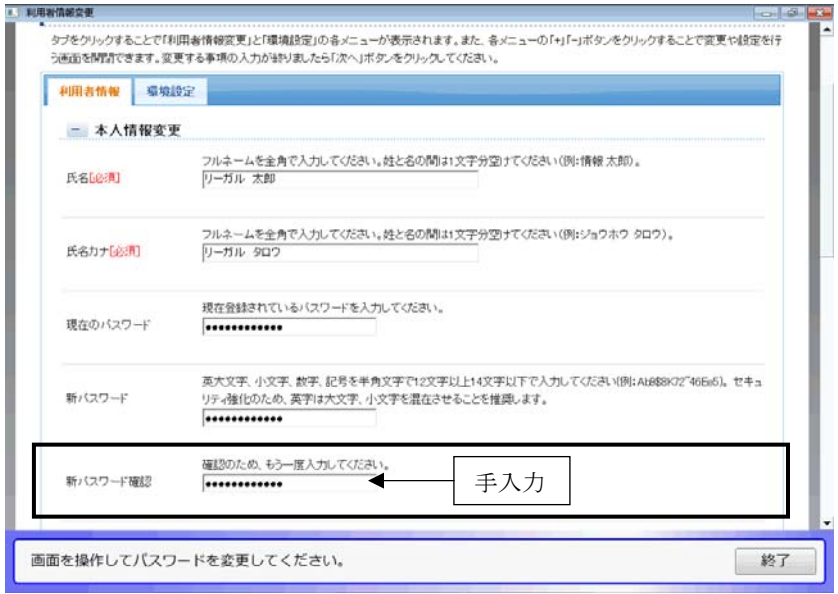

#### ⑩画面を下にスクロールして、[次へ]をクリックします。

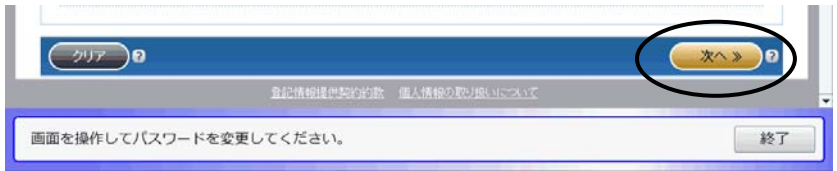

⑪パスワード欄に「変更後 ●●●・・・」と表示されていることを確認し、画面を下に スクロールして[登録]をクリックします。

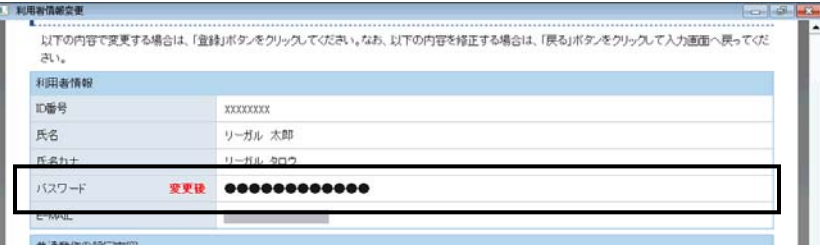

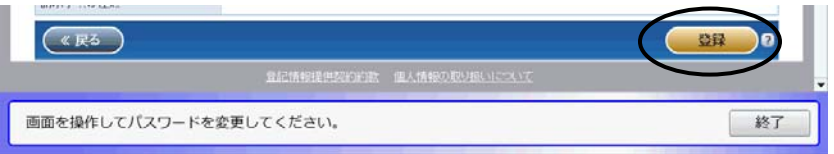

⑫以上で、登記情報提供サービスにおけるパスワードの変更手続は完了です。 [終了]をクリックします。

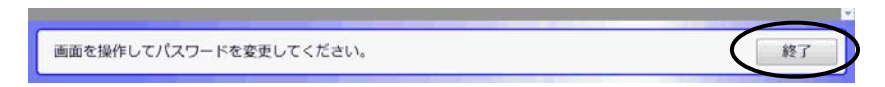

⑬"表+"に登録しているパスワードを変更します。 新しいパスワードが選択されている状態で、[決定]をクリックします。

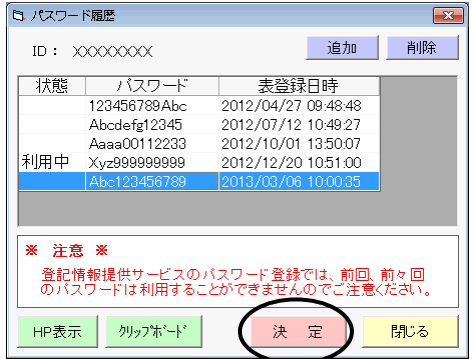

⑭新しいパスワード欄に、新しいパスワードが反映します。確認し、[決定]をクリックし ます。

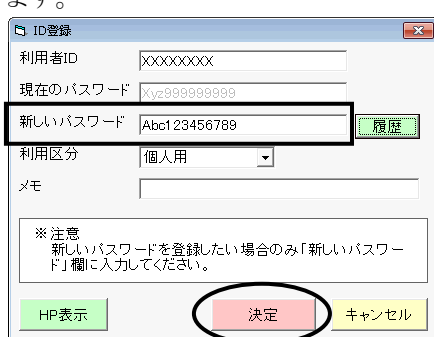

⑮確認メッセージが表示されますので、[はい]をクリックします。

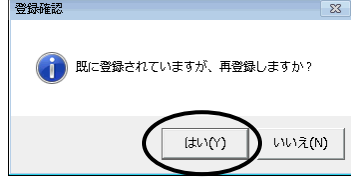

⑯以上で、"表+"に登録しているパスワードの変更も完了しました。 以降、変更したパスワードで登記情報取得が行われます。

## ★注意★ う様したパスワードは、忘れないようご注意ください。 ("表+"にパスワードを登録し、登記情報取得時に自動処理している場合でも、パ スワード変更時には現在のパスワードを入力する必要があります。)

※登記情報提供サービスのパスワードをあらかじめ変更していた(登記情報提供サ ービスのホームページで別途変更していた)場合には、"表+"に登録してあるパ スワードのみ変更してください。ID 編集画面で新しいパスワードを入力、または、 登記情報取得時の確認画面で新しいパスワードを入力することで、"表+"に登 録しているパスワードを変更できます。

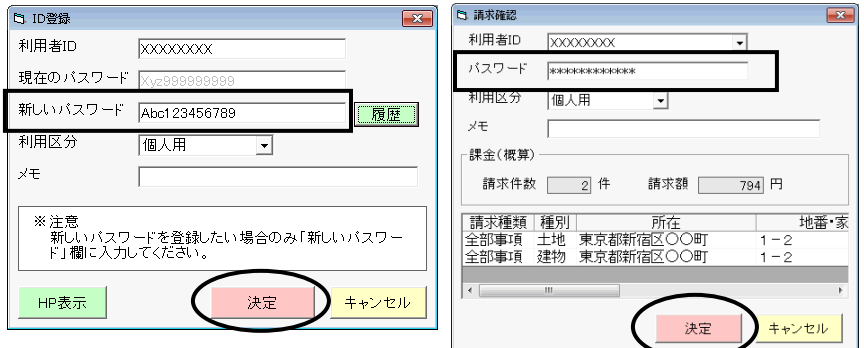

Ver.1.3.3.0 - 7

#### <2>登記情報の自動取得

#### (1)不動産の登記情報の自動取得

①登記情報一覧を開き、従来どおり、取得する対象の情報を登録します。 (仕様変更に伴い、共同担保目録の選択肢、信託目録の項目が追加されていま す。それ以外は従来と同じです。)

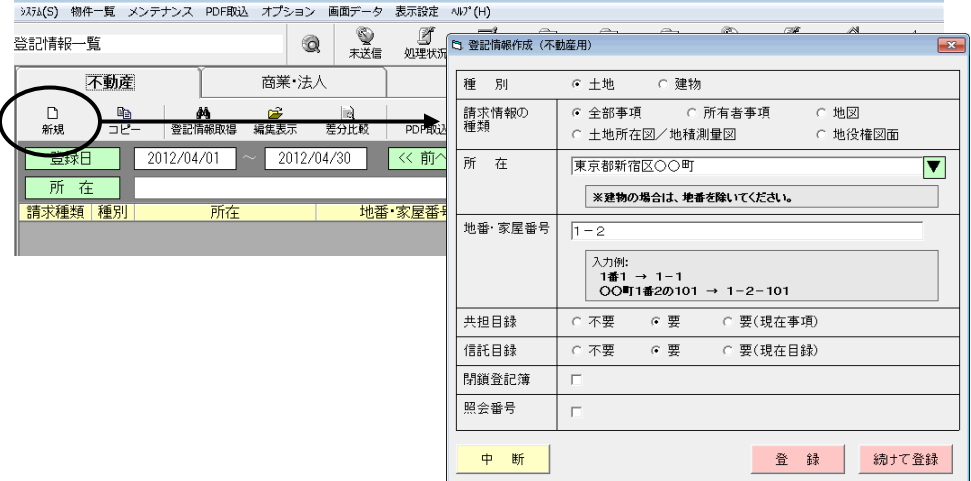

②一覧から取得する対象を選択し(ドラッグ、または[CTRL]を押しながらクリックす ることで複数選択できます)、[登記情報取得]をクリックします。

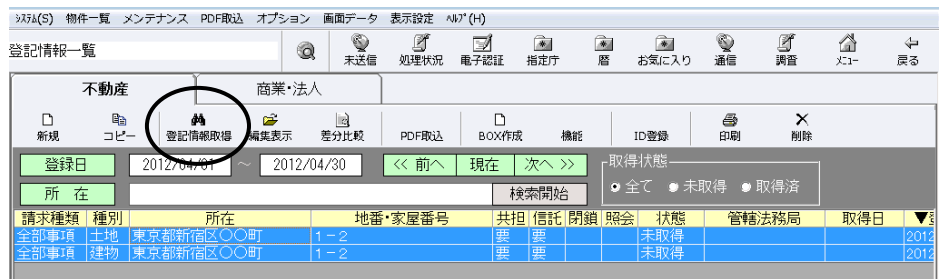

③内容を確認し、登記情報提供サービスの ID・パスワードを設定し(既に設定され ている場合はそのまま)、[決定]をクリックします。

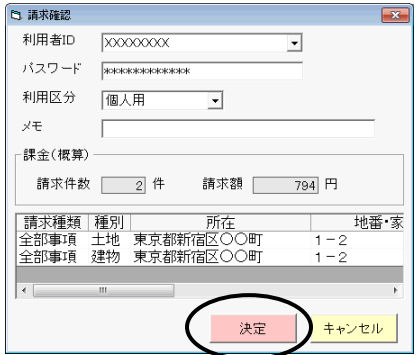

Ver.1.3.3.0 - 8

④登記情報提供サービスの画面が表示されます。

右下[開始]をクリックすると、登記情報の取得を自動で行います。

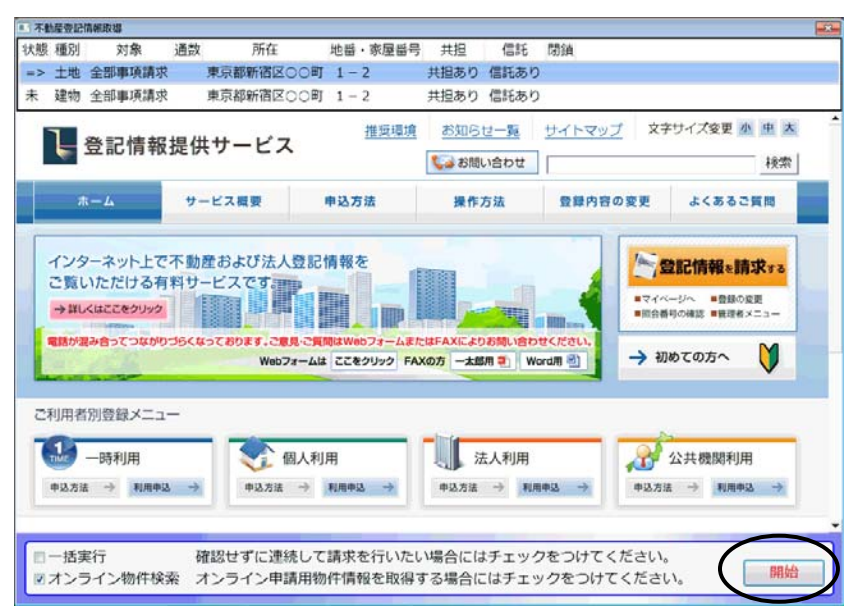

## ★注意★

[開始]をクリックすると、ログインや取得する対象の指定、情報の請求、PDF ファイ ルの保存まで(取得対象が1つの場合は、その後の登記情報の解析・登録まで、全 ての処理が終わるまで。また、「一括実行」にチェックのある場合は、順次一括で処 理を行い、全ての処理が終わるまで)自動で処理を行います(途中、所在が確定で きない場合や何らかの選択が必要な場合、エラーの場合等を除く)。

「登記情報提供サービス」での課金が発生しますので、十分ご確認の上、開始して ください。

尚、現在の登記情報提供サービスでは、登記情報取得時の情報に管轄登記所の 情報が含まれておりません。オンライン物件検索を行うことで、管轄登記所の情報 を取得することができますので、オンライン物件検索にチェックを入れた状態で[開 始]をクリックすることをお勧めします。((4)参照)

※所在が自動確定できない場合は、メッセージが表示されます。メッセージを[OK] で閉じ、該当の所在を選択して[確定]をクリックしてください。

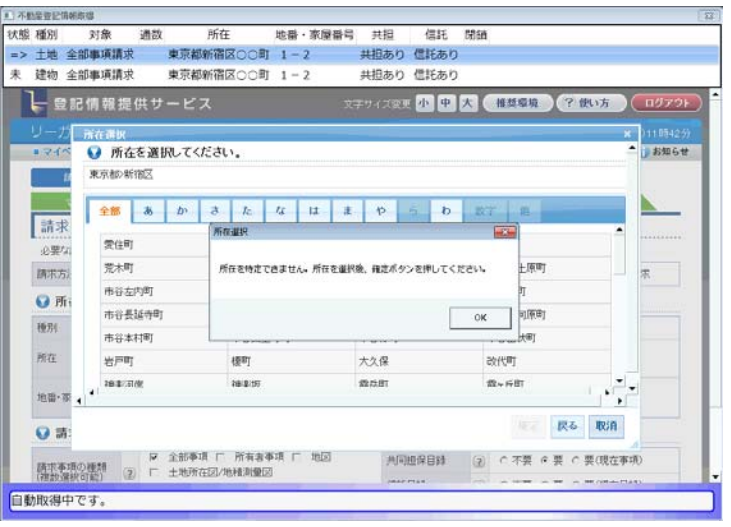

※閉鎖登記簿を指定した場合、請求する物件の閉鎖年月日を選択する必要があり ます。選択肢が複数ある場合は選択画面が表示されますので、該当のものを選 択して確定し、[請求]をクリックしてください。(選択肢が1つの場合は、自動で処 理を行います。)

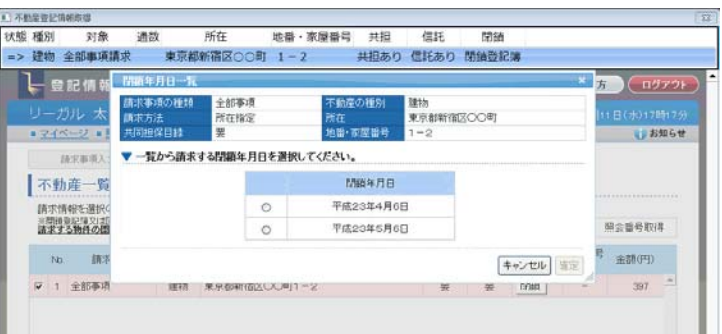

⑤複数取得する場合で「一括実行」にチェックの無い場合、取得後にマイページ画 面で止まります。ステータスが「請求済」になっていることを確認してください。 [次へ]をクリックして次の取得を行います。

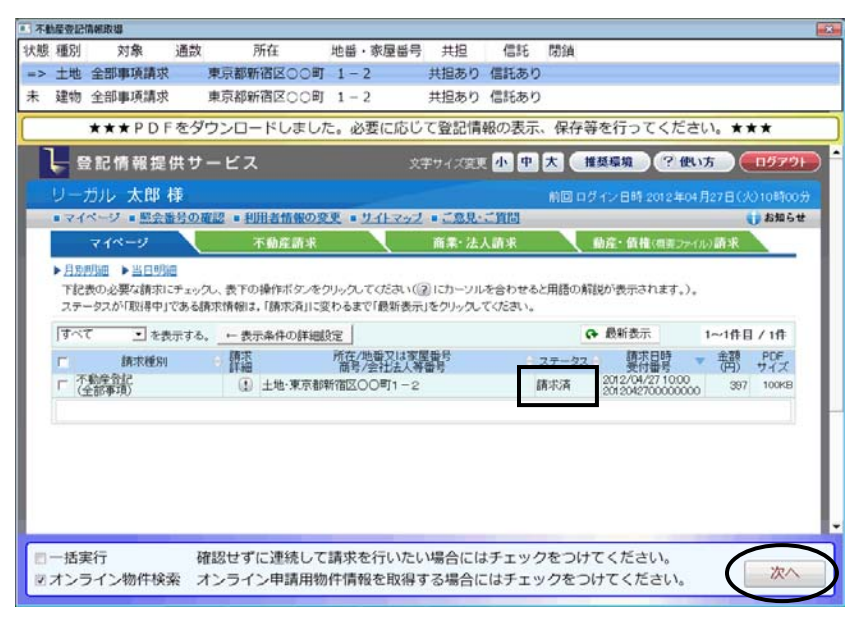

※「オンライン物件検索」にチェックのある場合、全部事項の場合には、登記情報取 得後、別のウィンドウでオンライン物件検索の情報取得を自動で行います。処理 が終了すると画面が消えますので、終了するまでそのままにしておいてください。

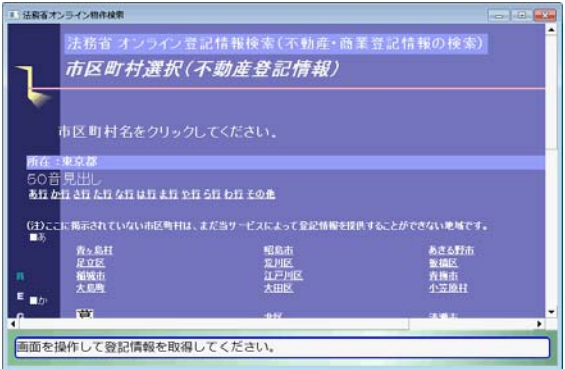

途中、所在の選択画面や、山 地番/耕地番の選択画面などが 表示される場合があります。 その場合は、該当のものを選択 してください。

※該当する物件が無い場合など、取得できなかった場合は、マイページの画面で 止まり、画面上部にエラーが表示されます(一括実行の場合でも表示されます)。 ステータスを確認してください。尚、ステータスが「エラー」で[詳細]ボタンがある場 合は、[詳細]をクリックした状態で止まります。内容を確認してください。 [次へ]または[終了]をクリックすると処理を続行します。

例)「該当なし」 :検索条件に該当する登記情報が存在しない

「エラー」 :登記中又は想定外のエラー等([詳細]をクリックした状態で表示されます 状態 種別 状態 種別 対象 通款 所在 地番・家屋番号 共担 信托<br>※> 土地 金部事項講求 東京都新宿区○○町 1−2 共担あり 信托あり 地番·家屋番号 共担 信托 閉鎖 **中、詳細に関係の一半** 東京新新課屋への数 1-2 **HRAD BEAL** 取(NavigationError):PDFをダウ **SEPTEMBER 19 M CHARGE** ┣━ 盟記情報提供サービス ● 国会番号の崔述 ● 利用者情報の変更 ● サイトマップ ● ご意見に計画 **J** BRG# 不動産調果 **BE-SARE** ▶ 月期开始 ▶ 当日時点 ・以近は国 - 『ヨロは国<br>『旧表の必要な講宗』でェックし、表下の操作ボタンをクリックしてください(正)にカーソルを合わせると用語の解説が表示されます。)。<br>ステータスが「取得中」である講宗情報は、「講宗演」に変わるまで「翻新表示」をクリックしてください。  $0.8888$  $1 - 10B / 10$ 翻譯 , 調 斑 **TEEK (地理又は家屋養育**) ■ 想器 (1) 土地·東京都新宿区〇〇町1-2 **ISBND** 状態 種別 対象 通武 所在 地番・家屋番号 共担 信托<br>⇒> 土地 金部事項講求 東京都新宿区○○町 1-2 共担あり 信托あり 信托 帮請 nError): I が発生しま 一括案行 確認 ミオンライン物件検索 オン **XERA DE LA LA CARACTERITATIVA** - 一覧記情報提供サービス đ 登記情報取得エラ : 請求のあった登記情報は、登記事件の処理中です。登記事件の処理が完了するま エラーメッセージ (対処方法) で、登記情報を提供することができませんので、完了後に再度請求してください。 : 4102-00000000-東京BC-新宿RTS エラーコード : 2012042700000000 受付番号  $(mz)$ 豊岡情報連想開発情報 価人情報の取り扱いになって 一括実行 確認せずに連続して請求を行いたい場合にはチェックをつけてください。 ミオンライン物件検索 オンライン申請用物件情報を取得する場合にはチェックをつけてください。 次 (「エラー」の場合・・・ステータスの[詳細]をクリックした状態)

⑥取得する対象が1つの場合、または複数の取得で最後まで終了した場合(オンラ イン物件検索まで終了)は、登記情報提供サービスの画面は自動で終了します。 (マイページ画面で止まりません)

⑦[OK]をクリックします。

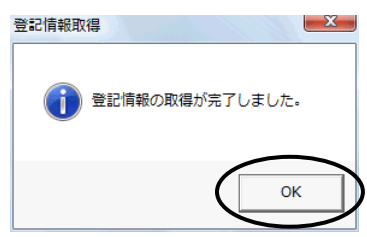

⑧一覧画面に戻ります。

取得・登録に成功したものは、状態が「取得済」になり、取得日が表示されます。

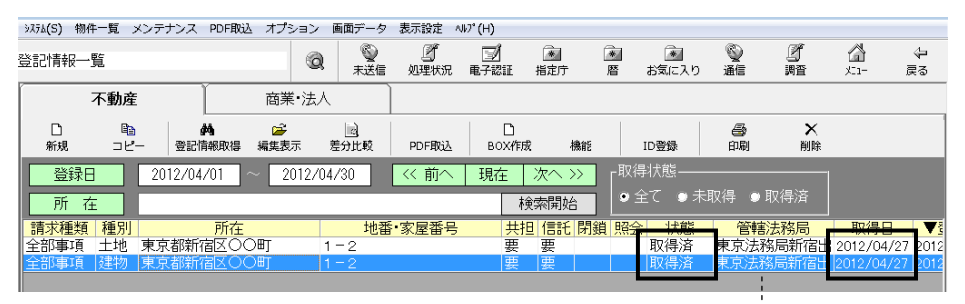

(オンライン物件検索を実行している場合、または既に登録されていた物件 でその物件の情報に管轄法務局が登録されている場合は、管轄登記所が 表示されます。)

⑨登記情報取得を行った請求情報を選択して[編集表示]をクリックすると、編集表 示画面が表示されます。右側には最新の全部事項が表示されています。

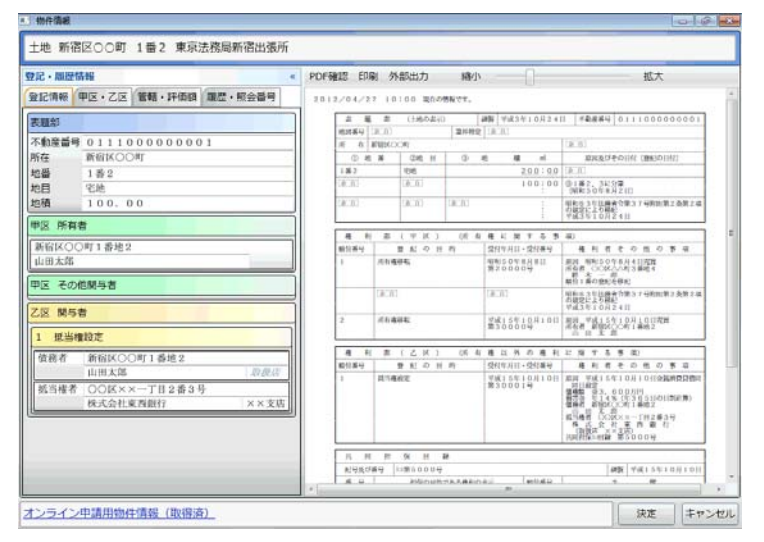

#### (2)不動産の登記情報の自動取得(全部事項以外)

全部事項以外(地図、図面、所有者事項)の登記情報の取得について、登記情報 提供サービスの仕様変更により、PDF ファイルの取得·"表+"への取込を自動で行 うことができるようになりました(以前は、登記情報提供サービスの画面上で印刷を行 って XPS ファイルを保存し、"表+"に外部取込していただいておりましたが、その操 作が不要となります。但し、従来同様、データの解析・登録はできません)。

①取得する対象の情報を登録します(「地図」等、請求する情報の種類を指定してく ださい)。

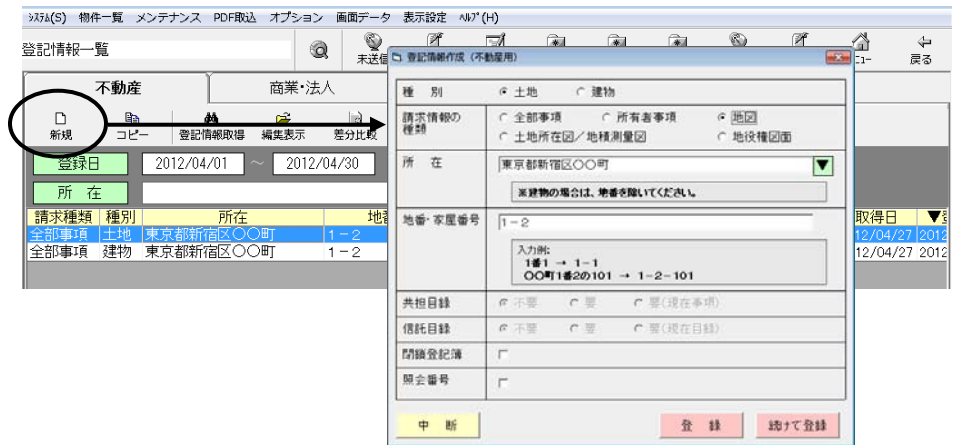

#### ★注意★

登記情報提供サービスでは、例えば登記情報と地図をチェックボックスで同時に指 定できますが、"表+"の場合は、それぞれ別々に登録してください。登記情報取得 は同時に行うことができます。
②全部事項の場合と同様に(1)②~⑤の手順で、登記情報の取得を行います。

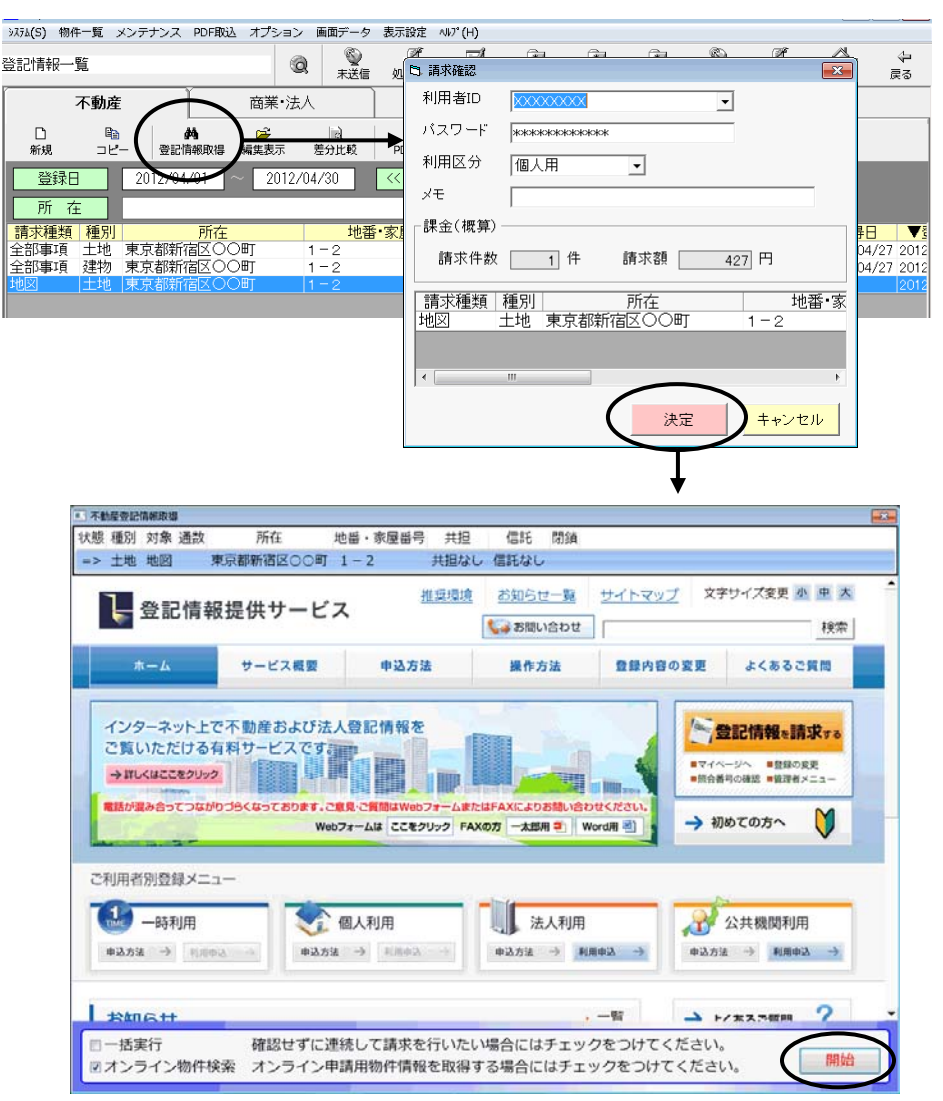

## ★注意★

[開始]をクリックすると、ログインや取得する対象の指定、情報の請求、PDF ファイ ルの保存まで(「一括実行」にチェックのある場合は、順次一括で処理を行い、登記 情報提供サービスでの全ての処理が終わるまで)自動で処理を行います(途中、所 在が確定できない場合や何らかの選択が必要な場合、エラーの場合等を除く)。 「登記情報提供サービス」での課金が発生しますので、十分ご確認の上、開始して ください。

※図面を指定した場合、請求する登記年月日を選択する必要があります。選択肢 が複数ある場合は選択画面が表示されますので、該当のものを選択して確定し、 [請求]をクリックしてください。(選択肢が1つの場合は、自動で処理を行いま す。)

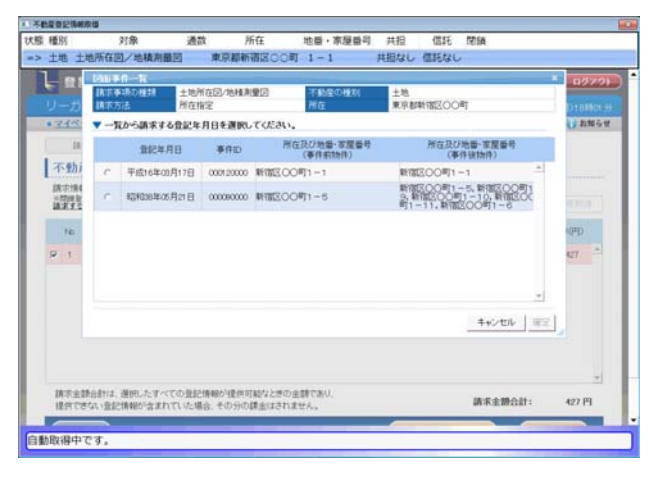

③登記情報の取得が最後まで終了すると、登記情報提供サービスの画面は自動で 終了します。

④従来どおり、物件登録のための画面が表示されます。

登記簿上の正しい所在、地番・家屋番号等を入力して決定します。

 (以前に全部事項を取得したことがある物件の場合等は、この画面は表示されま せん。)

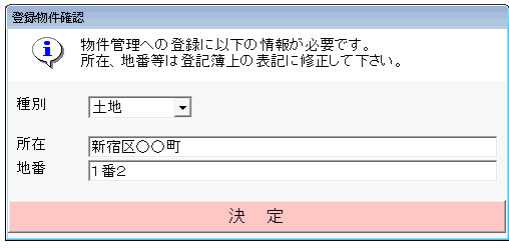

(土地の場合)

⑤[OK]をクリックします。

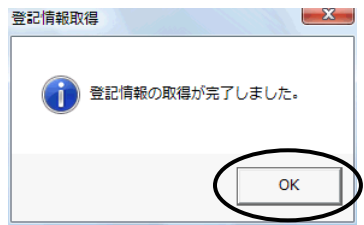

⑥一覧画面に戻ります。

取得に成功したものは、状態が「取得済」になり、取得日が表示されます。

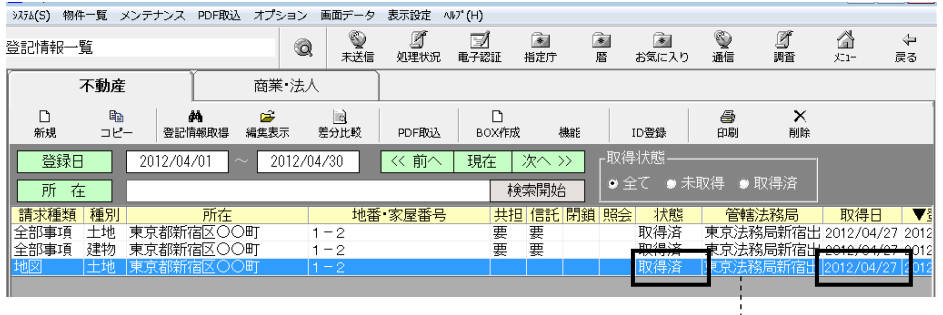

(地図等の取得により初めて登録された物件の場合は、管轄登記所は空欄 のままとなります。既に登録されている物件で、その物件の情報に管轄法務 局が登録されている場合は、管轄登記所が表示されます。)

⑦登記情報取得を行った請求情報を選択して、[編集表示]をクリックします。

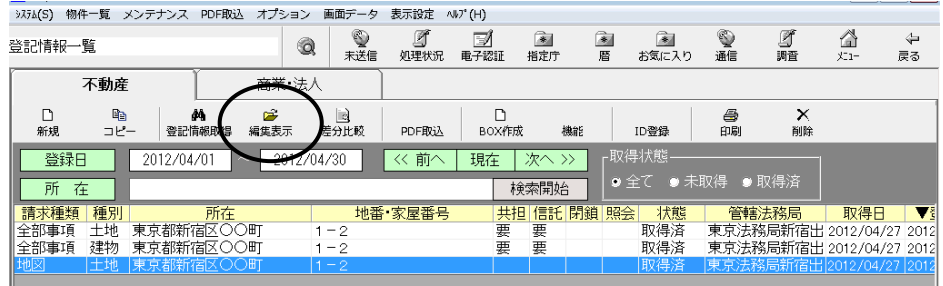

⑧「履歴・照会番号」タブを開き、取得履歴から取得した情報の項目をクリックしま す。

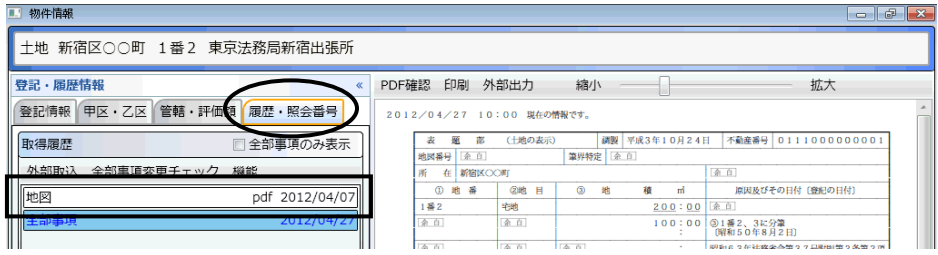

全部事項を取得している物件の場合、編集表示画面の右側は 全部事項の内容がプレビュー表示されます。

⑨画面右側の[表示]をクリックすると、取得した情報が確認できます。

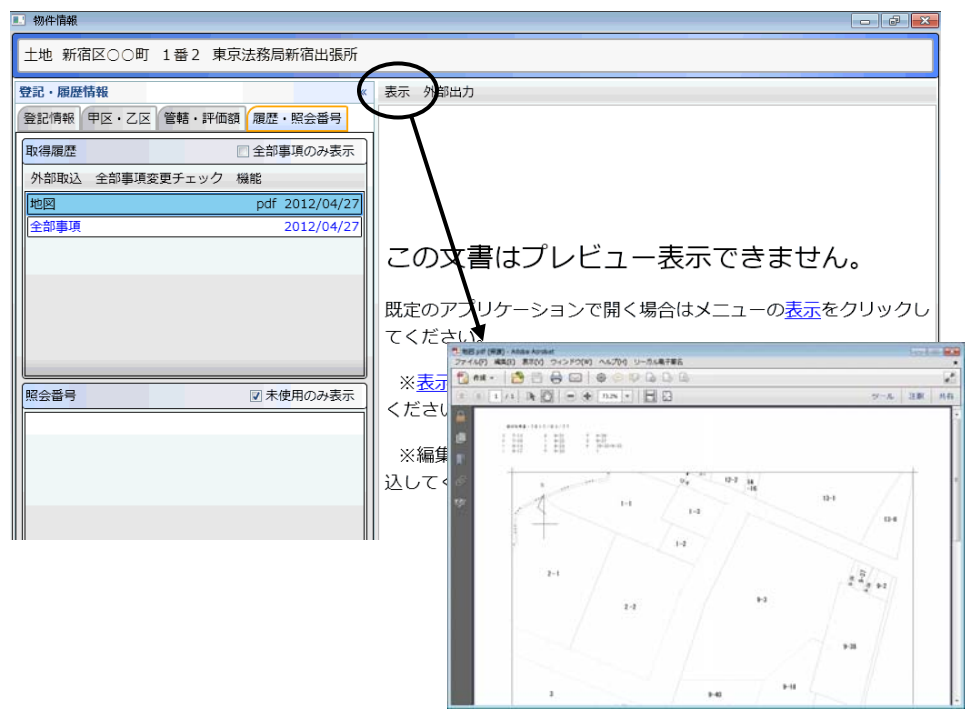

地図や図面、所有者事項の場合は、取得したPDFファイルを"表+"に取込んで管 理しますが、登記情報の表示画面右側にプレビュー表示はできません。[表示]か らPDFファイルを開いて内容を確認してください。 また、一覧画面上からの印刷の際、対象にはなりません。PDF ファイルを開いて印 刷を行ってください。

(3)商業・法人の登記情報の自動取得

①登記情報一覧の「商業・法人」タブを開き、[登記情報取得]をクリックします。

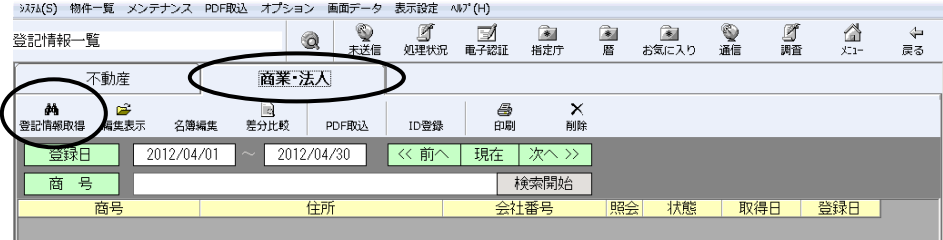

②登記情報提供サービスの ID・パスワードを設定し(既に設定されている場合はそ のまま)、照会番号を取得するかどうか選択して、[決定]をクリックします。

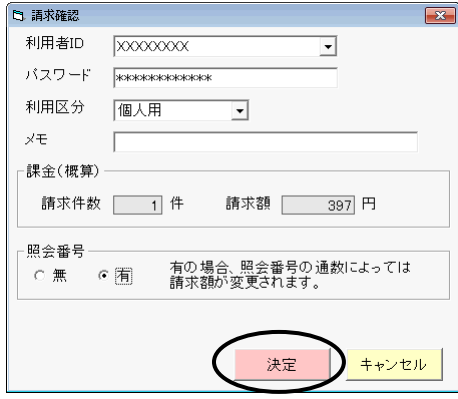

③登記情報提供サービスの画面が表示され、会社・法人検索画面まで自動推移し ます。

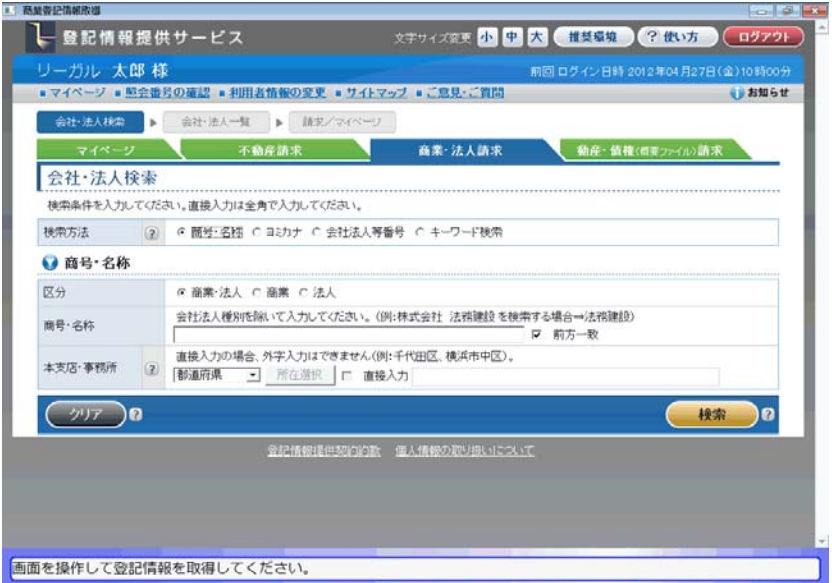

④検索条件を指定し、[検索]をクリックします。

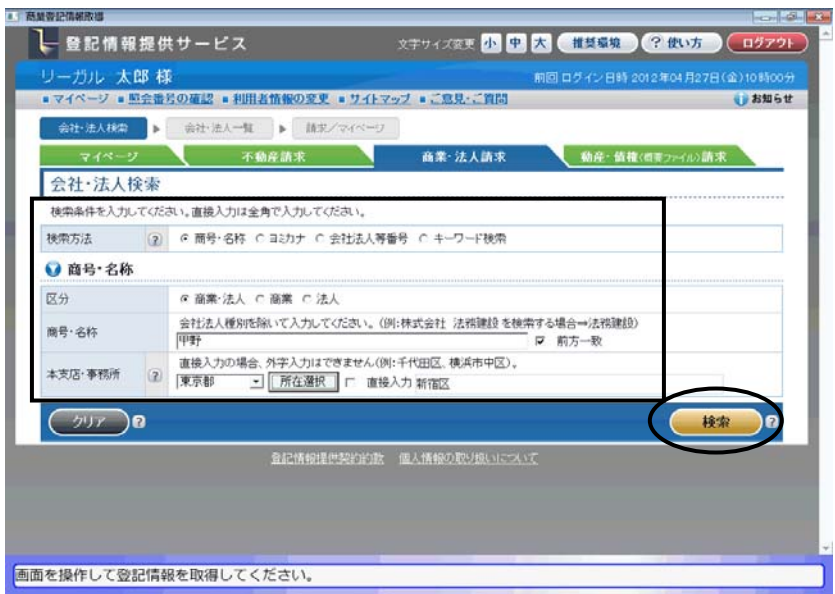

⑤表示されるリストから、対象の会社・法人を1つ選択(左端の選択欄にチェック)し ます。

②の画面で照会番号を「有」にしていた場合は、取得する通数を指定します。 [請求]をクリックします。

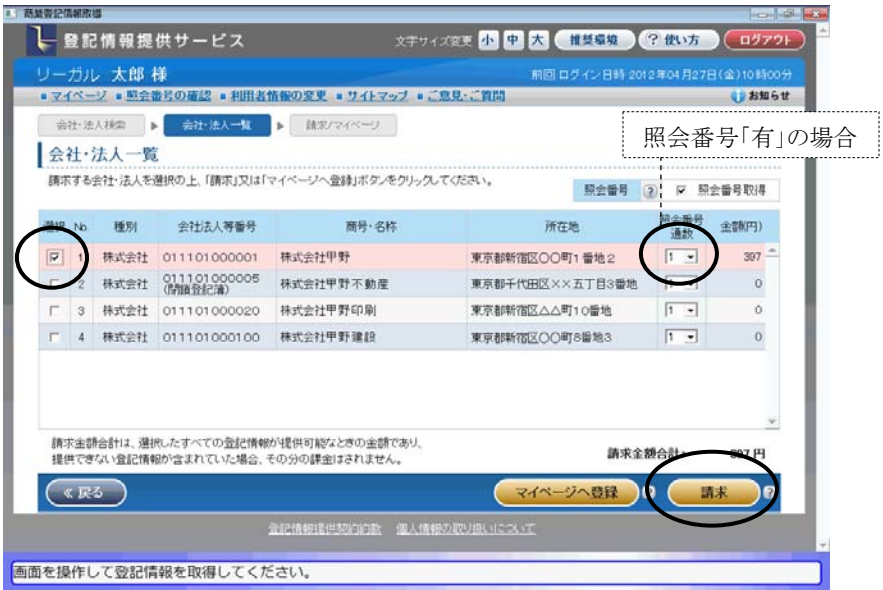

※"表+"からの自動取得の際は、[マイページへ登録]ボタンは利用できません(取 得した情報は、マイページに登録されます)。また、この画面で選択する会社・法 人は1つのみとなります(複数選択しても、[請求]をクリックするとメッセージが表示 されます)。

⑥確認メッセージが表示されます。[OK]をクリックします。

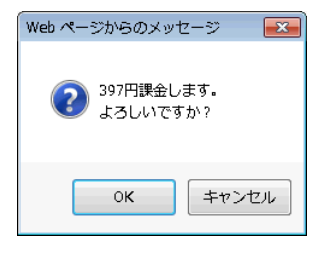

※請求を実行した後、請求した会社・法人の情報量が多い場合は、区を選択する 画面が表示されます。請求する区を選択し、[確定]をクリックしてください。

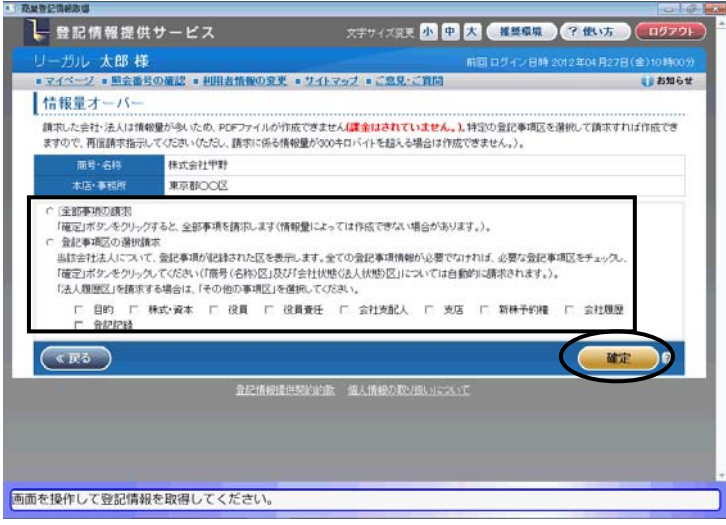

- ⑦登記情報が取得されると、登記情報提供サービスの画面は自動で終了します。
- ⑧従来どおり、"表+"の名簿に登録するための確認画面が表示されますので、必 要事項を設定し、[決定]をクリックします。

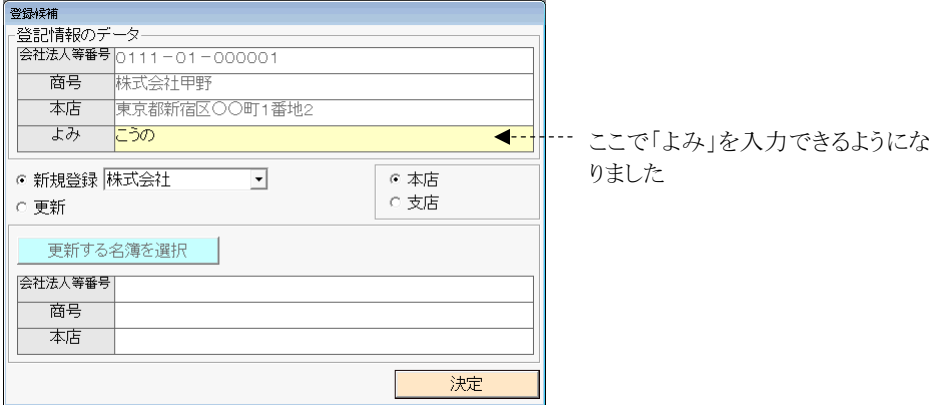

⑨[OK]をクリックします。

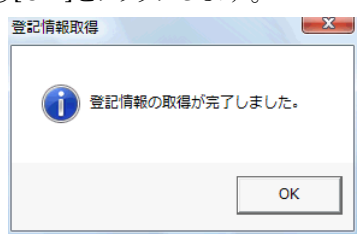

⑩一覧に登録されます。

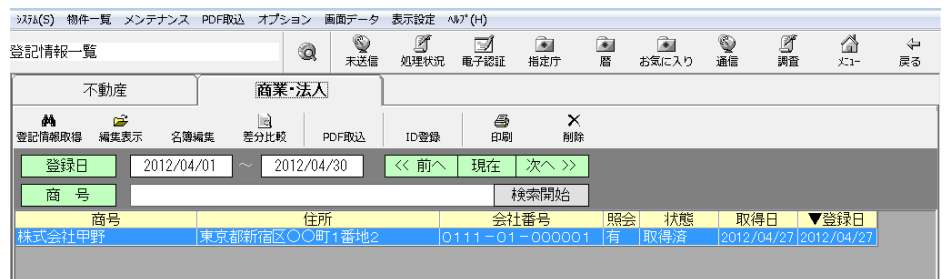

⑪登記情報取得を行った請求情報を選択して[編集表示]をクリックすると、編集表 示画面が表示されます。右側には最新の全部事項が表示されています。

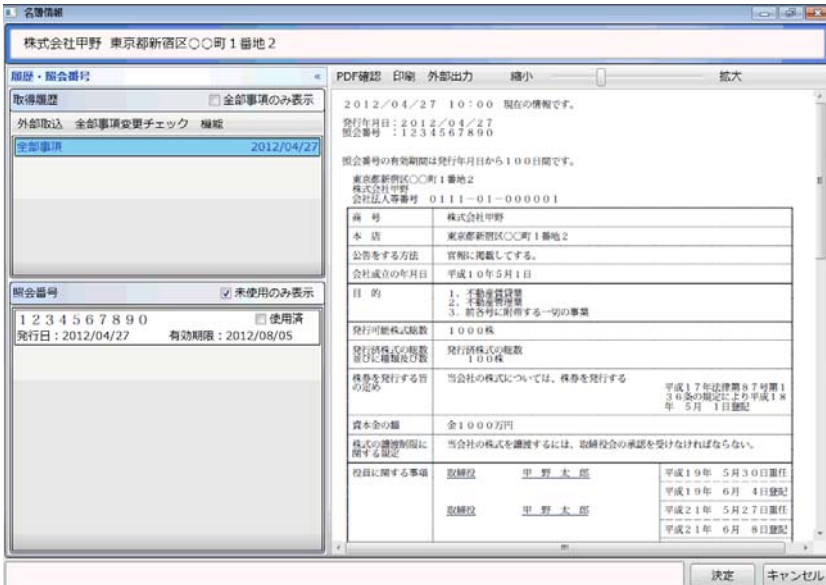

## (4)不動産の管轄登記所情報の取得について

仕様変更前の登記情報提供サービスでは、不動産の全部事項の登記情報取得 時に管轄登記所を取得していましたが、仕様変更後の登記情報提供サービスでは、 登記情報取得時の情報に管轄登記所の情報が含まれていないため、オンライン物 件検索の実行により管轄登記所を取得するように変更しました。

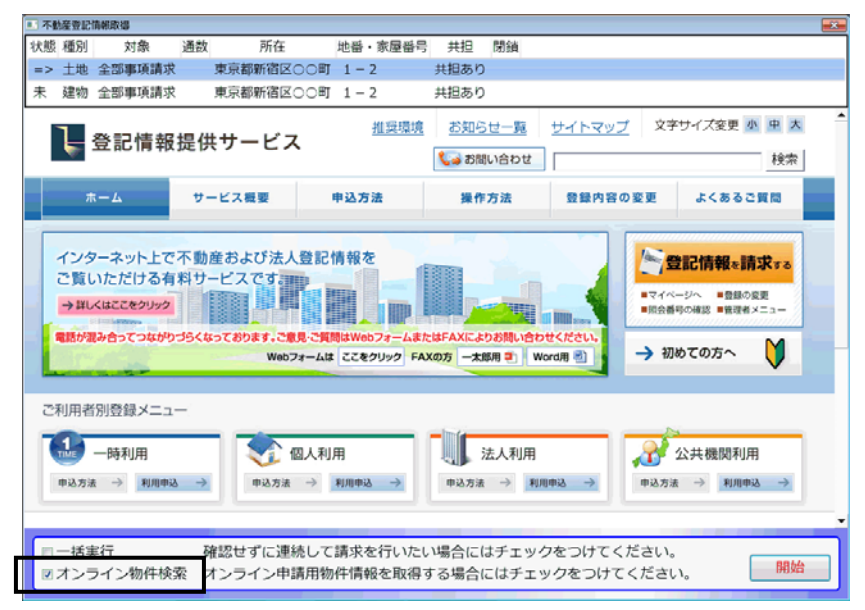

オンライン物件検索を実行していなかった場合は、登記情報の編集表示画面を開 き、左下の「オンライン申請用物件情報」をクリックしてオンライン物件検索を行うこと で、管轄登記所を取得することができます。

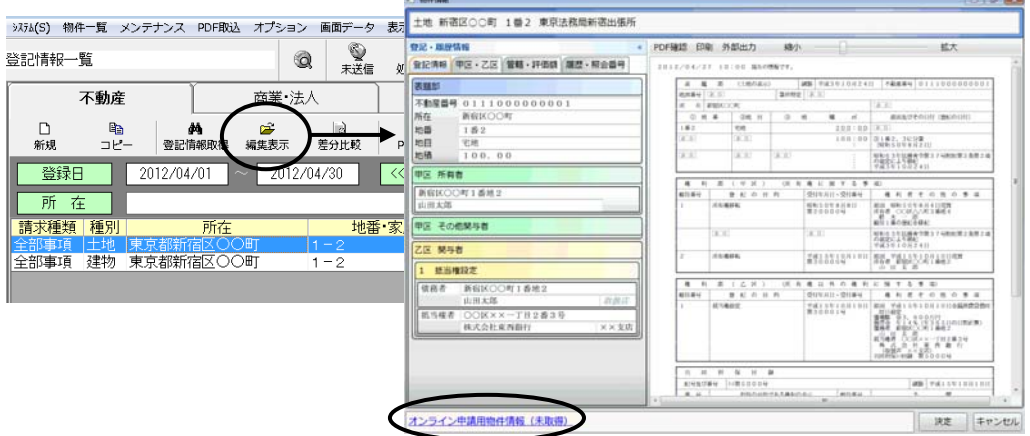

(尚、今回のバージョンアップにおいて、登記情報取得時の「オンライン物件検索」のチェッ クの初期値は、チェック有の状態に切り替えられます。初期値を変更したい場合は、登記情 報一覧画面上部メニュー「オプション」-「初期設定」から切り替えることができます。但し、 「オンライン物件検索」のチェックを外すと、登記情報取得では管轄登記所が自動で入らな くなりますのでご注意ください。)

#### (5)制限事項、注意事項、その他

ア.登記情報提供サービスでは、同一 ID での重複ログインはできないように制限 されています。同一 ID でログインされた状態の場合は、ログインできないため、 処理を継続できません。

他で利用中では無い場合(IE から登記情報提供サービスを起動してログイン し、正常にログアウトしていなかった場合)は、強制ログインを一旦行った上、再 度、"表+"から登記情報取得をやり直してください。

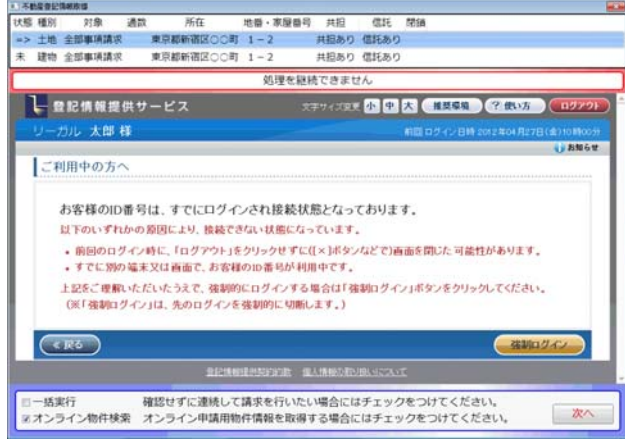

- イ.処理が中断された場合は画面上部に赤枠でエラー表示されます(「キャンセ ルされました」「処理を継続できません」等)。その状態で、画面上の操作を行 って登記情報を取得したとしても、"表+"側へのデータの登録等は行われま せん。([次へ]で次の取得処理を行うことは有効)
- ウ."表+"からの自動取得の場合、不動産一覧画面/会社・法人一覧画面(請 求情報を選択する画面)での[マイページへ登録]はできません。(メッセージが 出て止まります。)

また、同画面において複数選択しての請求はできません。(複数選択して請求 しようとすると、メッセージが出て止まります。)

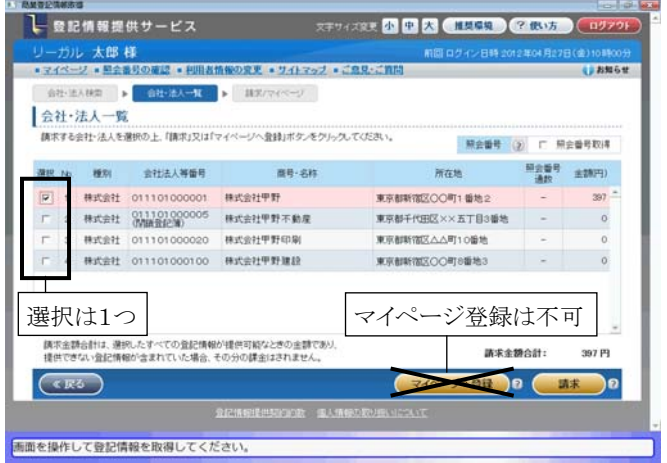

Ver.1.3.3.0 - 24

エ.編集表示画面の右側に表示される全部事項の情報は、PDF から解析した情 報を元に、"表+"の機能で再表示しています。元のPDFを確認したい場合は、 [PDF 確認]をクリックしてください。別画面で PDF が表示されます。

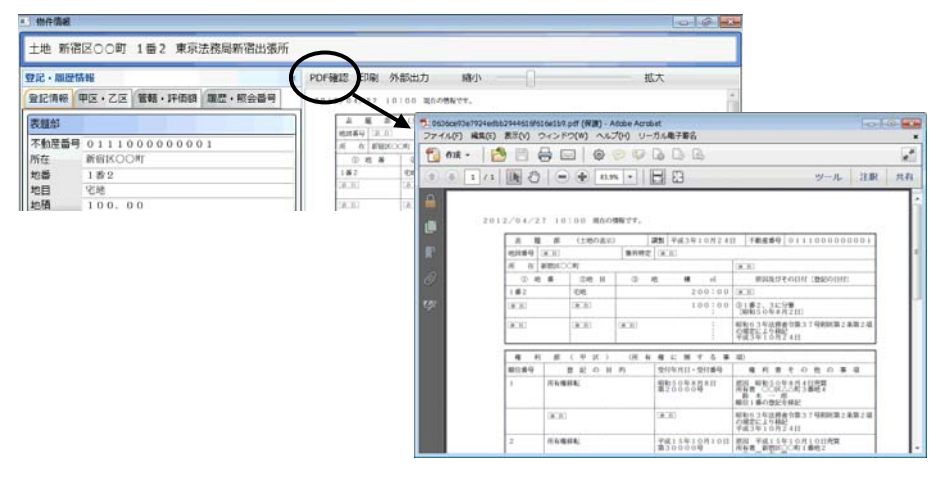

オ.所有者事項や地図、図面の場合は、取得したPDFファイルを"表+"に取込 んで管理しますが、登記情報の表示画面右側にプレビュー表示はできません。 [表示]からPDFファイルを開いて内容を確認してください。 また、一覧画面上からの印刷の際、対象にはなりません。PDF ファイルを開い

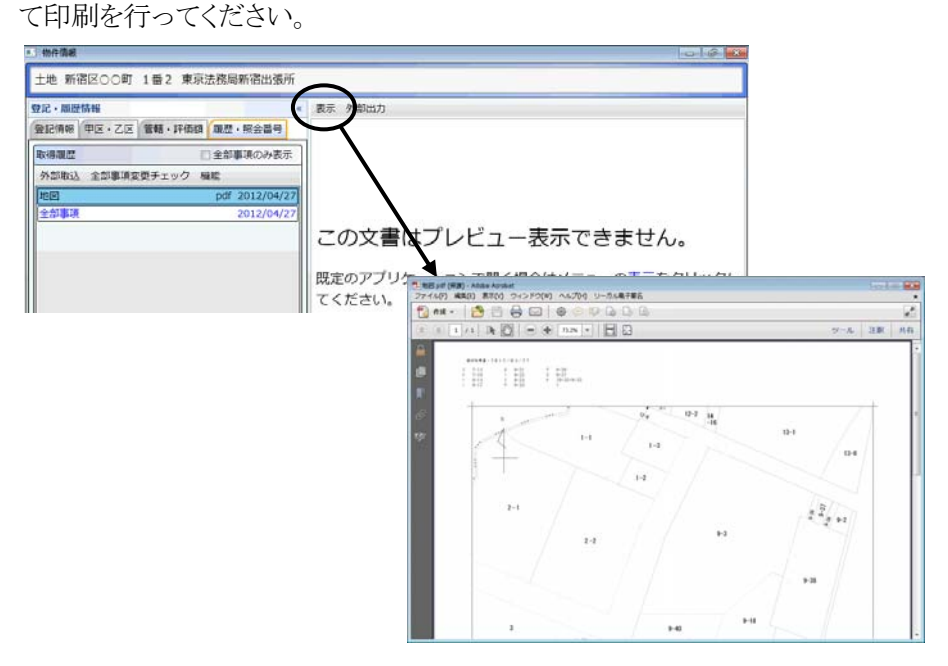

カ.照会番号については、全部事項の場合のみデータとして取得します(従前ど おり)。

- キ.登記情報提供サービスの仕様変更において、文字の字形の扱いが変更され ているものがあります(JIS90 と JIS2004 で字形の異なる文字等)。"表+"に データとして登録する際に、従来は外字ではなかった文字が外字として扱わ れる(「■」になる)場合があり得ますので、データを利用される場合は、ご確認 の上、必要に応じて文字を置き換えてご利用ください。
- ク."表+"から登記情報取得を行った場合も、登記情報提供サービスの該当 ID のマイページには、取得した情報が登録されます。期間内(請求した日の翌日 から3業務日の間)であれば、登記情報提供サービスのマイページから PDF ファイルをダウンロード保存することもできます。

#### <3>差分比較機能

最新の登記情報(全部事項)と、前回取得した登記情報(全部事項)とを比較し、 差分を視覚的に表示する機能を装備しました。

比較の対象となるのは、"表+"から自動取得で取得した全部事項(仕様変更前の ものを含む)、及びPDF取込機能で取込んだ全部事項です。

①一覧から対象を選択し、[差分比較]をクリックします。

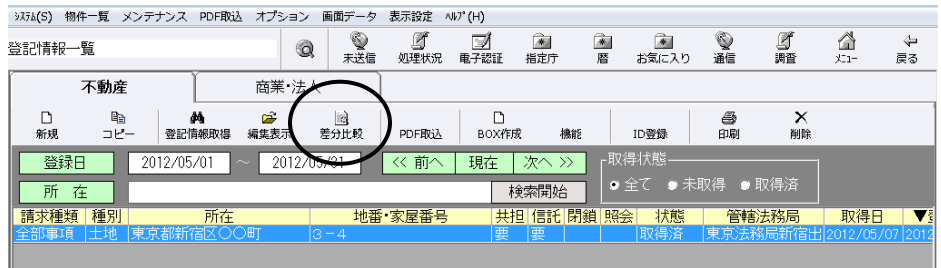

②最新の全部事項と、1つ前の全部事項の内容(取得日付や照会番号等は除いた 部分)を比較し、違いがある場合は画面表示します。

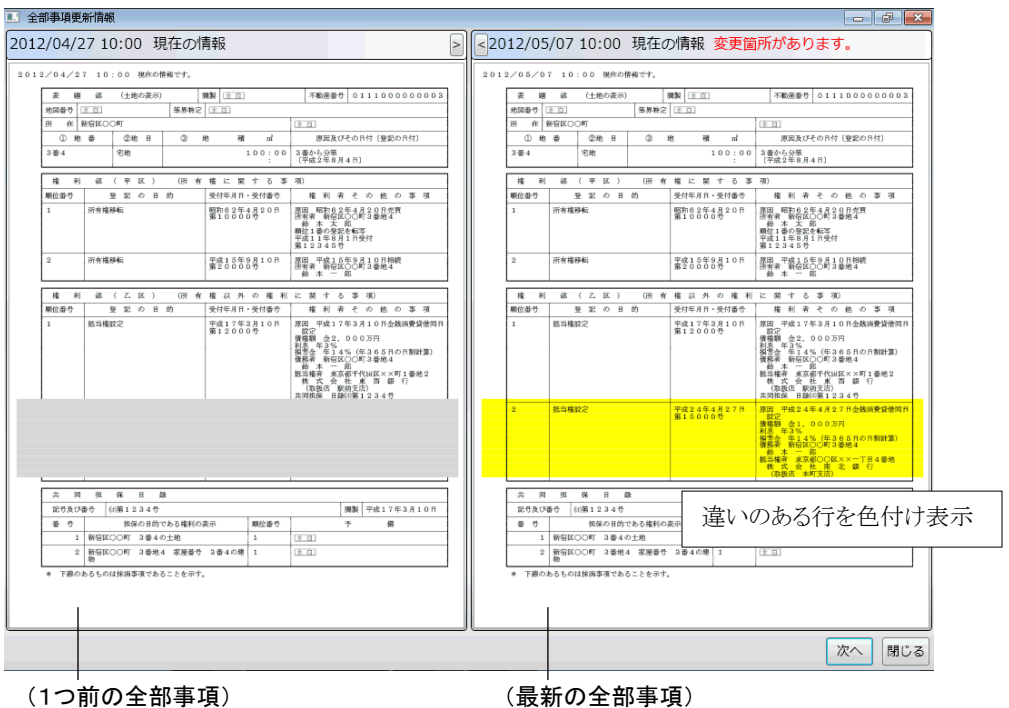

違いのある行を、色付けして表示します。(右は黄色、左は薄いクリーム色) 左右で行の増減がある部分は、行の足りない側をグレーで表示します。 スクロールは左右連動して動きます。

※表示領域を広げたい場合、[>][<]をクリックすると表示サイズを変更できます。 (右を大きくしたい場合は[<]をクリック)

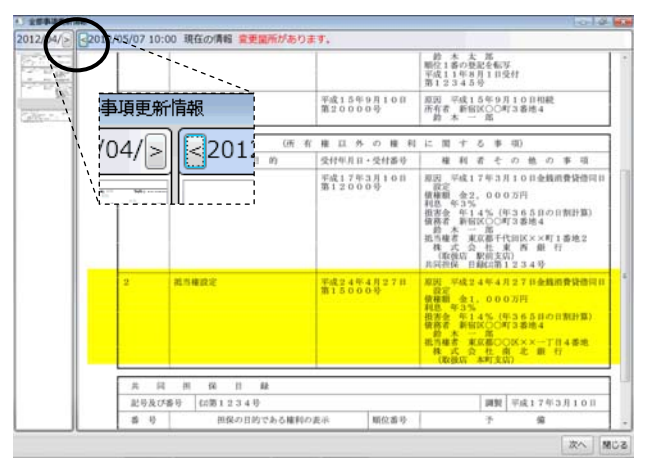

また、左右の境界上にカーソルを合わせた状態(カーソルが「⇔ 」の形)でドラッ グすることで表示サイズを変更できます。

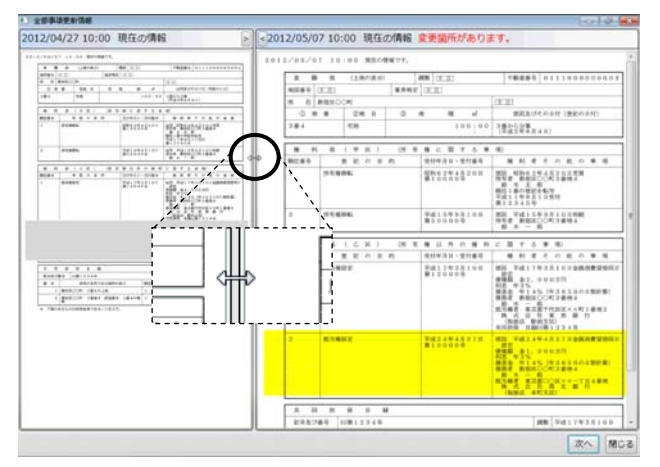

- ※商業・法人の役員区・社員区の情報(「役員に関する事項」「社員に関する事項」 の情報)は、個々の行での対比ではなく、全体のまとまりでの対比となります。 一箇所でも違いがある場合は、全体が黄色く表示されます。
- ※登記情報提供サービスの仕様変更により、変更前と文字の扱いが変わっている 部分があるため、同じ文字でも差異があると判断される場合があります。(字形は 同じだけれども、以前は外字だったのが現在は文字、若しくはその逆の場合があ ります。)

③内容に差異が無い場合や比較する全部事項が無い場合は、その旨表示されま す。

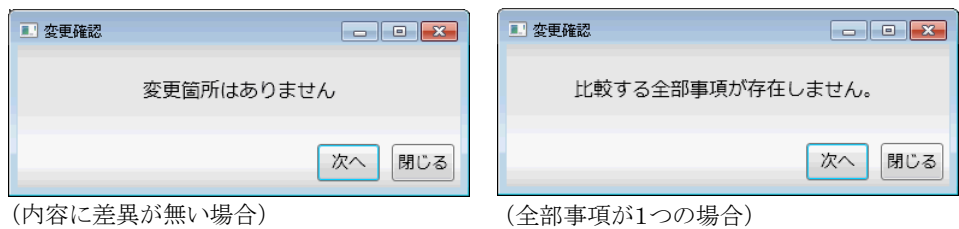

④[次へ]をクリックすると、一覧の次の行について差分比較を行います。

※差分比較は、編集表示画面の「履歴・照会番号」タブー「全部事項変更チェック」 からも行うことができます。

また、「機能」ー「全部事項変更チェック(選択用)」をクリックすると、比較する全部 事項を選択することができます。最新と1つ前の組み合せ以外で比較したい場合 は、こちらをご利用ください。

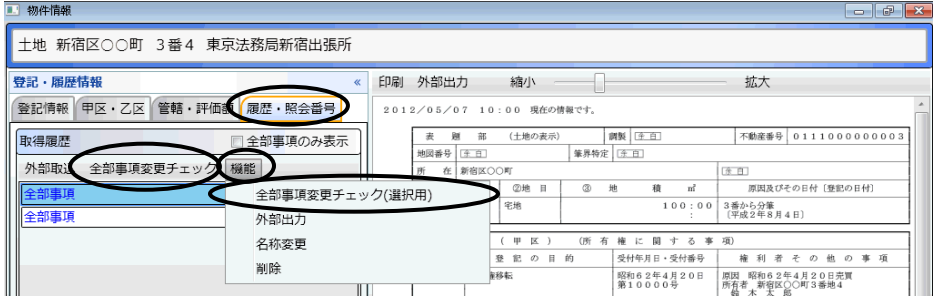

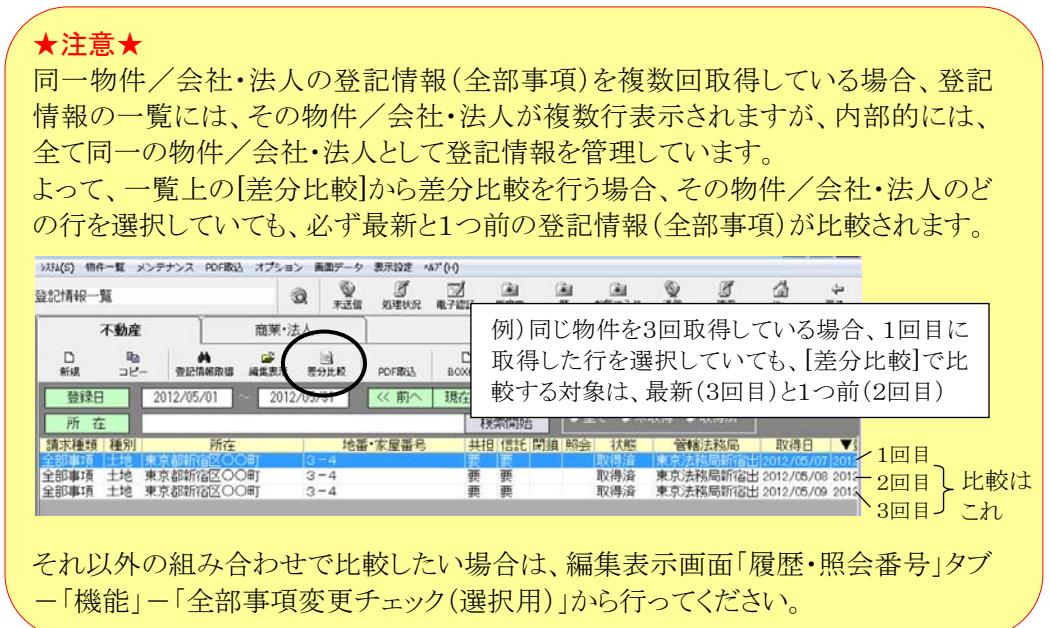

# - 目 次 -

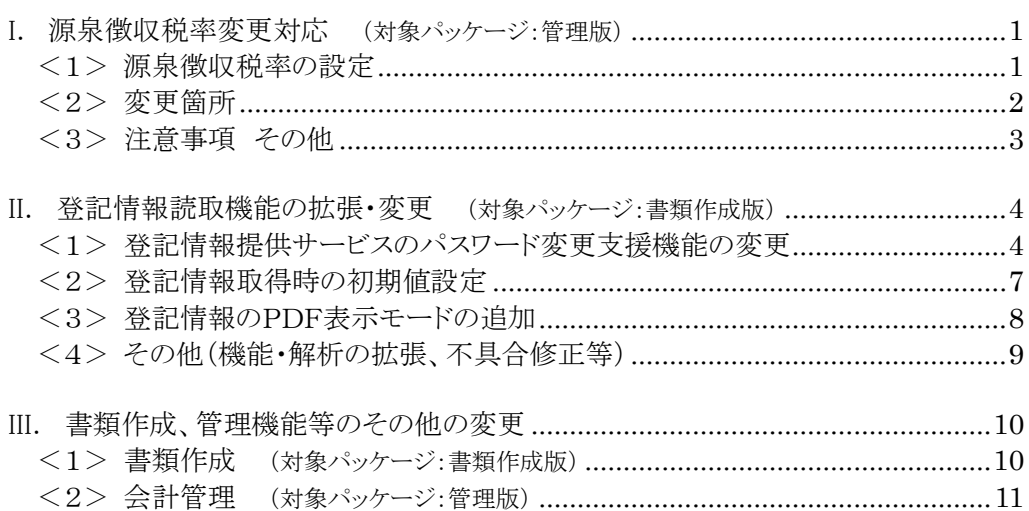

# <span id="page-52-0"></span>I. 源泉徴収税率変更対応 (対象パッケージ:管理版)

「東日本大震災からの復興のための施策を実施するために必要な財源の確保に関する 特別措置法」が、平成25年1月1日から施行されます。

これにより、平成25年1月1日から平成49年12月31日までの間に生ずる所得について 源泉所得税を徴収する際、復興特別所得税を併せて源泉徴収することになります。

源泉徴収すべき復興特別所得税の額は、源泉徴収すべき所得税の額の2.1%相当額と されており、復興特別所得税は、所得税の源泉徴収の際に併せて徴収することとされてい ます。

"表+"の会計機能も、これに対応しました。

土地家屋調査士の場合、源泉所得税及び復興特別所得税の額は、

報酬額 - 1万円 × 10.21%

となります。

#### 参考)国税庁

 http://www.nta.go.jp/ 国税庁 タックスアンサー 司法書士等に支払う報酬・料金等 http://www.nta.go.jp/taxanswer/gensen/2801.htm

#### <span id="page-52-1"></span><1>源泉徴収税率の設定

源泉徴収税率を切り替える場合は、以下の手順で行ってください。 ※新しい税率による計算は、源泉徴収税率設定切替以降に作成する請求書にお いて有効となります。(既に作成してある請求書の源泉徴収税率を変更すること はできません。)

#### ★注意★

バージョンアップ後は、源泉徴収税率は現行(10%)のままとなります。 平成24年内の請求書を作成する場合は、そのままの設定で作成してください。 平成25年以降の請求書を作成する場合は、必ず設定を切り替えてから作成してく ださい。

①メインメニューから[会計管理]-[各種設定]をクリックし、上部メニュー「設定」- 「源泉徴収税率変更」をクリックします。

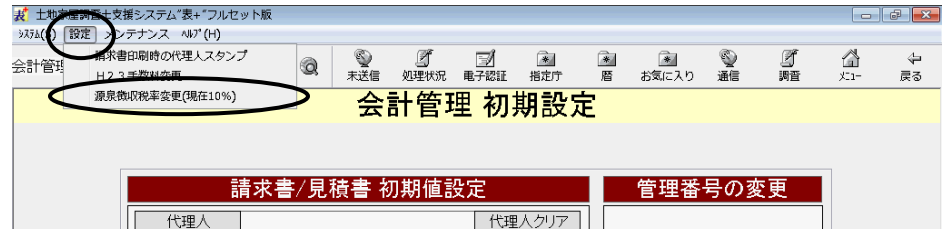

②設定画面が表示されますので、「10.21%(平成25年から)」を選択し、[決定]を クリックします。

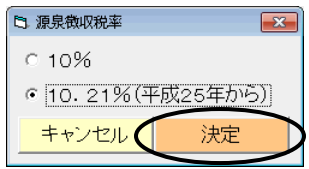

③以降、作成する請求書は、設定した税率で作成されます。(設定はネットワーク全 体に有効)

## <span id="page-53-0"></span><2>変更箇所

(請求書編集画面)

源泉徴収税額を計算する場合、設定した税率で計算されます。

また、請求書等の編集画面やプレビュー・印刷において、源泉徴収税額について の記載箇所の表記が変わります。(「10%」→「10.21%」、「源泉所得税」→「源泉徴 収税額」。その請求書の源泉徴収税率に応じて表示されます。)

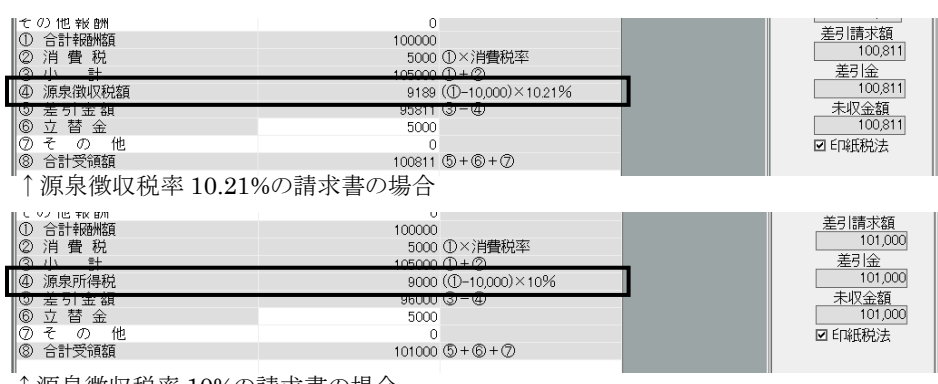

↑源泉徴収税率 10%の請求書の場合

<sup>※</sup>メニューには、現在の設定に応じて「(現在 10%)」若しくは「(現在 10.21%)」と表示されます。

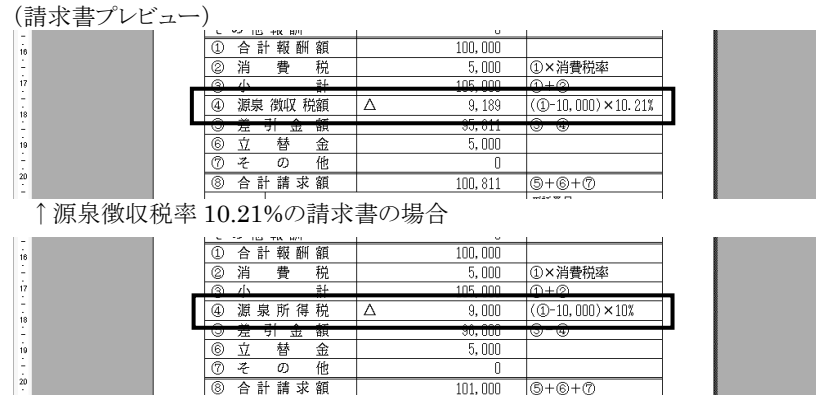

↑源泉徴収税率 10%の請求書の場合

## <span id="page-54-0"></span><3>注意事項 その他

- ア.請求書を作成する時点で設定されている源泉徴収税率が、その請求書にお いて有効となります。作成した請求書の源泉徴収税率を後から変更することは できません。 平成25年以降の請求書を作成する際は、源泉徴収税率の設定を切り替えて から作成してください。
- イ.他の請求書や見積書を元に請求書を作成する場合、その時点の源泉徴収税 率設定が有効になります。 但し、計算書(税金等に関する項目のある計算書)の源泉徴収税額は、コピー した時点では、元の計算書の値のままです。源泉徴収のチェックの有無が切り 替わったり、金額が変更になる等、再計算が行われる時点で変更されます。
- ウ.計算書(税金等に関する項目のある計算書)に金額(源泉徴収税額を含む)を 入力してひな型登録している場合、そのひな型を呼び出した時点(請求書の 新規作成時にそのひな型を選択して作成した時点)では、登録した値のまま です。源泉徴収のチェックの有無が切り替わったり、金額が変更になる等、再 計算が行われる時点で変更されます。
- エ.請求書一覧の表示項目設定(上部メニュー「設定」-「一覧表示設定」)で「源 泉徴収税率」を追加すると、各請求書の源泉徴収税率が確認できます。 「10%」の場合は「10」、「10.21%」の場合は「10.21」と表示されます。

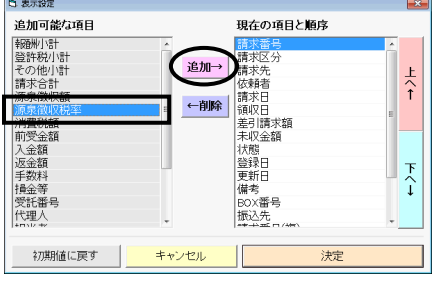

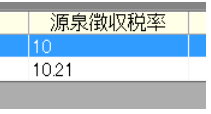

(バージョンアップ前に作成した請求書 の場合は「10」になります)

Ver.1.4.0.0 - 3

# <span id="page-55-0"></span>II. 登記情報読取機能の拡張·変更 (対象パッケージ:書類作成版)

<span id="page-55-1"></span><1>登記情報提供サービスのパスワード変更支援機能の変更

登記情報提供サービスのパスワード変更が、より簡単に行えるようになりました。 変更する対象のIDの、現在のパスワードと新しいパスワードを入力して決定すると、 後は自動で処理を行い、登記情報提供サービスのパスワードと"表+"に登録してい るパスワードを一括で変更します。

①メインメニュー[登記情報読取]から登記情報の一覧画面を開き、[ID 登録]をクリッ クします。

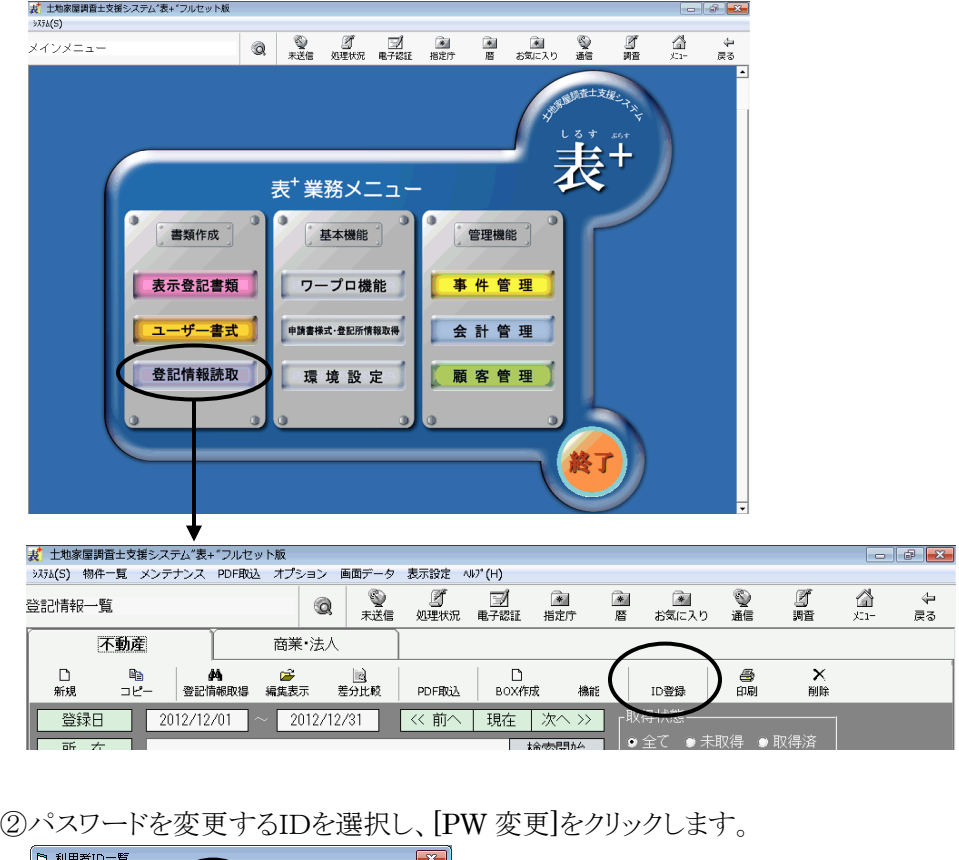

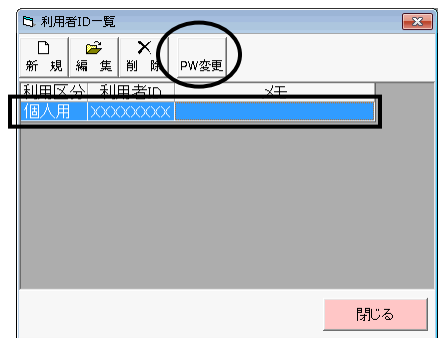

Ver.1.4.0.0 - 4

③現在のパスワード(登記情報提供サービスに現在登録しているパスワード)、新し いパスワードを入力します。

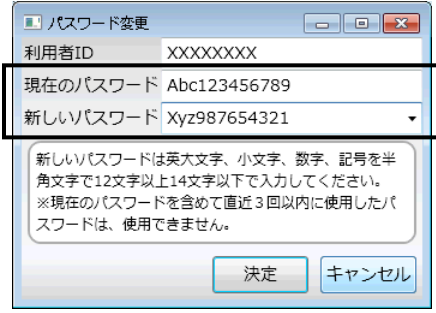

※「新しいパスワード」欄の[▼]をクリックすると、そのIDについて過去"表+"に登録 したパスワードの履歴が表示されます(現在"表+"に登録している正しいパスワ ードを「現在のパスワード」欄に入力している場合に限ります)。

過去に利用していたパスワードを再度登録する場合は、ここから選択することも可 能です(但し、現在のパスワードを含めて直近3回以内に使用したパスワードは 登録できません)。

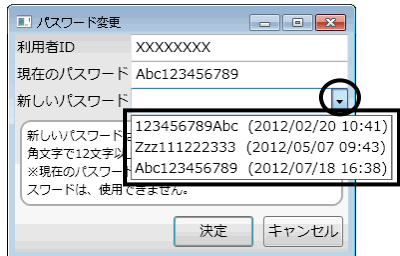

(表示される日時は、そのパスワードが"表+" に登録(更新)された日時です。古い順に表示 されます。)

④[決定]をクリックします。

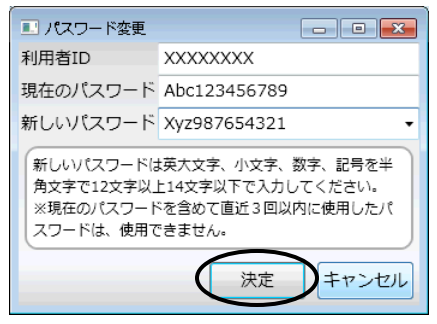

⑤登記情報提供サービスを起動して ID と現在のパスワードでログインし、パスワー ドを自動で変更します。(自動で処理が進みます。)

※入力した新しいパスワードが利用できない場合(現在を含めて直近3回以内に使 用したパスワードの場合など)、新しいパスワードを再度入力する画面が表示され ます。別のパスワードを入力し、決定してください。

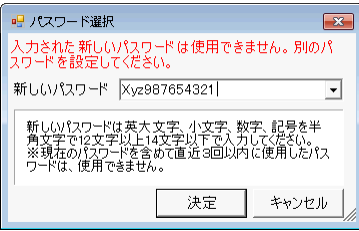

⑥処理が完了すると、確認画面が表示されます。確認し、[閉じる]をクリックします。

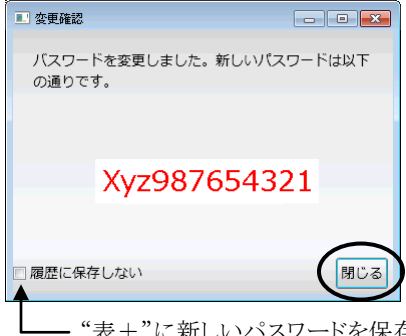

ワードを保存しない場合は、「履歴に保存しない」をチェックしてか ら[閉じる]をクリックしてください。

⑦元の画面に戻ります。[閉じる]をクリックします。

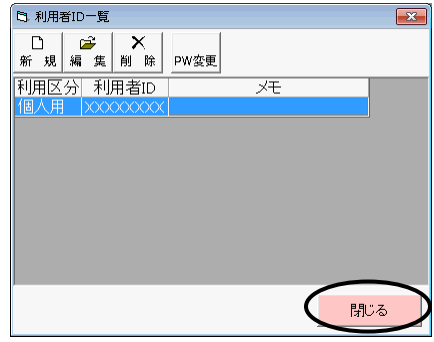

⑧以上で、登記情報提供サービス及び"表+"に登録しているパスワードが変更さ れました。

以降、変更したパスワードで登記情報取得が行われます。

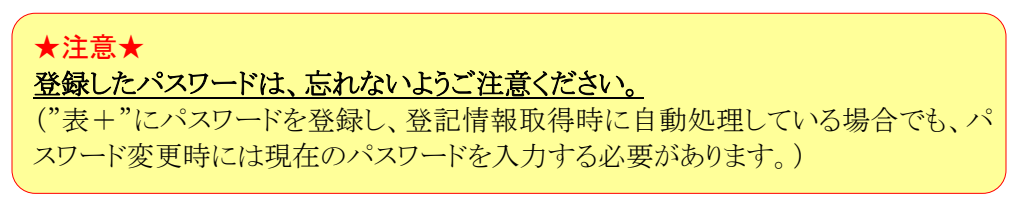

## <span id="page-58-0"></span><2>登記情報取得時の初期値設定

共担目録等の取得や、照会番号を取得するかどうかの設定ができるようになりまし た。

登記情報一覧画面上部メニュー[オプション]ー[初期設定]をクリックすると、設定画 面が表示されます。各項目について、初期値を設定し、[決定]をクリックします。(設定 は端末毎)

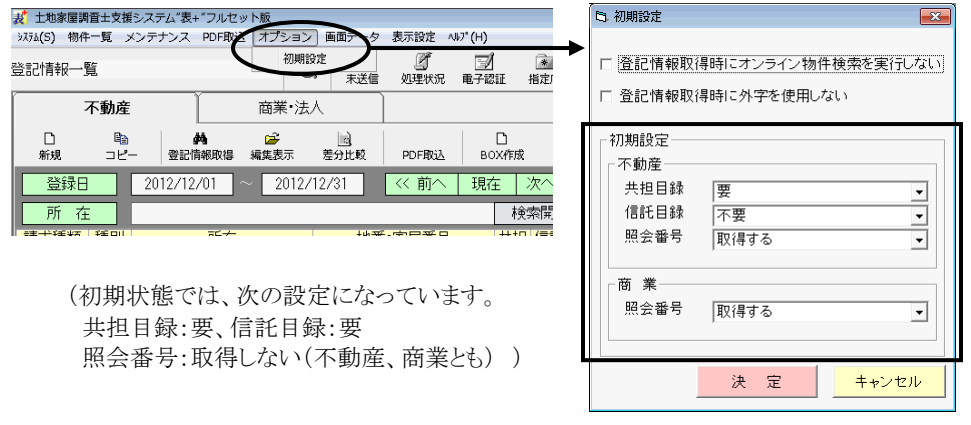

不動産の場合は、新規登録時の各項目の初期値、商業・法人の場合は、登記情 報取得時の照会番号の有無の初期値に反映します。

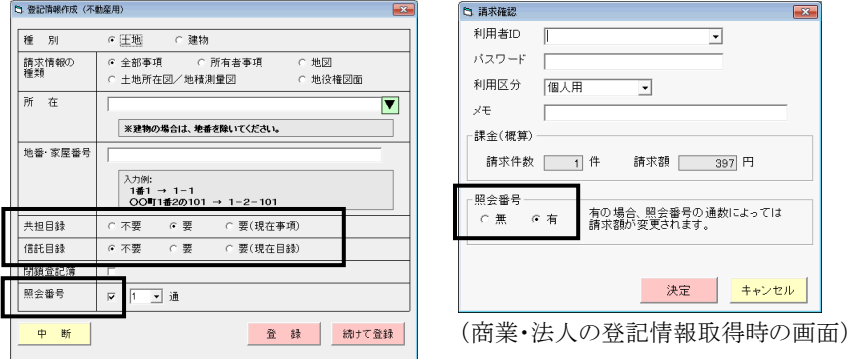

(不動産の新規登録画面)

#### <span id="page-59-0"></span><3>登記情報のPDF表示モードの追加

(※本機能は以前の自動バージョンアップにて追加された機能ですが、マニュアルがありませんでしたので、ここで 説明させていただきます。)

登記情報の編集表示画面右側のプレビュー表示に、登記情報提供サービスで取 得したPDFそのものを表示するよう、設定を切り替えることができるようになりました。 通常の PDF ファイルの印刷と同様、印刷ページの指定等が可能となります。

また、この設定に切り替えると、地図や図面等の場合でも、登記情報の表示画面 右側にプレビュー表示することができるようになります(PDF であれば、編集表示画 面右側にプレビュー表示することができます)。

("表+"の初期状態では、全部事項以外は編集表示画面右側にプレビュー表示 はできず、[表示]からPDFファイルを開いて内容を確認する必要があります。)

登記情報の編集表示画面の上部メニュー[設定]-[PDF プレビューを使用する]を クリックすると、プレビュー表示の形式を切り替えられます。(以降覚えます。)

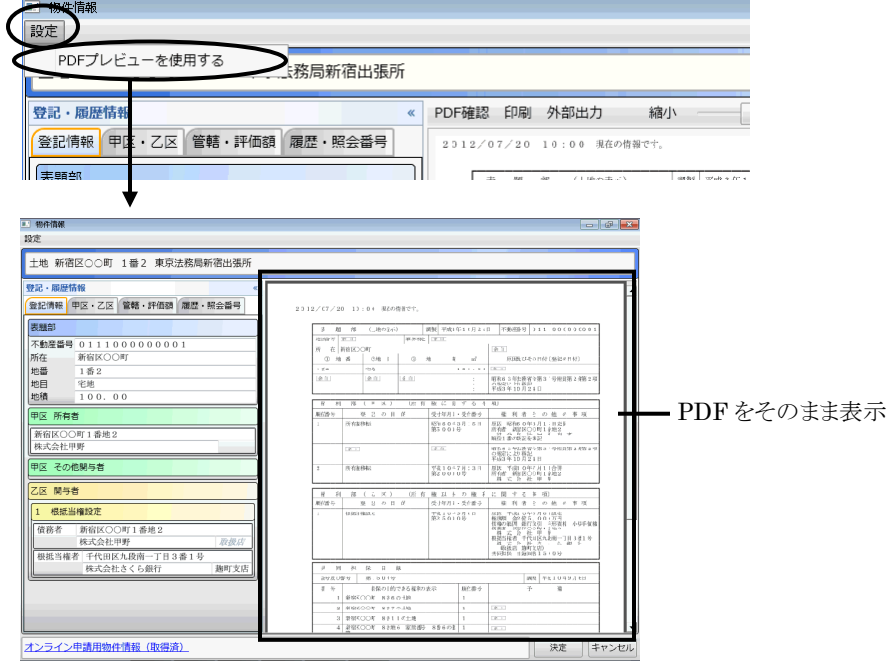

- ※InternetExplorer で PDF を表示する際に利用するアプリケーションを利用して 表示します。印刷や出力、拡大・縮小等の操作は、各アプリケーションごとの操作 方法となります。
- ※ご利用の環境や内容によっては、表示するのに若干時間がかかる可能性があり ます。
- ※プレビュー表示の設定を切り替えても、一覧画面上からの印刷は従来どおりの処 理(印刷するのは PDF ではなく"表+"で PDF を元に加工した情報、地図や図 面等は対象外)となります。

# <span id="page-60-0"></span><4>その他(機能・解析の拡張、不具合修正等)

- ア."表+"に ID・パスワードを登録する際、パスワードの桁数が違う場合(パスワ ードは12~14文字)、メッセージが表示されるようになりました。
- イ.物件や名簿にデータを登録する際、外字(JIS2004 で字形の異なる文字を含 みます)は■になりますが、一部の外字については文字に自動で置き換えて います。自動置換しないで外字であることを判別したいというご要望から、処理 を行わない設定ができるようになりました。 登記情報一覧画面上部メニュー[オプション]ー[初期設定]を開き、「登記情報 取得時に外字を使用しない」にチェックをつけて決定すると、以降、取得した登

記情報にある外字は、自動で文字への置換を行わず、■で登録されます。(設 定は端末毎)

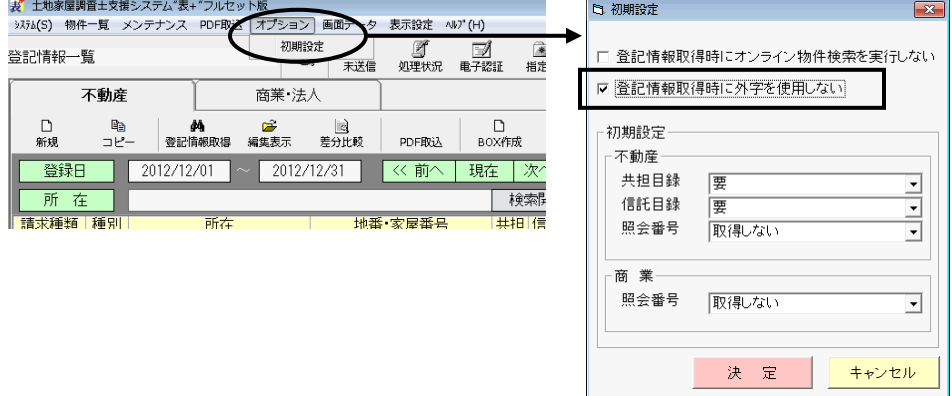

(例えば、「那覇市」(「那」「覇」が外字)は、"表+"では通常、「那覇市」と文字に置き換えて データ登録しますが、設定を切り替えると、文字に置き換えず「■■市」となります。)

# <span id="page-61-0"></span>III.書類作成、管理機能等のその他の変更

<span id="page-61-1"></span><1>書類作成 (対象パッケージ:書類作成版)

ア.建物の調査報告書の作成において、「Ⅰ 基礎情報」の情報を「Ⅳ 物理的状 況調査及び確認に関する現地調査」に反映する際(左の項目名横の「▼】をク リックして反映)、建物の構造のデータを適宜分割して反映するように拡張しま した。

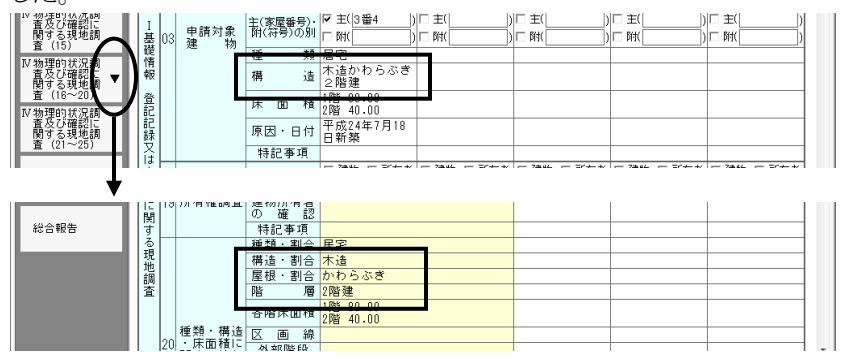

構造:「木造かわらぶき2階建」

→構造・割合:「木造」、屋根・割合:「かわらぶき」、階層:「2階建」と分けて反映 (以前は、構造・割合の欄にそのまま反映)

- ※「造」、「ぶき」「葺」「屋根」の文字をキーに判断します。合致しない場合や複 雑な構造の場合等は、反映後修正してください。
- イ.調査報告書のデータ入力時、例えば地番等の入力欄で「1-2」と入力すると 「1 番 2」と自動で変換するようになっていましたが、変換する/しないを設定で きるようになりました。変換しない設定の場合、入力したとおりの文字列のまま (「1-2」のまま)となります。

調査報告書の上部メニュー「設定」-「入力変換設定」をクリックし、変換方法を 選択して[決定]をクリックします。以降、処理が切り替わります。(設定は端末毎)

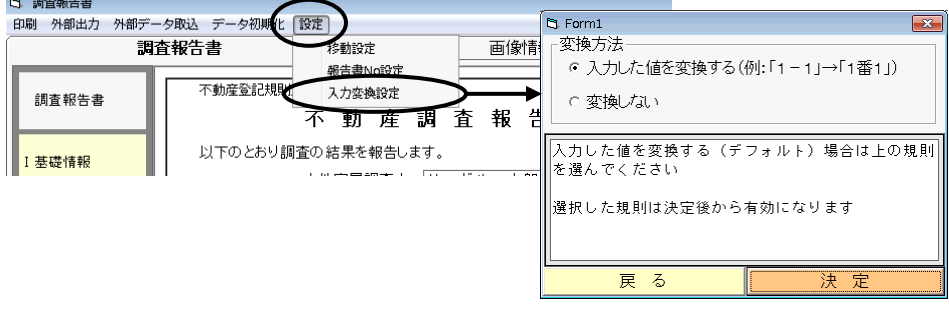

ウ. 建物の区分の書式を追加しました。

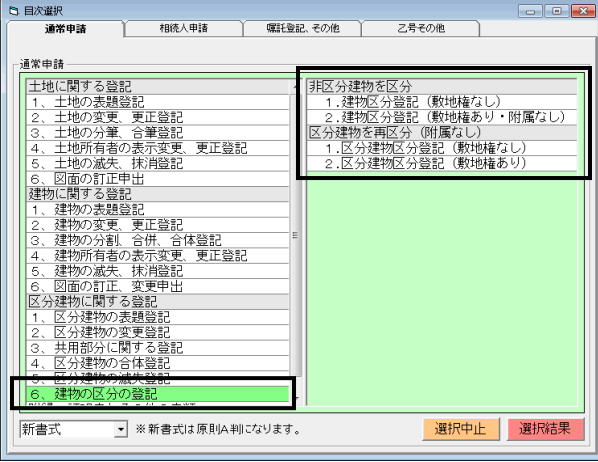

「通常申請」タブ

区分建物に関する登記「6、建物の区分の登記」

 -非区分建物を区分「1.建物区分登記(敷地権なし)」 「2. 建物区分登記(敷地権あり・附属なし)」

-区分建物を再区分(附属なし)「1.区分建物区分登記(敷地権なし)」

「2. 区分建物区分登記(敷地権あり)」

#### <span id="page-62-0"></span><2>会計管理 (対象パッケージ:管理版)

ア.請求書等の印刷項目の設定に、「領収書には振込先を反映しない」の項目を 追加しました。チェックをつけると、領収書に振込先が反映されず、印刷されな くなります。

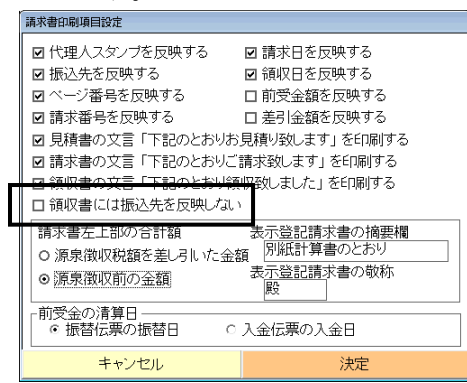

(設定画面は、[会計管理]-[各種設 定]-[印刷項目の設定(表示)] または、請求書等のプレビュー画面上 部[設定]から表示できます。)

イ.BOX 内で、既存の請求書をコピーして請求書を作成する機能を追加しました。 ([請求を元]。または、上部メニュー「請求書」-「請求書の新規作成」-「請求

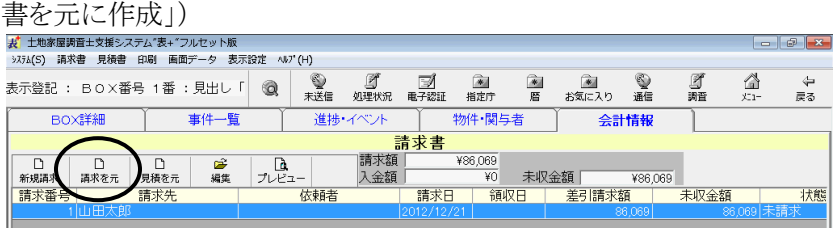

ウ.見積書一覧において、既存の見積書をコピーして見積書を作成する機能を追 加しました。(上部メニュー「編集」-「新規作成」-「他の見積書をコピー」)

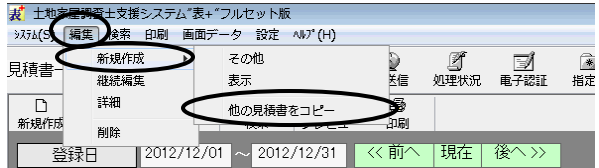

エ. 見積書において「入金」タブを開いた場合、注意メッセージが表示されるよう になりました。(見積書に対して入金処理を行うと、売上一覧を作成する場合 などに齟齬が生じます。入金処理は、請求書に対して行ってください。)

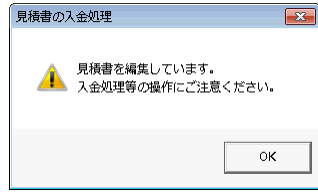

オ.請求書の備考の入力ツールを一部変更しました。(入力枠の大きさを A4 サイ ズの請求書の備考欄に反映する文字数・行数に合わせています。)

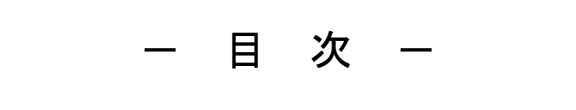

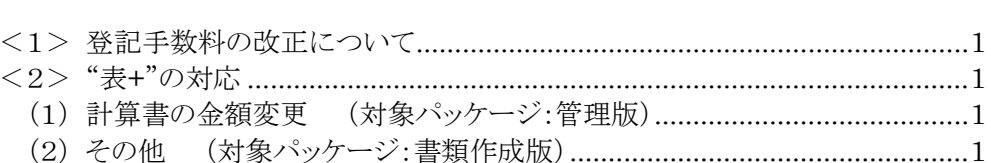

## <span id="page-66-0"></span><1>登記手数料の改正について

平成25年4月1日から登記手数料が改正されました。"表+"に関係ある主な変更 は、次のとおりです。

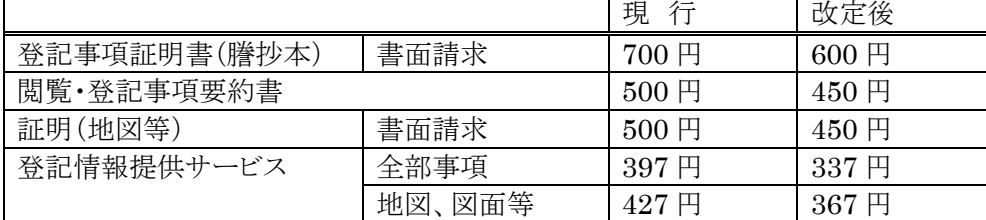

(変更内容の一部。詳細は下記の法務局HPのお知らせを参照)

http://www.moj.go.jp/content/000108361.pdf

#### <span id="page-66-1"></span><2>"表+"の対応

<span id="page-66-2"></span>(1)計算書の金額変更 (対象パッケージ:管理版)

表示登記の計算書(ひな型)の立替金欄の「閲覧印紙」「謄抄本印紙」の金額を変 更しました。(「閲覧印紙」500 円→450 円、「謄抄本印紙」700 円→600 円)

(バージョンアップにより変更されます。但し、ユーザーが登録したひな型は変更し ません。)

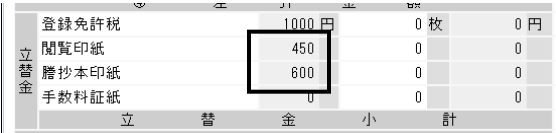

<span id="page-66-3"></span>(2)その他 (対象パッケージ:書類作成版)

ア.登記情報を取得する際に表示される手数料の概算金額を変更しました。

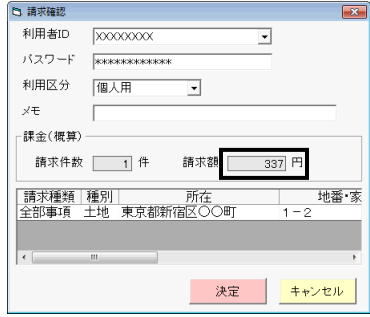

- イ.平成25年4月1日より、オンライン申請時の特別控除は廃止されましたので、 建物表題登記や区分建物表題登記の書式から、保存登記の際の説明文書 (「保存登記をする場合の登録免許税の控除について」)を削除しました。
- ウ.Office2013(Word2013)に対応しました。

# - 目 次 -

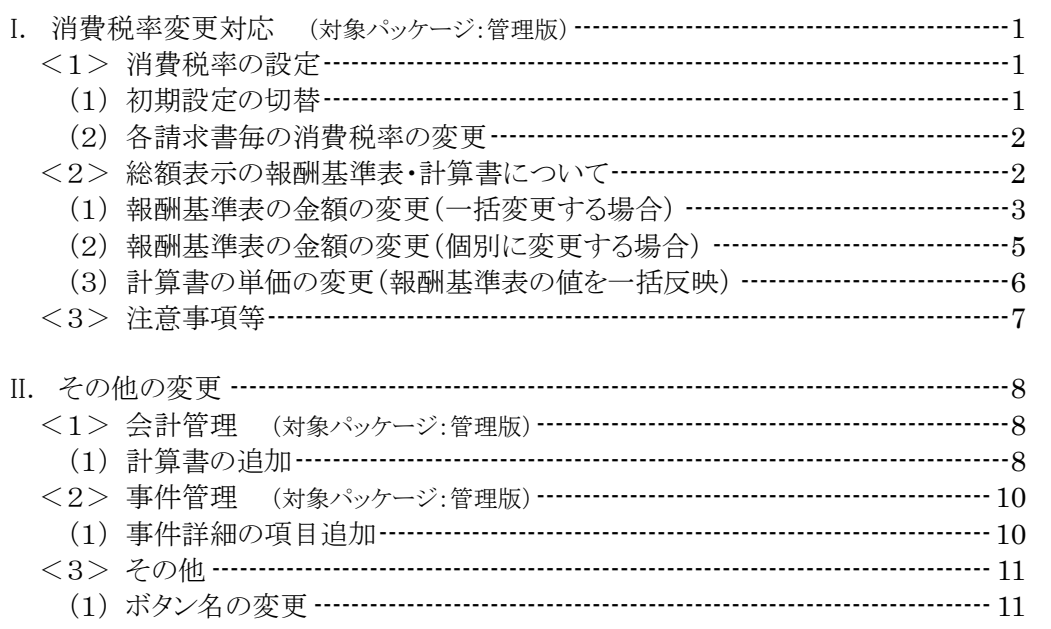

# <span id="page-68-0"></span>I. 消費税率変更対応 (対象パッケージ:管理版)

平成26年4月1日より消費税率が変更になりますので、対応しました。

消費税率(現行5%)は、平成26年4月1日より8%、平成27年10月1日より10%に引き 上げられることが予定されています。

今回の対応により、5%・8%・10%の消費税率に対応できるようになっています。

※バージョンアップ後は、消費税率は現行(5%)のままとなります。

#### <span id="page-68-1"></span><1>消費税率の設定

消費税率の設定は、請求書の消費税率の初期設定を変更する方法と、各請求書 ごとに消費税率を切り替える方法があります。

税率切替時期になり全体の設定を変更する場合は(1)、事前に8%の税率で見積 書を作成する場合などは(2)の手順で行ってください。

<span id="page-68-2"></span>(1)初期設定の切替

今後作成する請求書の消費税率の初期値を変更します。

設定を切り替えると、以降作成する請求書は、切り替えた消費税率を初期値として 作成されます。

尚、各請求書においても消費税率を変更できるようになっていますので、初期設 定とは異なる税率の請求書を作成する場合は、必要に応じて個々の請求書の消費 税率を変更して作成してください。((2)を参照してください。)

①メインメニュー[会計管理]-[各種設定]をクリックし、上部メニュー「設定」-「消費 税率変更」をクリックします。

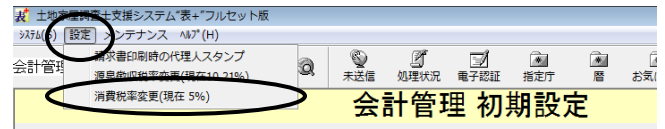

※メニューには、現在の設定に応じて「(現在 5%)」「(現在 8%)」等と表示されます。

②設定画面が表示されますので、変更する税率(8%)を選択し、[決定]をクリックし ます。

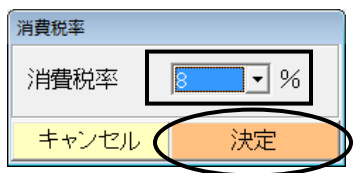

③以降、作成する請求書は、設定した税率で作成されます。(設定はネットワーク全 体に有効です。4月以前に設定を変更した場合、その後、全端末で作成する請 求書は全て新税率となりますのでご注意ください。)

#### <span id="page-69-0"></span>(2)各請求書毎の消費税率の変更

4月1日以前((1)の初期設定を変更する前)に消費税率8%の請求書を作成する 場合や、初期設定を8%に切り替えた後で5%の請求書を作成する必要がある場合 などは、各請求書において消費税率を切り替えてください。

既に作成している請求書の消費税率を変更する場合も同様です。

①請求書の編集画面を開き、右側の消費税率の欄をクリックして変更してください。

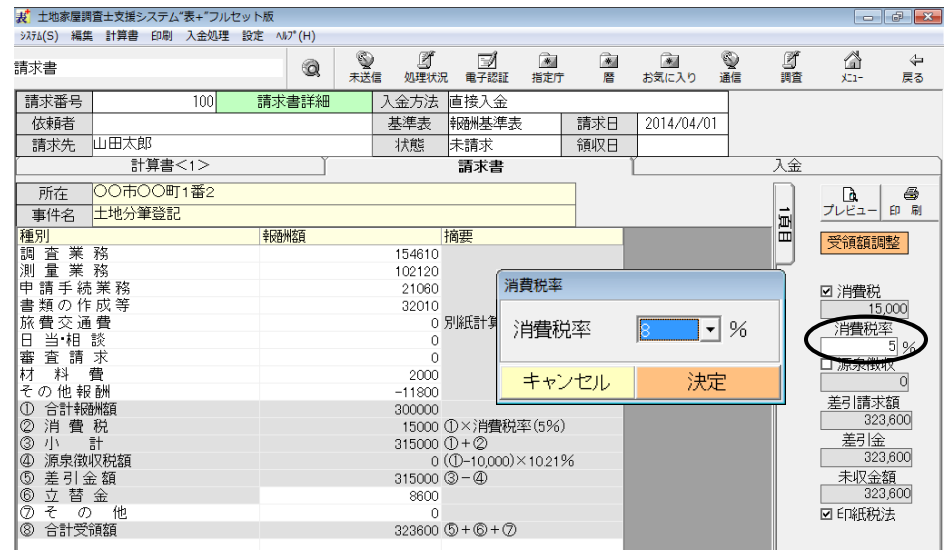

# <span id="page-69-1"></span><2>総額表示の報酬基準表・計算書について

報酬基準表の金額や、計算書の単価などは、バージョンアップでは変更されませ ん。(総額表示の報酬基準表の初期値は、外税の金額に5%を上乗せして10円未 満を切り捨てた値です。総額表示用の計算書には、初期値でその値が埋め込まれ ています。)

総額表示の設定でご利用の場合で、消費税率の変更により、報酬基準表・計算書 の単価などの値を変更したい場合は、以下の手順で行ってください。

(1)または(2)の方法で基準表の金額を変更した後で(3)の方法で計算書の単価 を変更します。

※外税表記で利用されている場合は、以下の操作は不要です。

#### <span id="page-70-0"></span>(1)報酬基準表の金額の変更(一括変更する場合)

外税用の報酬基準表の値を元に、各金額に一律の割合で算出した値を乗じて、 総額表示用の報酬基準表に反映することができます。(既存機能)

- ※外税用の報酬基準表の値を元に処理を行います。現状の総額表示用の報酬基 進表の値を元に処理を行うものではありません。
- ①メインメニュー[会計管理]-[報酬基準表]をクリックします。

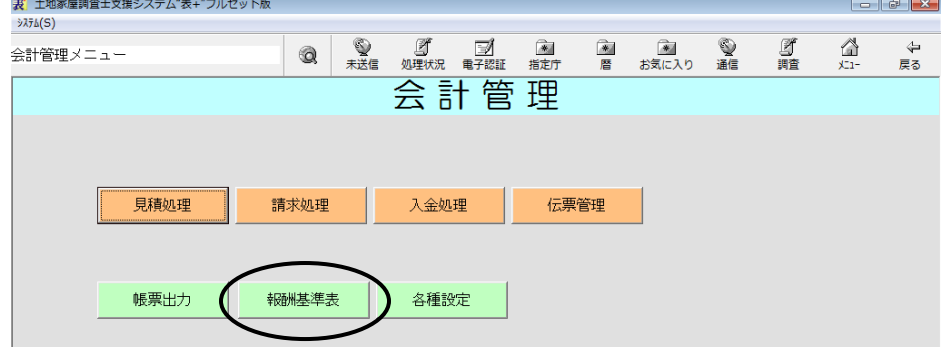

②「報酬基準表1~5」から変更したい基準表を表示します。(「外税用」の基準表の 金額を元にします。一括変換を行う際は、「総額表示用」の画面に切り替えておく と、金額が変わったことの確認がし易いです。)

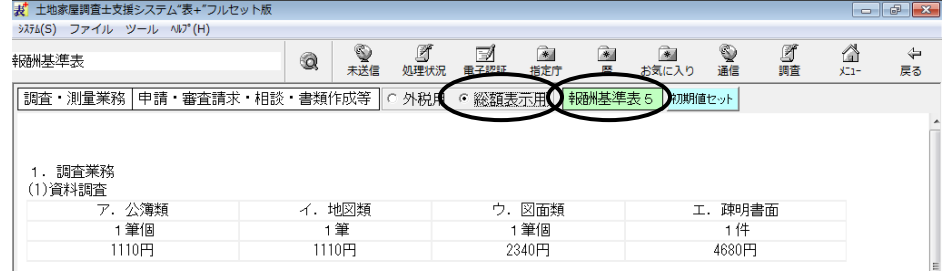

③上部メニュー[ツール]-[総額表示用一括計算]をクリックします。

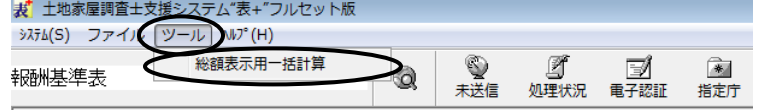

│|調査・測量業務│申請・審査請求・相談・書類作成等│○ 外税用 ○ 総額表示用│<mark>:</mark>

# ④各欄を設定し、[決定]をクリックします。

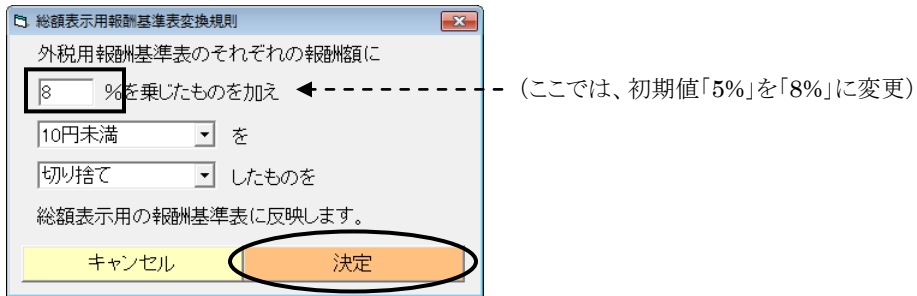

Ver.1.5.0.0 - 3

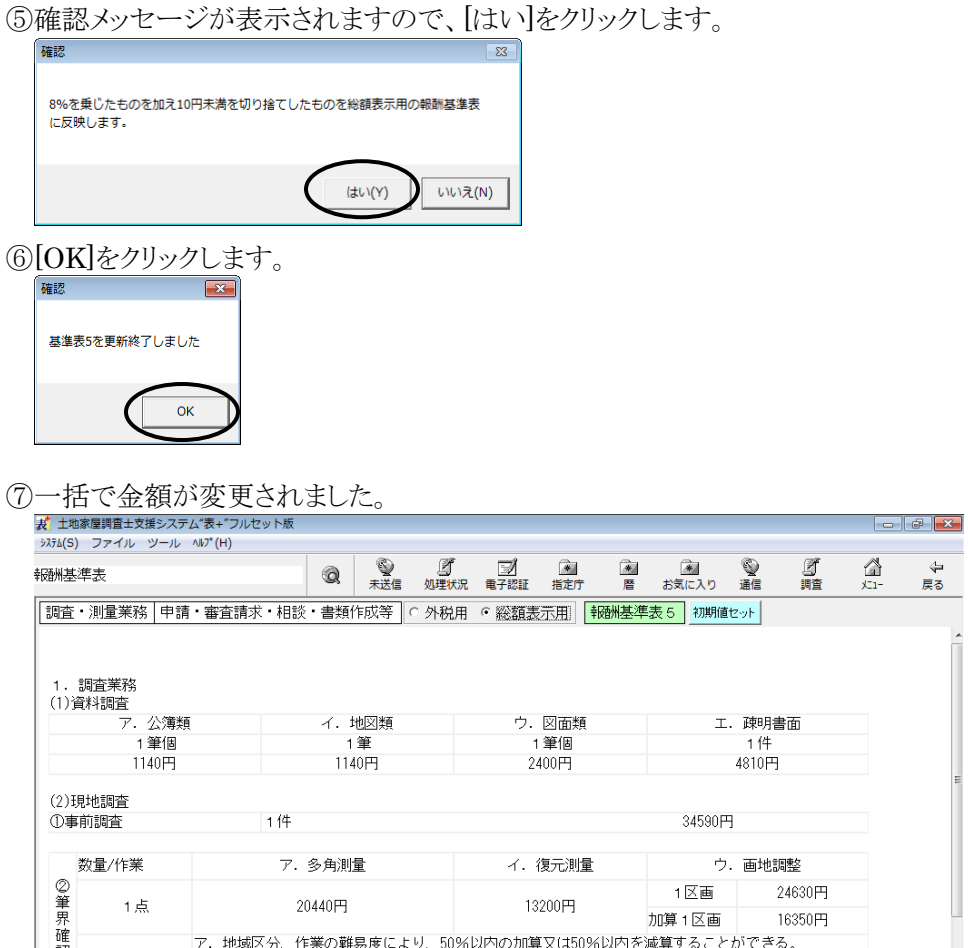

⑧変更した金額を計算書に反映する場合は、(3)の操作を行ってください。

※必要に応じて、報酬基準表1~5それぞれ変更を行ってください。
- (2)報酬基準表の金額の変更(個別に変更する場合)
	- ①メインメニュー[会計管理]ー[報酬基準表]をクリックします。  $\begin{array}{|c|c|c|c|}\n\hline\n-\quad & \theta & \mathbf{x}\n\end{array}$  $3756(S)$ **文 2 百 三 一 二** 金暦 **画**<br>お気に入り  $\frac{1}{\frac{1}{2}}$ **A** ⚠ 、<br>こう<br>戻る 会計管理メニュー Q  $\times$ 会計管理 見積処理 請求処理 入金処理 伝票管理 帳票出力 報酬基準表 各種設定
	- ②「総額表示用」に切り替え、「報酬基準表1~5」から変更したい基準表を表示しま

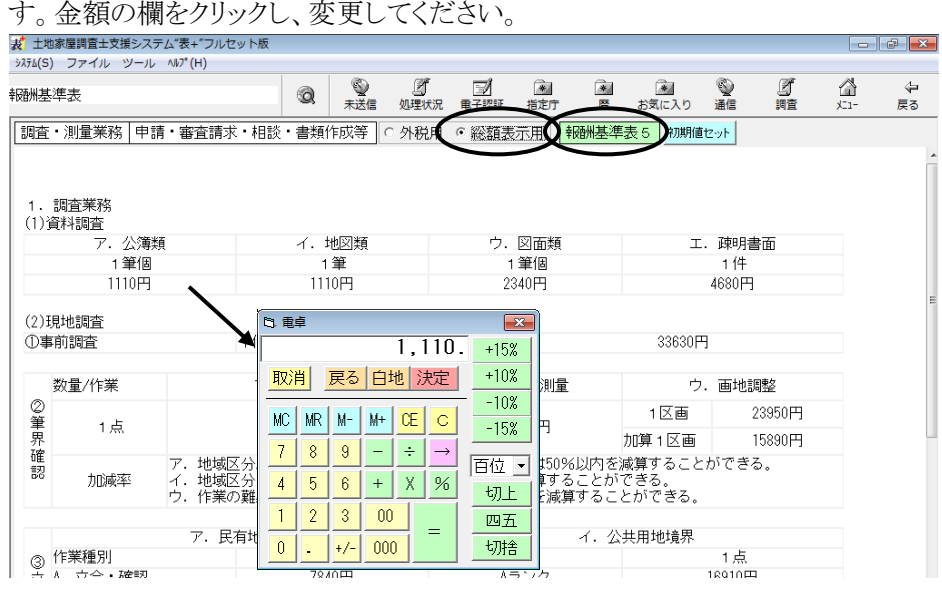

- ③変更した金額を計算書に反映する場合は、(3)の操作を行ってください。
- ④(3)の操作の際や画面を閉じる際に、保存確認のメッセージが表示されますので、 [はい]をクリックしてください。<br><del>【RFNN</del>ER】

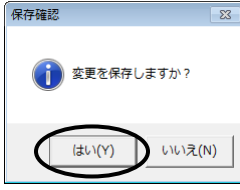

※必要に応じて、報酬基準表1~5それぞれ変更を行ってください。

# (3)計算書の単価の変更(報酬基準表の値を一括反映)

(報酬基準表の値は、今後利用したい金額に設定されていることを前提とします。 (1)(2)を参照してください。)

①報酬基準表の画面を開き、「総額表示用」に切り替え、「報酬基準表1~5」から、 計算書の初期値に反映する基準表を表示します。

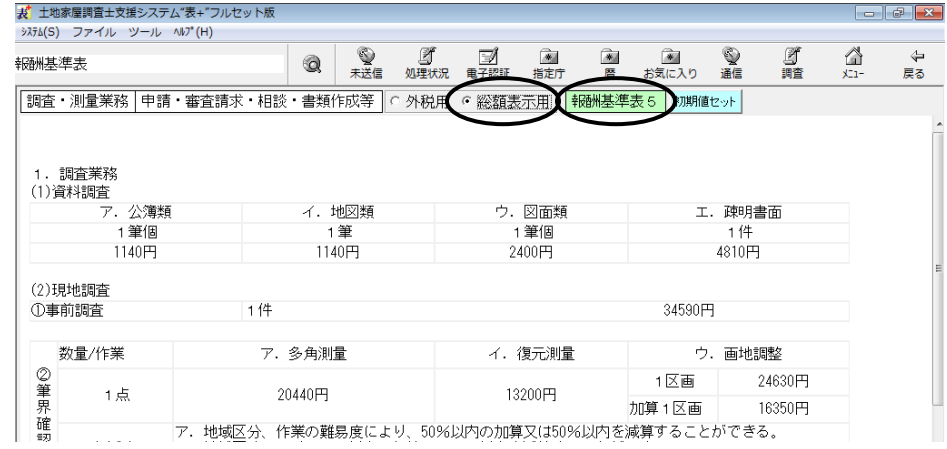

# ②[初期値セット]をクリックします。

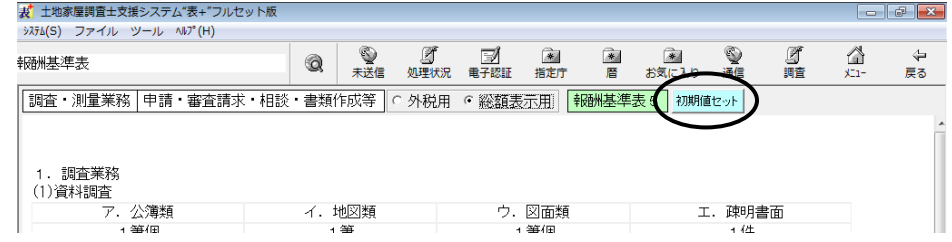

# ③確認メッセージが表示されますので、[はい]をクリックします。

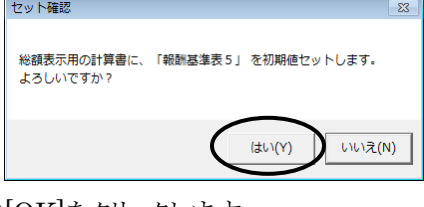

④[OK]をクリックします。

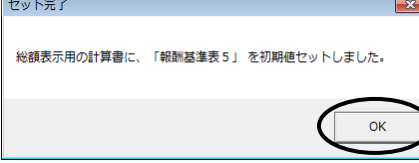

⑤以降作成する計算書の初期値は、変更した値で表示されます。

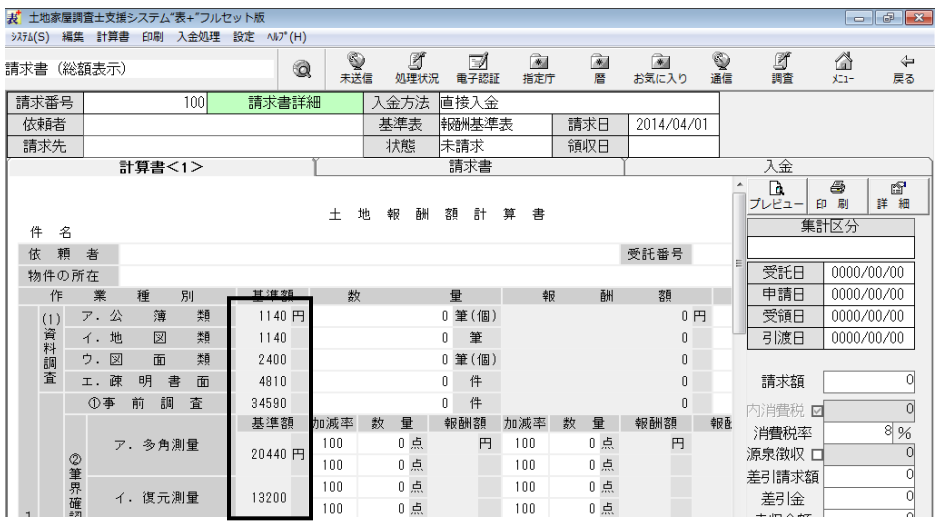

### <3>注意事項等

- ア.既存の請求書や見積書を元に請求書を作成する場合、新しい請求書ではコ ピーする時点の消費税率設定の値が適用されます。
- イ.計算書(税金等に関する項目のある計算書)に金額を入力してひな型登録し ている場合、そのひな型を呼び出した時点(請求書の新規作成時にそのひな 型を選択して作成した時点)では、計算書上に表示される消費税額は、以前 に登録した時の値のままです。金額が変更になる等、再計算が行われる際に 変更されます。平成26年4月以後は、ひな型の変更登録をされることをおす すめ致します。
- ウ.請求書のプレビューで、これまで「①×消費税率」等と表示されていた箇所は、 消費税率に応じて「①×5%」等と表示されます。

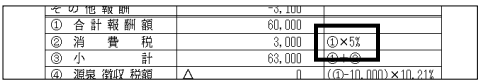

エ.請求書一覧の表示項目設定(上部メニュー「設定」-「一覧表示設定」)で「消 費税率」を追加すると、各請求書の消費税率が確認できます。

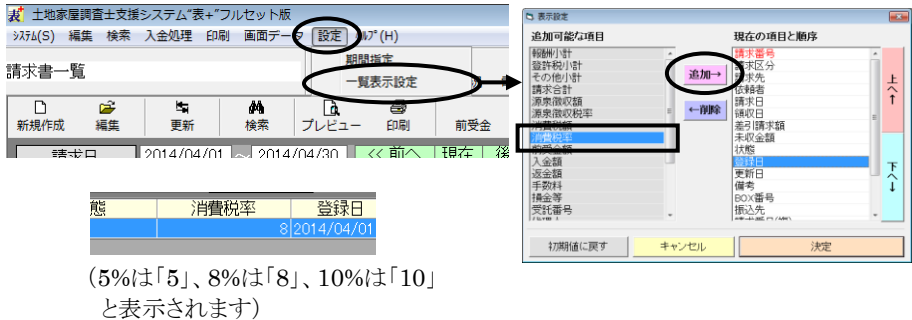

 $Ver.1.5.0.0 - 7$ 

# II.その他の変更

<1>会計管理 (対象パッケージ:管理版)

### (1)計算書の追加

計算書のひな型を、土地用・建物用各1つずつ追加しました。(外税表記用のみ) 計算書のタイトルなど、他の計算書では編集できない箇所を一部編集可能として います。各入力欄は、極力簡易な形式(弊社独自の形式)にしています。

計算書を選択する際、「土地\_簡易」「建物\_簡易」を選択してご利用ください。

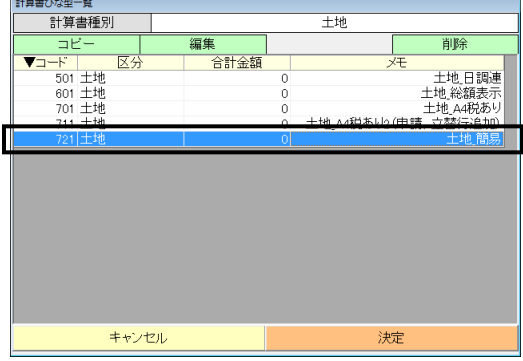

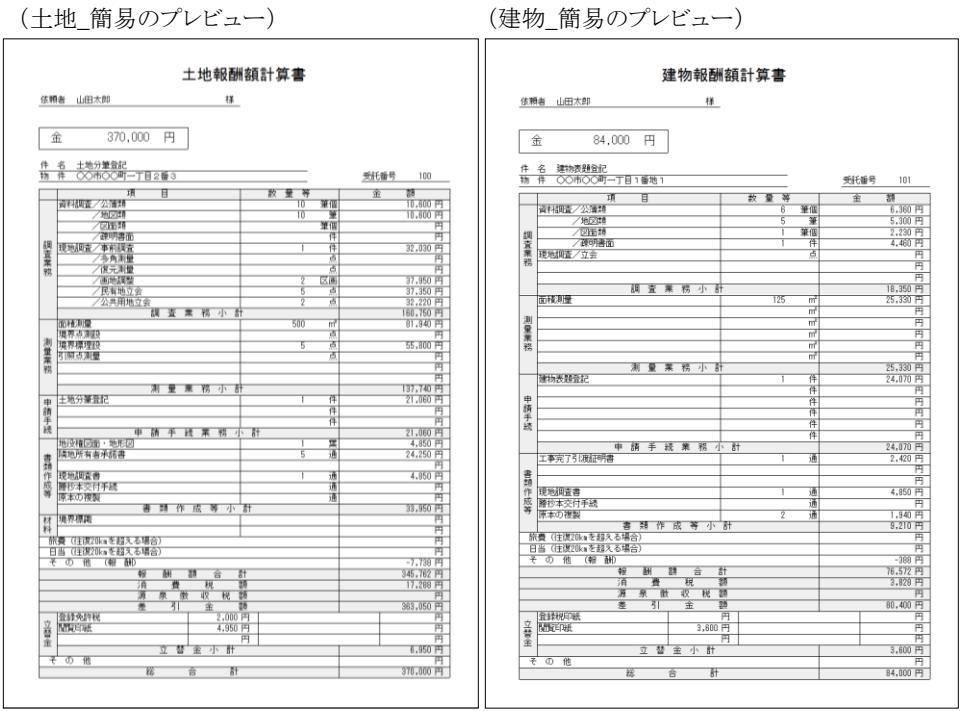

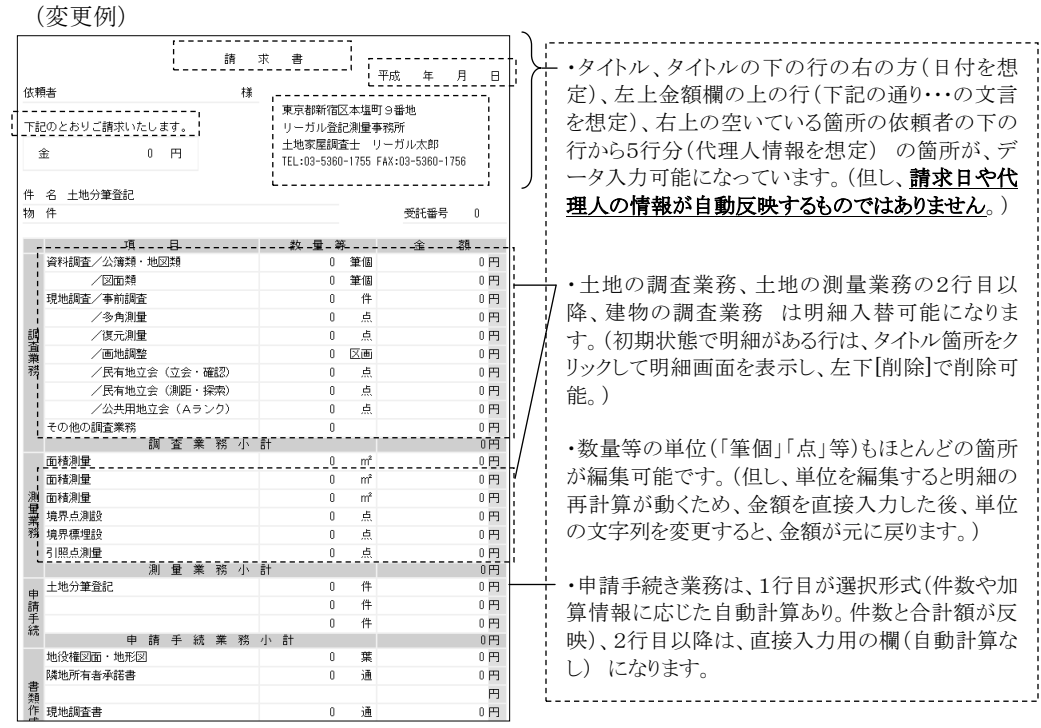

("表+"が会計データとして管理するのは、請求書の情報(「請求書」タブ)です。上図例は、あく まで計算書の見た目の文字列を変更した例で、"表+"のシステム上、計算書を請求書として扱う ものではありません。)

※変更した状態の計算書を、新たなひな型として登録して利用する場合は、その計 算書を表示した状態で、上部メニュー[計算書]-[計算書をひな型として登録]か ら登録してご利用ください。

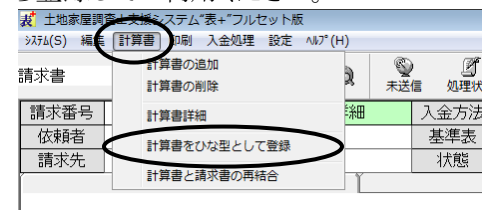

### (1)事件詳細の項目追加

事件の事件詳細に、「物件」の項目を追加しました。事件で入力した物件の情報 が自動で反映されます。

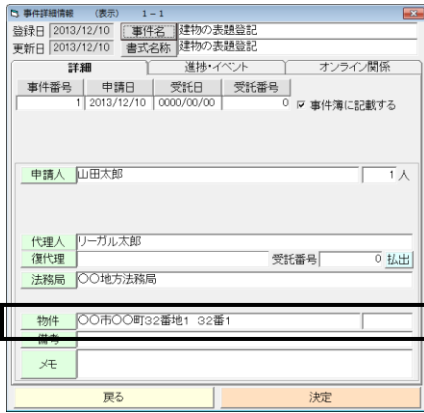

このデータを元に、事件の検索を行うことが可能です。

(BOX 一覧や事件管理一覧の上部メニュー[検索]から検索する場合・・・下図は BOX 一覧)

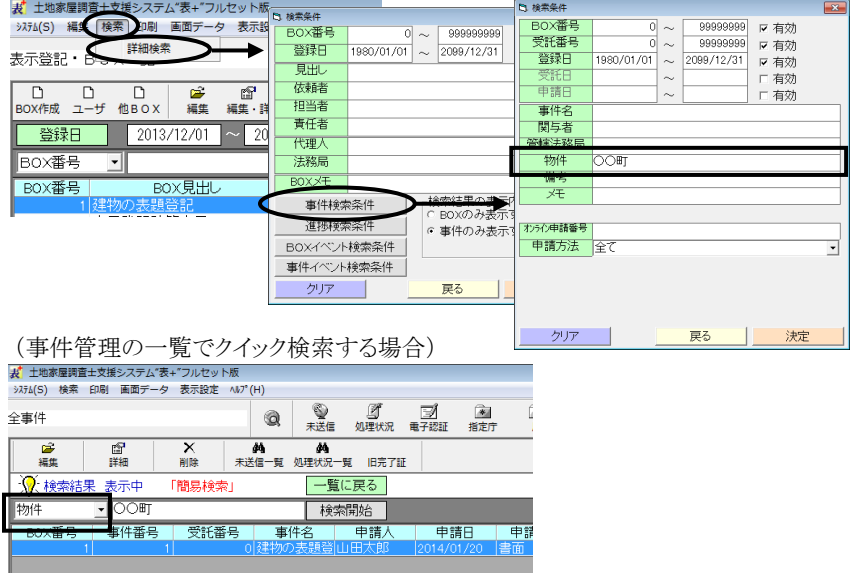

尚、事件管理一覧や BOX の事件一覧の表示項目設定(上部メニュー「表示設 定」)から「物件」を追加すると、一覧上に表示できます。

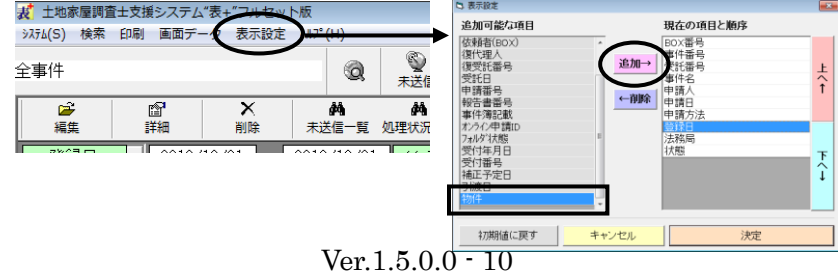

(1)ボタン名の変更

ア.事件一覧や BOX 詳細の画面において、[システム][ユーザ]のボタンを、[シス テム書式][ユーザ書式]に変更しました。(機能自体に変更はありません。)<br><del>kt ±kkke pred ±x #</del>xx<del>z</del>xt \*k\*フutevk&<br>3374(s) ### 見時 印刷 画面テ-タ 表360t wi/th) <del>≠</del>≂≈≈≀⊦⊧∩∨क≠≥≀क ⊣® ⊈ ⊈ ⊠ ® ® ® ⊈ ⊈ ‰ ÷

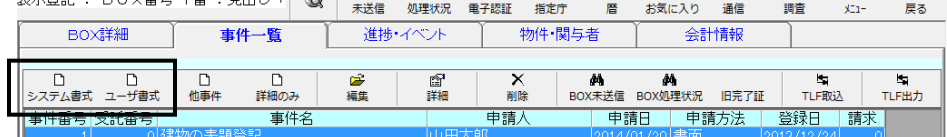

イ.事件一覧の画面において、[OL 申請][OL 確認]のボタンを、[BOX 未送 信][BOX 処理状況]に変更しました。(機能自体に変更はありません。)(対象シ ステム:フルセット版、書類作成版)

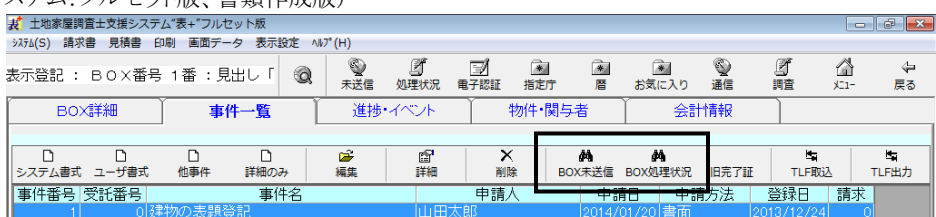

尚、メインメユー[事件管理]-[事件管理]の一覧画面では、[未送信一覧][処 理状況一覧]になります。

# - 目 次 -

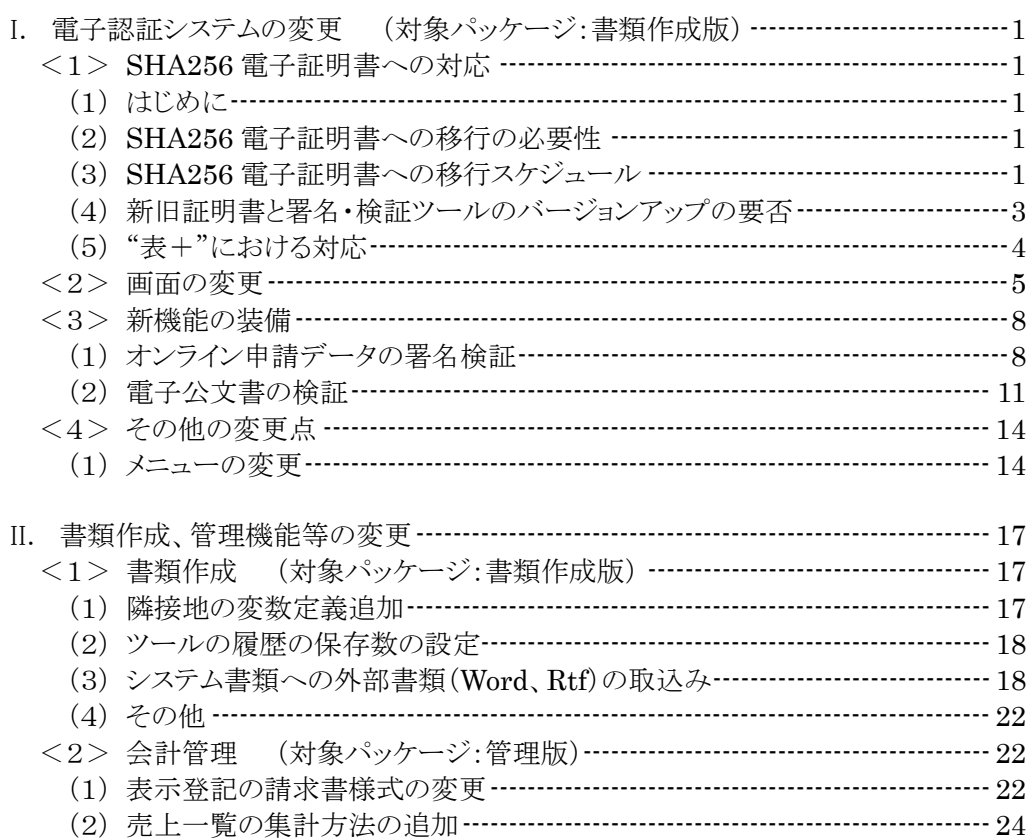

# <span id="page-80-0"></span>Ⅰ. 雷子認証システムの変更 (対象パッケージ:書類作成版)

### <span id="page-80-1"></span><1>SHA256 電子証明書への対応

<span id="page-80-2"></span>(1)はじめに

平成26年9月以降、法務省や総務省をはじめとした政府機関の情報システムに おいて使用されている暗号アルゴリズムが、現行の SHA1 からより暗号強度の高い SHA256 へ移行されます。この暗号アルゴリズムは各種電子証明書においても使用 されておりますので、土地家屋調査士や司法書士等の資格者証明書や商業登記に 基づく電子証明書も、SHA256 暗号アルゴリズムを使った証明書(SHA256 電子証 明書)へ移行されることが予定されております。

"表+"では、今回のバージョンアップにより、この新しい SHA256 電子証明書を 利用した電子署名や署名検証、電子証明書の有効性確認等に対応しました。

### <span id="page-80-3"></span>(2)SHA256 電子証明書への移行の必要性

電子署名で使用される電子証明書は、暗号アルゴリズムと公開鍵暗号方式によっ て安全性が確保されています。暗号アルゴリズムに関してはハッシュ関数 SHA1、公 開鍵暗号方式に関しては RSA1024 が現行のものになりますが、例えば SHA1 が採 用された時点では、意図的に同じハッシュ値を見つけ出すためには総当りしか方法 がなく、その計算に要する時間は国内最速のスーパーコンピュータで100万年かか ると言われていました。

しかし、近年新しい計算手法が発見され、国内最速のスーパーコンピュータであ れば462年以下で発見できると言われており、安全性の低下が指摘されています。  $(*1)$ 

そこで、コンピュータの急速な発展と暗号解析技術の進歩を考慮し、その対策とし て採用されたのが SHA256 になります。今のところ、SHA256 では安全性を脅かす ような計算手法は見つかっておりません。

\*1 NISC(内閣官房情報セキュリティセンター)

「政府機関の情報システムにおいて使用されている暗号アルゴリズム SHA-1 及び RSA1024 に係る移行指針」

http://www.nisc.go.jp/conference/seisaku/dai31/pdf/31shiryou0302.pdf

### <span id="page-80-4"></span>(3)SHA256 電子証明書への移行スケジュール

今後、国内全ての認証局で発行される電子証明書は、現行の SHA1 から新方式 の SHA256 へ移行することが予定されています。

認証局の SHA256 への移行日は X-day と呼ばれており、この X-day 以降新たに 発行される電子証明書は SHA256 のみになります。既存の SHA1 電子証明書は、 その有効性検証できる期間が終了する Y-day まで SHA256 と平行して使用すること が可能ですが、Y-day 以降は SHA256 電子証明書のみが使用可能となります。

なお X-day、Y-day は各認証局によって異なりますので、詳しくは次の表をご覧く ださい。

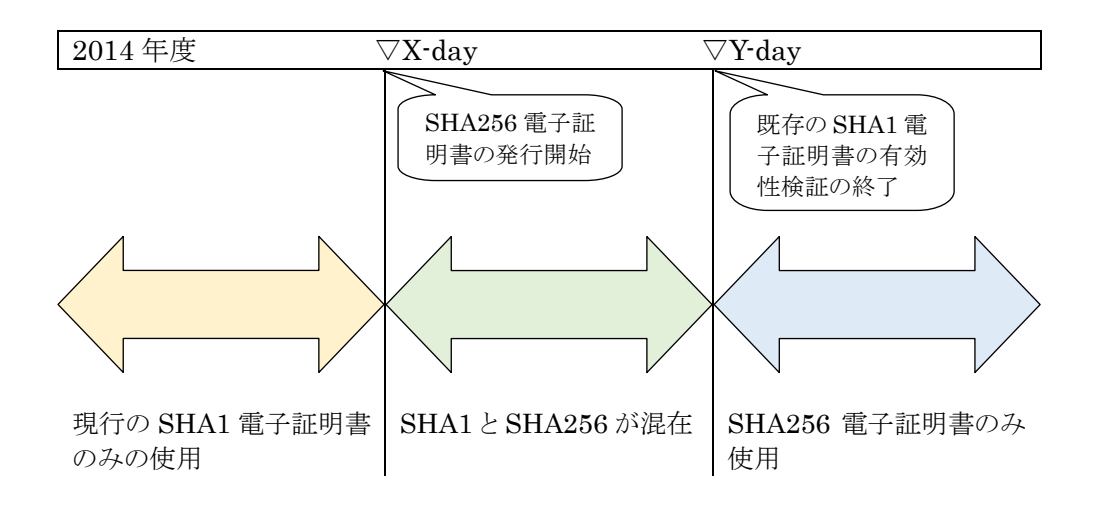

●各電子証明書の X-day、Y-day

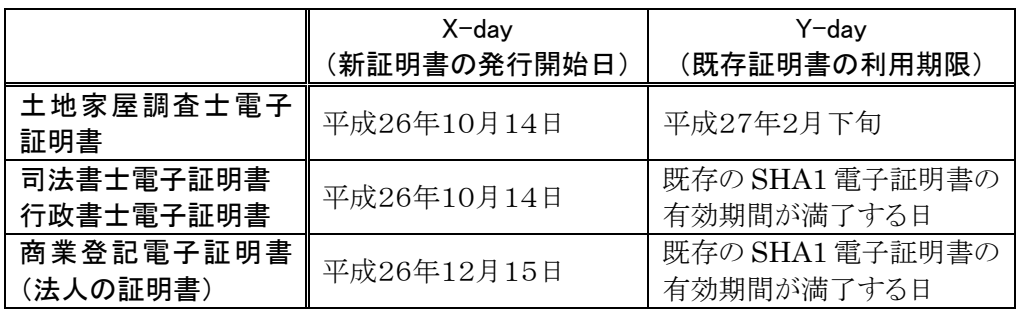

※土地家屋調査士の電子証明書は、現認証局から他の認証局に移行するため、 X-day 以前に発行されたものは、その有効期間に関わらず平成27年2月下旬ま でに全て失効される予定です。 また、現在の IC カードからファイル形式の証明書になる予定です。

※司法書士の電子証明書や商業登記電子証明書で X-day 以前に発行されたもの は、その有効期間満了日まで利用できる予定です。

<span id="page-82-0"></span>(4)新旧証明書と署名・検証ツールのバージョンアップの要否

|                                      | 現行の<br>電子署名・検証ツール |                                |                    | 新暗号対応の<br>電子署名・検証ツール |           |                    |
|--------------------------------------|-------------------|--------------------------------|--------------------|----------------------|-----------|--------------------|
|                                      |                   | PDF 署名 署名検証                    | 電子証明<br>書有効性<br>検証 | PDF 署名 署名検証          |           | 電子証明<br>書有効性<br>検証 |
| SHA1 電子証明書<br>(調査士、司法書士、<br>行政書士証明書) | $\times 1$        | $\times 1$                     | $*1$               | $\times 1$           | $\cdot 1$ | $\times 1$         |
| SHA1 電子証明書<br>(法人の証明書)               | $\times 1$        | $\divideontimes 2$<br>$\times$ | $\times$ *2        | $\times 1$           | $\cdot 1$ | $\times 1$         |
| SHA256 電子証明書                         | $\times$          | $\times$                       | $\times$           | ⌒                    |           |                    |

※1 Y-day まで ※2 X-day 以降

ア.平成26年10月以降発行される SHA256 電子証明書をご利用になるためには、 電子署名・検証ツールの更新が必要となります。

イ.既存の SHA1 電子証明書のうち、土地家屋調査士電子証明書については、平 成27年2月下旬に証明書が失効されるまでは、現行の電子署名・検証ツールを 利用して電子署名や署名検証、電子証明書の有効性検証が可能です。

既存の SHA1 電子証明書のうち、司法書士電子証明書と行政書士電子証明書 については、その証明書の有効期間内は、現行の電子署名・検証ツールを利用 して電子署名や署名検証、電子証明書の有効性検証が可能です。

既存の SHA1 電子証明書のうち、商業登記に基づく電子証明書(法人の証明 書)については、平成26年12月15日以降、現行の電子署名・検証ツールをご利 用になる場合は、現行と同様の電子署名は可能ですが、署名検証や電子証明 書の有効性検証はできなくなります。

新暗号対応の電子署名・検証ツールをご利用の場合は、全てが従来どおり可能 となります。

- ウ.登記・供託オンライン申請システムへの送信時に付与する XML 署名について も、SHA256 電子証明書のご利用には、電子署名・検証ソフトウェアの新暗号対 応が必要となります。
- エ.登記・供託オンライン申請システムに添付する図面ファイルに SHA256 電子証 明書を使って署名する場合は、日調連 XML 署名ツールの新暗号対応が必要と なります。

<span id="page-83-0"></span>今回のバージョンアップにより、新しい SHA256 電子証明書を用いて電子署名し たり、有効性確認ができるように対応しました。(操作方法に変更はありません。)

なお、商業登記電子証明書(法人の証明書)の発行・ダウンロード機能は、法務省 の電子認証登記所の X-day が12月に予定されておりますため、現在は SHA256 に 対応しておりませんが、平成26年12月上旬に自動バージョンアップを行い対応する 予定です。

準備ができましたら、改めて新着情報にてご案内申し上げます。

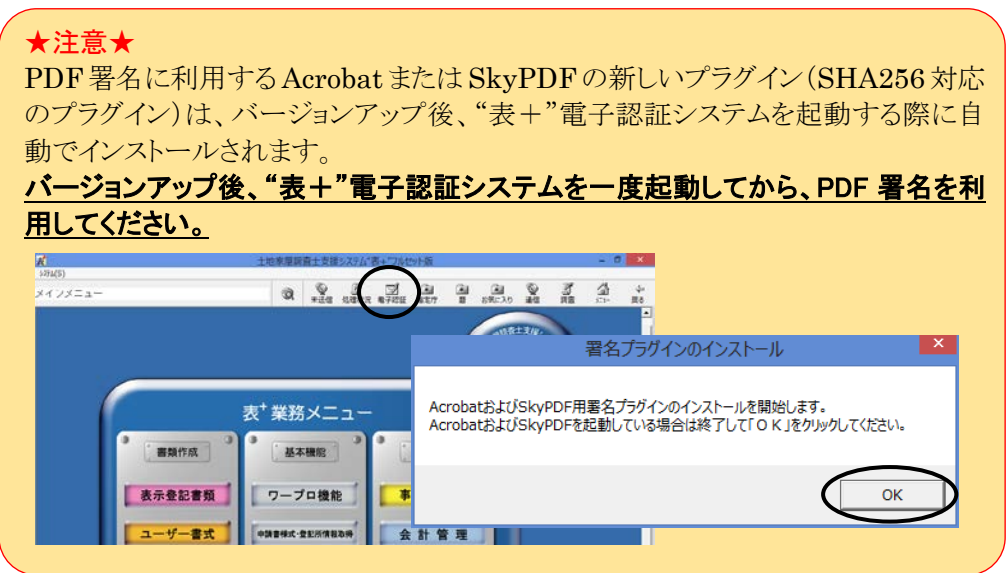

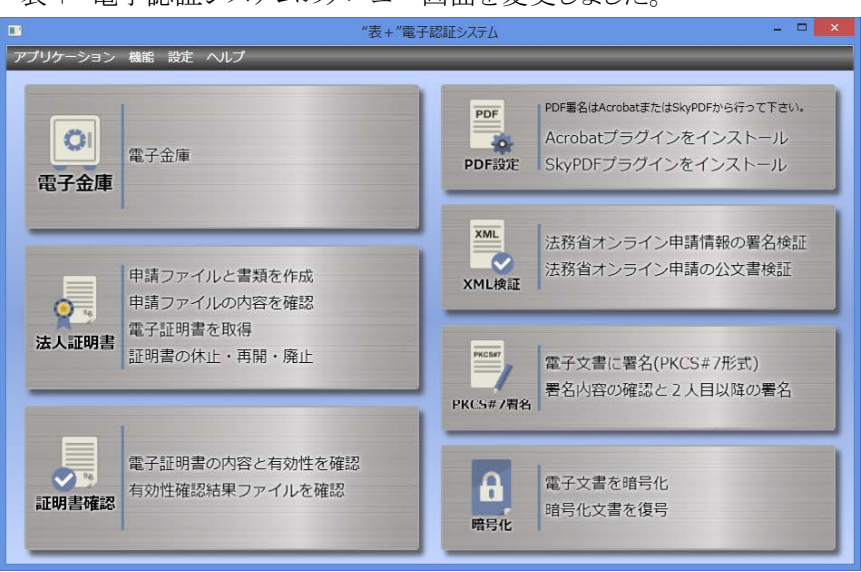

<span id="page-84-0"></span>"表+"電子認証システムのメニュー画面を変更しました。

"表+"電子認証システムを終了する場合は、右上[×]をクリックしてください。(ま たは上部メニュー[アプリケーション]-[終了])

各アイコンの下の文字(「電子金庫」や「法人証明書」等)をクリックすると、パネル が広がって各機能の説明が表示されます。

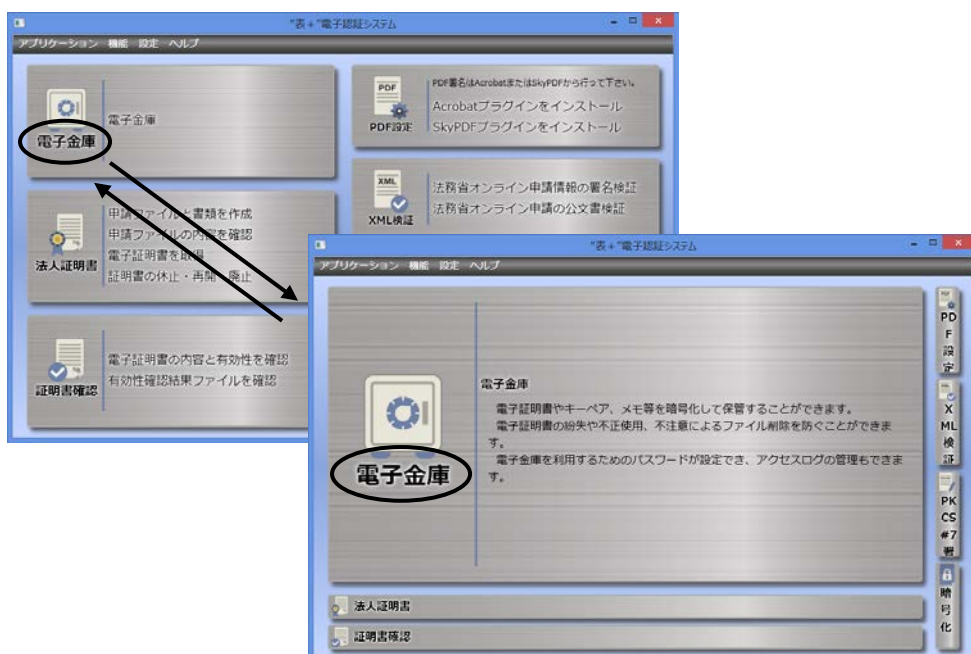

もう一度クリックすると、元の画面に戻ります。

Ver.1.6.0.0 - 5

アイコンの右側の文字(マウスカーソルを合わせると青色に変わる部分)をクリック すると、各機能が利用できます。

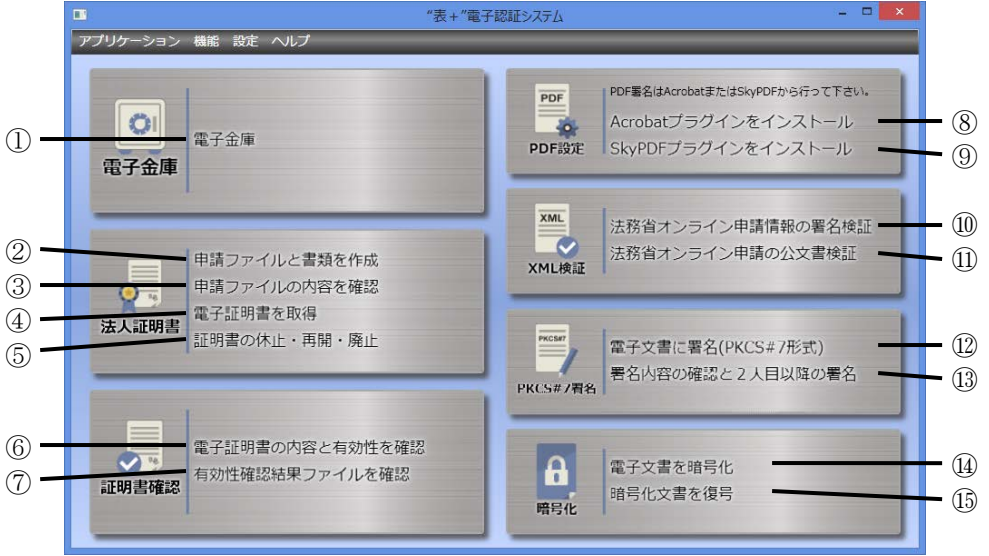

①電子金庫

電子証明書やキーペア等を暗号化して電子金庫に保管することができます。ま た、電子金庫を利用するためのパスワード設定やアクセスログの管理もできます。 操作方法は従来と同様です。

②申請ファイルと書類を作成

商業登記に基づく電子証明書(法人の電子証明書)の発行に必要な申請ファイ ルと電子証明書発行申請書を作成します。

メニューの名称を「申請FDと書類を作成」から「申請ファイルと書類を作成」に変 更しました。操作方法は従来と同様です。

③申請ファイルの内容を確認

管轄登記所へ申請ファイルを提出する際にその内容を再確認できます。 メニューの名称を「申請FDの内容を確認」から「申請ファイルの内容を確認」に変 更しました。操作方法は従来と同様です。

④電子証明書を取得

シリアル番号を入力し、インターネットを通じて電子認証登記所から法人の電子 証明書を取得(ダウンロード)します。 操作方法は従来と同様です。

⑤証明書の休止・再開・廃止

法人の電子証明書の休止、再開、廃止手続きに必要な書類や申請ファイルを作 成します。

操作方法は従来と同様です。

⑥電子証明書の内容と有効性を確認

土地家屋調査士等資格者の電子証明書や法人の電子証明書の内容確認、有 効性確認を行います。 操作方法は従来と同様です。

⑦有効性確認結果ファイルを確認

電子証明書の有効性確認を行った際、保存した有効性確認結果ファイルの内容 を確認します。 操作方法は従来と同様です。

⑧Acrobat プラグインをインストール

PDF 署名をする際に使用するプラグインを Acrobat にインストールします。 バージョンアップ後、電子認証システムを起動した際に自動でインストールされま すので、通常は操作する必要はありません。

⑨SkyPDF プラグインをインストール

PDF 署名をする際に使用するプラグインを SkyPDF にインストールします。 バージョンアップ後、電子認証システムを起動した際に自動でインストールされま すので、通常は操作する必要はありません。

⑩法務省オンライン申請情報の署名検証

登記・供託オンライン申請システムにおいて送信する申請データに付与された申 請人または代理人の署名(XML 署名)を検証する機能を追加しました。 他から受け取った申請データの署名検証や証明書の有効性確認を行いたい場 合にご利用ください。

詳しくは、本変更点説明書の p.8 をご覧ください。

⑪法務省オンライン申請の公文書検証

登記・供託オンライン申請システムにおいて発行された登記完了証などの電子 公文書の検証機能を追加しました。 詳しくは、本変更点説明書の p.11 をご覧ください。

⑫電子文書に署名(PKCS#7 形式)

電子文書に PKCS#7 形式の電子署名を行う場合に利用します。 操作方法は従来と同様です。

⑬署名内容の確認と2人目以降の署名

PKCS#7 形式で電子署名された電子文書の内容確認や証明書の確認を行うこ とができます。また2人目以降の電子署名が行えます。 操作方法は従来と同様です。

⑭電子文書を暗号化 電子証明書を利用して電子文書を暗号化します。 操作方法は従来と同様です。

⑮暗号化文書を復号

暗号化された電子文書を復号します。 操作方法は従来と同様です。

# <span id="page-87-0"></span><3>新機能の装備

<span id="page-87-1"></span>(1)オンライン申請データの署名検証

法務省登記・供託オンライン申請システムにおいて、申請データに付与された申 請人または代理人の署名(XML 署名)を検証する機能を装備しました。

他から受け取った申請データの署名検証や証明書の有効性確認を行いたい場合 などにご利用ください。

①[法務省オンライン申請情報の署名検証]をクリックします。

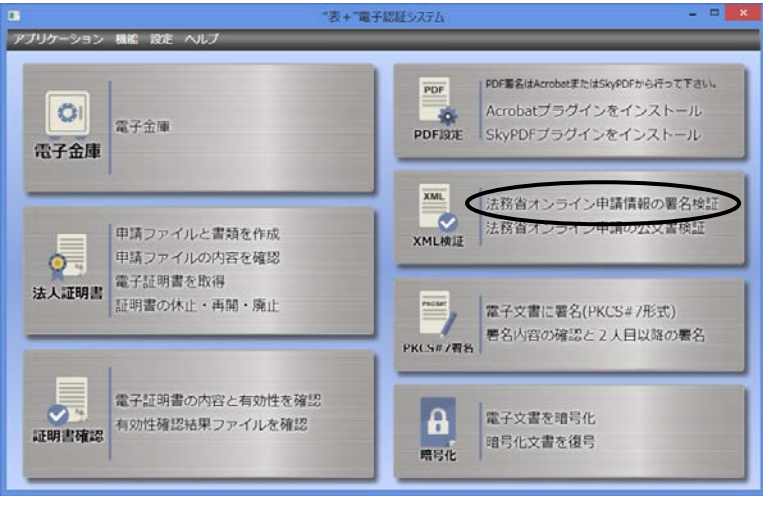

②"表+"に登記・供託オンライン申請システムの申請者 ID・パスワードが登録され ていない場合("表+"からオンライン申請を行っていない場合)は、申請者 ID の リストが表示されます。

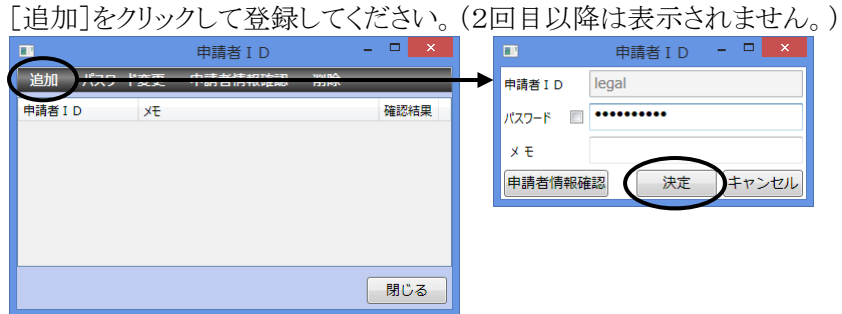

※署名検証は、登記・供託オンライン申請システムを経由して行いますので、申請 者 ID とパスワードが必要になります。 ※登記・供託オンライン申請システムの利用時間外は、署名検証は行えませんので ご注意ください。 登記・供託オンライン申請システムの利用時間は、月曜日から金曜日まで(国民 の祝日・休日,12月29日から1月3日までの年末年始を除く。)の8時30分から2 1時までです。

③検証する申請データ(他から受け取った申請データ等)の Zip ファイルを選択し、 [開く]をクリックします。

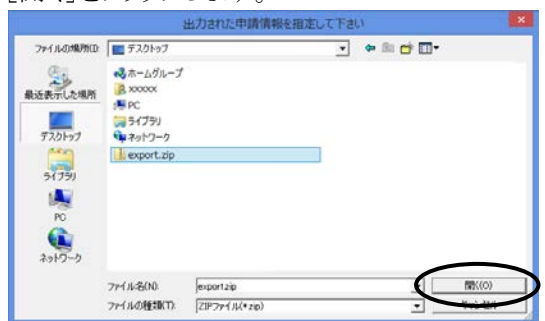

(法務省の申請用総合ソフトから出力し た申請データは、通常「export.zip」と いうファイル名になっています。)

④Zip ファイルに複数の事件の申請データが含まれている場合は、次の画面が表 示されます。検証したい事件を選択し[署名確認]をクリックしてください。

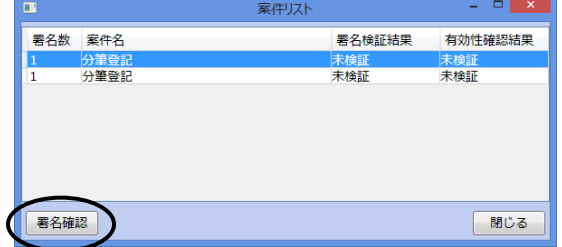

(Zip ファイルに含まれている事件が 1 つの場合は、この画面は表示されま せん。)

⑤署名の検証が行われ、次の画面が表示されます。 検証結果が「有効」となっていれば問題ありません。

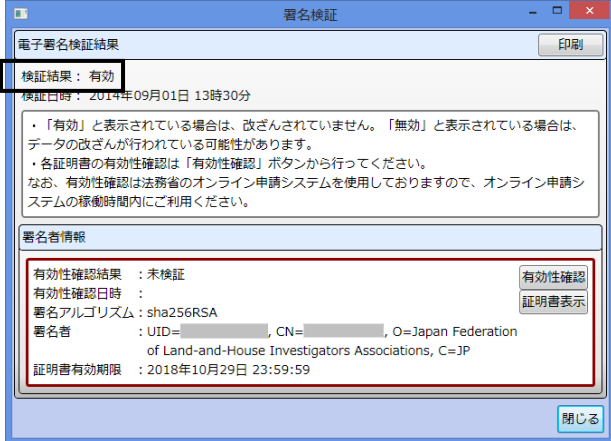

⑥次に[有効性確認]をクリックすると、証明書の有効性確認が行えます。

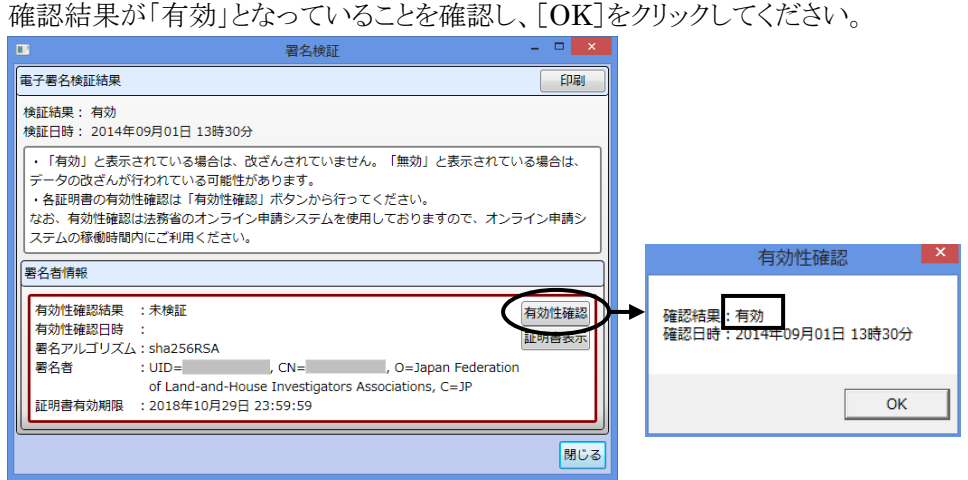

※[証明書表示]をクリックすると、証明書の内容が表示されます。

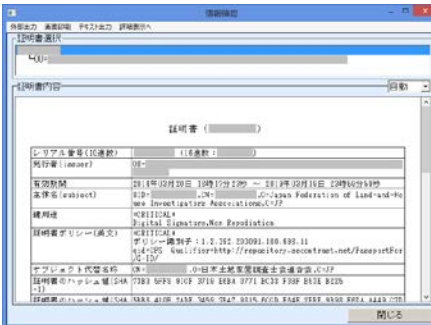

(オンライン申請の未送信一覧や処理状況一覧 の上部メニュー「機能]ー「署名確認]から署名検 証を行い、[証明書表示]をクリックした際の画面 も、左図と同様の画面に一部変更になりました。)

⑦右上の[印刷]をクリックして、署名検証結果と証明書の有効性確認の結果を印刷 することができます。

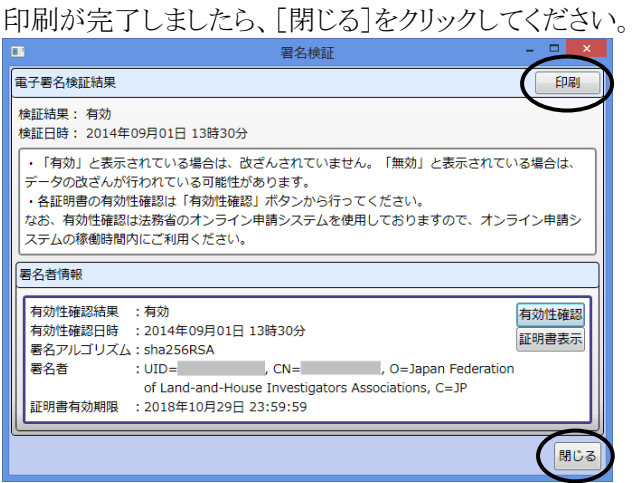

# <span id="page-90-0"></span>(2)電子公文書の検証

登記完了証などの電子公文書に付与された署名の検証および証明書の有効性 確認を行う機能を装備しました。(オンラインの処理状況一覧の上部メニュー[機能] -[公文書検証]と同様の機能になります。)

①[法務省オンライン申請の公文書検証]をクリックします。

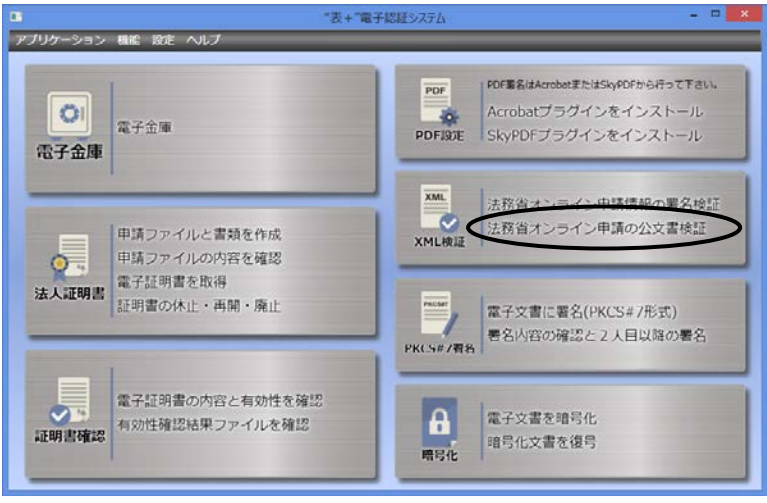

②"表+"に登記・供託オンライン申請システムの申請者 ID・パスワードが登録され ていない場合("表+"からオンライン申請を行っていない場合)は、申請者 ID の リストが表示されます。

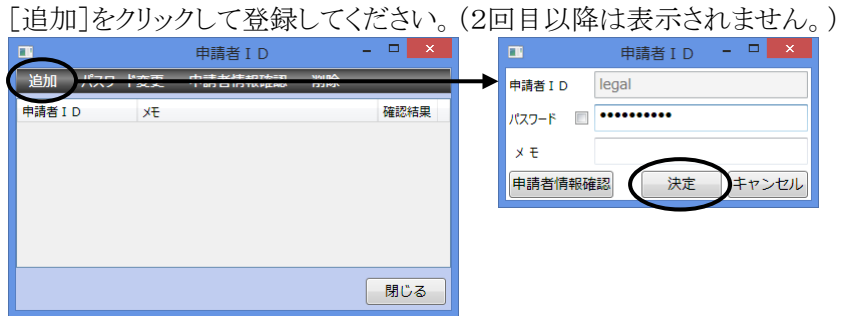

※公文書の検証は、登記・供託オンライン申請システムを経由して行いますので、 申請者IDとパスワードが必要になります。

- ※登記・供託オンライン申請システムの利用時間外は、公文書の検証は行えませ んのでご注意ください。 登記・供託オンライン申請システムの利用時間は、月曜日から金曜日まで(国民 の祝日・休日,12月29日から1月3日までの年末年始を除く。)の8時30分から2 1時までです。
- ③検証したい公文書のフォルダを選択し、[OK]をクリックします。

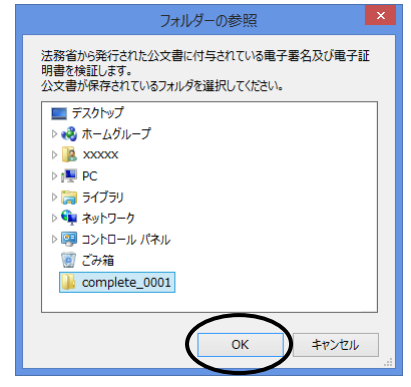

④署名検証および証明書の有効性確認が行われ、次の画面が表示されます。

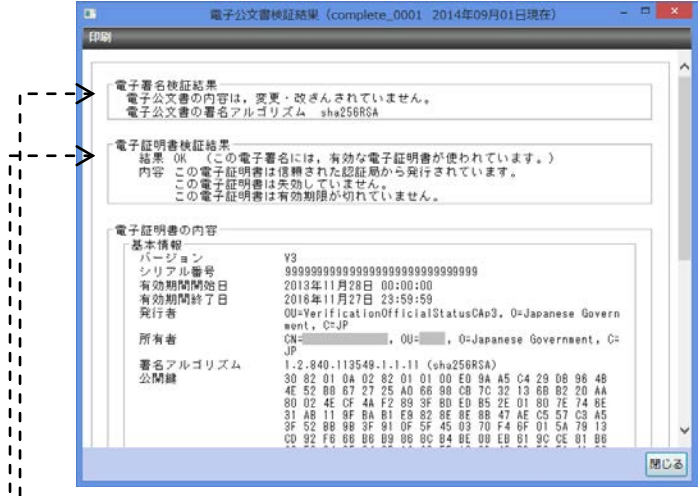

- ŢЕ. 署名の検証結果
- $\mathbf{I}$ 「電子公文書の内容は、変更・改ざんされていません。」となっていれば問題ありません。  $\blacksquare$
- - 電子証明書の有効性確認結果
	- 「結果 OK(この電子署名には、有効な電子証明書が使われています。)」となっていれば問題あり ません。
	- ⑤左上の[印刷]をクリックして、署名検証結果と証明書の有効性確認の結果を印刷 することができます。

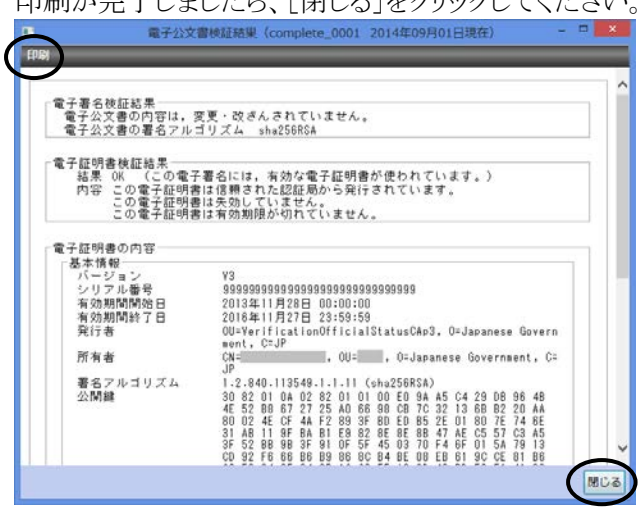

印刷が完了しましたら、「閉じる]をクリックしてください。

<span id="page-93-1"></span><span id="page-93-0"></span>(1)メニューの変更

メニューの配置を一部変更しました。

- ①「アプリケーション」メニュー -<br>パリケーション *特能 設定 ヘ*ルプ バージョン情報 終了(X)
	- ア.バージョン情報

"表+"のバージョン情報を表示します。(許諾情報もここに表示されます。)

#### イ.終了

電子認証システムを終了します。

②「機能」メニュー

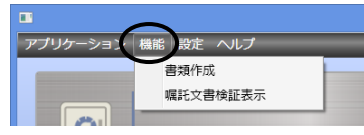

ア.書類作成

電子証明書発行申請書や電子証明書使用廃止届などの各種書類を作成しま す。操作方法は従来と同様です。

イ.嘱託文書検証表示

平成19年3月末以前に認証された電子定款等の嘱託文書の署名検証を行い ます。操作方法は従来と同様です。

③「設定」メニュー

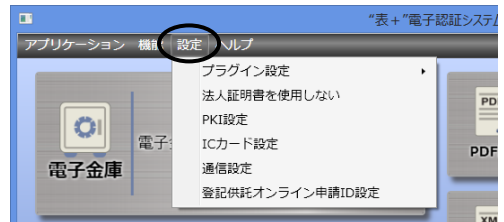

ア.プラグイン設定

PDF 署名をする際に使用するプラグインを Acrobat または SkyPDF にインス トールします。操作方法は従来と同様です。

イ.法人証明書を使用しない 法人の電子証明書(商業登記電子証明書)を利用しない場合は、クリックして チェックを付けてください。法人証明書に関する機能がグレーに変わり無反応

# になります。

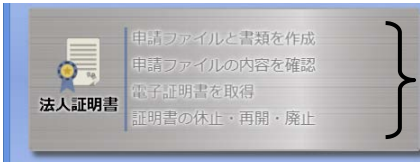

がグレー表示となり、 反応しなくなります。

ウ.PKI 設定

認証局の URL や CRL(失効リスト)のキャッシュに関する設定等を行います。 バージョンアップ後も既存の設定は引き継がれていますので、変更する必要は ありません。

また、操作方法も従来と同様です。

※電子署名する際の署名アルゴリズムとして SHA1 を使うか SHA256 を使う かを切り替える機能が新たに追加されました。ただし、通常は変更せず、そ のままの設定でご利用ください。

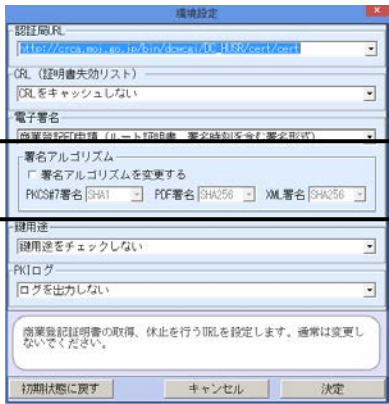

エ.IC カード設定

公的個人認証の電子証明書など IC カードに関する設定を行います。 バージョンアップ後も既存の設定は引き継がれていますので、変更する必要は ありません。また、操作方法も従来と同様です。

オ.通信設定

プロキシやダイアルアップを使用してインターネット接続している場合に設定を 行います。バージョンアップ後も既存の設定は引き継がれていますので、変更 する必要はありません。また、操作方法も従来と同様です。

カ.登記供託オンライン申請 ID 設定

"表+"に登録されている、登記・供託オンライン申請システムの申請者 ID のリ ストが表示されます。(オンライン申請の未送信一覧で表示されるものと共通で す。)申請者 ID やパスワードを変更した場合は、設定し直してください。 ([法務省オンライン申請情報の署名検証]や[法務省オンライン申請の公文書 検証]を行う際に利用します。複数登録されている場合は、最後に登録・変更 された申請者 ID を利用します。)

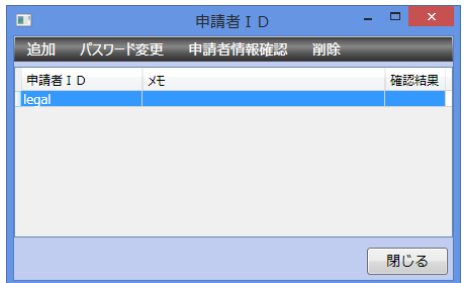

④「ヘルプ」メニュー

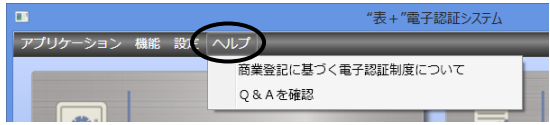

- ア.商業登記に基づく電子認証制度について 商業登記に基づく電子認証制度に関する法務省のホームページを表示しま す。
- イ.Q&Aを確認

よくあるお問い合わせのページを表示します。

# <span id="page-96-0"></span>II.書類作成、管理機能等の変更

### <span id="page-96-1"></span><1>書類作成 (対象パッケージ:書類作成版)

### <span id="page-96-2"></span>(1)隣接地の変数定義追加

これまで、物件情報からデータを反映する際、隣接地の情報を、【隣接地の所有 者】という変数に反映していましたが、【隣接地】の変数にも反映するようになりまし

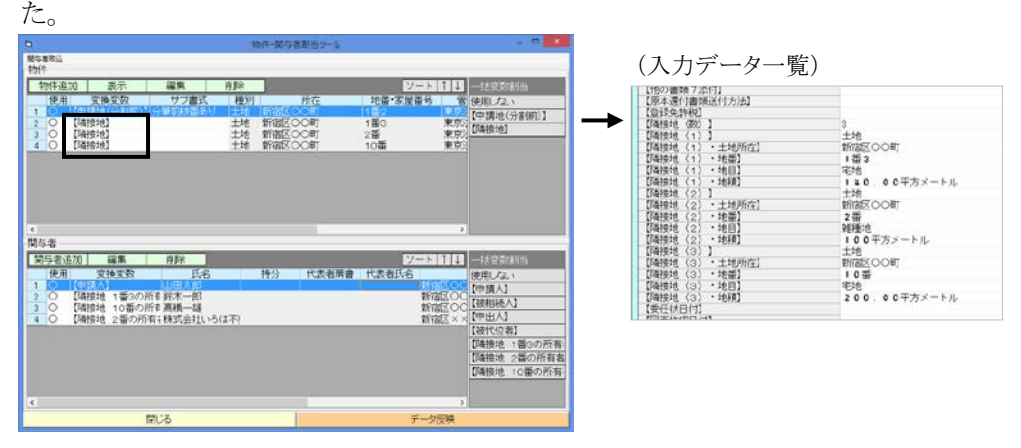

隣接地の詳細情報を表示した一覧を作成したい場合など、必要に応じてご利用く ださい。

例)書類に、下図のように《【隣接地】》という変数を置くと、隣接地の情報を入力・反 映できます。

(省略型や略記型で反映したい場合は、【隣接地『省』】【隣接地『略』】とします。また、持分氏 名を入力・反映したい場合は、【隣接地『標持』】や【隣接地『省持』】【隣接地『略持』】としま す。)

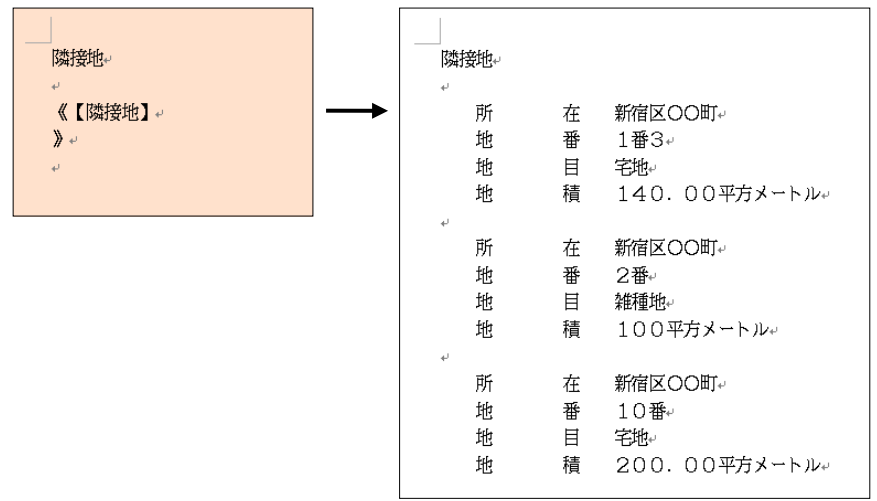

※【隣接地】に入力した土地の情報は、調査報告書を作成する際、隣接地の欄に  $\Box$ nth  $\uparrow$  ++

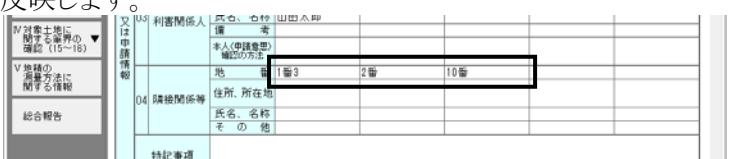

#### <span id="page-97-0"></span>(2)ツールの履歴の保存数の設定

入力ツールの履歴の保存数を変更できるようになりました。(これまでは上限 20 件 で固定)

①入力ツール(どのツールでも構いません)の[履歴]をクリックし、表示される履歴の 画面の上部メニュー[機能]-「履歴数設定」をクリックします。

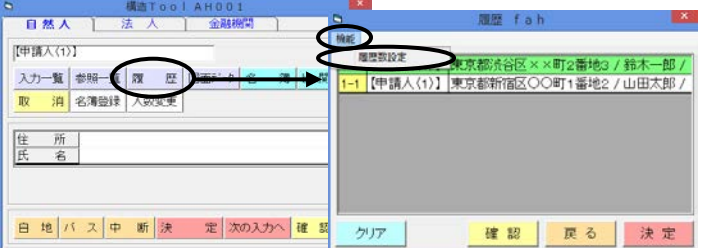

②設定画面が表示されますので、保存したい履歴の数(10~100)を入力して[OK] をクリックします。

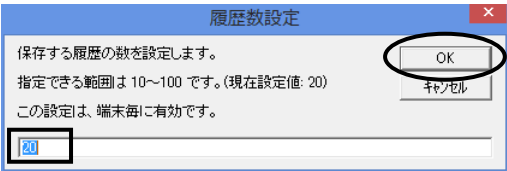

③以降、ツールの履歴の上限数が変更されます。(設定を行ったツールだけでなく、 全てのツールに共通です。また、端末毎の設定になります。)

### <span id="page-97-1"></span>(3)システム書類への外部書類(Word、Rtf)の取込み

"表+"のシステム書類に、"表+"の外部に保存されている Word ファイルまたは Rtf ファイルの内容を簡単に取り込む機能を装備しました。

"表+"以外で作成した書類を、"表+"のシステム書類に登録して管理したい場 合や、ユーザー書式に登録してシステム書類として利用したい場合などにご利用く ださい。

以下、例として、事件作成時のシステム書類に、外部にあるファイルの内容を取込 み、ローカル登録して利用する手順を説明します。

①取込む際の元書式となる書類を"表+"のシステム書類に用意し、開きます。(ここ では、白紙なんでも書類を利用します。)

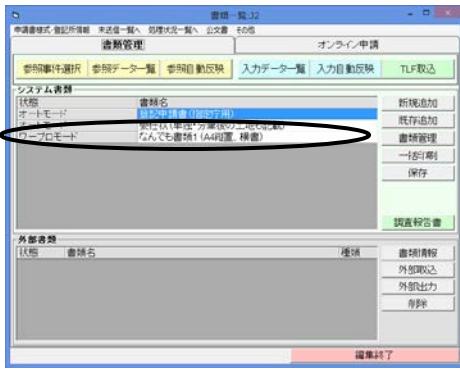

(用紙サイズや縦置き・横置き等の設定は、 取り込んだ書類のものに自動で切り替わりま すので、システム書類のページレイアウトは 問いません。)

★注意★ 取込む前の書類の内容が書類の内容で上書されて無くなりますので、 ご注意ください。

②上部メニュー[文書]-[文書状態]-[書類の元書式を編集する]をクリックし、元

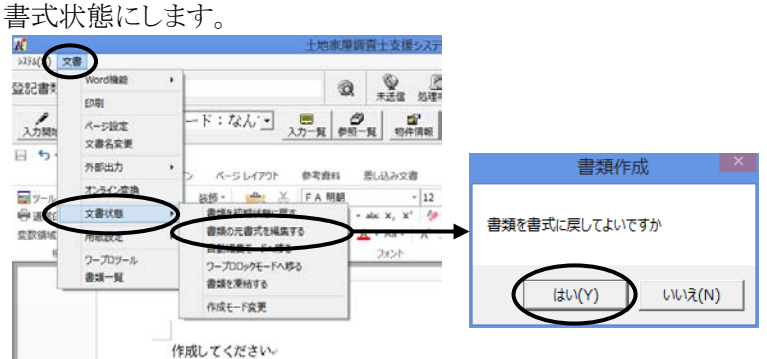

(取り込む際は、元書式状態で取り込んでローカル登録することをお勧めしま す。)

③メニューから、[その他]-[外部書類取込]をクリックします。

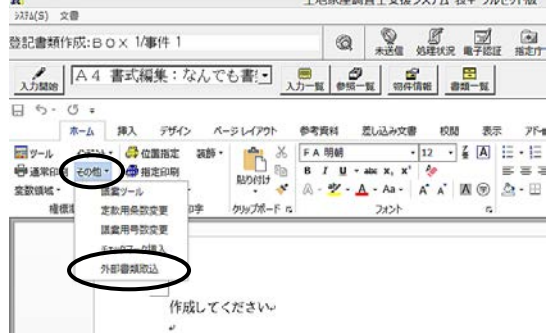

④取込むファイルを選択し、[開く]をクリックします。

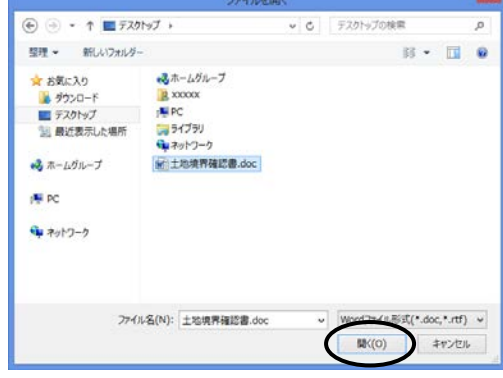

取込めるファイルは、Word ファイル(○ ○.doc または○○.docx)と Rtf ファイル (○○.rtf)です。

⑤メッセージが表示されますので、[OK]をクリックします。

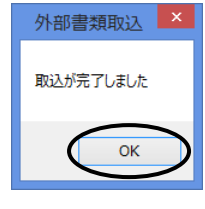

⑥選択したファイルの内容が取り込まれます。

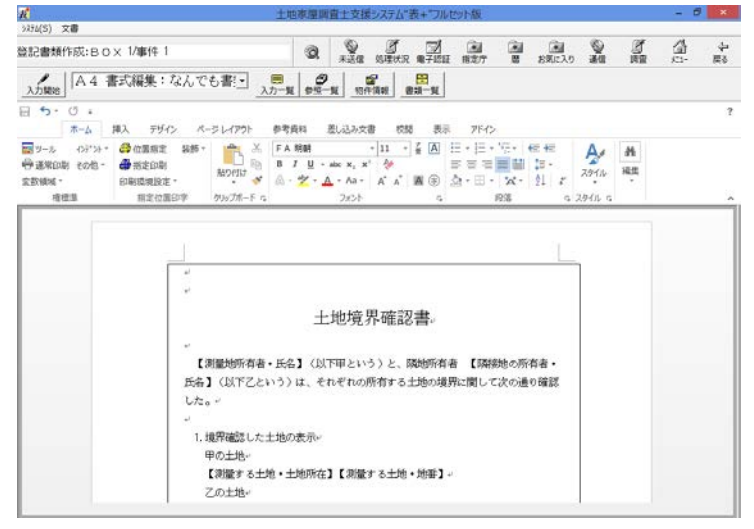

※取り込まれるのは、文書の内容(文字列、オブジェクト等)と、用紙サイズや用紙の 向き、余白(上下左右)、1行の文字数・1頁の行数の情報となります。それ以外の 情報は取り込まれない可能性がありますので、取込後、適宜変更してください。

⑦必要に応じて、内容の編集やページ設定等の調整、文書名の変更などを行って ください。

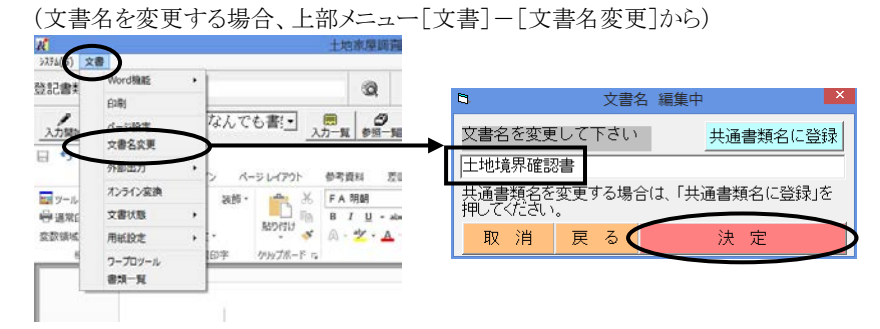

⑧上部メニュー[文書]-[文書状態]-[書式をローカルに登録する]をクリックしま す。

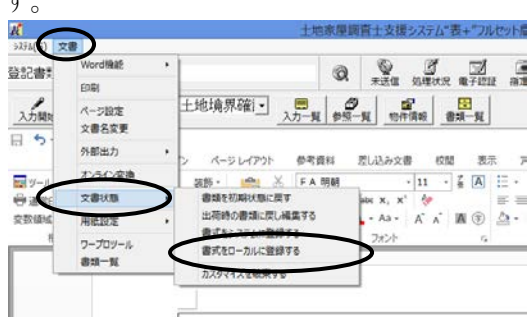

⑨以降、通常のシステム書類と同様に作成してください。【○○】の変数がある場合、 [入力開始]をクリックすると、データを入力できます。

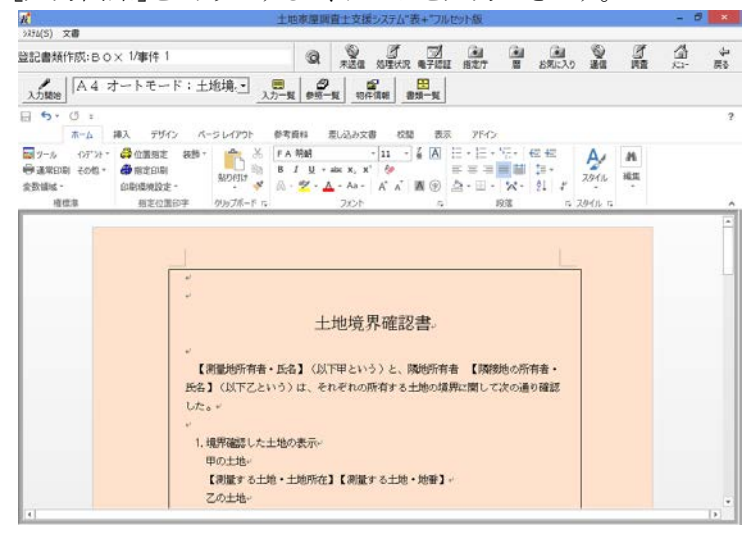

<span id="page-101-0"></span>ア.オンライン申請の送信画面から、送信先の切替ボタンを削除しました。(受付 代行システムが廃止され、現在では、法務省のシステムに障害が発生した場 合に送信先を切り替える操作は不要なため。)

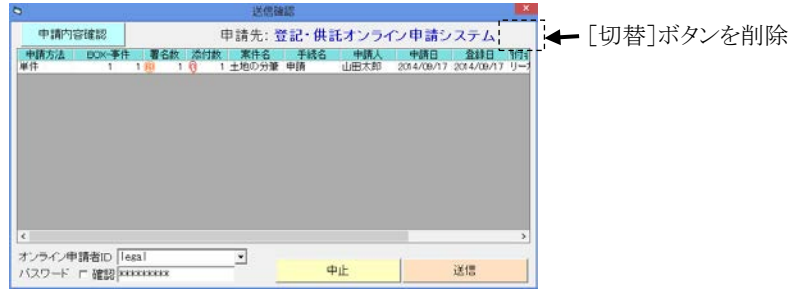

<span id="page-101-1"></span><2>会計管理 (対象パッケージ:管理版)

### <span id="page-101-2"></span>(1)表示登記の請求書様式の変更

表示登記の請求書・領収書の様式を、日本土地家屋調査士連合会の平成26年 変更の様式に切り替えることができるようになりました。(日本土地家屋調査士連合会 の様式を元に、一部欄の追加・削除などを行っています)。

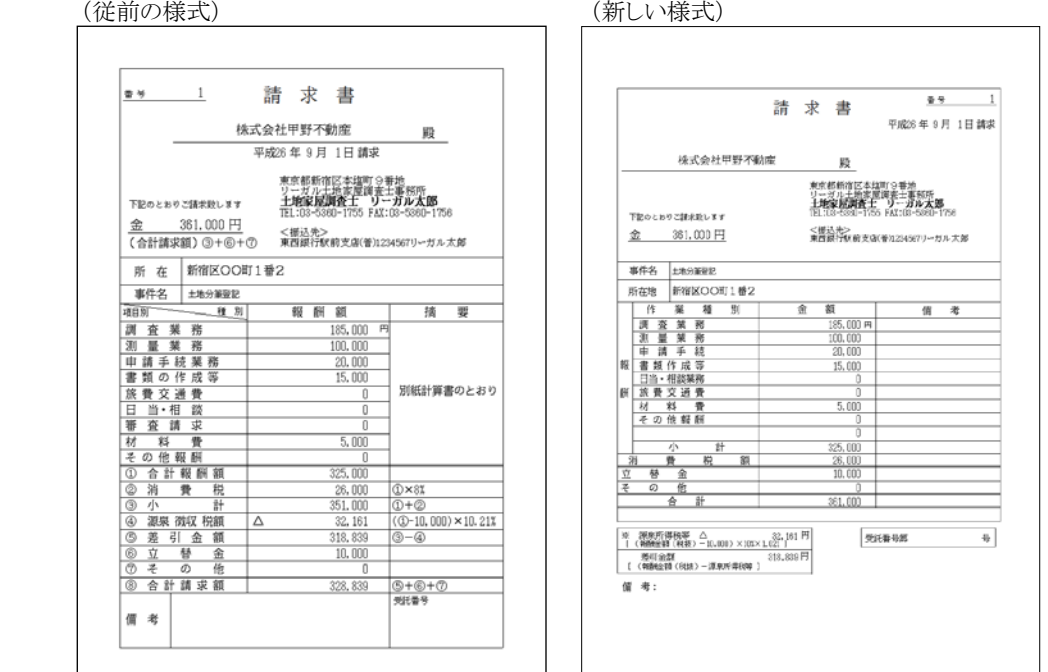

新しい様式で請求書を作成したい場合は、以下の手順で設定を切り替えてご利 用ください。

- ※様式は、請求書作成時点の設定により確定します。上記設定を新様式に切り替 える前に作成していた請求書は、従前の様式のままとなります。また、請求書をコ ピーする場合は、コピー元の請求書の様式を引き継ぎます。
- ①メインメニュー[会計管理]-[各種設定]を開き、上部メニュー[設定]-「表示・請 求領収書の様式選択」をクリックします。

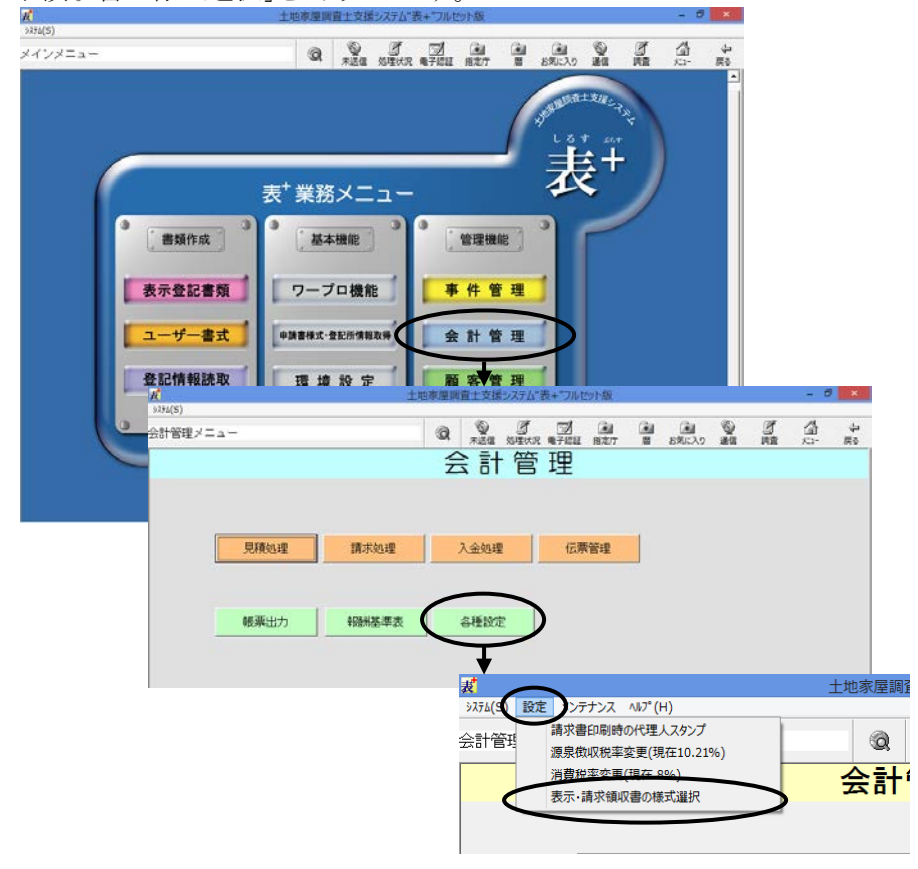

②使用する様式を選択して決定します。(新様式は「平成26年以降の様式(A4 の み)」)

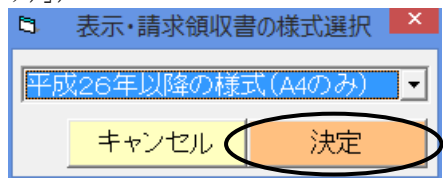

③以降、作成する請求書の様式が切り替わります。(設定は全端末共通です。)

※新様式の用紙サイズは、A4 のみとなります。(会計管理初期設定の[印刷用紙の 設定(表示)]で「B5」を選択してる場合も、A4 になります。)

※様式によって、請求書の編集画面の項目も変わります。

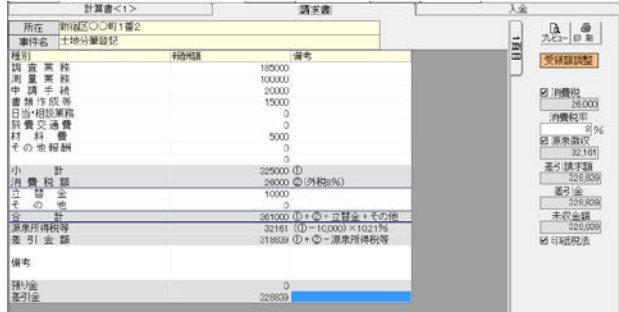

# <span id="page-103-0"></span>(2)売上一覧の集計方法の追加

会計帳票の売上一覧で、依頼者や請求先ごとに集計を行い、かつ、合計額のみ を表示することができるようになりました。

依頼者や請求先ごとに、合計額のみ確認できればよい(個々の請求書の情報は 不要)場合にご利用ください。

①売上一覧を作成する際、「集計」に「依頼者・合計のみ」「請求先・合計のみ」を追 加しました。

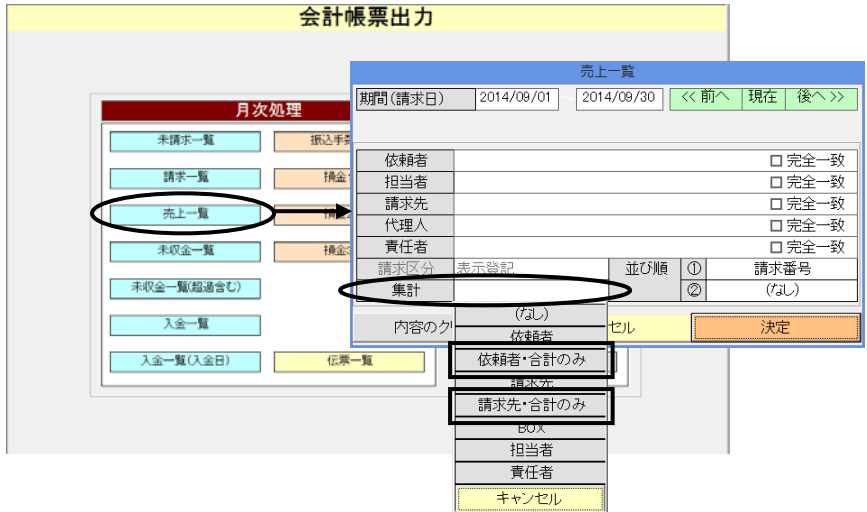

②これらを選択して作成すると、依頼者または請求先ごとに集計を行い、その合計 額のみを表示する形で帳票が作成されます。

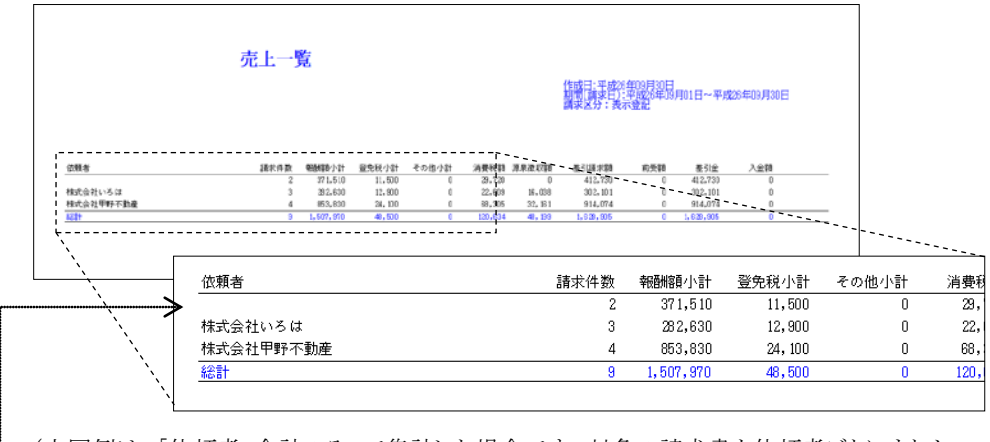

(上図例は、「依頼者・合計のみ」で集計した場合です。対象の請求書を依頼者ごとにまとめ、 各請求書ごとの金額は表示せず、合計のみを表示します。)

(依頼者が未入力の場合は、1行目(依頼者名が空の行)に集計されます。)

参考)従来の「依頼者」で集計した場合

…各請求書ごとの金額と、依頼者ごとに集計した合計を表示

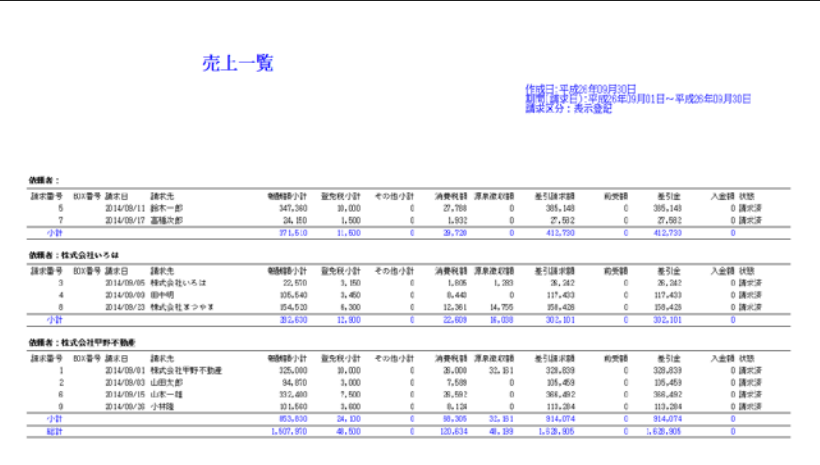

# - 目 次 -

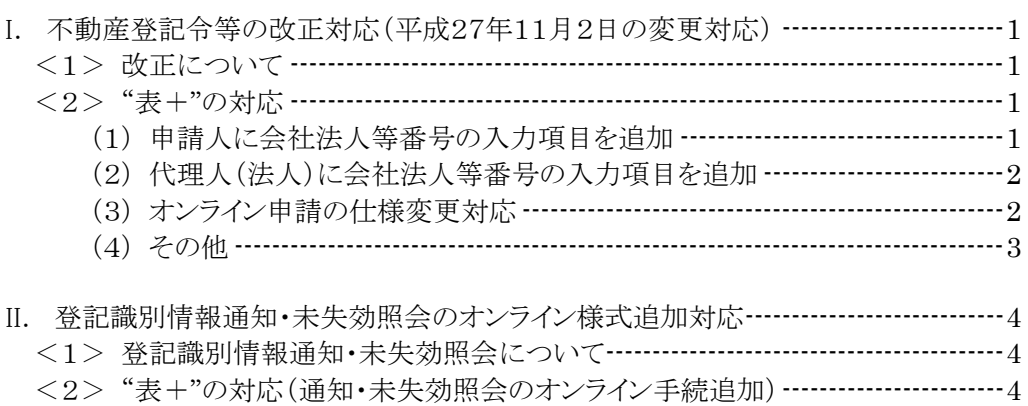

# I.不動産登記令等の改正対応(平成27年11月2日の変更対応)

(対象パッケージ:書類作成版)

# <1>改正について

平成27年11月2日より、不動産登記令等が改正され、不動産登記の申請人が法 人の場合、代表者の資格証明書に代えて、会社法人等番号を申請書に記載するこ ととなりました。

調査士法人(法人である代理人)についても、会社法人等番号を提供することで 代表者の資格証明書が不要となります。

また、会社法人等番号を提供した場合は、住所証明書の提供が不要となります。

参照)法務省HP-不動産登記令等の改正に伴う添付情報の変更について http://www.moj.go.jp/MINJI/minji05\_00232.html

# <2>"表+"の対応

改正に対応するため、"表+"では次の変更を行いました。

### (1)申請人に会社法人等番号の入力項目を追加

登記申請書の【申請人】等に、「会社法人等番号」を入力できるようになりました。 入力ツールの「法人」タブ・「金融機関」タブに、項目が追加されています。必要に 応じて入力してください。

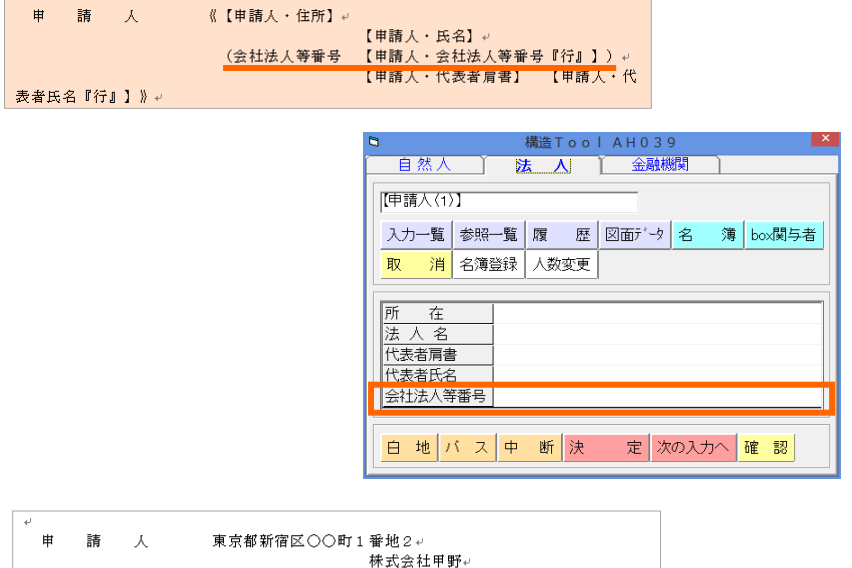

(会社法人等番号

# (2)代理人(法人)に会社法人等番号の入力項目を追加

登記申請書の代理人(法人の場合)に、「会社法人等番号」を入力できるようになり ました。

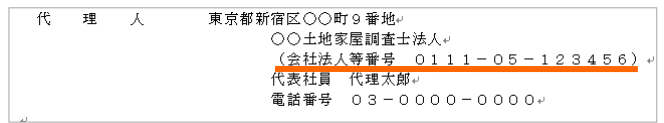

また、代理人名簿の入力項目に「調査士法人の会社法人等番号」を追加しまし た。

土地家屋調査士法人のお客様は、あらかじめ代理人名簿に会社法人等番号を登 録してください。

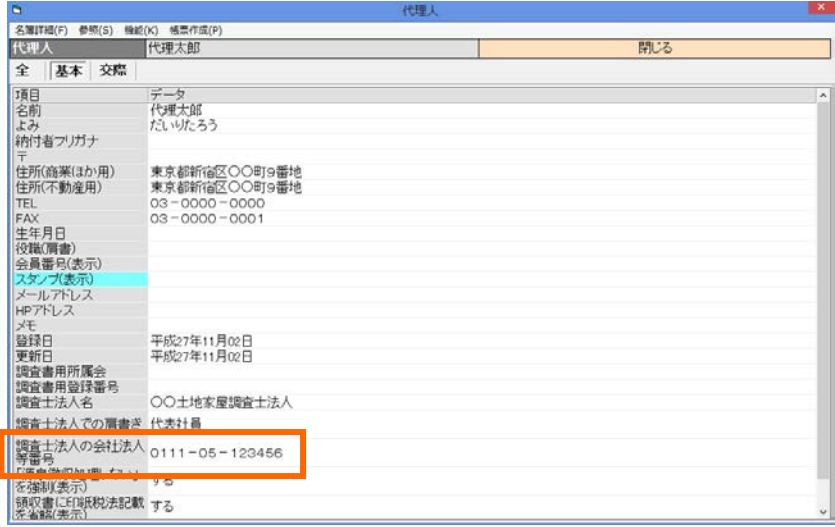

# (3)オンライン申請の仕様変更対応

不動産登記のオンライン申請様式において、申請人や代理人等に「会社法人等 番号」の入力項目が追加されましたので、"表+"においても対応しました。

【申請人・会社法人等番号】等に入力したデータは、オンラインの申請データの各 関与者の「会社法人等番号」に反映します。(ハイフン等を除き、半角数字12桁で反 映します。)

| 申請人<br>追加 | 住所          | 東京都新宿区〇〇町1番地2      | 削除 |
|-----------|-------------|--------------------|----|
| 削除        | 氏名          | 株式会社甲野             |    |
|           | 代表者         | 代表取締役 <br>甲野太郎     | 削除 |
|           | 会社法人等番号     | 011101000001       | 削除 |
|           | 微盲讲云红       | Ⅴ 旭川               |    |
| 代理人<br>追加 | 住所          | 東京都新宿区〇〇町9番地       | 削除 |
| 削除        | 氏名          | ○○土地家屋調査士法人        |    |
|           | 代表者         | 代表社員<br>代理太郎       | 削除 |
|           | 連絡先<br>電評采号 | $03 - 0000 - 0000$ | 削除 |
|           | 会社法人等番号     | 011105123456       | 削除 |
|           | √ 追加        |                    |    |

Ver.1.6.1.0 - 2
### (4)その他

ア.「書類管理」タブの[書類管理]-[オンライン添付書類]-[例外]のリストに、 「会社法人等番号」を追加しました。

オンライン用のデータを反映する際に、添付書類の【○○添付】という変数に 「会社法人等番号」という文言が入力されている場合には、「(特例)」等の文 言を付加しないようになります。

※「(特例)」等の文言を付加したい場合は、リストから「会社法人等番号」を削 除してください。

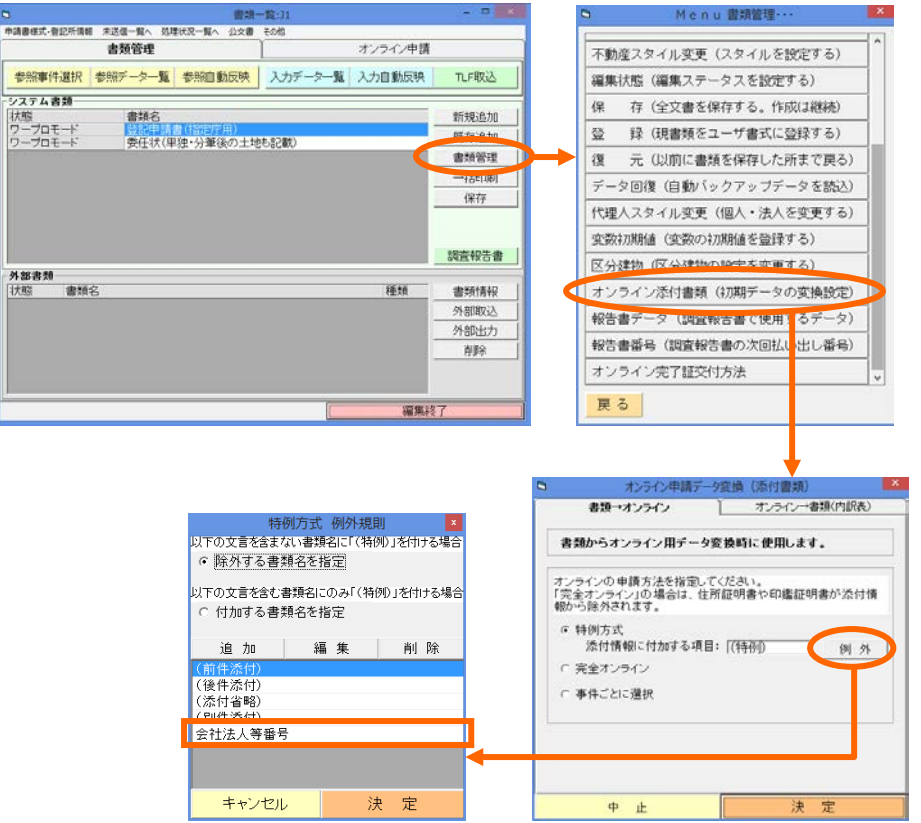

## II.登記識別情報通知・未失効照会のオンライン様式追加対応

(対象パッケージ:書類作成版)

#### <1>登記識別情報通知・未失効照会について

平成27年11月2日より、不動産のオンラインの様式に「登記識別情報通知・未失 効照会」(以下、「通知・未失効照会」)が追加されました。登記識別情報が通知され、 かつ失効していないことについて照会するための様式です。

この手続は、登記所内での処理が自動化されており、結果が迅速に通知されま す。

また、この手続きは手数料がかかりません。無料で照会を行うことができます。

- ※通知・未失効照会では証明書を請求することはできません。証明書を請求する場 合は、「登記識別情報に関する証明請求書(不通知・失効証明)」をご利用くださ い。
- ※通知・未失効照会では、順位番号での指定はできません。また、同一物件に関し て複数回閉鎖がされている場合も利用できません。従来の「登記識別情報に関 する証明請求書(不通知・失効証明)」をご利用ください。

### <2>"表+"の対応(通知・未失効照会のオンライン手続追加)

キュ

"表+"では、次の方法で通知・未失効照会を行うことができます。

①システム目次から「乙号その他」タブ-「オンライン登記識別情報通知・未失効照 会」-「1.登記識別情報通知・未失効照会(オンライン自動照会)」を選択決定し

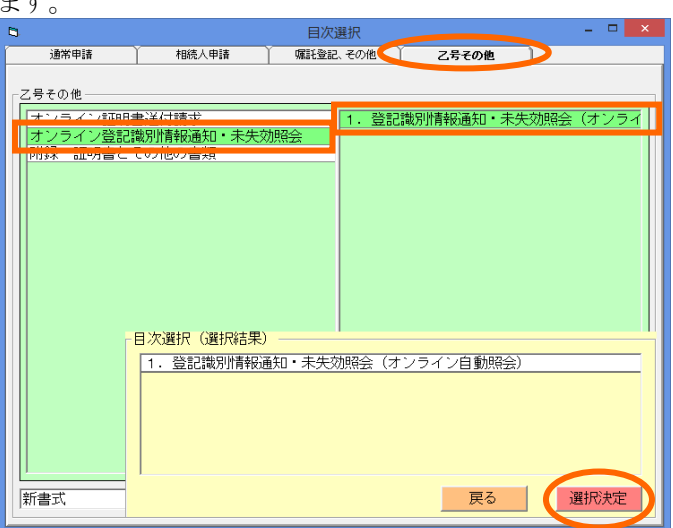

Ver.1.6.1.0 - 4

参照)法務省HP-登記識別情報通知・未失効照会サービスの開始について http://www.moj.go.jp/MINJI/minji05\_00238.html

②書類を確認し、決定します。

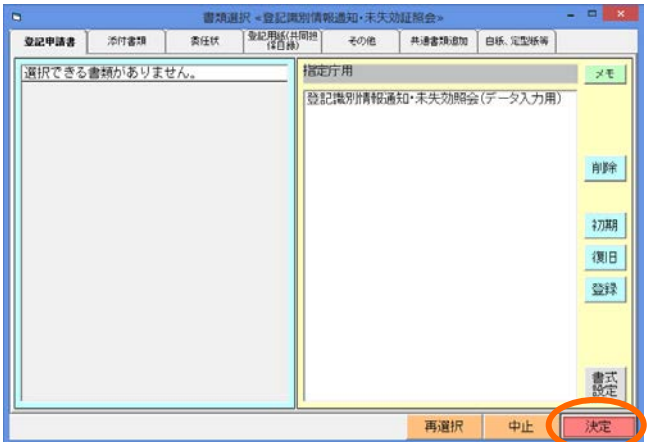

③書類一覧から書類を開き、[入力開始]をクリックしてデータを入力します。

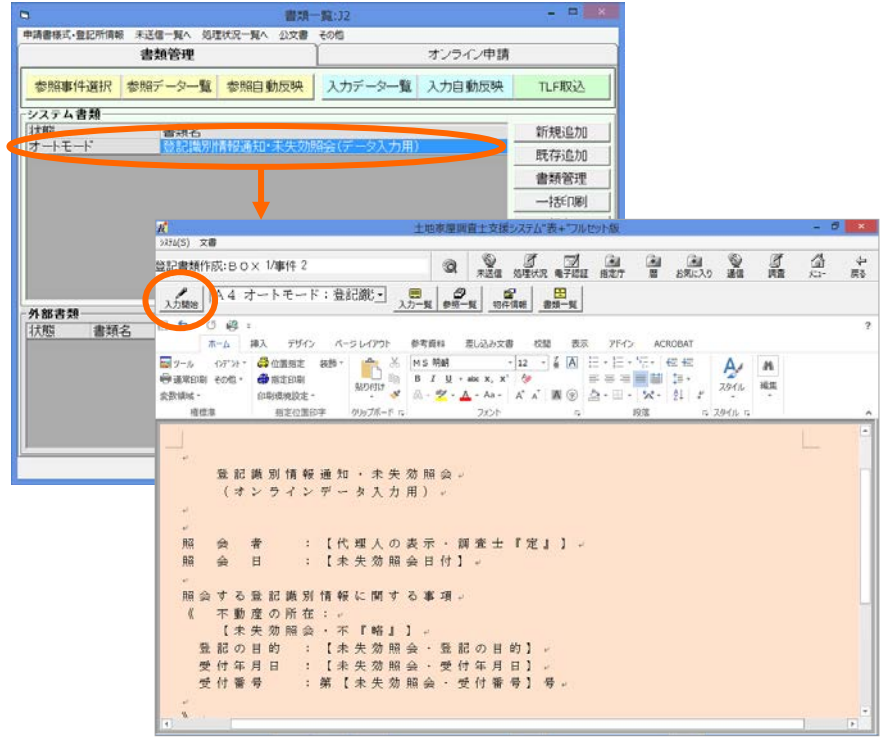

④「オンライン申請」タブを開き、[申請データ編集]をクリックします。

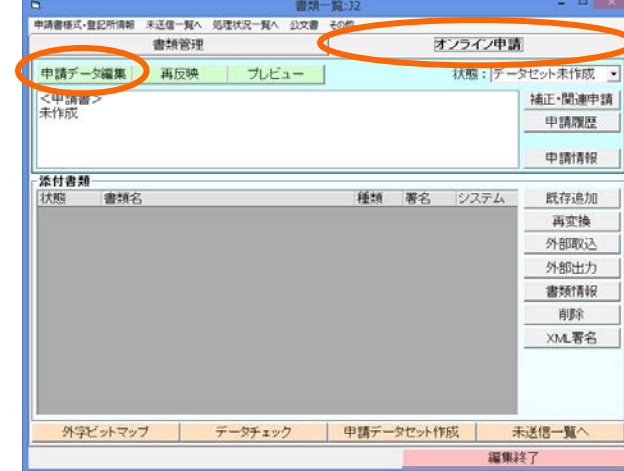

⑤編集画面が表示されます。

入力一覧のデータを元に、データが反映されていますので、確認し、必要に応じ て編集してください。終わりましたら、[決定]をクリックします。

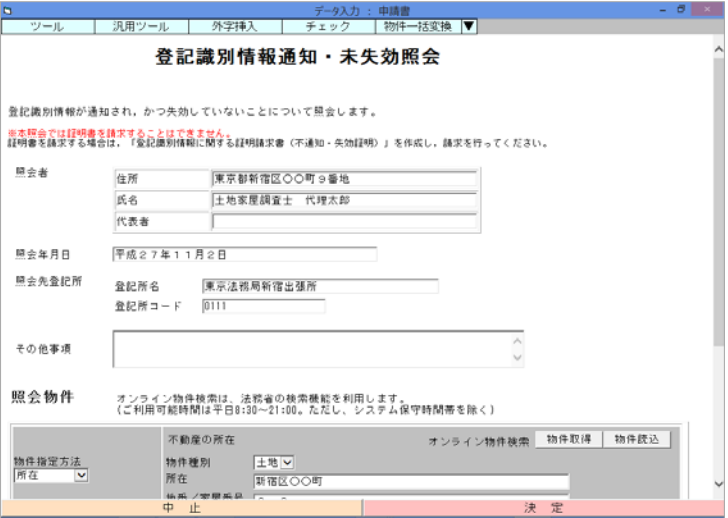

## ★注意★

物件を所在で指定する場合、所在に外字を含む場合などは、必ず「オンライン物 件検索」を利用してデータを入れ直してください。

⑥[申請データセット作成]をクリックします。

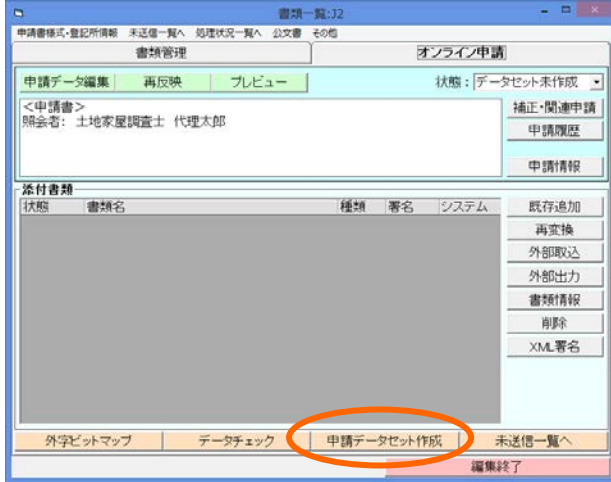

⑦データチェックが動きます。

問題がある場合は、データを修正してください。

※物件を所在で指定している場合は、確認メッセージが表示されます。 問題ない場合(オンライン物件検索を利用している場合や、外字等が含まれず 明らかに問題ない場合等)は、[はい]をクリックしてください。

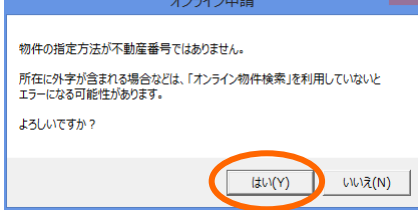

⑧データチェックが完了すると次の画面が表示されます。[決定]すると、申請デー タセットが作成されます。

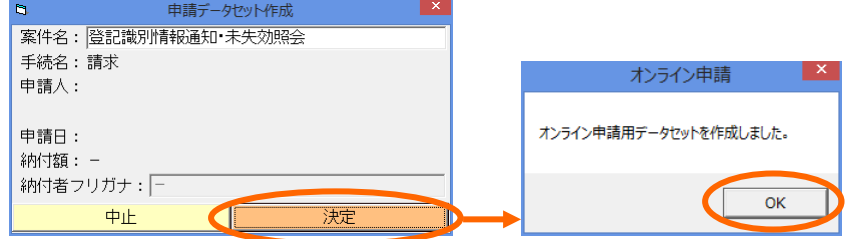

⑨書類一覧[未送信一覧へ]、または事件一覧[BOX 未送信]をクリックし、未送信 一覧を開きます。

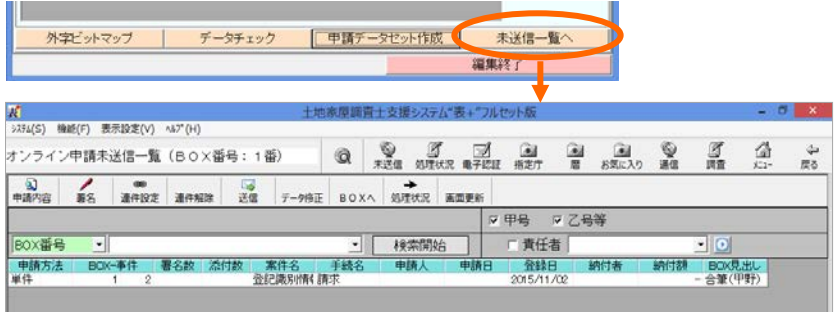

⑩送信する対象を選択し、[送信]をクリックします。

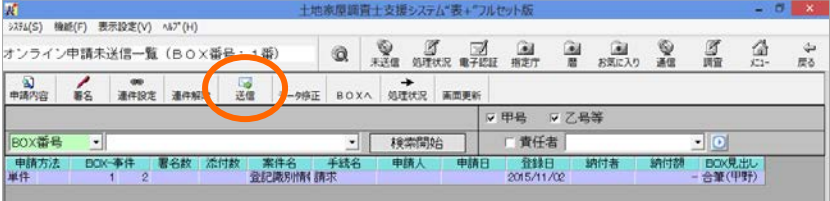

## ※電子署名は不要です。

⑪ID を設定し、[送信]をクリックします。

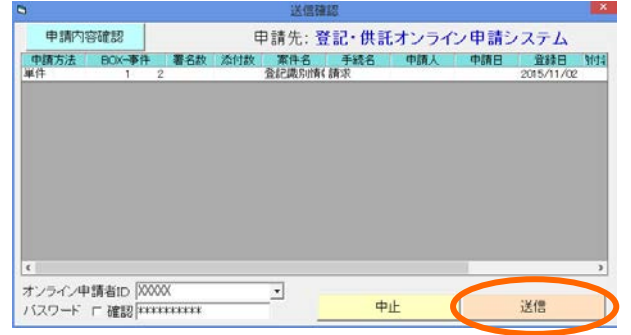

※ID・パスワードは、登記・供 託オンライン申請システムに 登録している ID・パスワード です。(不動産登記のオンラ イン申請等を行っている場 合は、その ID・パスワードで 利用できます。)

⑫確認メッセージが表示されます。[はい]をクリックすると、送信が行われます。

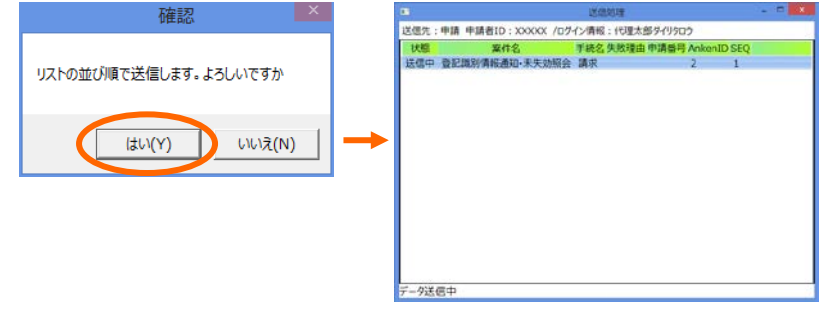

⑬送信されましたら、処理状況一覧を開きます。

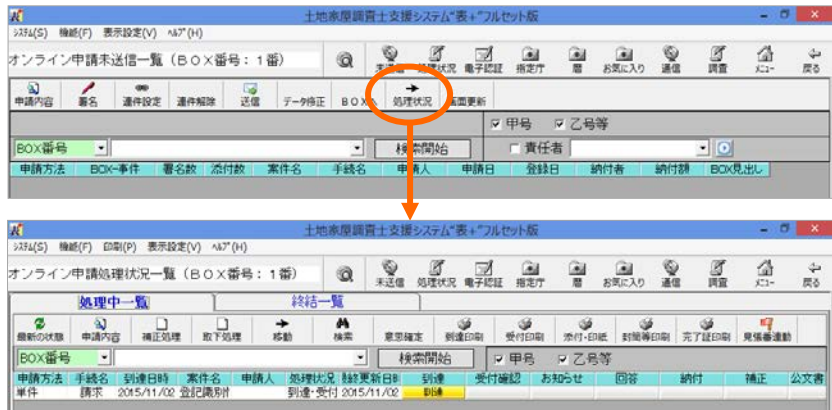

⑭[最新の状態]をクリックすると、処理状況の照会を行い、更新されます。

## ※手数料のかからない、無料の手続です。電子納付等は不要です。

- ※「到達」等のボタンをクリックすると、到達通知や受付のお知らせ等が表示され ます。
- ⑮登記所側の処理が完了し、回答が発行されると、「回答」欄にボタンが表示されま す。
	- クリックすると、照会結果の回答が表示されます。

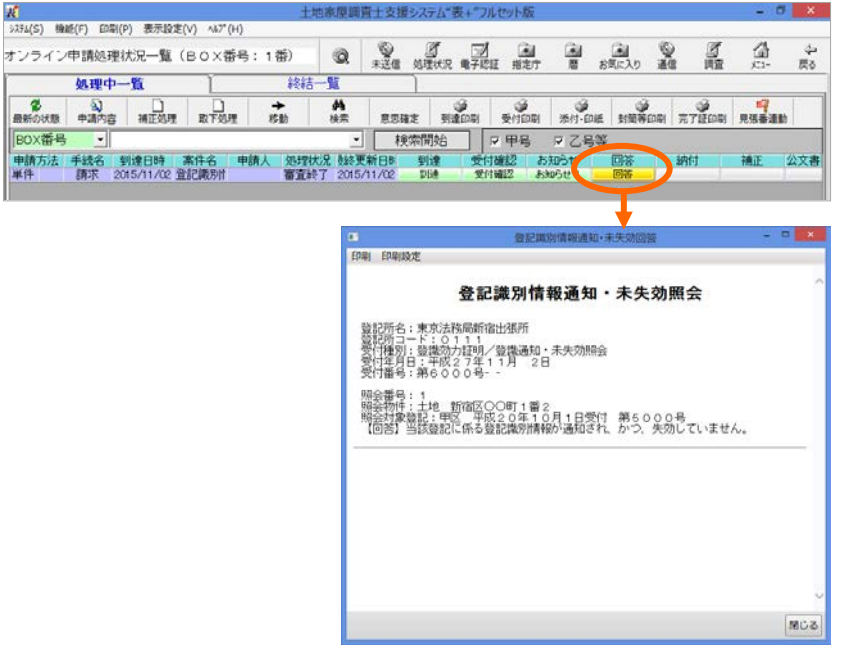

※回答が発行された後、次の処理状況照会で、処理状況は「手続終了」になりま す。

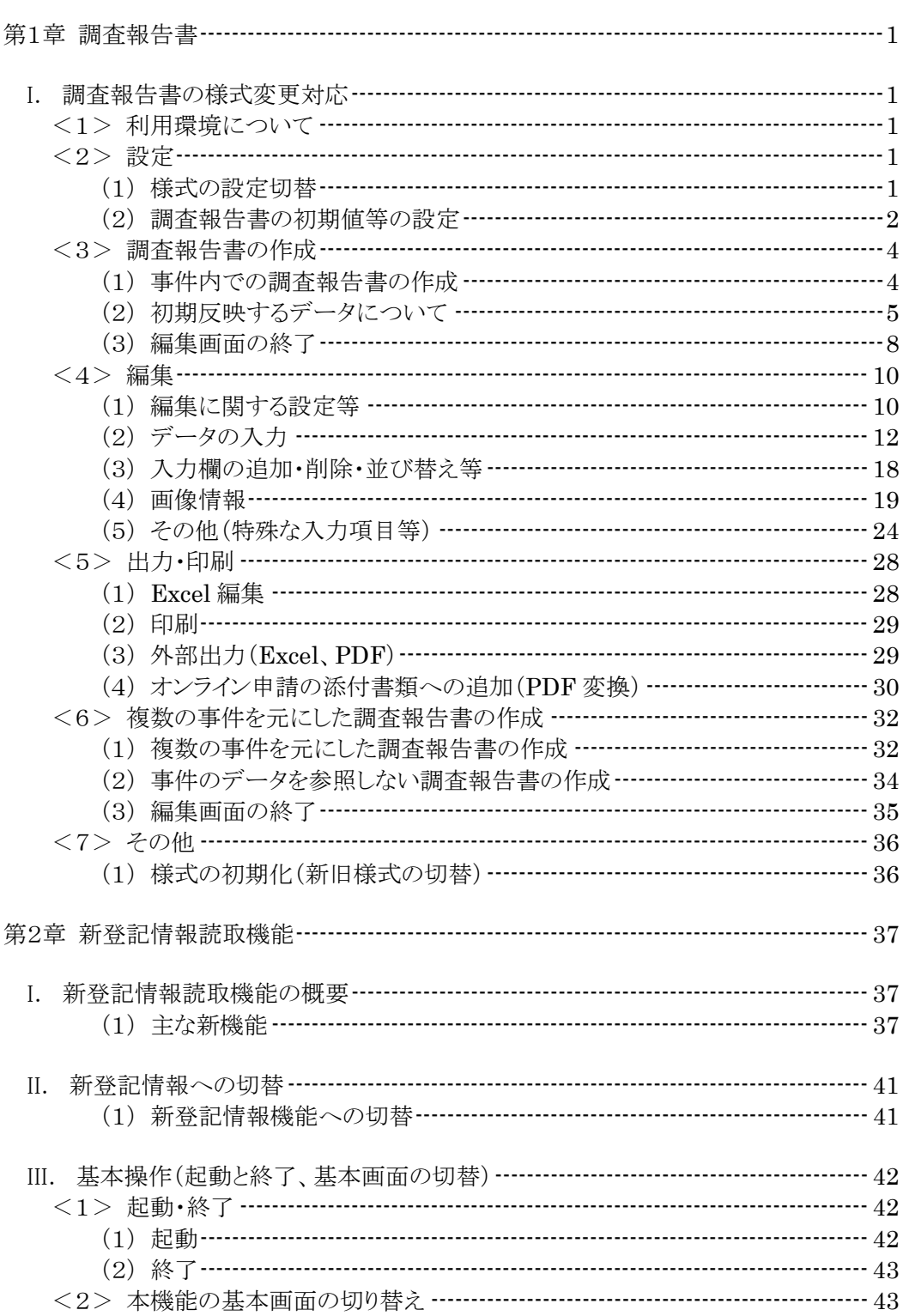

- 目 次 -

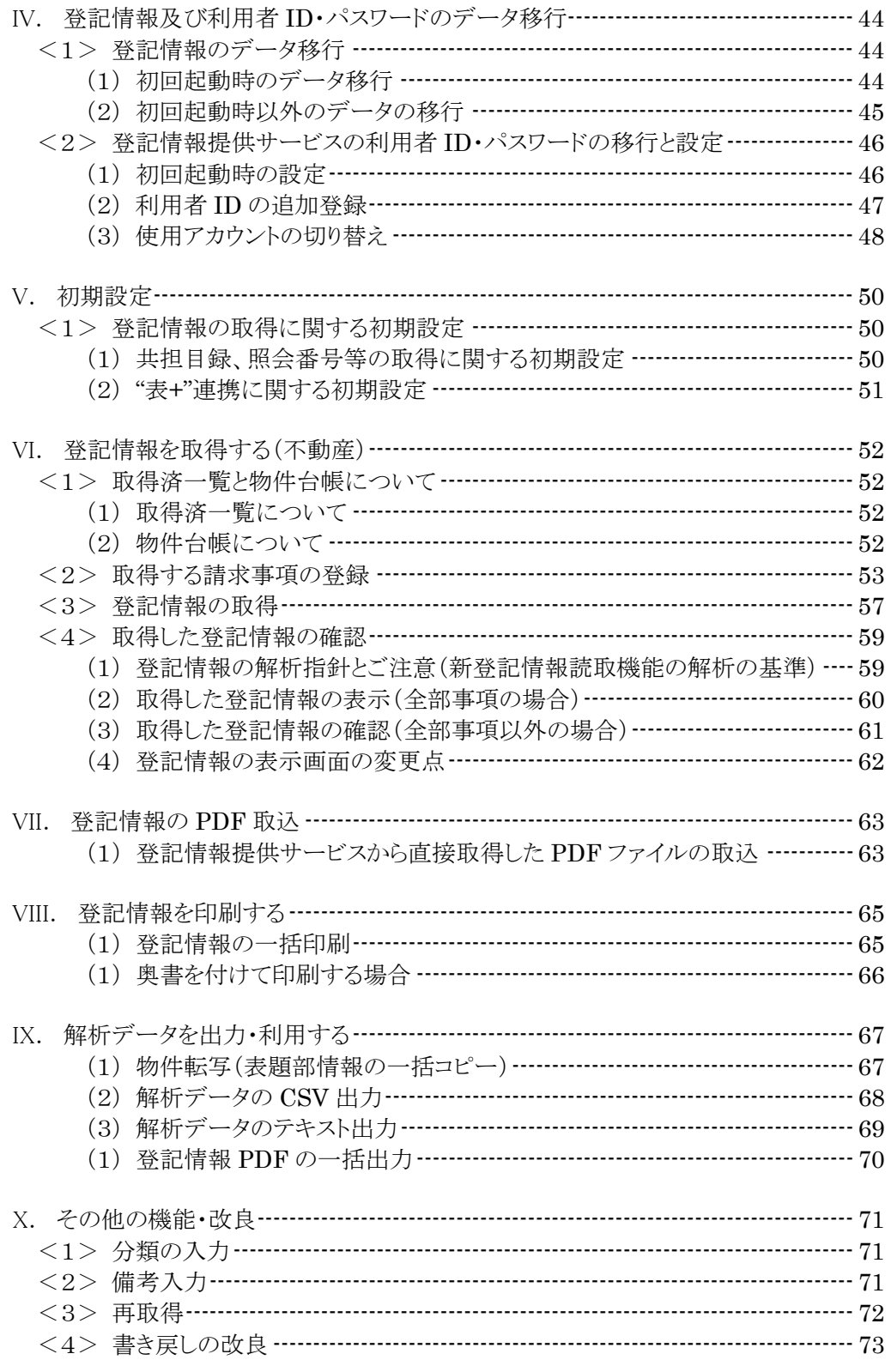

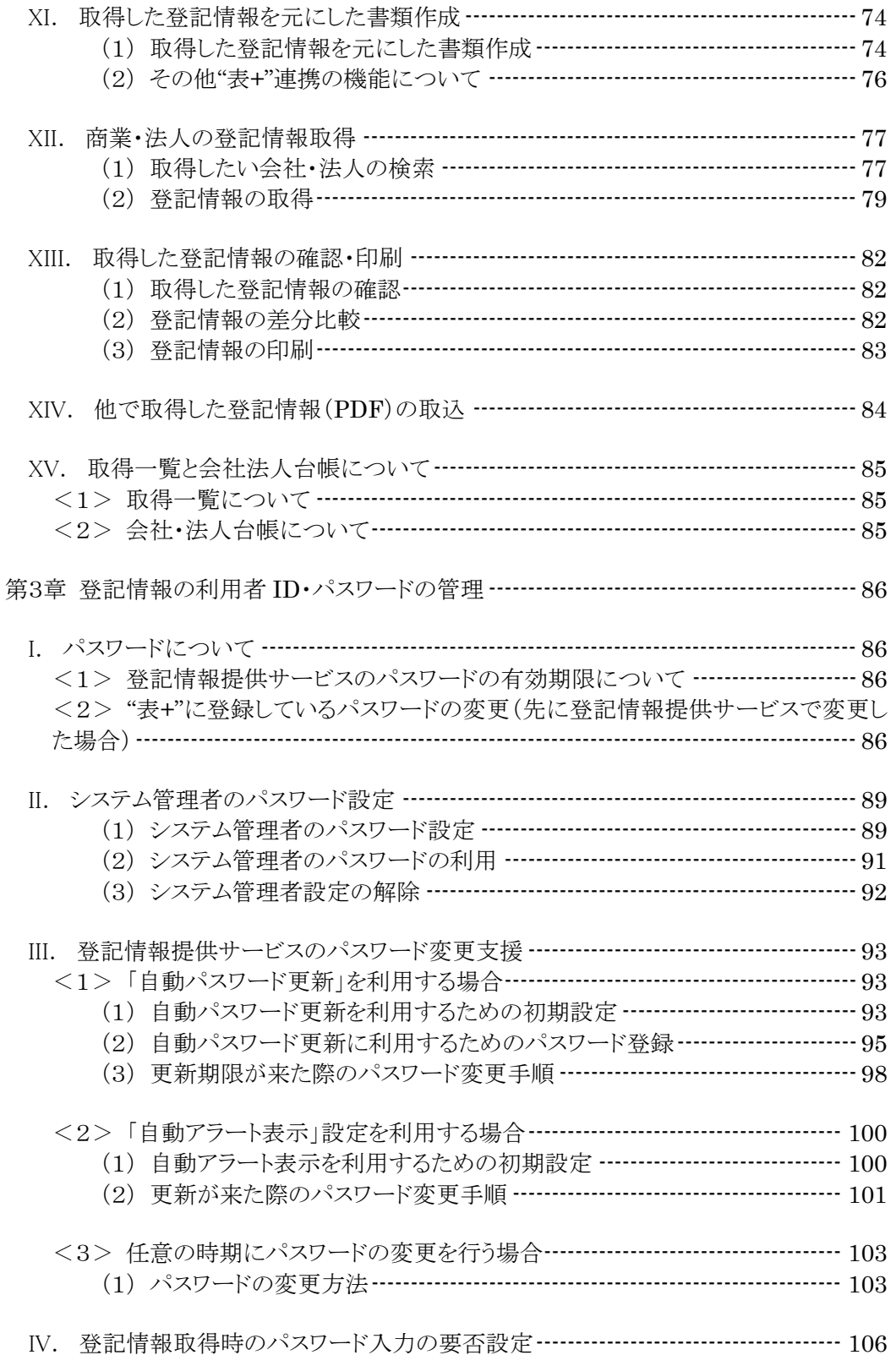

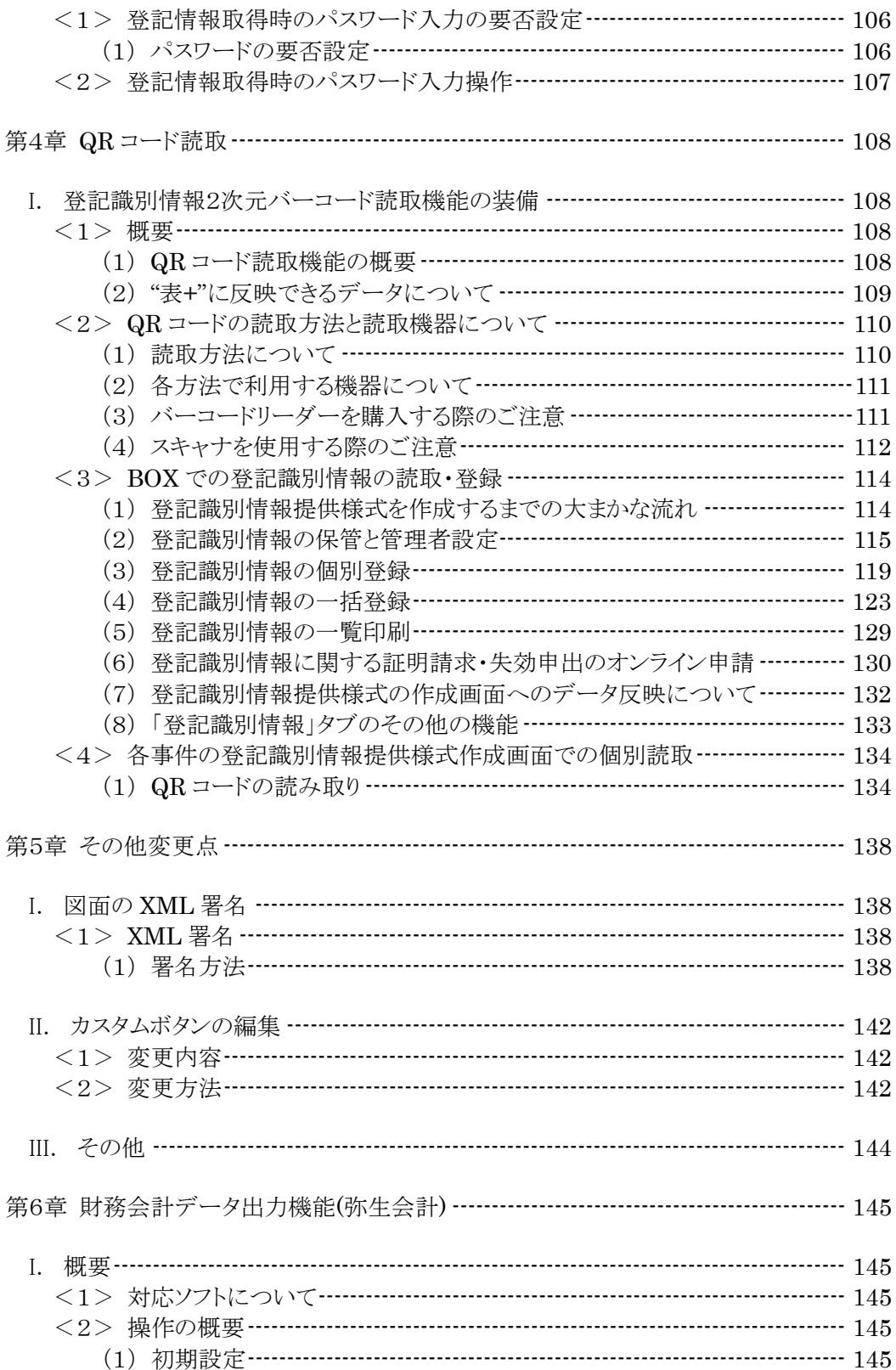

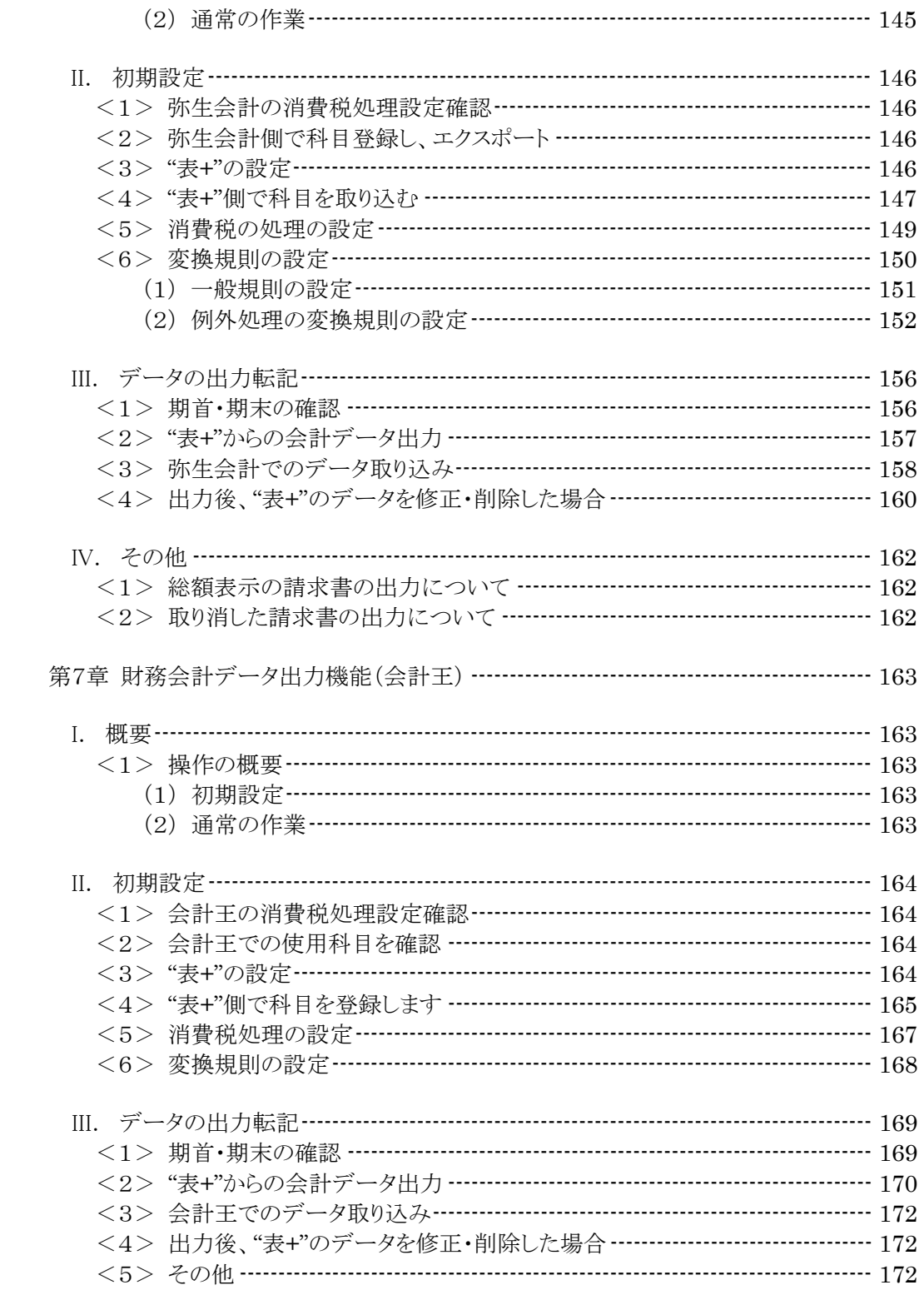

# 第1章 調査報告書

## I.調査報告書の様式変更対応

平成28年3月14日より運用が開始された(6か月間の併用期間あり)、不動産調査報告 書の新しい様式(日調連様式)に対応しました。

また、調査報告書のファイル形式を、従来の Word から Excel に変更し、印刷等の処理 にかかる時間を短縮するなど、お客様からいただいた数々のご要望に対応しました。

以下、従来の様式を「旧様式」、改定後の様式を「新様式」と表示します。

## <1>利用環境について

・新様式の調査報告書を作成するためには、Microsoft 社の Microsoft Excel(2007 以上)が必要となります。

## <2>設定

#### (1)様式の設定切替

作成する調査報告書の様式を設定で切り替えてご利用いただけます。

## ※バージョンアップ後は、新様式を利用する設定になっています。そのため、旧 様式を使用したい場合のみ切り替えてください。

メインメニューから[環境設定]-[書類管理初期設定]-[調査報告書の作成方 法]をクリックし、利用する様式を選択して決定してください(設定すると、全端末共通 で設定されます)。

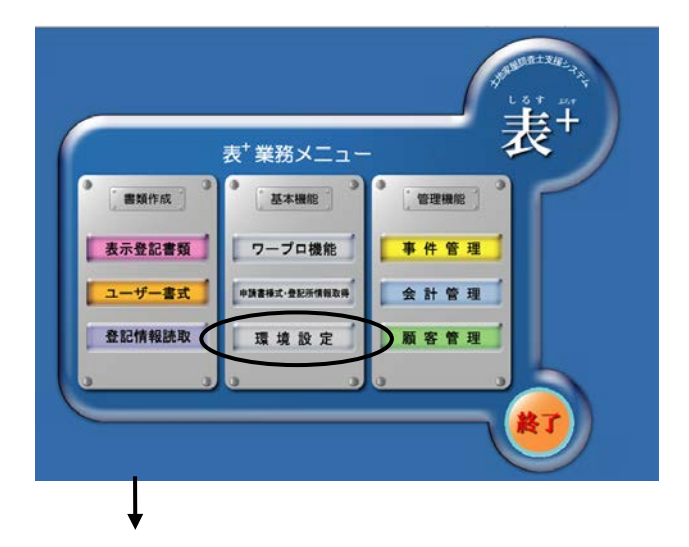

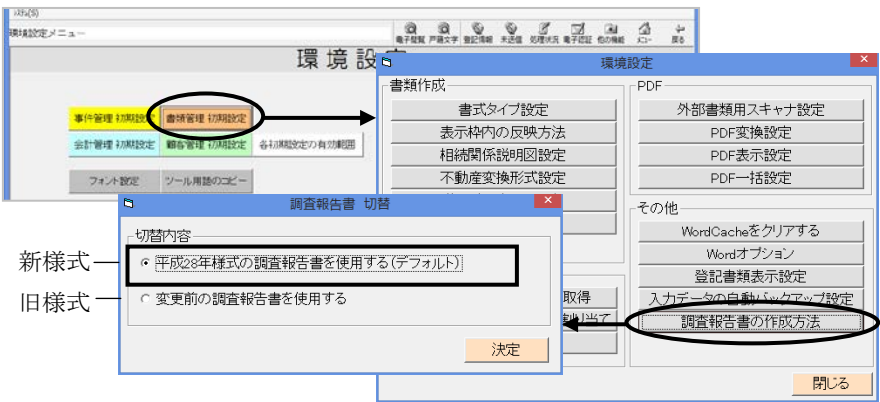

- ※調査報告書を新たに作成する時点で、初期設定されている様式で作成されます。 バージョンアップ前に既に作成している調査報告書は、従来の様式で表示されま す。
- ※初期設定を変更すると、各事件内で作成する調査報告書の様式が切り替わりま す(4ページの作成方法参照)。BOX 内の調査報告書の作成については、設定 が新様式の場合のみ行うことができます(32ページの作成方法参照)。

#### (2)調査報告書の初期値等の設定

①報告書番号の設定

報告書番号の設定は従来と同様で、新・旧の様式で共通です。バージョンアップ 後も従前の番号を引き継ぎます。

変更されたい場合は、書類一覧の[書類管理]-[報告書番号]をクリックし、次回 払い出し番号等を設定して決定します(設定は全端末共通)。

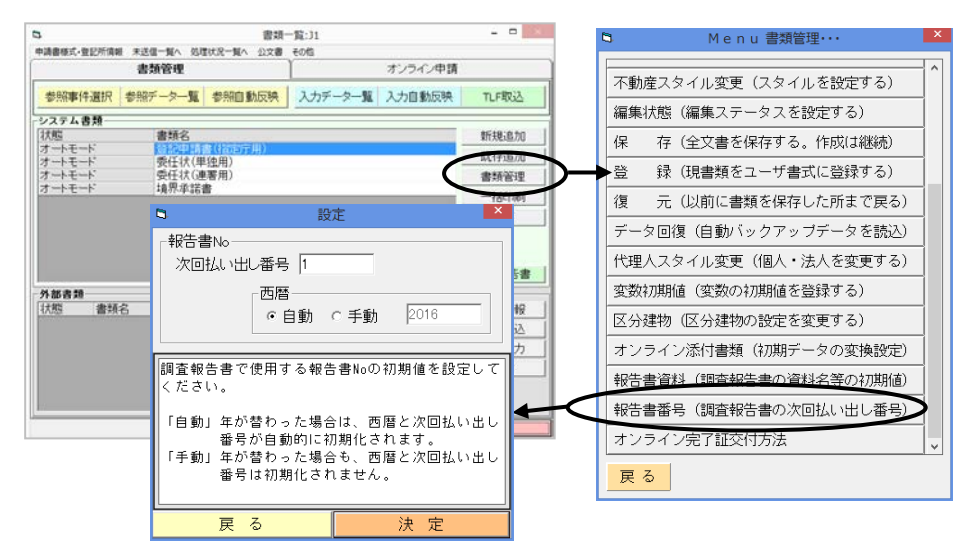

Ver.1.7.0.0 - 2

②資料名の初期設定

調査報告書の「05 調査資料・証言・事実等」の資料等名の初期値をあらかじめ 設定しておくことができます。

予め設定される場合は、書類一覧の[書類管理]-[報告書資料]をクリックし、土 地・建物・区分建物の種類ごとに資料等を設定します(設定はシステム共通)。

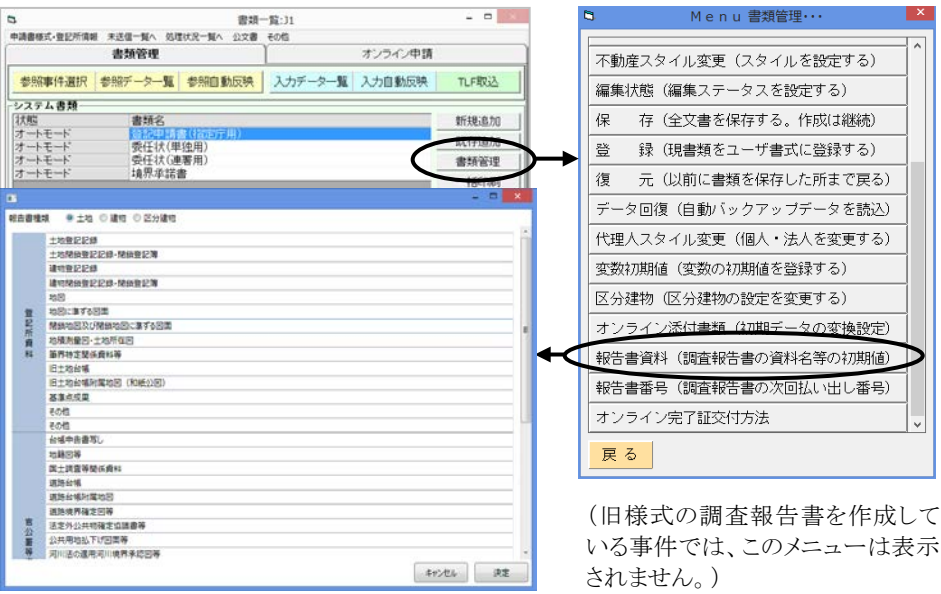

#### (「05 調査資料・証言・事実等」の初期値に反映)

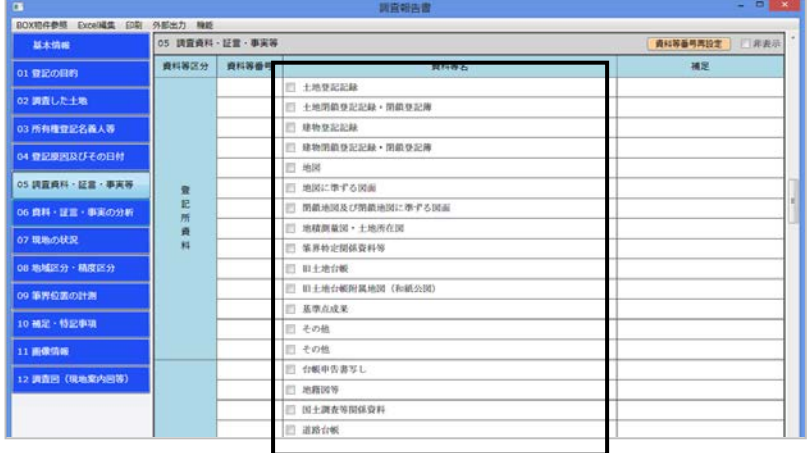

## <3>調査報告書の作成

"表+"Ver1.7.0.0 では、次の方法で調査報告書を作成することができます。

(1)事件内での調査報告書の作成

=従来と同様の作成方法です。

(2)複数の事件を元にした調査報告書の作成

 =BOX内で複数の事件を元に調査報告書を作成できるようになりました(新 様式のみ)。作成方法は32ページ以降をご覧ください。

## (1)事件内での調査報告書の作成

従来と同様、表示登記の各事件内で、調査報告書を作成します。

書類一覧の画面から、[調査報告書]をクリックすると、調査報告書の編集画面が 表示されます。

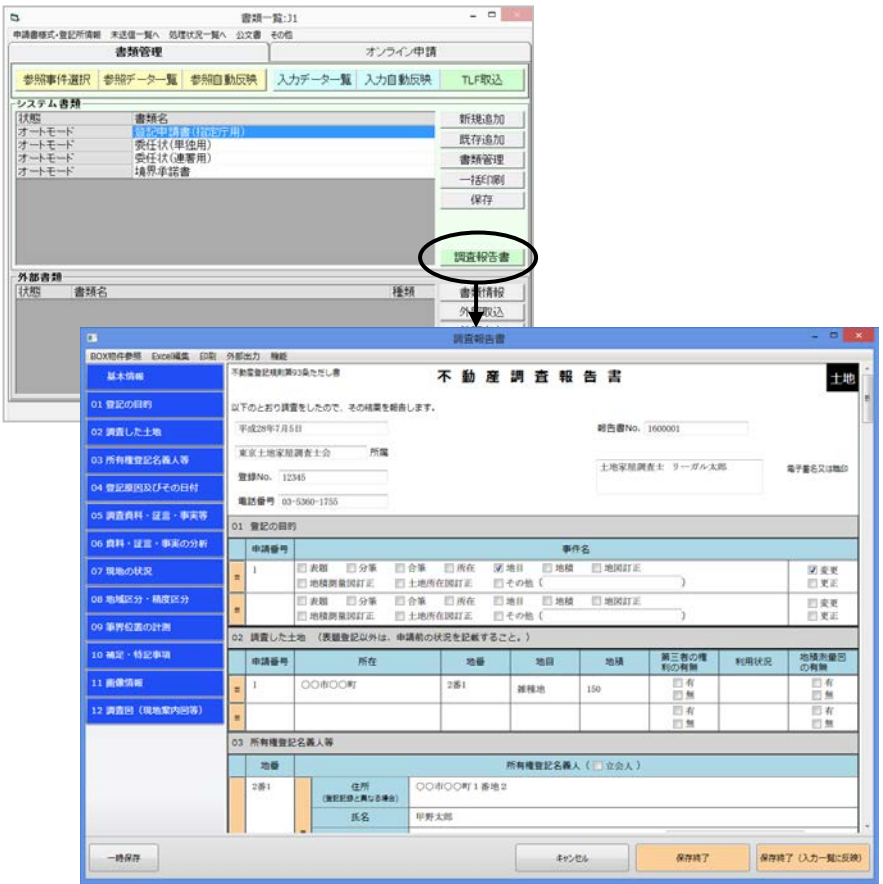

## (2)初期反映するデータについて

①代理人等

入力一覧の代理人の氏名・電話番号(未入力の場合はBOX詳細の代理人)が、 反映します。所属会・登録番号は、代理人の氏名を元に代理人名簿からデータ を反映します。

また、入力一覧の代理人が法人の場合は、法人として反映します。

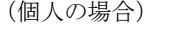

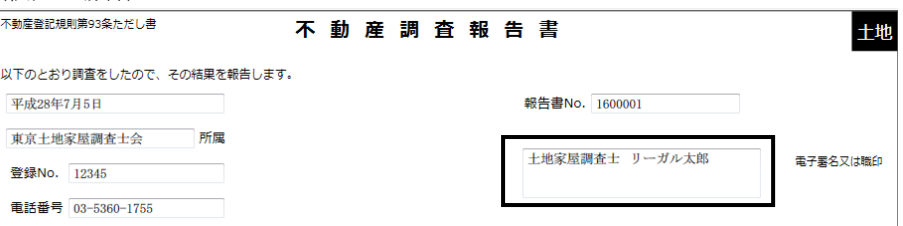

(法人の場合)

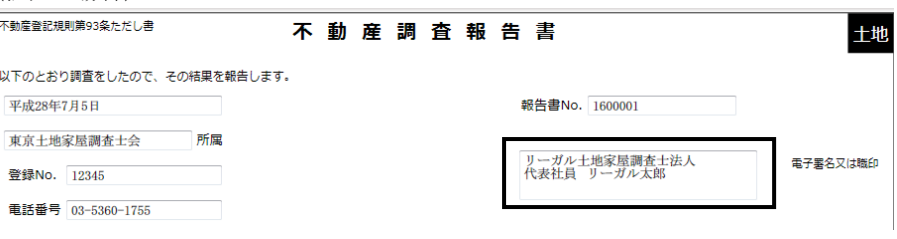

## ②物件・人等

事件を元に調査報告書を作成した場合、事件の種類やデータに応じて、物件や 人の情報等を初期反映します(反映する変数・項目等は、事件によって異なりま す)。

例)土地地目変更

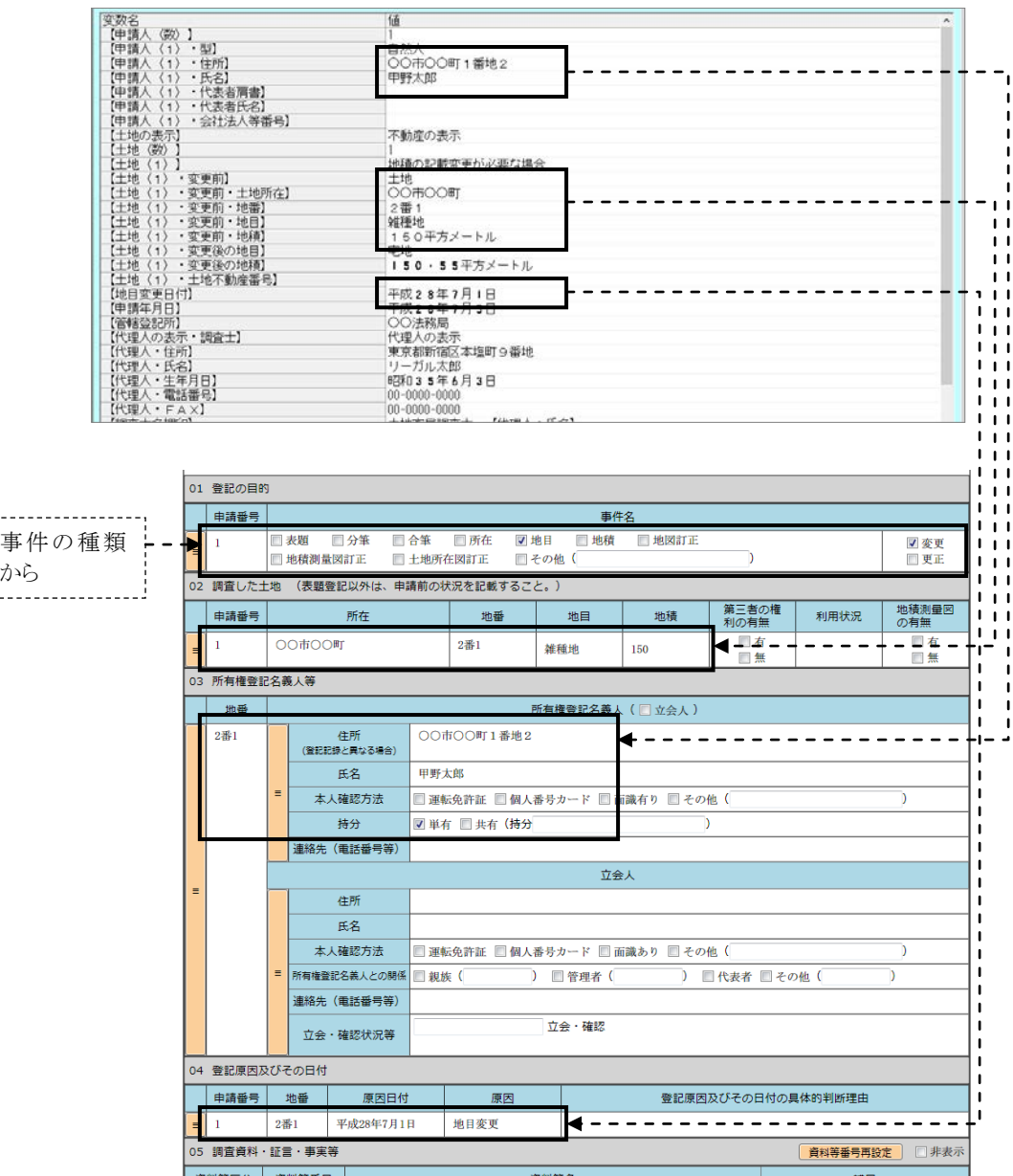

※隣接地(【隣接地の所有者・○○】等)のデータがある場合、「02 調査した土 地」に、申請番号無しで反映します。

| l 02.    | (表題登記以外は、申請前の状況を記載すること。)<br>調査した土地 |        |     |     |        |               |      |              |  |  |  |
|----------|------------------------------------|--------|-----|-----|--------|---------------|------|--------------|--|--|--|
|          | 申請番号                               | 所在     | 地番  | 地目  | 地積     | 第三者の権<br>利の有無 | 利用状況 | 地積測量図<br>の有無 |  |  |  |
| $\equiv$ |                                    | ○○市○○町 | 2番1 | 雑種地 | 150    | 口有<br>□無      |      | □有<br>■無     |  |  |  |
| ۰        |                                    | ○○市○○町 | 3番  | 宅地  | 200.00 | 口有<br>□無      |      | 口有<br>□無     |  |  |  |
| -        |                                    | ○○市○○町 | 4番  | 宅地  | 120,00 | □布<br>□無      |      | 日有<br>□無     |  |  |  |
|          |                                    | ○○市○○町 | 5番  | 雑種地 | 100    | □有<br>□無      |      | □有<br>口無     |  |  |  |

## 例)建物表題登記(附属建物付)

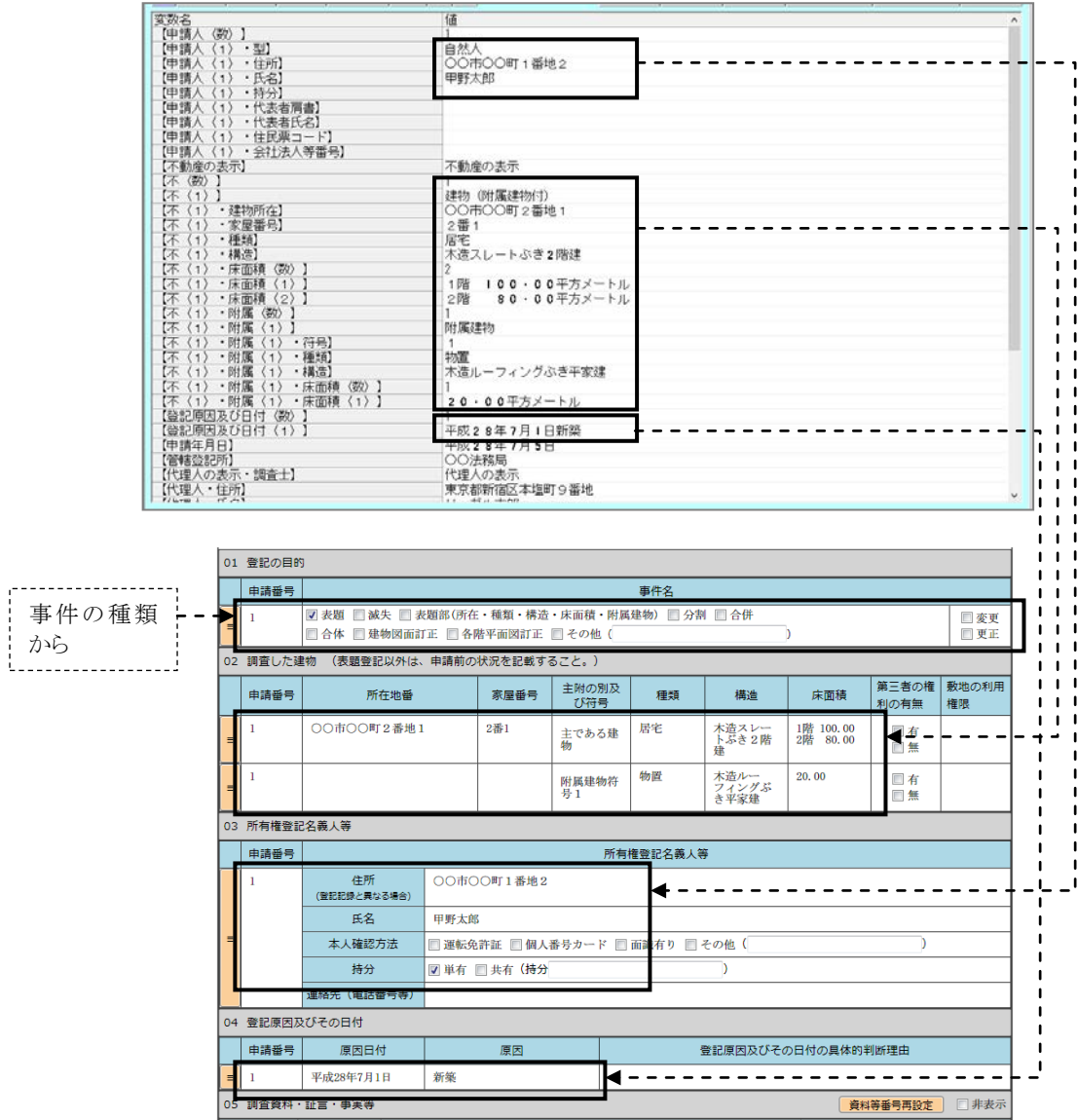

※区分建物の場合、「02 調査した建物及び敷地の概要」に、一棟の建物や建 物敷地のデータを反映します。専有部分のデータは初期反映しません。必要 に応じて、入力一覧のデータを参照取得してご利用ください(14ページ③参 照)。

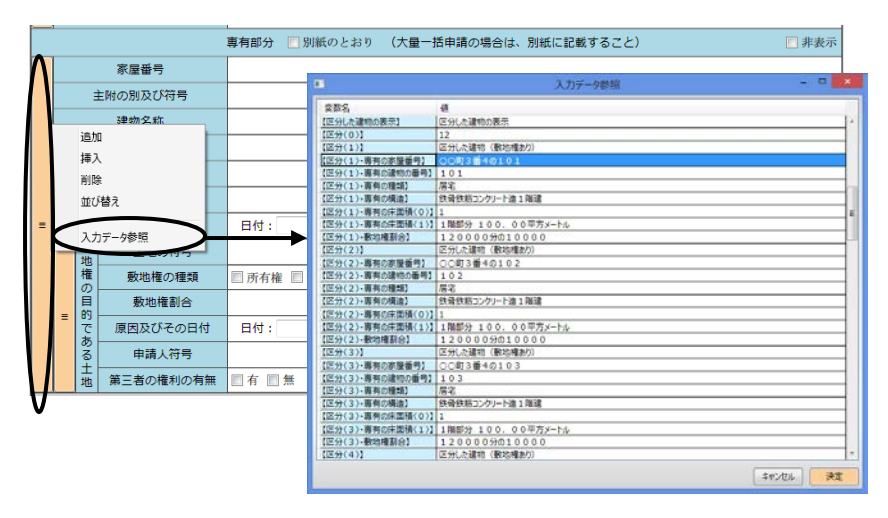

※「04 登記原因及びその日付」の初期反映データについて

- ・建物表示変更登記等では、委任状で利用している【登記原因及び日付】の 変数のデータを反映します(複数行ある場合は、1行ずつ反映)。 ・土地の分筆・合筆、建物の分割・合併等では、反映しません。
- ※旧様式では、物件の変更前・変更後のデータを反映するよう、設定で切り替え ることができましたが、新様式ではこの設定は現状ご用意しておりません。原則、 変更前のデータを反映します。

### (3)編集画面の終了

右下の[保存終了]または[保存終了(入力一覧に反映)]をクリックすると、データ を保存して編集画面を終了します。

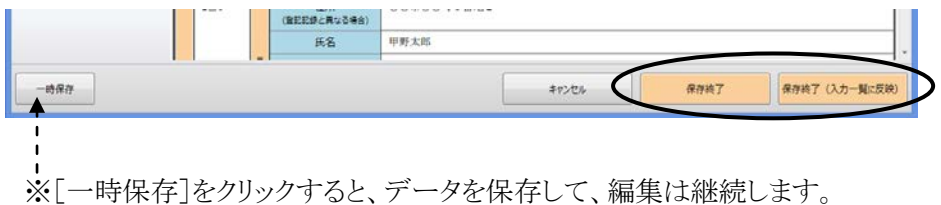

①保存終了

データを保存して、編集画面を終了します。

②保存終了(入力一覧に反映)

データを保存して、編集画面を終了します。また、調査報告書で入力した物件や 人等のデータを、入力一覧(または参照一覧)に反映します。

確認メッセージが表示されますので、[はい]を選択すると、入力一覧等にデータ を反映します。

## 入力一覧に既に入力されていた物件や人のデータが置き換わりますので、ご 注意ください。

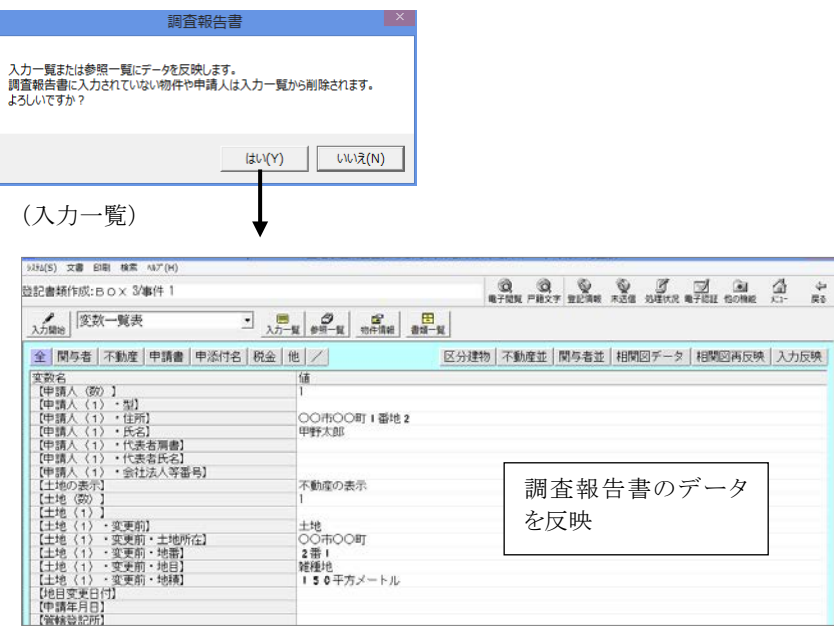

## ※申請番号が「1」のデータを事件のデータとして反映します。土地の場合、申請 番号が空欄の土地は、隣接地として反映します。

## <4>編集

#### (1)編集に関する設定等

①入力時のカーソル移動設定

初期状態ではキーボードの[Tab]キーを押すと、次の枠に移動します。[Enter] キーで移動するように切り替えたい場合は、上部メニュー[機能]ー[設定]ー[フ ォーカス移動設定]から設定を切り替えてください(設定は端末ごと)。

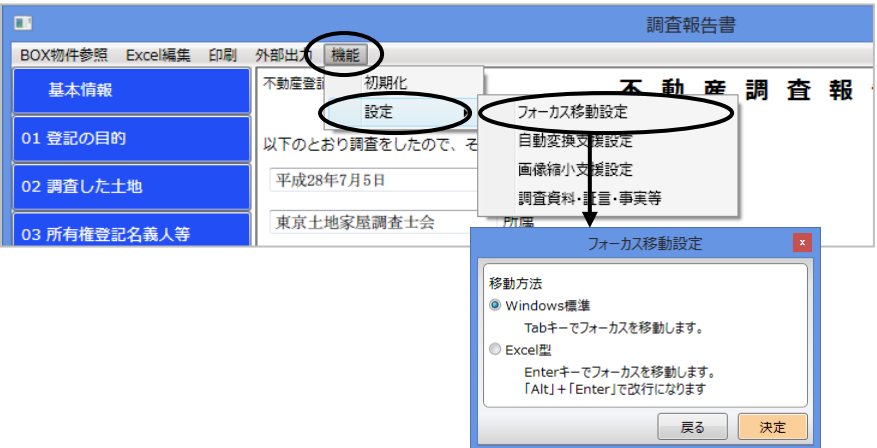

- ※従前の様式での設定は引き継ぎません。お手数ですが、必要に応じて設定し てください。
- ※従前の様式での、カーソルキー[↓]でツール表示、[ALT]+カーソルキーで 上下左右へ移動する動作は、新様式では廃止されました。

②入力時の文字列変換設定

例えば地番を「1-1」と入力すると「1番1」に変換する等、一部の項目について、 入力文字列の変換をするかどうか設定することができます。

初期状態では、変換しない設定になっていますので、変更したい場合は、上部メ ニュー「機能]ー「設定]ー「自動変換支援設定]から設定を切り替えてください (設定は端末ごと)。

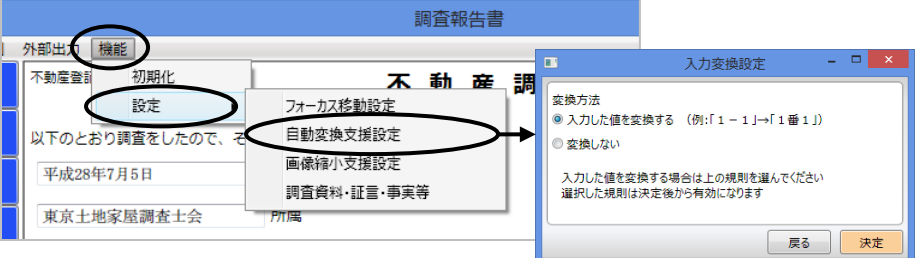

変換例)土地の地番・建物の家屋番号:「1-1」→「1 番 1」

建物の床面積:「1F」→「1 階」、「B1F」→「地下 1 階」

日付:「H28/7/5」「2016/7/5」等→「平成 28 年 7 月 5 日」 等

※従前の様式での設定は引き継ぎません。お手数ですが、必要に応じて設定し てください。

③画像取込時のサイズ調整設定

画像ファイルを取り込む際に、画像が大きい場合に自動で大きさを調整して取り 込むかどうか設定を切り替えることができます(画像の長辺が 1920 ピクセルを超 える場合に縮小します)。

調整を行うと、編集画面を開いたり終了する際の処理スピードがアップし、保存す るデータ容量が縮小されます(但し、取込元の画像から、若干画質は下がりま す)。

初期状態では、自動調整を行う設定になっています。変更したい場合は、上部メ ニュー「機能]-[設定]-[画像縮小支援設定]から設定を切り替えてください (設定は端末ごと)。

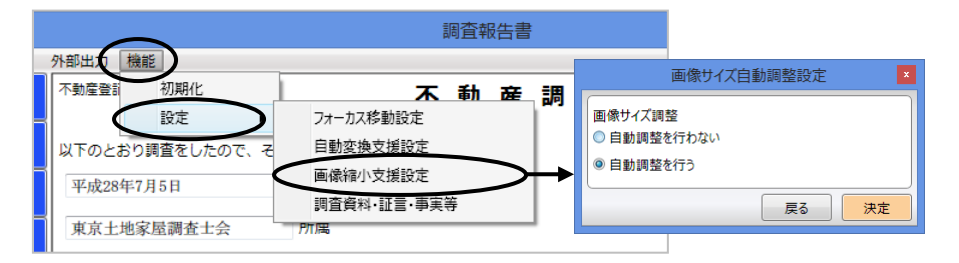

※画像は、調査報告書の様式(Excel)に反映する際には、Excel のセルの大き さに合わせてサイズが調整されます。それにより、Excel ファイルや PDF ファイ ルのサイズを縮小します(この処理は、上記設定にかかわらず行います)。

(2)データの入力

①直接入力

文字列の入力欄をクリックすると、キーボードから直接入力が可能です。

②ツール(マウスをダブルクリック)

入力欄をダブルクリックすると、項目に応じて以下のようなツールが表示されま す。

ア.住所検索ツール

住所の一部や郵便番号から住所を検索します。検索する文字列を入力し て[検索実行]をクリックし、表示される検索結果から選択して決定します。

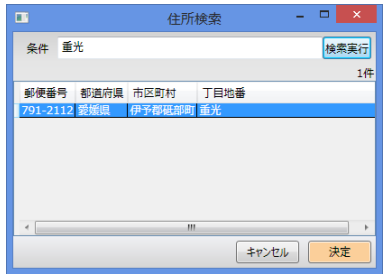

イ.リストツール

用語のリストが表示されます。使用したい用語をクリックすると、入力欄に用 語が反映します。

例)土地「02 調査した土地」-「地目」

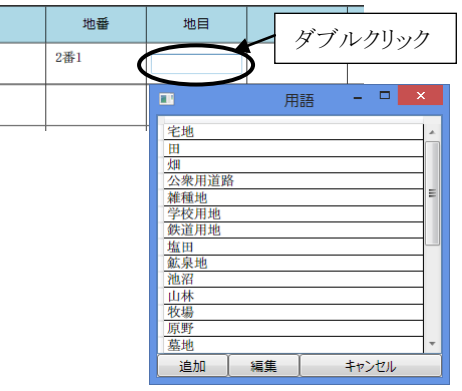

追加 :現在入力欄に入っている文字列を、選択用用語として追加登録 します。  $\blacksquare$ 

編集 :リストに表示される用語を 編集します(用語は全端末 共通)。

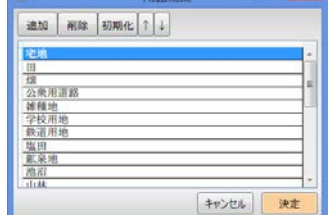

ウ.用語ツール

用語のリストから複数の用語を選択して利用できる入力用のツールが表示 されます。

 $\overline{1}$ 

h

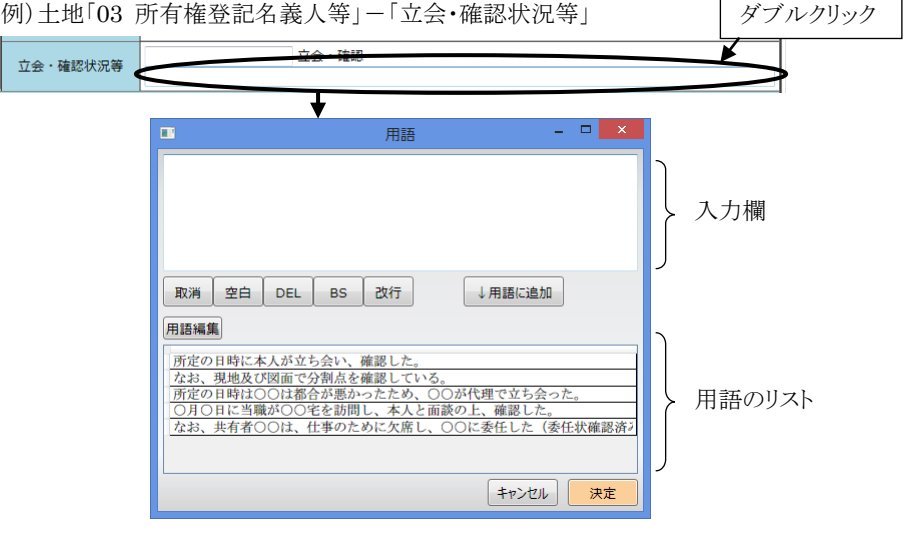

- ↓用語に追加 :現在入力欄に入っている文字列を、下側の用語のリスト に追加登録します。
- 用語編集 :リストに表示される用語を編集します(全端末共通)。

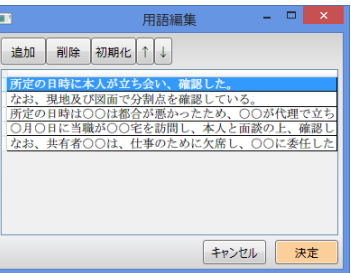

下側の用語のリストから使用したい用語をクリックすると、上側の入力欄に 用語が反映します。決定すると、調査報告書の入力欄に反映します。

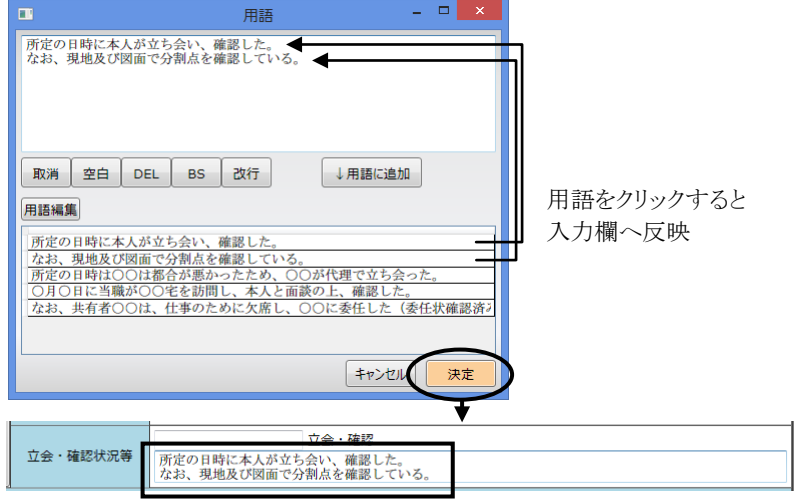

Ver.1.7.0.0 - 13

※イ・ウのツールの用語について、旧様式で登録していた用語を新様式で利用し たい場合は、用語の参照登録を行ってください(参照できるのは、バージョンア ップ時点で旧様式に登録されていた用語になります)。

用語の編集画面を開き(イのリストツール[編集]、ウの用語ツールで[用語編 集])、上部メニュー「機能]ー「旧様式の用語参照]をクリックします。プルダウ ンから参照する項目を選択すると、登録していた用語が表示されますので、新 様式の用語として登録したいものを選択して決定します。選択した用語が、用 語のリストに追加されます。

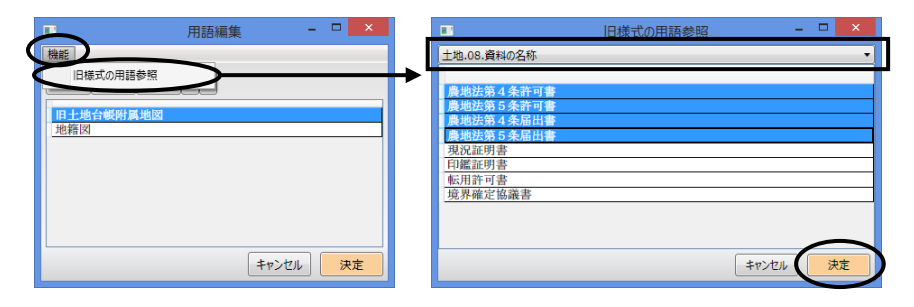

③入力一覧からの物件、所有者等のデータ反映

物件や人の入力箇所で、入力欄の左端のボタンをクリックし、メニューから[入力 データ参照]をクリックすると、事件の入力一覧からデータを取得することができま す。

土地の場合は【○○・土地所在】【○○・地番】【○○・地目】【○○・地積】等、人 の場合は、【○○・住所】【○○・氏名】等のデータをまとめて取得します。

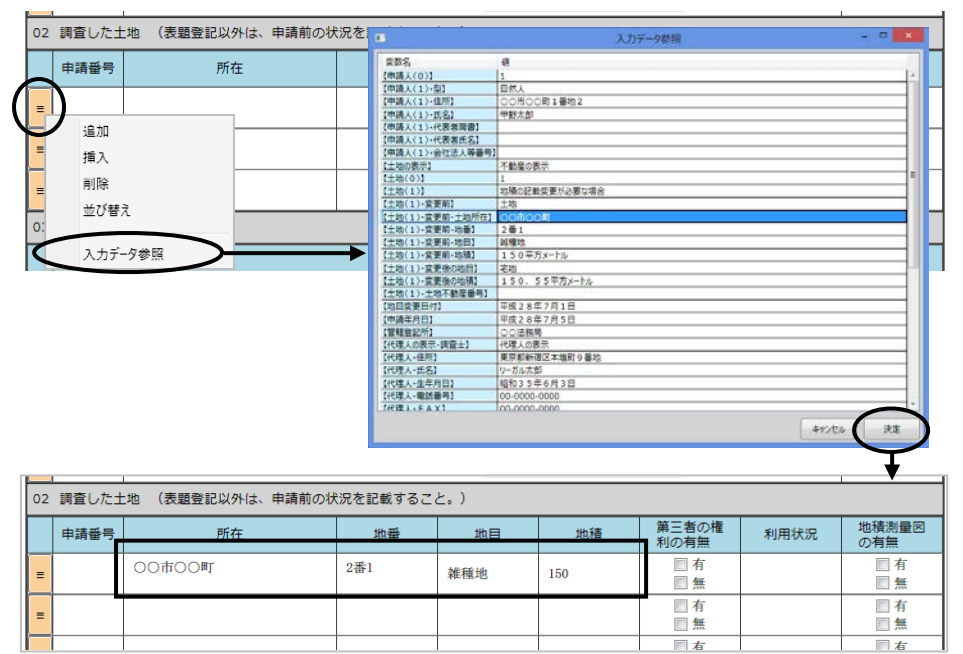

Ver.1.7.0.0 - 14

※入力データ参照ができる項目は、以下の項目になります。

・土地

「02 調査した土地」の所在・地番・地目・地積

「03 所有権登記名義人等」の所有権登記名義人の住所・氏名・持分・連絡先 立会人の住所・氏名・連絡先

・普通建物

「02 調査した建物」の所在地番・家屋番号・主附の別及び符号・種類・構造・ 床面積

「03 所有権登記名義人」の住所・氏名・持分・連絡先

・区分建物

「02 調査した建物及び敷地の概要」の、 一棟の建物の所在・建物の名称・構造・床面積 建物敷地の符号・所在地番・地目・地積、敷地所有者の住所・氏名・持分 専有部分の家屋番号・主附の別及び符号・建物名称・種類・構造・床面積・ 敷地権割合

「03 所有権登記名義人」の住所・氏名・持分・連絡先

④入力データの個別参照

物件や人の入力箇所で、各入力欄でマウスの右ボタンをクリックし、メニューから 「入力データ参照]をクリックすると、事件の入力一覧からデータを個別に取得す ることができます(1つずつ)。

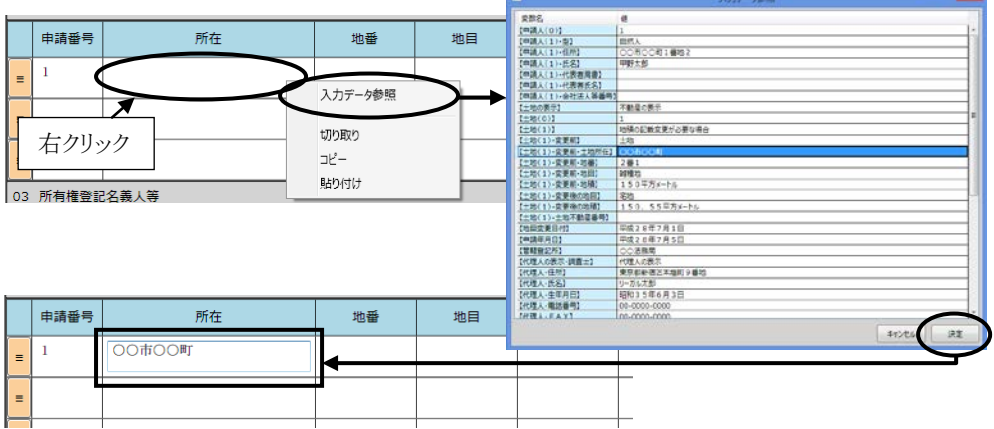

※入力データ参照できる項目等は、③の対象項目と同じです。

※③④の入力データ参照時、32ページの手順で事件一覧の[調査報告書]から複 数の事件を元に作成した調査報告書では、画面上部で事件を切り替えて参照で きます。

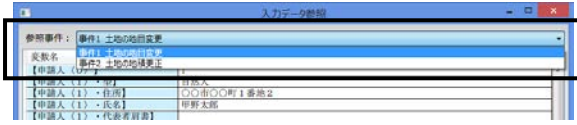

また、34ページの手順で事件に参照しないで作成した調査報告書の場合、③④ の入力データ参照は利用できません。

⑤BOX 物件からのデータ反映

É

03 所有権登記名義人等 地番

2番1

-<br>(登記記録と異なる場合)

氏名 本人確認方法

持分

連絡先 (電話番号等)

OO市OO町1番地2

■単有 ■共有 (持分)

甲野太郎

上部メニュー[BOX 物件参照]から BOX の「物件・関与者」タブに登録されてい る物件を選択して決定すると、物件のデータを反映します。 また、その物件の所有者を、「03 所有権登記名義人等」に反映します。

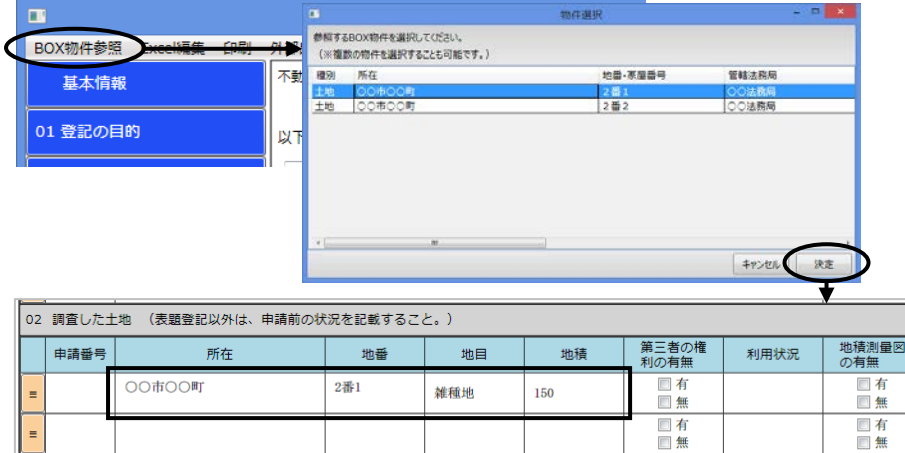

口有

画無

 $\overline{\phantom{a}}$ 

口有

画無

D

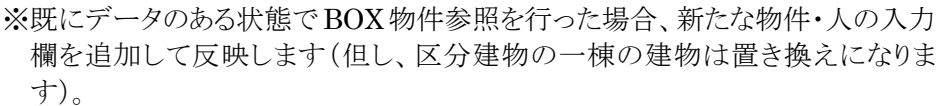

■ 運転免許証 ■ 個人番号カード ■ 面識有り ■ その他(

所有権登記名義人 ( 3 立会人)

⑥土地の公差等の計算ツール

土地の「求積・誤差の許容限度の検証」の入力箇所で、各欄をダブルクリック(ま たは入力欄の左端のボタンをクリックし、メニューから[許容限度計算]をクリック) すると、ツールが表示されます。

精度区分・登記地積・実測面積を入力し、[計算]をクリックすると、較差・公差が 計算されます。[決定]をクリックすると、各数値及び地積更正の要否が反映され ます。

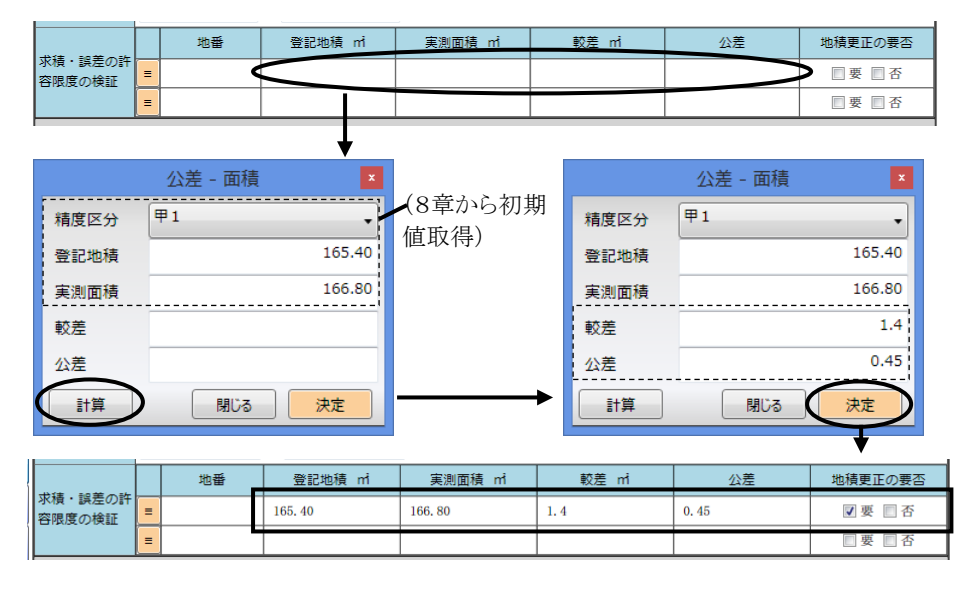

※「地番」欄をダブルクリックすると、「02 調査した土地」に入力されている土地 のデータを取得できます。選択して決定すると、地番と地積が、「地番」「登記 地積」欄に反映します。

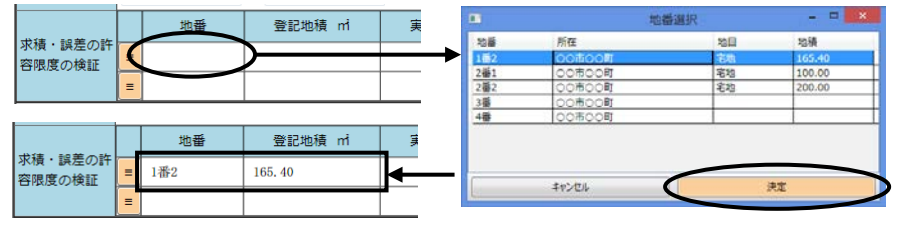

「申請番号」欄(「01 登記の目的」除く)では、ダブルクリックすると、「01 登記の 目的」のデータから申請番号を選択して反映できます。

また、「地番」欄(「02 調査した土地」除く)では、ダブルクリックすると、「02 調査 した土地」に入力されている土地のリストから地番を選択して反映できます。

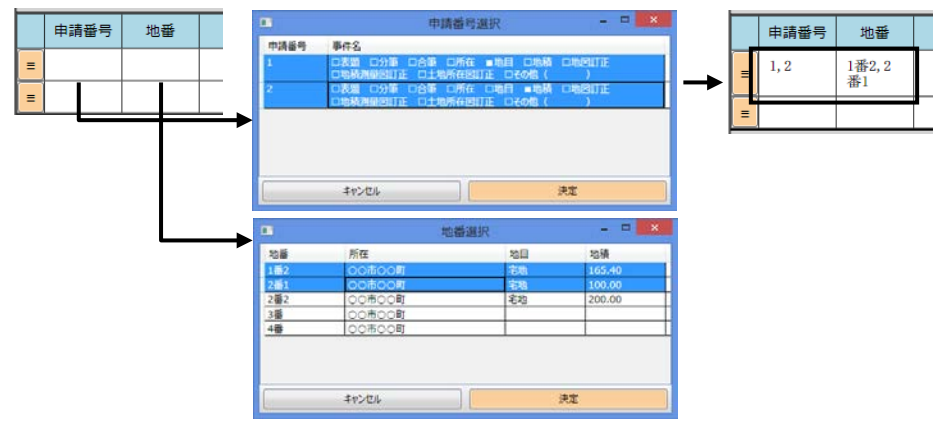

### (3)入力欄の追加・削除・並び替え等

入力欄の追加・削除・並び替え等を行う場合は、各入力欄の左端にあるボタンをク リックすると、メニューが表示されます。

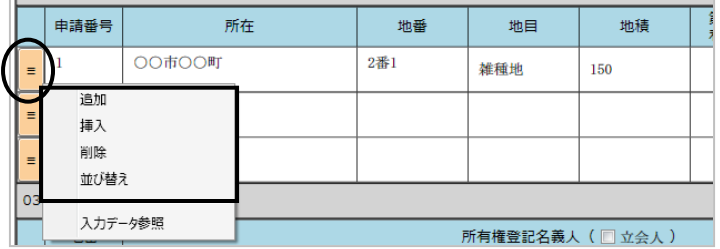

追加 :新たな入力欄を末尾に追加します。

挿入 :新たな入力欄を選択した欄の前に挿入します。

削除 :選択した欄を削除します。

並び替え :各入力欄のデータを並び替えます。

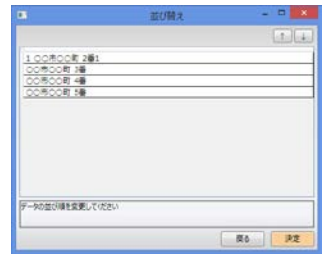

①画像の取込

画像の表示欄の右上にあるボタンをクリックすると、メニューが表示されます。 「追加]をクリックし、取り込む画像ファイルを選択(複数選択可)して取り込みます。

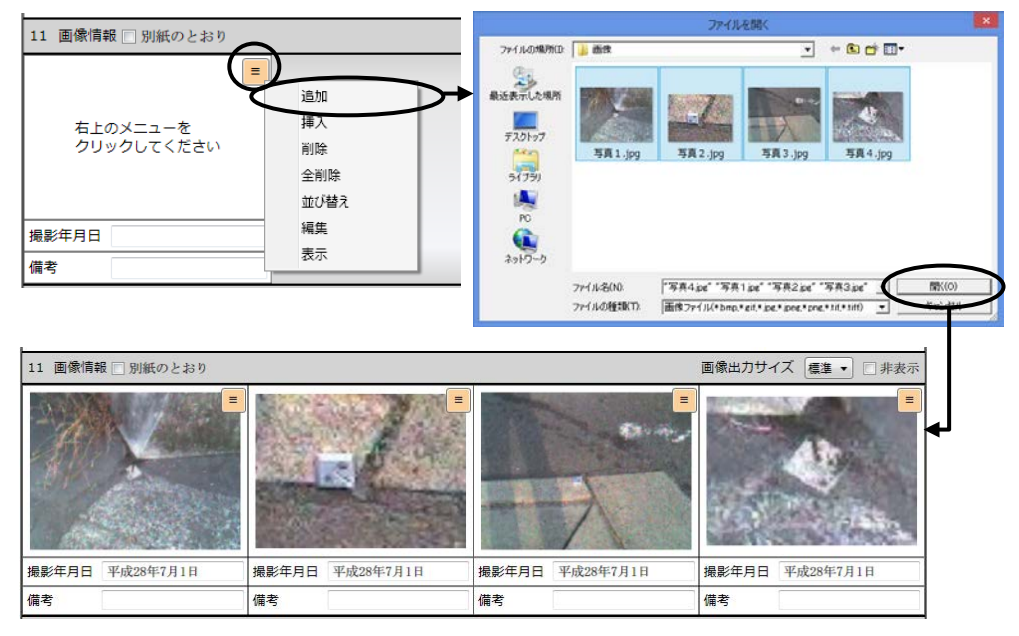

※画像ファイルの更新日を、「撮影年月日」に反映します。

- ※取り込み可能な画像ファイルの種類は、拡張子が bmp,gif,jpg, jpeg,png,tif,tiff のファイルになります(複数ページの TIFF ファイルは、分割 して取り込みます)。
- ※画像の上にマウスをあてると、画像が拡大表示されます(元画像を変更して確 認したい場合は、③を参照してください)。

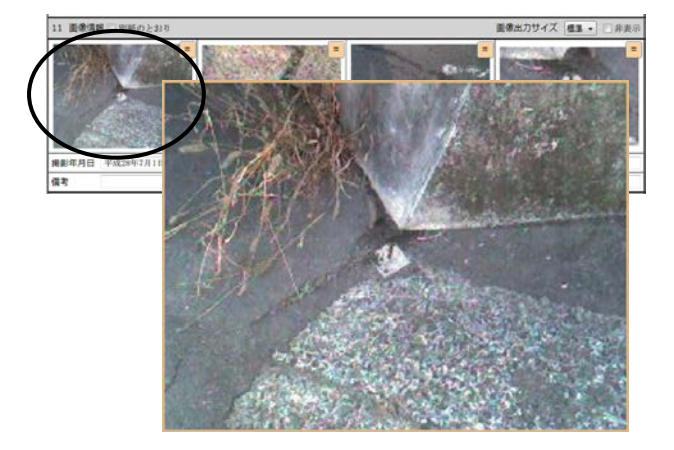

Ver.1.7.0.0 - 19

取り込んだ画像を、ペイントで編集します。画像を回転したり、文字や○・矢印な どを入れたい場合にご利用ください。

編集したい画像をダブルクリック(または表示欄の右上にあるボタンをクリックし、 [編集]を選択)します。

ペイントが起動し、画像が表示されます。必要に応じて編集を行い、必ず上書き 保存してください(名前を付けて保存すると"表+"の中では保存されません)。

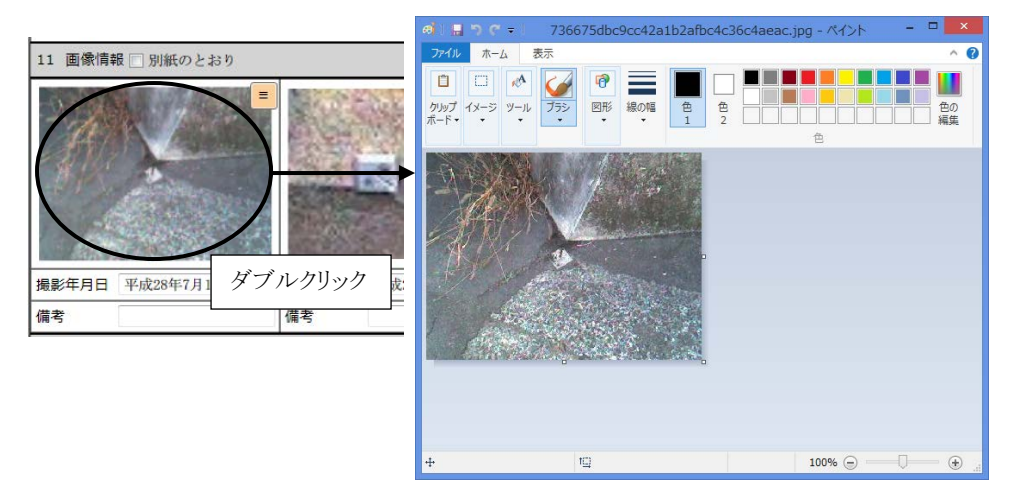

※編集には、Windows 付属の画像編集ソフトウェアであるペイントを利用します。 ペイントの操作方法等は、ペイントのヘルプ等をご参照ください。

③画像の表示(拡大表示)

取り込んだ画像は、調査報告書の編集画面上にサムネイル表示(小さく縮小表 示)されます。

画像の表示欄の右上にあるボタンをクリックし、[表示]を選択すると、拡大表示し て画像を確認することができます。下側の縮小/拡大のバーを移動すると、倍率を 変更して表示されます。

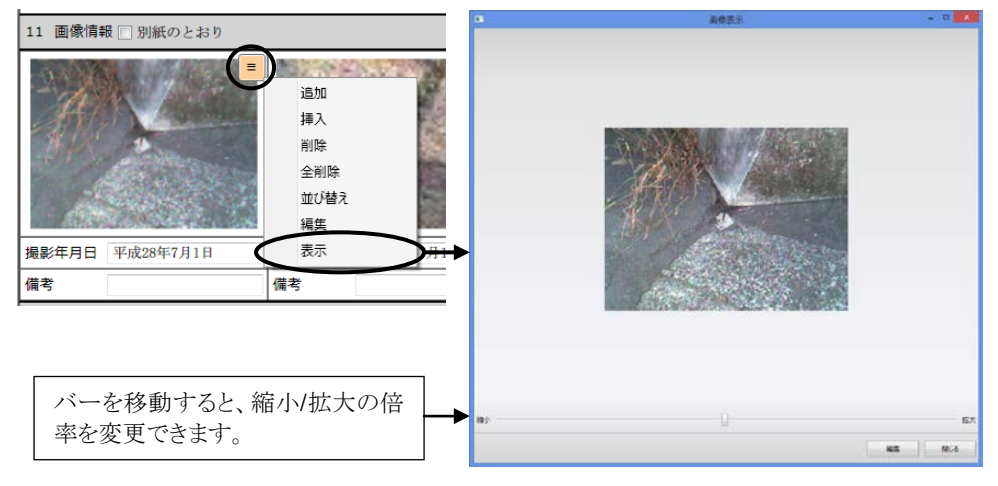

Ver.1.7.0.0 - 20

④画像の出力サイズの切替

調査報告書の出力・印刷時に、画像をどのような大きさの枠で表示するか、出力 サイズを選択することができます。

画像のある章のタイトル部分に設定箇所がありますので、画像の出力サイズを選 択してください。出力サイズは、「標準」「横長」「縦長」「特大」から選択できます。

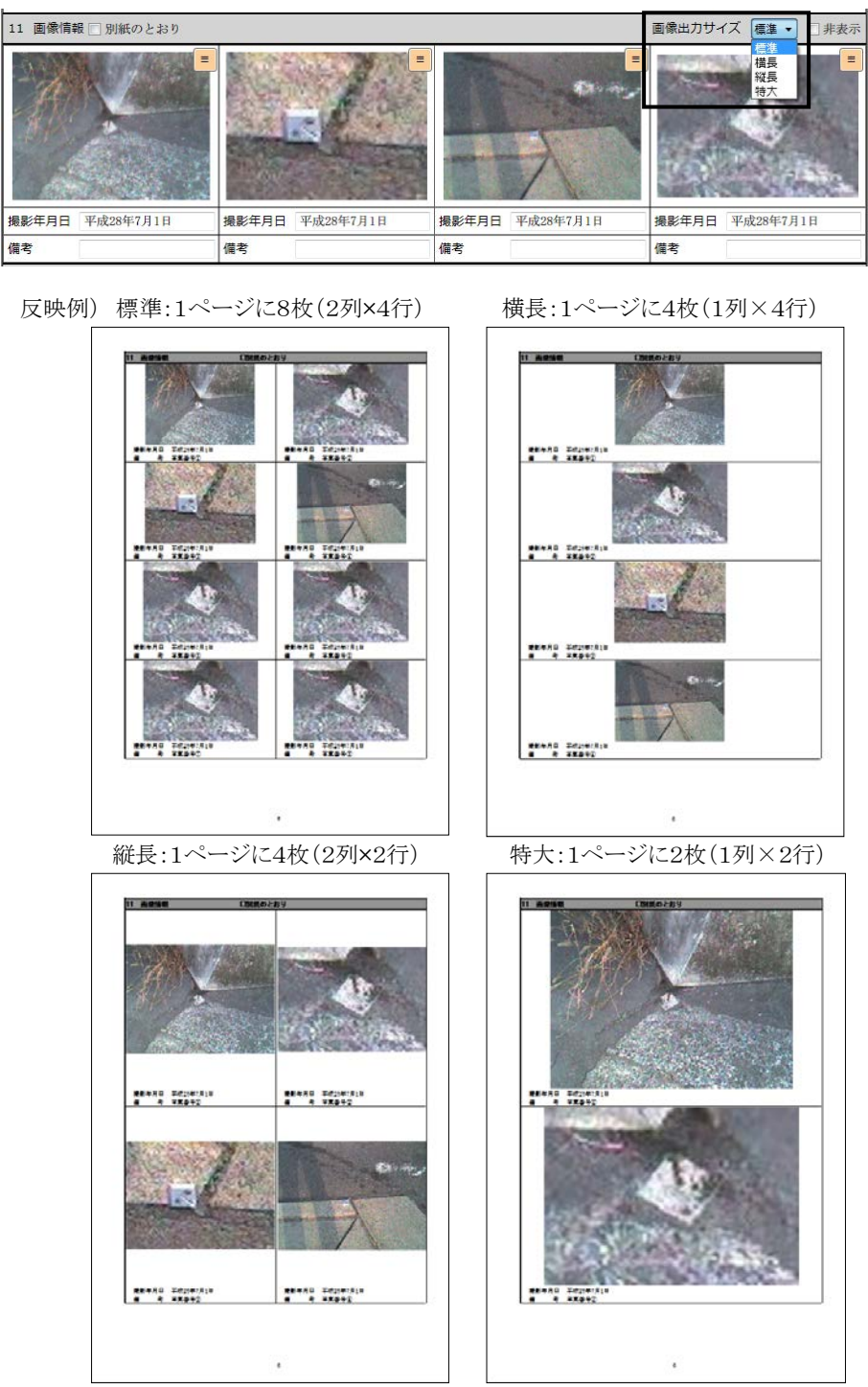

Ver.1.7.0.0 - 21

| 12 調査図 (現地案内図等) □別紙のとおり                                                                                                    |                                                               | 画像出力サイズ<br>1ページ2図面 ▼<br>□非表示 |
|----------------------------------------------------------------------------------------------------|---------------------------------------------------------------|------------------------------|
| $\equiv$<br><b>Contract Contract Contract Contract Contract Contract Contract Contract Contract Contract Contract Contract Contract Contract Contract Contract Contract Contract Contract Contract Contract Contract Contract Contract Contr</b><br>$\frac{1}{100}$<br>$-0.14$<br><b>FRIDE</b><br><b>TETHE</b> | Е<br>The control of the control<br>24.224<br><b>WE WANTED</b> | 1ページ2図面<br>1ページ1図面           |
| 調査図番号 1                                                                                                    | 調査図番号 2                                                       |                              |
| タイトル<br>調査素図                                                                                                    | 写真番号·方向図<br>タイトル                                              |                              |

また、土地の調査図は、「1ページ2図面」「1ページ1図面」から選択できます。

#### 反映例) 1ページ2図面 1ページ1図面

12 講会員(現地高内暦等) - 口頭氏のとおり<br>- 2010年8月( - 1 ) - 1 ) - 2 イトル 選定の記 |2 調査時(現地本内用等) - 日期読みとおり<br>||調査時後モ(ニュー)| - ライトル 運営が引 界....  $rac{1}{2}$  $\frac{10}{2}$  ...  $\frac{10}{10}$  $\frac{1}{2}$ 1-2<br>甲野太郎 [2008年9月 2 ] [ライトル [930年・2007]  $\begin{array}{r} 3.0 & 3.13 \\ 1 - 3 \\ \hline 0 \\ \hline 0 \\ \hline$ 

※「1ページ2図面」の場合、前の項目の続きで同じページに調査図の画像が1つ入る 領域がある場合には、1つめの画像はそのページに反映されます。調査図の画像 が複数ある場合で、章ごと次ページから開始したい場合には、お手数ですが、 Excel 上で編集・調整を行ってください。

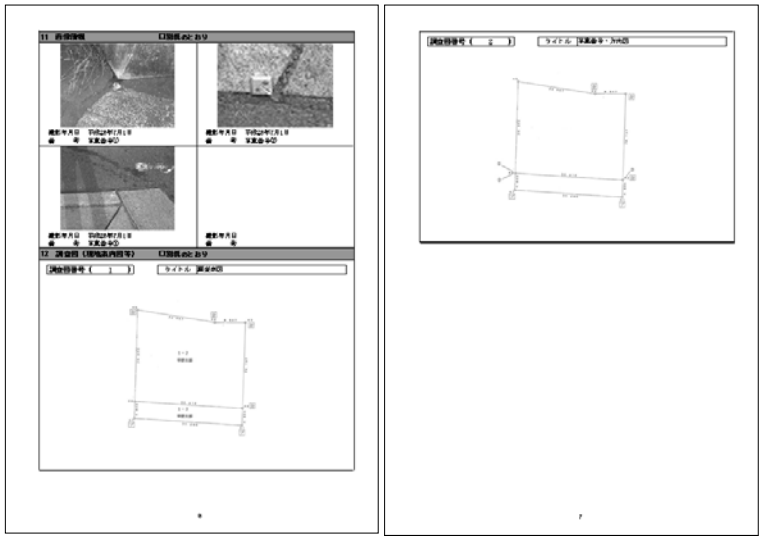

Ver.1.7.0.0 - 22

①普通建物・区分建物の画像情報について

普通建物・区分建物の画像情報を調査報告書の様式(Excel)に反映する際は、 タイトルが「全景写真」(間の空白は可)のものを反映した後、それ以外のものを反 映します(出力サイズが「標準」「縦長」で全景写真が奇数枚の場合、1枠空欄に なります)。

※日調連から配布された様式では、全景写真以外の画像には「撮影年月日」「備 考」がありませんが、"表+"では、「撮影年月日」「備考」はタイトルにかかわらず 入力可能としてあります。

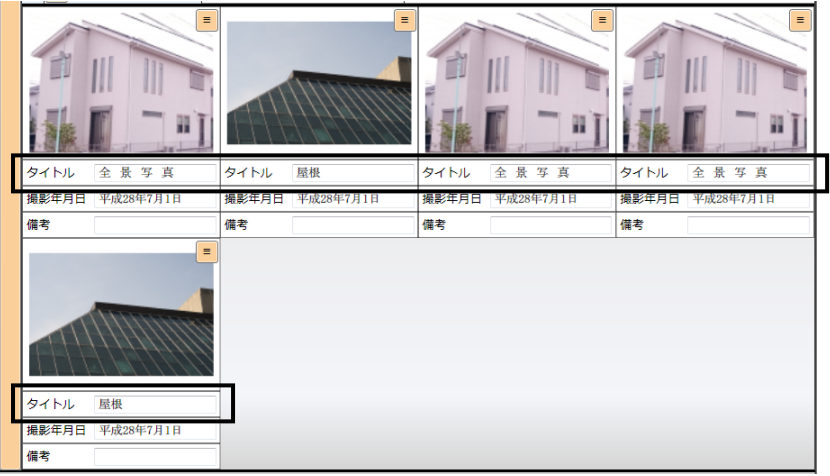

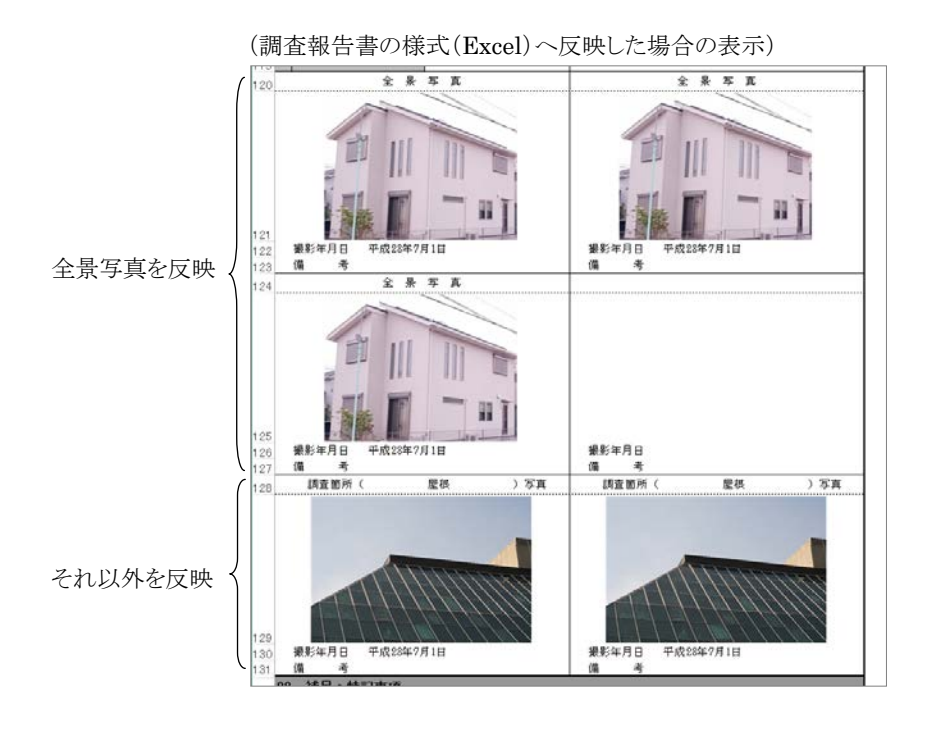

Ver.1.7.0.0 - 23

## (5)その他(特殊な入力項目等)

①土地「06 資料・証言・事実の分析」

地積測量図等の作成年月日・求積方法等を記載する場合、または証言について 証言者を記載する場合は、「記載する項目」の各項目をチェックすると、それぞれ 入力欄が表示されます。

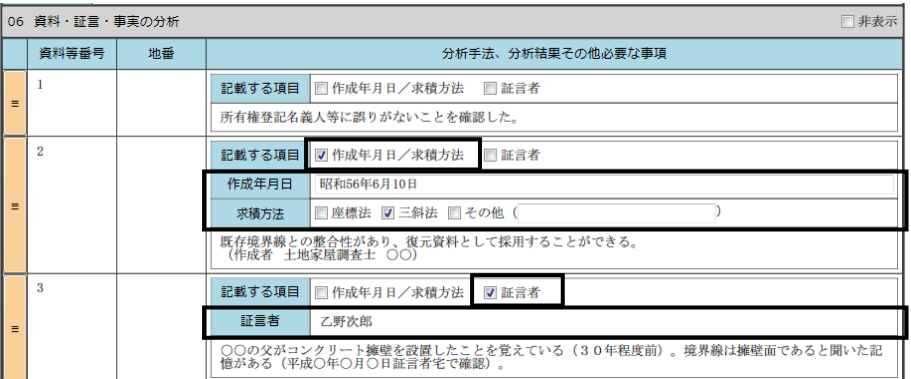

(調査報告書の様式(Excel)へ反映した場合の表示)

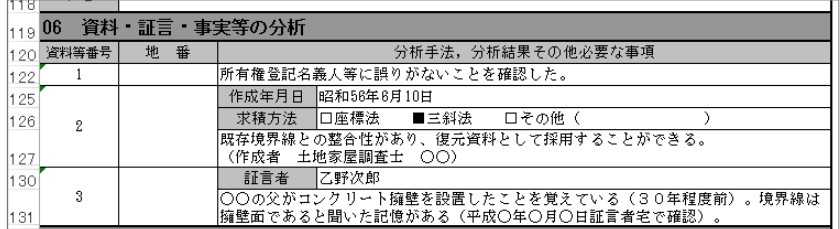

②「02 調査した建物」等から「07 現地の状況」へのデータ反映

普通建物・区分建物の調査報告書において、「02 調査した建物」(2章)で入力 した建物等のデータを元に、「07 現地の状況」へデータを一部反映することが できます。

「07 現地の状況」のタイトル部分にある「2章から申請建物へ転記](普通建物の 場合)、[2章から一棟の建物へ転記][2章から専有部分へ転記](区分建物の場 合)をクリックすると、データを反映します。

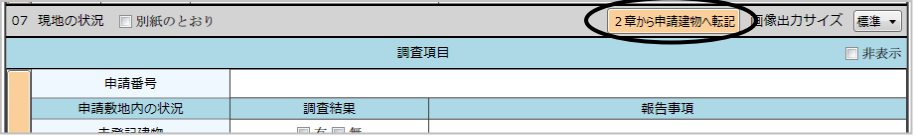
$(0 \ncong 0 \leq n)$ 

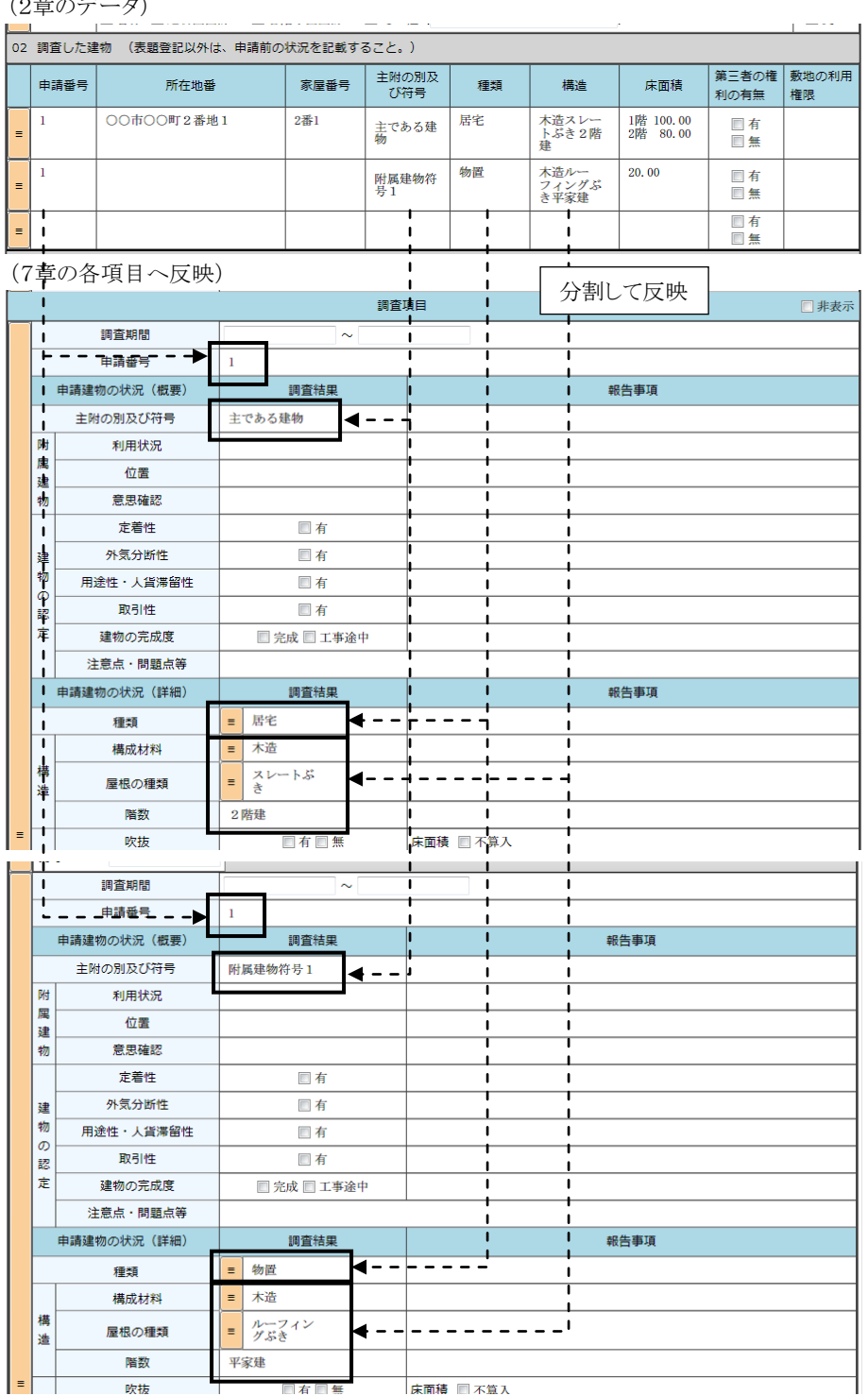

※1章が「滅失」の場合、「滅失建物の特定」の項目にその申請番号を反映し、2 章でその申請番号の建物は「申請建物の状況」の項目にはデータを反映しま せん。

③「05 調査資料・証言・事実等」

資料等名にチェックを付けると、クリックした順番に応じて資料等番号が自動で入 ります(1から始まり、チェックをつけた順に番号が一つ繰り上がります)。

[資料等番号再設定]をクリックすると、チェックのついている項目に対して上から 順に番号を振り直します(チェックのない項目は番号が空欄になります)。 また、補足に入力したデータは、調査報告書の様式(Excel)に反映すると、資料 等名の後にカッコ書きで表示されます。

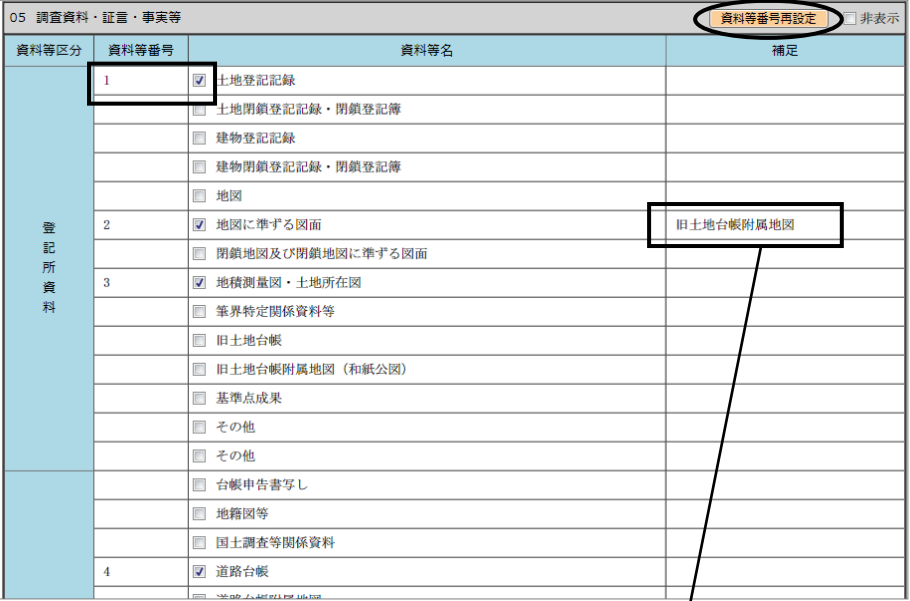

(調査報告書の様式(Excel)へ反映した場合の表示)

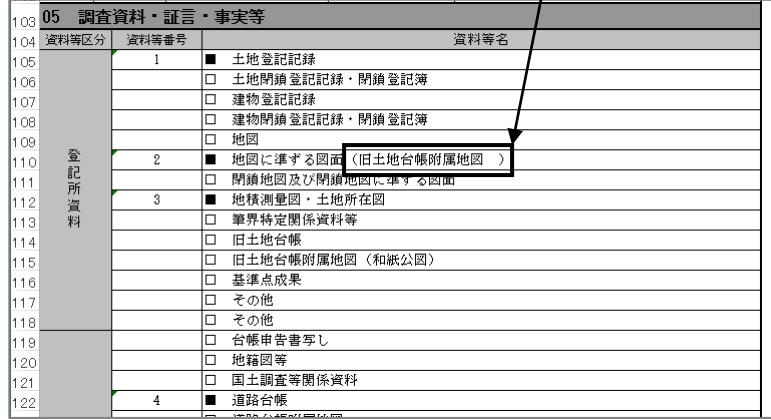

必要のない項目がある場合、右端にある「非表示」にチェックを付けると、入力欄 を非表示にすることができます。

「非表示」にチェックを付けた項目は、出力・印刷時にも反映されません。

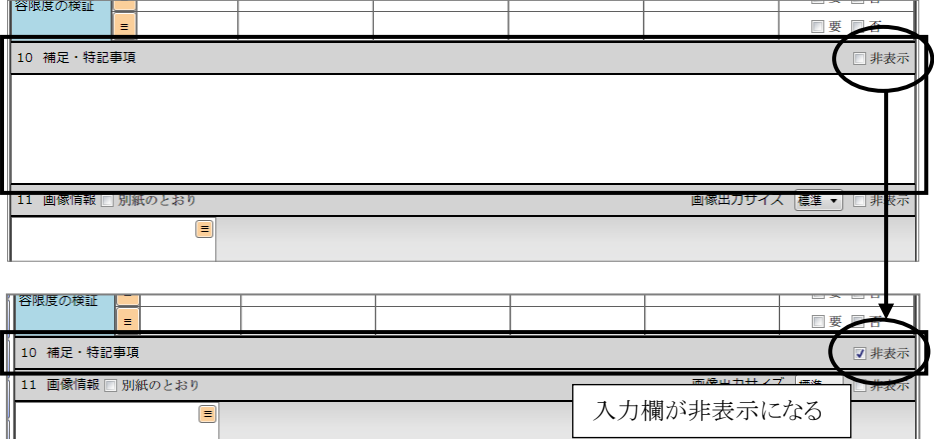

(調査報告書の様式(Excel)へ反映した場合の表示)

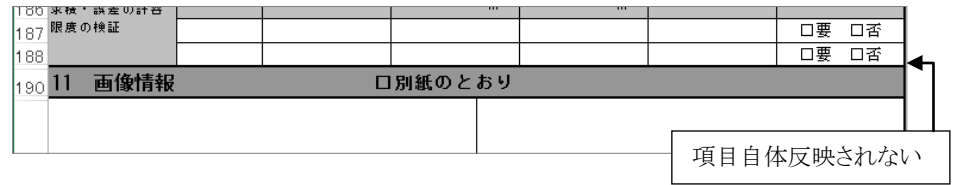

- ※「非表示」の設定は、5章以降の各章(建物・区分建物は、7章については項目 ごと)、区分建物の2章の「建物敷地」「専有部分」にあります。
- ※土地の11章や12章など「別紙のとおり」のチェックがある章について、「別紙の とおり」のチェックが付いている状態で、「非表示」のチェックを付けると、章のタ イトル行(「別紙のとおり」の表示のある行)のみ Excel に反映します。

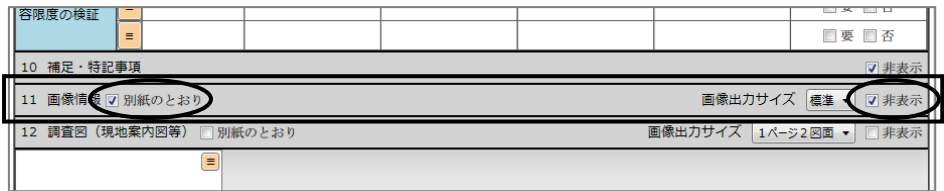

(調査報告書の様式(Excel)へ反映した場合の表示)

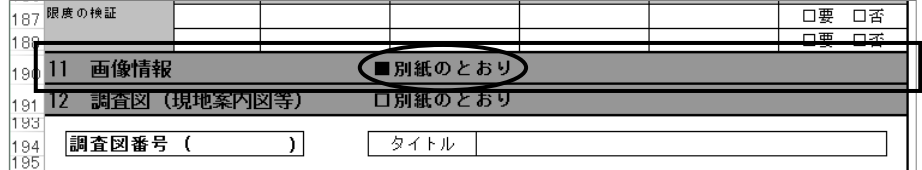

#### <5>出力・印刷

#### (1)Excel 編集

編集画面で入力したデータを、調査報告書の様式(Excel)に反映します。

上部メニュー[Excel編集]をクリックすると、Excelが起動し、調査報告書の様式が 表示されます。必要に応じて編集等行ってください。

ここで作成・編集した Excel ファイルは、システム内部で管理します。変更を保存 するためには、上書き保存してください。

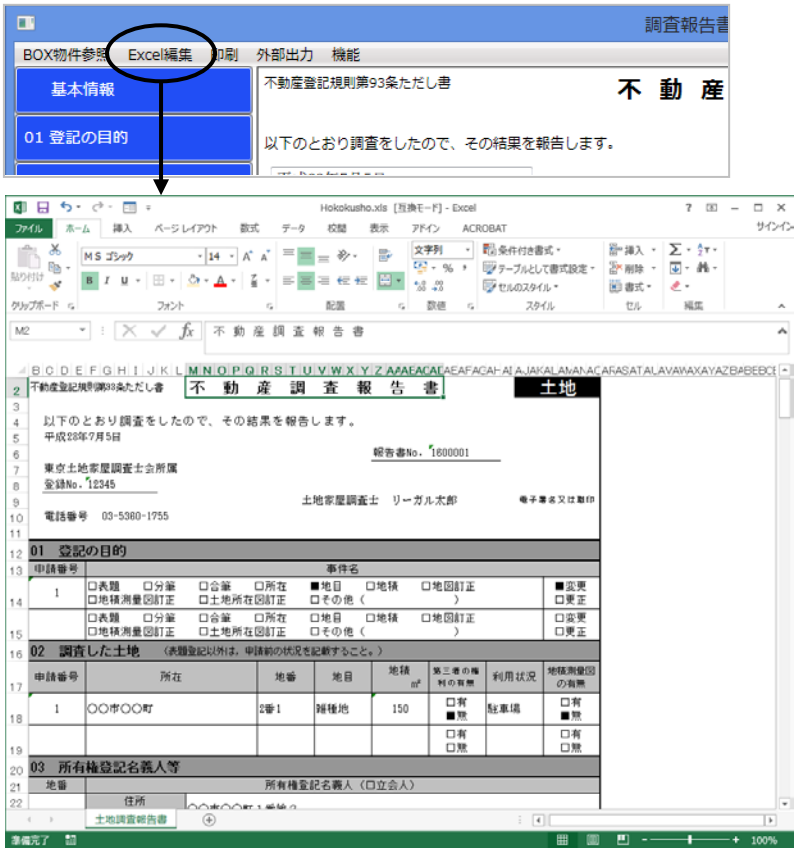

再度[Excel 編集]をクリックすると、前回の Excel ファイルをそのまま開くか、再度 データ反映して再作成するか確認メッセージが表示されます。

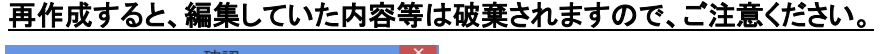

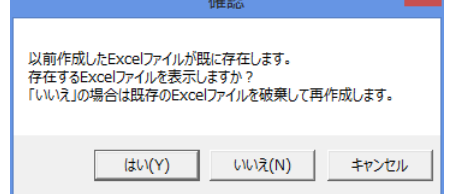

[はい] :既存の Excel ファイルを開きます。デー タの再反映は行いません。

[いいえ] :既存の Excel ファイルを破棄して、再作 成します。

(2)印刷

調査報告書の様式(Excel)にデータを反映し、印刷します。上部メニュー[印刷] をクリックすると、調査報告書の様式(Excel)を表示した上で、印刷ダイアログを表示 します。必要に応じてプリンタの選択・設定等を行い、印刷してください。

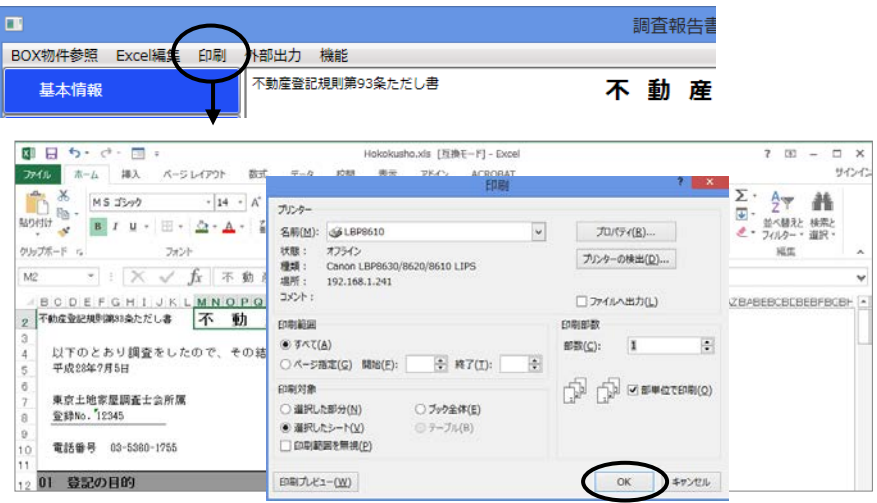

※データを反映した Excel ファイルがある場合、そのファイルを表示し、印刷しま す。

既存の Excel ファイルをそのまま開くか、再度データ反映して再作成するか確 認メッセージが表示されます。再作成すると、編集していた内容等は破棄され ますので、ご注意ください。

#### (3)外部出力(Excel、PDF)

調査報告書の様式(Excel/PDF)にデータを反映し、外部ファイルとして保存しま す。

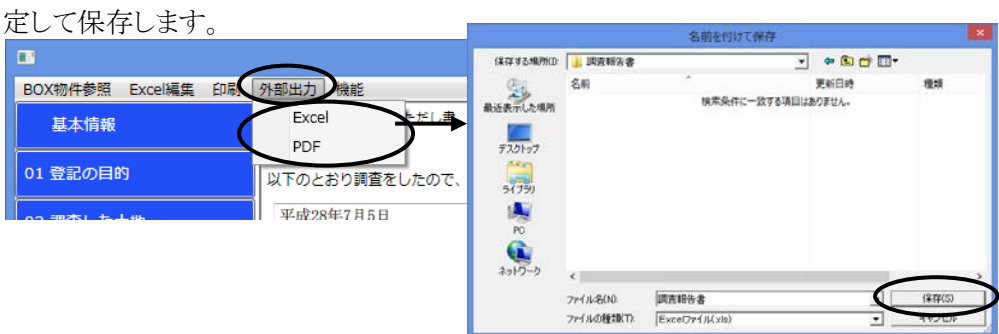

上部メニュー[外部出力]-[Excel][PDF]をクリックし、保存先とファイル名を指

<sup>※</sup>データを反映した Excel ファイルがある場合、そのファイルを利用します。 既存の Excel ファイルをそのまま利用するか、再度データ反映して再作成する か確認メッセージが表示されます。再作成すると、編集していた内容等は破棄 されますので、ご注意ください。

#### (4)オンライン申請の添付書類への追加(PDF 変換)

「オンライン申請」タブで[調査報告書取込]をクリックすると、BOX 内で作成した調 査報告書の一覧が表示されますので、添付するものを選択して追加します。

その際、すでに作成済みの Excel を元に PDF を作成したい場合は[はい]、を調 査報告書編集画面で入力していたデータを元に作成したい場合は[いいえ]を選択 してください。

PDF 変換されて一覧に追加されますので、必要に応じて電子署名等を行ってくだ さい。

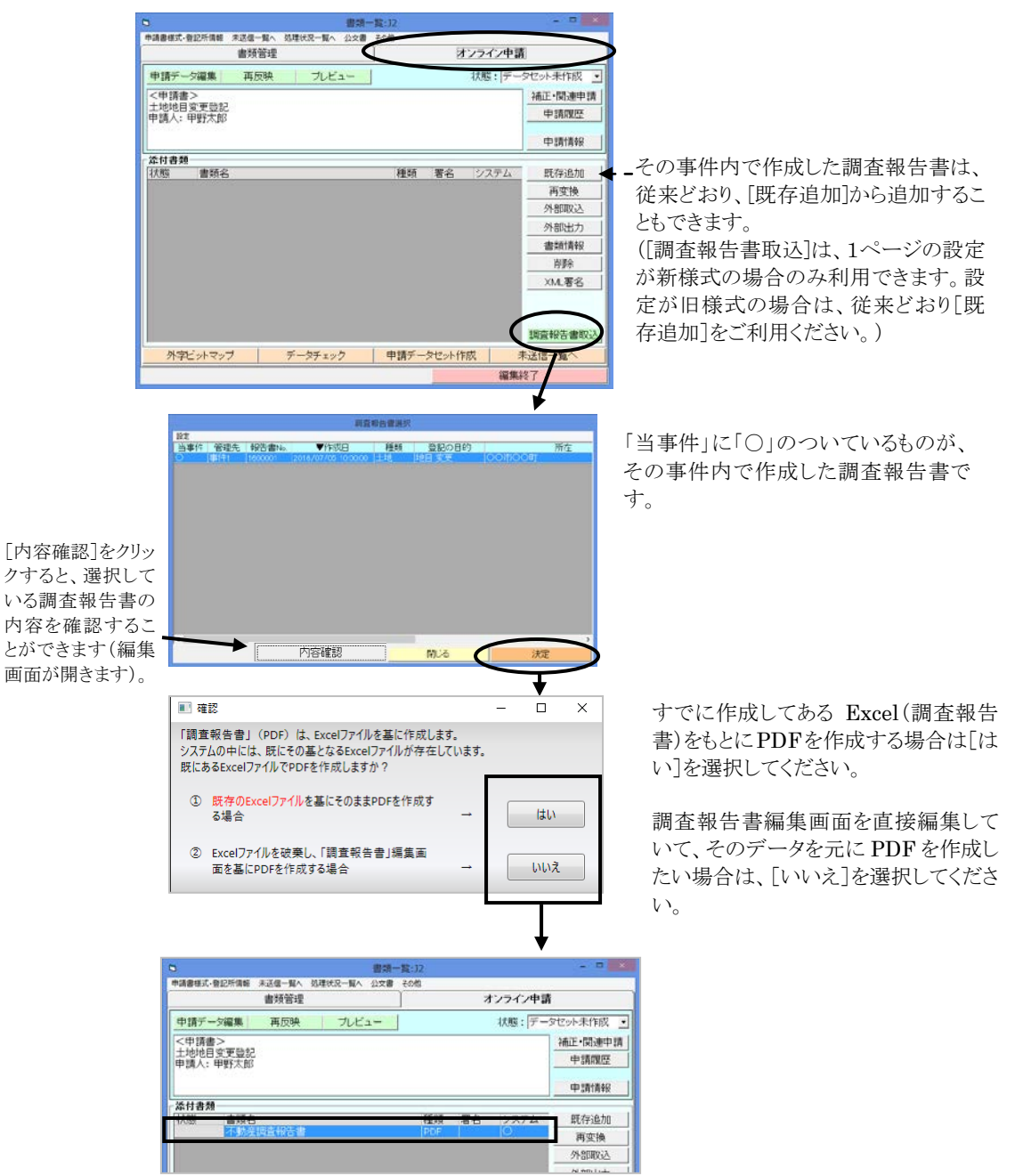

Ver.1.7.0.0 - 30

※システム内部で管理する調査報告書の Excel ファイルは、Excel 編集の他、印 刷・外部出力・オンライン申請への PDF 添付を行う際に作成されます。 管理するExcel ファイルは1つです。各操作を行う際、既にExcel ファイルが存 在する場合は、再反映するかどうか確認メッセージが表示されます。再反映す ると、Excel 上で編集した内容は破棄されますのでご注意ください。

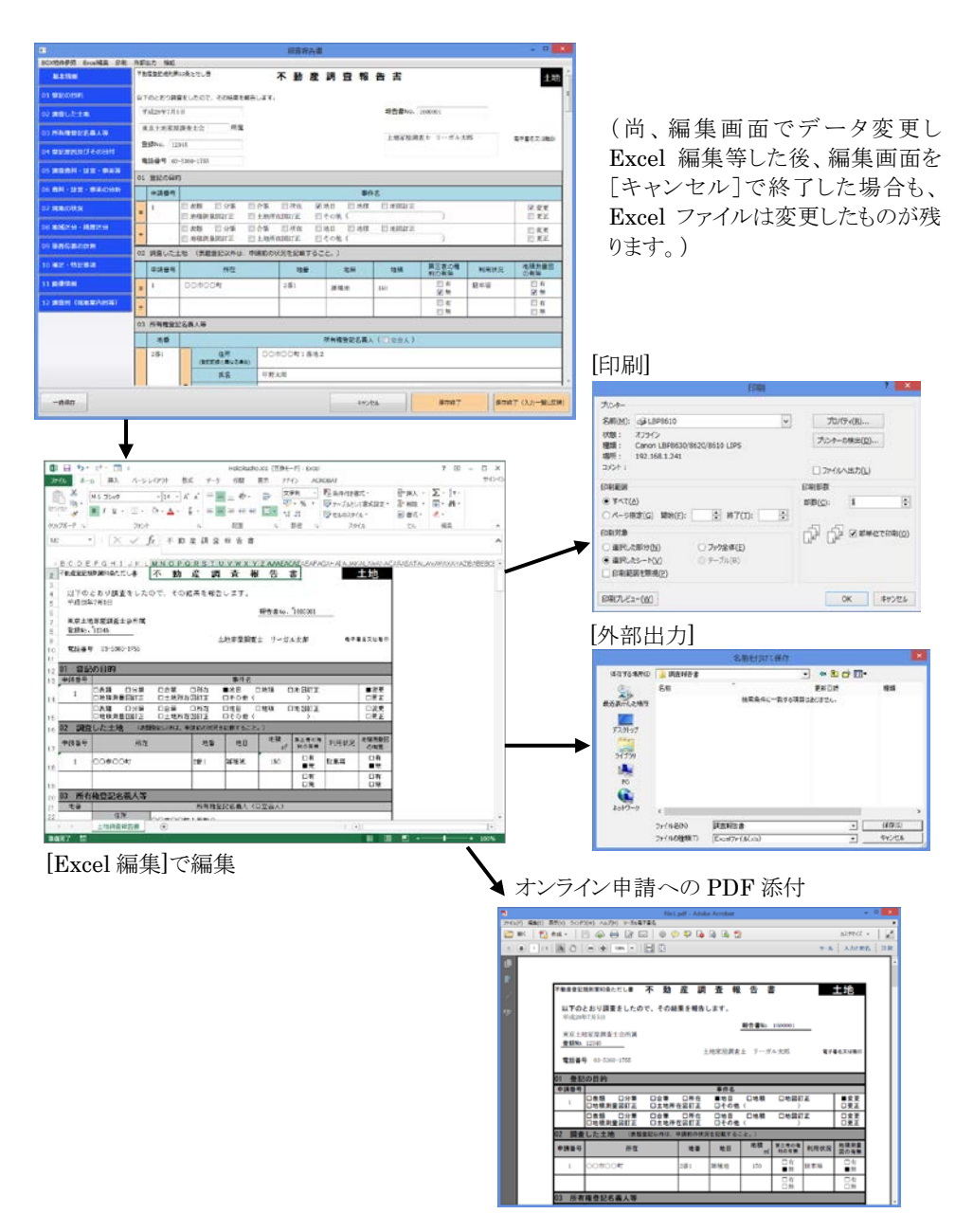

### <6>複数の事件を元にした調査報告書の作成

※この方法での調査報告書の作成は、調査報告書の初期設定が新様式の場合の み行えます(設定が旧様式の場合は、事件一覧の[調査報告書]をクリックすると、 利用できない旨のメッセージが表示されます)。

#### (1)複数の事件を元にした調査報告書の作成

BOX 内で、複数の事件を元に調査報告書を作成することができるようになりまし た。

BOXの事件一覧において、[調査報告書]をクリックすると、BOXの調査報告書の 一覧画面が表示されます。

[事件から作成]をクリックし、事件を選択して決定すると、調査報告書の編集画面 が表示されます。

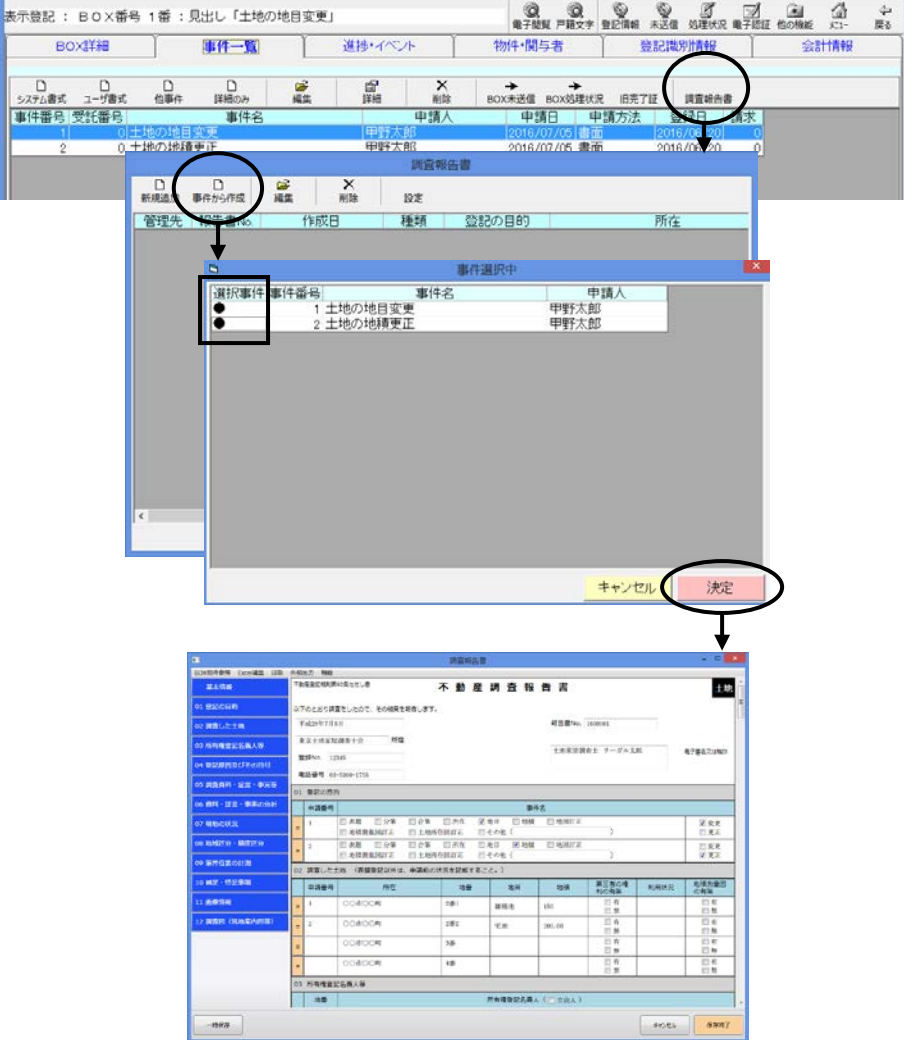

Ver.1.7.0.0 - 32

※種類(土地/建物/区分建物)の異なる事件を選択した場合は作成できません。同 じ種類の事件を選択してください。

※区分建物の場合は、選択できる事件は1つです。

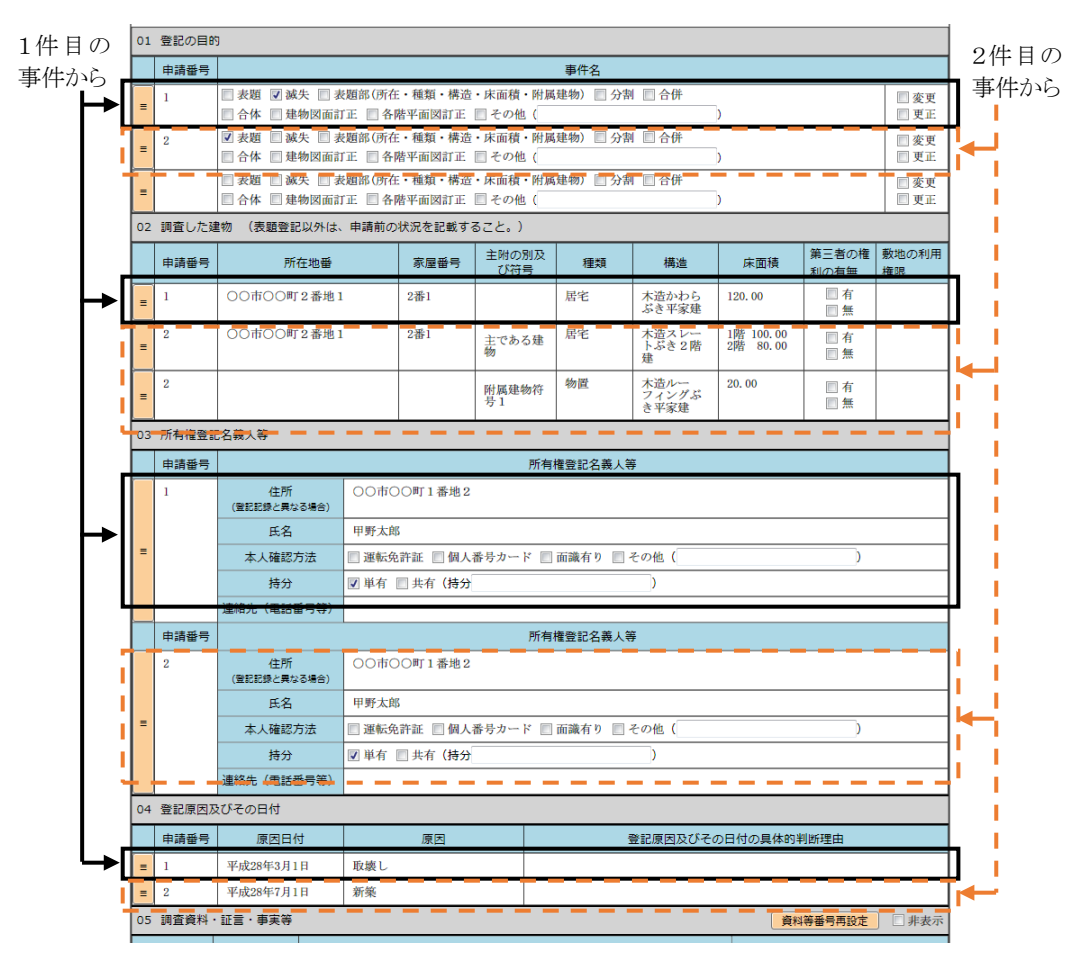

例)複数事件の場合の初期データの反映例(建物滅失+建物表題登記)

## (2)事件のデータを参照しない調査報告書の作成

BOXの事件一覧において、[調査報告書]をクリックすると、BOXの調査報告書の 一覧画面が表示されます。

[新規作成]をクリックし、作成する調査報告書の種類を選択すると、調査報告書 の編集画面が表示されます。

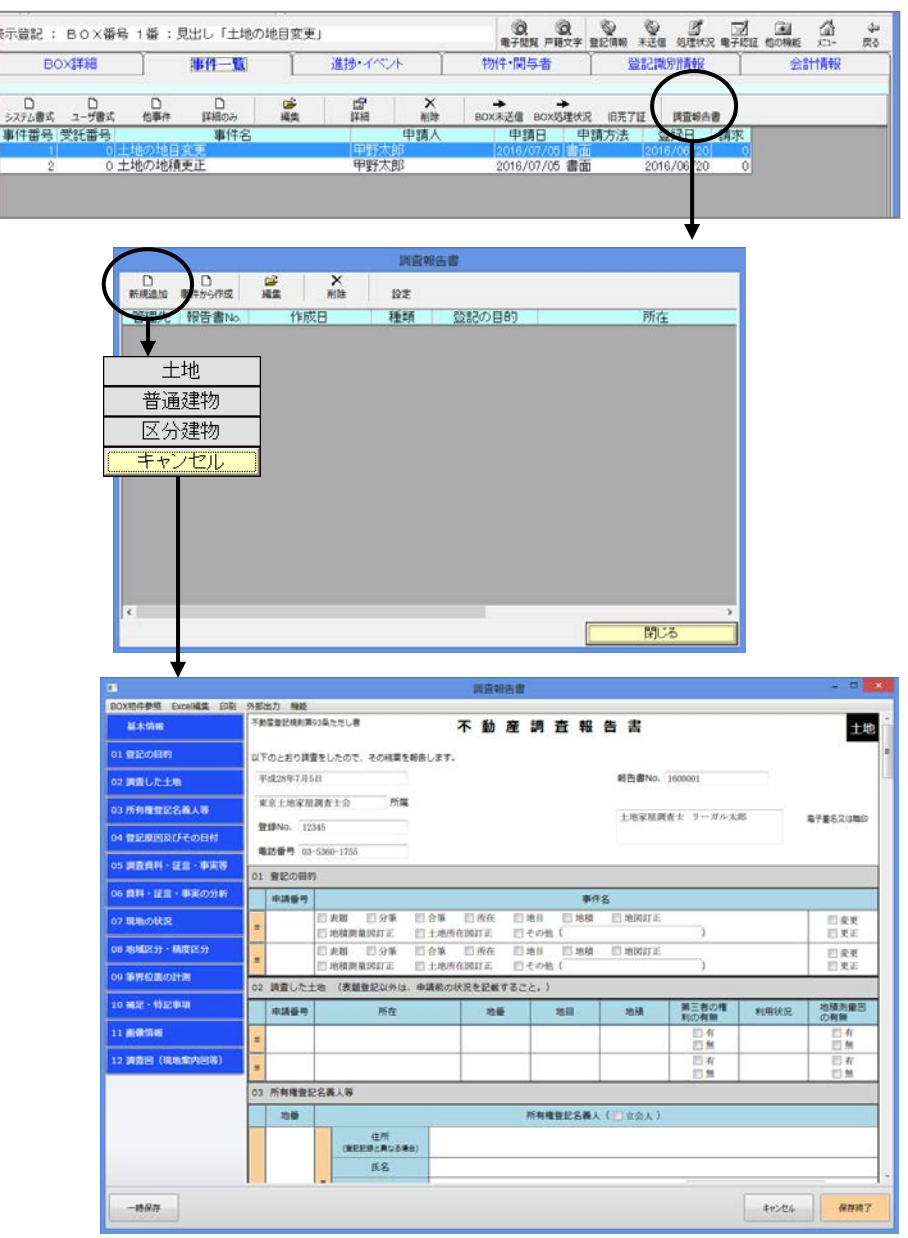

#### (3)編集画面の終了

右下の[保存終了]をクリックすると、データを保存して編集画面を終了します。

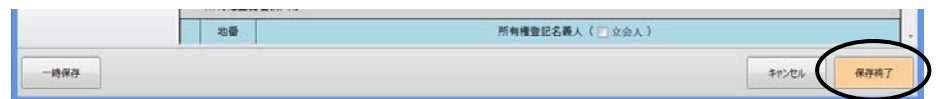

調査報告書の一覧に、作成した調査報告書が表示されます。

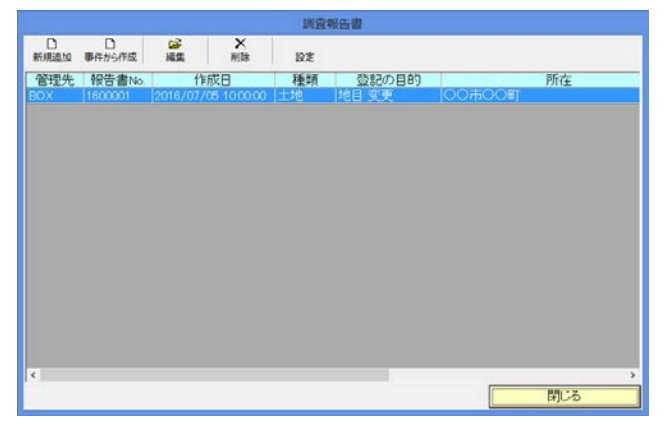

(「登記の目的」「所在」「地番・家屋番号・マンション名」のデータは、1つ目の入力欄のデー タを表示します。)

※事件一覧の[調査報告書]から開く一覧には、4ページの手順で各事件で作成し たものも含め、その BOX 内で作成した調査報告書(新様式のもの)がすべて表 示されます。

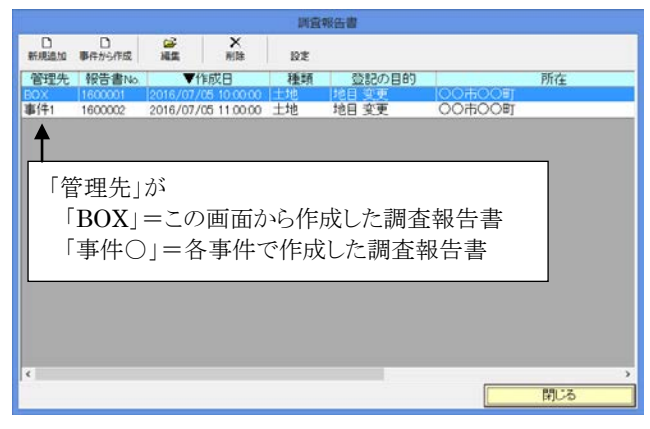

## <7>その他

#### (1)様式の初期化(新旧様式の切替)

調査報告書の初期化を行うと、現在作成中もしくは作成が完了した調査報告書を 一旦破棄して、その時点で初期設定されている様式で様式を再作成します。

調査報告書番号のみ引き継ぎ、その他のデータは、再度初期値を反映します。

#### 入力していたデータは破棄されますのでご注意ください。

- ※初期化した時点で一旦データを保存しますので、編集画面を[キャンセル]で終 了しても、初期化前の状態には戻りません。
- ①旧様式の調査報告書を、新様式に変更したい場合は、初期設定の様式を新様 式にした状態(1ページ参照)で、調査報告書の上部メニュー[データ初期化]か ら初期化してください。
- ②新様式の調査報告書を、旧様式に変更したい場合は、初期設定の様式を旧様 式に切り替えた状態で、調査報告書の上部メニュー「機能]ー「初期化]から初 期化してください。

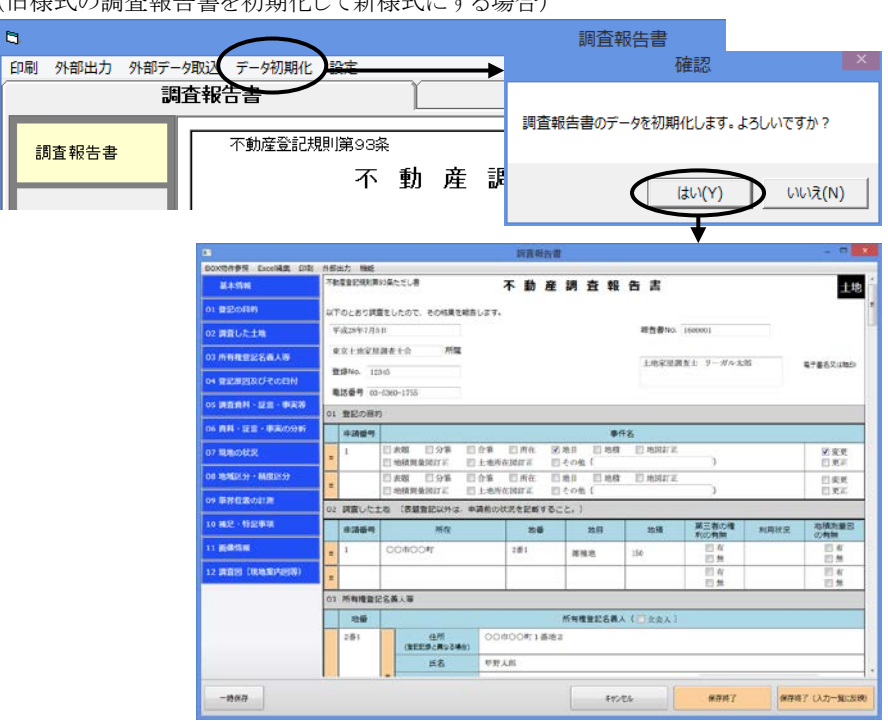

(旧様式の調査報告書を初期化して新様式にする場合)

# 第2章 新登記情報読取機能

## I.新登記情報読取機能の概要

 "表+"に装備されている登記情報読み取り機能を、より早く、より使いやすく、より多機能 に改良しました。

※新機能を利用するためには、あらかじめ初期設定の切替が必要になります。詳しく は、41ページをご覧ください。

#### (1)主な新機能

つ

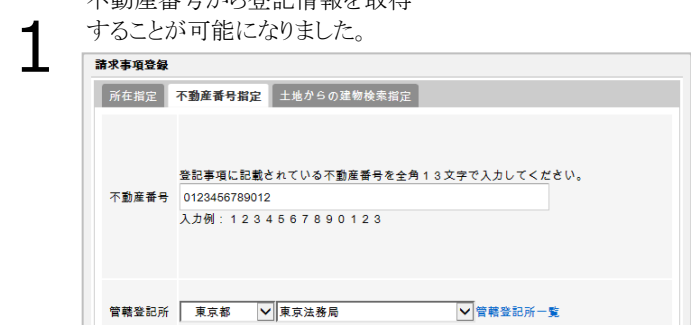

土地からの建物検索が可能に とりあし きょうかん マルチン

不動産番号から登記情報を取得

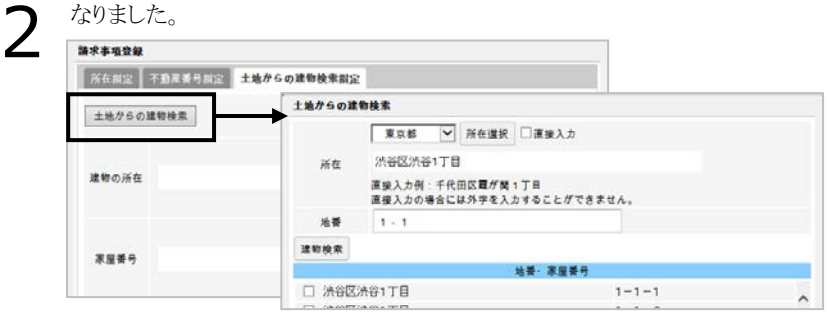

民事法務協会の地番検索サービス が利用可能になりました。

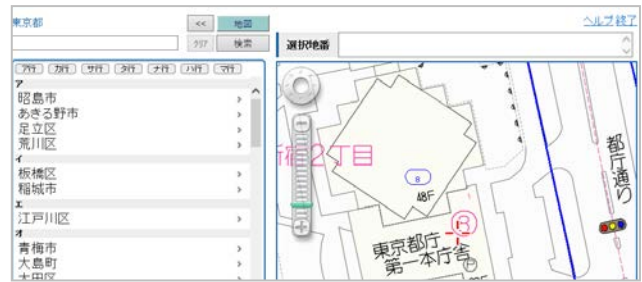

Ver.1.7.0.0 - 37

不動産の登記情報取得後に、CSV 形式や、テキスト形式のファイルとし て登記情報のデータを外部出力す ることが可能になりました。

4

6

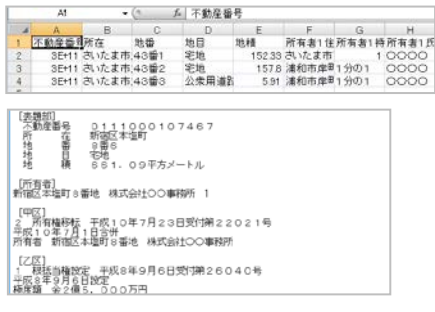

5 登記情報の印刷時に、末尾に奥書を 付けて印刷できるようになりました。

上記はインターネット登記情報提供サービスより取得した情報に相違ありません。<br>平成28年6月14日<br>- ○○市○○町○寄○号 土地家屋調査士 ○○

"表+"で作業している際にも、平行して登記情報 の取得や印刷等をすることが可能になりました。

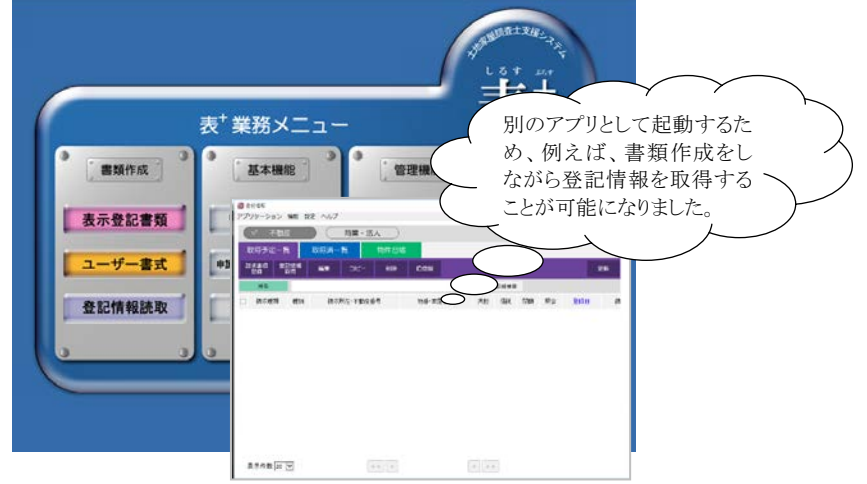

7

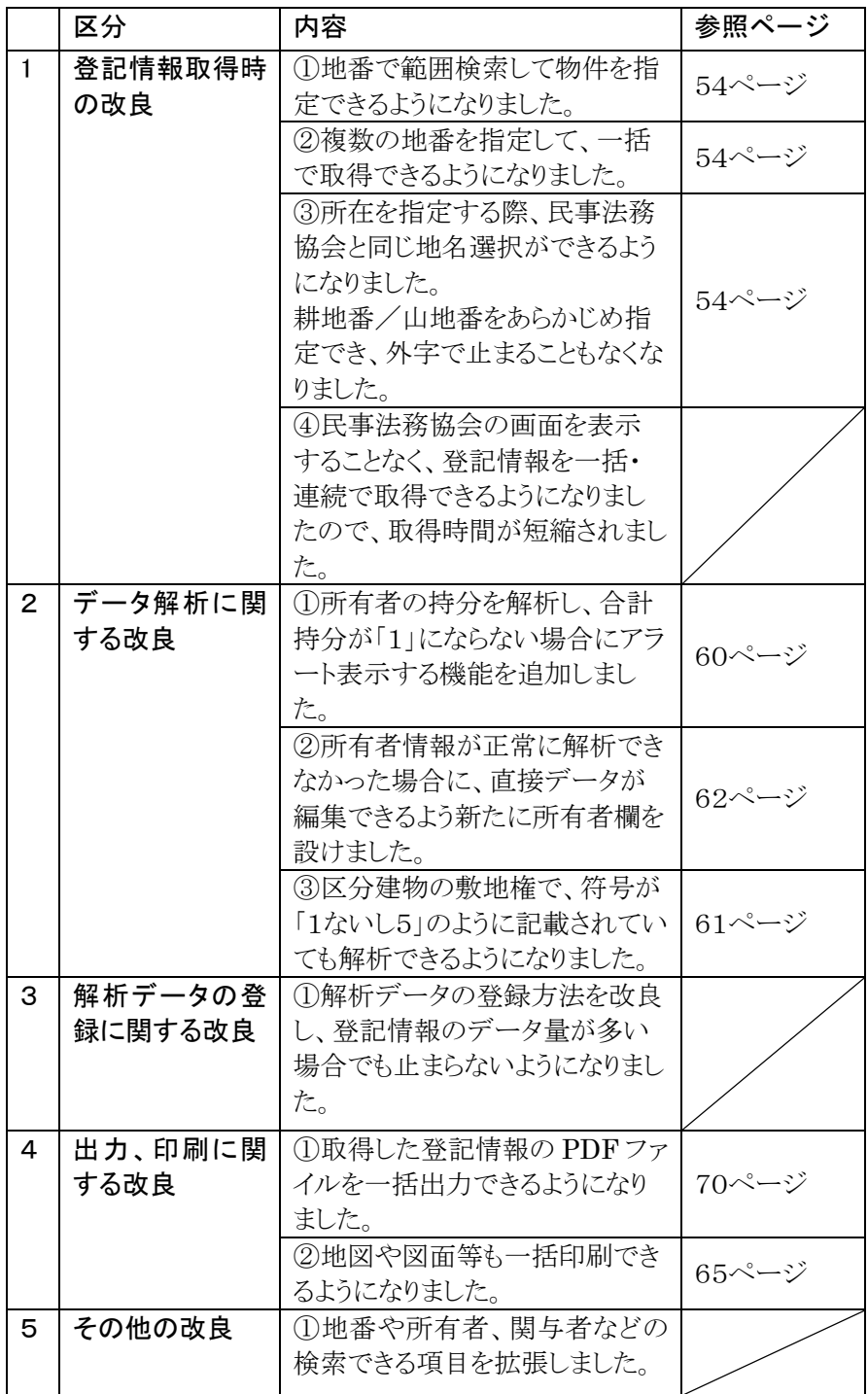

Ver.1.7.0.0 - 39

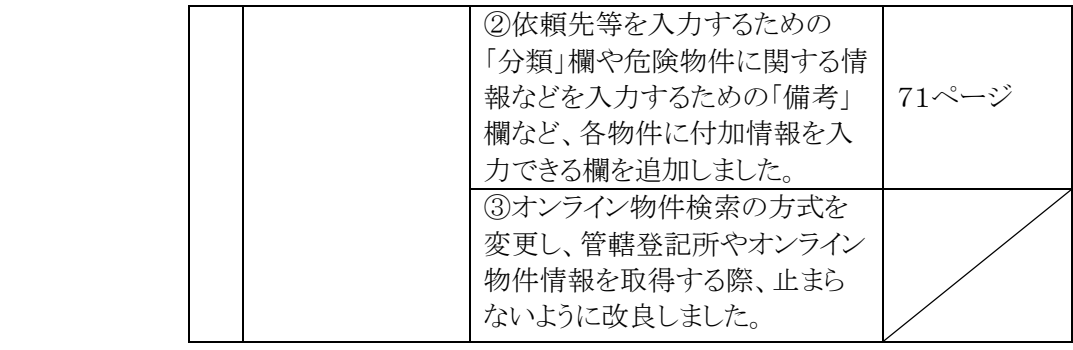

## Ⅱ. 新登記情報への切替

 バージョンアップ直後は「旧登記情報機能」のままですので、「新登記情報機能」を使用 するためには切替が必要です。

#### (1)新登記情報機能への切替

①メインメニューの[環境設定]-[システム設定]をクリックします。

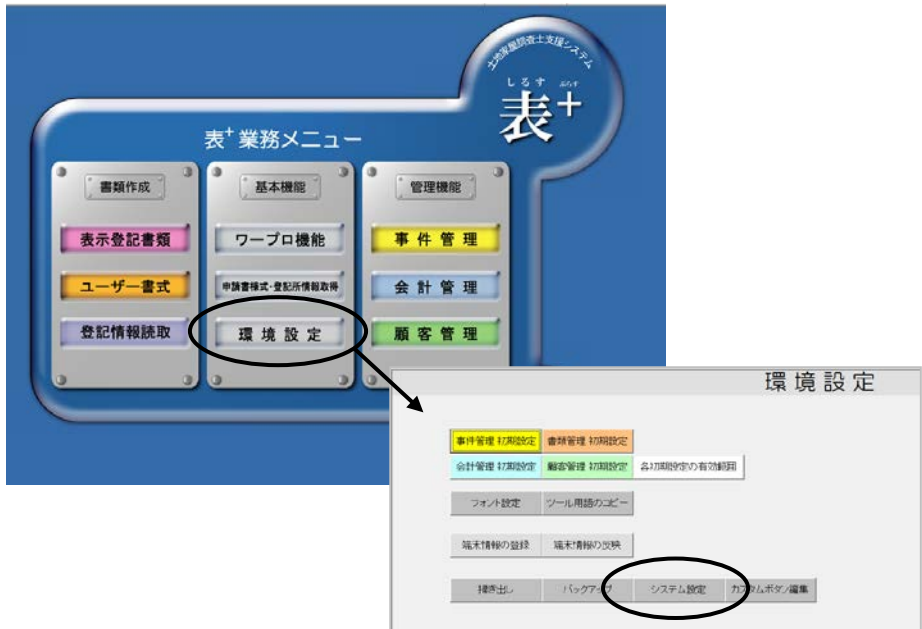

②[登記情報機能の切替]-[「新登記情報」機能を利用する]にチェックをいれ、 [決定]をクリックします。

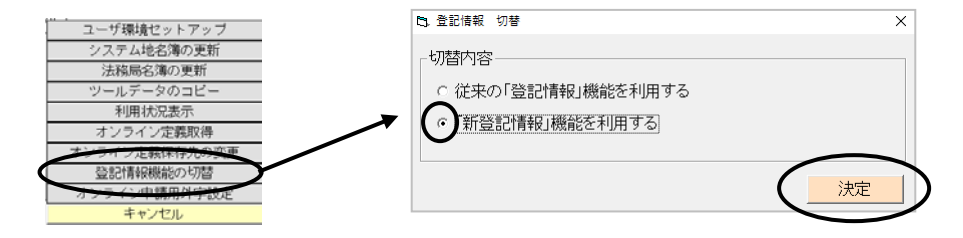

新登記情報に切り替わりました。メインメニューの登記情報をクリックすると新登 記情報がたちあがります。

 初期設定やこれまで"表+"に取得してあった登記情報の移行については44 ページ参照してください。

## III.基本操作(起動と終了、基本画面の切替)

## <1>起動・終了

### (1)起動

①メインメニューの[登記情報読取]をクリックします。

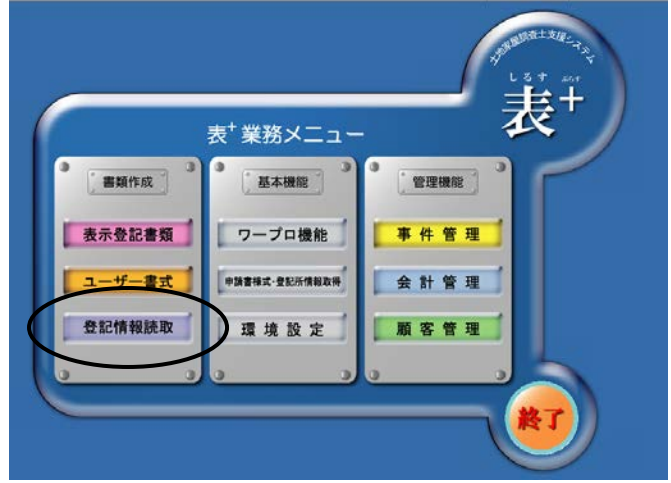

※初回起動時には、データ移行の画面が表示されます。詳しくは 44ページを確認ください。

②登記情報読取機能(以下、本機能)が起動し、不動産登記取得予定一覧画面が 表示されます。

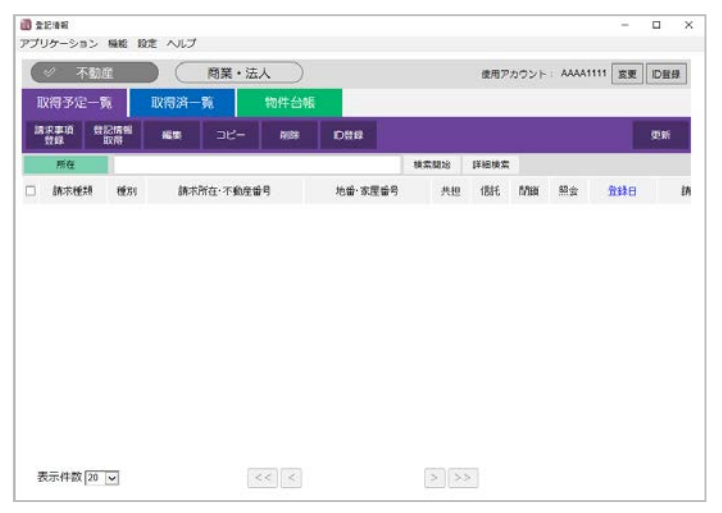

(2)終了

①本機能を終了する場合は、右上の[×]ボタン(または上部メニュー[アプリケー ション]-[終了]を選択)をクリックします。

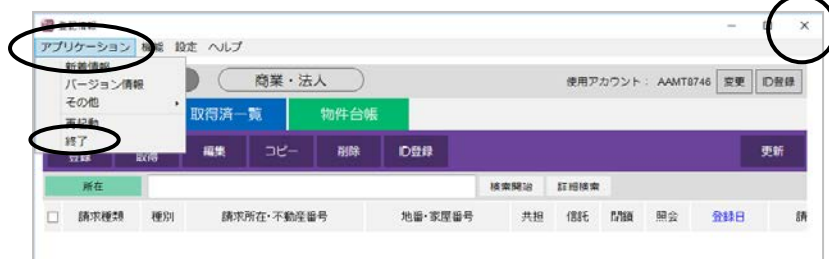

②確認メッセージが表示されますので、[はい]をクリックすると終了します。

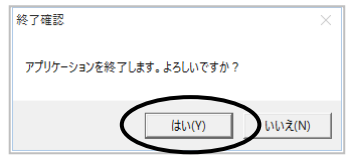

## <2>本機能の基本画面の切り替え

本機能は「不動産」と「商業・法人」ボタンで基本画面を切り替えることができ、不動産 の基本画面内でさらに「取得予定一覧」「取得済一覧」「物件台帳」タブ、商業・法人の基 本画面内で、「取得一覧」「会社・法人台帳」タブの各画面に切り替えることができます。

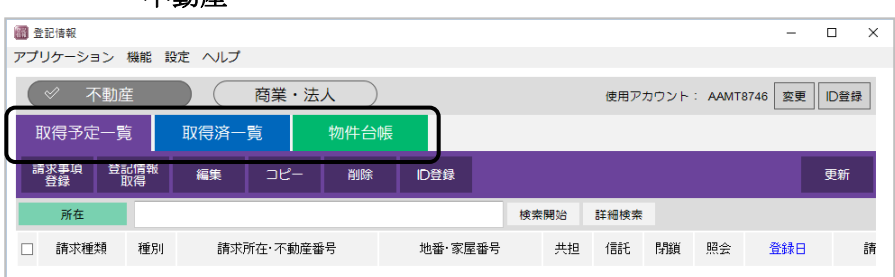

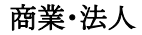

不動産

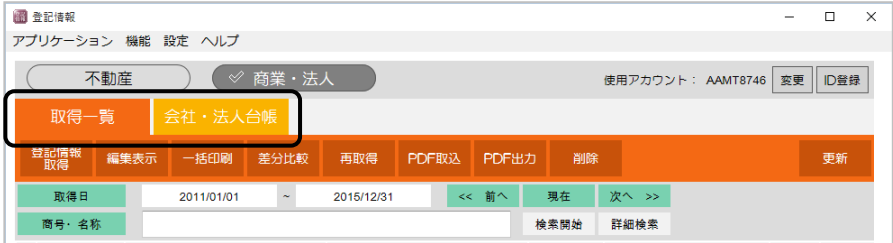

## IV.登記情報及び利用者 **ID**・パスワードのデータ移行

#### <1>登記情報のデータ移行

 バージョンアップ後に、これまで"表+"で保存していた登記情報を利用するためには、 データの移行が必要となります。

 本機能の初回起動時にデータ移行の確認画面が表示されますので、以下の手順で データ移行を行ってください(データの移行は初回起動時以外にも任意のタイミングで 移行することもできます)。

#### (1)初回起動時のデータ移行

①"表+"メインメニューの[登記情報読取]をクリックするとデータ移行の確認画面 が表示されますので、メッセージを確認していただき、[閉じる]をクリックします。

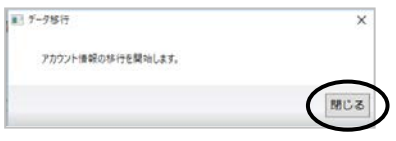

②不動産、商業・法人の移行したい登記情報の取得日の期間を指定した後、[決 定]をクリックします。

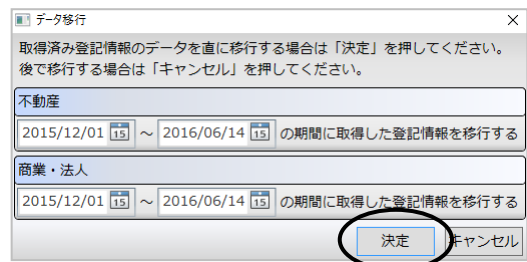

※初期状態では、直近6か月分の期間 が設定されています。ここで期間を広げ ることも可能ですが、後日残りの期間を 指定して移行することができます(次ペ ージ(2)参照)。

③移行する登記情報の数が表示されます。[はい]をクリックします。

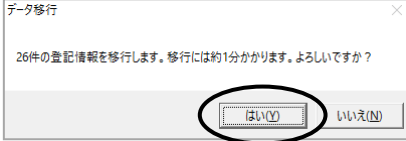

④画面右下に移行の進行状況が表示されます。

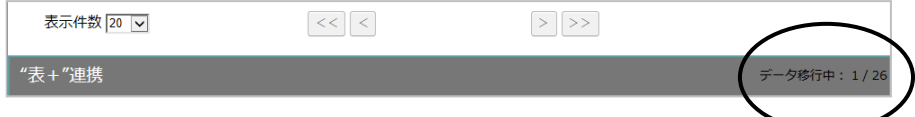

Ver.1.7.0.0 - 44

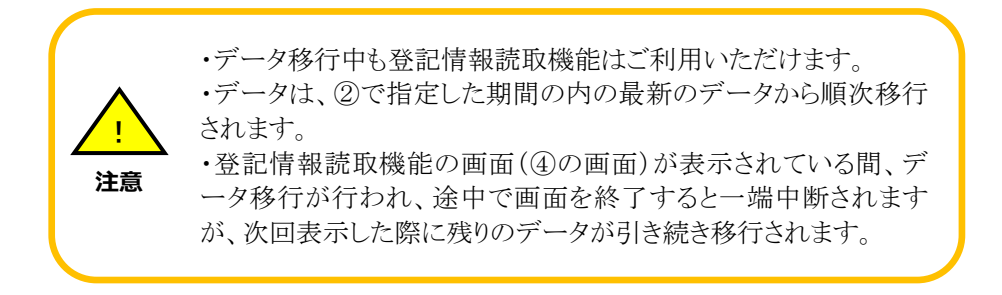

⑤指定期間内のデータ移行が完了すると、右下の「データ移行中」の表示が消え ます。

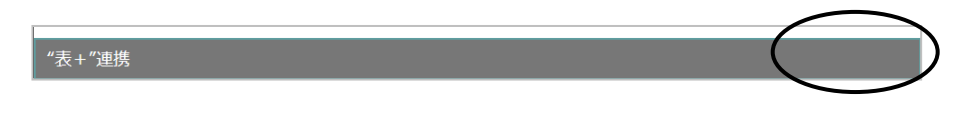

## (2)初回起動時以外のデータの移行

初回起動時に指定した期間以外のデータの移行は、以下の手順で行います。

①上部[アプリケーション]-[その他]-["表+"のデータを移行]をクリックします。

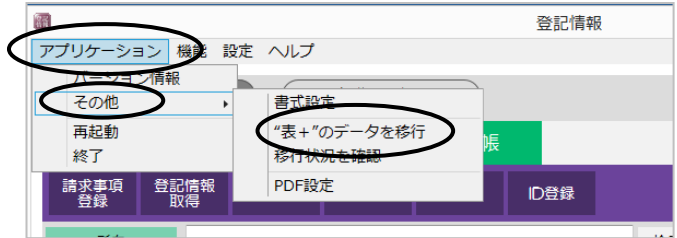

②不動産、商業・法人の移行したい登記情報の取得日の期間を指定した後、[決 定]をクリックし、移行します。

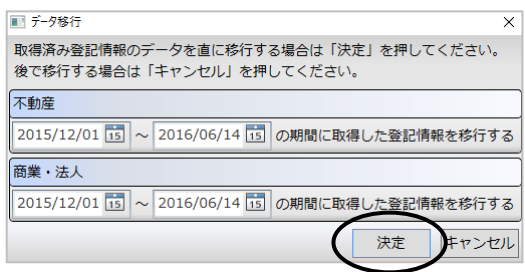

## <2>登記情報提供サービスの利用者 ID・パスワードの移行と設定

 本機能を利用するためには、「登記情報提供サービス」の利用者ID・パスワードが必要 となります。

 バージョンアップ前に"表+"に利用者 ID・パスワードや管理者パスワードを登録してい た場合は、バージョンアップ後に初めて本機能を起動した際、自動的に引き継がれて、 本機能に登録されます。

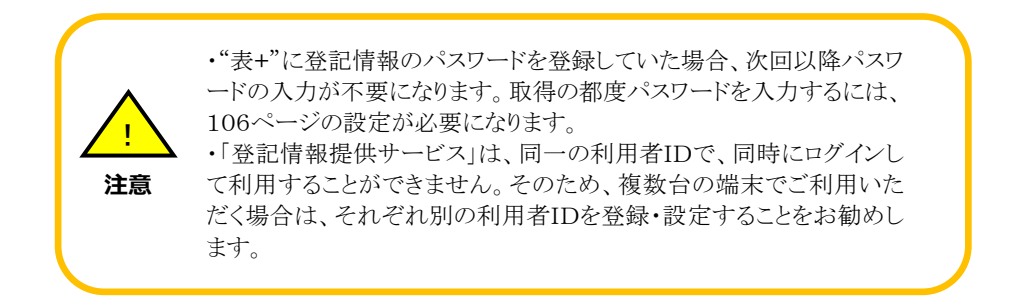

#### (1)初回起動時の設定

①本機能を起動時に、利用者 ID の設定とパスワードを求める画面が表示されま す。

② ▽ をクリックしてプルダウンから利用者 ID を選択し、「続行]をクリックします。

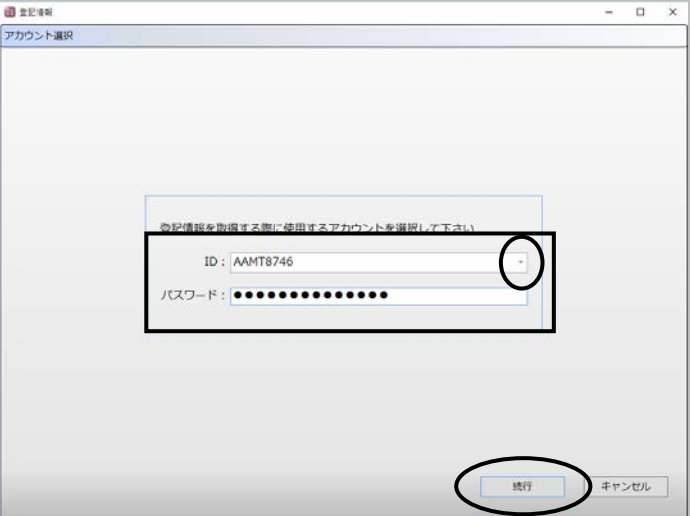

 ※バージョンアップ前に"表+"に利用者 ID を登録していない場合や、設定して いたID を削除した場合は、本機能を起動時に、再度利用者IDの設定とパスワ ードを求める画面が表示されます。ID とパスワードを入力し、続行してくださ い。

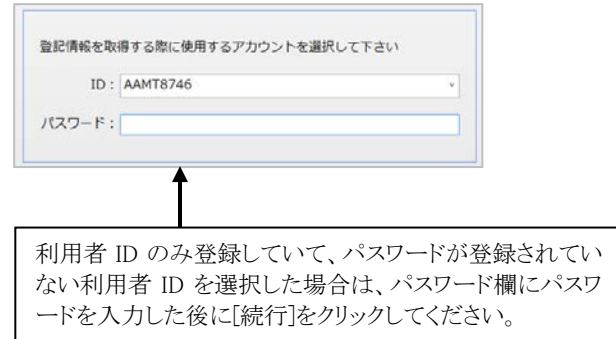

③本機能が起動し、選択した ID・パスワードが「使用アカウント」として設定されま す。

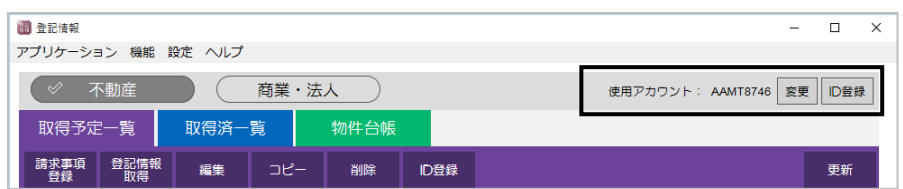

### (2)利用者 ID の追加登録

複数の ID を登録したい場合は、ID 登録を行う必要があります。

①不動産の「取得予定一覧」の[ID 登録]、もしくは右上の[ID 登録]をクリックしま す。

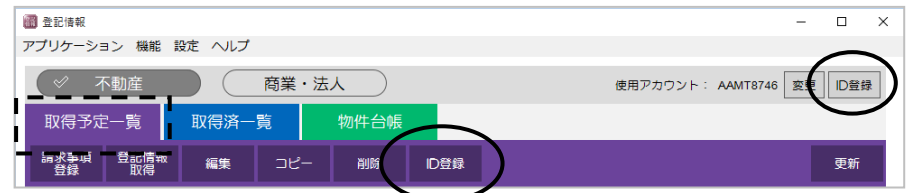

②利用者 ID 一覧が表示されますので、[追加]をクリックします。

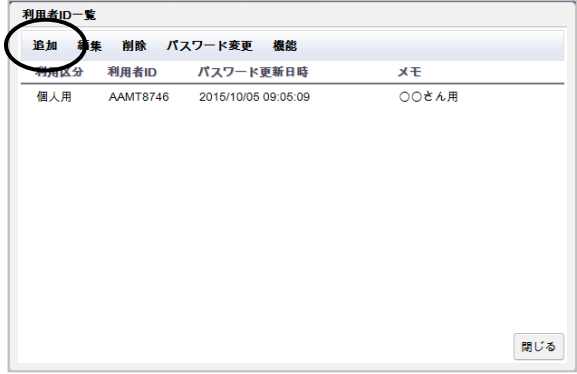

Ver.1.7.0.0 - 47

③編集画面が表示されます。利用者 ID・パスワード(現在登記情報提供サービス に登録している ID・パスワード)を入力し、[決定]をクリックします。

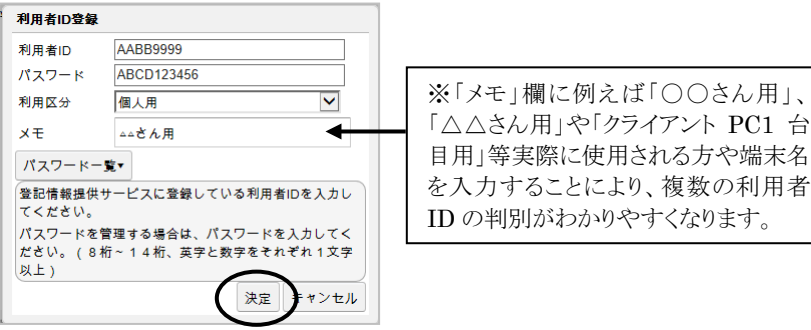

④利用者 ID 一覧に登録されます。[閉じる]をクリックします。

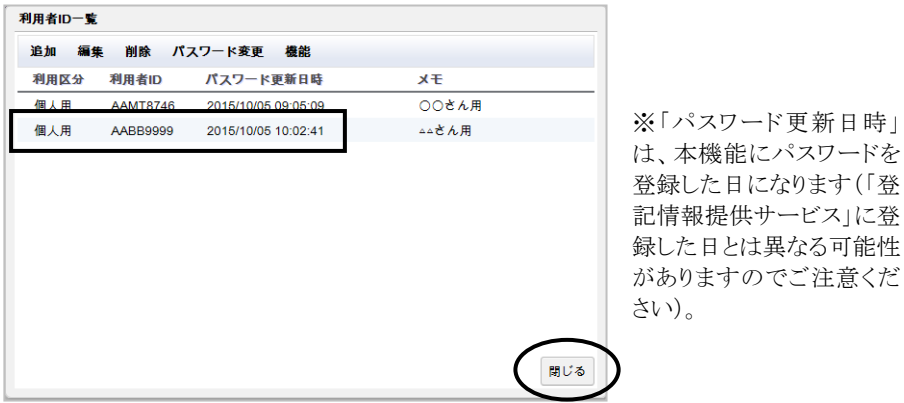

#### (3)使用アカウントの切り替え

複数台で登記情報読取機能を利用する場合は、次の方法で端末ごとに使用ア カウントを切り替えてください。

①[変更]をクリックします

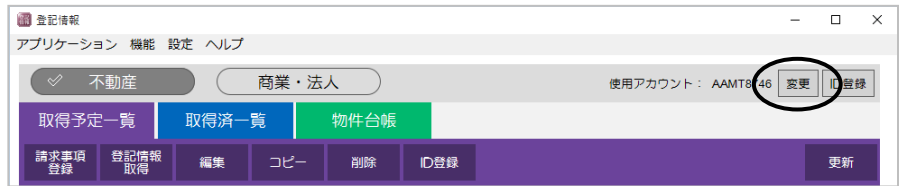

② √ をクリックして変更したいアカウントを選択します。[決定]をクリックします。

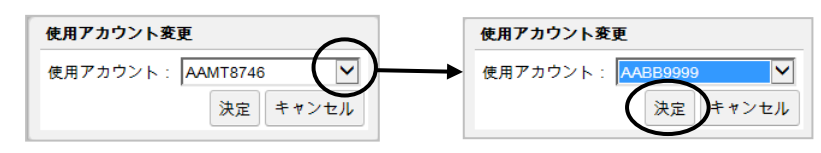

Ver.1.7.0.0 - 48

③使用アカウントが変更されました。

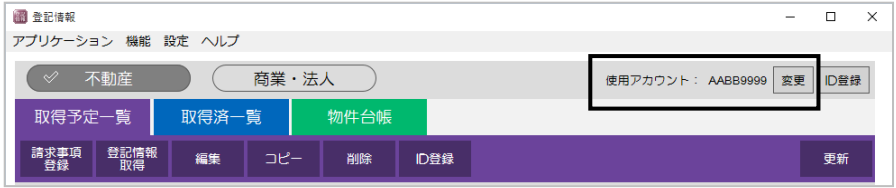

- ※1つの利用者IDを複数台で使用する場合は、登記情報の取得や請求事項の 登録などを行っている最中は、他の端末では機能が制限されます。 また、ブラウザで「登記情報提供サービス」のホームページを開き、ログインして いる場合も、同じ利用者IDでの利用は制限されます。
- ※本機能では、登記情報取得時以外にも、不動産の取得予定一覧、商業・法人 の取得一覧で請求事項を登録する際に、「登記情報提供サービス」にアクセス (ログイン)して処理を行います([地番・家屋番号検索]や[地番検索サービ ス]、[土地からの建物検索]、[会社・法人の検索]などの実行には、「登記情 報提供サービス」へのログインが必要となるため)。これらの処理を行う際にも、 「使用アカウント」で設定している利用者IDを利用します。

## V. 初期設定

#### <1>登記情報の取得に関する初期設定

 登記情報の取得に関して、共同担保目録の要・不要、照会番号の取得の有無等を設 定することができます。

 なお、バージョンアップ後は、これらの設定が自動で引き継がれます。変更したい場合 は、以下の手順で行ってください。

#### (1)共担目録、照会番号等の取得に関する初期設定

上部メニュー[設定]-[初期設定]をクリックして各項目を設定します。

 ここで設定した状態が、取得予定一覧の[請求事項登録]から請求事項を登録 する際の、各項目の初期値となります。

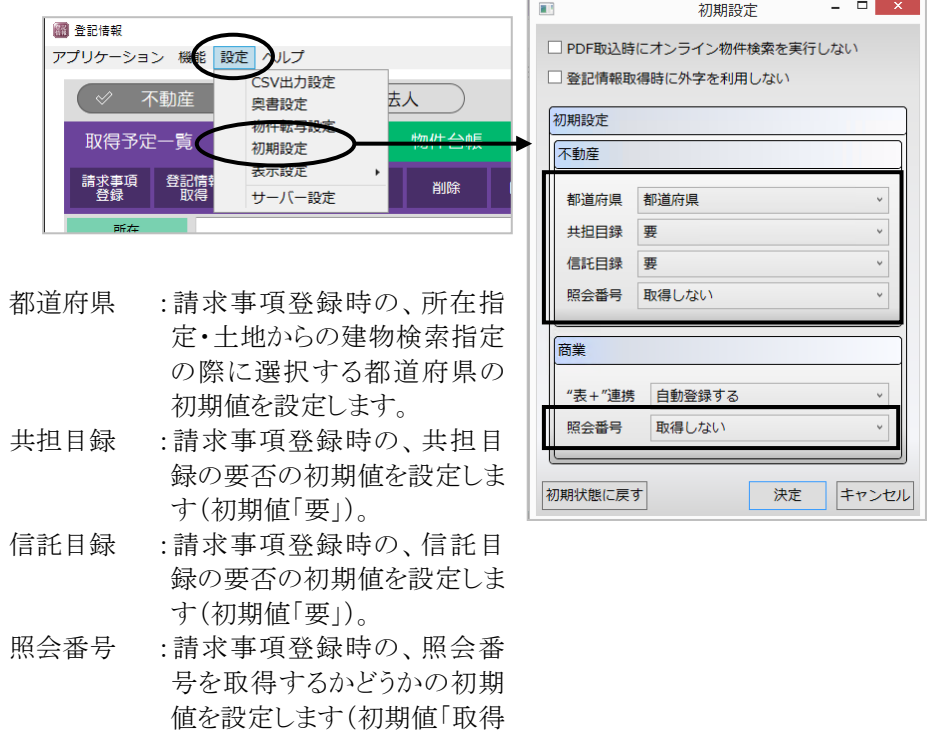

しない」)。

## (2)"表+"連携に関する初期設定

商業・法人の登記情報を取得した際、そのデータをもとに"表+"の名簿に新規に 「自動登録」(すでに名簿を作成している会社・法人であれば名簿を更新)するか しないかをあらかじめ設定することができます。

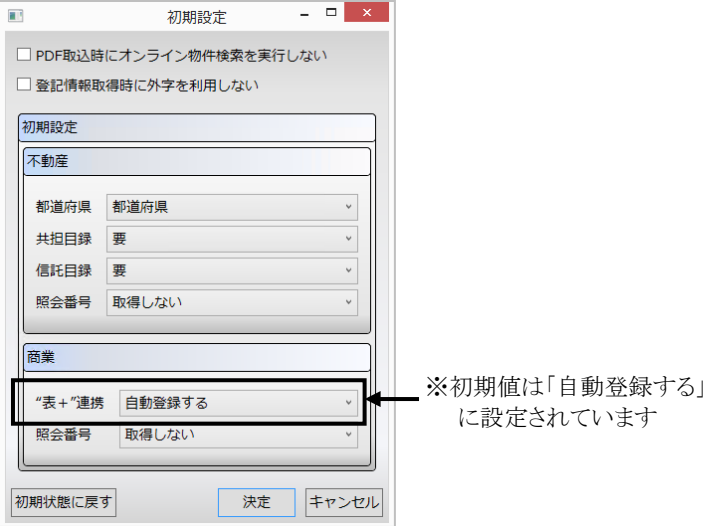

## VI.登記情報を取得する(不動産)

登記情報提供サービスにアクセスして次の流れで不動産の登記情報を取得します。

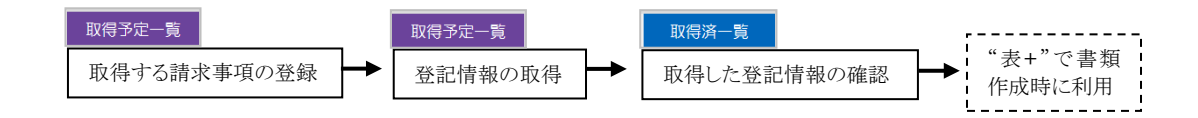

## <1>取得済一覧と物件台帳について

#### (1)取得済一覧について

 取得済一覧では、取得した登記情報(同一の物件も)が取得日順にすべて一 覧に表示されます。

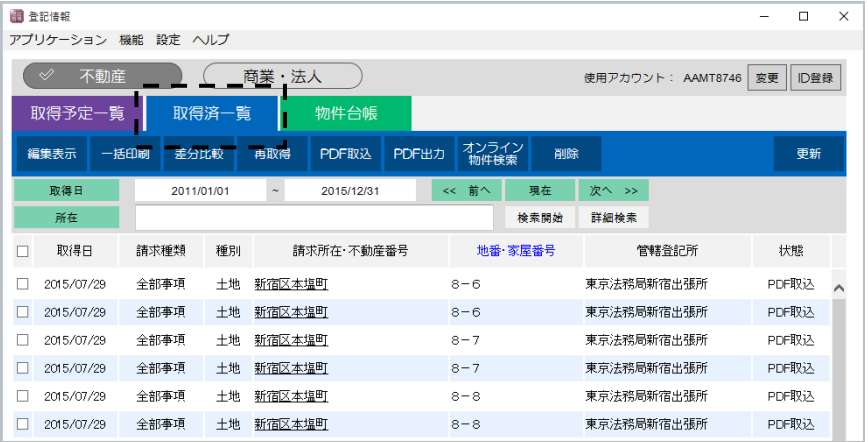

## (2)物件台帳について

图 登記情報  $\Box$  $\times$ アプリケーション 機能 設定 ヘルプ 商業<u>・法人 \_</u> \_ \_ \_ \_ 不動産 使用アカウント: AAMT8746 変更 D登録 取得予定--覧 取得済一覧 物件台帳 一括印刷 差分比較 ファイル 台類入力 再取得 オンライン<br>物件検索 削除 更新 編集表示 物件転写 再解析 取得日 2015/07/01 現在 2015/07/31 前へ 次へ >> 所在 検索開始 詳細検索 同一の物件を取 □ 種別 所在 地番·家屋番号 不動産番号 管轄登記所 所有者 得した場合は、 登記情報を開 – □ 土地 新宿区本塩町 8番6 0111000107467 東京法務局新宿出張所 0000 き、履歴から内 容を確認してく □ 土地 新宿区本塩町 8番7 東京法務局新宿出張所 0111000107468  $0000$ ださい。 □ 土地 新宿区本塩町 8番8 0111000107469 東京法務局新宿出張所  $\circ$ 

 物件台帳は、取得した登記情報が物件ごとにまとめられて管理されます(一覧に 表示されます)。

Ver.1.7.0.0 - 52

### <2>取得する請求事項の登録

 請求事項の登録は、登記情報提供サービスの運用時間にかかわらず、登録すること ができます(地番検索サービスの利用は、対象地域と登記情報提供サービスの運用時 間内(平日午前8時30分~午後9時)のみ利用可能です)。

①[不動産]をクリックします。

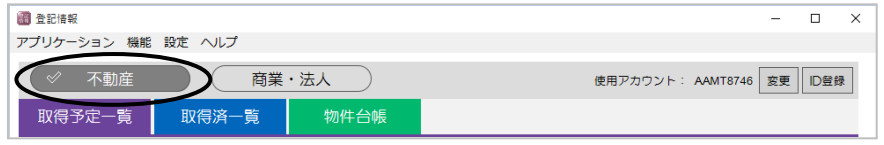

②取得予定一覧の[請求事項登録]をクリックして、請求事項を登録します。

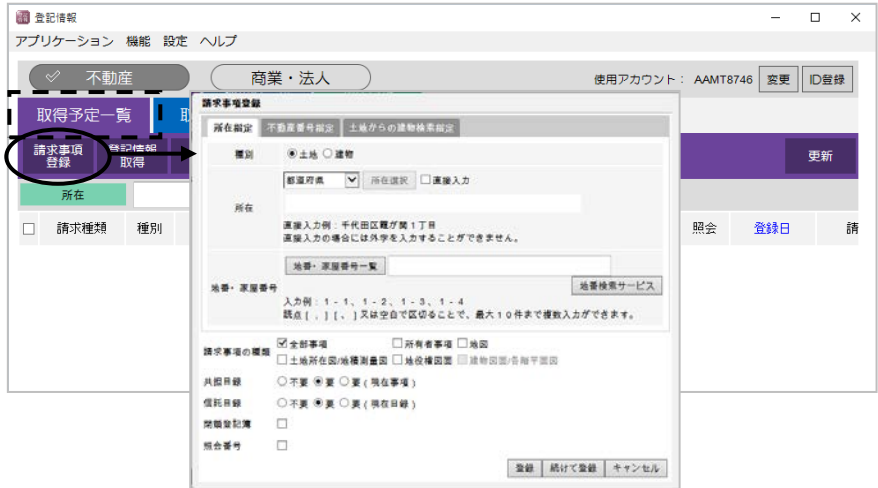

③登録する物件の情報を指定します。

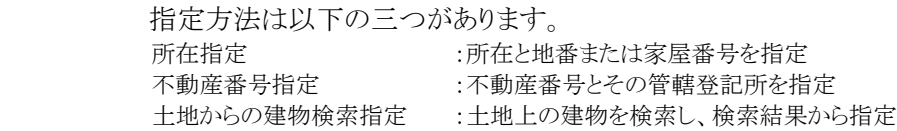

ア.所在指定で登録する場合

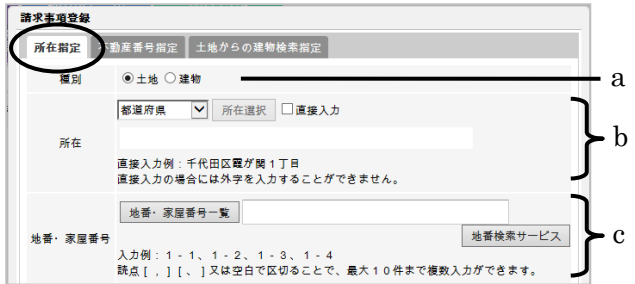

Ver.1.7.0.0 - 53

- a.不動産の種別(土地/建物)を選択します。
- b.所在を選択・入力します。

 都道府県を選択し、[所在選択]をクリックして市区町村以下の所在を入力 します。

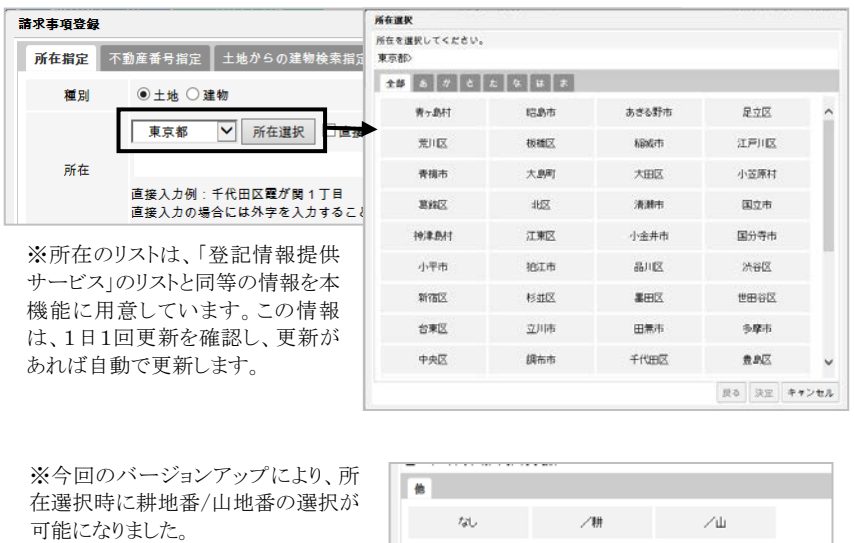

c.土地は地番、建物は家屋番号を選択・入力します。

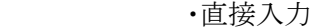

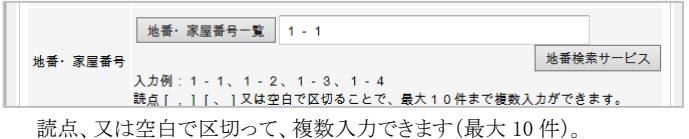

・地番・家屋番号一覧から検索

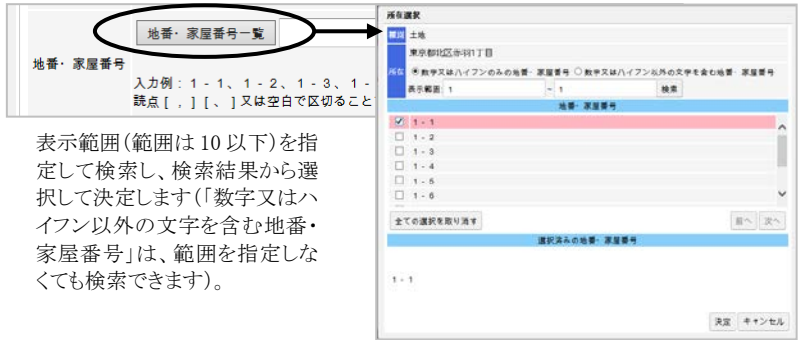

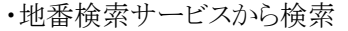

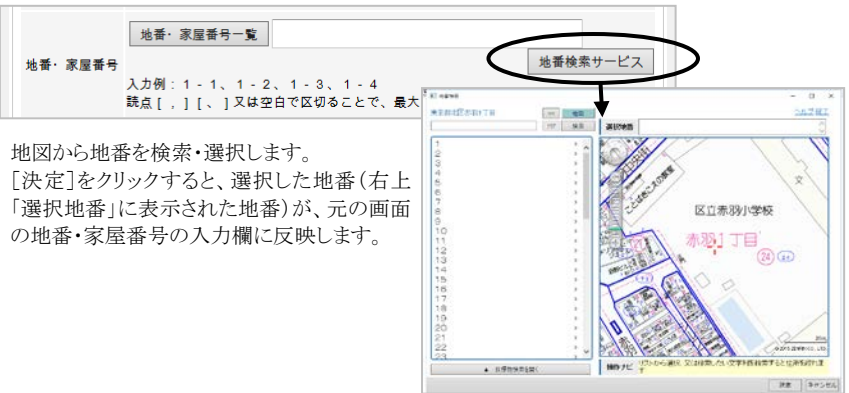

イ.不動産番号指定で登録する場合

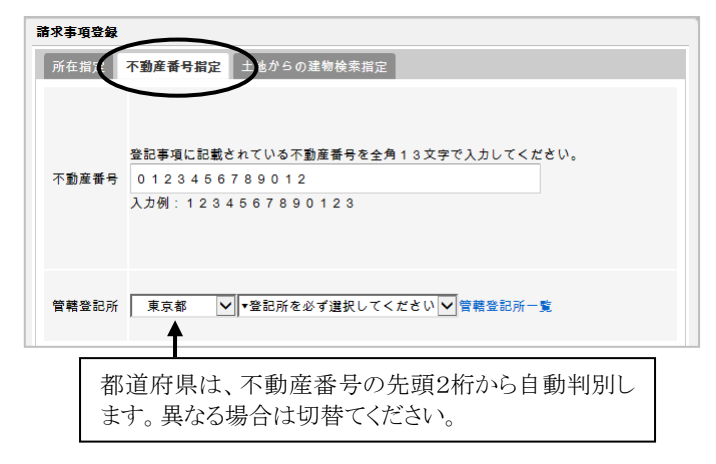

ウ. 土地からの建物検索して登録する場合

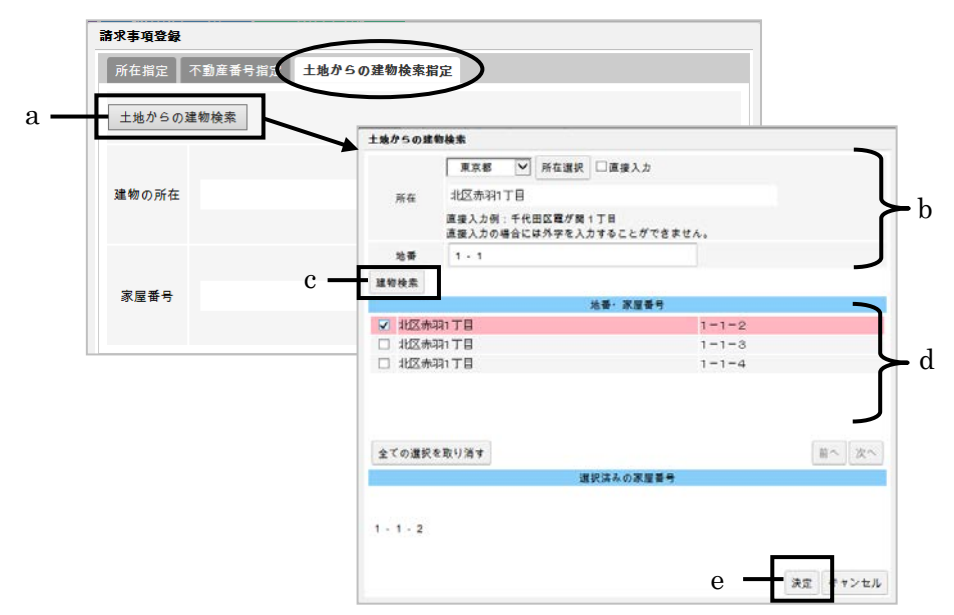

Ver.1.7.0.0 - 55

- a. [土地からの建物検索]をクリックします。
- b. 土地(底地)の所在を選択・入力し、地番を入力します。
- c.[建物検索]をクリックします。
- d.建物の所在・家屋番号の一覧が表示されますので、請求する建物を選 択します。
- e.[決定]をクリックします。

④請求する情報の種類や、共担の要否等を指定します。

```
。<br>請求事項の種類 図全部事項       □所有者事項 □地図<br>- 請求事項の種類 □土地所在図/地積測量図 □地役権図面 ■建物図面/各階平面図
土地自錦
          ○不要 ◉要 ○要(現在事項)
          ○不要 ◉要 ○要(現在目録)
信託自然
開鎖登記簿 □
照会番号
          \Box登録 続けて登録 キャンセル
```
請求事項の種類 :請求する情報を選択します(複数選択可)。 共担目録 :共同担保目録の要否を設定します。

信託目録 :信託目録の要否を設定します。

閉鎖登記簿 :閉鎖登記簿を取得する場合は、チェックを付けます。

照会番号 :照会番号を取得する場合は、チェックを付けて通数を指定します。

⑤入力が完了しましたら、[登録]または[続けて登録]をクリックします([続けて登 録]を選択した場合は、請求事項を登録後、続けて新たな登録画面を表示しま す)。

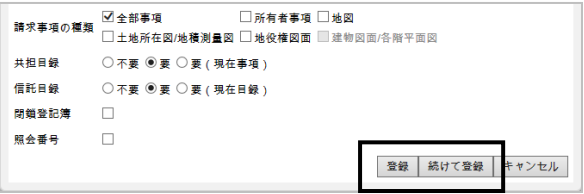

⑥登録した情報が一覧に表示されます。

| 图 登記情報                          |            |         |            |      |         |         |      |    |      |                   |    | -          | $\Box$ | $\times$ |
|---------------------------------|------------|---------|------------|------|---------|---------|------|----|------|-------------------|----|------------|--------|----------|
| アプリケーション 機能 設定 ヘルプ              |            |         |            |      |         |         |      |    |      |                   |    |            |        |          |
| 不動産<br>$\overline{\mathscr{D}}$ |            |         | 商業・法人      |      |         |         |      |    |      | 使用アカウント: AAMT8746 |    | 変更         | ID登録   |          |
| 取得予定一覧                          |            | 取得済一覧   |            | 物件台帳 |         |         |      |    |      |                   |    |            |        |          |
| 請求事項<br>登録                      | 登記情報<br>取得 | 編集      | コピー        | 削除   |         | ID登録    |      |    |      |                   |    |            | 更新     |          |
| 所在                              |            |         |            |      |         |         | 検索開始 |    | 詳細検索 |                   |    |            |        |          |
| 請求種類                            | 種別         |         | 請求所在・不動産番号 |      |         | 地番·家屋番号 |      | 共担 | 信託   | 閉鎖                | 照会 | 登録日        |        | 請        |
| ☑ 全部事項                          | 土地         | 北区赤羽1丁目 |            |      | $1 - 1$ |         |      | 要  | 要    |                   |    | 2015/09/08 |        | 所在指      |

Ver.1.7.0.0 - 56

## <3>登記情報の取得

 $\mathbf{I}$ 

①取得予定一覧で取得したい情報を選択し(左端の欄にチェック。複数選択可) [登記情報取得]をクリックします。

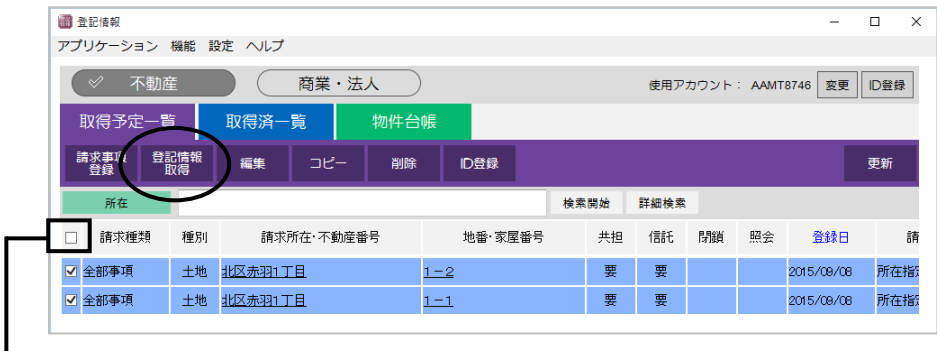

ここをクリックすると、すべてにチェック がつきます。

②請求確認画面が表示されます。

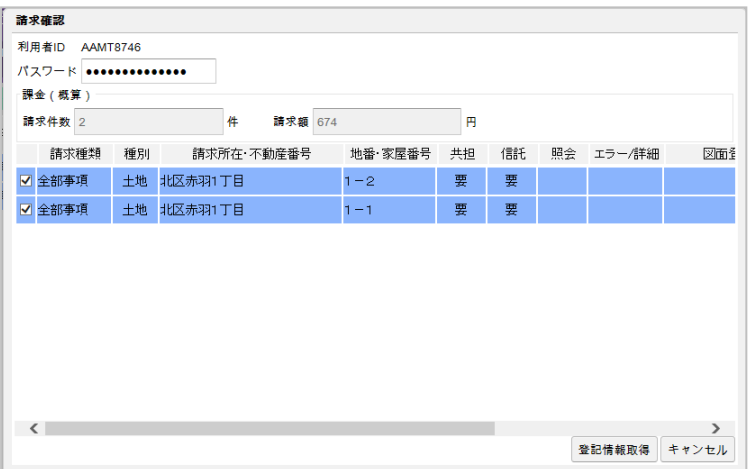

- ※利用者ID・パスワードは、自動で設定されます(パスワードをその都度入力 するように変更することもできます。106ページを参照してください)。
- ※1つの請求事項で、例えば地番を「1-2、1-3」のように複数指定している場 合や、全部事項と地図を選択している場合などは、請求確認画面で複数行表 示されます。

 ※閉鎖登記簿を請求する場合及び図面を請求する場合、対象が複数ある場合 は、複数行表示されます。取得する情報を選択してください(初期状態では1 つ目が選択されています。[詳細]をクリックすると情報を確認できます)。

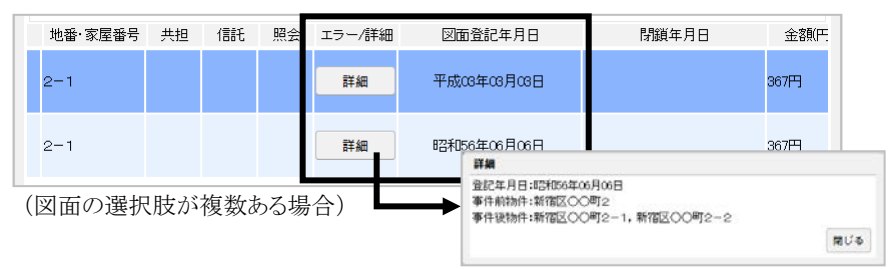

③[登記情報取得]をクリックします。「登記情報提供サービス」にアクセスして登記 情報を自動取得します。

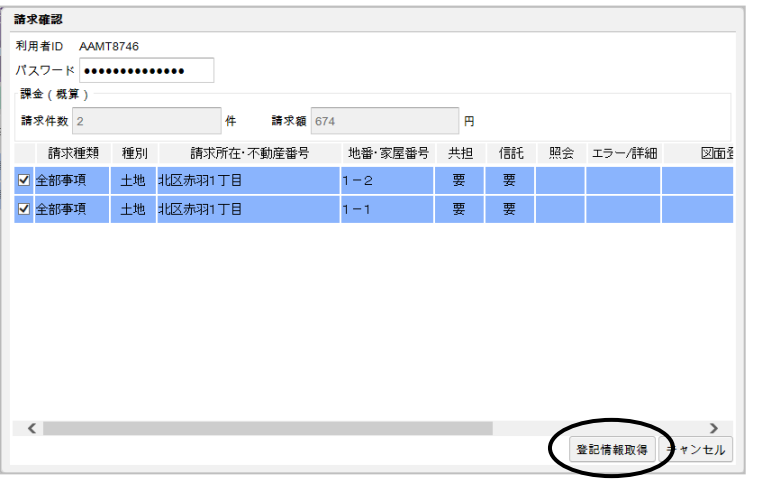

[登記情報取得]をクリックすると、ログインや取得する対象の指定、情 報の請求、PDFファイルの保存まで、自動で処理を行います(従来の 登記情報読取機能のように民事法務協会の画面は表示されません)。 「登記情報提供サービス」での課金が発生しますので、十分ご確認の 上、開始してください。 ! **注意**

④処理が完了すると、取得済一覧が表示されます。取得した情報(内容を確認して いない情報)は、青文字で表示されます。

|   | アプリケーション 機能 設定 ヘルプ<br>不勒库 |      |            |       | 商業・法人   |                |               |         |         |           | 使用アカウント: AAMT8746 変更   D登録 |     |                |
|---|---------------------------|------|------------|-------|---------|----------------|---------------|---------|---------|-----------|----------------------------|-----|----------------|
|   | 取得予定一覧                    |      |            | 取得済一覧 |         | 物件台帳           |               |         |         |           |                            |     |                |
|   | 編集表示                      | 一括印刷 | 差分比較       |       | 再取得     | <b>PDFIRES</b> | <b>PDF</b> US | なりイン    | 副除      |           |                            | 更新  |                |
|   | 取得目                       |      | 2015/03/01 |       |         | 2015/03/31     |               | << 前へ   | 规在      | 次へ >>     |                            |     |                |
|   | 所在                        |      |            |       |         |                |               |         | 検索開始    | 詳細検索      |                            |     | ※管轄登記所の情報は、法   |
| □ | 取得日                       | 請求種類 |            | 释则    |         | 请求所在·不動産番号     |               |         | 地番·家屋番号 |           | 管辖登记所                      | 状態  | 務省オンライン申請システム  |
| o | 2015/03/25                | 全部事項 |            | 土地    | 北区赤羽1丁目 |                |               | $1 - 2$ |         | 東京法務局北出張所 |                            | 取得済 | のオンライン物件検索を利   |
|   | 2015/03/25                | 全部事項 |            | 土地    | 北区赤羽1丁目 |                |               | $1 - 1$ |         | 東京法務局北出張所 |                            | 取得酒 | 用して自動取得します (全部 |

Ver.1.7.0.0 - 58

 ※取得できなかった登記情報がある場合、その情報は取得予定一覧に赤色で 表示されます。請求事項の内容を確認してください。

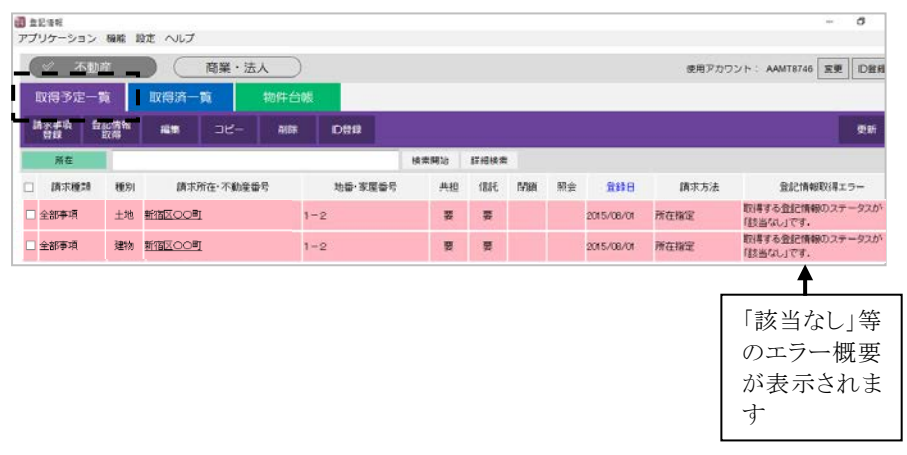

## <4>取得した登記情報の確認

(1)登記情報の解析指針とご注意(新登記情報読取機能の解析の基準)

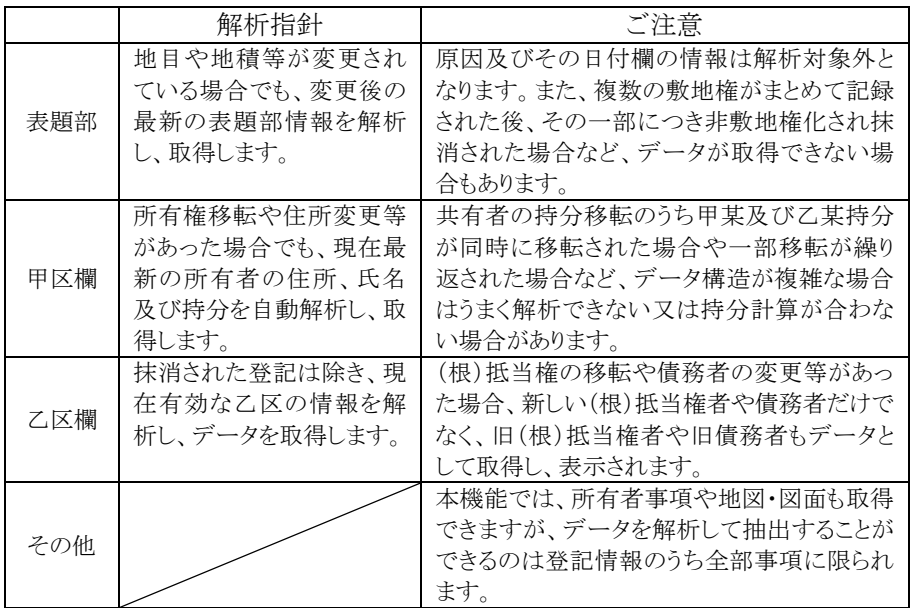

#### (2)取得した登記情報の表示(全部事項の場合)

 取得済一覧から、確認したい登記情報の所在(または選択して[編集表示])をクリ ックすると、取得した登記情報が表示されます。

 全部事項の場合、右側に取得した登記情報のPDFファイルのプレビュー画面、 左側には登記情報の内容を解析した、物件の表題部や関与者等のデータが表 示されます。

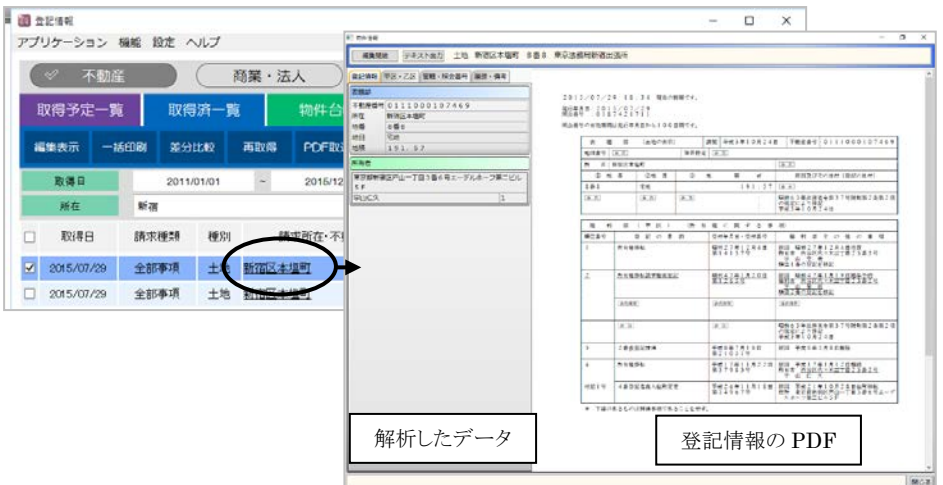

<解析データについて>

 全部事項の内容を解析し、現在有効な情報をデータとして登録しています(外 字は「■」で登録されます)。

 なお、登記情報によっては、読取・解析が完全でない可能性もあり得ますので、 必ず内容を確認し、必要に応じてデータを変更してください。 [編集開始]をクリックすると、各データを変更できます。

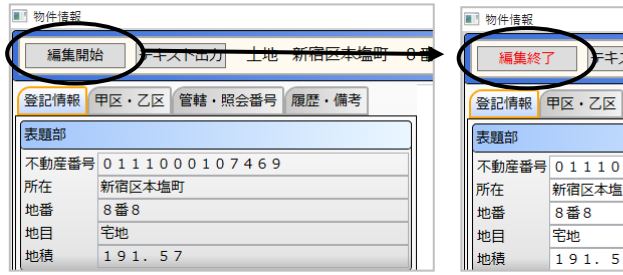

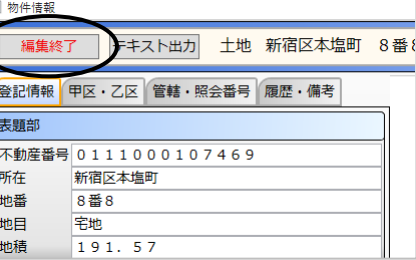

#### <持分エラーの表示>

登記情報の内容によっては所有者や持分 の解析が完全ではなく、持分の合計が「1」 にならない場合があります。その場合、所有 者を黄色で表示し、画面左下に「持分が不 正です」と表示されます。必要に応じて、デ ータの変更を行ってください。

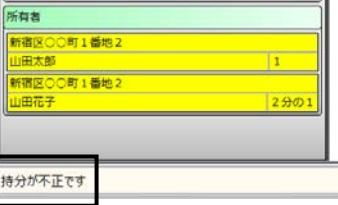

Ver.1.7.0.0 - 60
<前回取得した全部事項との違いを確認したい場合>

 [差分比較]から、前回取得した全部事項との差分を確認することができます。 また、今回のバージョンアップにより、変更がない場合でも差分比較を行うこと ができます。

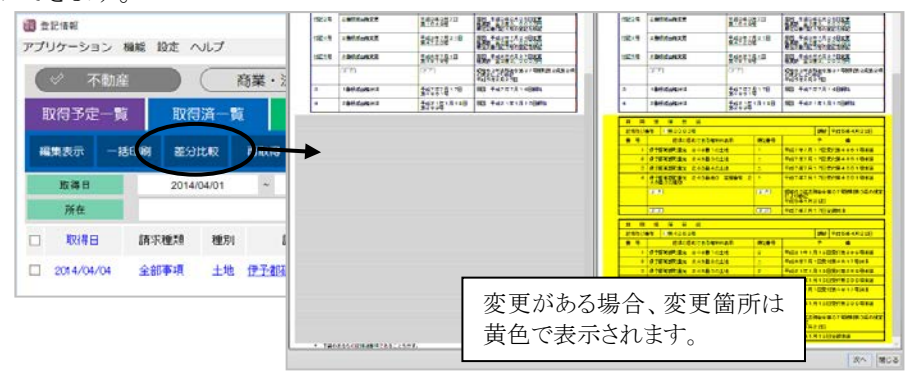

#### <敷地権の解析向上>

敷地権が「1ないし」等の「ないし」が記載されているような物件の登記情報も解 析できるようになりました。

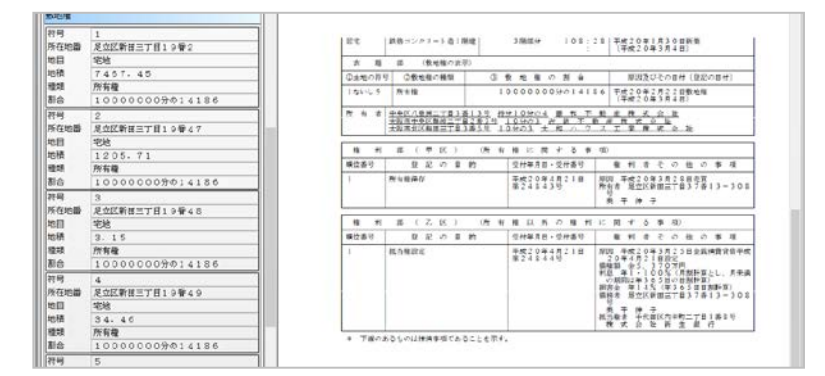

#### (3)取得した登記情報の確認(全部事項以外の場合)

 取得済一覧から、確認したい登記情報を選択して[編集表示]をクリックすると、取 得した登記情報が表示されます。

 全部事項以外の場合は、取得した登記情報のPDFファイルのプレビュー画面が 表示されます。

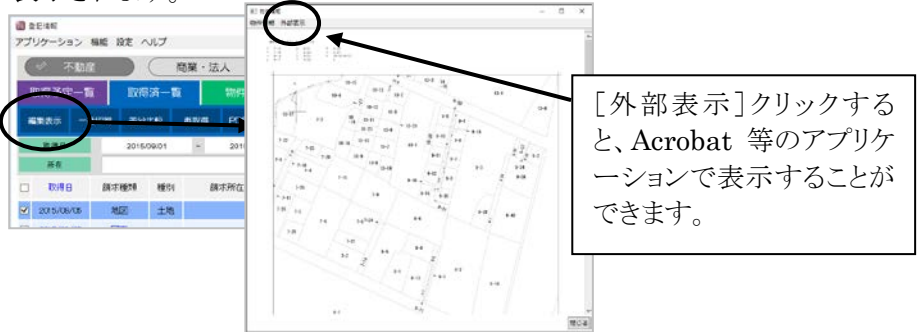

Ver.1.7.0.0 - 61

<物件情報との関連付け>

 全部事項を取得したことがある物件の場合は、左上[物件情報]から物件を選択 することで、物件と関連付けて管理することができます。

 関連付け以降は、全部事項の編集表示画面と同じ画面で表示されるようになり ます。

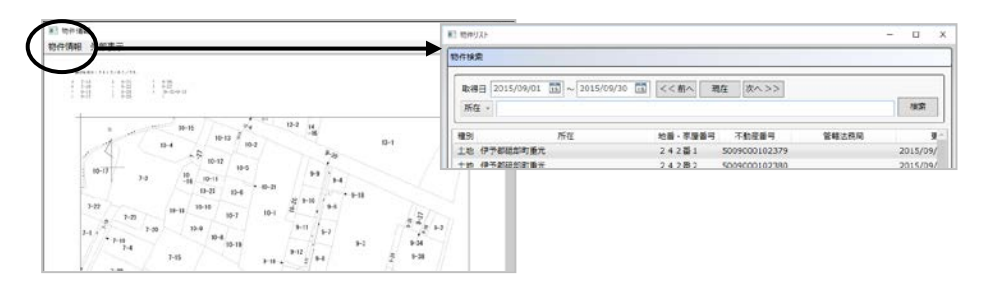

## (4)登記情報の表示画面の変更点

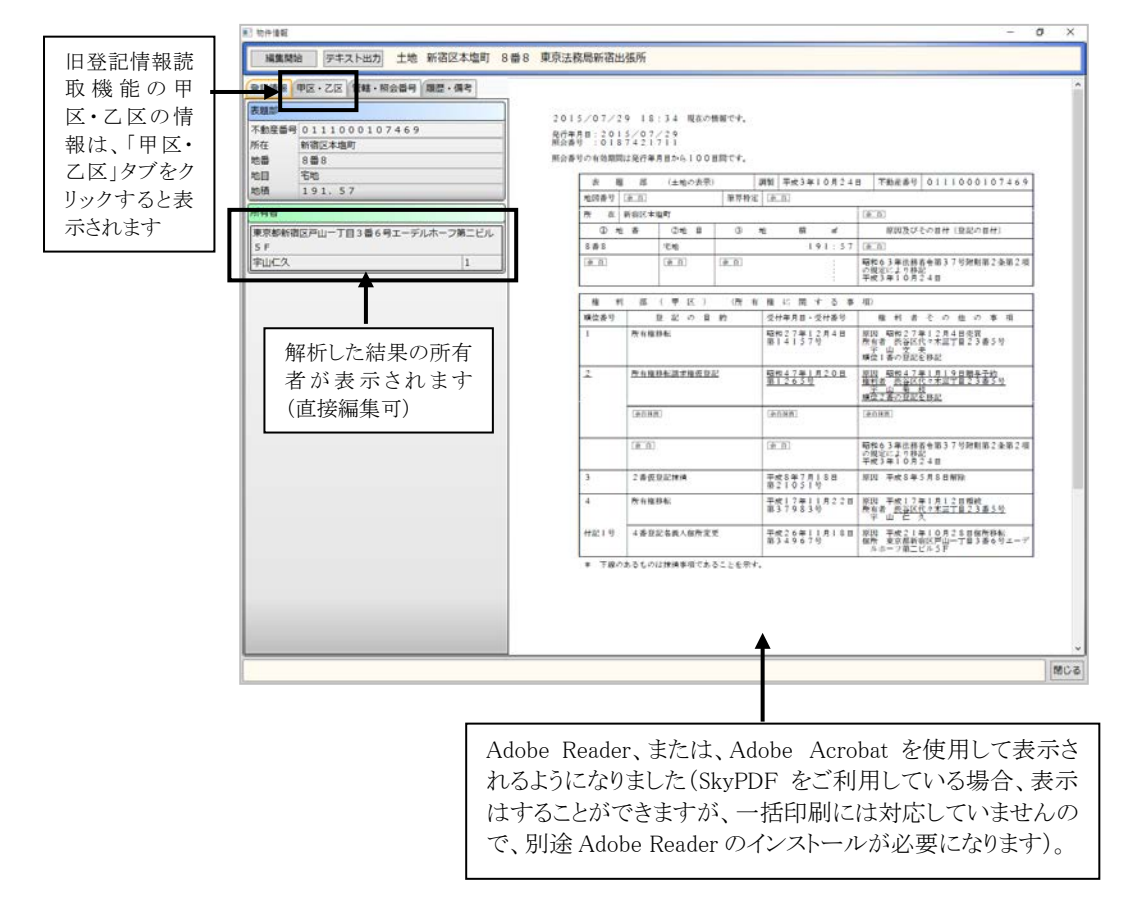

## VII.登記情報の **PDF** 取込

(1)登記情報提供サービスから直接取得した PDF ファイルの取込

登記情報提供サービスのマイページから保存した PDF ファイル等、本機能以外 から取得した登記情報の PDF ファイルを取り込みます。

- ※登記情報提供サービスのマイページから複数選択してダウンロードした場合、 ZIP圧縮ファイルになります。そのままでは本システムに取り込めませんので、 あらかじめ展開しておいてください。
- ①取得済一覧の[PDF取込]-[フォルダ取込][ファイル取込]から、取り込む対 象を選択します。
	- フォルダ取込 :選択フォルダ直下にあるPDFファイルを一括で取り込みます(ファイル名 を変更していると、[フォルダ取込]では取り込めない場合があります)。 ファイル取込 :選択したPDFファイルを取り込みます。

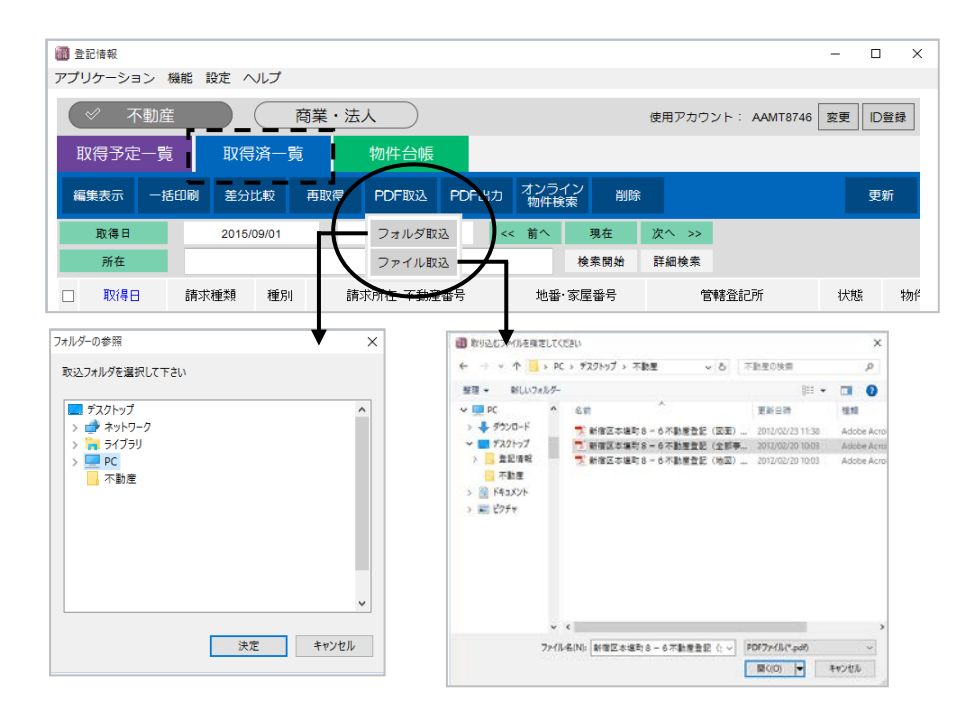

②取込処理が完了すると、取り込んだ情報が一覧に表示されます。

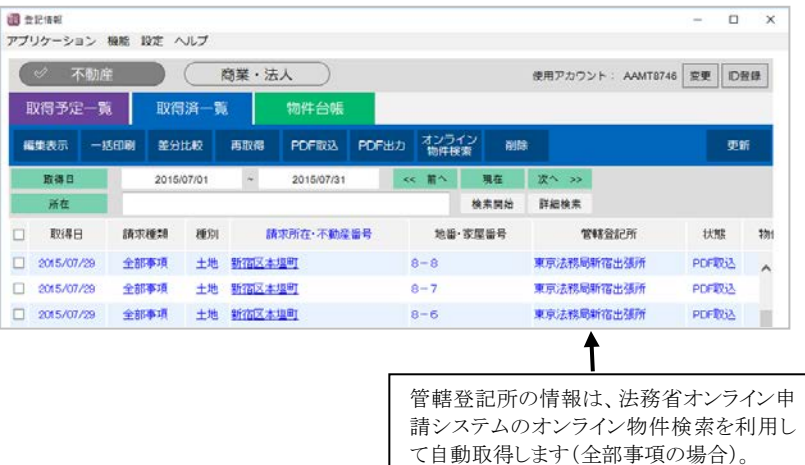

- ※状態は、全部事項は「PDF取込」、それ以外は「取得のみ」と表示されます (全部事項以外の場合、物件との関連付け(62ページ参照)を行うと「PDF 取込」となります)。
- ※所在や地番・家屋番号は、全部事項以外の場合は空欄となります。物件と の関連付け(62ページ参照)を行うと、物件の情報を元に、所在等が表示さ れます(全部事項の場合、解析したデータから所在や地番・家屋番号を元に 表示します)。

また、上部メニュー「機能]-「PDF取込所在の編集]から、一覧に表示する 所在等の情報を直接編集することも可能です(取得済一覧のみ編集可)。

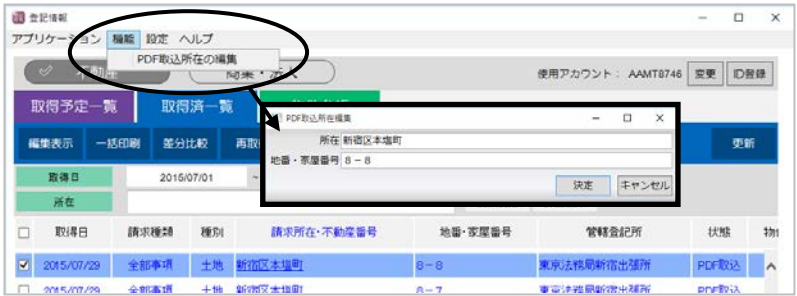

# VIII.登記情報を印刷する

#### (1)登記情報の一括印刷

取得済一覧で印刷する登記情報を選択して、[一括印刷]から印刷します。

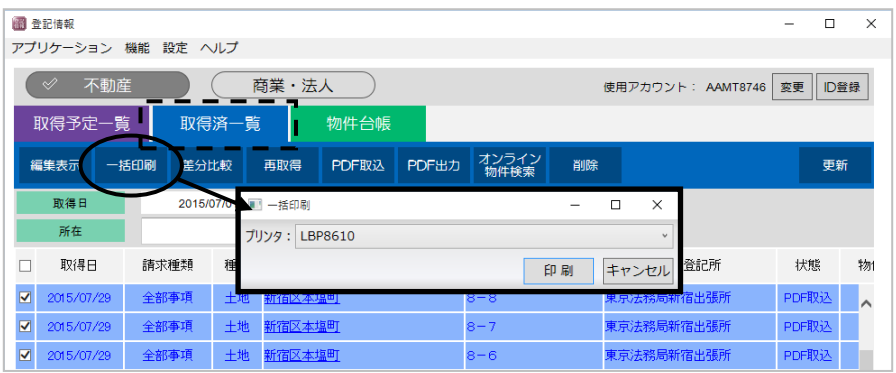

 または、物件台帳で印刷する物件を選択して[一括印刷]をクリックし、その物件に 登録されている登記情報のリストから選択して印刷します。

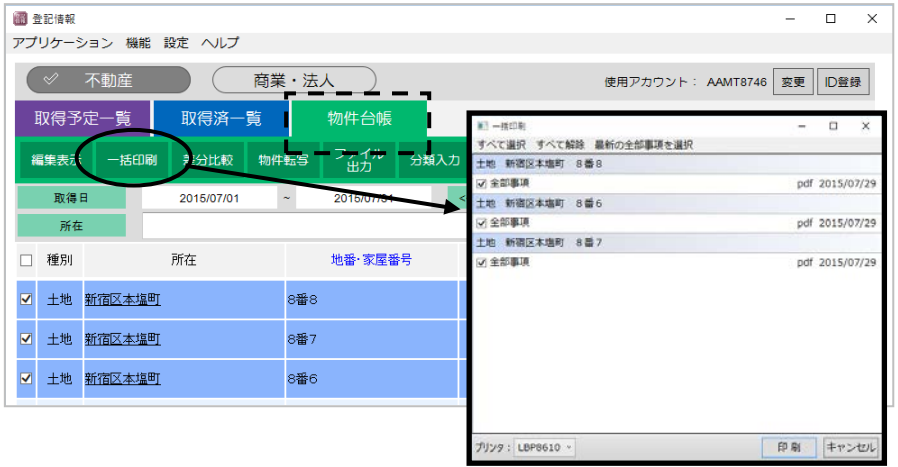

 ※編集表示画面のプレビュー上から、PDF表示アプリケーション(Adobe Reader 等)の機能を利用して印刷することも可能です(但し、ここからの印刷では、次ペー ジの奥書を付けての印刷はできません)。

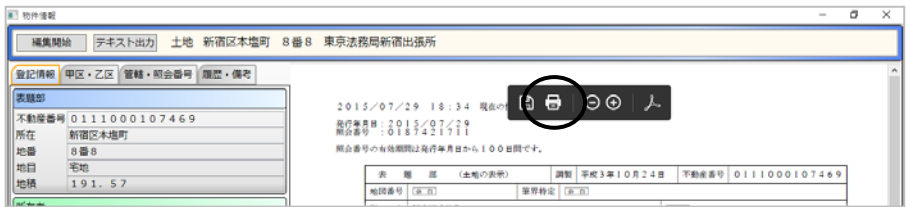

## (1)奥書を付けて印刷する場合

取得した登記情報(全部事項のみ)に、奥書を付けて印刷することができます。

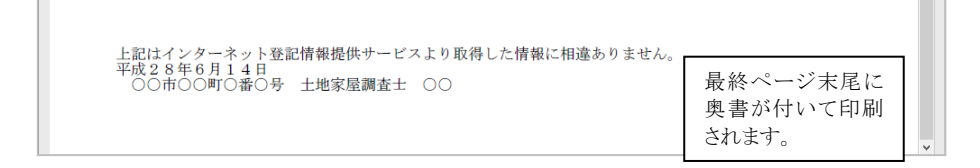

奥書を印刷する場合は、次の設定を行った上で、(1)の手順で印刷してください。

 上部メニュー[設定]-[奥書設定]を開き、「一括印刷時に奥書を挿入する」にチ ェックを付け、テキスト欄の文言を編集して、[決定]します。

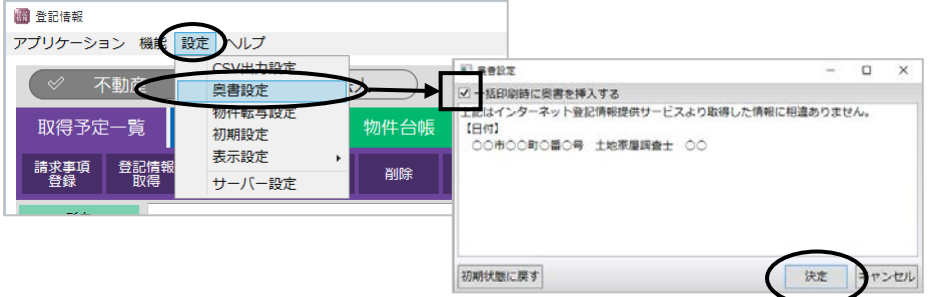

【日付】には、印刷した日付が反映します。

## IX.解析データを出力・利用する

 全部事項を取得した場合、物件の表題部や甲区・乙区の関与者等の情報を解析し、 データとして登録します。

 解析データは、CSV形式やテキスト形式で出力して利用することができます。解析デー タの利用方法には、次の方法があります。

物件転写 :表題部のデータを、一括でクリップボードにコピー、またはテキスト形式で出 力します。 CSV出力 :表題部や所有者等のデータを、物件の種類毎にCSV形式で出力します。

テキスト出力 :表題部や関与者等のデータを、各物件毎にテキスト形式で出力します。

#### (1)物件転写(表題部情報の一括コピー)

 物件の表題部の情報を、クリップボードにコピー、またはテキストファイルに出力し ます。

 複数の物件の表題部をまとめて出力しますので、物件目録などにそのまま貼り付 けて利用できます。

物件台帳で物件を選択し、[物件転写]から形式を選択してコピー・出力します。

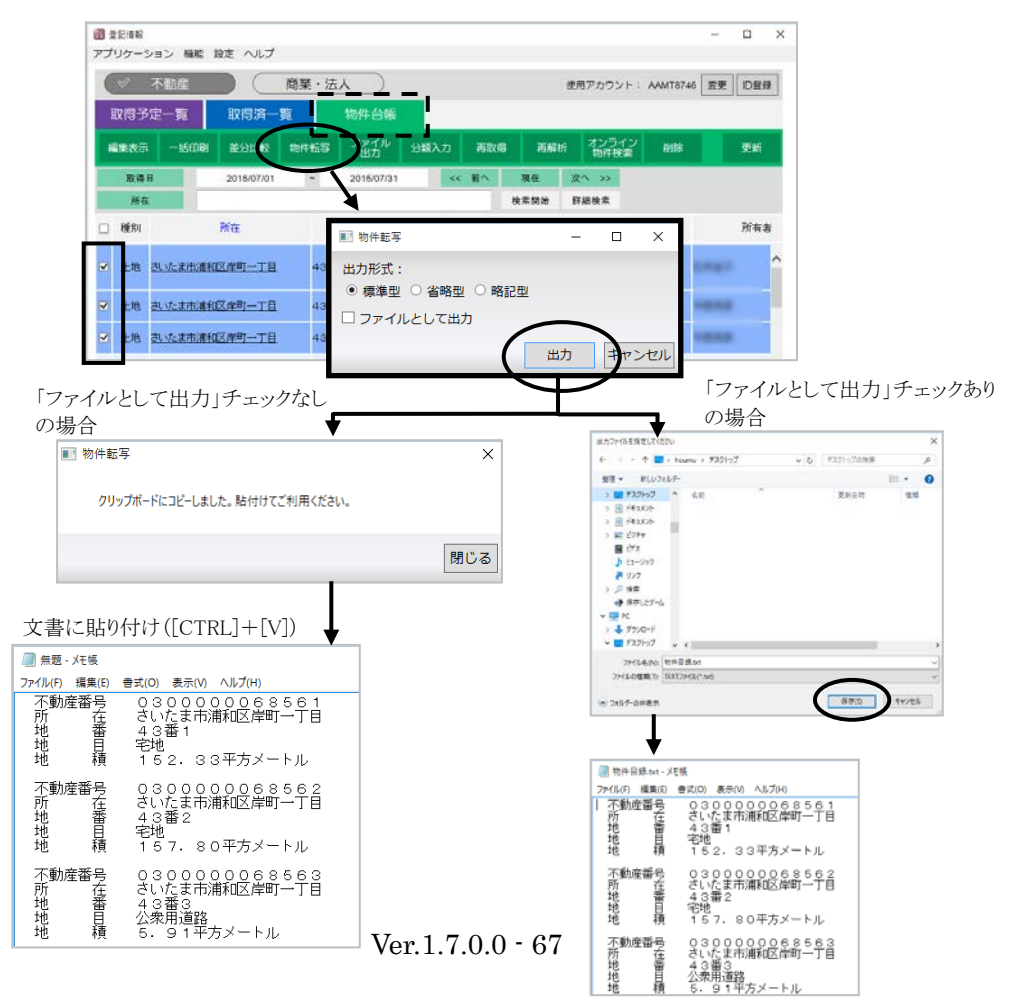

#### (2)解析データの CSV 出力

 物件の表題部や関与者の情報等を、CSVファイルに出力します。 複数の物件の情報を、土地・建物・区分の種類毎にまとめて出力します。

物件台帳で出力する物件を選択し、「ファイル出力]-「CSV出力]から出力しま す。

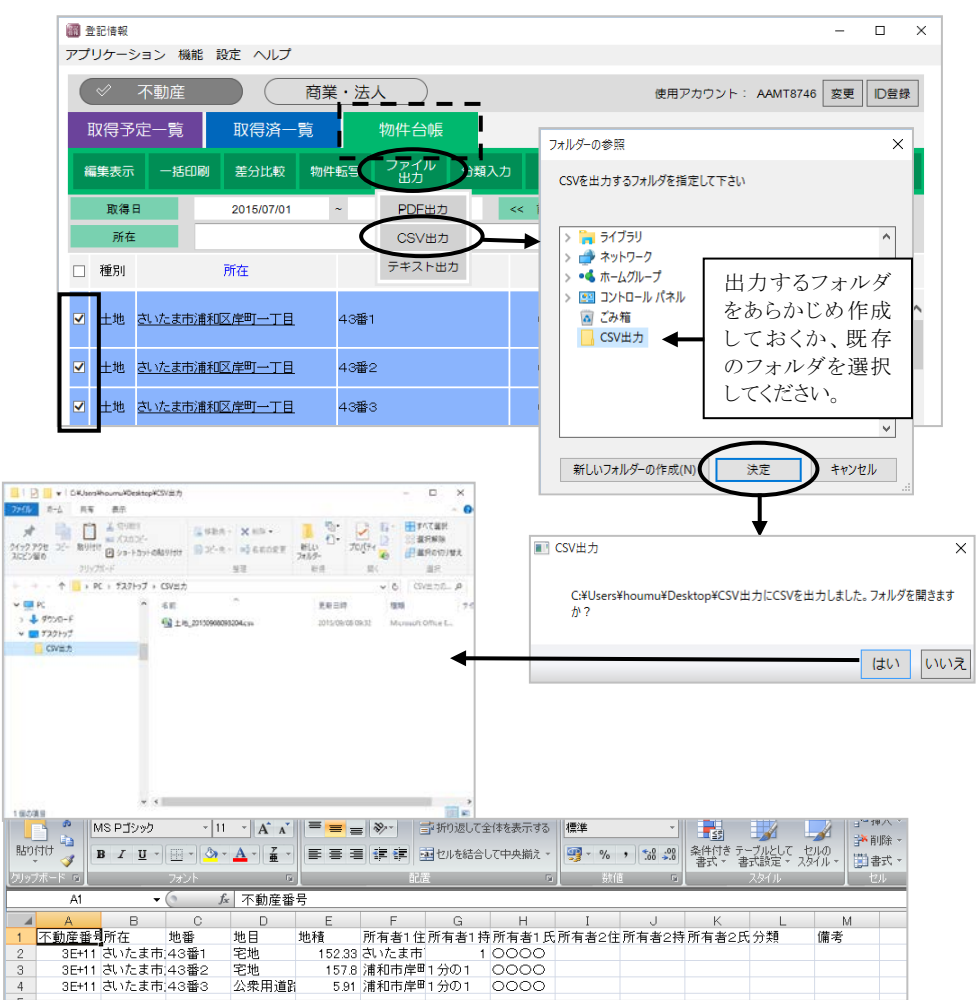

※出力する項目は、上部メニュー[設定]-[CSV出力設定]から設定できます。

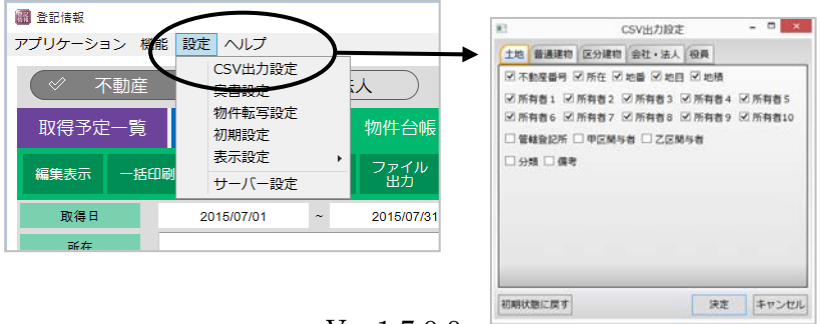

 $Ver.1.7.0.0 - 68$ 

#### (3)解析データのテキスト出力

物件の表題部や関与者の情報等を、テキストファイルに出力します。

物件台帳で出力する物件を選択し、[ファイル出力]ー[テキスト出力]から出力し ます。

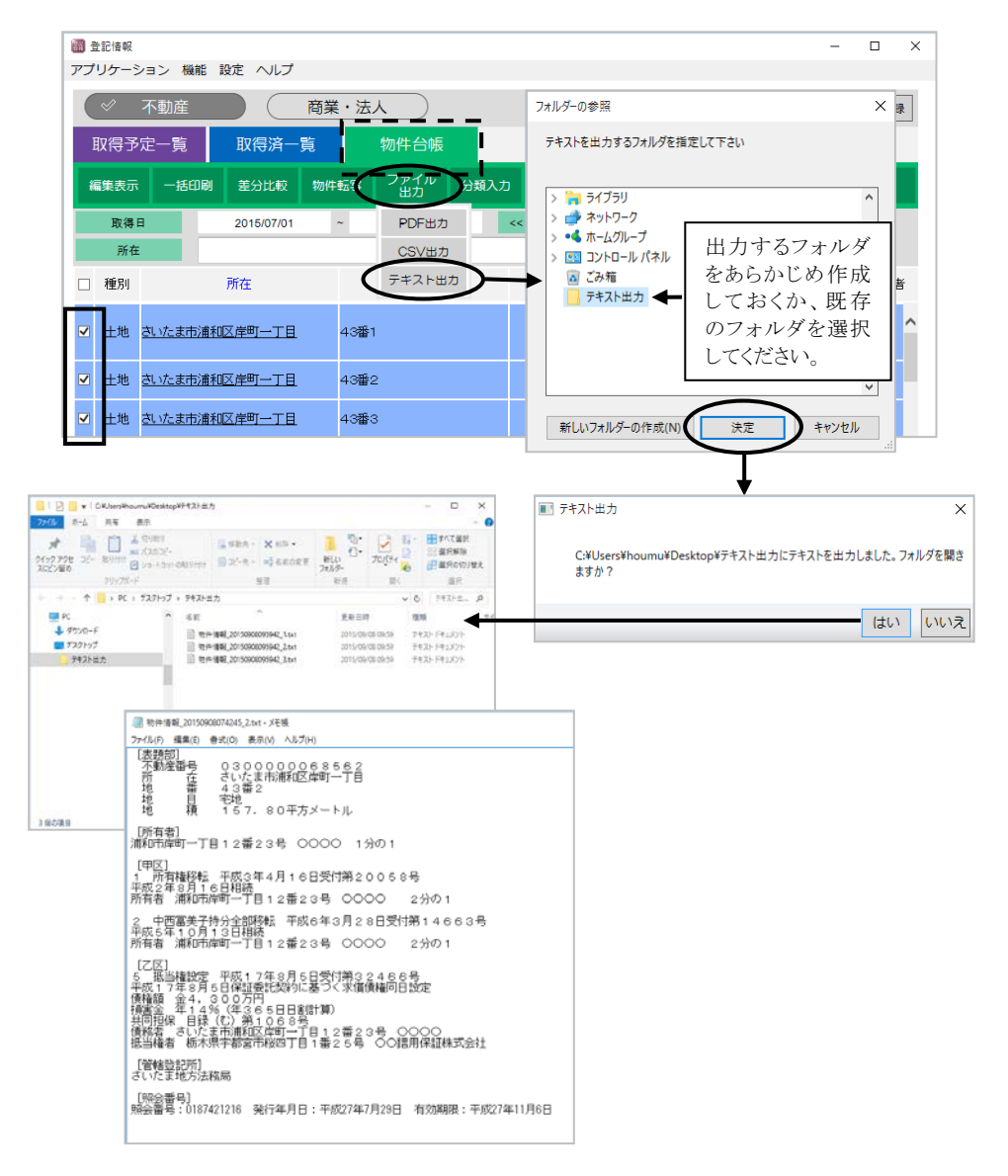

※物件の編集表示画面の「テキスト出力]からも出力できます。

| <b>第1 物件语题</b>                       |                                                                                             | σ<br>÷ | × |
|--------------------------------------|---------------------------------------------------------------------------------------------|--------|---|
| デキスト出力<br>运货店                        | さいたま市浦和区岸町一丁目 43番2 さいたま地方法務局                                                                |        |   |
| 图器 · 保考<br>甲区·乙达三氯酸                  |                                                                                             |        |   |
| 表情部                                  | 2015/07/29 18:32 現在の情報です。                                                                   |        |   |
| 不動産価号 0300000068562<br>さいたま市浦和区岸町一丁目 | 第6年8日 8818≤81≤38                                                                            |        |   |
| 所在地面<br>43番2                         | 原会番号の有効期間は発行事月目から100回間です。                                                                   |        |   |
| 彩地                                   | <b>周製 平成6年7月21日</b><br>TEEST 0300000063562<br>【主地の表示】<br>$\mathbf{m}$<br>$\mathcal{N}$<br>Ħ |        |   |

Ver.1.7.0.0 - 69

#### (1)登記情報 PDF の一括出力

取得した登記情報の PDF を複数一括出力することが可能になりました。

物件台帳で出力する登記情報を複数選択した後、[ファイル出力]-[PDF 出力] から出力します(取得済一覧の「PDF 出力」からも複数出力できます)。

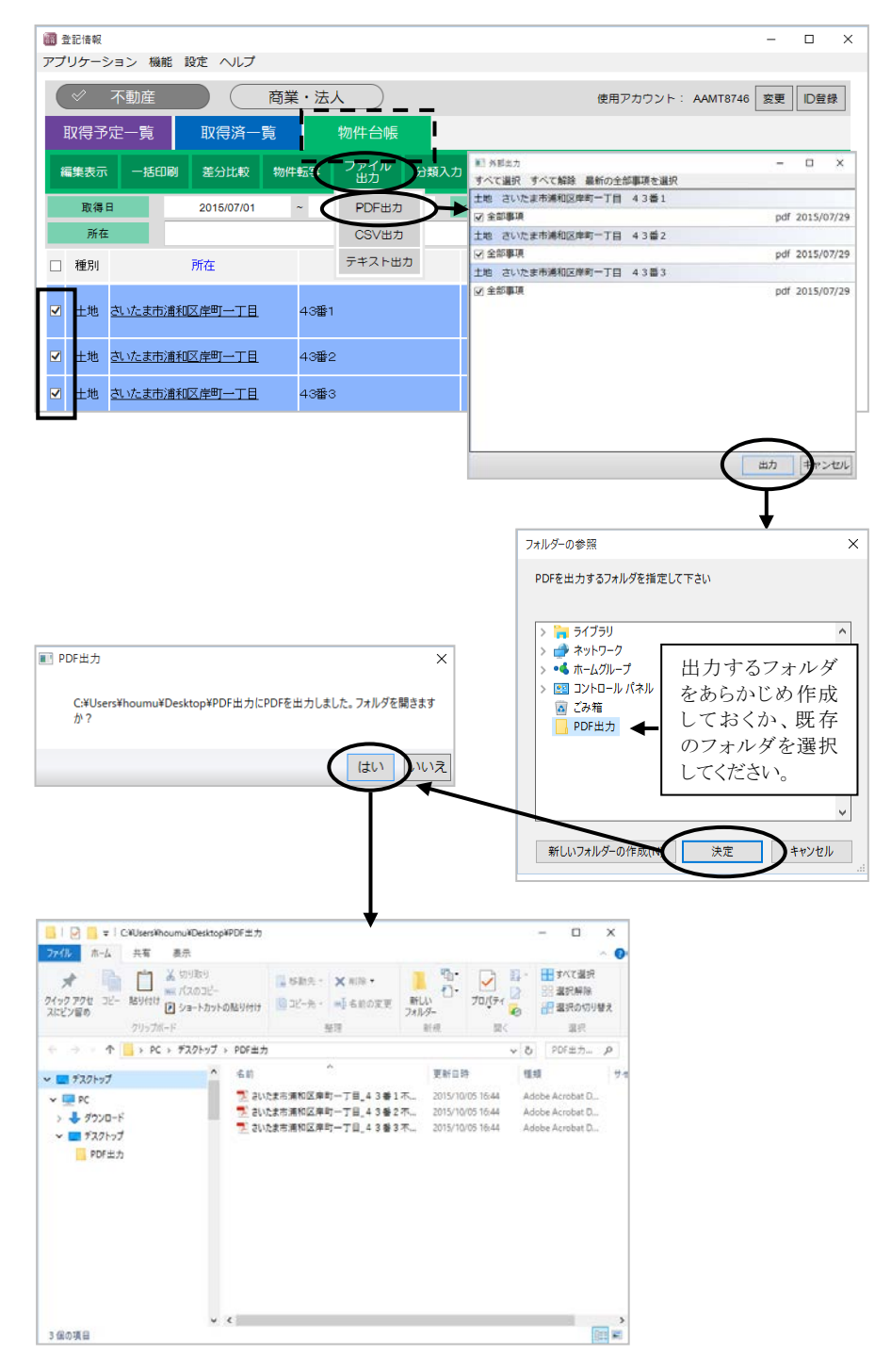

Ver.1.7.0.0 - 70

# X.その他の機能・改良

#### <1>分類の入力

物件毎に、分類を入力して管理できます。

 物件台帳の一覧画面上に表示され、検索もできますので、依頼者や取得用途・目的等 事務所内での管理用にご利用ください。

物件台帳で分類を入力する物件を選択し、[分類入力]から入力します。

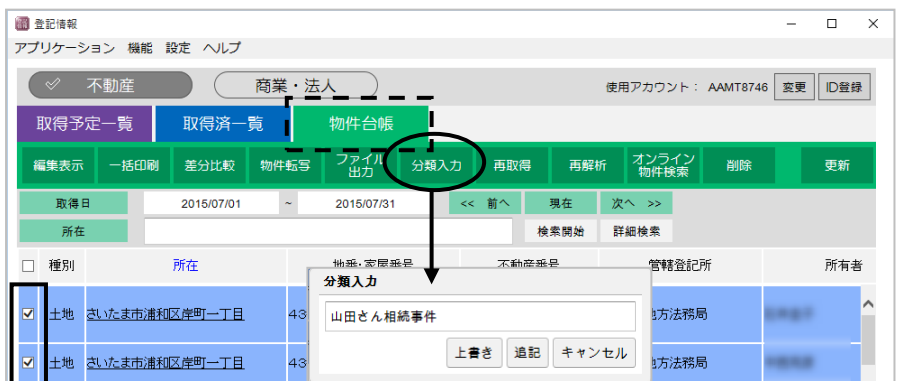

### <2>備考入力

物件毎に、備考を入力して管理できます。

 物件台帳の一覧画面上に表示され、検索もできますので、要注意物件に関するメモ等 事務所内での管理用にご利用ください。

①物件台帳(または取得済一覧)で、備考を入力したい物件の所在(または選択し て[編集表示])をクリックします。

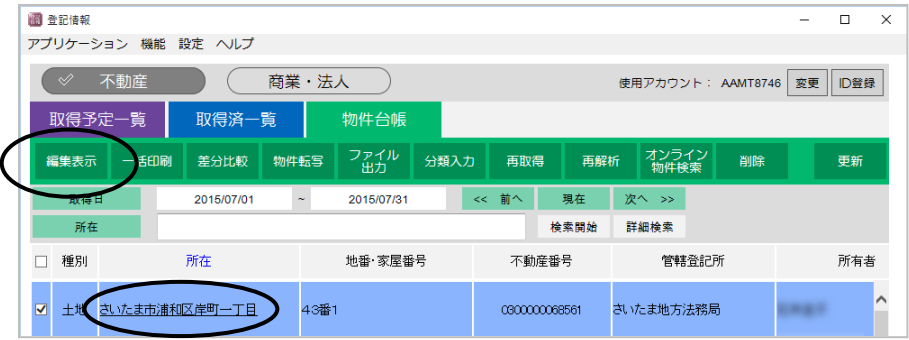

②「履歴・備考」タブを開き、[編集開始]をクリックします。

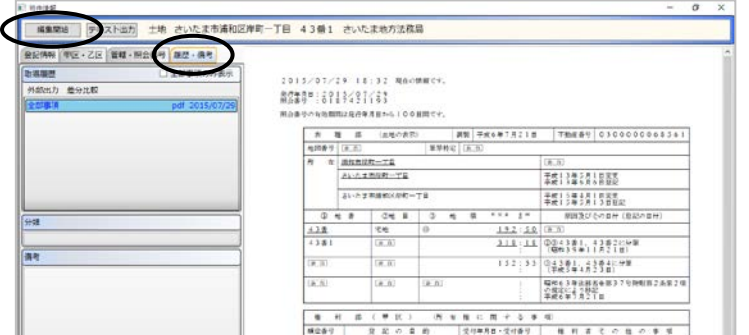

③備考を入力します。入力完了後、[編集終了]をクリックします。

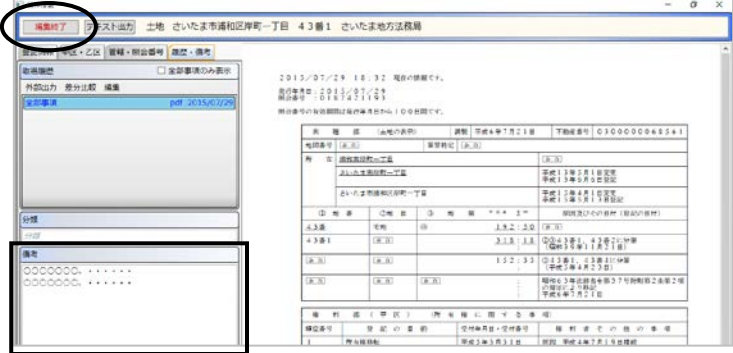

#### <3>再取得

取得済の登記情報を元に、再度、最新の登記情報を取得します。

①取得済一覧、または物件台帳で再取得する対象を選択して(複数選択可)、[再 取得]をクリックします。

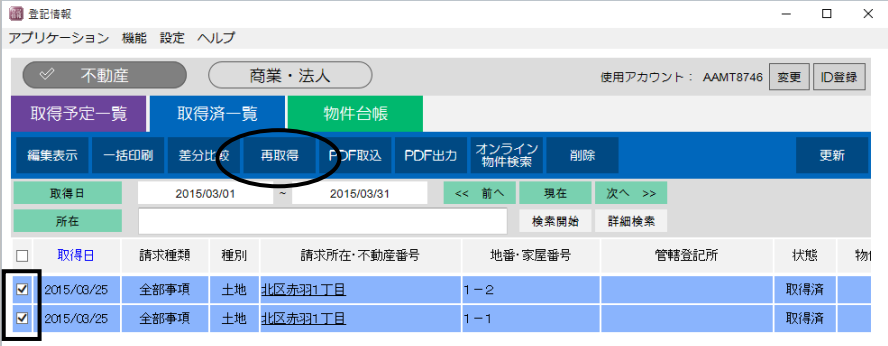

②請求確認画面が表示されます。内容を確認し、よろしければ[登記情報取得]を クリックします。「登記情報提供サービス」にアクセスして登記情報を自動取得し ます。

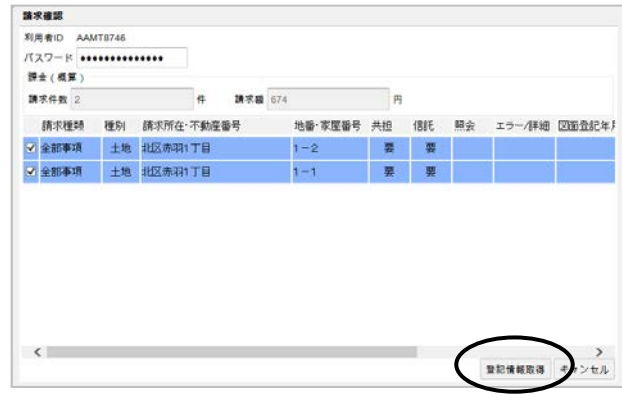

 ※PDF取込したものについては、そのまま再取得することはできません。メッセ ージが表示されますので、[はい]をクリックすると、取得予定一覧に登録され ます。チェックを入れて選択した後、[編集]から適宜編集し、[登記情報取 得]から取得を行ってください。

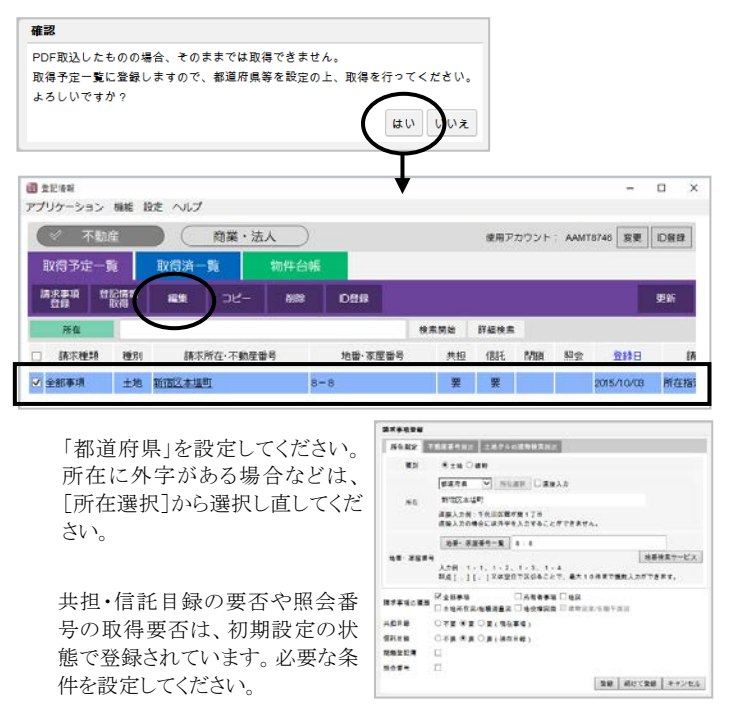

#### <4>書き戻しの改良

 情報量の多い登記情報を取得し"表+"に書き戻しする場合、時間がかかったり、応答 がなくなる事象を改良しました。

# XI.取得した登記情報を元にした書類作成

取得した登記情報を元に、"表+"で書類作成を行います。

#### (1)取得した登記情報を元にした書類作成

①物件台帳(または取得済一覧)から事件に使用する物件(登記情報)を選択して、 [BOX を作成]をクリックします。

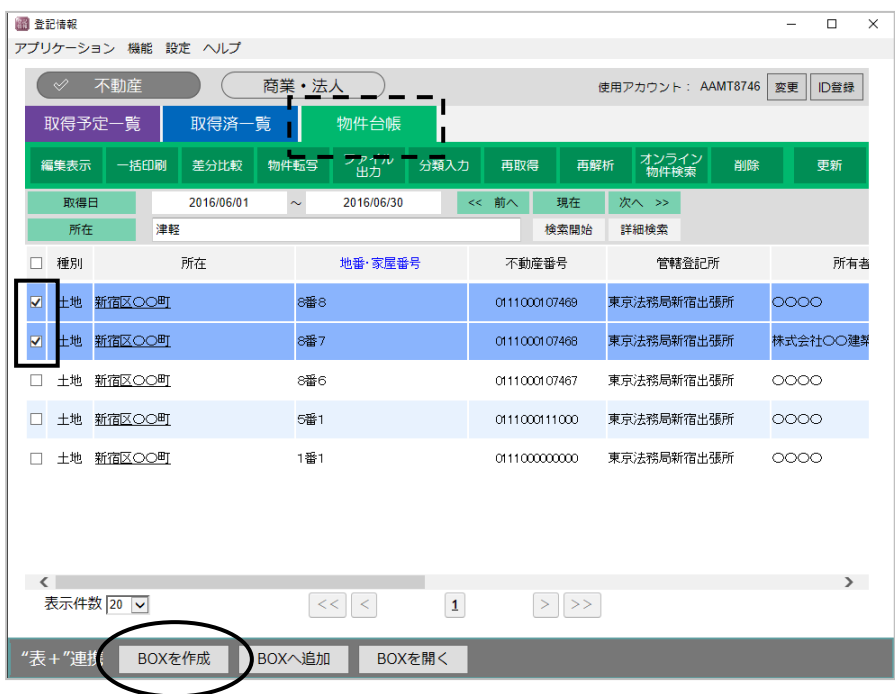

②自動的に BOX が新規作成され、BOX 詳細が表示されます(見出し等必要な情 報を入力してください)。

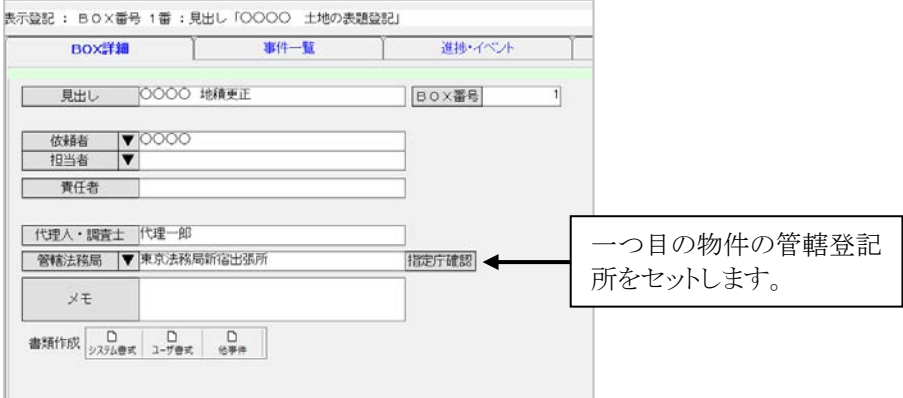

 ※「物件・関与者」タブには、選択していた物件と、その物件の関与者が登録されて います。

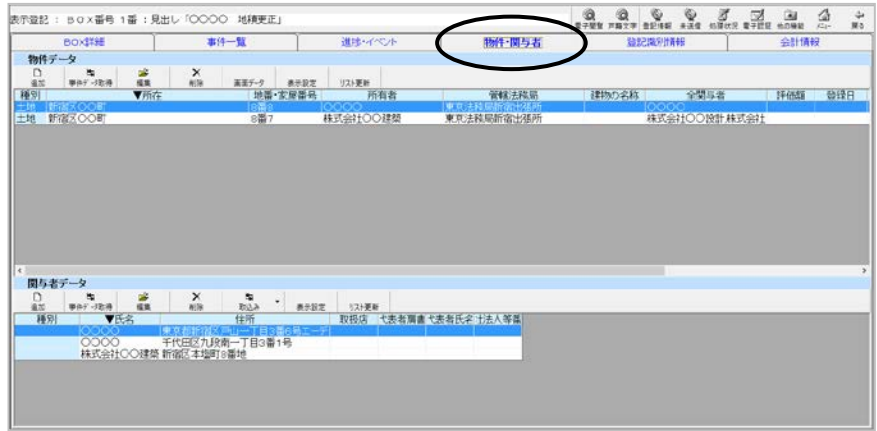

- ③BOX 詳細に必要な情報を入力し、[システム書式]から書式目次・書類を選択し て事件を作成します。
- ④書類一覧が表示される手前で、物件情報の画面が表示されます。以降は、従来 の操作方法と同様です。

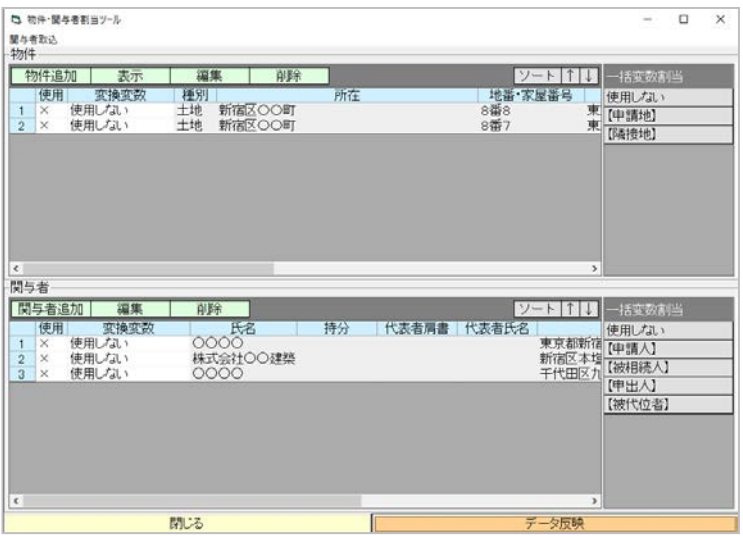

#### (2)その他"表+"連携の機能について

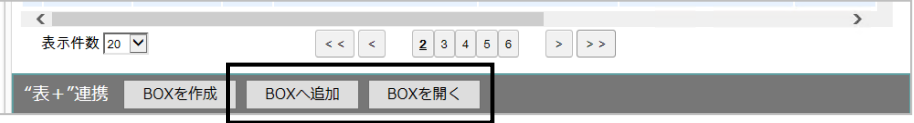

ア.BOX へ追加

 従来の登記情報読取機能の「BOX リンク」と同様の機能であり、選択した登 記情報を既存の BOX へ追加します。

イ.BOX を開く

 従来の登記情報読取機能の「移動」と同様の機能であり、選択した登記情 報を元に作成(追加)した BOX を開きます(選択した登記情報を元に作成・ 追加した BOX が複数ある場合は、BOX を選択する画面が表示されます)。

# XII.商業・法人の登記情報取得

商業・法人の登記情報取得の流れは次のようになります。

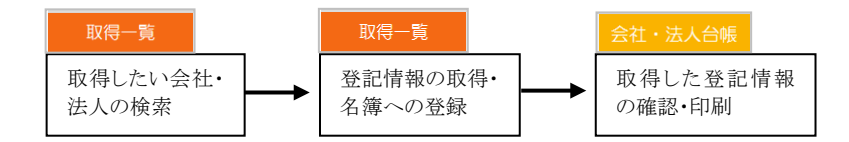

#### (1)取得したい会社・法人の検索

①[商業・法人]をクリックします。

②取得一覧で[登記情報取得]をクリックし、請求する会社・法人の情報を入力しま す。

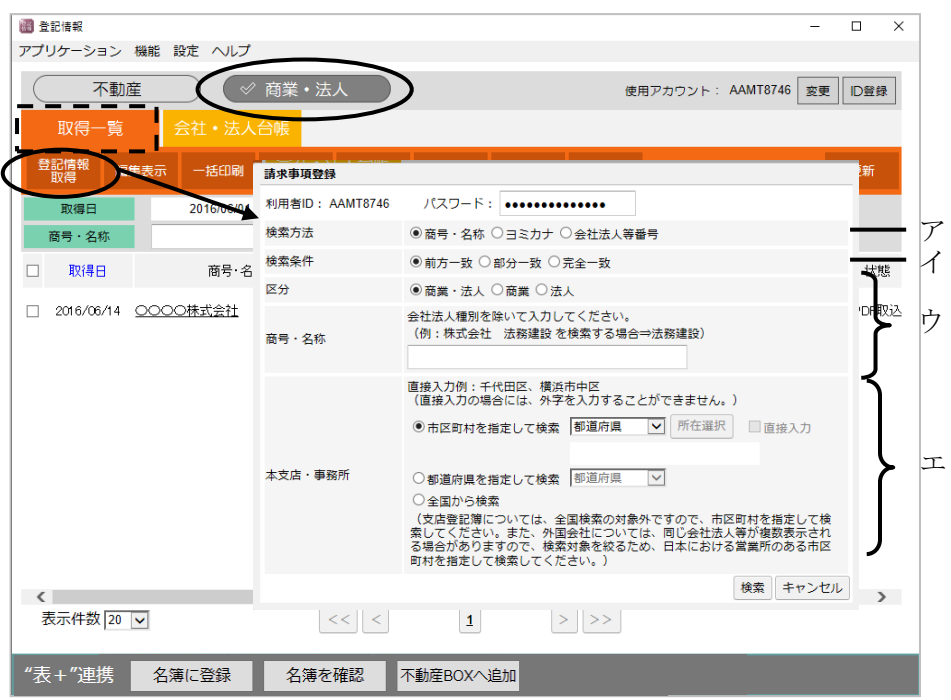

ア.検索方法は次のいずれかを選択してください。

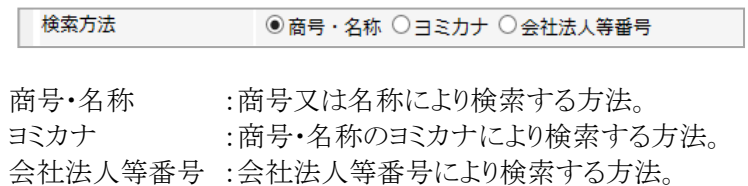

イ.検索条件を指定してください。

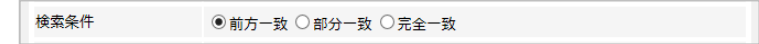

ウ.区分と商号・名称を指定してください。

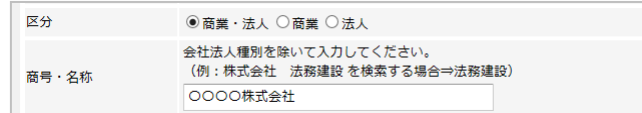

エ.会社の支店登記簿を取得したい場合や、所在を指定して検索したい場合 は、「市区町村を指定して検索」をクリックし、「都道府県」を指定した後、[所 在選択]をクリックしてください。

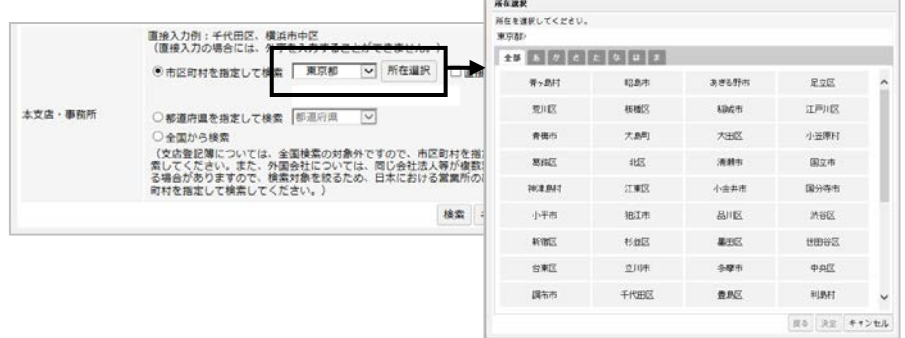

オ.よろしければ、[検索]をクリックします。

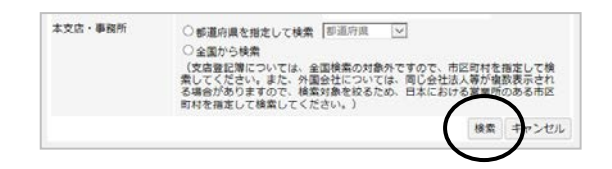

#### (2)登記情報の取得

①検索により表示された候補のリストから、請求したい会社・法人を選択し(左端に チェックを入れ)、[登記情報取得]をクリックします。

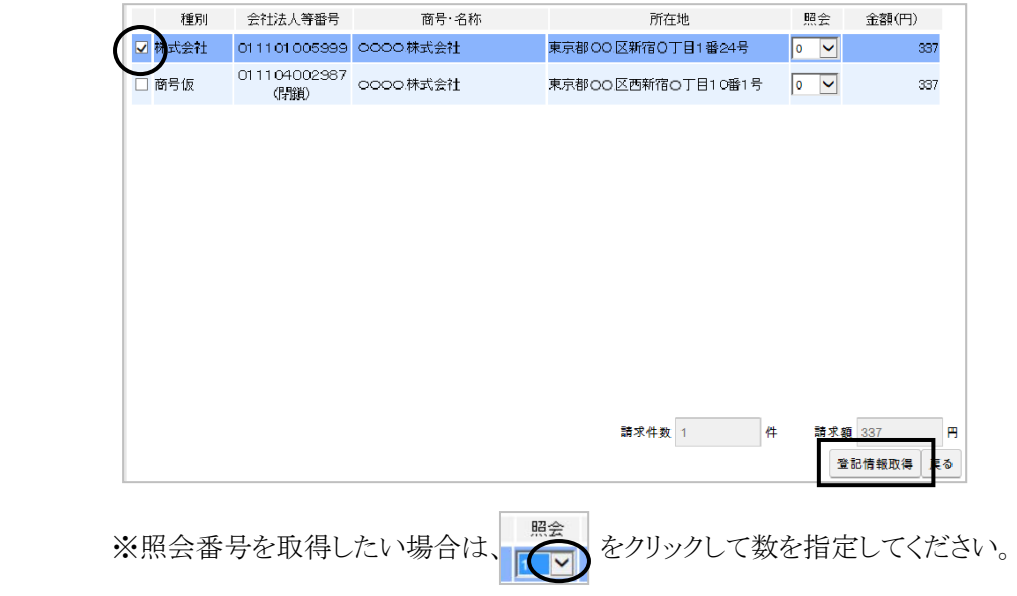

②登記情報が取得されると、次に"表"の名簿に登録するための確認画面が表示さ れます(自動的に名簿に登録したくない場合は、51ページを参照してくださ  $\mathcal{V}^{\lambda}$ 

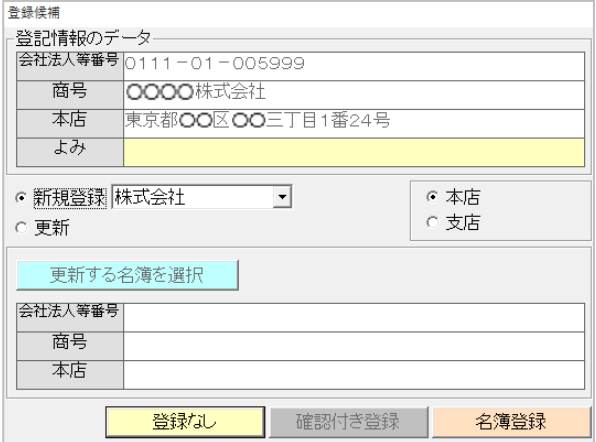

ア.新規に名簿を登録する場合

新規に名簿を登録する場合は、「名簿登録]をクリックし、名簿を登録しない 場合は、[登録なし]をクリックします。

「名簿登録]をクリックして登録が完了すると、確認のメッセージが表示されま すので作成した名簿を開いて表示したい場合は、[はい]をクリックします。

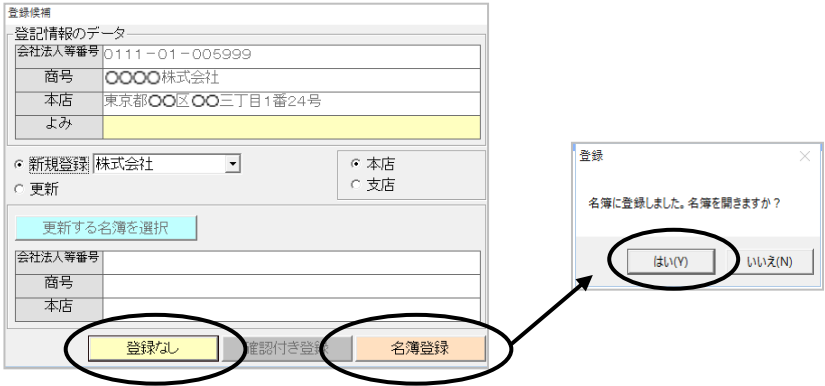

 ※「登録なし」を選択した場合で、後で"表+"の名簿に登録する場合は、登録 したい会社(法人)を選択し、下部の[名簿に登録]をクリックしてください。 登録確認画面が表示されますので、「名簿登録]をクリックしてください。

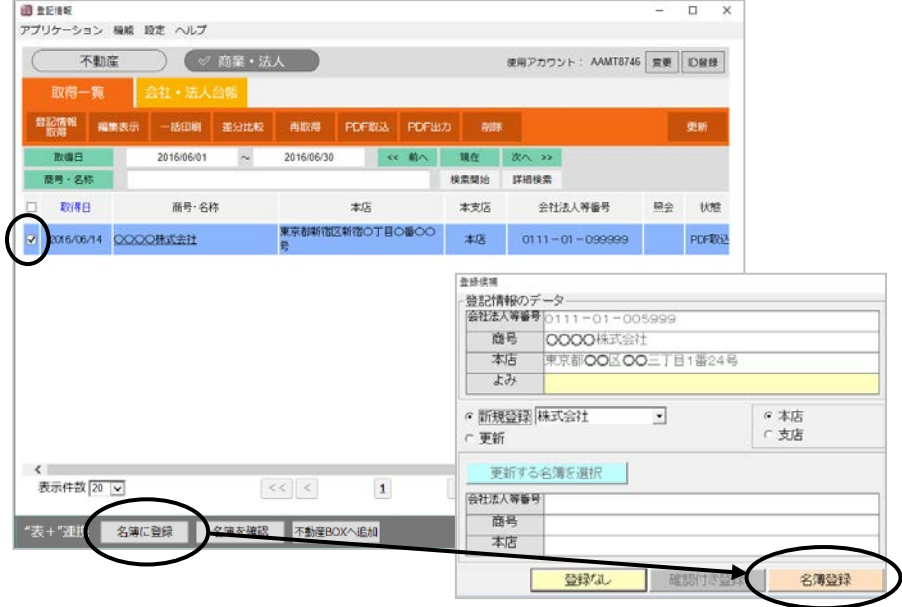

 ※名簿の書き戻しについては、従来すでに登録されている名簿の照合を 商号のみで行っていましたが、今回のバージョンアップから会社法人等 番号を利用して照合し、誤った書き戻しを防ぐようになりました。

イ.既に登録してある名簿を更新する場合

 既に名簿が登録してある会社(法人)の登記情報を取得した場合、 更新確認の画面が表示されます。名簿を更新する場合は[名簿登録]をクリッ クし、更新しない場合は[登録なし]をクリックします。

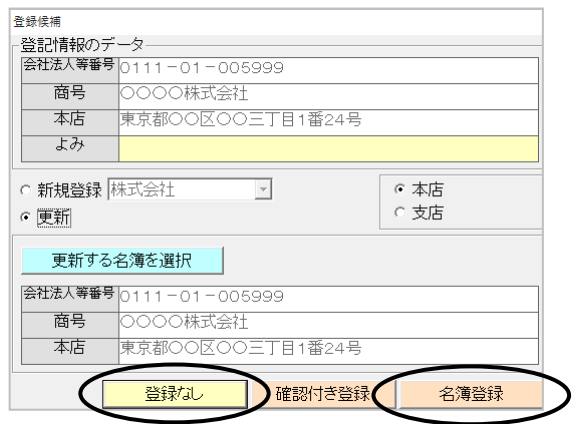

ウ.確認付き登録

 既に登録してある名簿データと今回取得した登記情報との違いを確認した 後に、更新するかしないかを選択できます。

 [確認付き登録]をクリックすると、既に登録してある名簿のデータと、取得 した登記情報のデータを比較した画面が表示されます。更新する場合は、 [そのまま名簿反映]をクリックします。更新しない場合は、[キャンセル]をク リックします。  $A$ 

 $\overline{\mathbf{x}}$ 

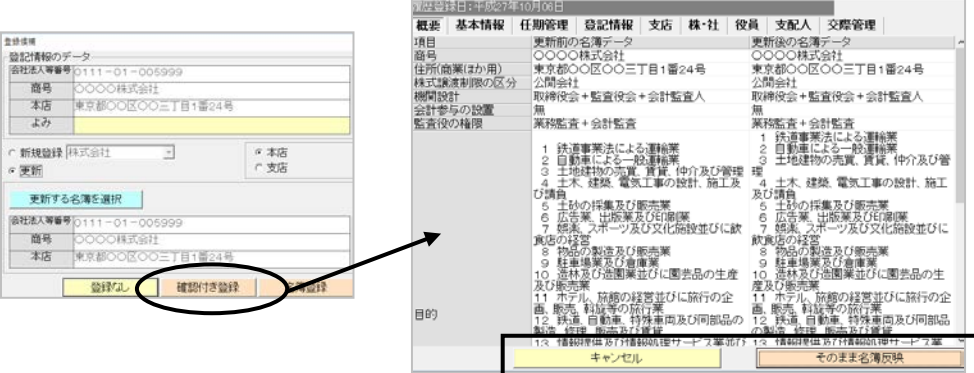

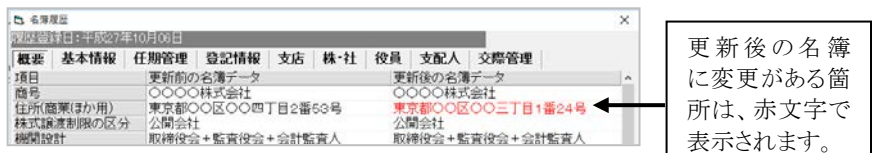

# XIII.取得した登記情報の確認・印刷

#### (1)取得した登記情報の確認

 取得一覧から、確認したい登記情報の[商号・名称](または選択して[編集表 示])をクリックすると、取得した登記情報が表示されます。

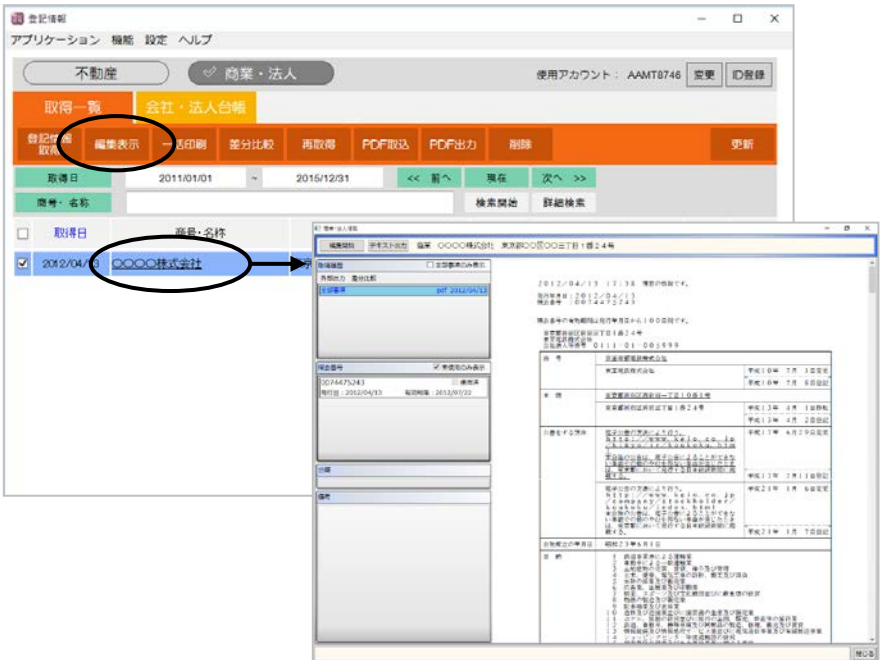

#### (2) 登記情報の差分比較

 以前に取得した同一の会社(法人)の登記情報の内容を比較したい場合は、比 較したい会社(法人)選択して、[差分比較]をクリックしてください。今回のバー ジョンアップで、変更点がない場合でも差分比較を行うことができます。

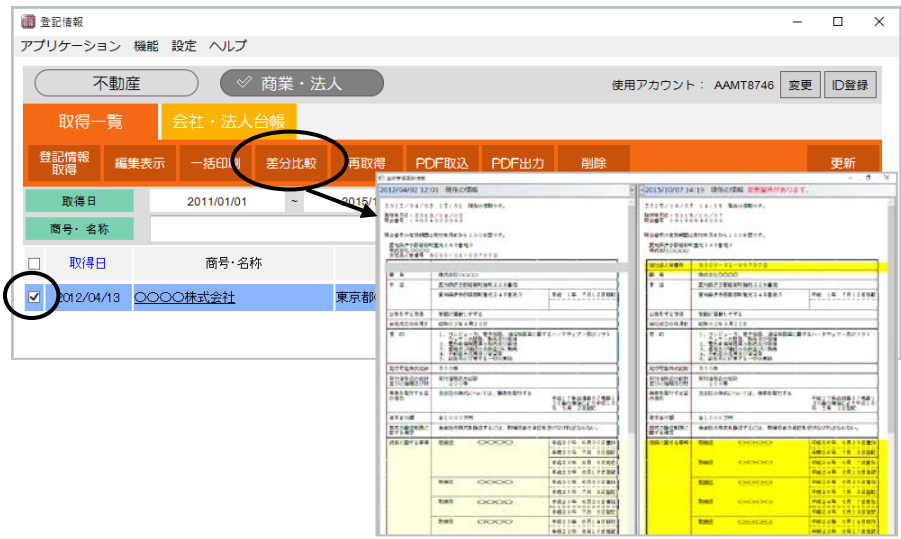

Ver.1.7.0.0 - 82

## (3)登記情報の印刷

 取得一覧、あるいは会社・法人台帳で印刷する登記情報を選択し、[一括印刷]を クリックして印刷してください。  $\label{eq:2} \frac{1}{2} \left( \frac{1}{2} \left( \frac{1}{2} \right) \right) \left( \frac{1}{2} \left( \frac{1}{2} \right) \right) \left( \frac{1}{2} \right) \left( \frac{1}{2} \right)$ 

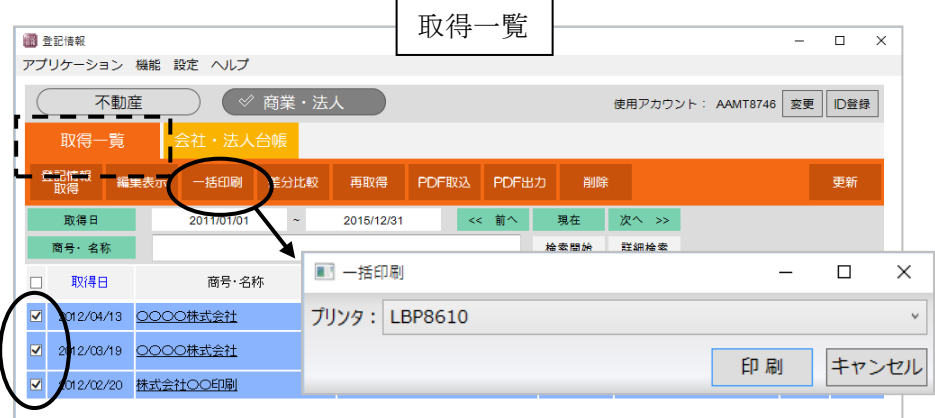

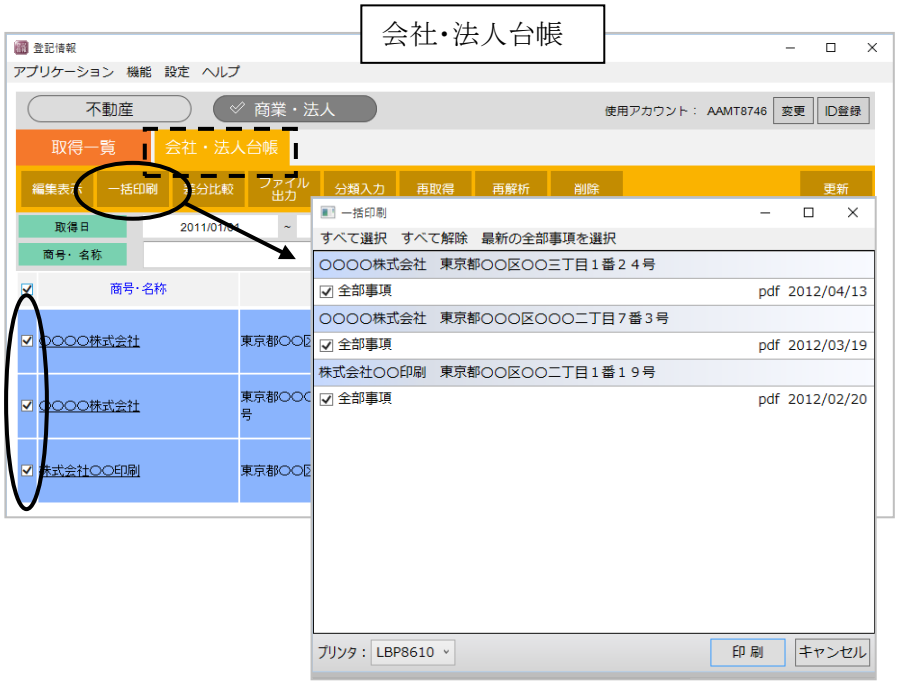

※奥書を付けて印刷したい場合は、66ページを参照してください。

# XIV.他で取得した登記情報(**PDF**)の取込

他で取得した登記情報の PDF ファイルを取り込むことができます。

①取得一覧の[PDF 取込]-[フォルダ取込]・[ファイル取込]から取り込む対象を 選択してください。

 フォルダ取込 :選択したフォルダ内のすべての PDF ファイルを一括して取り込みます。 ファイル取込 :選択した PDF ファイルを一つ取り込みます。

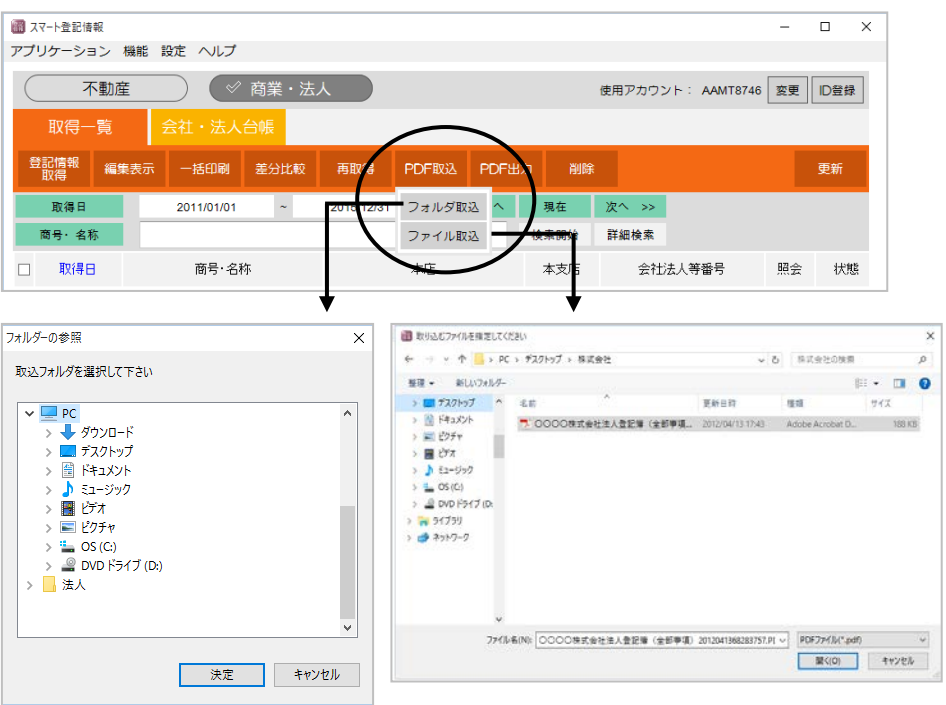

※ファイル名を変更していると、取り込めない場合があるので、ご注意ください。

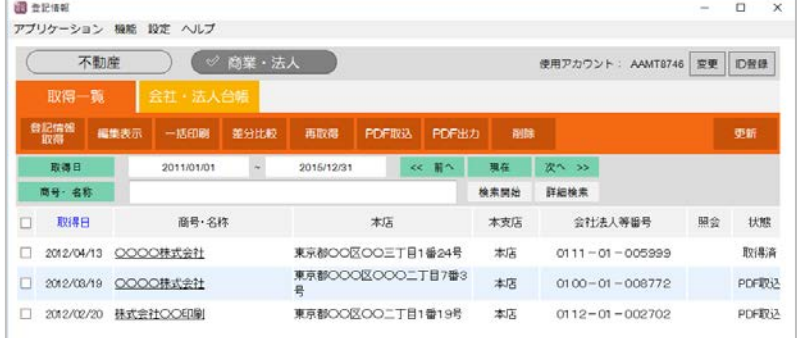

②取込処理が完了したら、取り込んだ登記情報が一覧に表示されます。

# XV.取得一覧と会社法人台帳について

## <1>取得一覧について

取得一覧では、取得した会社・法人の登記情報が取得日順に並んで表示されます。

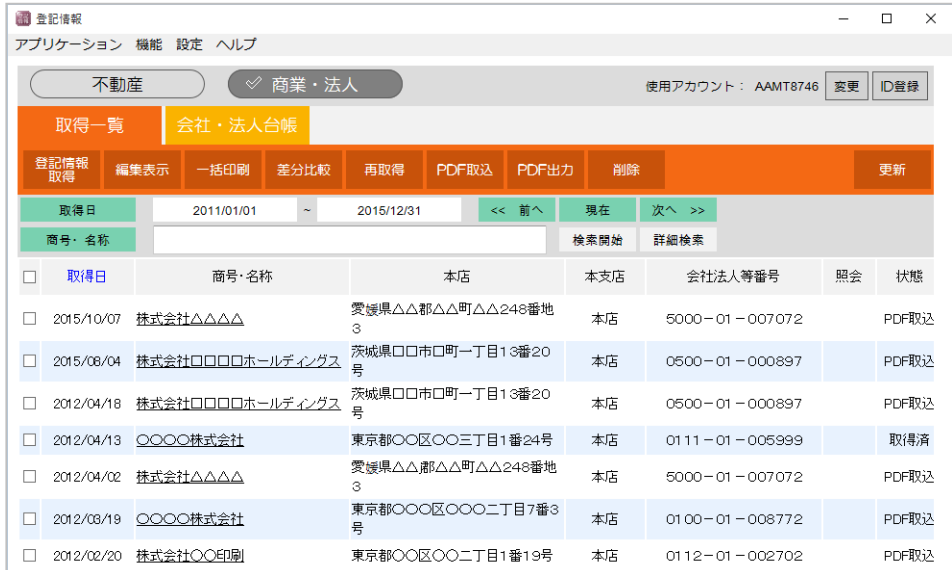

## <2>会社・法人台帳について

 会社・法人台帳は、会社(法人)ごとの一覧画面です。取得した登記情報が会社(法 人)ごとにまとめられて管理されます(ただし、本店と支店は区別されて、一覧に表示 されます)。

| 图 登記情報             |                                                   |       |                      |                                                                 | □<br>$\times$  |  |  |  |
|--------------------|---------------------------------------------------|-------|----------------------|-----------------------------------------------------------------|----------------|--|--|--|
| アプリケーション 機能 設定 ヘルプ |                                                   |       |                      |                                                                 |                |  |  |  |
| 不動産                | $\mathscr Q$<br>商業・法人                             |       |                      | 変更<br>使用アカウント: AAMT8746                                         | ID登録           |  |  |  |
| 取得一覧<br>会社・法人台帳    |                                                   |       |                      |                                                                 |                |  |  |  |
| 一括印刷<br>編集表示       | ファイル<br>差分比較<br>分類入力<br>再取得                       | 再解析   | 削除                   |                                                                 | 更新             |  |  |  |
| 取得日                | 2011/01/01<br>2015/12/31<br>$\tilde{\phantom{a}}$ | << 前へ | 次へ >><br>現在          |                                                                 |                |  |  |  |
| 商号·名称              |                                                   |       | 検索開始<br>詳細検索         |                                                                 |                |  |  |  |
| 商号・名称<br>□         | 本店                                                | 本支店   | 会社法人等番号              | 代表取締役等                                                          |                |  |  |  |
| □ ○○○○株式会社         | 東京都OO区OO三丁日1番24号                                  | 本店    | $0111 - 01 - 005999$ | 代表取締役 0000、<br>代表取締役 000                                        | 0000<br>OO,OC  |  |  |  |
| □ OOOO株式会社         | 東京都OOO区OOO二丁目7番3                                  | 本店    | $0100 - 01 - 008772$ | 代表執行役 0000、<br>代表執行役 0000                                       | 0000.<br>OOO.C |  |  |  |
| □ 株式会社○○印刷         | 東京都〇〇区〇〇二丁目1番19号                                  | 本店    | $0112 - 01 - 002702$ | 代表取締役 OOOO                                                      | 0000.<br>0000. |  |  |  |
|                    |                                                   |       |                      |                                                                 |                |  |  |  |
|                    |                                                   |       | るものが表示されます。          | ※解析した役員(社員)の内、資格が代表<br>取締役、代表執行役、代表清算人、代表<br>社員、代表理事、理事長、代表役員であ |                |  |  |  |

Ver.1.7.0.0 - 85

# 第3章 登記情報の利用者 ID・パスワードの管理

 "表+"では、「登記情報提供サービス」において設けられているパスワードの有効期限 の管理や、パスワードの変更支援機能など、便利な機能を装備しています。

 ※初回起動時のID登録や、利用者IDの追加登録、使用アカウントの変更については、 46ページを参照してください。

## I.パスワードについて

#### <1>登記情報提供サービスのパスワードの有効期限について

 「登記情報提供サービス」のパスワードの有効期限は 365 日間とされています。有効期 限が切れる 15 日前から注意喚起のメッセージが表示され、また、定期的にパスワードを 変更することが望ましいことから、90 日、180 日、270 日が経過した後の初回ログイン時 にパスワード変更を促すメッセージが表示されます。

 有効期限を過ぎると登記情報が取得できなくなりますので、定期的に、パスワードの変 更を行ってください(有効期限等の詳しい説明については、登記情報提供サービスの [http://www1.touki.or.jp](http://www1.touki.or.jp/) を参照してください)。

 ※パスワードを変更する際、現在使用しているパスワードを含む過去3世代前まで の同じパスワードに変更することはできません。

 「登記情報提供サービス」のパスワード変更を行いましたら、本機能に登録してあるパ スワードも変更してください。若しくは、"表+"のパスワード変更支援機能(93ページ参 照)を利用して、"表+"に登録してあるパスワードと「登記情報提供サービス」のパスワー ドの変更を行ってください。

#### <2>"表+"に登録しているパスワードの変更(先に登記情報提供サービスで変更した場合)

 「登記情報提供サービス」のホームページからパスワードの変更を行った場合("表+" からのパスワード変更支援機能を利用しなかった場合)は、"表+"に登録しているパスワ ードの変更を行ってください。

 ※通常は、パスワード変更支援機能(93ページ参照)をご利用いただくことをお勧め します。

①利用者IDの一覧から、変更するIDを選択して[編集]をクリックします。

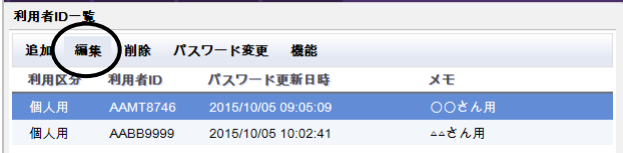

②"表+"に登録してあるパスワード(変更前のパスワード)を入力して[決定]をクリッ クします(システム管理者のパスワードを設定している場合は、そのパスワードで も可)。

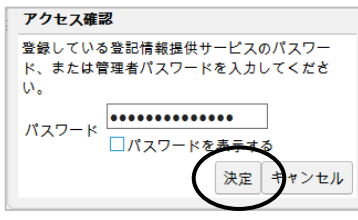

③IDの編集画面が表示されます。[パスワード一覧]をクリックします。

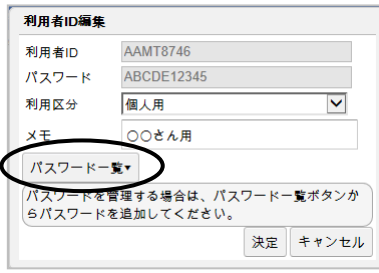

④パスワード一覧が表示されます。[新規追加]をクリックします。

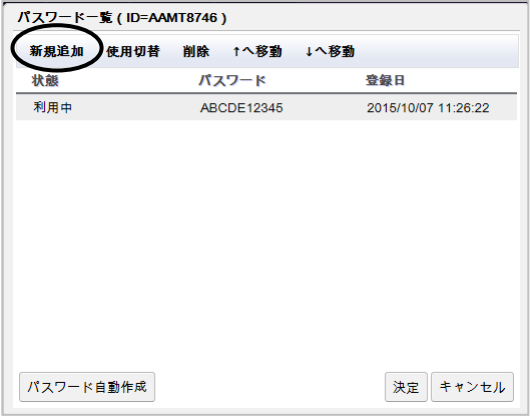

⑤新しいパスワードを入力して[決定]をクリックします。

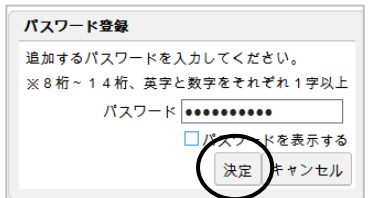

⑥一覧から、新しく登録したパスワードを選択し、[使用切替]をクリックします。

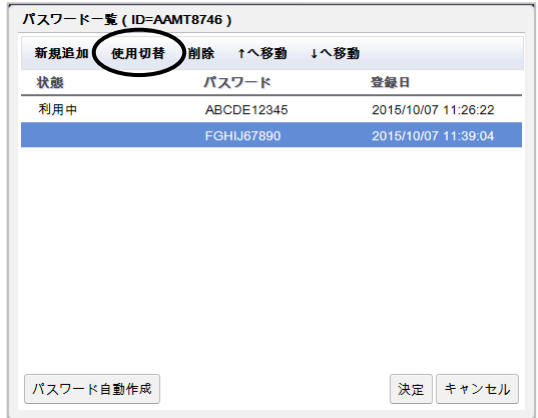

⑦パスワードが変更され、「利用中」と表示されますますので、[決定]をクリックしま す。

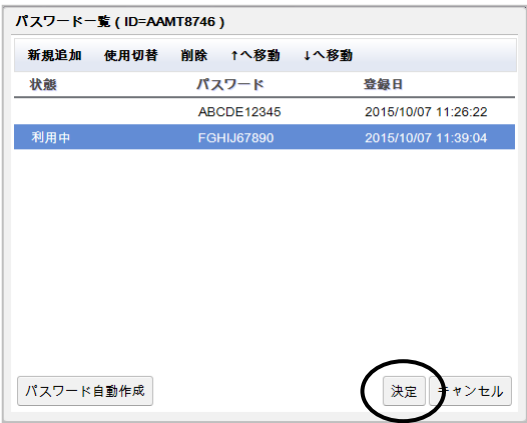

⑧パスワードが変更されていることを確認し、[決定]をクリックします。

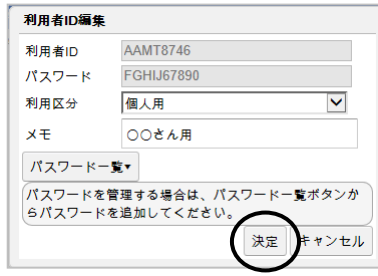

## II.システム管理者のパスワード設定

「システム管理者パスワード」を登録しておくと、「登記情報提供サービス」のパスワードを 求められる局面(利用者IDの編集を行う際や、パスワード変更支援機能でパスワード変更 を行う際など)において、各利用者IDのパスワードの代わりに、任意に設定したシステム管 理者パスワードを用いることができるようになります。

 また、「自動パスワード更新」を利用する場合や、登記情報取得時にパスワードの入力を 求める設定(106ページ参照)にする場合は、システム管理者のパスワードが設定されて いることが必要となります(管理者以外が管理方法を変更できないようにするため)。

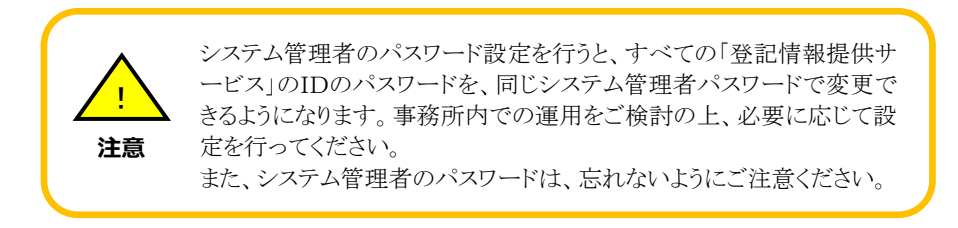

システム管理者のパスワードを設定する場合は、以下の手順で行ってください。

#### (1)システム管理者のパスワード設定

①画面右上の(または取得予定一覧の)、[ID登録]をクリックします。

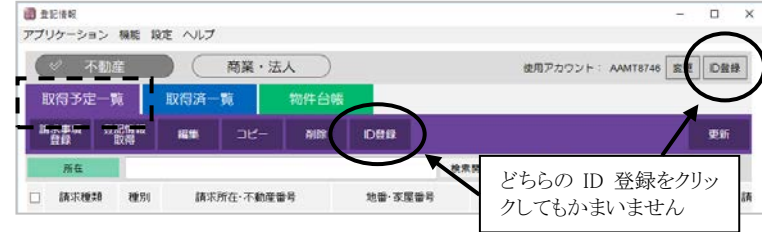

②[機能]-[パスワード管理設定]をクリックします。

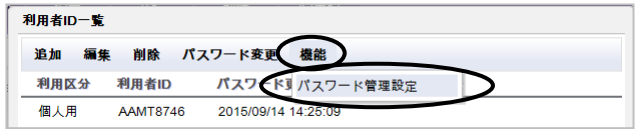

③パスワード管理設定画面が表示されます。[設定]をクリックします。

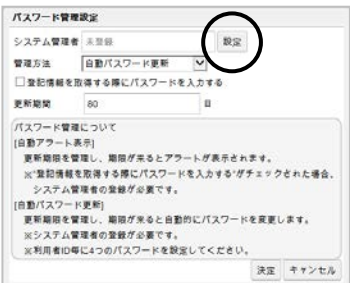

Ver.1.7.0.0 - 89

④システム管理者のパスワードを入力し、[決定]をクリックします。

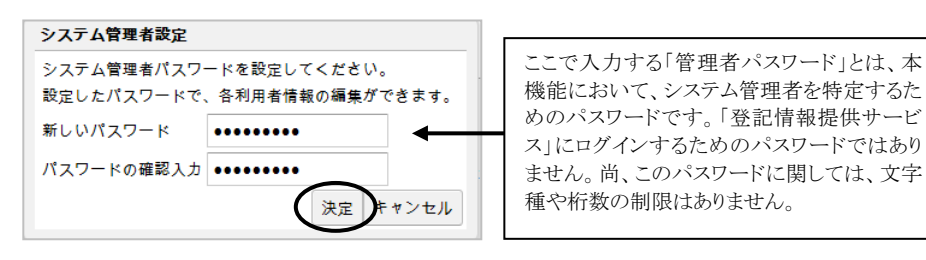

⑤システム管理者のパスワードが設定されました(「登録済み」と表示されます)。 [決定]をクリックします。

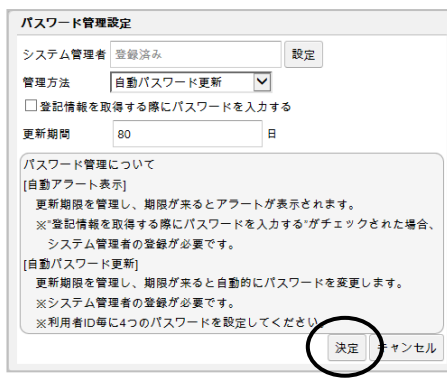

⑥システム管理者のパスワードを求められますので、さきほど設定したパスワードを 入力し、[決定]をクリックします。

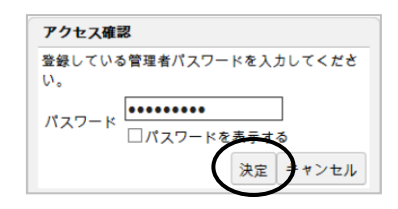

⑦以降、"表+"において、「登記情報提供サービス」のパスワード(各利用者IDの パスワード)の代わりに、システム管理者のパスワードを入力することで機能が利 用できるようになります。

#### (2)システム管理者のパスワードの利用

 システム管理者のパスワード設定を行うと、"表+"の以下の局面において、各利 用者IDのパスワード(「登記情報提供サービス」のパスワード)の代わりに、システ ム管理者のパスワードを入力することで、各機能が利用できるようになります。

・利用者IDの編集をする場合

「パスワード」欄にシステム管理者のパスワードを入力します。

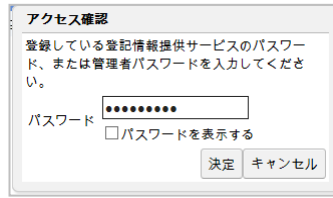

 ・パスワード変更支援機能利用時に「現在のパスワード」を求められる場合 「管理者パスワードを使用する」にチェックをし、「現在のパスワード」欄にシステム 管理者のパスワードを入力します。

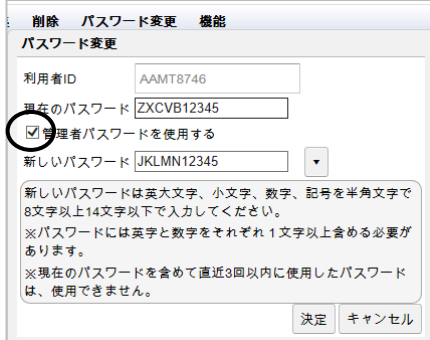

 その他、パスワードの管理方法を「自動パスワード更新」に設定して決定する際や、 「登記情報を取得する際にパスワードを入力する」のチェックを切り替えて決定する 場合は、システム管理者のパスワードの入力が必要となります。

#### (3)システム管理者設定の解除

 一旦設定したシステム管理者のパスワードを、変更または解除する場合は、以下 の手順で行ってください。

①パスワード管理設定画面を表示し、[設定]をクリックします。

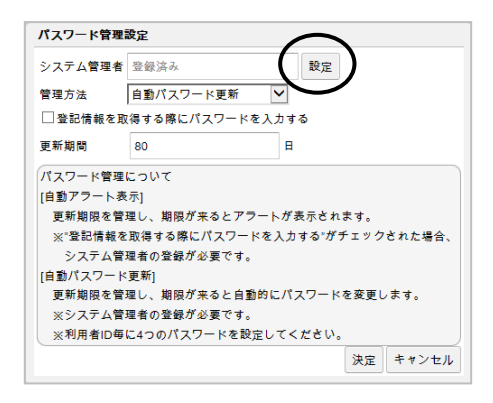

②パスワードの変更画面が表示されますので、古いパスワード・新しいパスワード (及びその確認入力)を入力し、[決定]をクリックします。 (解除する場合は、新しいパスワードは空欄のまま決定します。)

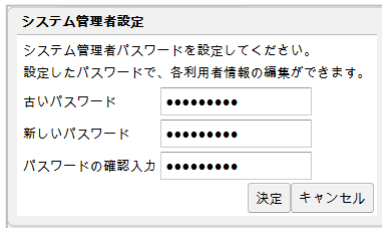

③システム管理者のパスワードが変更されました(変更の場合は「登録済み」、解 除した場合は「未登録」と表示されます)。

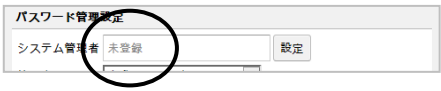

## III.登記情報提供サービスのパスワード変更支援

 「登記情報提供サービス」のパスワード変更を"表+"から簡単に行うことができます。 "表+"で更新期限を管理し、予め登録したパスワードの候補を元に自動で変更を行った り、アラートを表示させるなど、便利にご利用いただけます。

 パスワードの管理方法は、以下の「自動パスワード更新」、「自動アラート表示」の2つの 方法から選択できます。事務所様の運用に適した方法を選択してください。

- ※新登記情報読取機能では、バージョンアップ前に選択していた管理方法が引き継が れます。
- ※バージョンアップ前に「手動更新」を選択していた場合は、「自動アラート表示」が初 期設定になり、登記情報を取得するたびにパスワードの入力が必要な設定になりま す(パスワードの要否設定については106ページを参照してください)。

#### 1. 自動パスワード更新

 "表+"でパスワードの更新期限を管理し、期限が来ると、予め登録しておいた新しい パスワードに自動で更新されます(自動更新時に確認メッセージが表示されます)。 「登記情報提供サービス」の要求するパスワードや更新期限を気にせず、セキュリティ を維持しながら安定的に本機能をご利用いただけます。

#### 2.自動アラート表示

 "表+"でパスワードの更新期限を管理し、期限が来ると、登記情報取得時にアラート が表示されます。アラートのメッセージ画面から、パスワード変更を行うことができま す。

 ※「自動パスワード更新」に設定した場合は、"表+"が自動的にパスワードを変更した 後、新しいパスワードが画面に表示されます。パスワードを知られたくない場合は、 「自動アラート表示」をご利用ください。

#### <1>「自動パスワード更新」を利用する場合

#### (1)自動パスワード更新を利用するための初期設定

 自動パスワード更新を利用するためには、管理者パスワードを設定する必要があ ります(管理者以外が管理方法を変更できないようにするため)。

 そのため、まず、システム管理者のパスワードを設定してから、パスワード管理方 法の変更を行ってください(システム管理者のパスワードについては89ページ参 照)。すでに管理者のパスワードを設定している場合は、引き続き次ページ①へ進 んでください。

①画面右上の(または取得予定一覧の)、[ID登録]をクリックします。

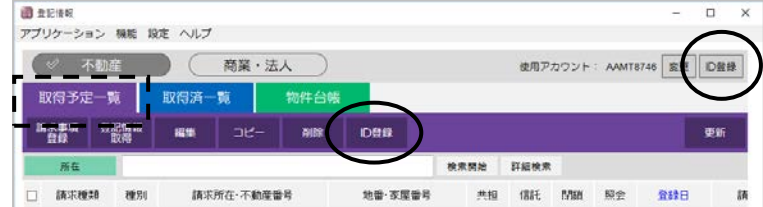

②[機能]-[パスワード管理設定]をクリックします。

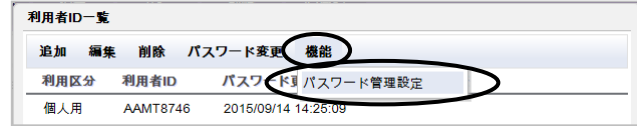

③管理方法を「自動パスワード更新」に変更します。

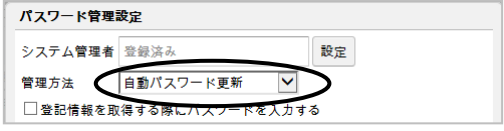

④更新期間を設定します(本機能にパスワードが登録された日と、更新期間の設 定日数を元に、更新期限を管理し、自動的にパスワードを更新します)。

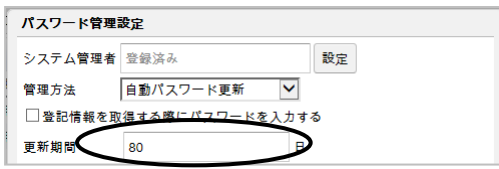

 ※「登記情報提供サービス」のパスワードの有効期限は、365日となっています。 但し、90日、180日、270日経過後に初回ログイン時にも、パスワード変更を促す メッセージが表示されるため、この設定の初期値は80日になっています。 90日以上に延長すると、「登記情報提供サービス」からのメッセージが先に表示さ れますので、本機能をご利用になる場合は、80日で運用されることをお勧めしま す。

⑤設定が完了しましたら、[決定]をクリックします。

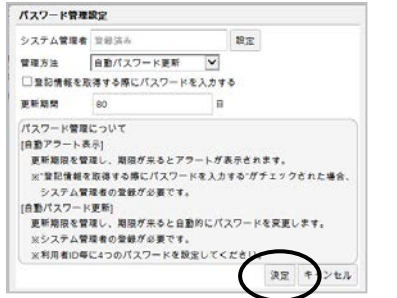

Ver.1.7.0.0 - 94

⑥システム管理者のパスワードを求められますので、設定した管理者パスワードを 入力し、[決定]をクリックします。

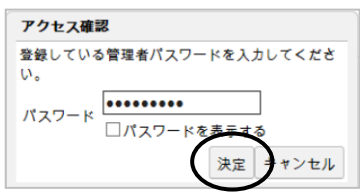

⑦以上で管理方法の変更が終了します。

#### (2)自動パスワード更新に利用するためのパスワード登録

 登記情報提供サービスの規定で、パスワードを変更する際、現在使用しているパ スワードを含む過去3世代前までの同じパスワードに変更することはできません。

 そのため、"表+"でパスワードを自動で変更し続けるために、一つの利用者IDに最 低でも4つのパスワードを登録することを勧めます(4つのパスワードが登録してあれ ば、更新期限が到来したら、本機能が自動的にパスワードを更新し続けます)。

①利用者IDの一覧から、IDを選択して[編集]をクリックします。

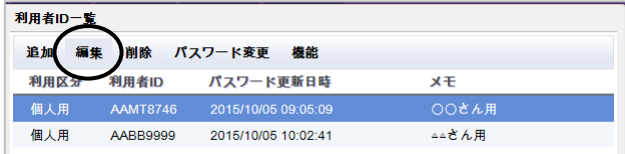

②"表+"に登録してあるパスワード(「登記情報提供サービス」のパスワード。または、 システム管理者のパスワードでも可)を入力して[決定]をクリックします。

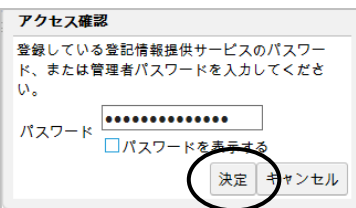

③IDの編集画面が表示されます。[パスワード一覧]をクリックします。

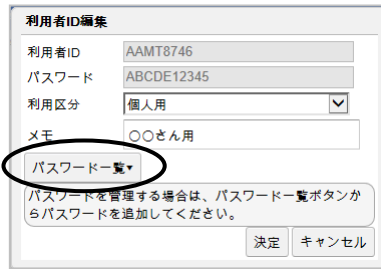

Ver.1.7.0.0 - 95

①パスワード一覧が表示されます。[新規追加]をクリックします。

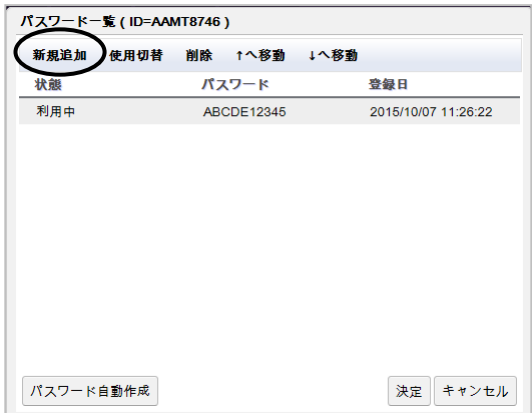

②新しいパスワードを入力して[決定]をクリックします。

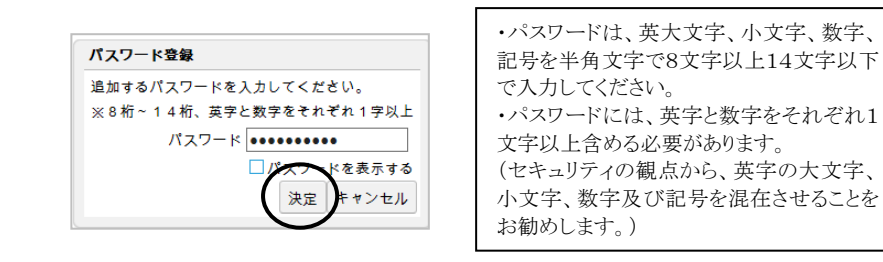

③同様に、必要な数だけ登録しておきます。

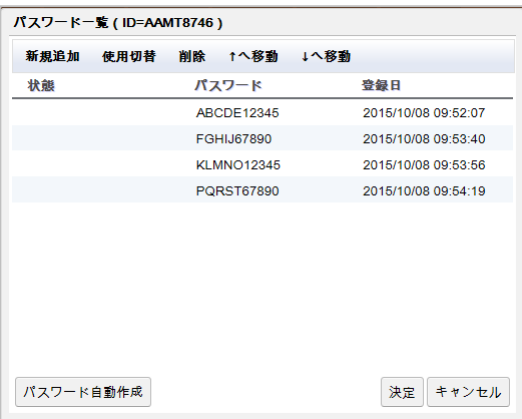
※今後変更するパスワードを自動生成して登録することもできます。 [パスワード自動生成]をクリックし、メッセージで[はい]をクリックすると、パスワー ドが自動生成されます(英字・数字をそれぞれ1文字以上含む、13桁のパスワー ドになります。自動生成されるのはランダムなパスワードになりますので、覚えやす いパスワードにしたい場合は、手動で登録することをお勧めします)。

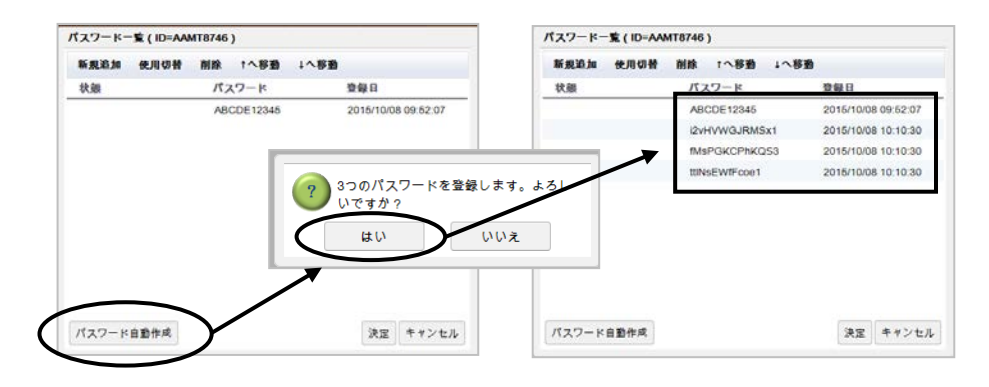

④[決定]をクリックします。

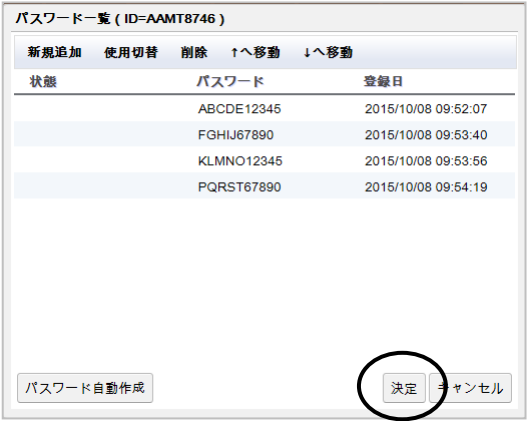

⑤元の編集画面に戻りますので、[決定]をクリックします。

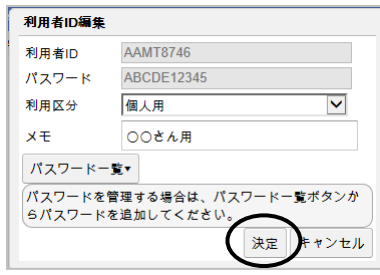

⑥複数のIDを利用している場合は、各利用者ID毎に上記操作を行って、4つ以 上のパスワードを登録してください。

### (3)更新期限が来た際のパスワード変更手順

 現在利用中のパスワードの登録日(本機能への登録日)から、一定の日数(設定 した更新期限)が経過すると、メッセージが表示されます。

 パスワード変更の処理を行うと、IDのパスワード一覧に登録してあるパスワード ((2)で登録したパスワード)から、利用できるパスワードを自動で探して更新しま す(予め、IDのパスワード一覧にパスワードを登録しておいてください)。

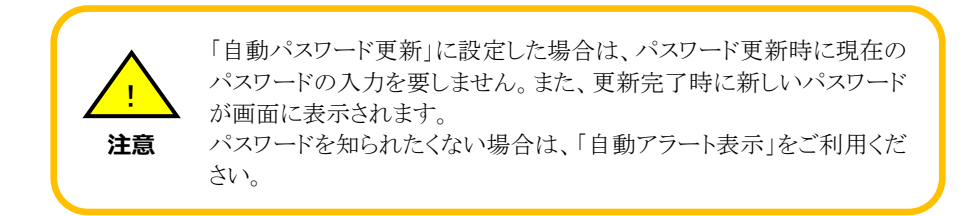

①本機能の起動時、「使用アカウント」に設定してある利用者IDについて、パスワ ードの期限が到来している場合には、メッセージが表示されます。

パスワードの変更を行う場合は、[はい]をクリックします([いいえ]をクリックすると、 パスワード変更は行わずに本機能が起動します)。

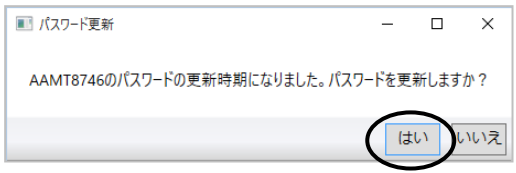

 ※現在のパスワード以外にパスワードが登録されていない(新しいパスワードの候 補がない)場合は、パスワード変更画面が表示されます。現在のパスワードと変 更する新しいパスワードを入力し、[決定]をクリックするとパスワード変更処理が 進みます。

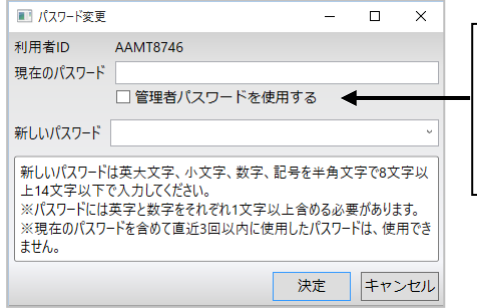

「管理者パスワードを使用する」にチェックを つけると、現在のパスワード(「登記情報提 供サービス」のパスワード)の代わりに、シス テム管理者のパスワードを利用して処理を 行うこともできます。

 ※現在を含めて直近3回以内に使用したパスワードしか登録されていない場合は メッセージが表示されます。[OK]をクリックするとを新しいパスワードを入力する 画面が表示されます。新しいパスワードを入力し、[決定]してください。

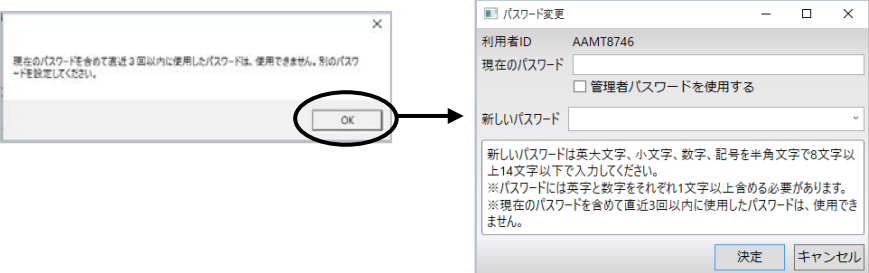

②「登記情報提供サービス」にIDと現在のパスワードでログインし、パスワードを自 動で変更します(自動で処理が進みます)。

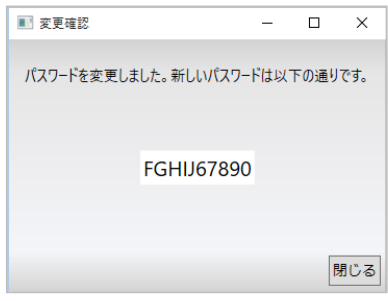

③以上で、「登記情報提供サービス」及び"表+"に登録しているパスワードが変更 されました。

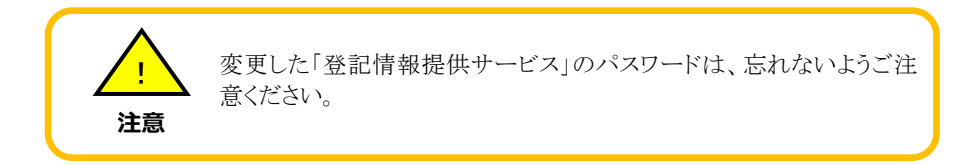

### <2>「自動アラート表示」設定を利用する場合

### (1)自動アラート表示を利用するための初期設定

①画面右上の(または取得予定一覧の)、[ID登録]をクリックします。

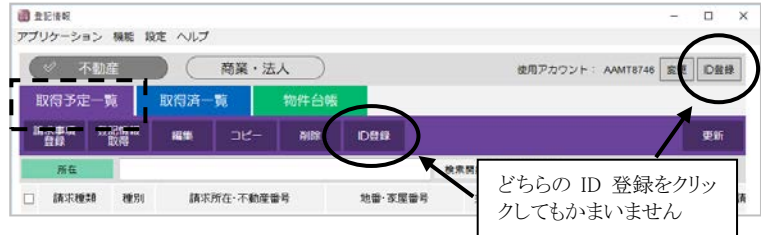

②[機能]-[パスワード管理設定]をクリックします。

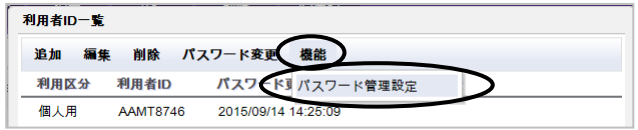

③管理方法を「自動アラート表示」に変更します(バージョンアップ前にパスワード の管理方法を手動更新、自動アラート表示にしていた場合は自動アラート表示 が初期設定になります)。

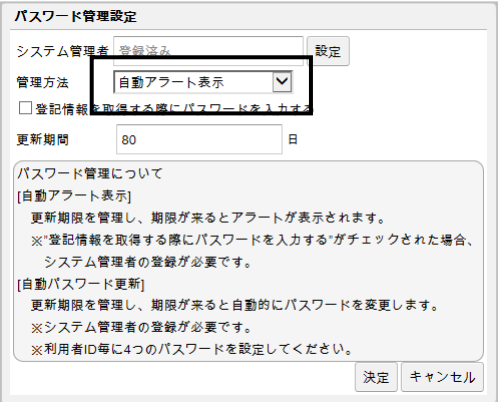

④更新期間を設定します("表+"にパスワードが登録された日と、更新期間の設定 日数を元に、更新期限を管理し、アラートを表示します)。

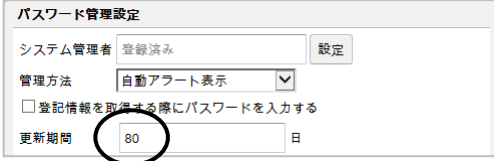

 ※「登記情報提供サービス」のパスワードの有効期限は、365日となっています。 但し、90日、180日、270日経過後に初回ログイン時にも、パスワード変更を促す メッセージが表示されるため、この設定の初期値は80日になっています。 90日以上に延長すると、「登記情報提供サービス」からのメッセージが先に表示さ れますので、本機能をご利用になる場合は、80日で運用されることをお勧めしま す。

⑤設定が完了しましたら、[決定]をクリックします。

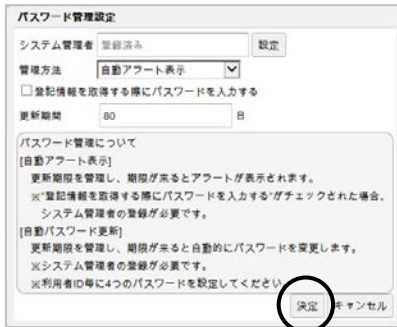

⑥以上で管理方法の設定は完了しました。

### (2)更新が来た際のパスワード変更手順

- ①本機能の起動時、「使用アカウント」に設定してある利用者IDについて、パスワ ードの期限が到来している場合には、メッセージが表示されます。
	- パスワードの変更を行う場合は、[はい]をクリックします([いいえ]をクリックすると、 パスワード変更は行わずに本機能が起動します)。

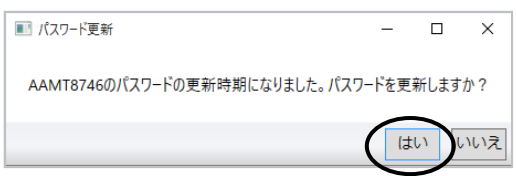

②パスワード変更の画面が表示されます。

現在のパスワードと変更する新しいパスワードを入力し、[決定]をクリックします。

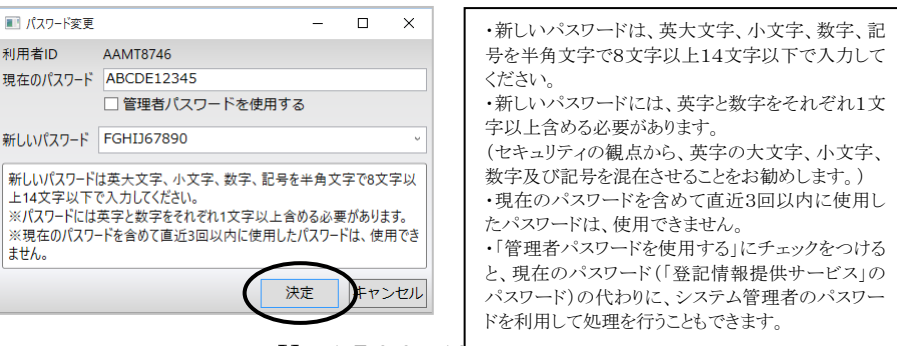

 $Ver.1.7.0.0 - 10$ 

※「新しいパスワード」欄の[▼]をクリックすると、そのIDについて"表+"に登録した パスワードの一覧が表示されます(現在本機能に登録している正しいパスワード を「現在のパスワード」欄に入力している場合に限ります)。

予め登録していたパスワードから選択したい場合や、過去に利用していたパスワ ードを再度登録したい場合は、ここから選択できます。

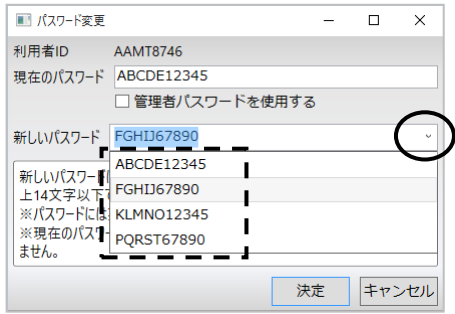

- ③「登記情報提供サービス」にIDと現在のパスワードでログインし、パスワードを自 動で変更します(自動で処理が進みます)。
- ※入力した新しいパスワードが利用できない場合(現在を含めて直近3回以内に 使用したパスワードの場合など)、メッセージが表示されます。別のパスワードを 入力し、再度実行してください。

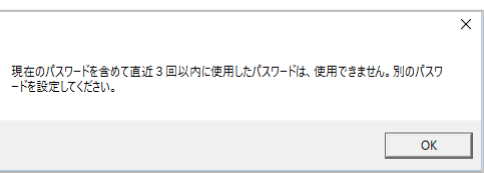

④処理が完了するとメッセージが表示されます。[閉じる]をクリックします。

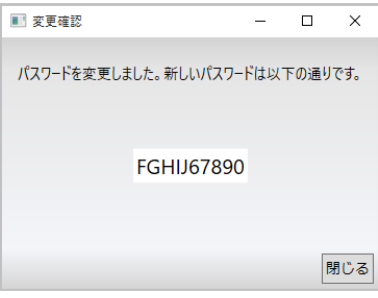

⑤以上で、「登記情報提供サービス」及び"表+"に登録しているパスワードが変更 されました。

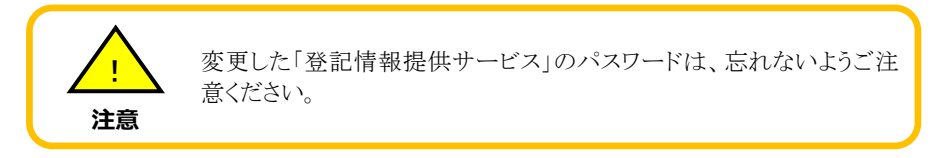

### <3>任意の時期にパスワードの変更を行う場合

 「自動パスワード更新」「自動アラート表示」で管理するパスワードの更新期限にかかわ らず、パスワードの変更を行いたい場合は、次の操作を行うことで、「登記情報提供サー ビス」と本機能の両方のパスワードを一括で変更することができます。

> "表+"のパスワード変更支援機能を使用せず、「登記情報提供サー ビス」の画面で直接パスワード変更を行うと、登記情報提供サービスの パスワードのみが変更され、"表+"に登録してあるパスワードは変更さ れません。

> その状態で"表+"を利用して登記情報を取得しに行くと、パスワード が違うのでログインに失敗します("表+"に登録してあるパスワードは変 更前の古いままなので、変更された登記情報提供サービスのパスワー ドと一致せず、ログインできないため)。

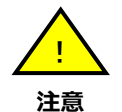

そのため、 極力"表+"の「自動パスワード更新」機能や「自動アラート 表示」機能を利用して、登記情報提供サービスと"表+"の両方のパス ワードを一括して変更することをお勧めします("表+"を利用して一括 でパスワードを変更すれば、登記情報提供サービスと"表+"のパスワ ードが一致しない状態を防ぐことができます)。

もし先に登記情報提供サービスで直接パスワードの変更をした場合 は86ページ、<2>"表+"に登録しているパスワードの変更(先に登 記情報提供サービスで変更した場合)を参照して、"表+"と登記情報 提供サービスのパスワードを一致させてください。

### (1)パスワードの変更方法

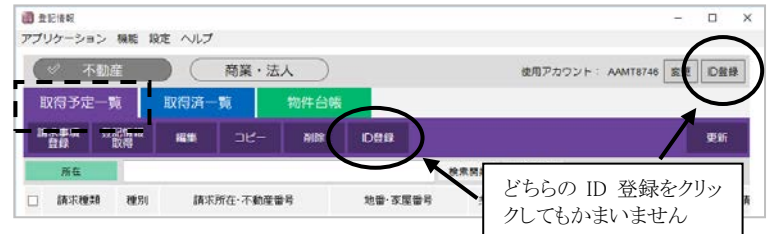

①画面右上の(または取得予定一覧の)、[ID登録]をクリックします。

②パスワードを変更するIDを選択し、[パスワード変更]をクリックします。

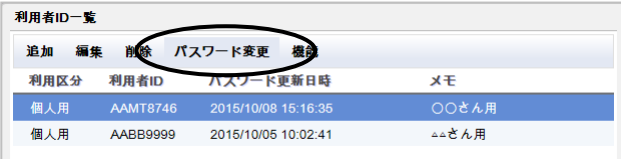

③パスワード変更の画面が表示されます。現在のパスワードと変更する新しいパス ワードを入力し、[決定]をクリックします。

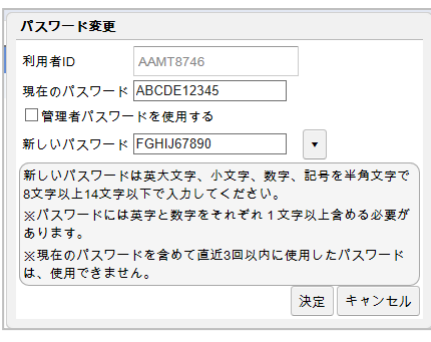

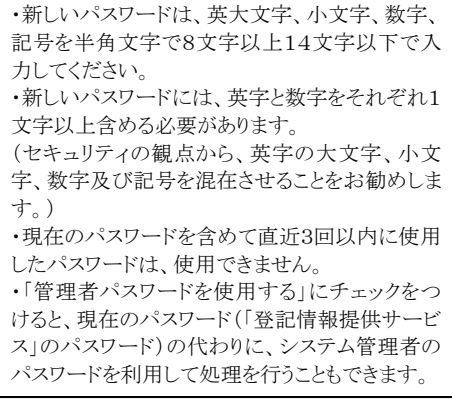

※「新しいパスワード」欄の[▼]をクリックすると、そのIDについて"表+"に登録し たパスワードの一覧が表示されます(現在"表+"に登録している正しいパスワー ドを「現在のパスワード」欄に入力している場合に限ります)。

予め登録していたパスワードから選択したい場合や、過去に利用していたパスワ ードを再度登録したい場合は、ここから選択できます。

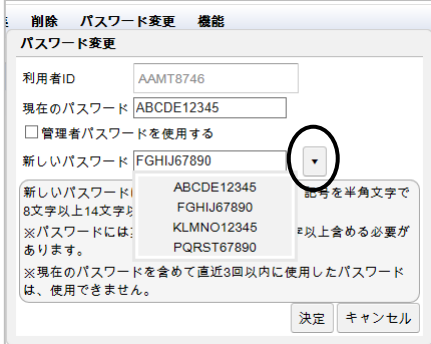

④「登記情報提供サービス」にIDと現在のパスワードでログインし、パスワードを自 動で変更します(自動で処理が進みます)。

※入力した新しいパスワードが利用できない 場合(現在を含めて直近3回以内に使用し たパスワードの場合など)、メッセージが表示 されます。再度別のパスワードを入力して実 行してください。

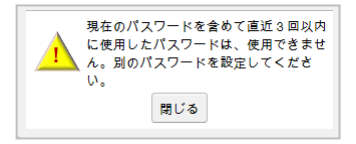

⑤処理が完了するとメッセージが表示されます。[閉じる]をクリックします。

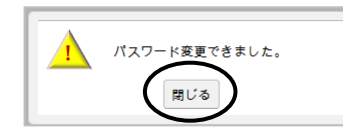

Ver.1.7.0.0 - 104

⑥元の利用者 ID 一覧の画面に戻りますので、[閉じる]をクリックします。

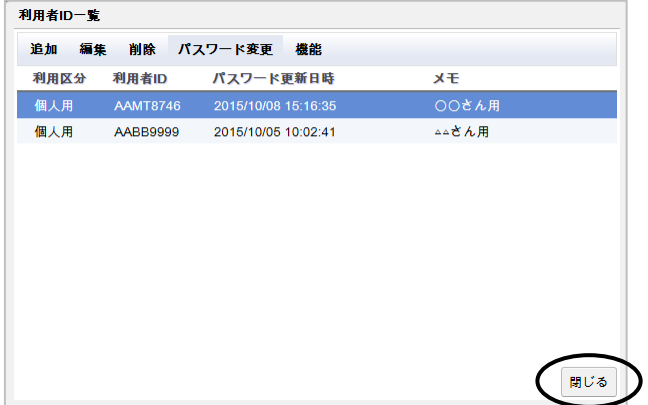

⑦以上で、「登記情報提供サービス」及び"表+"に登録しているパスワードが変更 されました。

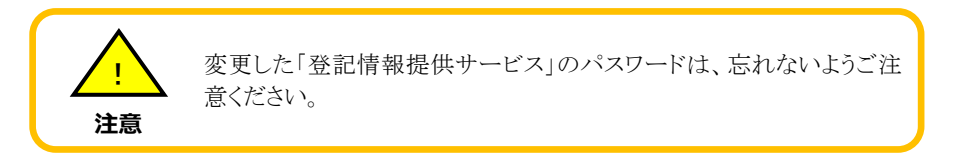

# IV.登記情報取得時のパスワード入力の要否設定

 "表+"では、「登記情報提供サービス」の利用者ID・パスワードを登録してご利用いた だくことを前提としており、通常の設定では、登記情報の取得時にはその都度、利用者 ID・パスワードを入力しなくても、自動で処理を行えるようになっています。そのため、 パスワードを知らない人でも、"表+"から誰でも登記情報を取得できることになります。

 登記情報の取得(課金の発生する処理)について、その都度パスワードの入力を求め る(パスワードを知っている人だけが処理を実行できる)ように変更する場合は、次の設 定を行ってください。

### <1>登記情報取得時のパスワード入力の要否設定

 パスワードの入力要否設定をするためには、「管理者パスワード」の登録が必ず必要と なります。バージョンアップ前に管理者パスワードを"表+"(登記情報読取機能)に登録 していた場合は、自動的に引き継がれますが、管理者パスワードを登録していない場 合は、89ページを参照に、まず登録してください(管理者パスワードをすでに登録し ている場合は、以下の(1)パスワードの要否設定に進んでください)。

### (1)パスワードの要否設定

①画面右上(または取得予定一覧)の[ID 登録]-[機能]-[パスワード管理設 定]をクリックしてパスワード管理設定画面を表示します。

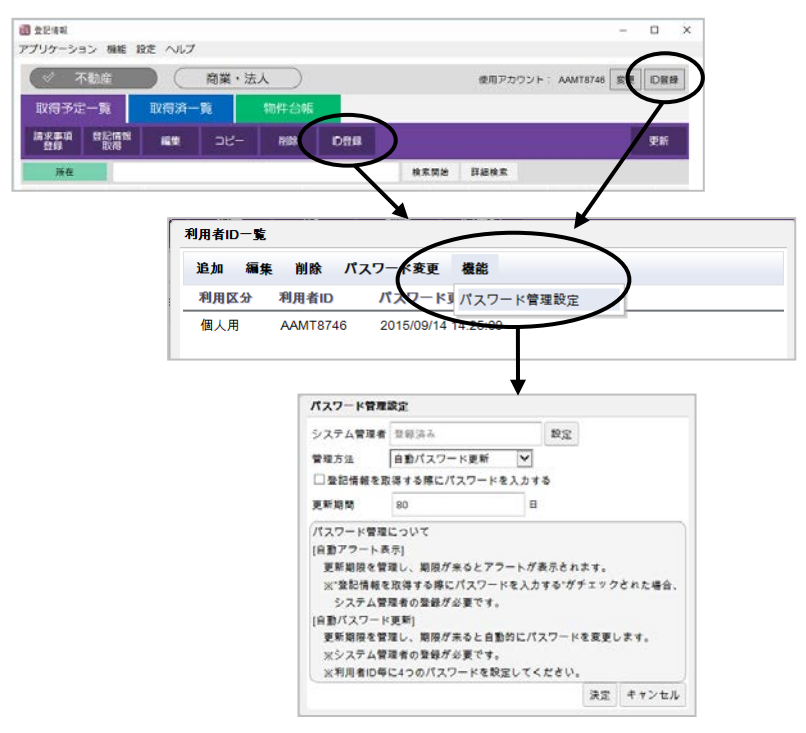

Ver.1.7.0.0 - 106

②「登記情報を取得する際にパスワードを入力する」にチェックを付け、[決定]をク リックします。

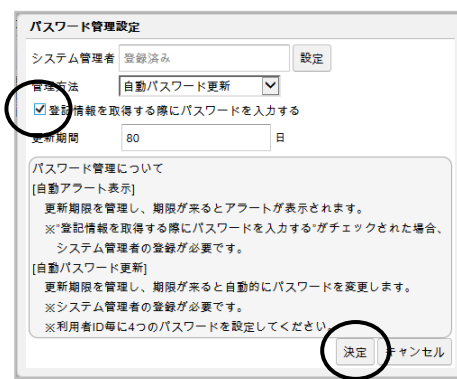

③システム管理者のパスワードの入力を求められますので、入力し、[決定]をクリ ックします。

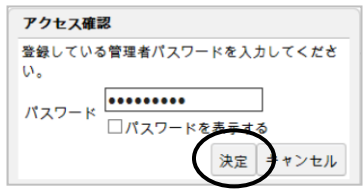

④以上で設定が完了します。

### <2>登記情報取得時のパスワード入力操作

 <1>の設定を行うと、以降、"表+"から登記情報を取得する際に、その都度パスワー ドを入力するようになります(パスワードを知っている人のみ、登記情報の取得が可能と なります)。

 登記情報取得時の請求確認画面において、パスワードは未入力の状態で表示されま す。パスワードを入力してから、登記情報の取得を行ってください。

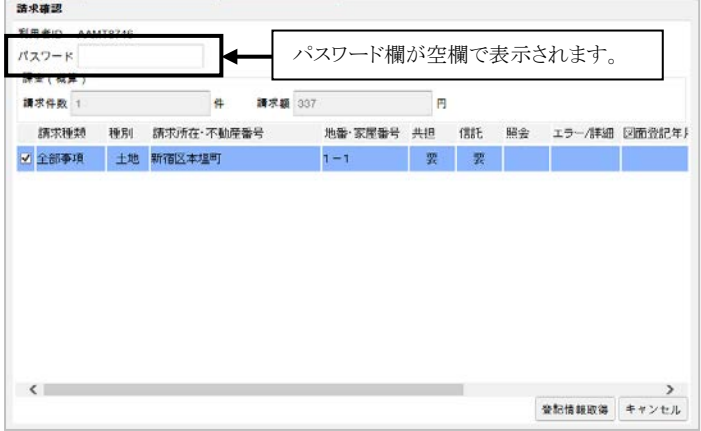

Ver.1.7.0.0 - 107

# 第4章 QR コード読取

# I.登記識別情報2次元バーコード読取機能の装備

#### <1>概要

#### (1)QR コード読取機能の概要

平成 27 年 2 月 23 日以降に発行された登記識別情報通知(書面・電子)には、 登記識別情報等の情報が格納された2次元バーコード(以下、QR コード)が記載さ れています。

QR コードの読み取りに関する仕様は法務省から公開されているため、今回のバ ージョンアップでは、バーコードリーダーやスキャナ等の機器で読み取った QR コー ドの情報から、登記識別情報等に関する情報を解析し、その解析データを"表+"に 自動反映できる機能を装備しました。

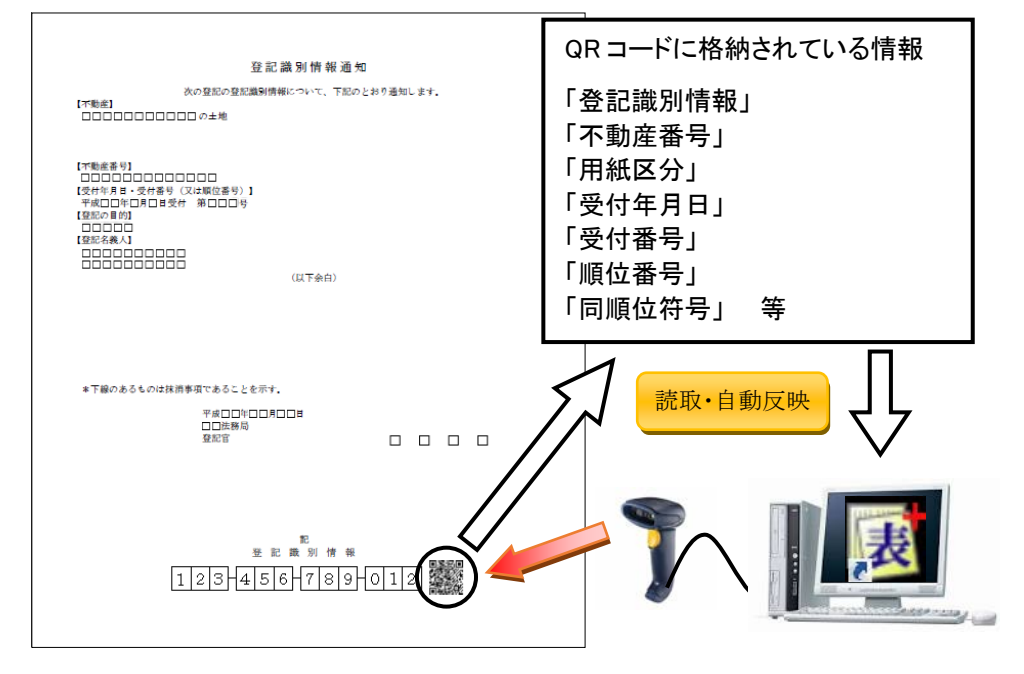

本機能により、オンライン申請の登記識別情報提供様式を作成する際に、登記識 別情報や受付年月日等を正確に入力できるようになります。

事前に登記情報読取機能で物件を取得していた場合、該当の物件情報と QR コ ードから読み取った「登記識別情報」を不動産番号をキーに照合(リンク)することで、 さらに登記識別情報提供様式の作成を正確に簡略化して行うことができるようになり ます。

※QRコードを読み取るためには、バーコードリーダーやWeb カメラ、スキャナ等の読 み取り機器が必要となります。QR コード読み取り機器については110ページを参 照してください。

(2)"表+"に反映できるデータについて

QR コードを解析した情報をもとに、"表+"では各項目につき、以下のようなデータ を自動反映することができます。

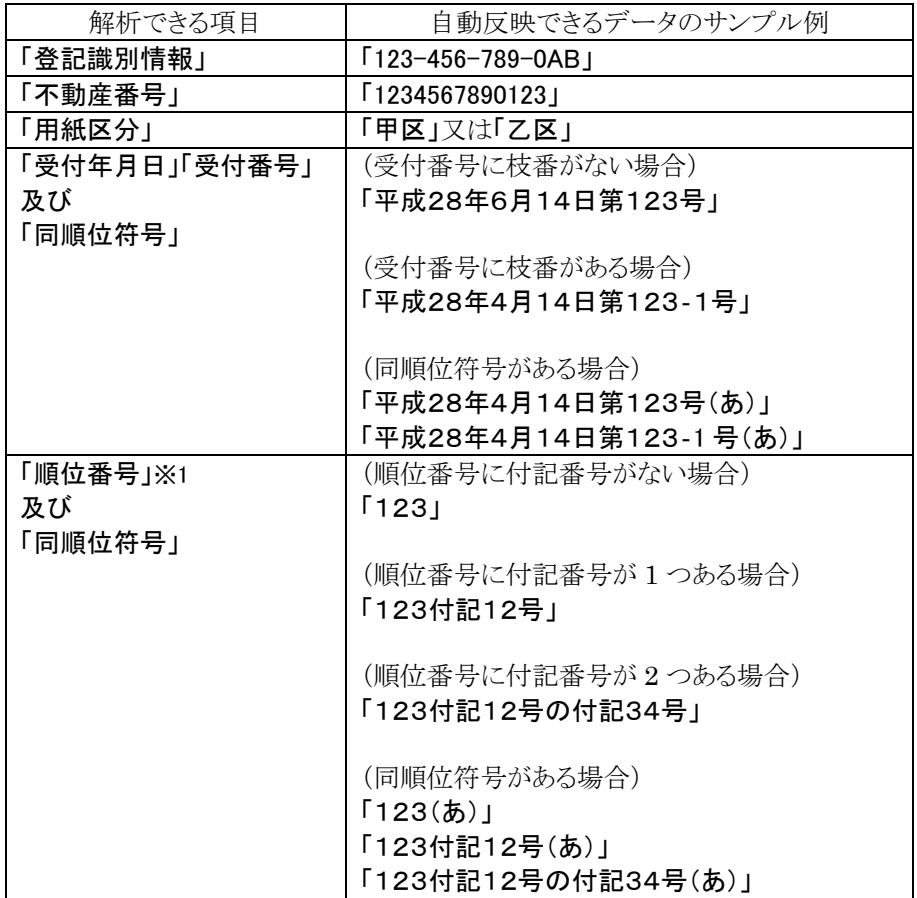

※1 「順位番号」が登記情報システムで扱える形式でない場合(例えば付記番号 が3つ以上ある場合等)、QR コードに情報が格納されていないため、"表+" にデータは反映しません。データが自動反映しない場合は、「順位番号」欄 に直接手入力してください。

### <2>QR コードの読取方法と読取機器について

#### (1)読取方法について

登記識別情報通知(書面)に記載されている QR コードを読み取る方法は、以下の 3 通りの方法があります。

- ① バーコードリーダーを使用して、QR コードをダイレクトに読み取る方法
- ② Web カメラを使用して、QR コードを画像情報として取込み、解析する方法
- ③ 登記識別情報通知書をスキャナで画像情報として取込み、解析する方法 スキャナを使用する場合、登記識別情報通知書を複数枚スキャンしておき、一括 解析することができます。

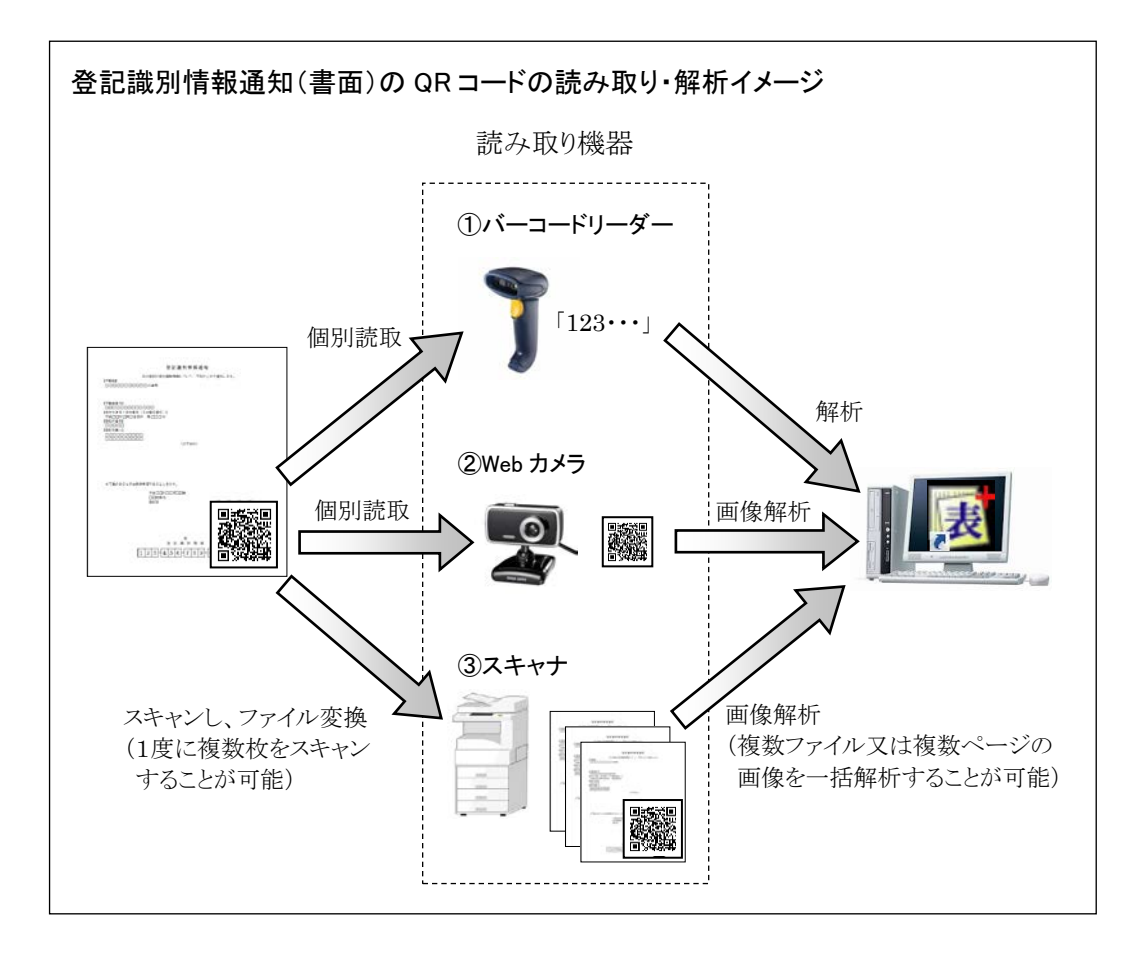

※登記識別情報通知が"表+"でダウンロードした電子公文書の場合、直接電子公文 書ファイルを指定して、読み取ることができます。 法務省申請用総合ソフト等、他のシステムで取得した電子公文書は、印刷後、読み 取り機器を使用して読み取ってください。

### (2)各方法で利用する機器について

弊社で動作確認しているバーコードリーダー及び Web カメラ等は以下の機器で す。

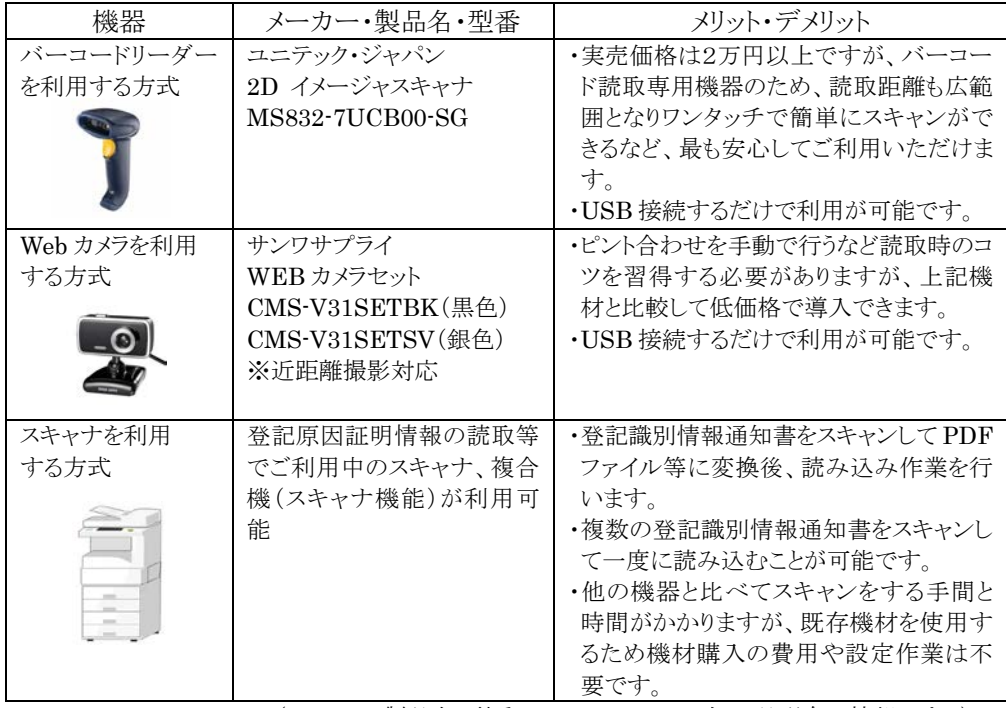

(メーカー・製品名・型番については、2016 年 7 月現在の情報です。)

#### ※バーコードリーダーの「サフィックス」設定について

「サフィックス」とは、バーコードリーダーが読み込んだ文字列データの末尾に付加する 「Enter」等の情報のことです。

法務省申請用総合ソフトを使用する場合、バーコードリーダーを使用する前に「サフィックス」の 設定作業が必要です(2016 年 7 月現在)が、"表+"では設定作業をする必要はありません。 「サフィックス」の設定に関係なくご利用いただけます。

#### ※スマートフォン(携帯電話)搭載のバーコード読み取り機能の利用について

スマートフォン(携帯電話)のバーコード読取機能で QR コードを読み取ることは可能ですが、 読み取った内容を"表+"へ直接送信することはできないため、読み取りに際しては上記の機器 のご利用をお勧めいたします。

### (3)バーコードリーダーを購入する際のご注意

記載以外のバーコードリーダーを利用する場合、以下の要件を満たす機種をご 用意いただく必要があります。

- ・モデル 2 の QR コード読込に対応した機種
- ・USB-HID のインターフェースを有している機種

### (4)スキャナを使用する際のご注意

スキャナを使用すると、複数の登記識別情報通知書をまとめてスキャンして、"表+" に登記識別情報等の情報を一括登録することができます。

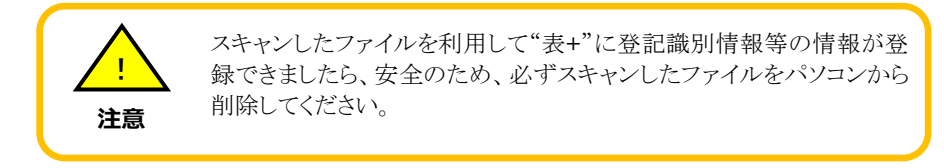

以下の点にご注意のうえ、スキャンしてください。

### ア.カラーモード

カラーモードは「フルカラー」又は「グレースケール」を指定してスキャンしてくださ い。

### 「白黒」モードでスキャンした場合は、解析ができません。

#### イ. 解像度

解像度は 300dpi 以上でスキャンしてください。

ウ.ファイル変換形式

スキャンしたファイルは、PDF ファイル又は画像ファイル形式に変換してくださ い。

画像ファイルに変換する場合、拡張子が「jpg」「jpeg」「png」「gif」「tif」「bmp」の ファイルに変換してください。

※動作確認を行っている PDF 変換ソフトは、Adobe 社の Acrobat9/X/XI/DC、 スカイコム社の SkyPDF Professional for Legal になります。

※AcrobatX 以降のバージョンを利用して、スキャナ取込みで PDF ファイルにす る場合は、次の設定を行ってください。

a. 取込時に「カスタムスキャン」から取り込む場合 PDF の最適化の設定の[オプション]をクリックし、「アダプティブ圧縮を適 用」のチェックを外してください(以後、設定を覚えます)。

b. 取込時に「グレースケール文書」「カラー文書」のメニューを使用する場合 取込みを行う前に、予め「プリセットを設定」から次の設定を行ってください。 使用するプリセット(「グレースケール文書」「カラー文書」)を選択後、PDF の最適化の設定の「オプション]をクリックし、「アダプティブ圧縮を適用」の チェックを外してください(設定を保存すると、以後、そのプリセットを使用す る場合には、その設定で処理されます)。

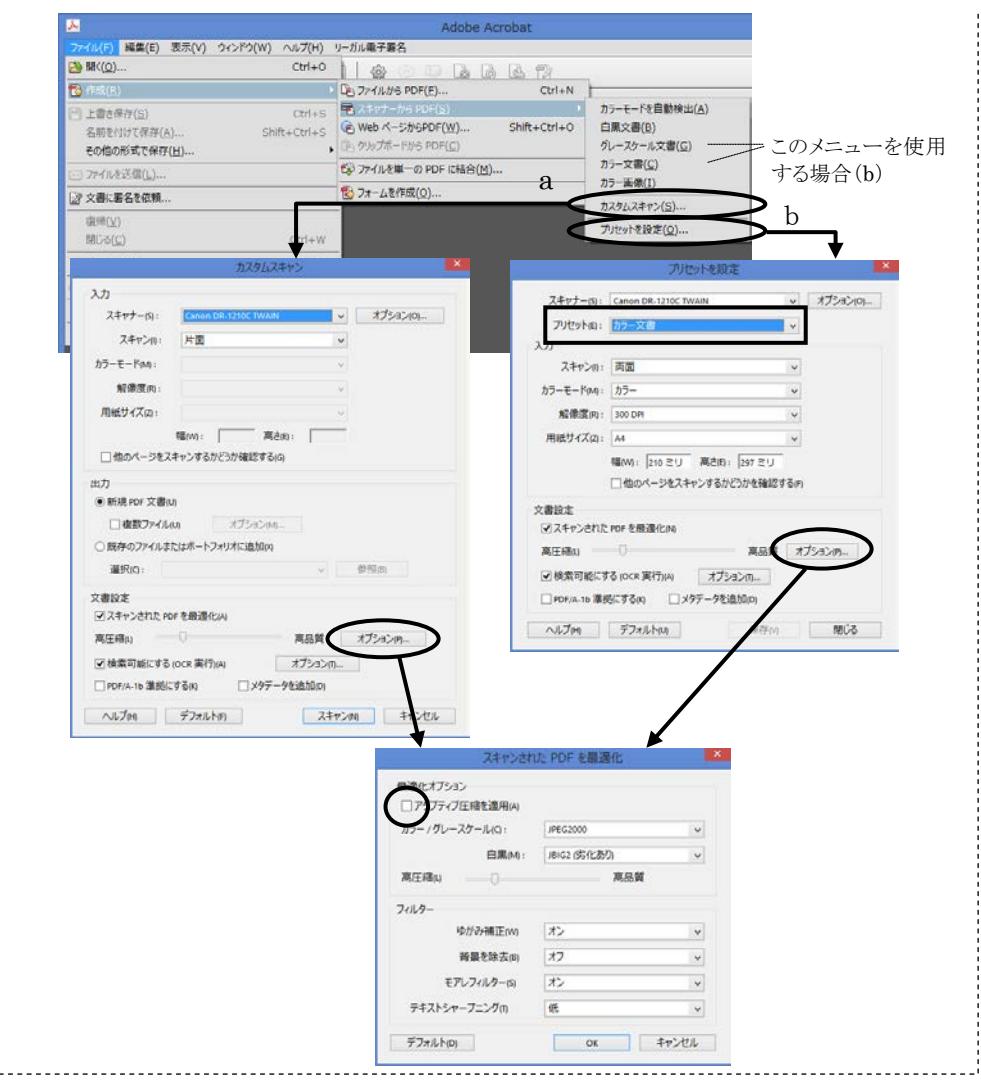

### エ.スキャン時に作成するファイルの単位について

QR コードの読取機能は、以下の 2 通りの方法があります。

- ①事前に複数の登記識別情報をまとめて読み取ったファイルを BOX に一度に 登録する方法
- ②登記識別情報提供様式を作成する際に、個別に読み取ったファイルを物件 ごとに読み取る方法

①の方法を利用する場合は、複数枚の登記識別情報通知書をまとめてスキャン し、1 ファイルにしておいても解析可能です。

なお、この場合は登記名義人ごとにファイルを分けておくと、後の登録が便利で す。

②の方法を利用する場合は、登記識別情報通知書ごとにスキャンしてファイルを 分ける必要があります。

### <3>BOX での登記識別情報の読取・登録

登記識別情報を BOX 内の物件とリンクさせて登録しておくと、オンライン申請におけ る登記識別情報提供様式の作成を正確に効率よく行うことができます。

### (1)登記識別情報提供様式を作成するまでの大まかな流れ

①登記情報読取機能を利用して登記情報を取得後、取得した登記情報をもとに BOX を作成します(物件台帳、あるいは取得済一覧から該当の登記情報を選 択)。

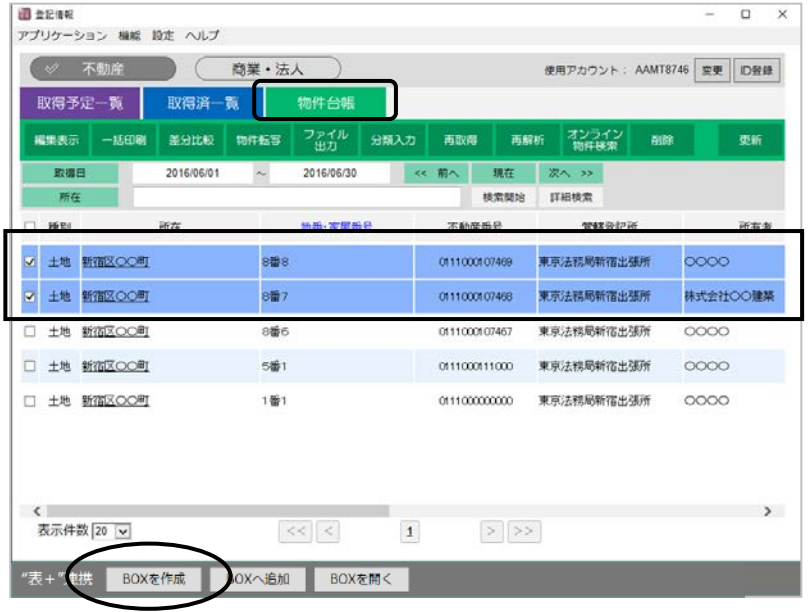

②不動産BOXに新設された「登記識別情報」タブでQRコード読取機能を使用し、 登記識別情報を登録します。

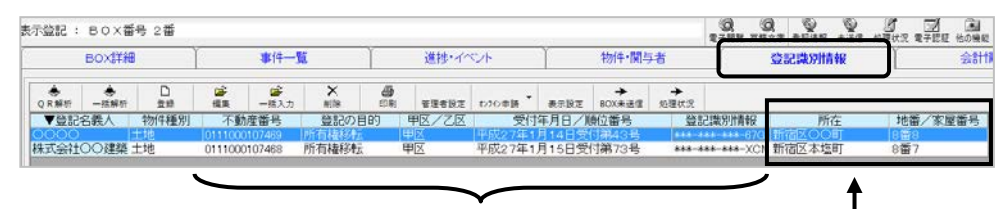

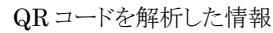

 BOX にリンクされた物件(①で選択した物件)と「不動産番号」をキーに 自動リンクされると、「所在」「地番/家屋番号」が表示されます。

③各事件で登記識別情報提供様式を作成する際、事件で入力した不動産の「不動 産番号(又は所在等)」と一致する登記識別情報等の情報が自動反映します。

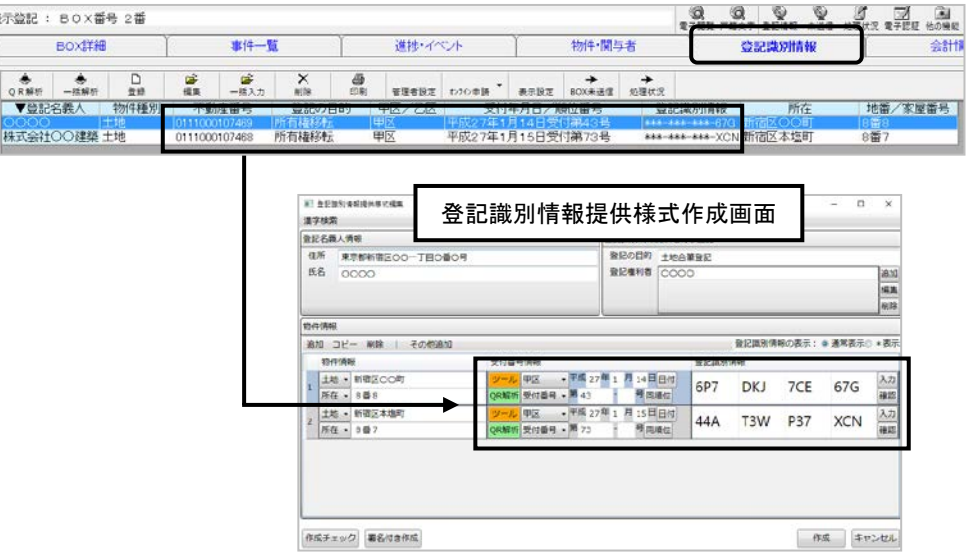

### (2)登記識別情報の保管と管理者設定

不動産 BOX の「登記識別情報」タブに登録した登記識別情報は、暗号化されて 安全に保管されます。

「登記識別情報」タブで登記識別情報の登録はどなたでもできますが、一度登録 した登記識別情報を編集(表示)、削除、一覧印刷する機能は、管理者権限のある ユーザー、又は各機能の利用権限のあるユーザーのみ利用可能です。

### a.管理者パスワードの設定

はじめに、編集・印刷等の機能を利用するための管理者パスワードを設定してくだ さい。 

#### パスワードの運用について

「登記識別情報」タブで一度パスワードを入力すると、以降"表+"を終了するまでパ スワードの情報を覚えていますので、他の BOX で再度パスワードを入力せずに登 記識別情報の編集や印刷をすることができます。 (他の画面に切替えた時に、以降編集や印刷等ができないようログオフするように設

定することも可能です。設定する場合は118ページを参照してください)

管理者パスワードを失念した場合は、登記識別情報を表示したり、印刷することが できなくなりますので、パスワードは大切に保管してください(管理者パスワードは 弊社では分かりかねます)。

①BOX の「登記識別情報」タブを開き、[管理者設定]をクリックしてください。

| 表示登記 : BOX番号 2番 |             |      |               |       |                                 |   |         |                  |            |               |           |        | w                      | s | $\equiv$ |
|-----------------|-------------|------|---------------|-------|---------------------------------|---|---------|------------------|------------|---------------|-----------|--------|------------------------|---|----------|
|                 | BOX詳細       |      |               | 事件一覧  |                                 |   | 道地・イベント |                  |            | 物件·関与者        |           |        | 登記識別情報                 |   |          |
| ○日報料            | $-35.98.85$ | 닓    | 盛             | 一括入力  | $\frac{\mathsf{X}}{\mathsf{N}}$ | 盘 | 管理者設定   |                  | 表示設定       | <b>BOX未送信</b> | →<br>処理状況 |        |                        |   |          |
| ▼台記名義人          |             | 物件種別 |               | 不動産番号 | 登記の目的                           |   |         |                  | 受付年月日/順位番号 |               |           | 登記集別情報 | 所在                     |   | 地雷/家屬    |
| 株式会社〇〇建築 土地     |             |      | 0111000107468 |       | 所有権移転                           |   | 甲区      | 平成27年1月15日受付第73号 |            |               |           |        | ***-***-***-XCN 新宿区本塩町 |   | 8番7      |

②確認のメッセージが表示されますので、[はい]をクリックし、ユーザー名とパスワ ードを入力し、[決定]をクリックしてください。

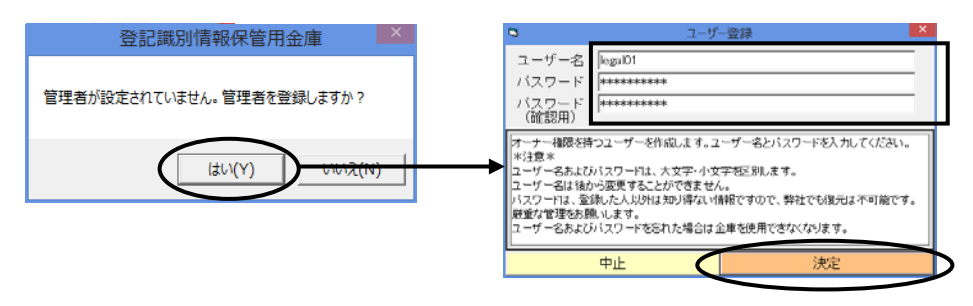

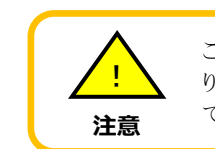

ここで登録するユーザーが、本機能の管理者権限を持つユーザーとな ります。管理者権限を持つユーザーに関しては、後から変更することが できませんので、ご注意ください。

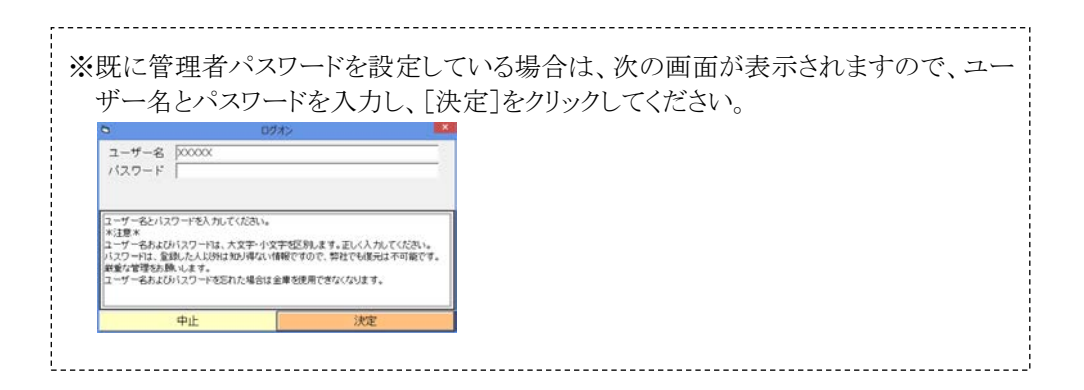

③各種設定メニューが表示されます。

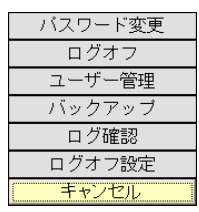

管理者パスワードを設定した直後は、「登記識別情報」タブに登録した登記識別 情報は、管理者権限を持つユーザーのみが編集(再表示)したり、削除や一覧印 刷をすることができるようになっています。

管理者以外のユーザーでも「編集」や「削除」、「印刷」機能を使用したい場合、 次の手順で各機能の利用権限のあるユーザーを登録してご利用ください。

### b.他のユーザー登録

編集や一覧印刷、削除の機能を利用する他のユーザーは、次の手順で登録して ください。

①各種設定メニューから[ユーザー管理]-[追加]をクリックし、ユーザー名とパスワ ードを入力してください。

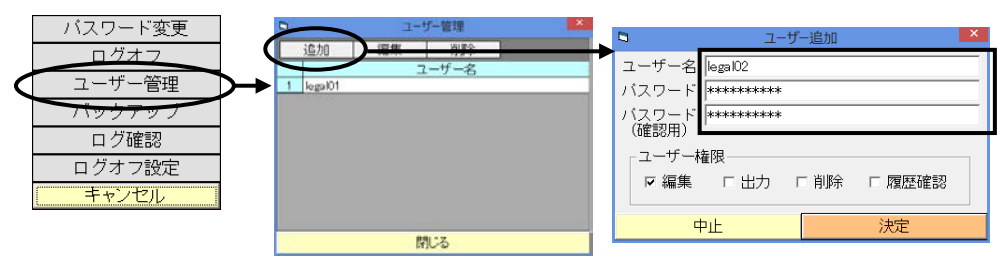

②次の説明を参考に、権限を付与したい項目にチェックを入れてください。

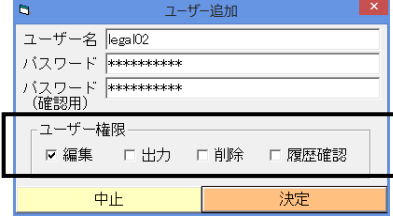

「編集」 :登録した登記識別情報の編集(表示)をすることができます。

「出力」 :登録した登記識別情報の一覧印刷や CSV 出力をすることができます。

「削除」 :登録した登記識別情報の削除をすることができます。

「履歴確認」:編集等の機能を利用するためにパスワードを入力してアクセスした記録 (ログ)を表示することができます。

[決定]をクリックすると、ユーザーが登録されます。

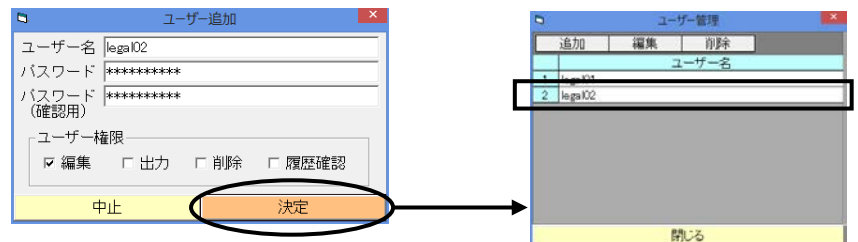

④他にも登録したいユーザーがいる場合は、同様の手順で登録してください。

#### c.各種設定

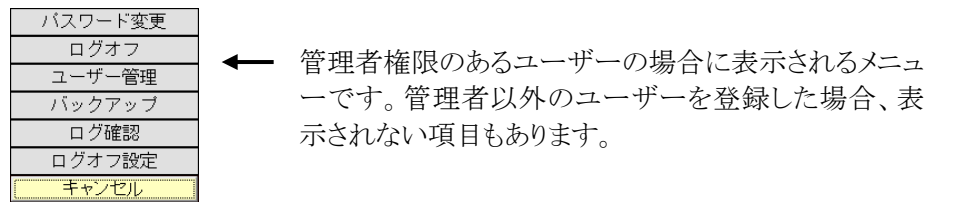

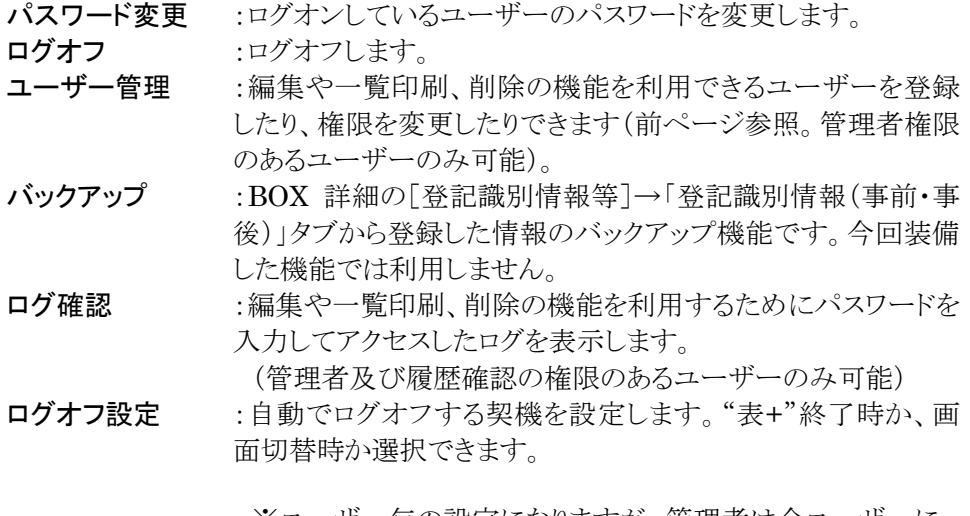

※ユーザー毎の設定になりますが、管理者は全ユーザーに 対して一括設定することが可能です。

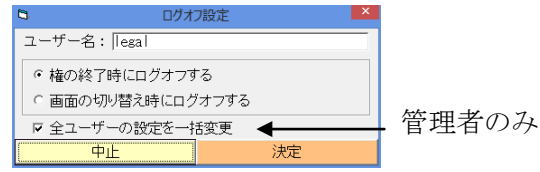

### (3)登記識別情報の個別登録

個々に登記識別情報通知書の QR コードを読み取り、登記識別情報等を登録す る場合は次の手順で行ってください。

※複数の登記識別情報通知書を連続して読み込んだり、まとめてスキャンして PDF ファイル又は画像ファイルに変換した後で一括で登録する手順は123ペ ージを参照してください。

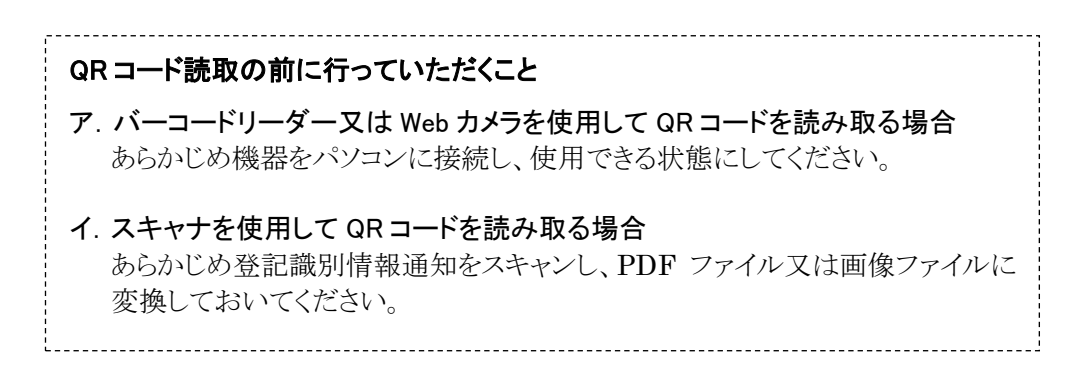

①登記情報読取機能を利用して登記情報を取得した後、取得した登記情報をもと に BOX を作成してください。

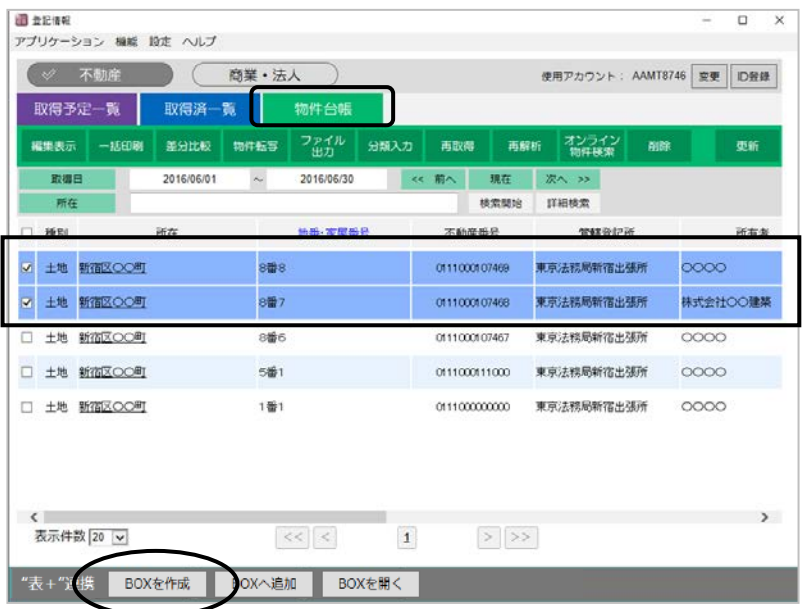

②「登記識別情報」タブで、[QR 解析]をクリックしてください。

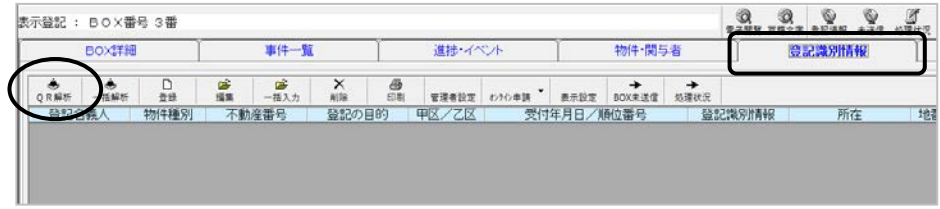

③読取方法によって以下の操作をしてください。

### a.バーコードリーダーを使用して読み取る場合

下記の画面を表示したまま、バーコードリーダーで QR コードを読み取ってくだ さい。読み取りが完了すると、自動的に④の画面が表示されます。

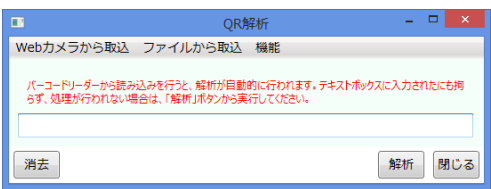

### b.Web カメラを使用して読み取る場合

b-1 [Web カメラから取込]をクリックしてください。

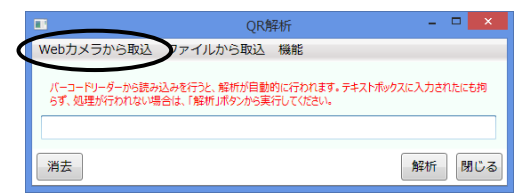

※Web カメラがパソコンに接続 されていない場合、メニュー はグレーアウトしています。

b-2 Webカメラ解析画面が表示されますので、WebカメラでQRコードを読み 取ってください。

読み取りが完了すると、自動的に④の画面が表示されます。

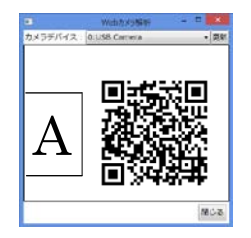

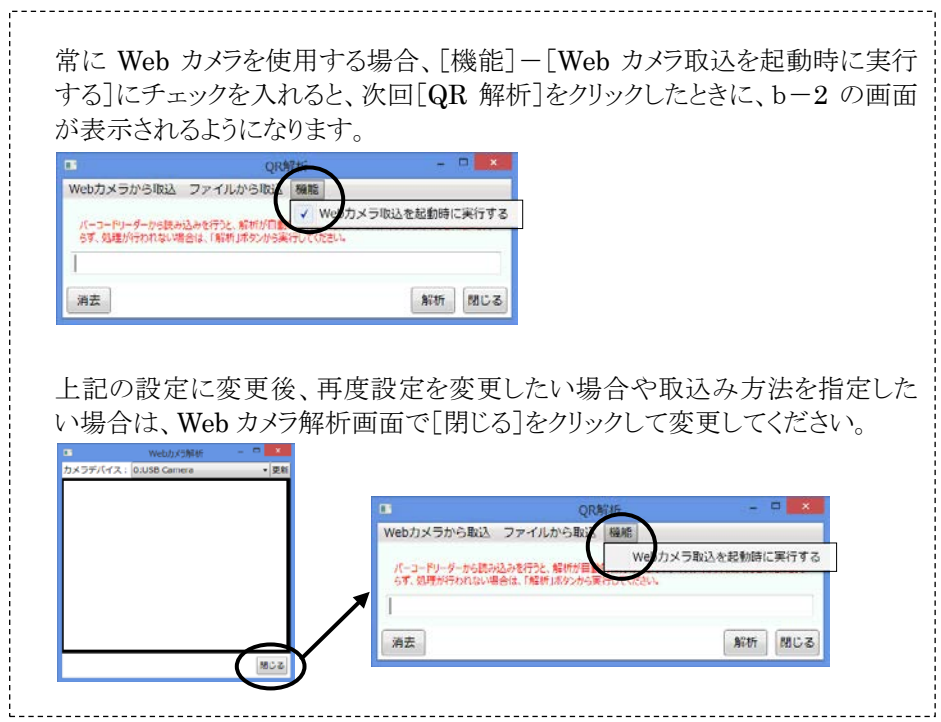

c.PDF ファイル又は画像ファイルから読み取る場合

[ファイルから取込]をクリックし、あらかじめスキャンしておいたファイルを指定し、 [開く]をクリックしてください。

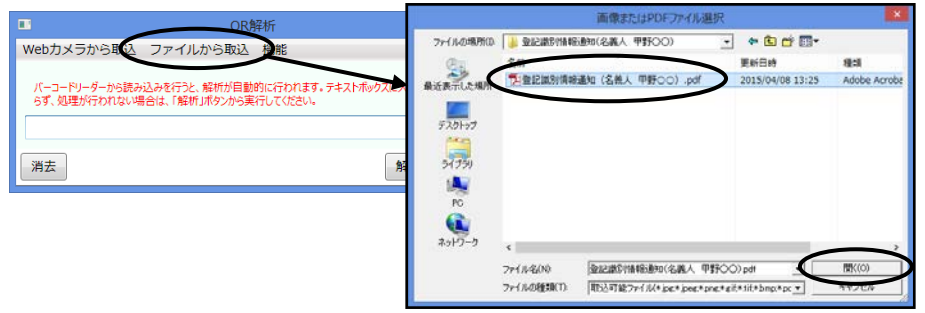

④登記識別情報の登記名義人を指定する画面が表示されますので、▼をクリックし て、登記情報解析結果から登記名義人を選択してください(直接入力することも 可能です)。

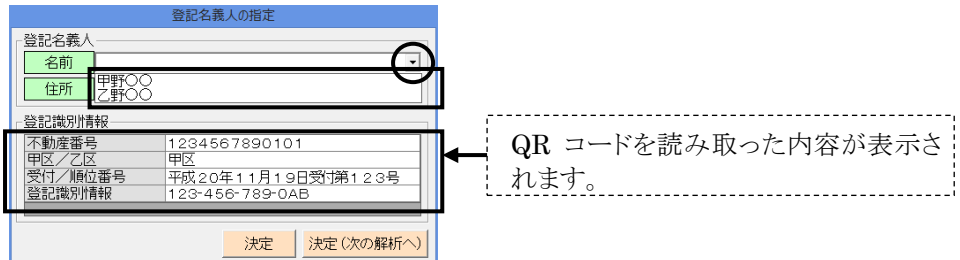

登記名義人を選択すると、住所欄に④で選択した登記名義人の住所が表示され ます。

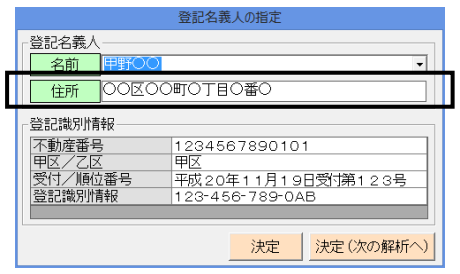

⑤1個のみ登録する場合は[決定]を、続けて別のQRコードを読み取る場合は、[決 定(次の解析へ)]をクリックしてください(ここでは[決定(次の解析へ)]をクリック します)。

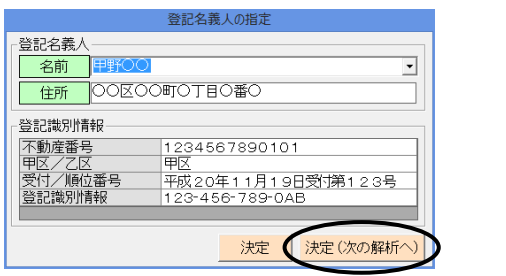

⑥新しくQRコードを解析する画面が表示されますので、③〜⑤の手順で登記識別 情報を登録してください。

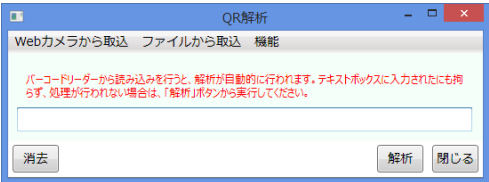

⑦一覧に登記識別情報が登録されます。

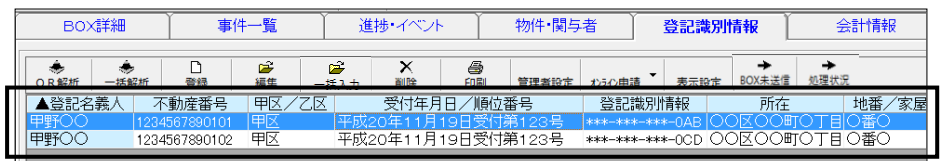

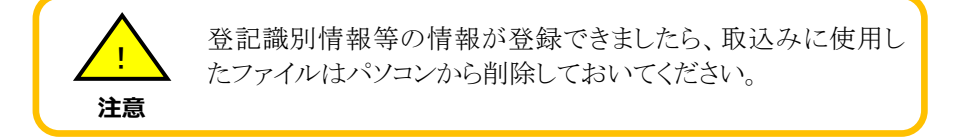

## (4)登記識別情報の一括登録

登録したい登記識別情報が多い場合、連続して読み込んだり、複数枚の登記識 別情報通知書をスキャンしてPDFファイル又は画像ファイルに変換しておき、一括解 析して登録することができます。

※スキャナを使用する場合、112ページの注意点をご覧のうえ、スキャンしてくださ い。

①登記情報読取機能を利用して登記情報を取得した後、取得した登記情報をもと に BOX を作成してください。

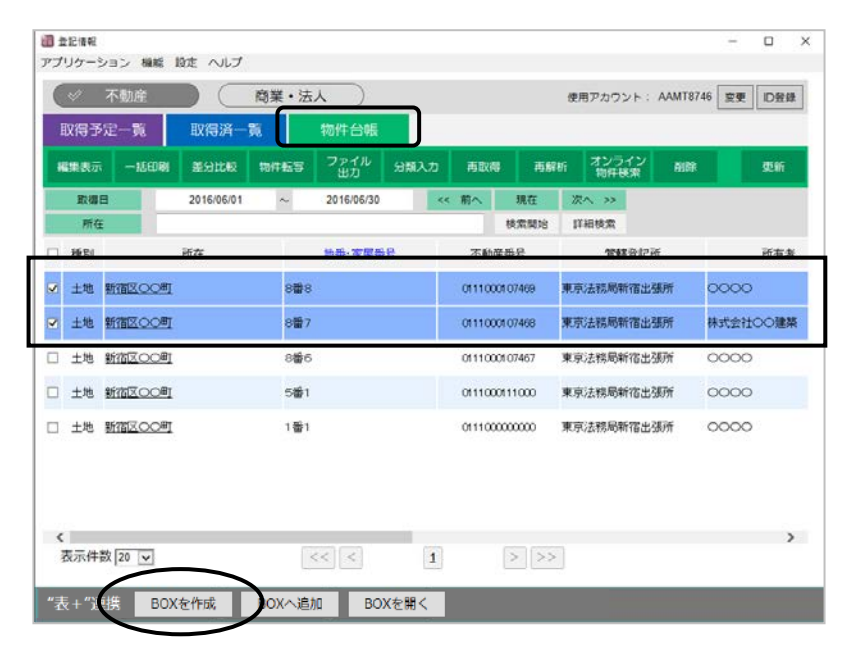

②「登記識別情報」タブで、[一括解析]をクリックしてください。

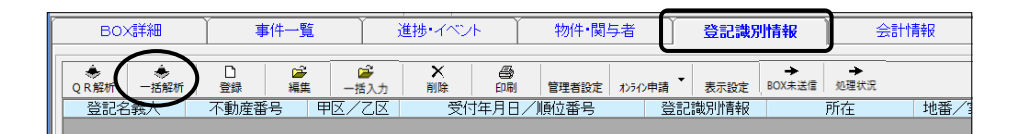

③読取方法によって以下の操作をしてください。

複数の登記名義人のファイルを読み込みたい場合、各登記名義人ごとに、③〜 ⑨の手順で読み込んでください。

### a.バーコードリーダーを使用して読み取る場合

下記の画面を表示したまま、バーコードリーダーで QR コードを読み取ってくだ さい。読み取りが完了すると、取込み対象の一覧に登記識別情報が追加されま す。連続して複数の QR コードを読み取ることができます。

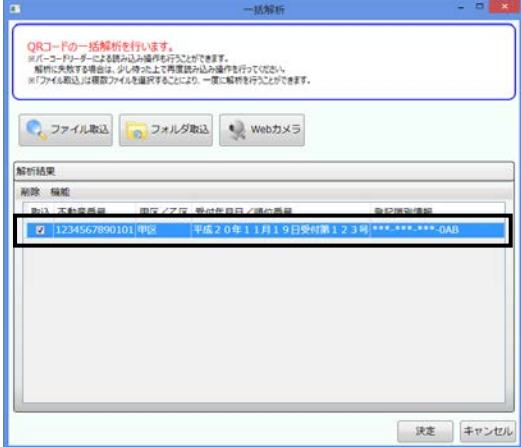

- b.Web カメラを使用して読み取る場合
	- b-1 [Web カメラ]をクリックしてください。

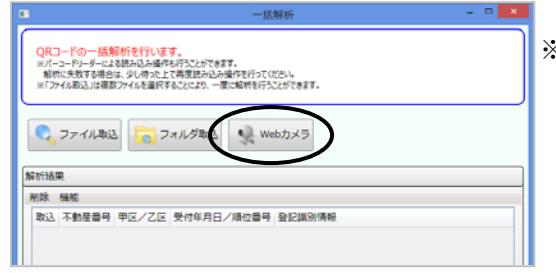

※Web カメラがパソコンに接続 されていない場合、メニュー はグレーアウトしています。

b-2 Webカメラ解析画面が表示されますので、WebカメラでQRコードを読み 取ってください。

 読み取りが完了すると、取込み対象の一覧に登記識別情報が追加されま す(連続して複数の QR コードを読み取ることができます)。

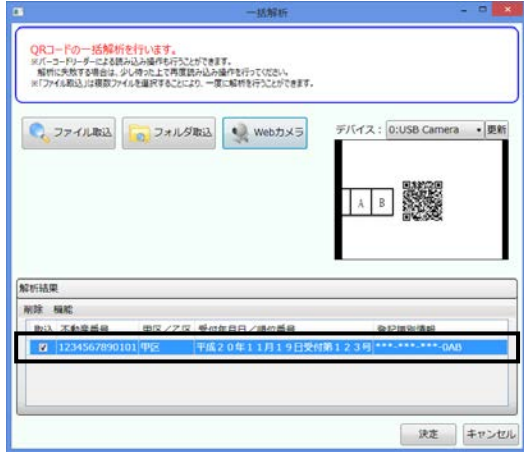

### c.ファイルを指定して読み取る場合

c-1 [ファイル取込]をクリックすると、ファイル選択画面が表示されます。取込 みたいファイルを選択し、[開く]をクリックしてください。

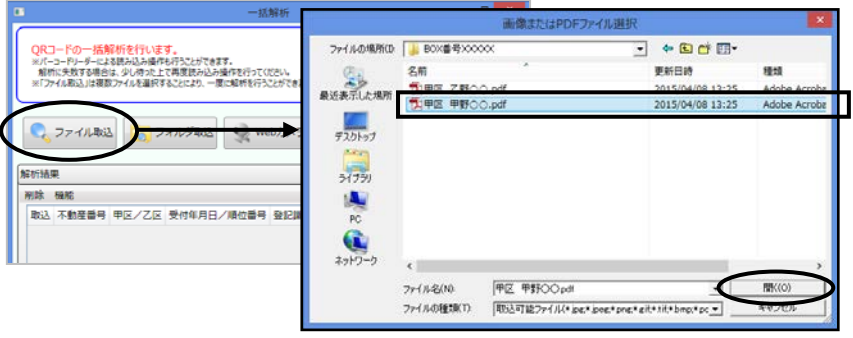

キーボードの「Ctrl」又は「Shift」キーを押しながら複数のファイルを選 択することができます。 .<br>| 複数のファイルを選択する場合、同じ名義人のファイルを選択してくだ さい。

c-2 ファイルの解析が行われ、取込み対象の一覧に登記識別情報が追加さ れます。

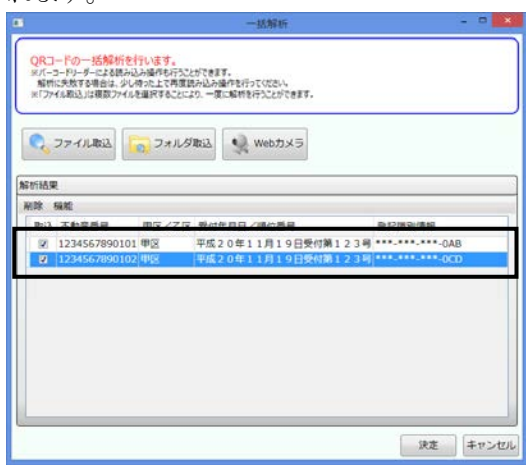

### d.フォルダを指定して取り込む場合

指定したフォルダ内の複数のファイルを一括解析して取り込むこともできます。

d-1 [フォルダ取込]をクリックすると、フォルダ選択画面が表示されます。スキ ャンしたファイルが保存されているフォルダを選択し、[OK]をクリックし てください。

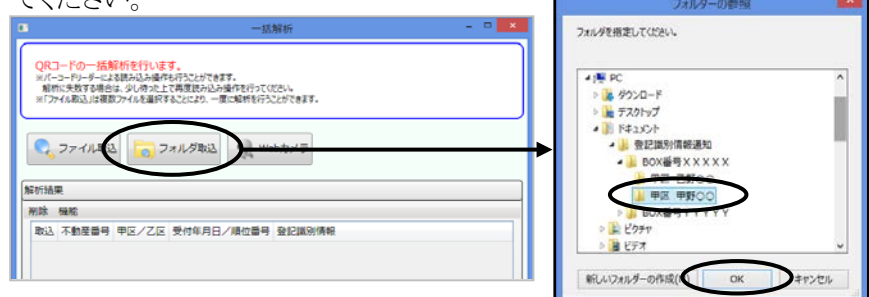

d-2 フォルダ内のファイル解析が行われ、取込み対象の一覧に登記識別情 報が追加されます。

| 解析結果                                                                      |  |
|---------------------------------------------------------------------------|--|
| 刷除 模糊                                                                     |  |
| 取込 不動産番号 甲区/乙区 受付年月日/順位番号                                                 |  |
| 平成20年11月19日受付第123号 ***.***.***-OAB<br>1234567890101 甲区<br>o.              |  |
| 平成20年11月19日受付第123号**********-OCD<br>1234567890102 甲区<br>œ.                |  |
| 平成20年11月19日受付第123号 *** ******* - OEF<br>1234567890103 甲区<br>$\frac{1}{2}$ |  |
| 平成20年11月19日受付第123号 *** -*** -** - OGH<br>1234567890104 甲区<br>U.           |  |
| 平成20年11月19日受付第123号 **********00<br>2 1234567890105 甲区                     |  |
|                                                                           |  |
|                                                                           |  |
|                                                                           |  |
|                                                                           |  |

Ver.1.7.0.0 - 126

④"表+"に取込みたくない登記識別情報が一覧に表示されている場合は、「取込」 のチェックを外してください。

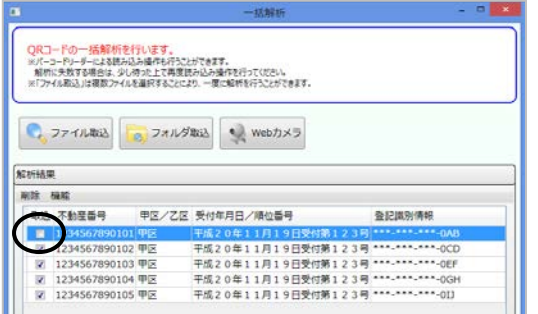

⑤[決定]をクリックすると、チェックを入れた登記識別情報が「登記識別情報」タブ に登録されます。

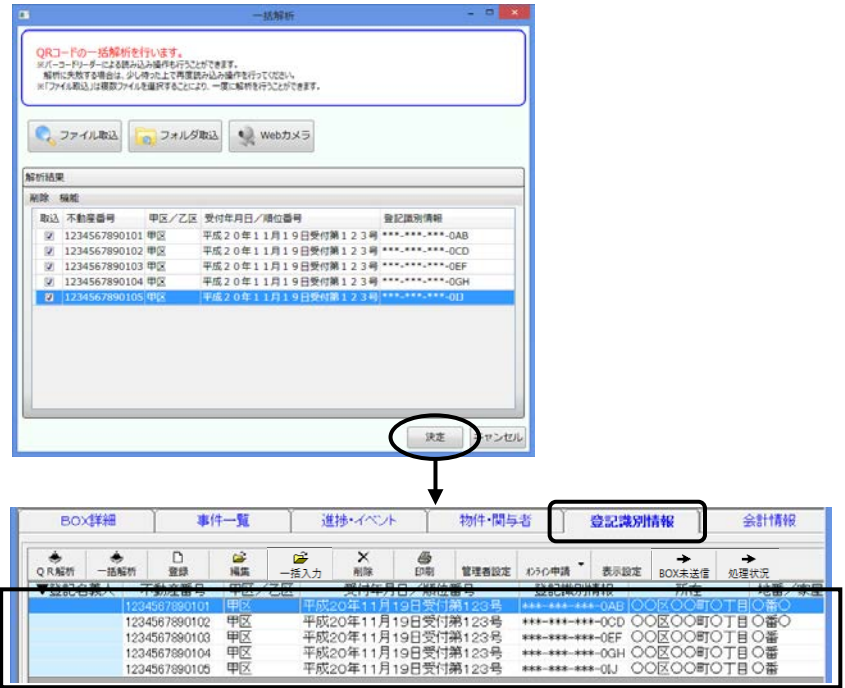

⑥続けて、登記名義人を設定します。

登記名義人を設定したい登記識別情報を選択し(マウスでドラッグすると複数選 択できます)、[一括入力]をクリックしてください。

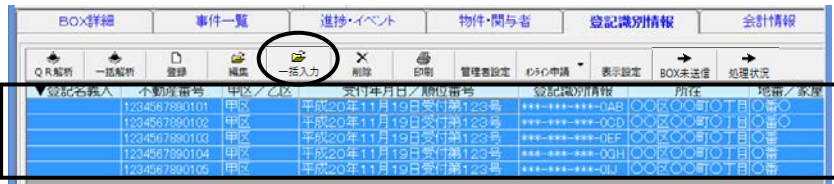

⑦[名義人の一括入力]をクリックします。

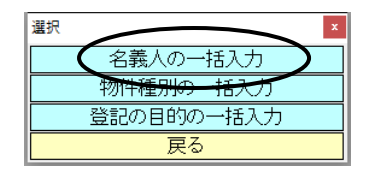

⑧名前の▼をクリックして、登記名義人を選択(又は直接入力)してください。

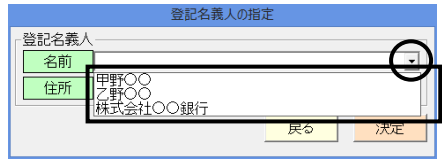

⑨名義人を選択すると、住所欄に⑦で選択した登記名義人の住所が表示されます ので、[決定]をクリックしてください。

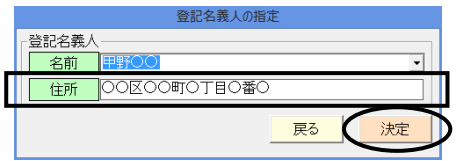

⑩[決定]をクリックすると、⑥で選択した登記識別情報に登記名義人が設定されま す。

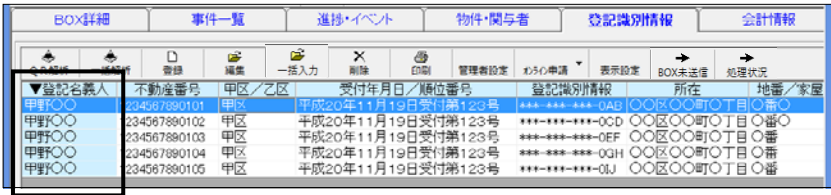

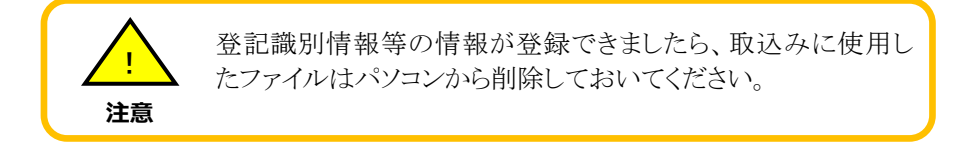

### (5)登記識別情報の一覧印刷

「登記識別情報」タブに登録した登記識別情報の一覧を印刷したい場合は、次の 手順で行ってください。

一覧印刷は、管理者権限のあるユーザーと「出力」権限のあるユーザーのみ行うこ とができます。

#### ★ポイント★ 印刷される登記識別情報の並び順は、画面上に表示されている順番で印刷されます。 印刷前に表示項目「登記名義人」をクリックし、登記名義人ごとに一覧を並べ替えてお くと、登記名義人ごとに一覧印刷することができます。 進捗・イベント | 物件・関与者 **BOYTEST** 事件一覧 登記識別情報 △計構枠  $\frac{D}{\omega a}$ 扁桃 **D**<br>一括入力  $\begin{array}{|c|c|c|}\n\hline\n&\mathbb{R} &\mathbb{R}\n\end{array}$ 晶 -<br>|管理者設定 わらの申請 - 表示設定 BOX未送信 一<br>処理状況 ▲登記名義人 地番/家屋 不動産番号 甲区/乙区 受付年月日/順位番号 豈記識別情報 所在 1112822111121112112315112315 | \*\*\* \*\*\* \*\*\* 00D OOKOOMTOT BO#BO<br>平成20年11月19日受付第123号 \*\*\* \*\*\* \*\*\* 00D OOKOOMTOT BO#BO<br>平成20年11月19日受付第123号 \*\*\* \*\*\* \*\*\* 0GH OOKOOMTOT BO#BO<br>平成20年11月19日受付第123号 \*\*\* \*\*\* \*\*\* 0GH OOKOOMTOT BO#D 甲野OC 1234567890102 甲区 1234567890101 甲区 **乙野C**

①「登記識別情報」タブで、[印刷]をクリックし、[印刷プレビュー]をクリックしてくだ

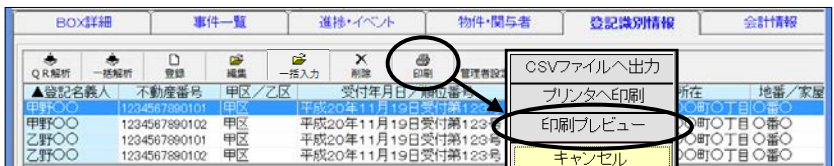

 プレビューを確認せずに印刷したい場合は[プリンタへ印刷]を、 CSV出力したい場合は[CSVファイルへ出力]をクリックしてください。

②[印刷]をクリックし、プリンタを確認して[印刷開始]をクリックしてください。

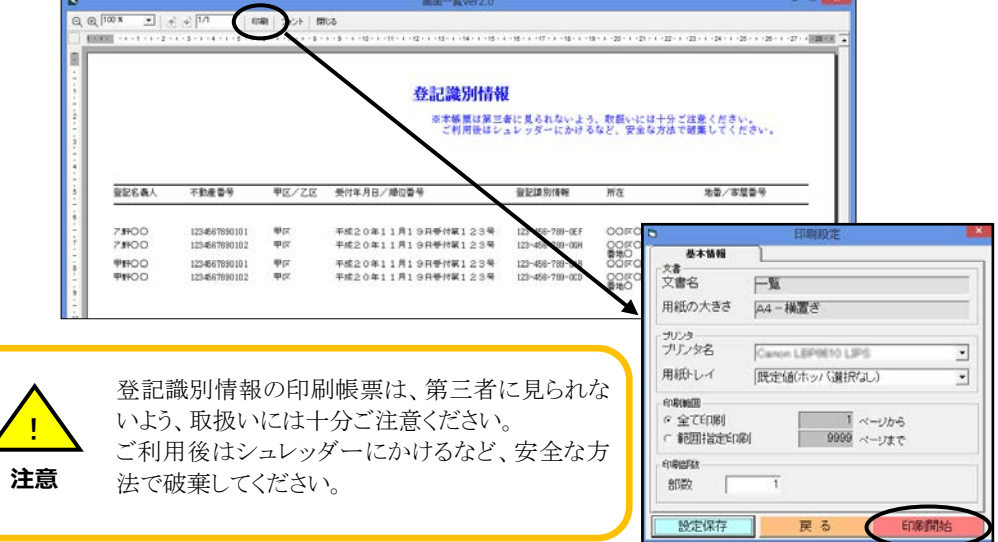

### (6)登記識別情報に関する証明請求・失効申出のオンライン申請

「登記識別情報」タブから、名義人ごとに登記識別情報に関する有効証明請求や 通知・未失効照会(自動照会)、不通知・失効証明請求、失効申出のオンライン申請 をすることができます。

ここでは、有効証明請求のデータを作成する手順を説明します。不通知・失効証 明請求や失効申出のデータを作成する場合も同様の手順で作成できます。

①一覧から同じ名義人の登記識別情報の行を選択し、[オンライン申請]の▼をクリ ックして「有効証明請求書」を選択してください。

キーボードの「Ctrl」や「Shift」キーを押しながら複数行選択することもできます。

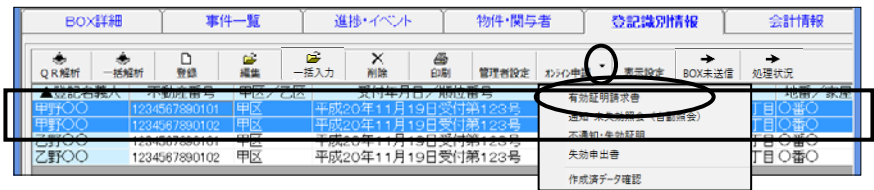

②請求人が名義人の場合、「名義人が請求(オンライン申請)」を選択してください。 相続人等が請求する場合、「相続人等が請求(オンライン申請)」を選択してくだ さい。

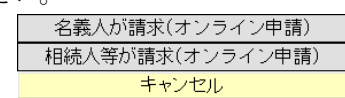

「相続人等が請求(オンライン申請)」を選択すると、 請求人を入力するツールが表示されます。

③オンライン申請用のデータ作成画面が表示されますので、[申請データ編集]を クリックしてください。

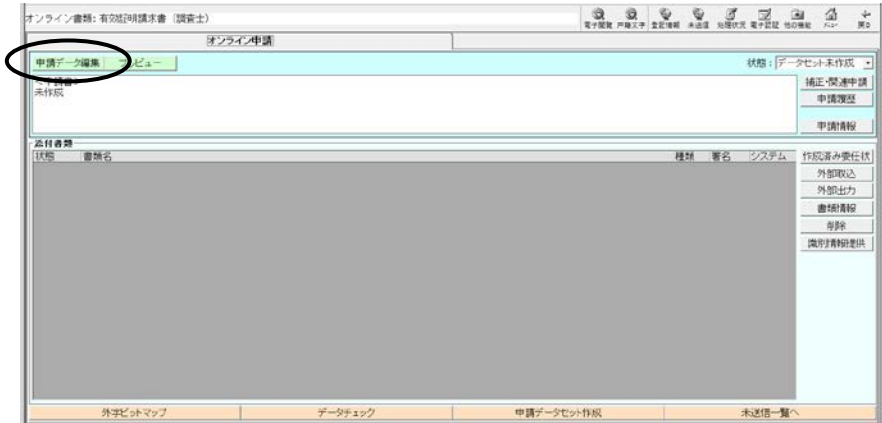

④代理人や請求登記所欄には、「BOX詳細」タブの代理人や管轄法務局が初期 反映しています。他の項目を入力し、[決定]をクリックしてください。

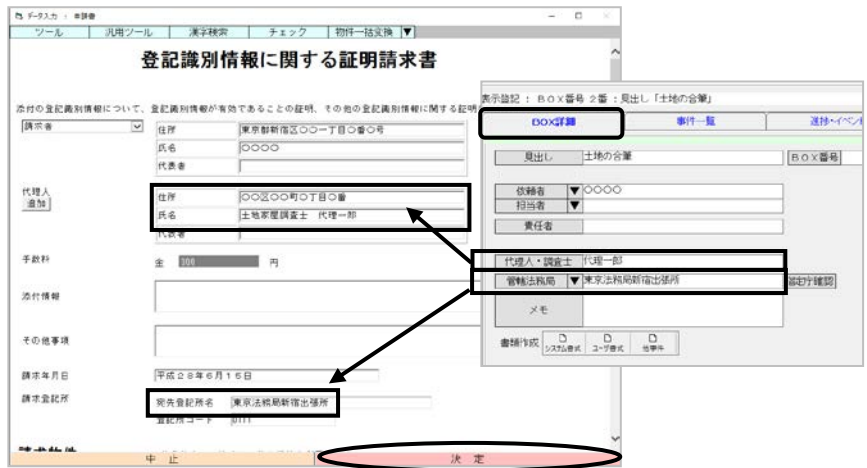

⑤登記識別情報提供様式を作成する場合は、[識別情報提供]をクリックしてくださ い。

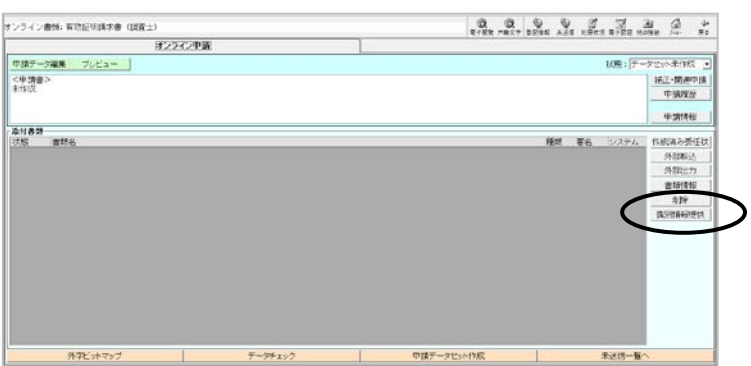

⑥①で選択した登記識別情報の受付番号や登記識別情報等が自動反映していま す。内容を確認し、[作成]をクリックしてください。

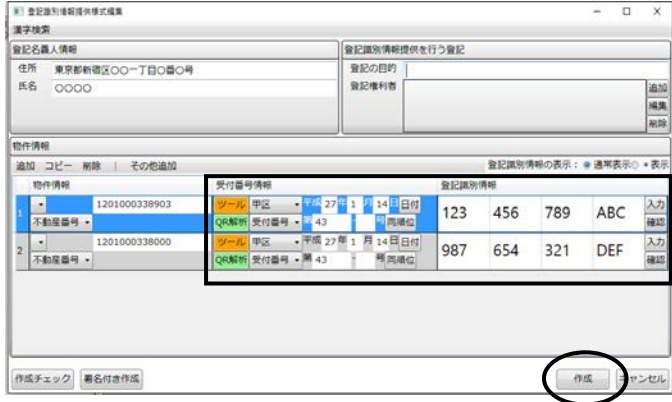

以降、申請データセット作成やオンライン送信手順は従来と同様です。

### (7)登記識別情報提供様式の作成画面へのデータ反映について

「登記識別情報」タブに登記識別情報を登録していると、そのBOX内の事件で登 記識別情報提供様式を作成する際、受付番号や登記識別情報等を自動反映させる ことができます。

①従来と同様の手順で事件を登録した後、書類一覧の「オンライン申請」タブの[識 別情報提供]をクリックしてください。

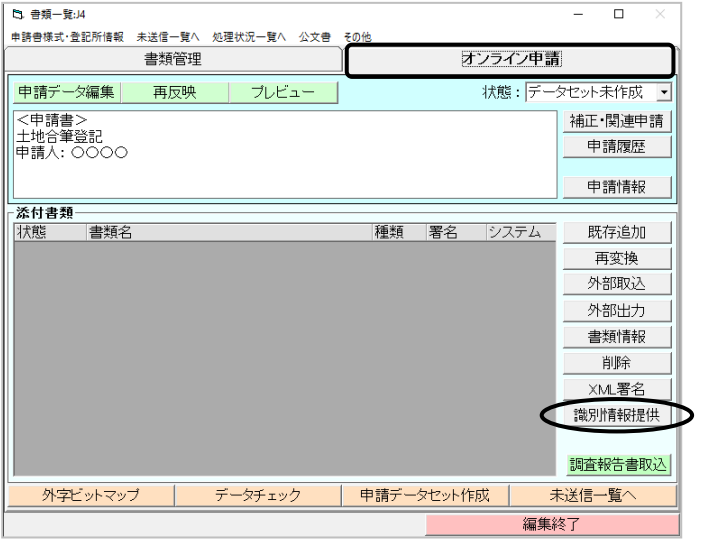

②登記識別情報提供様式作成画面の受付番号情報、登記識別情報欄にデータが 初期反映されています。データを確認し、[作成]をクリックしてください。

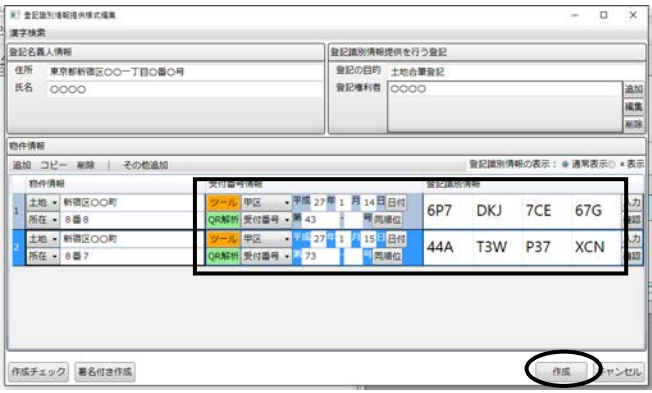

※事件で入力した不動産の「不動産番号」(「不動産番号」を入力していない 場合は「所在」と「地番(家屋番号)」)が一致する登記識別情報等の情報が 初期反映します。
③添付書類一覧に登記識別情報提供様式が登録されます。

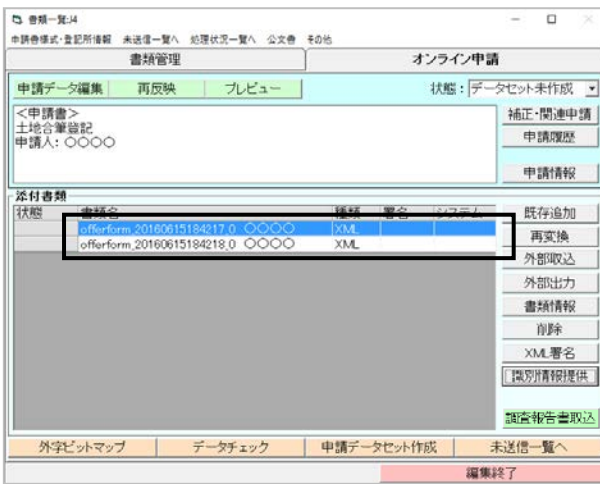

④他にも登記識別情報提供様式を作成したい人がいる場合は、②~④の手順で 作成してください。

以降、申請データセット作成やオンライン送信手順は従来と同様です。

#### (8)「登記識別情報」タブのその他の機能

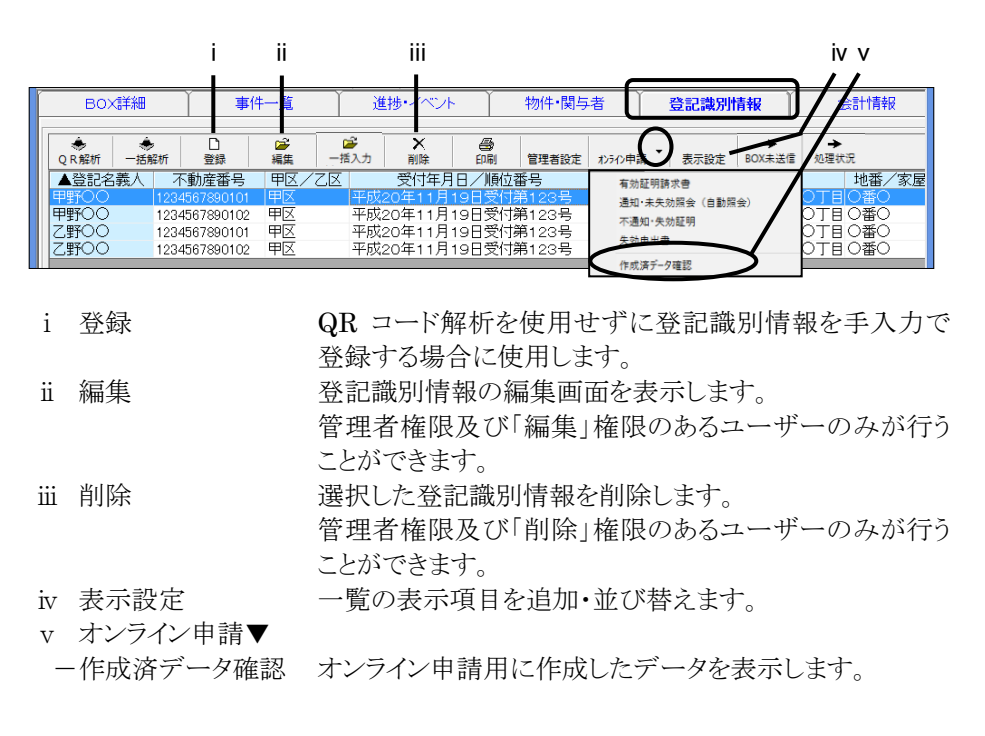

### <4>各事件の登記識別情報提供様式作成画面での個別読取

登記識別情報提供様式作成画面で個別に識別情報を読み取ることができます。

#### (1)QR コードの読み取り

①「オンライン申請」タブの[識別情報提供]をクリックしてください。

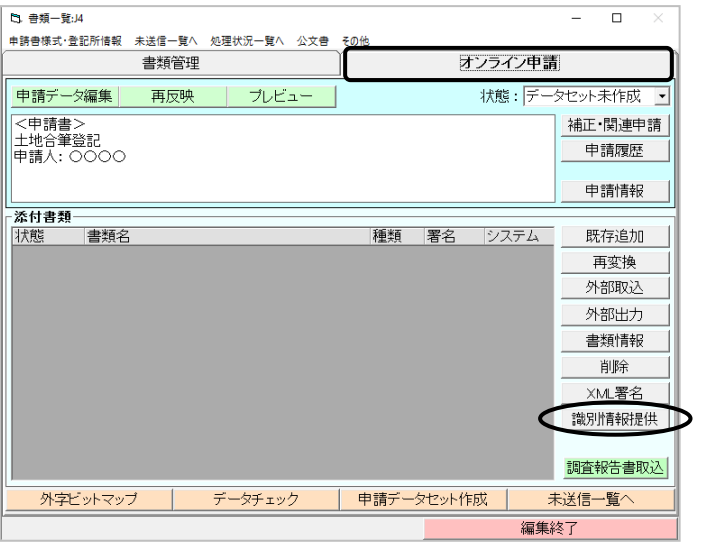

②登記識別情報提供様式の作成画面が表示されますので、受付番号や登記識別 情報を入力したい物件の[QR 解析]をクリックしてください。

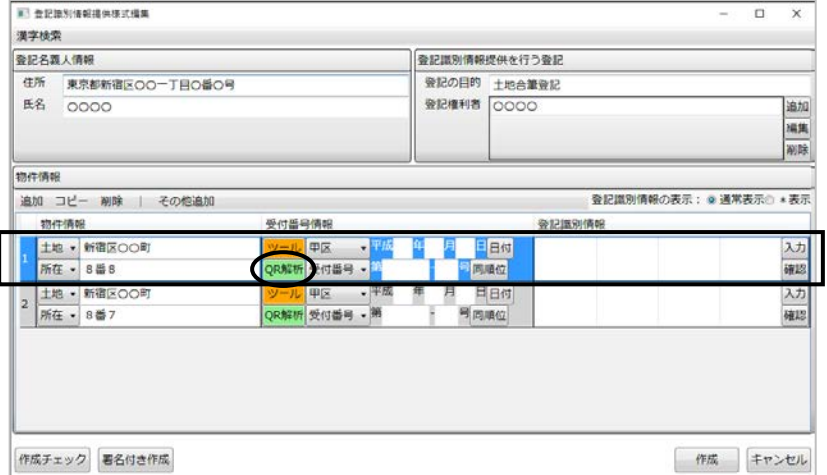

③読取方法によって以下の操作をしてください。

### a.バーコードリーダーを使用して読み取る場合

下記の画面を表示したまま、バーコードリーダーで QR コードを読み取ってくだ さい。読み取りが完了すると、⑤の解析結果が表示されます。

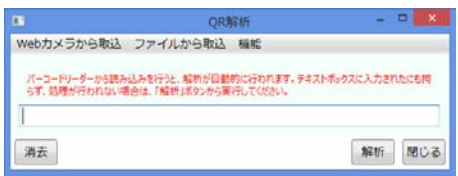

#### b.Web カメラを使用して読み取る場合

b-1 [Web カメラから取込]をクリックしてください。

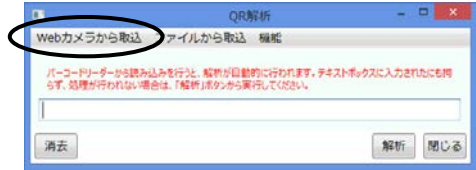

※Web カメラがパソコンに接続 されていない場合、メニュー はグレーアウトしています。

b-2 Webカメラ解析画面が表示されますので、WebカメラでQRコードを読み 取ってください。

読み取りが完了すると、⑤の解析結果の画面が表示されます。

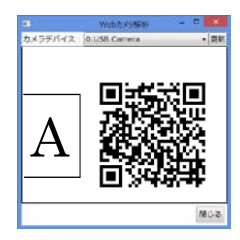

常に Web カメラを使用する場合、「機能]ー「Web カメラ取込を起動時に実行 する]にチェクを入れると、次回[QR 解析]をクリックしたときに、b-2 の画面が 表示されるようになります。

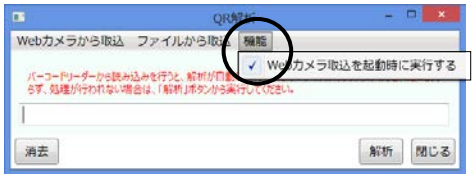

上記の設定に変更後、再度設定を変更したい場合や取込み方法を指定し たい場合は、Web カメラ解析画面で[閉じる]をクリックしてください。

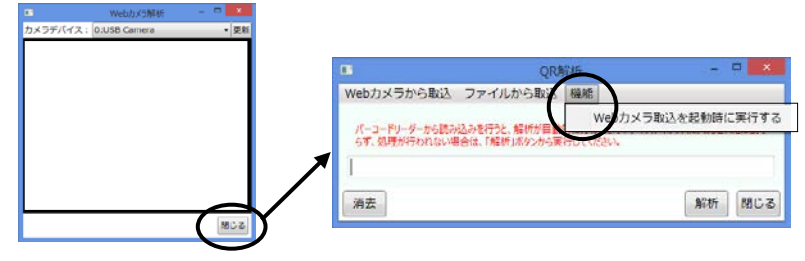

c.PDF ファイル又は画像ファイルから読み取る場合

[ファイルから取込]をクリックし、あらかじめスキャンしておいたファイルを指定し、 [開く]をクリックしてください。

読み取りが完了すると、解析結果が表示されます。

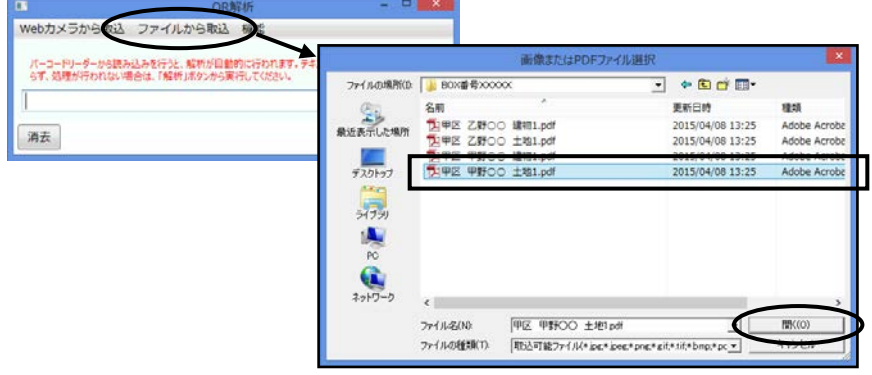

④解析結果を確認し、[決定]をクリックしてください。

QR コードの情報から解析できるデータについては109ページを参照してください。

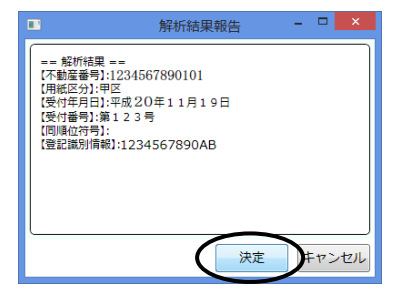

⑤自動的に受付番号情報と登記識別情報欄に解析されたデータが反映します。

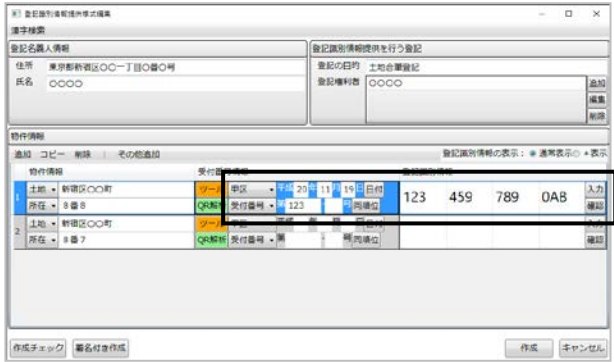

- ⑥続けて他の物件も解析機能を使用して入力する場合は、②~⑥の手順で入力し てください。
- ※一覧に表示されていない物件の登記識別情報等の情報を、QR コードを解析し て登録したい場合は、[その他]-[QR 解析からの追加]をクリックしてください。 135ページ③以降と同様です。

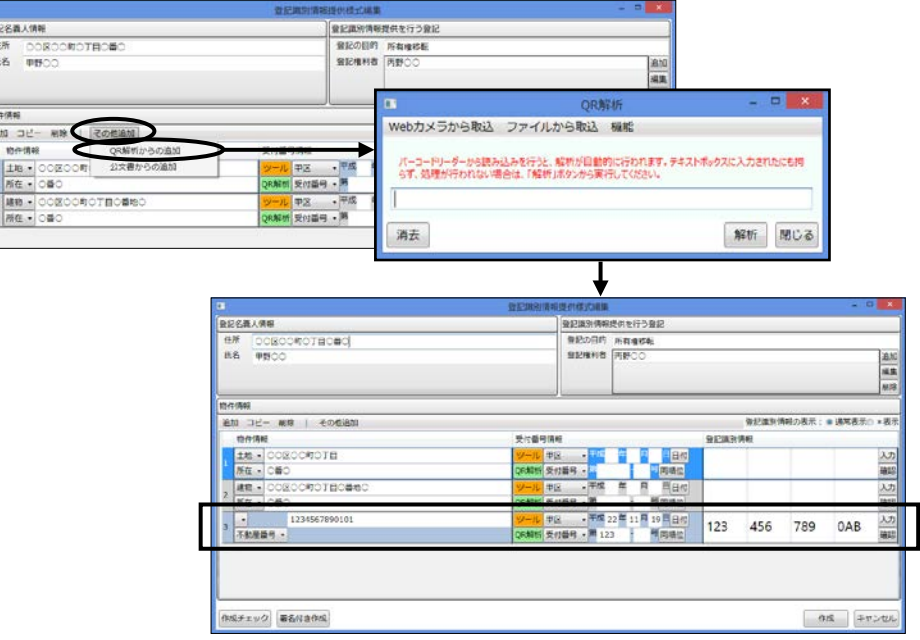

# 第5章 その他変更点

## I.図面の **XML** 署名

#### <1>XML 署名

従来、表示登記のオンライン申請において土地所在図等の図面に XML 署名す る場合には、"表+"の外で署名をし、それを「オンライン申請」タブの「外部取込」か ら取り込んでいました。

今回のバージョンアップにより、 "表+"内で XML 署名をすることができるようにな りました(調査士様個人の証明書及び調査士法人の証明書で署名することができま す)。

#### (1)署名方法

①書類一覧の「オンライン申請」タブを開いて、[外部取込]ボタンをクリックしてくだ さい。

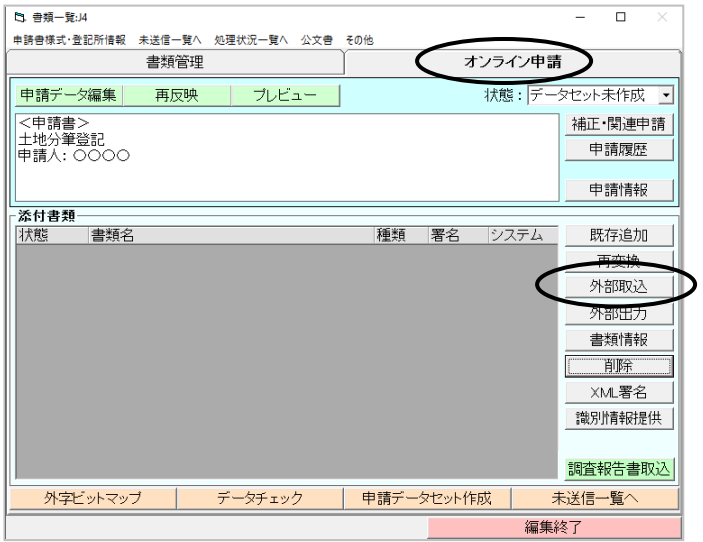

②次の画面が表示されますので、[図面]をクリックしてください。

(フォルダの中に、土地所在図等の XML(又は TIF)ファイルをまとめて保存し ている場合は、「図面(一括)」を選んでください。)

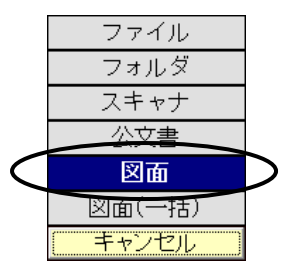

③[参照]をクリックし、取り込む XML(又は TIF)ファイルを選択し、[開く]をクリッ クしてください(「Ctrl」キーを押しながらファイルをクリックすると、複数選択でき ます)。

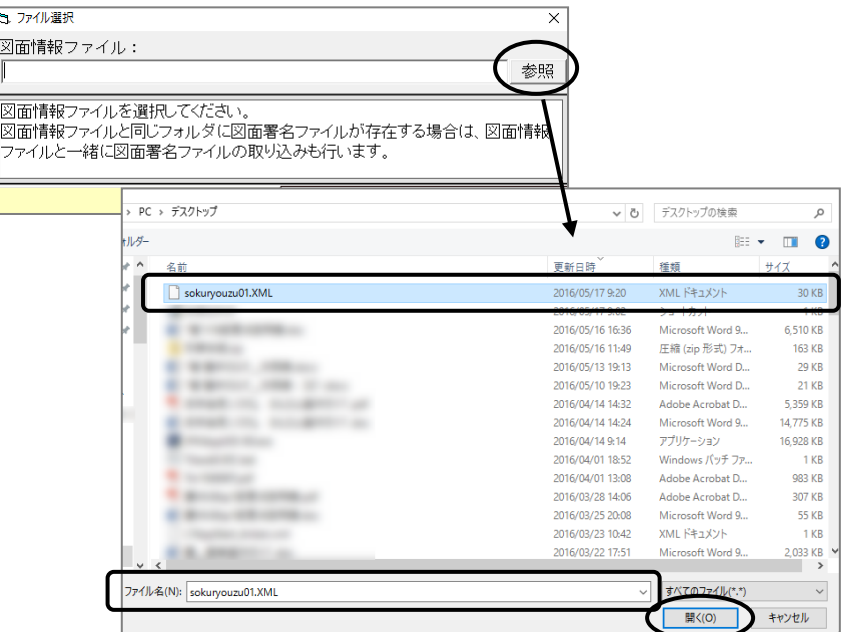

④図面情報ファイル欄に、取り込んだ図面が表示されますので、[決定]をクリック してください。

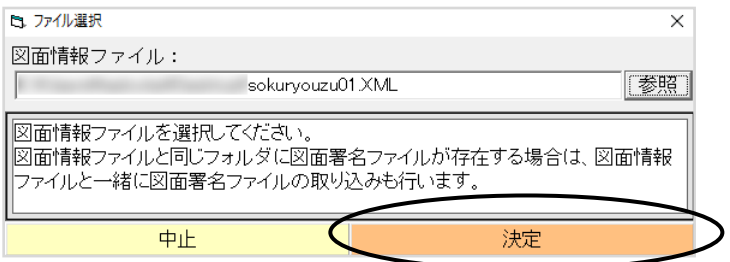

図面情報ファイルの仕様は、下記の表のとおりです。

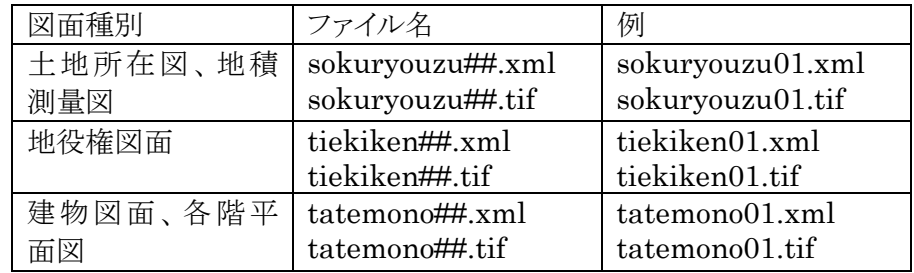

 ※ファイル名は例に表記したような文字列にする必要があります。詳しくは法務 省の HP を参照してください。<http://www.moj.go.jp/MINJI/minji101.html> ⑤土地所在図等の XML(又は TIF)ファイルが取り込まれますので、[XML 署名] ボタンをクリックしてください(図面ファイルが複数ある場合でも、そのまま「XML 署名」ボタンを押せば一括して署名することができます)。

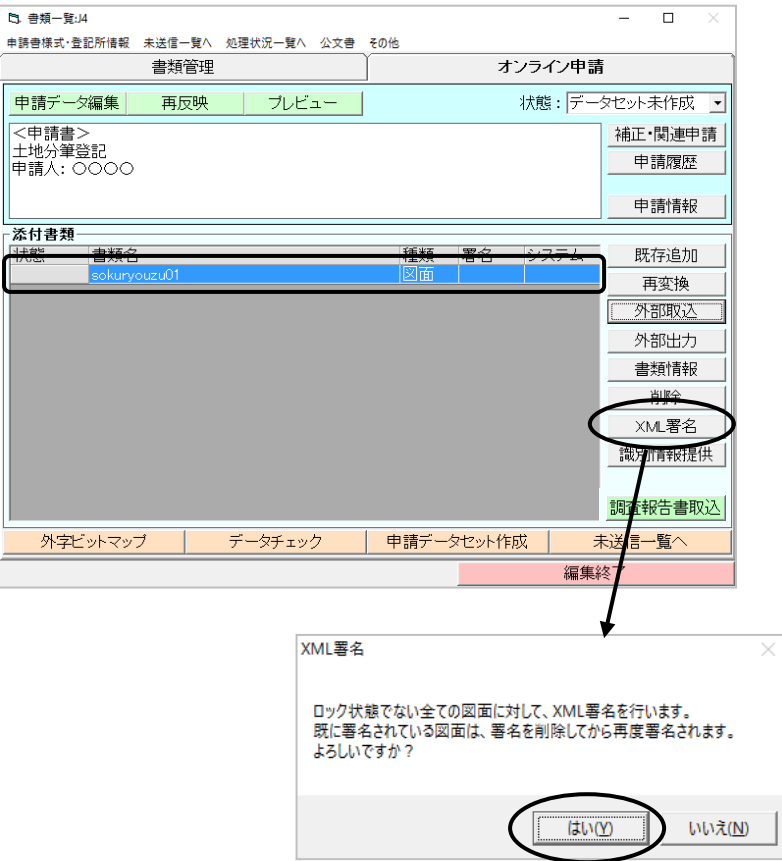

⑥電子証明書のタイプ選択画面が開きますので、「ファイル」又は「電子金庫」にチ ェックを入れて、[決定]してください(ここでは電子金庫を選びます)。

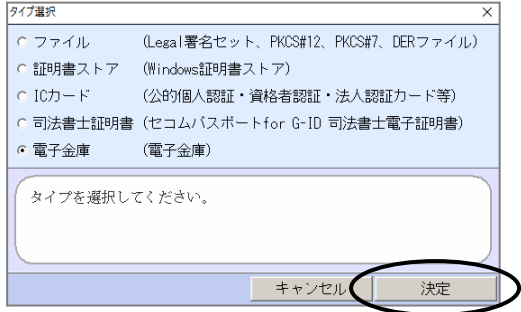

⑦パスワードを入れて、[決定]をクリックしてください(その後の電子署名の流れは、 従来どおりです)。

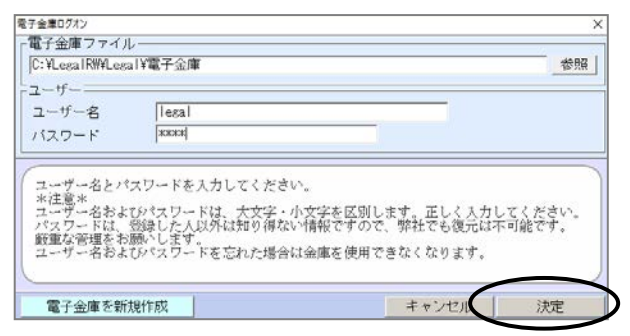

⑧以上で、XML ファイルに電子署名が完了します("表+"の内部で、「図面署名フ ァイル」と「図面情報ファイル」が一対となり、同一のフォルダに格納されます)。

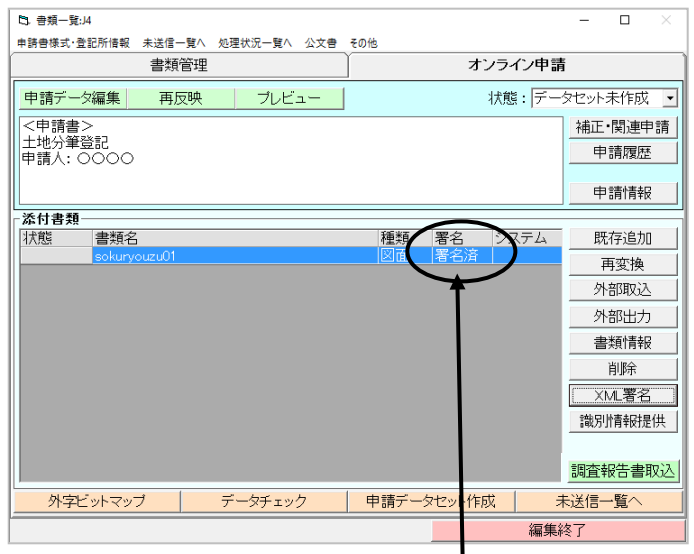

※署名が完了すると、「署名済」と表示されます。

# II.カスタムボタンの編集

### <1>変更内容

今回のバージョンアップにより、上部カスタムボタンの削除や非表示等、変更がより 自由に行えるようになりました(「他の機能」、「メニュー」、「戻る」ボタンは除きます)。

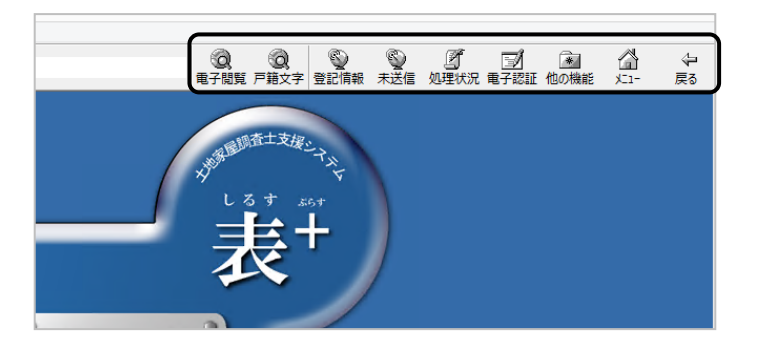

 なお、従来「カスタムボタン」として初期表示していた「指定庁」「暦」「お気に入 り」「通信」「調査」ボタンについては、「他の機能」ボタンの中にまとめました。

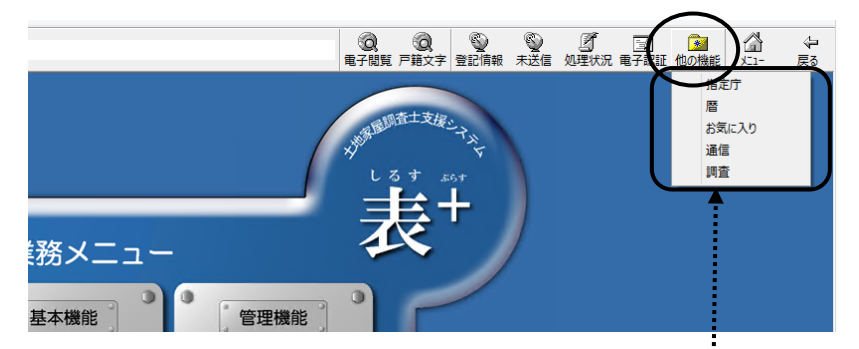

[他の機能]ボタンをクリックすると、各種ボタンが表示されます。

### <2>変更方法

①メインメニューを開き、[環境設定]をクリックします。

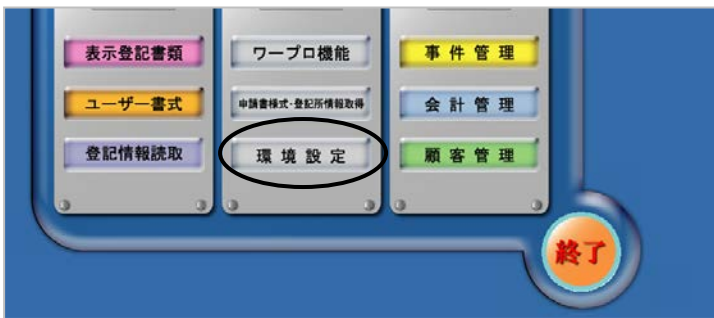

Ver.1.7.0.0 - 142

②[カスタムボタン編集]をクリックします。

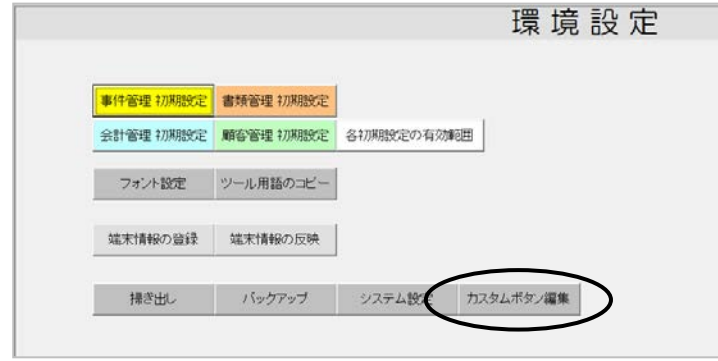

③「ユーザー定義ボタン」(上段)については、「並べ替え(上へ)(下へ)」「新規登 録」「編集」「削除」「工場出荷(状態に戻す)」、をすることができます。

「システム定義ボタン」(下段)については、「並べ替え(上へ)(下へ)」「表示/非 表示」「工場出荷(状態に戻す)」のみをすることができます。

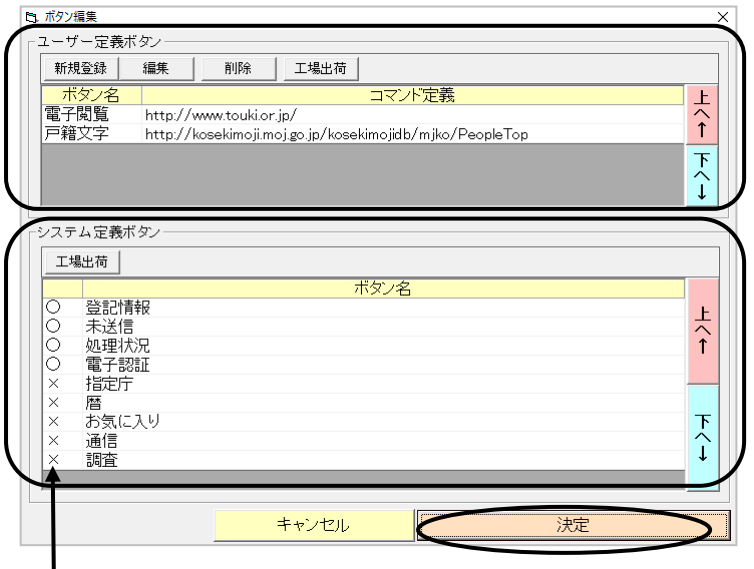

 [○][×]をクリックすると、「表示/非表示」を切り替えることができます。 「×」(非表示)にしたものは、[他の機能]ボタンをクリックすると表示されま す。

# **III. その他**

①「地積更正及び地図訂正」の書式を追加しました(オンライン申請の場合は地図 訂正申出情報提供用の専用様式となります)。

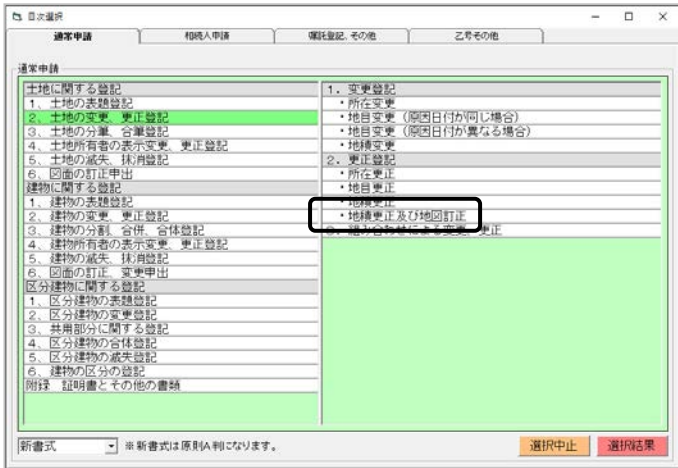

②オンライン申請の未送信一覧・処理状況一覧で電子署名した署名者名を表示 できるようになりました。

 表示項目の追加方法として、未送信一覧または処理状況一覧の左上の[表示 設定]-[署名者]を選択して[追加]をクリックして「現在の項目と順序」の欄に追 加することにより、一覧に表示されます。

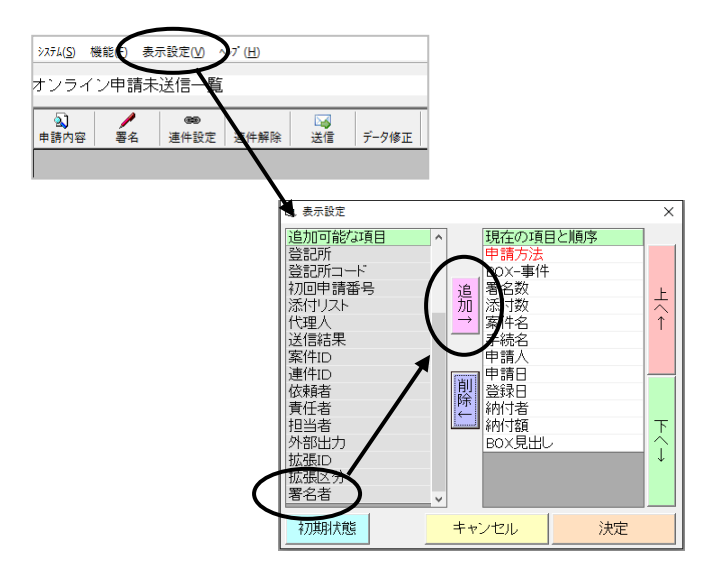

# 第6章 財務会計データ出力機能(弥生会計)

# I.概要

今回のバージョンアップにより、"表+"の会計管理において登録した請求書等のデータを、 CSV ファイルに変換出力して、市販の財務会計ソフトにインポートできる機能を装備しまし た。

### <1>対応ソフトについて

 "表+"で対応している財務会計ソフトは「弥生会計 16」「やよいの青色申告16」(弥生株 式会社)および、「会計王17」(ソリマチ株式会社)になります(会計王の説明について は、次章を参照してください)。

#### <2>操作の概要

 操作の概要は、次の通りです。 (ここでは弥生会計16を例に説明します。やよいの青色申告も操作は同じになりま す。)

#### (1)初期設定

#### (弥生会計側での作業)

①消費税処理の設定等を確認する。 ②必要な科目を登録し、エクスポートする

#### ("表+"側での作業)

①弥生会計で出力した科目を取り込む ②自動仕訳の設定を行う。

#### (2)通常の作業

①"表+"でデータ出力する(月1、2回の出力を推奨します)。 ②弥生会計で仕訳データをインポートする。 ③差分ファイルを元に弥生会計のデータを修正する。

# II. 初期設定

 会計出力機能を利用する前に以下の設定をする必要があります。 ※弥生会計の操作方法については、弥生会計のマニュアルをご覧ください。

#### <1>弥生会計の消費税処理設定確認

①弥生会計を起動し、[導入]-[消費税設定]をクリックします。

②消費税の設定(内税、外税等)を確認します(この設定にあわせて"表+"側の設 定を行います)。

#### <2>弥生会計側で科目登録し、エクスポート

- ①弥生会計に利用する科目(勘定科目・補助科目)を登録しておきます(登録方法 は弥生会計のマニュアルを参照してください)。
- ②弥生会計の科目設定の画面を開き、上部メニュー「ファイル」ー「エクスポート」を 選択します。
- ③出力帳票に「補助科目一覧表」を選択し、出力先、名前を指定し保存します。
- ④勘定科目を追加した場合にも、同様に科目リストを出力します(その場合は出力 帳票に「勘定科目一覧表」を選択)。

#### <3>"表+"の設定

①"表+"のメインメニューの[会計管理]-[各種設定](または[環境設定]-[会計 管理初期設定])をクリックします。

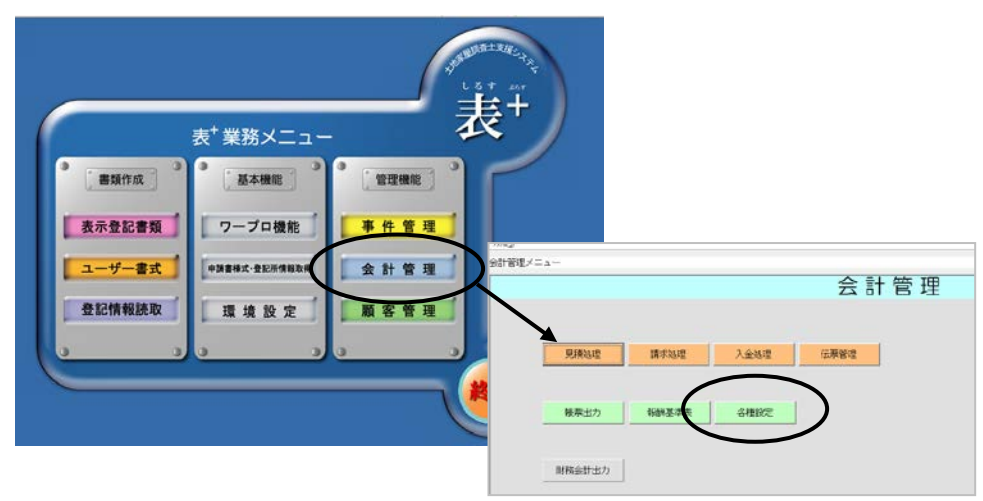

②初期設定内の財務会計で利用する会計ソフトを選択します(弥生会計16、ある いは会計王17を選択できますが、初期設定は「弥生会計16」です。弥生会計 (またはやよいの青色申告)を使用する場合はそのままで結構です)。

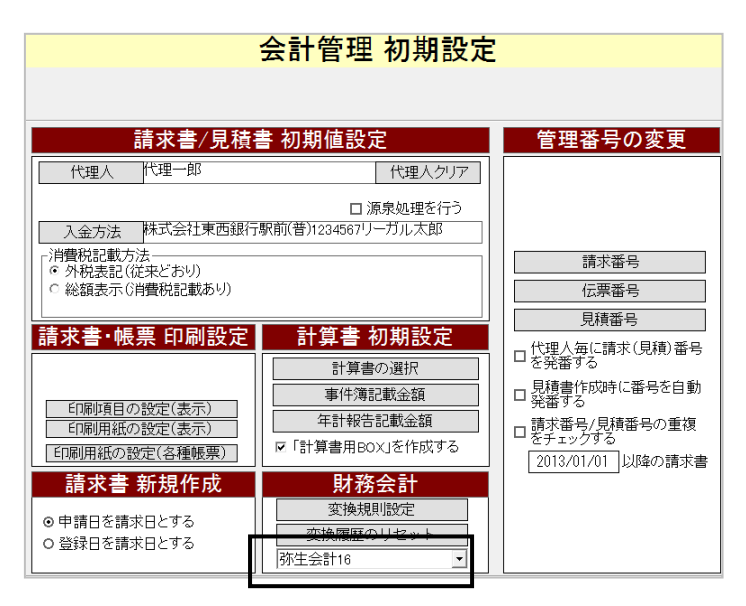

## <4>"表+"側で科目を取り込む

弥生会計で登録してエクスポートした科目リストを、"表+"側で取り込みます。

①[変換規則設定]をクリックします。

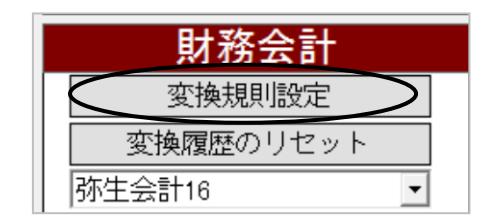

②警告のメッセージが表示されますが、[はい]を選択します。

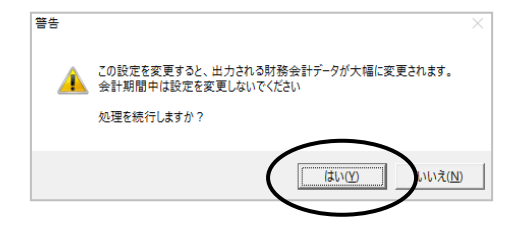

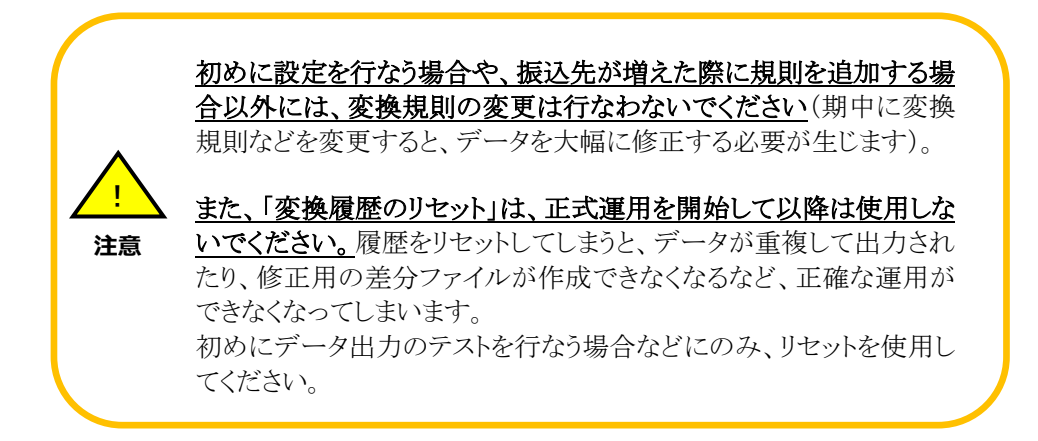

①変換規則設定画面が表示されますので、変換規則の科目の部分をクリックしま す。

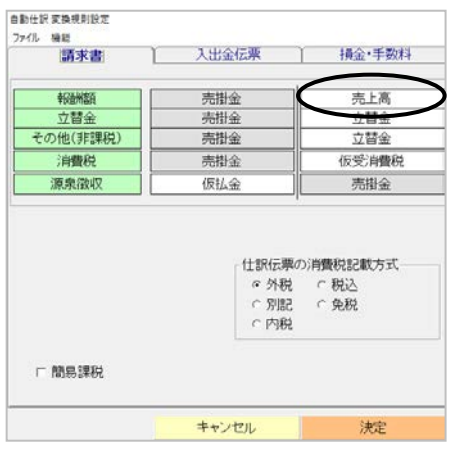

②左上の[編集]-[勘定科目の取り込み]及び[補助科目の取り込み]をクリックし ます(勘定科目と補助科目を同時には取り込めません。それぞれ実行してくださ  $V)$ 。

| ークをつける              | ロ マークをつけたものだけ表示する |                        |
|---------------------|-------------------|------------------------|
| マークを外す<br>勘定科目の取り込み | 補助科目              | ₹<br>$\lambda$<br>ク    |
| 補助科目の取り込み           | 現金<br>小口現金        | Ō<br>$\ddot{\text{o}}$ |
| 初期状態に戻す<br>普通預金     | 当座預金<br>普通預金      | 0                      |
| 通知預金                | 通知預金              | 0<br>0                 |
| 定期預金<br>定期積金        | 定期預金<br>定期積金      | 0<br>Ō                 |
| 別段預金                | 別段預金              | Ū                      |
| 納税準備預金<br>受取手形      | 納税準備預金<br>受取手形    | n<br>0                 |
| 不渡手形<br>売掛金         | 不渡手形<br>売掛金       | 0<br>0                 |

Ver.1.7.0.0 - 148

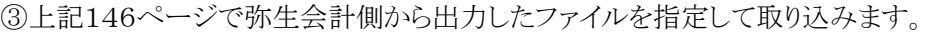

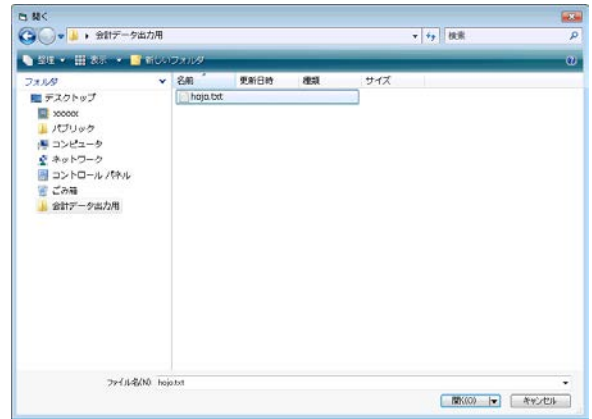

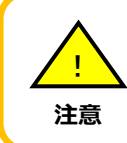

「勘定科目の取り込み」で補助科目のリストを選択したり、「補助 科目の取り込み」で勘定科目のリストを選択することのないよう に注意してください。

### <5>消費税の処理の設定

消費税の記載方法を設定します。

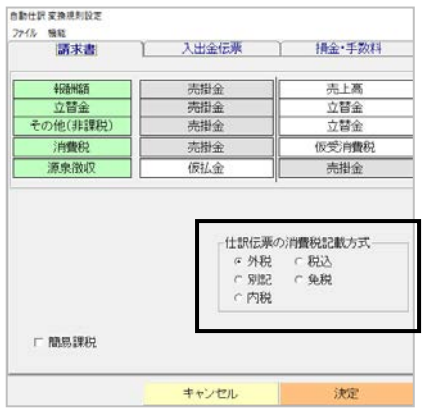

①事務所の運用に応じて消費税の記載方式を選択します。

| 弥生会計の設定 | "表+"の設定 |
|---------|---------|
| 税抜      | 外税      |
|         | 別記      |
|         | 内税      |
| 税込      | 税込      |
| 免税      | 免税      |

②簡易課税を適用している場合は、「簡易課税」のチェックボックスにチェックをつ けておきます(事業区分は第五種事業となります)。

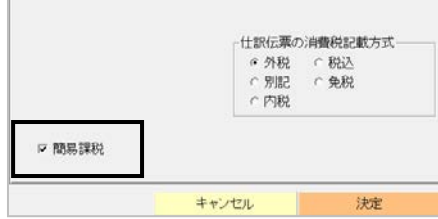

※消費税記載方式や簡易課税の適用有無は、弥生会計の設定と合わせてくだ さい。

#### <6>変換規則の設定

変換規則及び例外処理の変換規則を設定します。

 自動仕訳の設定画面で、各タブに表示されているのが基本となる一般的な変換規則と なります。例外的な条件を設ける例外処理の変換規則については、左側の緑色の項目部 分をクリックして表示される画面に登録します。

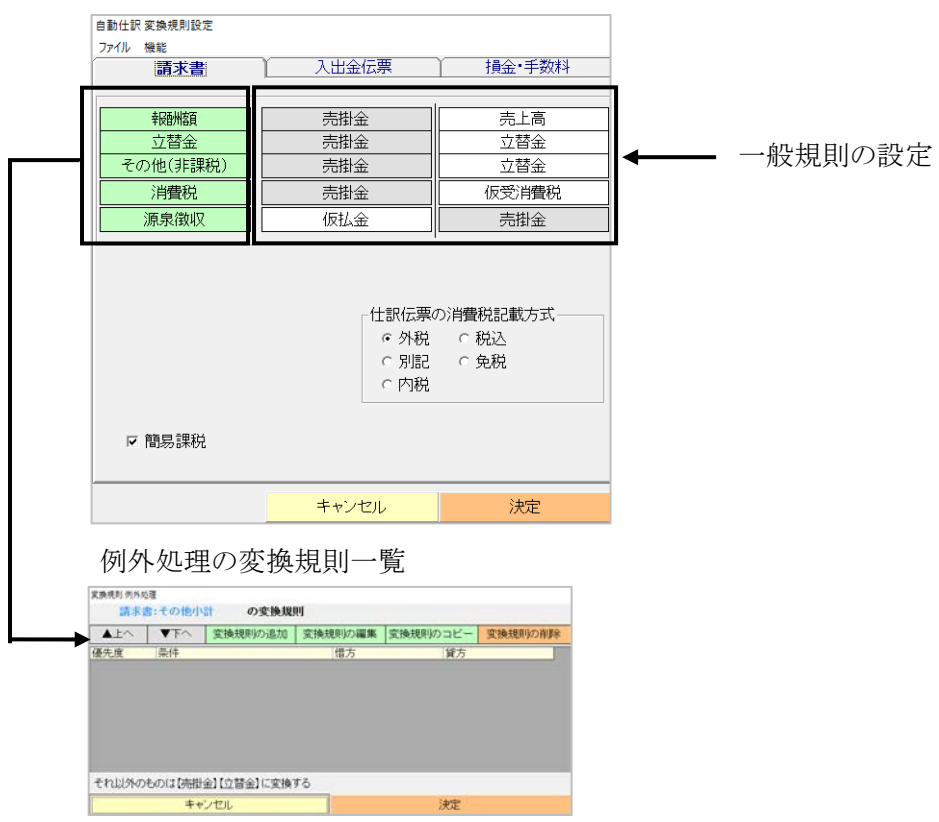

#### (1)一般規則の設定

請求書の各種データ及び、入出金伝票、振替伝票をどの科目に振り替えて変換 出力するか設定します。

変更するのは、自動仕訳設定の各画面の借方/貸方の白い部分の科目です。

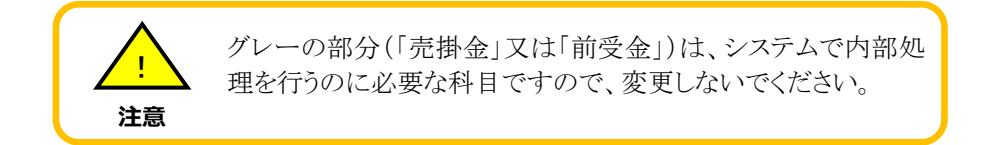

請求書の各項目との対応は次のとおりです。

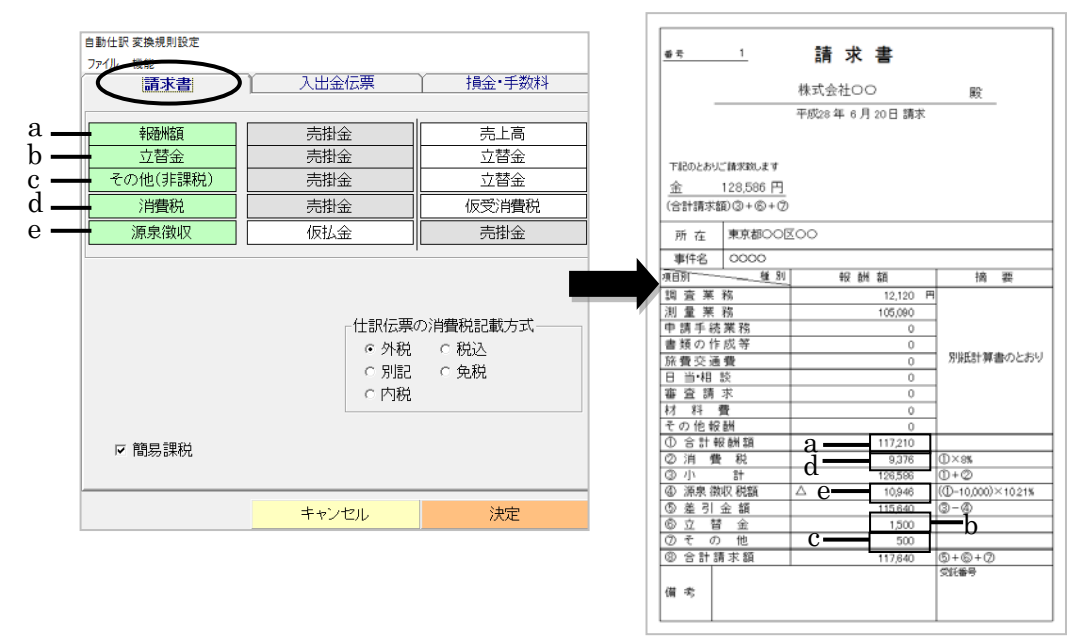

変更したい場合は、項目をクリックして変更してください。

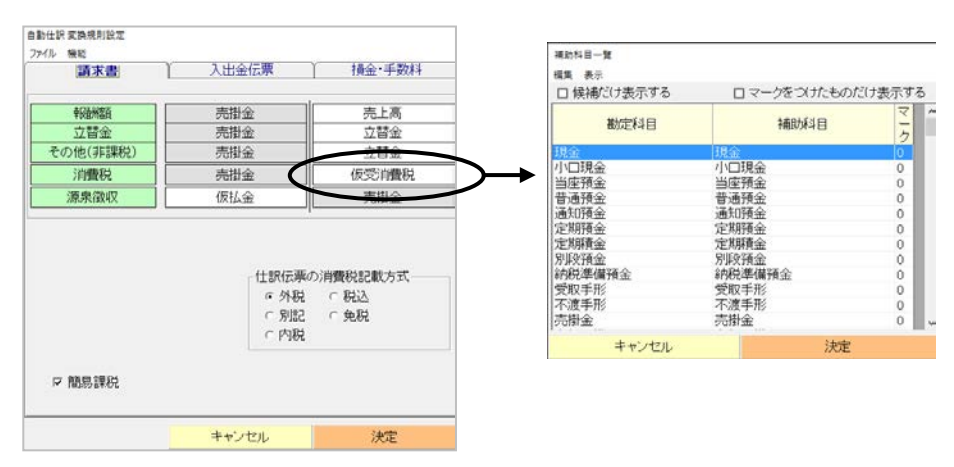

Ver.1.7.0.0 - 151

#### (2)例外処理の変換規則の設定

例外的な条件を設け、上記の一般規則以外の仕訳になるよう設定します。例外条 件に合致しない場合は、一般規則に基づいて変換出力されます。

(例)入金伝票の入金方法が振り込みの場合、振込先ごとに別の科目に変換する

①「入出金伝票」タブの[入金-振込み]をクリックします。

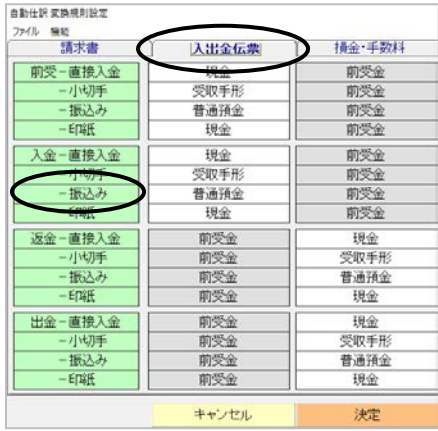

②例外処理設定画面が表示されます。[変換規則の追加]をクリックします。

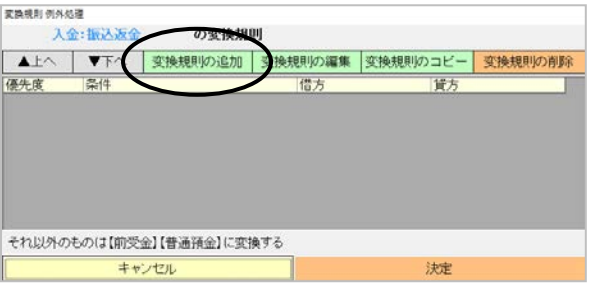

③変換規則の編集画面が表示されます。初めの空白部分をクリックすると、メニュ ーが表示されますので、[振込先]をクリックします。

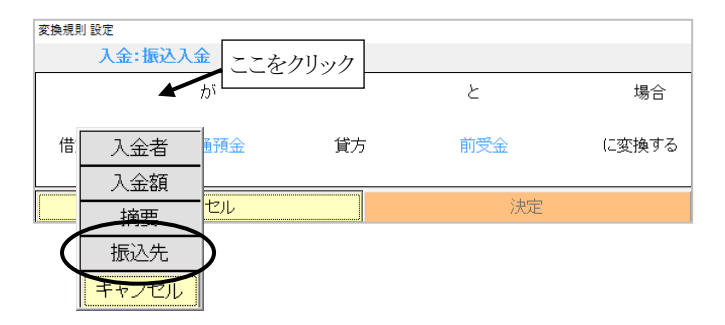

④次の空白部分をクリックし、表示されるツールから[振込先]をクリックすると、 "表+"に登録してある振込先一覧が表示されますので、選択して[決定]します。

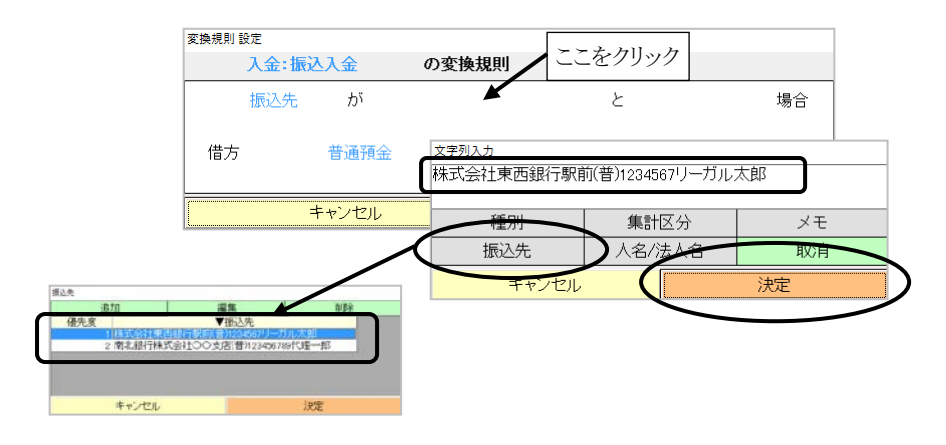

⑤次の空白部分をクリックし、比較方法を選択します。ここでは[一致する]をクリッ クします。

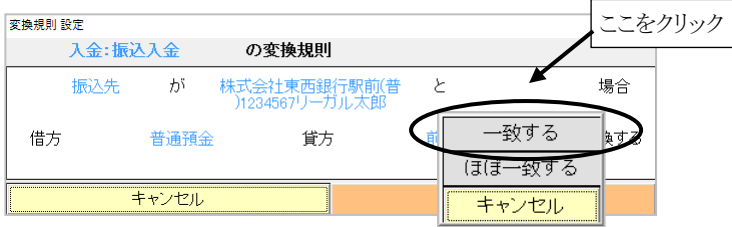

#### ※「一致する」は完全一致、「ほぼ一致する」はその文字を含むものと一致しま

 す。振込先により科目を分ける場合には、「一致する」を用いた方が、変換が確 実に行なわれます。

⑥借方科目の部分(初期値「普通預金」)をクリックすると、科目の一覧が表示され ます。この振込先に応じた科目を選択します。ここでは、勘定科目「普通預金」 の補助科目「東西銀行駅前]を選択します。

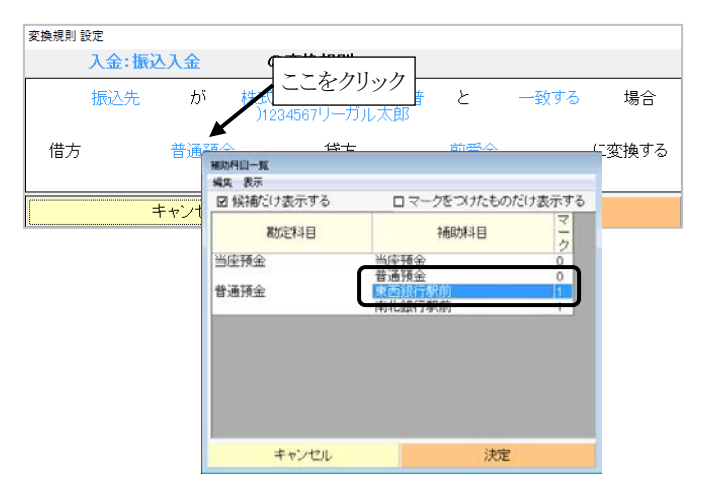

Ver.1.7.0.0 - 153

⑦貸方科目「前受金」の部分は、システムの内部処理に関係していますので、変更 しないでください。

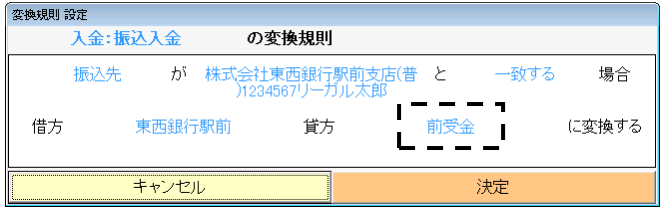

⑧設定内容を確認し、[決定]します。

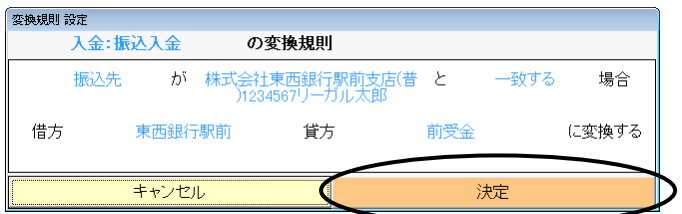

⑨規則が追加されます。

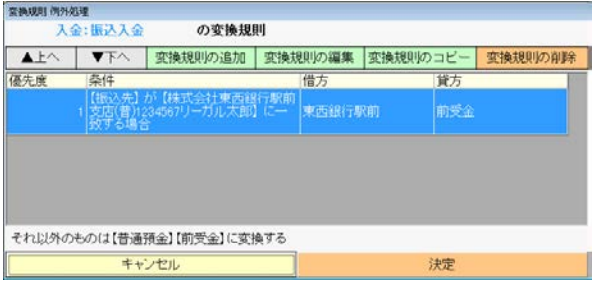

⑩他の振込先に関しても、同様に設定し、[決定]します。ここに設定した例外条件 に合致しない場合は、一般規則(初期値「普通預金」)に基づいて変換されま す。

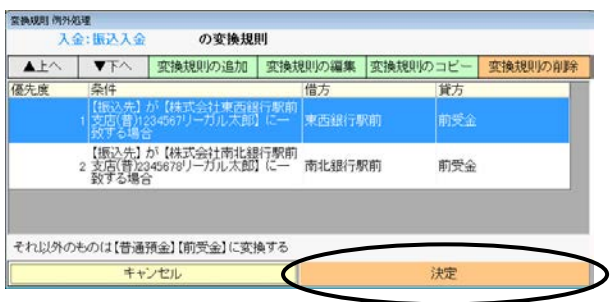

※登録した内容を変更したい場合は「変換規則の編集」、削除したい場合は「変換 規則の削除」から行えます。また、登録した規則を元に別の規則を登録する場合 は「変換規則のコピー」からコピーできます(変換規則のコピー機能は、「入出金 伝票」タブにおいてのみ利用できます)。

※他の振込みの項目においても、同様の例外規則を登録します。その際、変換規 則のコピー機能を使用すると、簡便に設定が行なえます。

- 自動仕訳 変換規則設定 ファイル 機能<br>- 請求書 横金·手数料 入出金伝票 前受-直接入金 前受金 报金 受取手形 - 小切手<br>- 振込み 前受金 普通預金 前受金  $-ETI<sub>2</sub><sup>2</sup>$ HH 前受金 金一直接入金 現金 前受金 小切手 受取手形 前受金 振込み 普通預金 前受金 Er#E 现金 前受金 反金-直接入金 前受金 现金 受取手形 前受金 小切手 振込み 前受金 普通預金 前受金 现金 出金-直接入金 前受金 现金 受取手形 小切手 前受金 振込み 普通預金 前受金 现金 印紙 前受金 キャンセル 决定
- ア.コピーしたい例外処理設定画面を開きます。

イ.[変換規則のコピー]をクリックします。

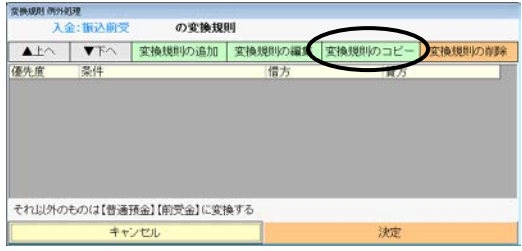

ウ.登録されている例外処理の変換規則が表示されますので、必要なものを選 択し、決定します(ドラッグ又は CTRL キーを押しながら選択すると、複数選 択できます)。

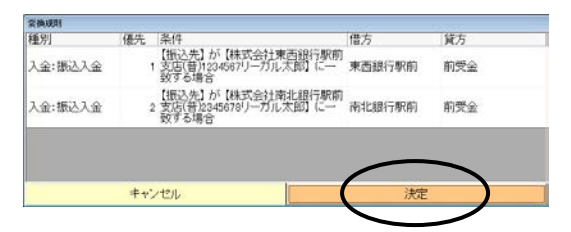

エ.規則がコピーされます。

| $\blacktriangle$ $\uparrow$ $\land$ | <b>VFA</b>                       | 変換規則の追加                                      | 変換規則の編集 | 空換規則のコピー | 空換規則の削除 |
|-------------------------------------|----------------------------------|----------------------------------------------|---------|----------|---------|
|                                     |                                  |                                              |         |          |         |
| 優先度                                 | 条件                               |                                              | 借方      | 貸方       |         |
|                                     | <b><i><u>Programment</u></i></b> | 【振込先】が【株式会社東西銀行駅前<br>支店(普)1234567リーガル大館】に一   | 東西銀行駅前  | 前受金      |         |
|                                     | 致する場合                            | 【振込先】が【株式会社南北組行駅前<br>2 支店(普)2345678リーガル太郎】に一 | 南北銀行駅前  | 前受金      |         |
|                                     |                                  |                                              |         |          |         |
|                                     |                                  | それ以外のものは【普通預金】【前受金】に変換する                     |         |          |         |
|                                     |                                  | キャンセル                                        |         | 決定       |         |

Ver.1.7.0.0 - 155

# III.データの出力転記

弥生会計側で取り込むための CSV ファイルを"表+"から出力します。

#### <1>期首・期末の確認

①メインメニューの[会計管理]-[財務会計出力]をクリックします。

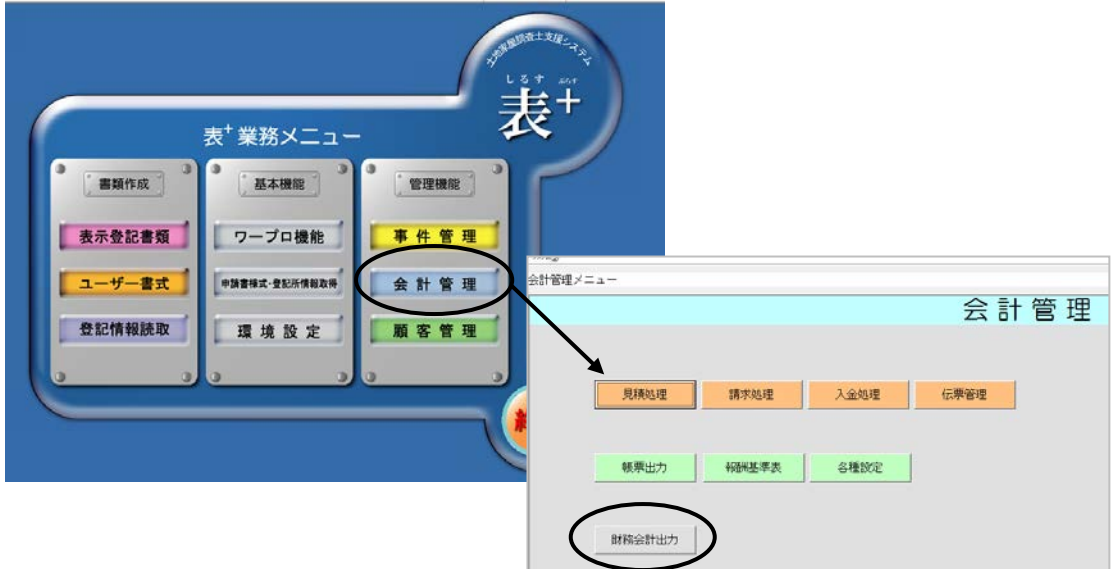

②期首・期末を確認します。請求日・入金日がこの範囲の請求書や伝票を変換対 象とします。会計年度に合わせて設定します。

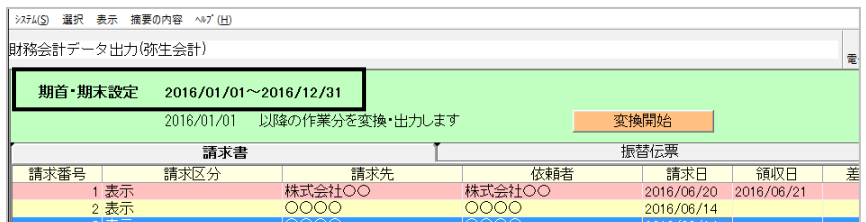

③変更する場合は、上部メニュー[選択]-[期首・期末設定]をクリックします。

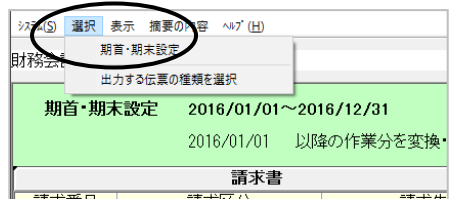

④設定画面が表示されますので、期間を変更して[決定]をクリックします。

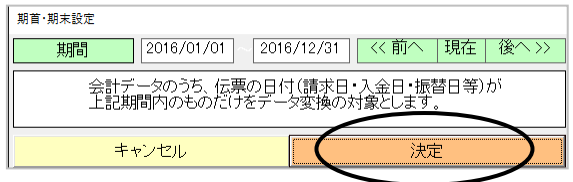

#### <2>"表+"からの会計データ出力

出力する会計データの範囲を指定し、データを出力します。

①「0000/00/00 以降の作業分を変換・出力します」という部分を確認します (0000/00/00~今日(出力する時)が対象範囲です)。

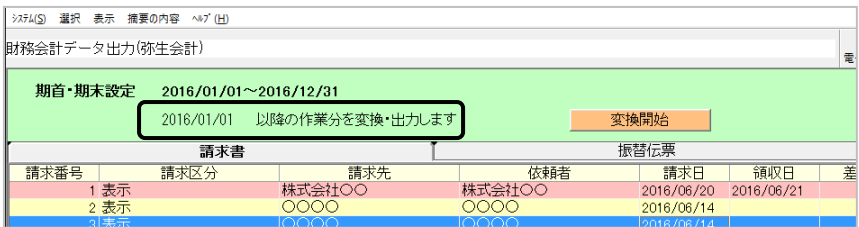

この範囲の指定は、請求書や伝票の更新日を基準にします。前回出力した日 から今日までに更新されたデータを出力対象とし、開始日が出力した日に自動 的に更新されます。日付を変更したい場合は、0000/00/00 の部分をクリックして、 カレンダーから該当の日付を選択してください。

※請求日が先月の請求書を今日変更した場合でも、更新日である今日が出 力範囲に含まれる為、その請求書は出力対象となります。

※出力対象の一覧には、削除された請求書・伝票や、未請求状態の請求書な ども表示されます。以前に出力していたものが削除された、状態が未請求に 変更された、などの情報を元に修正用の差分ファイルを作成するのに必要と なるためで、弥生会計に取り込む CSV ファイルに出力されるものではありま せん(出力したデータに修正を加えた場合について、下記160ページを参 照してください)。

②[変換開始]をクリックし、確認メッセージで[はい]をクリックします。

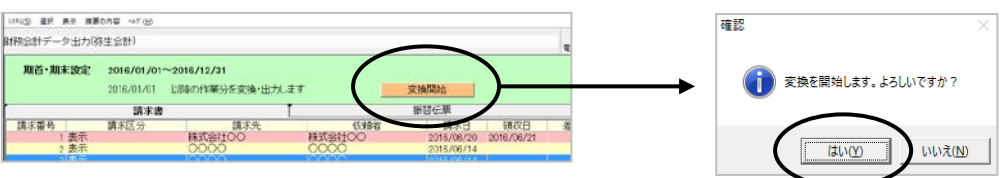

Ver.1.7.0.0 - 157

③出力先を指定し、[保存]をクリックします。ファイル名は、初期値で出力時の日 時が設定されています。

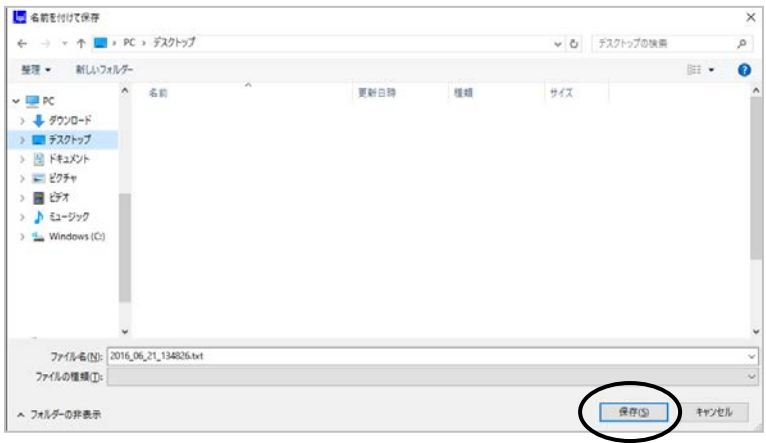

④データが CSV 形式のテキストファイルとして出力されます。変換が終了したら、メ ッセージが表示されますので、[OK]をクリックします。

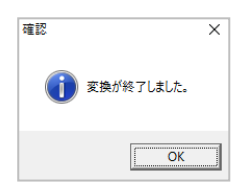

⑤CSV 形式のテキストファイルと、差分テキストファイルが出力されました。

 ※差分テキストファイルはすでに一度出力したデータに修正・削除等の変更があ った場合に変更内容を確認できます(取り込むことはできません)。

#### <3>弥生会計でのデータ取り込み

### ※取込を行う前に、弥生会計のデータのバックアップを行うことをお勧めします(バック アップの方法については、弥生会計のマニュアルを参照してください)。

①弥生会計を起動し、[取引]-[仕訳日記帳]を開きます。

②上部メニュー[ファイル]-[インポート]を選択します。

③[参照]をクリックし、先程出力したファイルを選択し、[OK]をクリックします(以降、 [参照]をクリックした際にはそのフォルダが初期値で開きます)。

④終了後、データが取り込まれたことを確認してください。

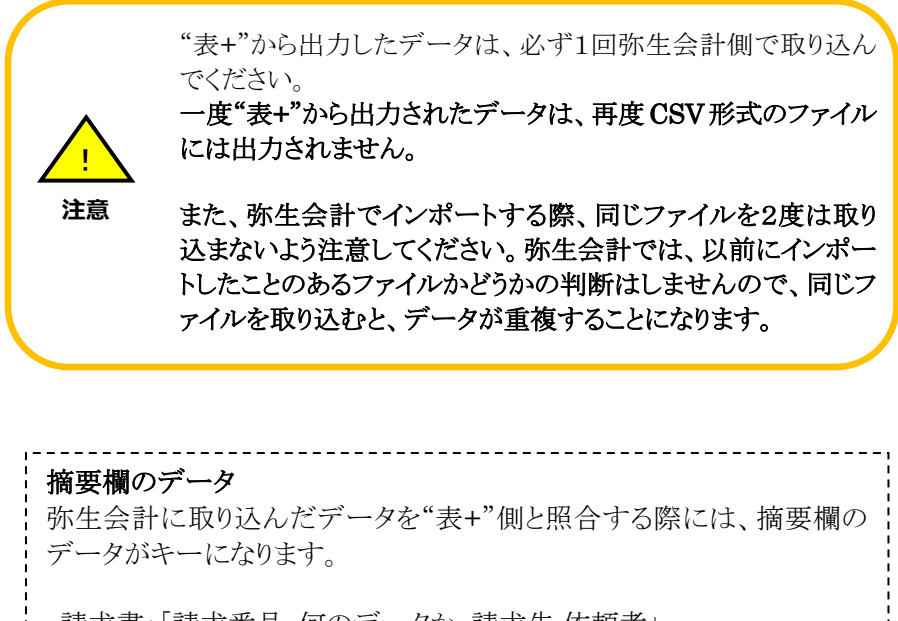

- ・請求書:「請求番号 何のデータか 請求先,依頼者」 例)「請 100 報酬小計 山田太郎,株式会社東西銀行」
- ・入金伝票:「伝票番号→振替先の請求番号 入金者」 例)「伝 50→請 100 山田太郎」
- ・損金・手数料などの振替伝票:「→振替先の請求番号」 例)「→請 100」
- 
- ※請求書の摘要は、出力画面の上部メニュー[摘要の内容]から順番を変更する こともできます

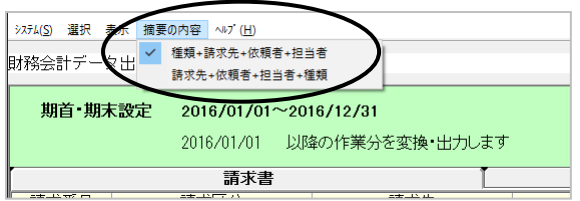

#### <4>出力後、"表+"のデータを修正・削除した場合

一度出力した会計データは再度出力することができません。

一度出力したデータに修正・削除等の変更があった場合、テキストファイルとともに出 力される差分テキストに変更箇所が明記されますので、参照しながら、手動で変更を行 ってください。

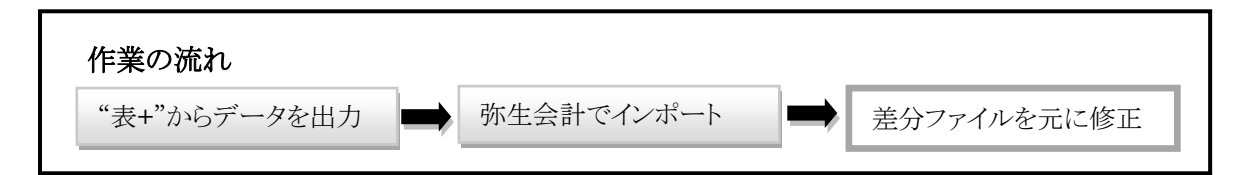

※データを出力する際、ファイル名に「差分」とついた差分ファイルを同時に作成して います。一度出力したデータの更新分は、この差分ファイルに記載されます。これを 元に、弥生会計のデータを修正します。

差分ファイル

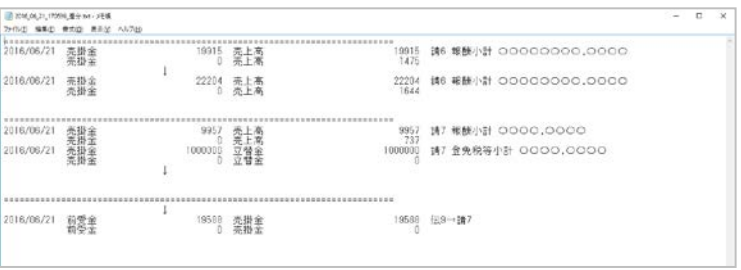

差分ファイルの「==============」で括られたうち、「↓」の上側が前回出力した データ、下側が現在のデータとなります。

- ・「↓」の上側にあたる弥生会計のデータを、下側のデータに修正してください。
- ・「↓」の下側が無い場合は、削除されたことを示します。 弥生会計のデータを削除 してください。
- ・「↓」の上側が無い場合は、既に出力されたデータの関連データの追加を示しま す。弥生会計にデータを追加登録してください(伝票単独で登録・出力後、後日 請求書に振替えた場合、振替伝票を手動で追加する指示となります)。
- ※変換規則設定画面の上部メニュー「機能]ー「赤伝票を発行する]について この設定にチェックをつけていると、一度出力したデータを再度出力した際、前 回のデータの金額を伝票上で相殺させる為の金額がマイナス値の伝票と、現在 の有効な伝票を出力します(以前出力されていたデータは、変更の有無に関わ らず、マイナス値の伝票と現在有効な伝票の2つが出力されます)。

差分ファイルを参照しながらの手動修正が不要となりますが、仕訳の数が膨大で、 各仕訳を確認するのが大変困難になります。 この設定は利用せず、差分ファイルでの運用を強くお勧めします。

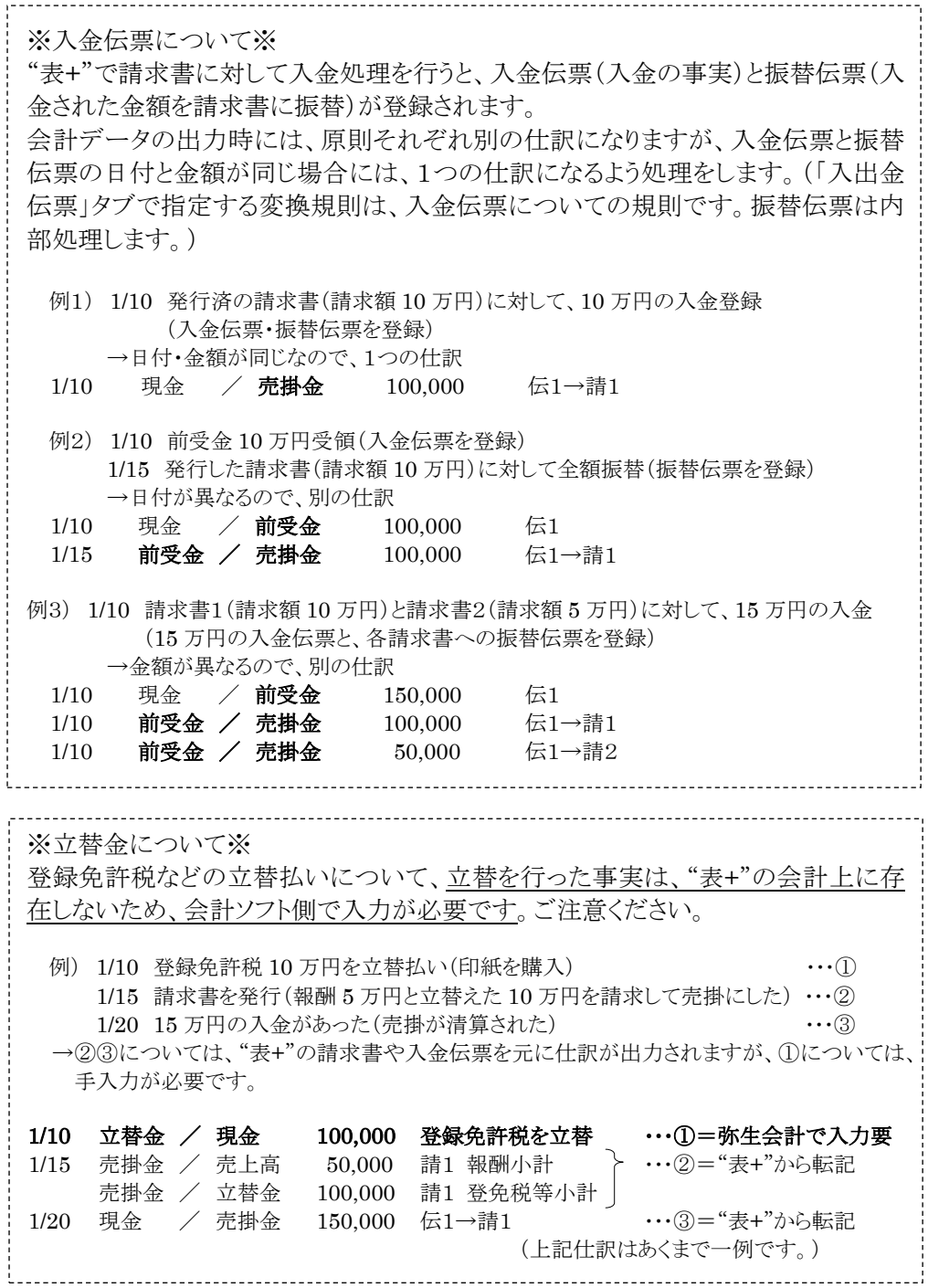

# IV.その他

#### <1>総額表示の請求書の出力について

 消費税記載方式を「総額表示」に設定して作成された請求書の場合、出力されるデ ータ等は、次のようになります。

例)報酬小計 21600 円=報酬額(税抜報酬額)20000 円、消費税額 1600 円

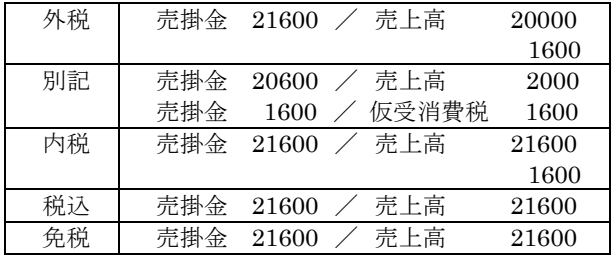

#### <2>取り消した請求書の出力について

取り消した請求書(状態が「取消し」の請求書)については、

ア.通常の請求書と同じデータ(日付は請求日、金額はプラスの金額)

イ. 取り消した請求書としてのデータ(日付は取消日、金額はマイナスの金額) の2種類のデータが出力されます。

例) 請求日 1/15 の請求書 100 (報酬 20000 円、免許税 40000 円、消費税 1600 円)を、2/15 に取消し、取消し後に初めて出力した場合

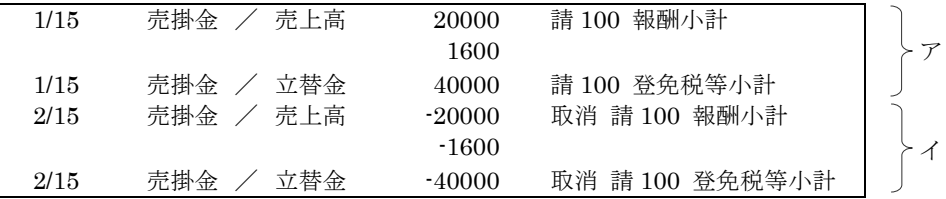

※請求済以降の状態で既に出力されている請求書を取り消した場合、取消しの情 報は差分ファイルに出力されます。差分ファイルの内容を確認しながら、登録・変 更を行ってください。

# 第7章 財務会計データ出力機能(会計王)

# I.概要

 "表+"の会計管理において登録した請求書や入出金伝票等のデータを会計王にインポ ートできる CSV ファイルに変換出力する機能です。

#### <1>操作の概要

操作の概要は、次の通りです。

#### (1)初期設定

#### (会計王側での作業)

 ①消費税処理の設定等を確認する。 ②科目を確認し、必要に応じて一覧の印刷をする。

#### ("表+"側での作業)

 ①使用する科目を登録する。 ②自動仕訳の設定を行う。

#### (2)通常の作業

①"表+"でデータ出力する(月1、2回の出力を推奨します)。 ②会計王で仕訳データをインポートする。 ③差分ファイルを元に会計王のデータを修正する。

※その他、残高の設定など、会計王において必要な作業は別途行ってください。

# II.初期設定

 会計出力機能を利用する前に以下の設定をする必要があります。 ※会計王の操作方法については会計王のマニュアルを参照してください。

#### <1>会計王の消費税処理設定確認

- ①会計王を起動し、[導入]-[事業所・消費税情報設定]をクリックします。
- ②「消費税情報」タブの設定を確認します(この設定にあわせて"表+"側の設定を 行います)。

#### <2>会計王での使用科目を確認

①会計王から、[導入]-[勘定科目設定]をクリックします。

②会計王に登録されている科目が表示されます。

- ※"表+"側の設定を行う前に、使用する科目は登録しておいてください。会計王で 登録してある科目のコード番号を元に、"表+"側で設定を行い、データを出力し ますので、後から変更を加えると、データが正しく渡らなくなる場合があります。
- ※"表+"側の設定の初期値に、勘定科目「立替金」(コード番号 176)を使用してい ます。会計王で、個人事業のサービス業で新規データを作成すると、初期状態 ではこの科目はありませんので、"表+"の設定を変更するか、会計王にこの科目 を登録する必要があります。

#### <3>"表+"の設定

①"表+"のメインメニューの[会計管理]-[各種設定](または[環境設定]-[会計 管理初期設定])をクリックします。

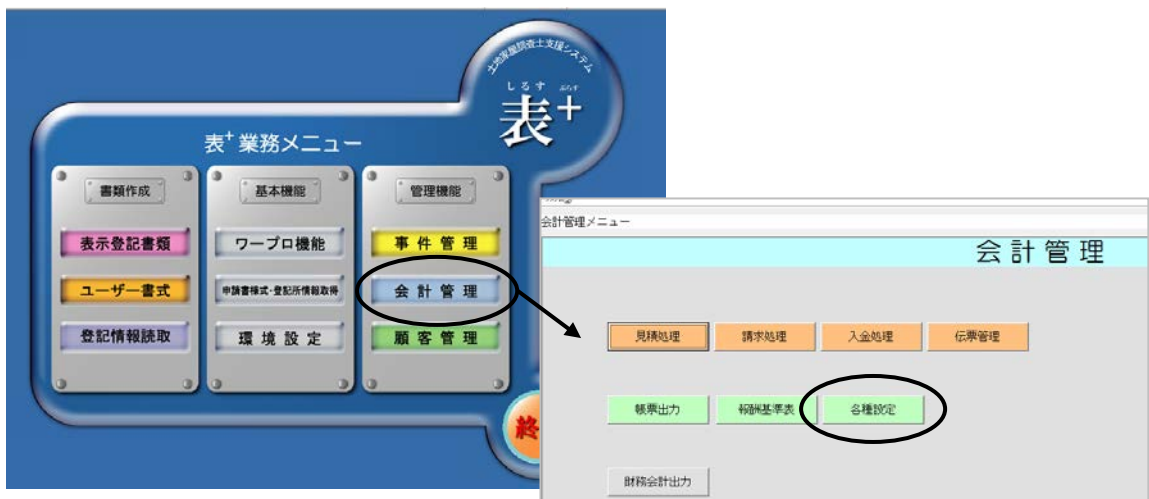

Ver.1.7.0.0 - 164

②初期設定内の財務会計で利用する会計ソフトを選択します。財務会計の個所の ▼プルダウンから「会計王17形式]をクリックします(初期設定は弥生会計16に なっています)。

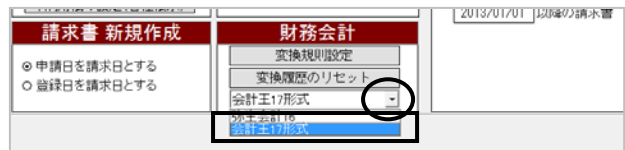

### <4>"表+"側で科目を登録します

す。

 仕訳に使用する科目を、"表+"側に登録します。 例として、勘定科目「普通預金」に補助科目「東西銀行駅前」を登録します。

①[変換規則設定]をクリックし、メッセージがでたら、[はい]をクリックします。

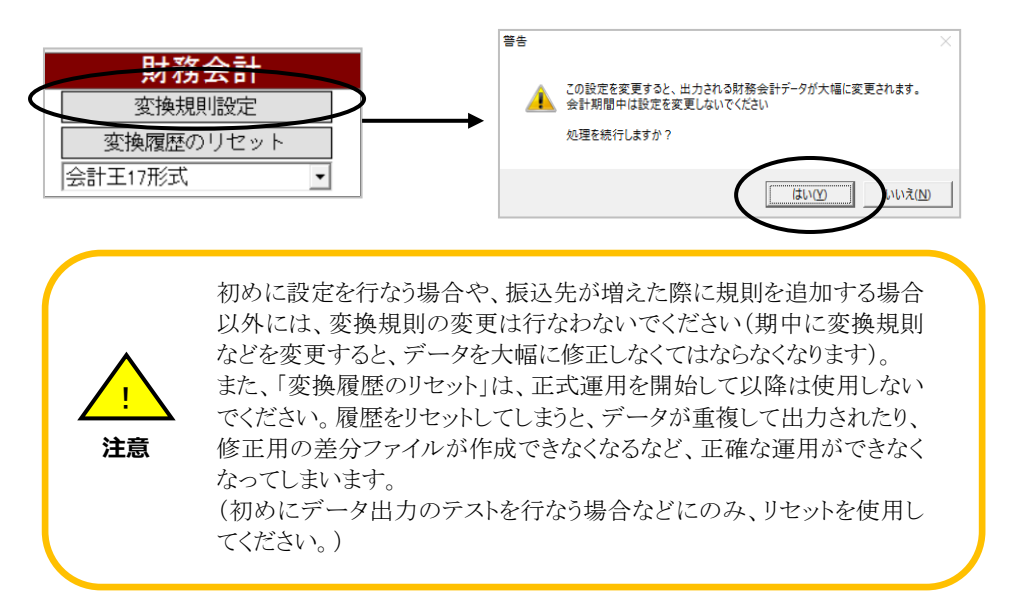

②変換規則設定画面が表示されますので、変換規則の科目の部分をクリックしま

| 請求書      | 入出金伝素<br>ь. | 措金·手数料                                 |
|----------|-------------|----------------------------------------|
|          |             |                                        |
| 4日香州信百   | 売掛金         | 売上高                                    |
| 立替金      | 売掛金         | 内容公                                    |
| その他(非課税) | 宗掛金         | 立替金                                    |
| 油槽段      | 亮掛金         | 仮受消費税                                  |
| 源泉微収     | 仮払金         | 売掛金                                    |
|          |             |                                        |
|          | ○内税         | 仕訳伝来の消費税記載方式<br>6 外税 6 税込<br>○ 別説 ○ 免税 |

Ver.1.7.0.0 - 165

③左上の[編集]-[補助科目の追加]をクリックします。

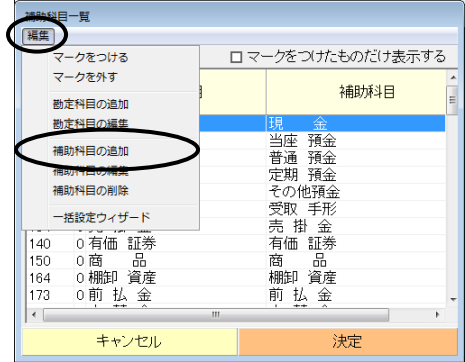

④勘定科目の欄をクリックし、一覧から勘定科目をクリックして[決定]をクリックしま す。

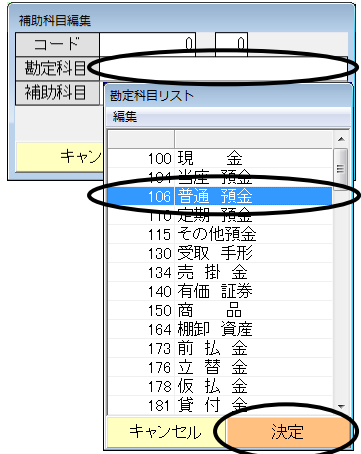

⑤勘定科目と勘定科目コードが取得されます。

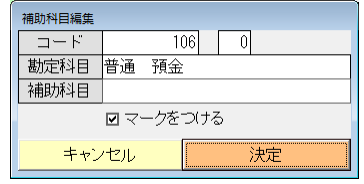

⑥補助科目コードの欄をクリックし、登録する補助科目のコード番号を入力します。

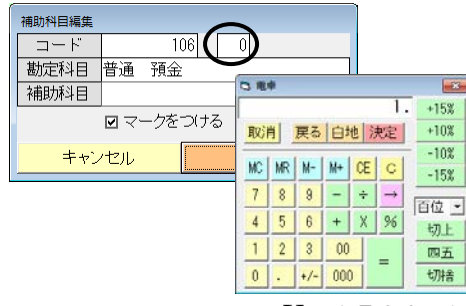

Ver.1.7.0.0 - 166

⑦補助科目名を入力し、決定します。

| 補助科目編集 |           |    |
|--------|-----------|----|
| コード    | 106       |    |
| 勘定科目   | 普通<br>一預金 |    |
| 補助科目   | 東西銀行駅前    |    |
|        | 回 マークをつける |    |
| キャンセル  |           | 決定 |

⑧科目一覧に登録した科目が表示されます。

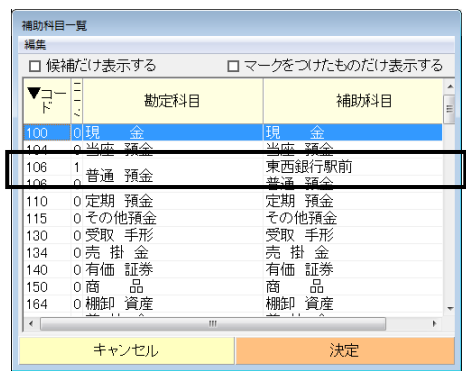

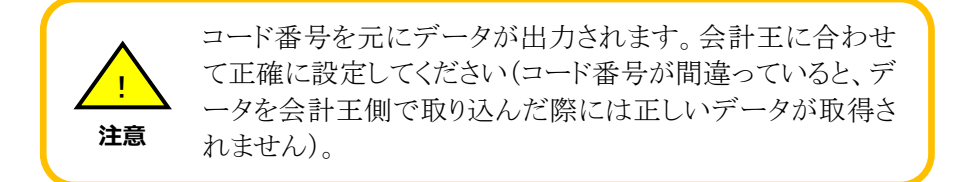

### <5>消費税処理の設定

消費税の記載方法を設定します。

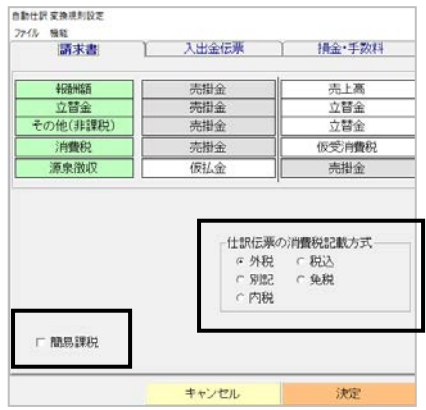

①事務所の運用に応じて消費税の記載方式を選択します。

| 会計王の設定 | "表+"の設定 |
|--------|---------|
| 税抜     | 外税      |
|        | 別記      |
|        | 内税      |
| 税込     | 税込      |
| 免税     | 免税      |

②簡易課税を適用している場合は、「簡易課税」のチェックボックスにチェックをつ けておきます(事業区分は第五種事業となります)。

※消費税記載方式や簡易課税の適用有無は、会計王の設定と合わせてくださ  $V_{\alpha}$ 

#### <6>変換規則の設定

変換規則及び例外処理の変換規則を設定します。

 自動仕訳の設定画面で、各タブに表示されているのが基本となる一般的な変換規 則、左側の緑色の項目部分をクリックして表示される画面に登録するのが、例外的な 条件を設ける例外処理の変換規則になります。

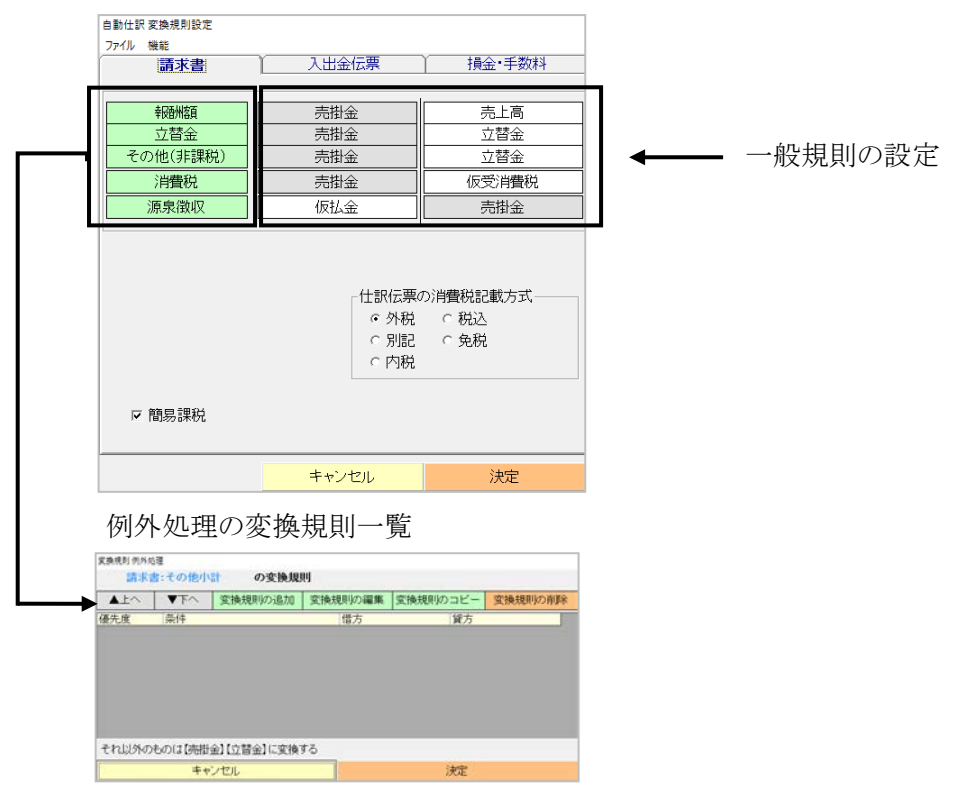

※設定方法は弥生会計と同様です。151ページを参照してください。
# III.データの出力転記

会計王側で取り込むための CSV ファイルを"表+"から出力します。

#### <1>期首・期末の確認

①メインメニューの[会計管理]-[財務会計出力]をクリックします。

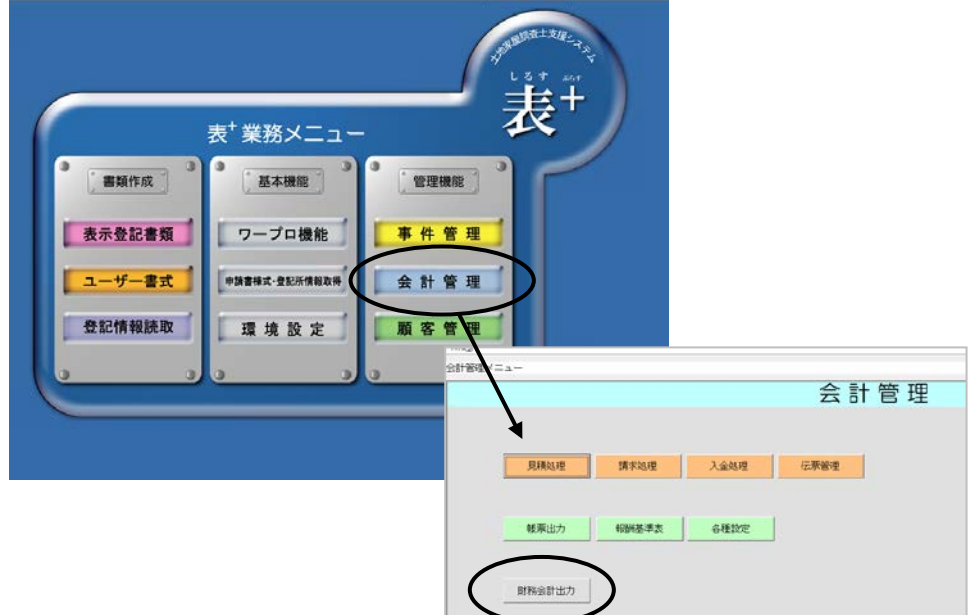

②期首・期末を確認します。請求日・入金日がこの範囲の請求書や伝票を変換対 象とします。会計年度に合わせて設定します。

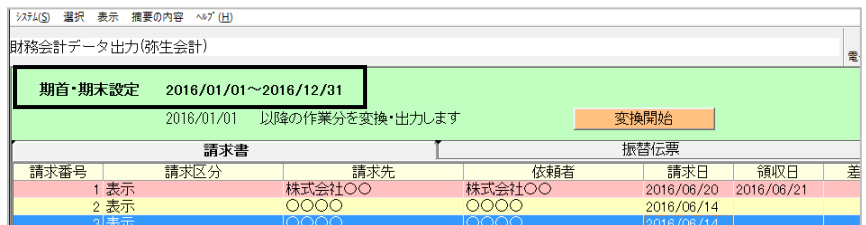

③変更する場合は、上部メニュー[選択]-[期首・期末設定]をクリックします。

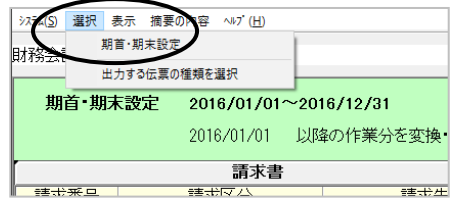

④設定画面が表示されますので、期間を変更して[決定]をクリックします。

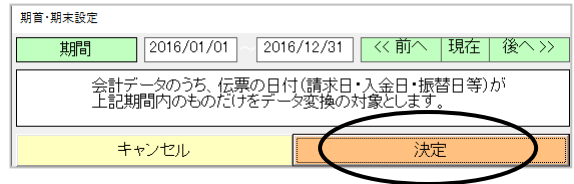

### <2>"表+"からの会計データ出力

出力する会計データの範囲を指定し、データを出力します。

①「0000/00/00 以降の作業分を変換・出力します」という部分を確認します (0000/00/00~今日(出力する時)が対象範囲です)。

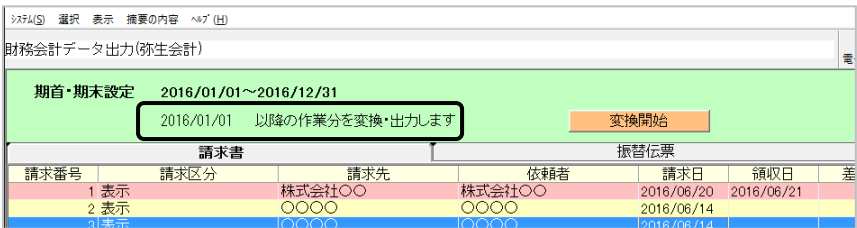

この範囲の指定は、請求書や伝票の更新日を基準にします。前回出力した日 から今日までに更新されたデータを出力対象とし、開始日が出力した日に自動 的に更新されます。日付を変更したい場合は、0000/00/00 の部分をクリックして、 カレンダーから該当の日付を選択してください。

- ※請求日が先月の請求書を今日変更した場合でも、更新日である今日が出 力範囲に含まれる為、その請求書は出力対象となります。
- ※出力対象の一覧には、削除された請求書・伝票や、未請求状態の請求書な ども表示されます。以前に出力していたものが削除された、状態が未請求に 変更された、などの情報を元に修正用の差分ファイルを作成するのに必要と なるためで、弥生会計に取り込む CSV ファイルに出力されるものではありま せん(出力したデータに修正を加えた場合について、弥生会計と同様です ので、160ページを参照してください)。

②[変換開始]をクリックし、確認メッセージで[はい]をクリックします。

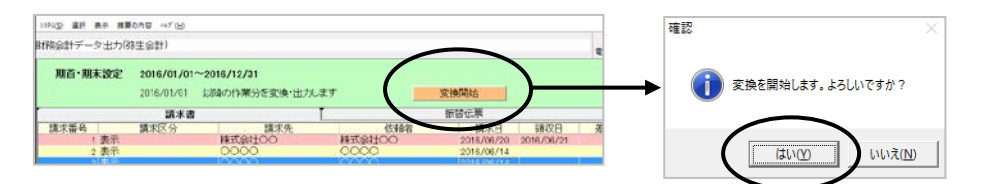

Ver.1.7.0.0 - 170

③出力先を指定し、[保存]をクリックします。ファイル名は、初期値で出力時の日 時が設定されています。

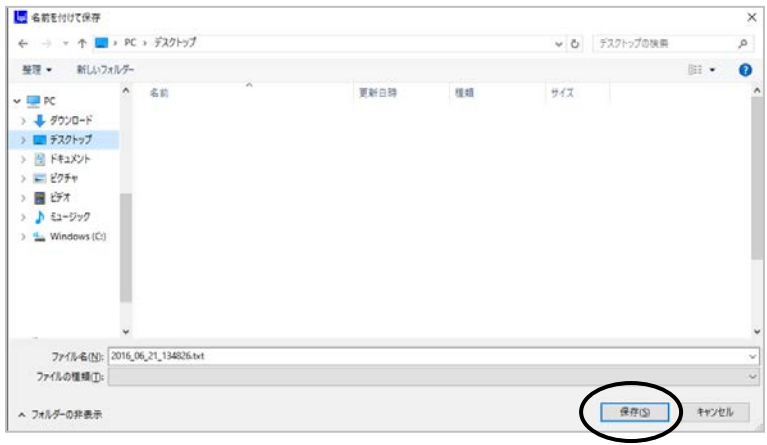

④伝票番号を指定する画面が表示されます。指定して、[決定]をクリックします。

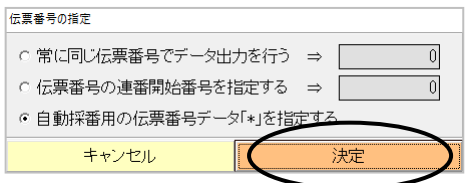

「常に同じ伝票番号でデータ出力を行う」

:出力するデータ全てに、指定した番号で伝票番号を設定します。

「伝票番号の連番開始番号を指定する」

 :出力するデータに、指定した番号から連番で伝票番号を設定します。 「自動採番用の伝票番号データ「\*」を指定する」

:会計王側で取り込む際に、自動採番されます(推奨)。

⑤データが CSV 形式のテキストファイルとして出力されます。変換が終了したら、メ ッセージが表示されますので、[OK]をクリックします。

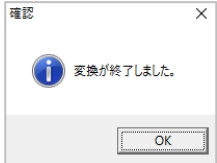

⑥CSV 形式のテキストファイルと、差分テキストファイルが出力されました。

#### <3>会計王でのデータ取り込み

#### ※取込を行う前に、会計王のデータのバックアップを行うことをお勧めします(バックア ップの方法については、会計王のマニュアルを参照してください)。

①会計王を起動し、[ツール]-[仕訳データ受入]を選択します。

②[仕訳データファイル名]の[参照]をクリックし、先程出力したファイルを選択して [開く」をクリックすると、パスとファイル名が取得されます。

③[実行]をクリックし、取り込みを行います。

④終了後、データが取り込まれたことを確認してください。

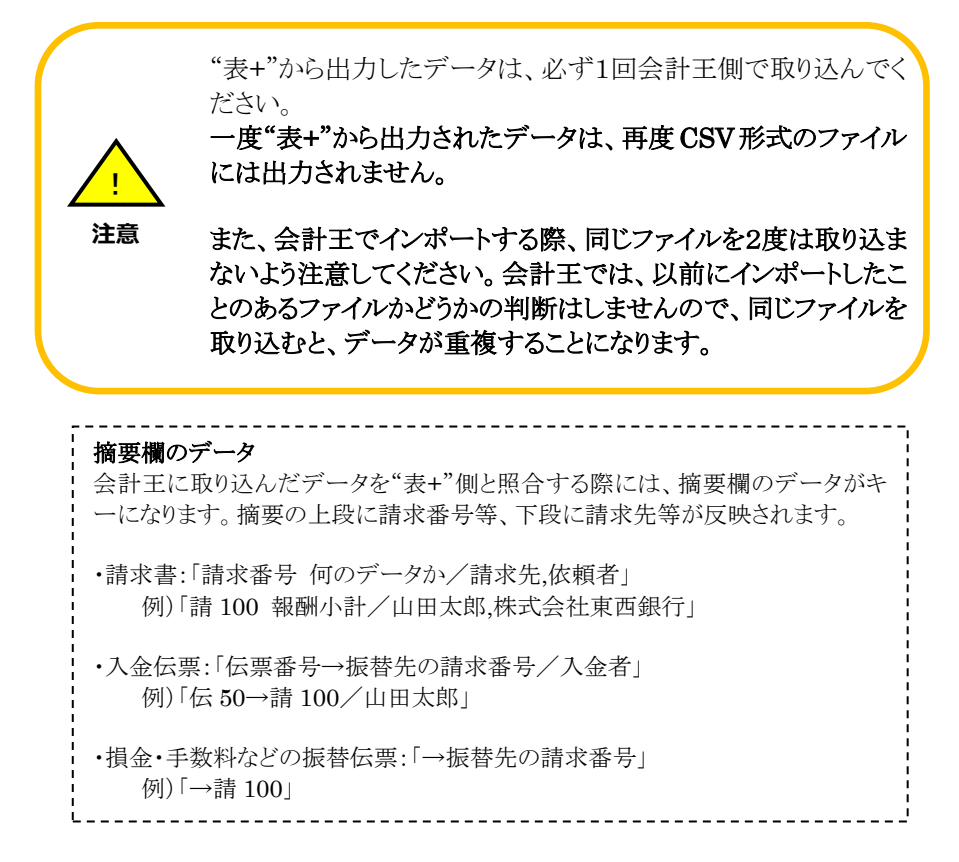

#### <4>出力後、"表+"のデータを修正・削除した場合

操作方法は、弥生会計と同様ですので、160ページを参照してください。

#### <5>その他

 総額表示の請求書の出力、取り消した請求書の出力についても、弥生会計の操作と 同様ですので、162ページを参照してください。

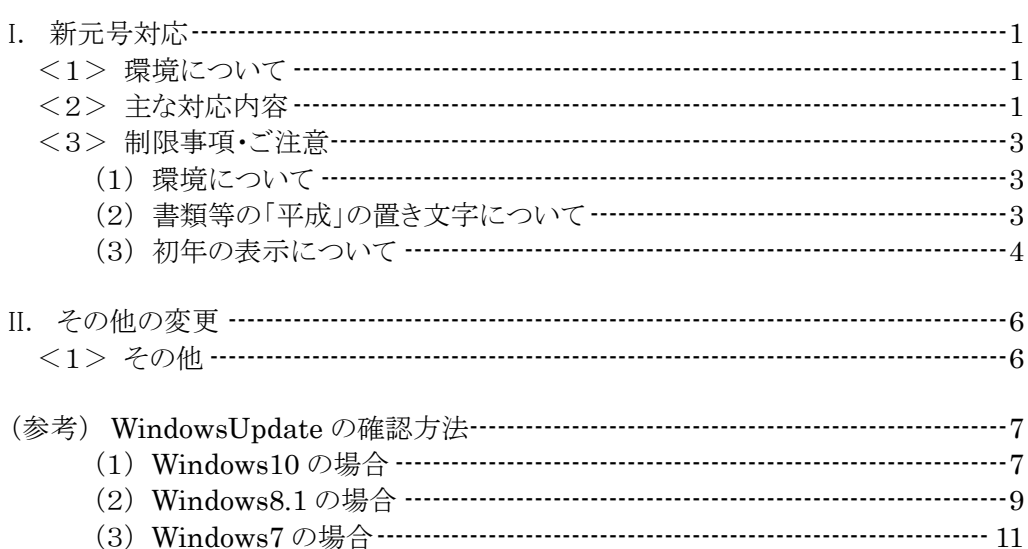

- 目 次 -

## I.新元号対応

(対象システム:全システム。但し、利用できる機能はシステムによって異なります)

2019年5月1日の改元に伴い、新元号(令和)への対応を行いました。

### <1>環境について

### 新元号対応においては、Microsoft 社の WindowsUpdate の更新プログラム(新元 号対応に関するもの)が適用されていることを前提としております。 WindowsUpdate を行っていない場合は、正しい表示ができない可能性があります ので、必ず WindowsUpdate を行ってください。

WindowsUpdate が行われているかどうか確認する場合は、p.7~を参照してくだ さい。

### <2>主な対応内容

"表+"内で利用しているカレンダーや、和暦での日付入力箇所、和暦での日付 表示箇所等について、新元号が正しく扱えるように対応しました。 主な対応内容としては、以下のような箇所になります(一例です)。

ア.日付等の入力ツールに、新元号のボタンを追加しました。[今日]ボタンを クリックした際も、新元号で正しく表示されます。

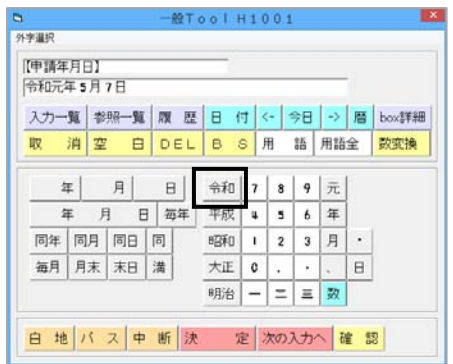

イ.名簿の日付の入力項目において、新元号が正しく扱えるように対処しまし た。

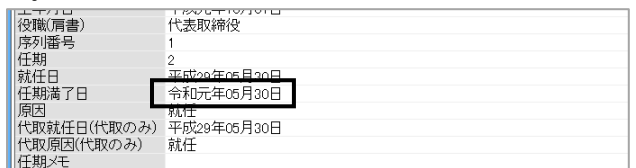

ウ.書類の作成日にあたる箇所に「平成 年 月 日」等の置き文字がある 箇所について、新元号に変更しました。

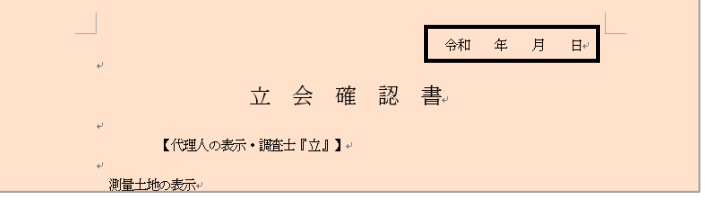

エ. 書類選択画面の[共通書類追加]タブー「3 オンライン申請用書類等」か ら追加する「オンライン添付情報内訳表」の書類について、下部欄外の受付 年月日の元号を新元号に変更しました。

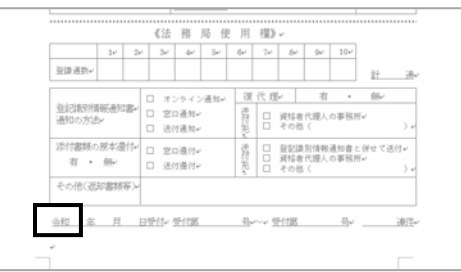

※ウ・エにつきまして、バージョンアップすると書類の置き文字が「令和」に変 わりますので、4月中に該当の書類を利用する際はご注意ください。

(以下は、4月1日の自動バージョンアップにて対応済の内容となります。)

- オ.オンラインの申請データ編集画面の日付入力欄において、新元号が入力 できるように対処しました。
- カ.改元後に新たに発行される登記識別情報通知書のQRコードを解析した 際、受付年月日の新元号が正しく扱えるように対処しました。
- キ.登記識別情報提供様式作成画面において、受付年月日に新元号が入力 できるように対処しました。
- ク.BOX の「登記識別情報」タブで登録する際、受付年月日に新元号が入力 できるように対処しました。
- ケ.オンラインの処理状況一覧から添付情報内訳表を表示する際、下部欄外 の受付年月日の元号が新元号で表示されるように対処しました。5月1日以 降に表示する場合、新元号で表示されます。
- コ.電子認証システムにおいて、書類作成時に申請日付・委任日付に新元号 が入力できるように対処しました。

#### <3>制限事項・ご注意

#### (1)環境について

新元号対応においては、Microsoft 社の WindowsUpdate の更新プログラム(新 元号対応に関するもの)が適用されていることを前提としております。

WindowsUpdate を行っていない場合は、正しい表示ができない可能性がありま すので、ご了承ください。

#### (2)書類等の「平成」の置き文字について

書類などの「平成」の置き文字のある箇所について、今回の対応では、原則、書類 の作成日にあたる箇所について、新元号に変更しております。

それ以外の箇所につきましては、現状「平成」のままとなりますので、必要に応じて 適宜変更してご利用ください。

「平成」のままの箇所については、今後、必要に応じて対応の検討を行っていく予 定です。

#### (3)初年の表示について

改元後、初年の和暦表示に関して、「元年」とするか「1年」とするかについては、 現状、主に以下のようになります。

①事件の書類作成時の変数入力・書類反映について

事件の書類作成時の変数のデータ入力時、入力ツールの[<][今日][>]のボタ ンをクリックした場合や、[暦]からカレンダーを利用して日付を入力した場合、初 年の初期表示は「元年」と表示されます。

「1年」としたい場合は、適宜変更を行ってください。

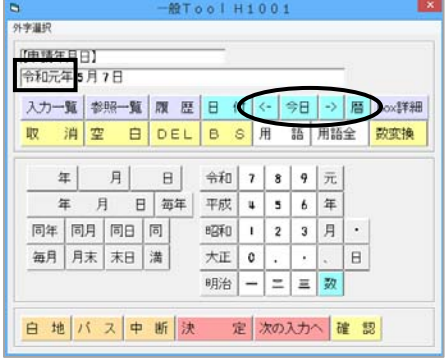

②オンラインの申請データへの反映について

オンライン申請の申請データ編集画面において、「申請年月日」「補正年月日」 等の日付専用の入力欄については、初年は「1年」と表示されます(オンライン申 請側で「1年」と入力する運用が想定されているため、変更できないようになって おります。)。

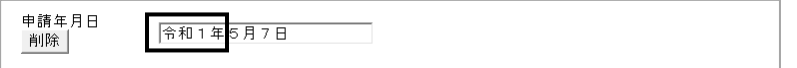

日付専用の入力欄以外の箇所については、入力したデータのままでの反映とな ります。必要に応じて変更を行ってください。

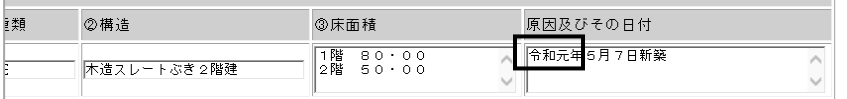

③請求書の請求日等の反映について

請求書等のプレビュー・印刷時の請求日等については、初年は「元年」と表示さ れます。

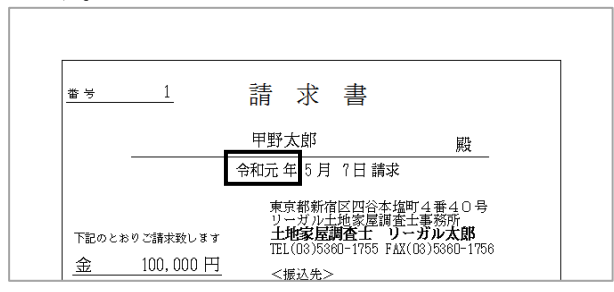

④上記以外の箇所について

原則、お客様にお渡しする書類などは「元年」と表示されるようにしています。但 し、WindowsUpdate を行っていない場合は、正しい表示ができない可能性があ りますので、必ず WindowsUpdate を行ってください。

# II.その他の変更

<1>その他

(対象システム:書類作成版)

ア.事件の「書類管理」タブの外部書類欄や「オンライン申請」タブの添付書類 欄に電子公文書を取り込む際、公文書のフォルダ内のスタイルシート(○ ○.xsl)が一部取り込まれない事象に対処しました(指定した公文書フォルダ 内にあるスタイルシート(○○.xsl)はすべて取り込むようになります。)。

## (参考) **WindowsUpdate** の確認方法

Windows で新元号「令和」をご利用になる場合は、WindowsUpdate でWindows を最 新の状態にする必要があります。WindowsUpdate の確認方法は以下を参照してくださ い。

#### (1)Windows10 の場合

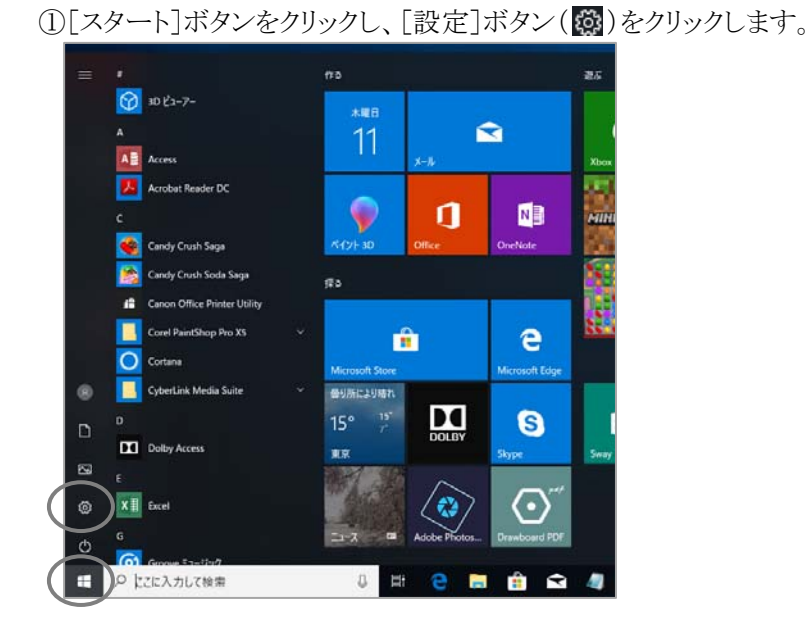

②[更新とセキュリティ]をクリックします。

**DOM** 

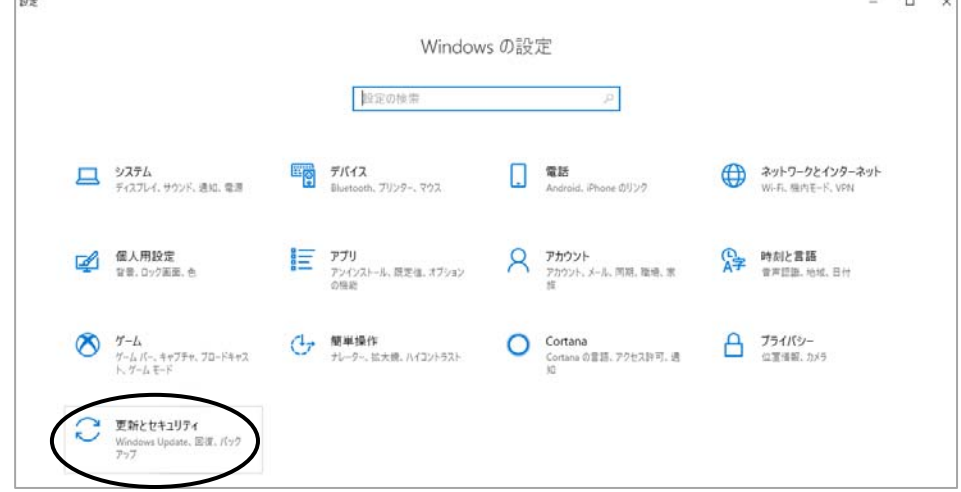

 $\overline{a}$ 

③(初回のみ設定してください)[Windows Update]を選択し、[詳細オプション] をクリックします。

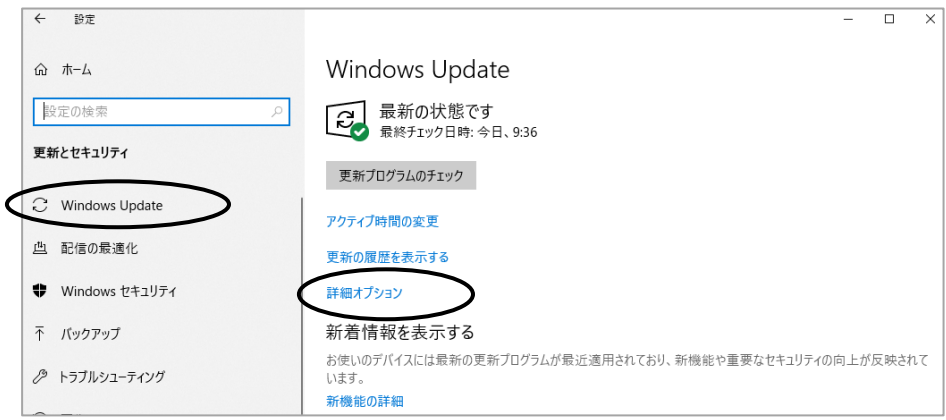

④(初回のみ設定してください)[Windows の更新時に他の Microsoft 製品の更 新プログラムも入手します。]にチェックを入れ、[戻る]ボタン([←])をクリックしま

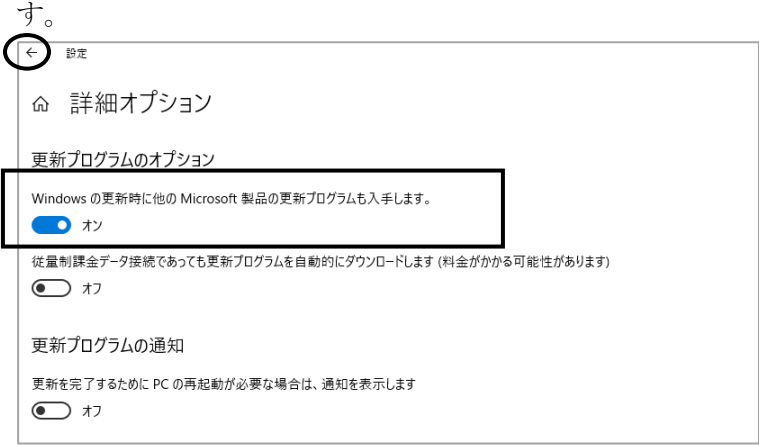

⑤[更新プログラムのチェック]をクリックします。

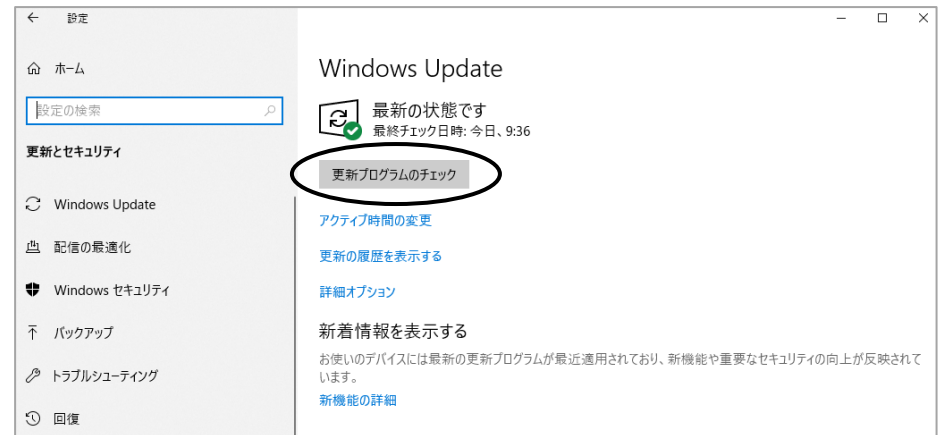

⑥コンピューターの状態に応じてメッセージが表示されます。 最新の状態の場合は「最新の状態です」と表示されます。 更新がある場合はダウンロードおよびインストールが実行されますので、最新の 状態になるまで WindowsUpdate を実行してください。

#### (2)Windows8.1 の場合

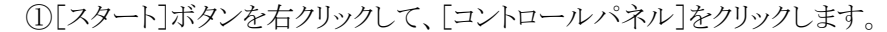

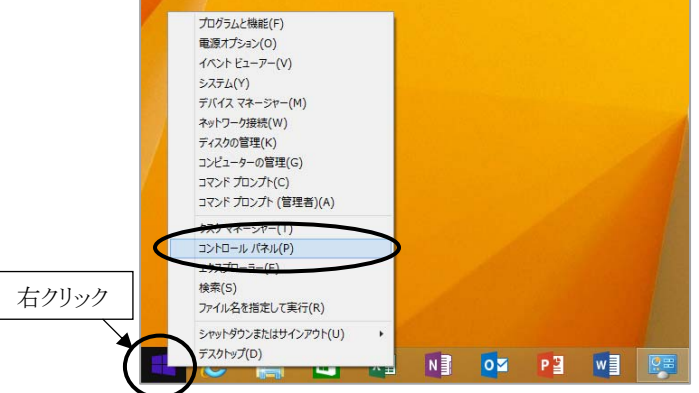

#### ②[システムとセキュリティ]をクリックします。

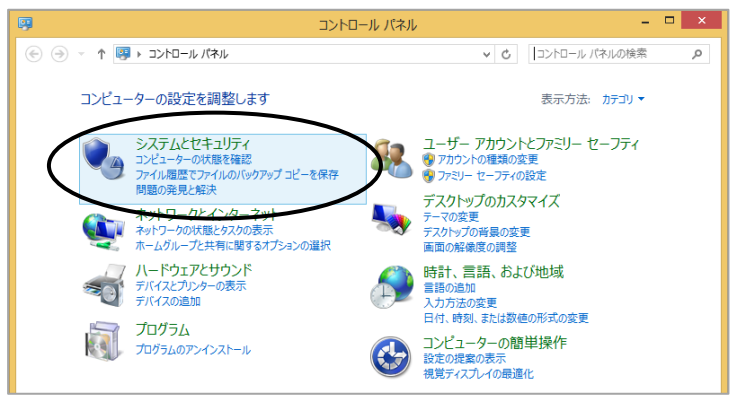

③[Windows Update]をクリックします。

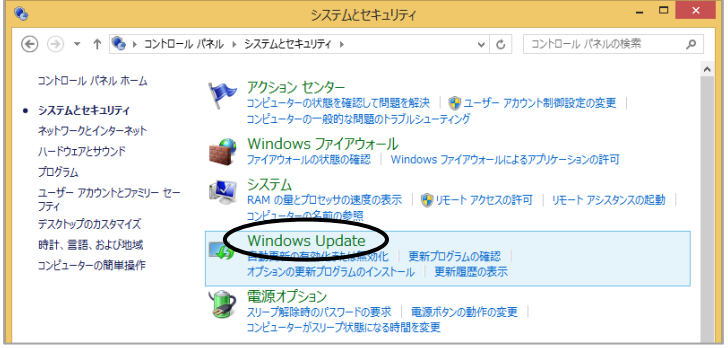

④(初回のみ設定してください)[設定の変更]をクリックします。

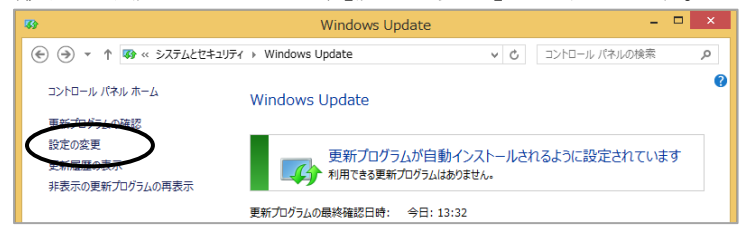

⑤(初回のみ設定してください)[Windows の更新時に他の Microsoft 製品の更新 プログラムを入手する]にチェックを入れ、[OK]をクリックします。

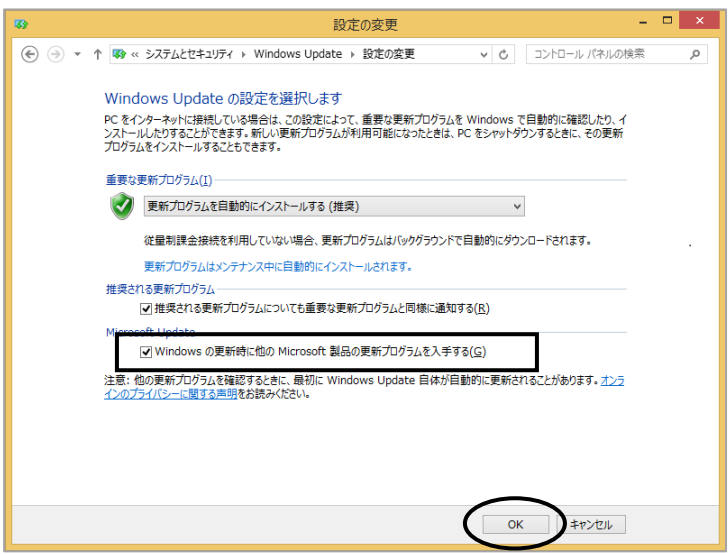

⑥[更新プログラムの確認]をクリックします。

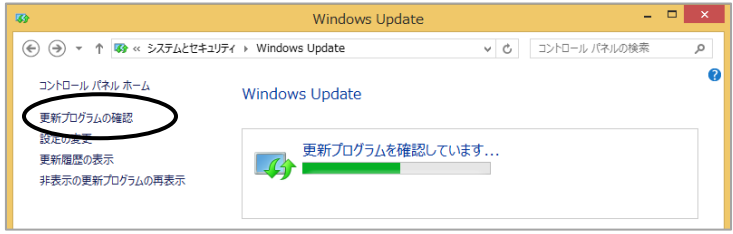

⑦コンピューターの状態に応じてメッセージが表示されます。

最新の状態の場合は「利用できる更新プログラムはありません」と表示されます。 更新がある場合はダウンロードおよびインストールが実行されますので、最新の 状態になるまで WindowsUpdate を実行してください。

#### (3)Windows7 の場合

①[スタート]ボタンをクリックして[すべてのプログラム]-[Windows Update]をクリ ックします。

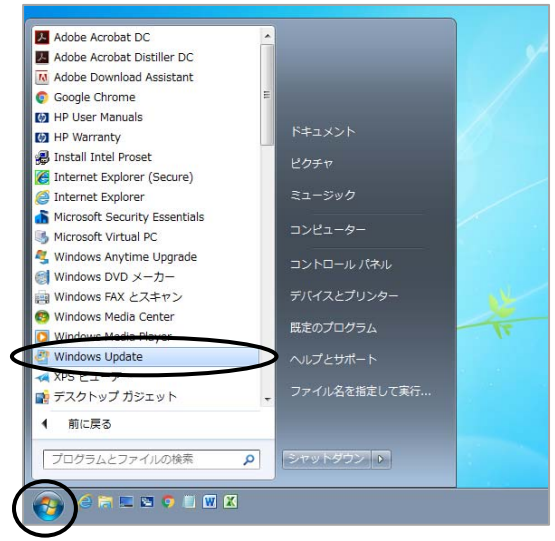

②(初回のみ設定してください)[設定の変更]をクリックします。

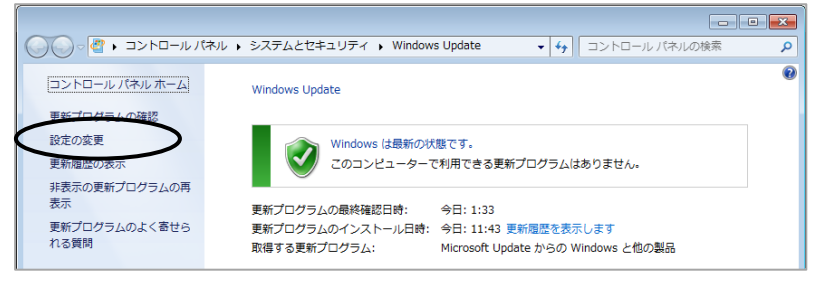

③(初回のみ設定してください)[Windows の更新時に Microsoft 製品の更新プロ グラムを入手し、新しいオプションの Microsoft ソフトウェアについて確認する]に チェックを入れ、[OK]をクリックします。

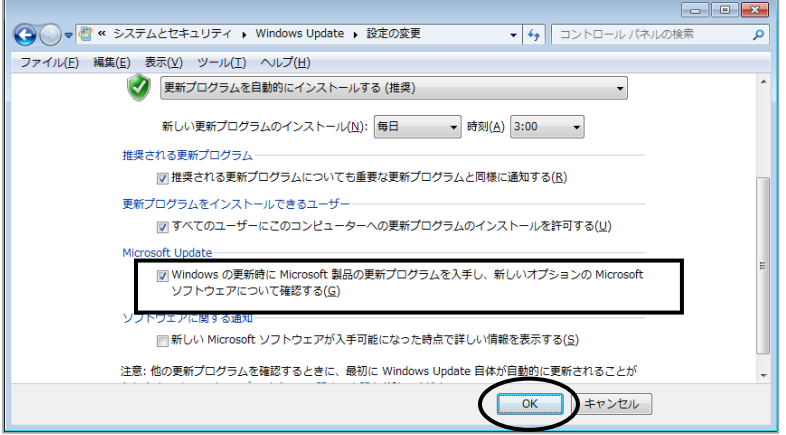

④[更新プログラムの確認]をクリックします。

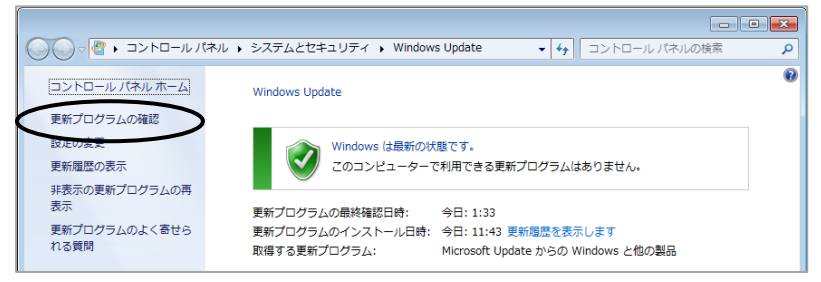

⑤コンピューターの状態に応じてメッセージが表示されます。 最新の状態の場合は「Windows は最新の状態です。」と表示されます。 更新がある場合は[更新プログラムのインストール]ボタンが表示されますので、 ボタンをクリックして、最新の状態になるまで WindowsUpdate を実行してくださ い。

- このプログラムおよび使用説明書は、著作権上、当社に無断で使用、複製すること はできません。
- このプログラムおよび使用説明書の使用によって発生する直接・間接・特別・偶然 または必然的な損益については、一切の責任を負いません。
- ◆ 本製品の内容には万全を期しておりますが、万一ご不審な点がございましたら、 当社にご連絡下さい。
- このプログラムおよび使用説明書の内容は、予告なしに変更することがあります。

発行: 2019 年 4 月(第九版)

# 株式会社 ニコン・トリンブル

http://www.nikon-trimble.co.jp/